# **Driftshåndbok**

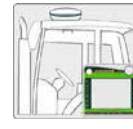

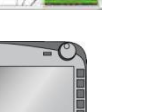

# **Monteringsanvisning**

**ISOBUS-Terminal CCI 100/ 200**  ISOBUS- maskinstyring

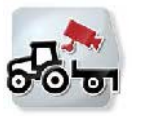

**CCI.Cam** Visuell maskinovervåkning

**CCI.Control** Dokumentasjon og oppdragsadministrasjon

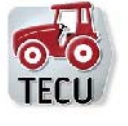

**CCI.Tecu Traktordata** 

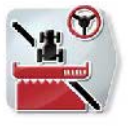

**CCI.Command**  GPS-sporing og delbreddekobling

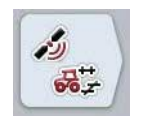

**CCI.GPS** GPS-innstillinger og traktorgeometri

MG5360

BAG0105.8 12.15 Version: v5.01 Bezug: Menü v5 Printed in Germany

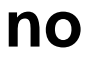

**Les driftshåndboken før du tar såmaskinen i bruk første gang! Oppbevares til fremtidig bruk!** 

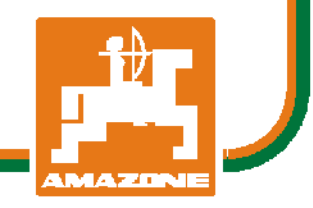

# -C-CHSOBUS

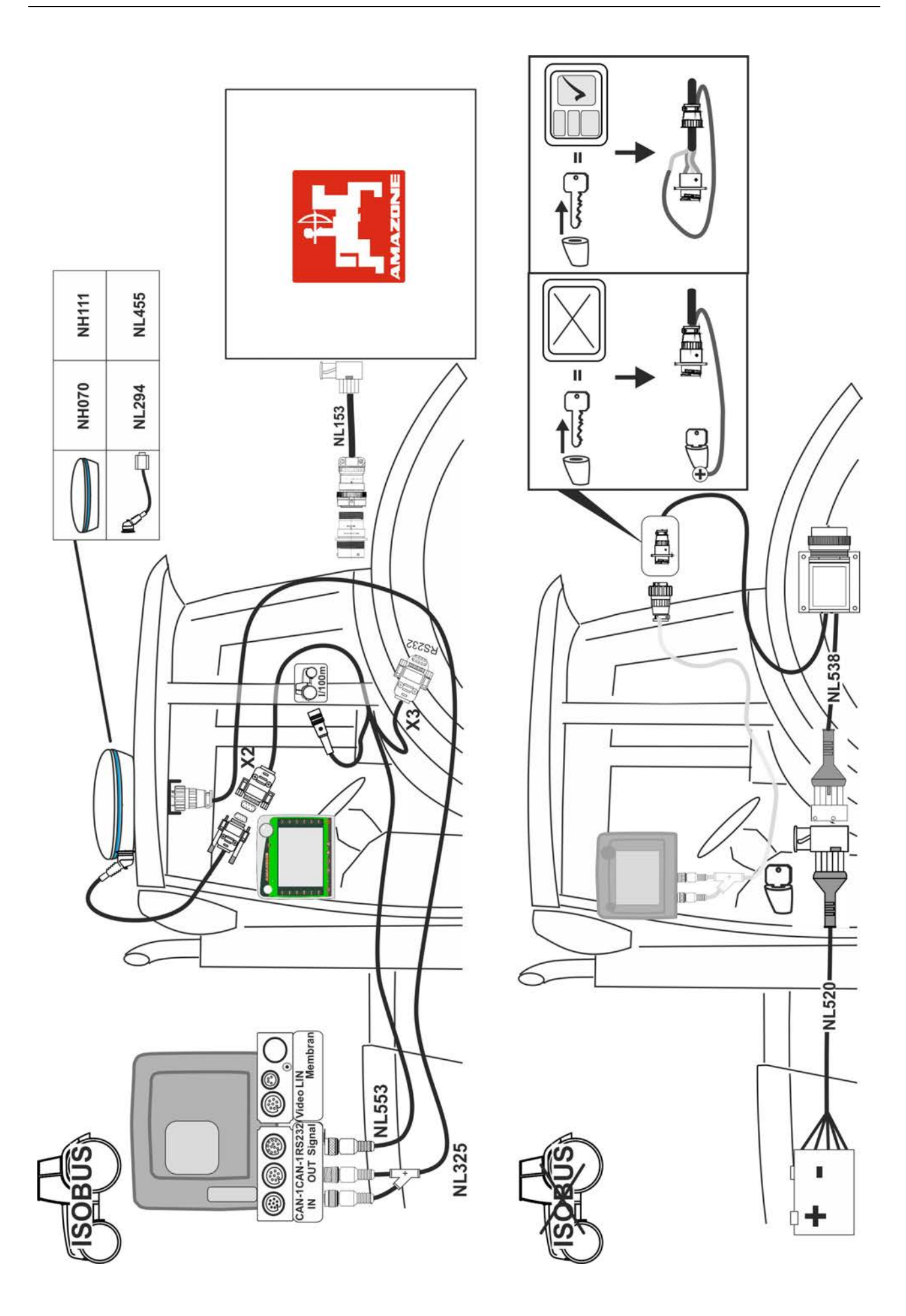

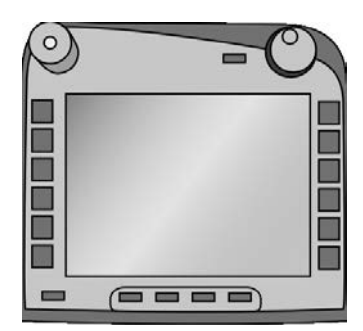

# **ISOBUS-terminal CCI 100/200**

*ISOBUS-maskinstyring*

# **Bruksanvisning**

Referanse: Firmware v5

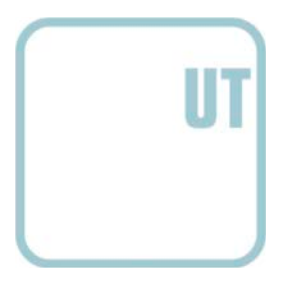

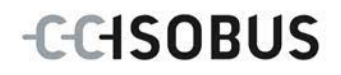

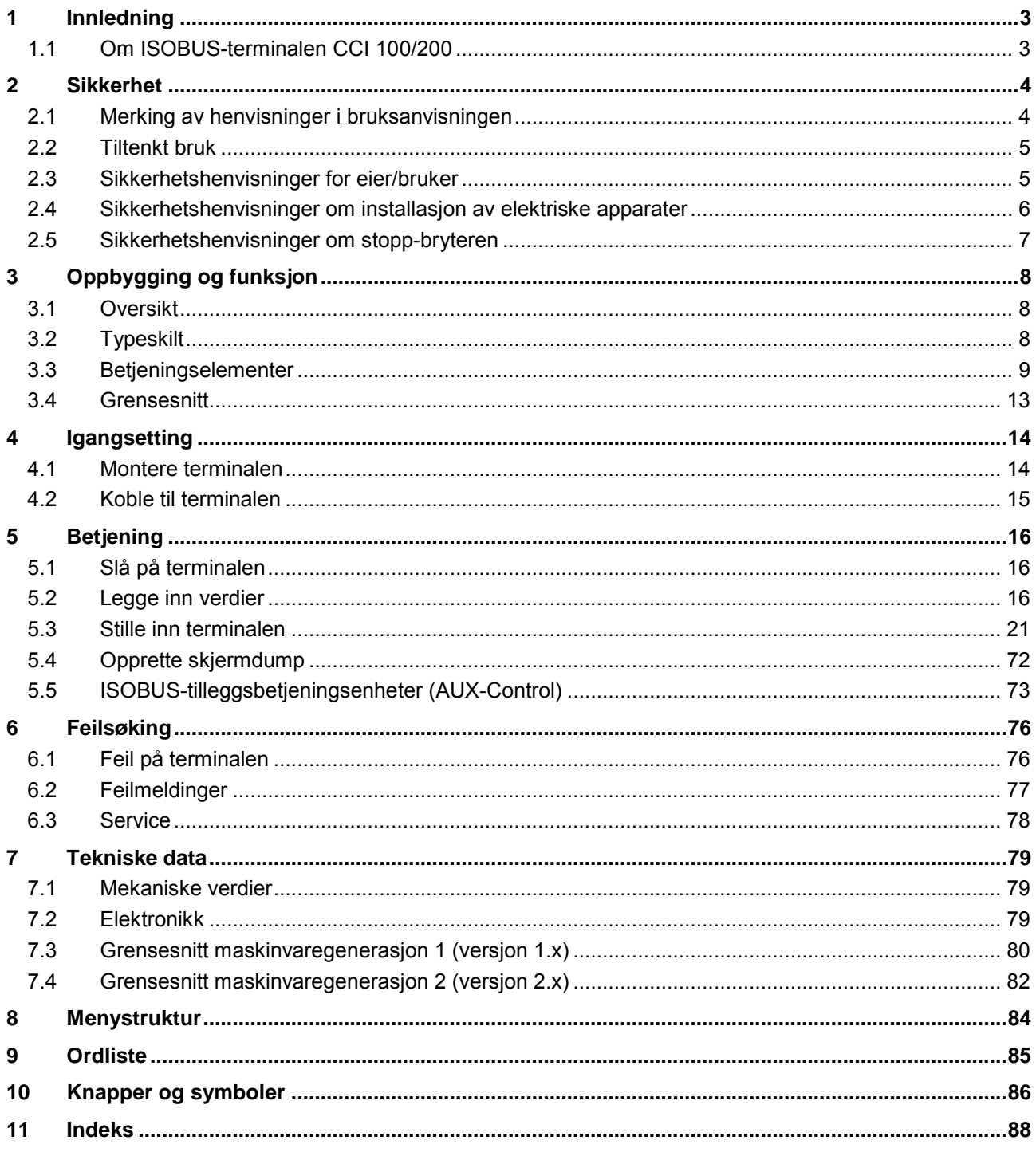

# <span id="page-4-0"></span>**1 Innledning**

Denne bruksanvisningen skal gi en innføring i betjening og konfigurasjon av ISOBUS-terminalen CCI 100/200. Ved hjelp av denne bruksanvisningen kan man unngå feilbetjening på terminalen og dermed sikre feilfri drift.

Før terminalen monteres og settes i gang, må du lese og forstå denne bruksanvisningen for å forebygge problemer med bruken. Vi tar ikke noen ansvar for skader som skyldes at denne bruksanvisningen ikke følges!

# <span id="page-4-1"></span>**1.1 Om ISOBUS-terminalen CCI 100/200**

CCI 100/200 er en universal terminal og muliggjør ISOBUS-maskinstyring.

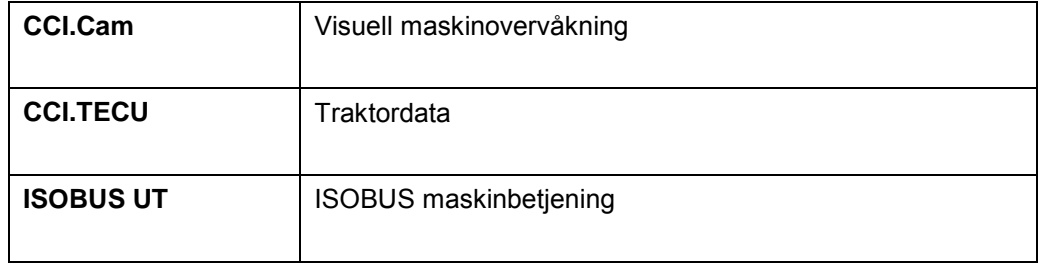

Følgende CCI.apper kan betjenes direkte med CCI 100/200:

Følgende CCI.apper kan betjenes på CCI100/200 etter en frikobling:

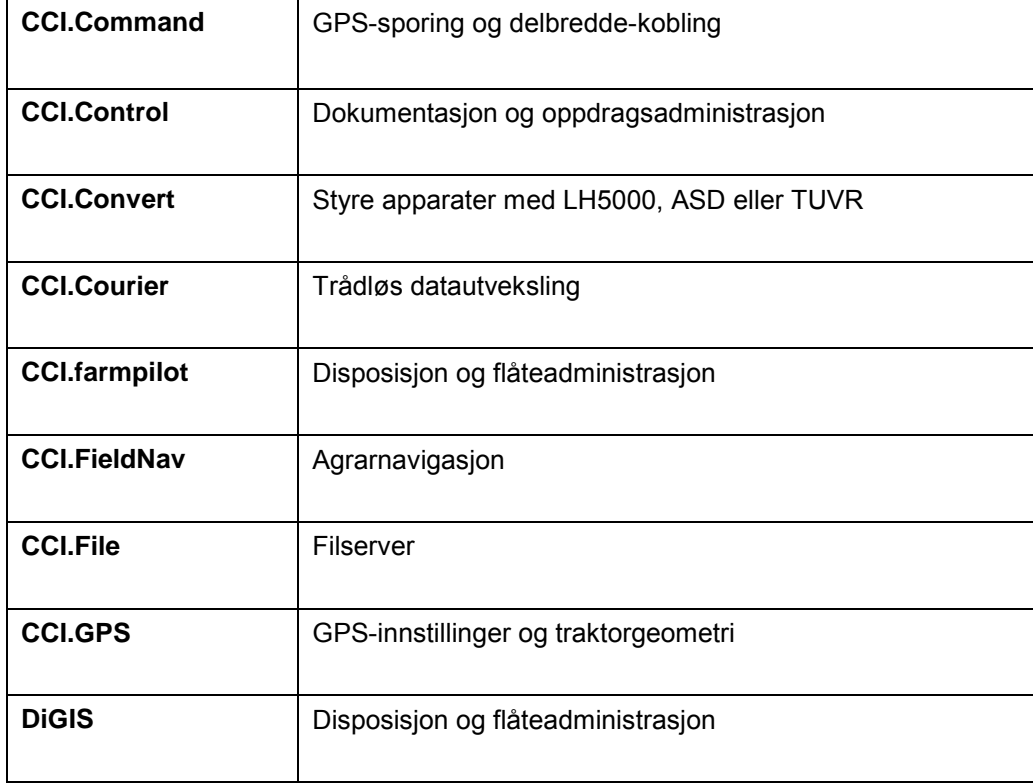

# <span id="page-5-0"></span>**2 Sikkerhet**

Denne veiledningen inneholder grunnleggende instrukser som man må ta hensyn til under installasjon, konfigurasjon, drift og vedlikehold. Derfor må du absolutt lese denne veiledningen før konfigurasjon og drift.

Ikke bare de generelle sikkerhetshenvisningene i dette kapitlet "Sikkerhet" skal overholdes, men også de spesielle sikkerhetshenvisningene som er ført opp i de andre kapitlene.

# <span id="page-5-1"></span>**2.1 Merking av henvisninger i bruksanvisningen**

Sikkerhetshenvisningene i denne bruksanvisningen er merket spesielt:

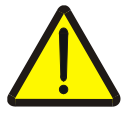

# **Advarsel - generelle farer!**

Arbeidssikkerhetssymbolet angir generelle sikkerhetshenvisninger som ved manglende overholdelse vil medføre fare for menneskers liv og lemmer. Overhold nøye henvisningene om arbeidssikkerhet og vær spesielt forsiktig i slike tilfeller.

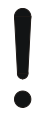

### **OBS!**

OBS-symbolet angir alle sikkerhetshenvisninger som henviser til forskrifter, retningslinjer eller arbeidsprosesser som må overholdes. Manglende overholdelse kan føre til at terminalen blir skadet eller ødelagt samt til funksjonsfeil.

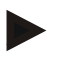

# **Merk**

Merk-symbolet framhever brukertips og annen spesielt nyttig informasjon.

# <span id="page-6-0"></span>**2.2 Tiltenkt bruk**

Terminalen skal kun brukes på landbruksmaskiner og ISOBUS-kompatible apparater som er godkjent til slik bruk. All annen installasjon eller bruk av terminalen ligger ikke innenfor produsentens ansvarsområde.

Produsenten har ikke ansvar for personskader eller materielle skader som oppstår pga. slik bruk. Brukeren har eneansvar for alle farer forbundet med ikke tiltenkt bruk.

Under tiltenkt bruk hører også overholdelse av de drifts- og vedlikeholdsbetingelsene som produsenten har fastsatt.

Gjeldende ulykkesforebyggende forskrifter samt andre allment anerkjente sikkerhetstekniske, industrielle, medisinske og veitrafikkmessige bestemmelser skal overholdes. Egne endringer på apparatet gjør at produsentens garantiansvar opphører.

# <span id="page-6-1"></span>**2.3 Sikkerhetshenvisninger for eier/bruker**

- Ikke fjern sikkerhetsmekanismer eller -skilt.
- Under vedlikeholdsarbeid eller ved bruk av en lader på batteriet til trekk- /arbeidsmaskinen, må strømtilførselen til terminalen kobles fra.
- Utfør aldri vedlikeholdsarbeid eller reparasjoner mens apparatet er på.
- Under sveising på traktoren eller på en påkoblet maskin, må først strømtilførselen til terminalen kobles fra.
- Rengjør terminalen kun med rent vann eller litt vindusrengjøringsmiddel på en fuktig, myk klut.
- Trykk på knappene med fingertuppen. Unngå å bruke fingerneglene.
- Hvis noe fortsatt er uklart etter at du har lest bruksanvisningen, må du ta kontakt med forhandleren for mer forklaring før du begynner å bruke terminalen.
- Les og overhold nøye alle sikkerhetshenvisningene i håndboken og sikkerhetsmerkene på apparatet. Sikkerhetsmerkene skal alltid være i godt lesbar stand. Skift manglende eller ødelagte merker. Sørg for at nye apparatdeler er utstyrt med de nyeste sikkerhetsmerkene. Reservemerker får du fra din autoriserte forhandler.
- Lær å bruke terminalen forskriftsmessig.
- Hold terminalen og tilbehørsdelene i god stand.

# <span id="page-7-0"></span>**2.4 Sikkerhetshenvisninger om installasjon av elektriske apparater**

Dagens landbruksmaskiner er utstyrt med elektroniske komponenter og deler, og deres funksjon kan bli påvirket av elektromagnetisk stråling fra andre apparater. Slike påvirkninger kan føre til at mennesker utsettes for fare hvis følgende sikkerhetshenvisninger ikke overholdes.

Ved ettermontering av elektriske og elektroniske apparater og/eller komponenter i en maskin som er koblet til kjøretøyets strømforsyning, skal brukeren på eget ansvar kontrollere om installasjonen fører til forstyrrelser på kjøretøyelektronikken eller andre komponenter. Dette gjelder særlig for elektroniske styringer for:

- EHR
- Frontmontert løfteutstyr
- Kraftuttak
- Motor og gir

Påse først og fremst at ettermonterte elektriske og elektroniske komponenter overholder EMC-direktivet 89/336/EØF i gjeldende utgave og er CE-merket.

For ettermontering av mobilt kommunikasjonsutstyr (f.eks. trådløs, telefon) må i tillegg spesielt følgende krav oppfylles:

- Det skal kun monteres apparater som er godkjent iht. det gjeldende landets lovgivning (f.eks. BZT-godkjenning i Tyskland).
- Apparatet må monteres fast.
- Bruk av bærbare eller mobilen apparater i kjøretøyet er kun tillatt med en forbindelse til en fast installert utvendig antenne.
- Senderen skal monteres fysisk separat fra kjøretøyelektronikken.
- Ved montering av antenne må man sørge for forskriftsmessig installasjon med god jordforbindelse mellom antennen og kjøretøyets jording.

For kabling og installasjon samt maksimalt tillatt strømforbruk skal i tillegg monteringsanvisningen fra maskinprodusenten overholdes.

# <span id="page-8-0"></span>**2.5 Sikkerhetshenvisninger om stopp-bryteren**

Ved aktivering av stopp-bryteren kan en sikker avstand til tilkoblet maskin innledes. Til dette må maskinen absolutt støtte stopp-funksjonen.

# **Merk**

Stopp-bryteren griper på ingen måte inn i traktorfunksjonene, dvs. verken kraftuttak eller hydraulikk er omfattet av denne funksjonen.

Mer informasjon om dette finner du i bruksanvisningen for maskinen.

# <span id="page-9-0"></span>**3 Oppbygging og funksjon**

# <span id="page-9-1"></span>**3.1 Oversikt**

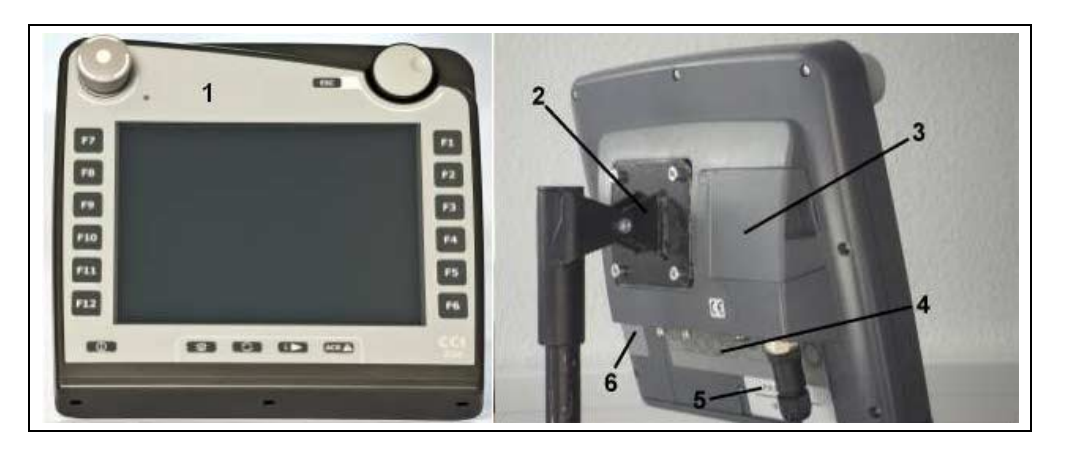

- 1 Sett forfra med betjeningselementer
- 2 Holder
- 3 USB-tilkobling (under dekslet)
- 4 Grensesnittlist
- 5 Typeskilt
- 6 Veksler for programmerbare knapper

# <span id="page-9-2"></span>**3.2 Typeskilt**

På typeskiltet finner du all viktig informasjon om terminalen.

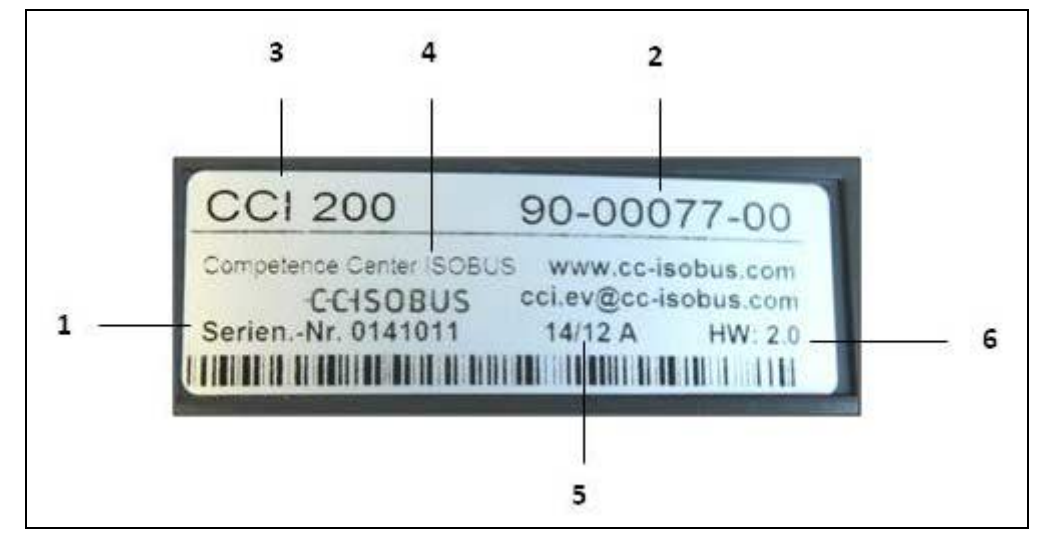

1 Serienummer<br>2 Produsentens 2 Produsentens artikkelnummer hhv.

materialnummer

- 4 Produsentinformasjon
- 5 Produksjonsdato (uke og år)
- 3 Terminaltype (CCI 100 eller 200)
- 6 Maskinvareversjon
- 

# **Merk**

Typeskiltene er ulike fra produsent til produsent. Derfor er ikke all informasjon inkludert på alle typeskiltene.

# <span id="page-10-0"></span>**3.3 Betjeningselementer**

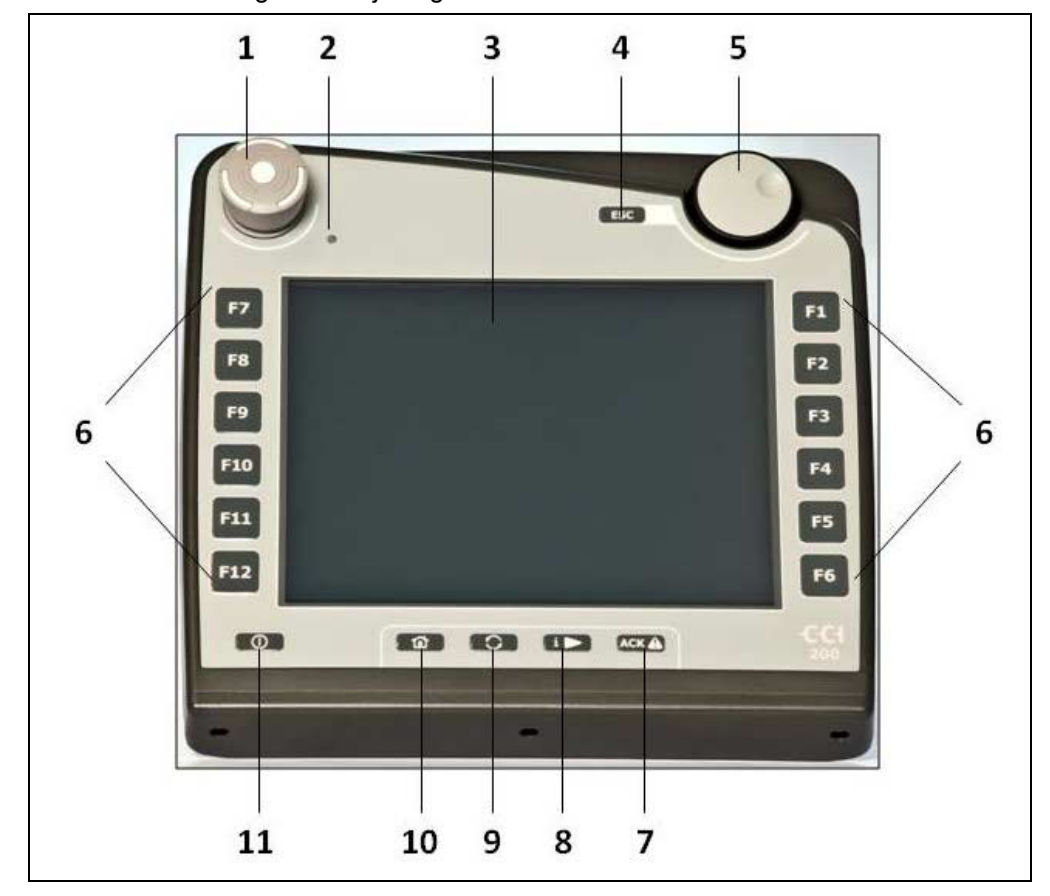

Terminalen har følgende betjeningselementer:

- 1 Stopp-bryter
- 2 Dagslys-sensor<br>3 Berøringsskjerm
- 3 Berøringsskjerm<br>4 ESC-knapp
- ESC-knapp
- 5 Scrollehjul
- 6 Funksjonsknapper
- 7 Kvitteringsknapp
- 8 I-knapp
- 9 Veksleknapp
- 10 Hjem-knapp 11 PÅ/AV
- 

# **3.3.1 Stopp-bryter**

Ved å trykke på stopp-bryteren, som er utformet som en slagknapp, på terminalen sendes en stopp-kommando (ISO-stopp) til ISOBUS. Denne kommandoen kan analyseres av en tilkoblet ISOBUS-maskin for evt. å innlede automatiske tiltak i en faresituasjon.

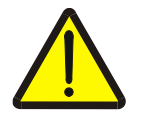

**Advarsel – fare for personskader pga. en maskin som er i gang!**

Ikke alle ISOBUS-maskiner støtter stopp-funksjonen. En maskin kan derfor fortsette å gå selv om du har trykket på stopp-bryteren. Dette kan føre til personskader.

Se i bruksanvisningen om maskinen støtter denne funksjonen.

#### **3.3.2 ESC-knapp**

Ved å trykke på ESC-knappen avbrytes inntastinger og funksjoner. Foretatte endringer aktiveres ikke og den opprinnelige verdien opprettholdes.

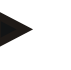

#### **Merk**

ESC-knappen kan kun brukes når displayet har en ESC-knapp og som kan betjenes på berøringsskjermen. Funksjonen til de fysiske knappene og de på berøringsskjermen er identisk.

#### **3.3.3 Scrollehjul**

Scrollehjulet brukes til direkte, rask inntasting av nominelle verdier samt til å bla i listeelementer:

- 
- Vri scrollehjul mot høyre Verdien i en inntastingsdialog for tallverdier økes.
	- I en liste går du til neste element.
- Vri scrollehjul mot venstre Verdien i en inntastingsdialog for tallverdier reduseres.
	- I en liste går du til forrige element.
- Trykke på scrollehjulet Den endrede verdien i en inntastingsdialog tas i bruk.
	- Et merket listeelement velges.

# **3.3.4 Funksjonsknapper**

På høyre og venstre side av displayet finnes seks funksjonsknapper (F1-F12). Ved å trykke på en funksjonsknapp utføres den funksjonen som vises på displayet direkte ved siden av denne funksjonsknappen.

#### **3.3.5 Veksler for programmerbare knapper**

Veksleren for programmerbare knapper er en knapp som er plassert på baksiden. Ved å trykke på veksleren for programmerbare knapper veksles posisjonene til de to listene med programmerbare knapper på venstre og høyre side av skjermen. Dette muliggjør enhåndsbetjening av apparatet.

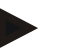

### **Merk**

Slik veksling av posisjonene til listene med programmerbare knapper er kun tilgjengelig i området for maskinbetjening.

# **3.3.6 Kvitteringsknapp**

Kvitteringsknappen (ACK) brukes til å bekrefte feilmeldinger.

#### **3.3.7 i-tast**

i-knappen er en fritt programmerbar knapp. Den kan gi direkte tilgang til en app eller en maskinbetjening som er valgt i brukerinnstillingene under "Tilordning av ledig knapp" (se kapittel [5.3.3.2\)](#page-25-0).

#### **3.3.8 Veksleknapp**

Ved å trykke kort flere ganger på veksleknappen kan du veksle sekvensielt mellom maskinbetjeningene og de enkelte appene som er valgt i brukerinnstillingene under "Veksling av apper" (se kapittel [5.3.3.1\)](#page-25-1), for eksempel fra maskinbetjening til CCI.TECU.

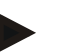

#### **Merk**

Ved å veksle fra en aktiv maskinfunksjon kan aktive funksjoner bli slått av automatisk på noen maskiner. Mer informasjon om dette finner du i bruksanvisningen for maskinen.

# **3.3.9 Hjem-knapp**

Ved å trykke på hjem-knappen går du direkte til hovedmenyen. Apper som er aktive når byttet utføres, forblir aktive i bakgrunnen.

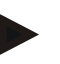

# **Merk**

Ved å veksle fra en aktiv maskinfunksjon kan aktive funksjoner bli slått av automatisk på noen maskiner. Mer informasjon om dette finner du i bruksanvisningen for maskinen.

### **3.3.10 Touchscreen**

For menyføring og enkel inntasting av verdier og tekster er terminalen utstyrt med en berøringsskjerm av høy kvalitet. Ved å berøre skjermen kan funksjoner åpnes direkte og verdier endres.

# <span id="page-14-0"></span>**3.4 Grensesnitt**

Grensesnittlisten finner du på baksiden av terminalen. I tillegg finner du terminalens USB-tilkobling på baksiden under en luke (maskinvaregenerasjon 1) eller et rundt deksel (maskinvaregenerasjon 2 og 3). En detaljert beskrivelse av USB-tilkoblingen finner du i kapittel [5.4.](#page-73-0)

## **Maskinvaregenerasjon 1:**

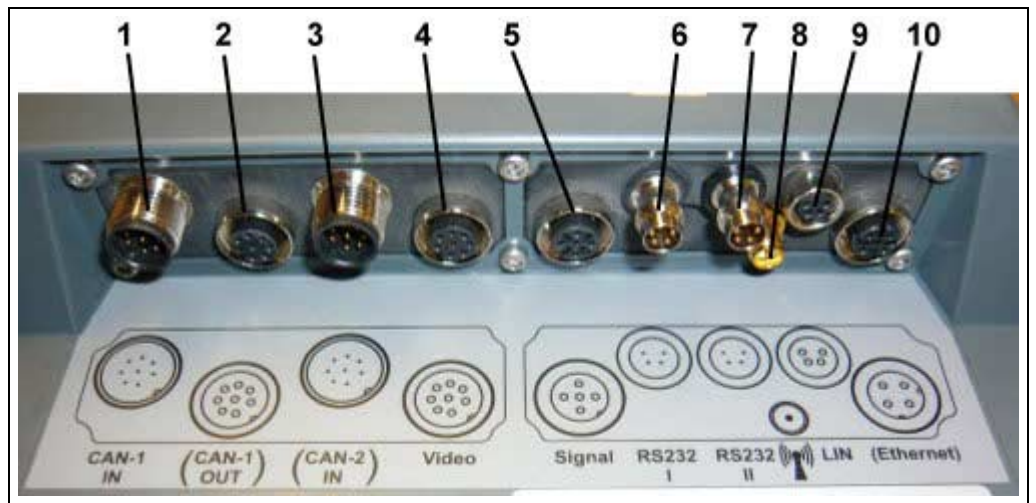

- 1 CAN1-IN
- 2 CAN1-OUT
- 3 CAN2-IN (kun CCI 200)
- 4 Video-IN
- 5 Signal (ISO 11786)
- 6 RS232-1
- 7 RS232-2
- 8 WLAN (kun CCI 200)
- 9 LIN
- 10 ETHERNET (kun CCI 200)

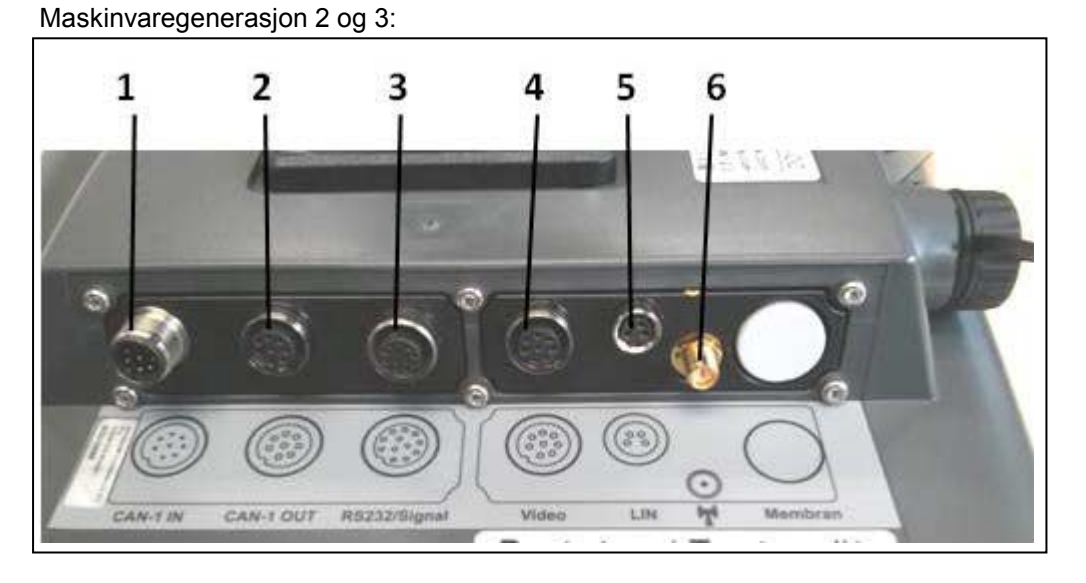

- 1 CAN1-IN
- 
- 2 CAN1-OUT<br>3 Signal (ISO) Signal (ISO11786) + RS232-1 RS232-2
- 4 Video-IN
- 5 LIN
- 6 WLAN

# <span id="page-15-0"></span>**4 Igangsetting**

# <span id="page-15-1"></span>**4.1 Montere terminalen**

Apparatholderen for å feste terminalen inne i traktorførerhytten følger med i leveransen.

For å montere terminalen i førerhytten går du fram på følgende måte:

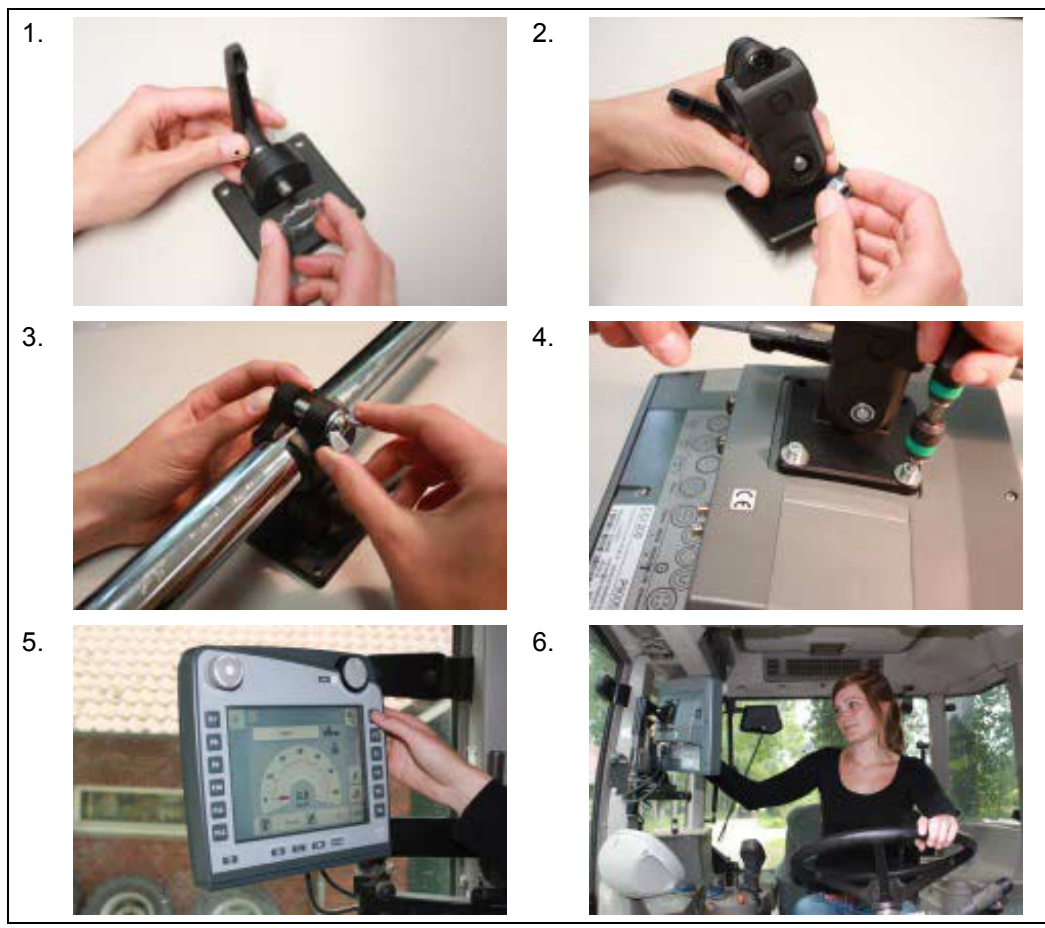

- 1. Monter sammen apparatholderen (fig. 1 og 2).
- 2. Monter apparatholderen på rammen og på terminalen (fig. 3 og 4).
- 3. Velg et egnet sted inne i traktorførerhytten (i førerens synsretning) der du vil feste terminalen (fig. 5 og 6).
- 4. Fest terminalen med apparatholderen inne i traktorførerhytten.

#### **Merk**

Påse at skruene er trukket godt til.

Fest terminalen slik at den er enkel å lese av og betjene, og ikke hindrer verken sikten til betjeningselementene i traktoren eller sikten ut av traktoren.

# <span id="page-16-0"></span>**4.2 Koble til terminalen**

# **4.2.1 Koble til ISOBUS/spenningsforsyning**

For tilkobling til ISOBUS og spenningsforsyningen er kabel type A påkrevd.

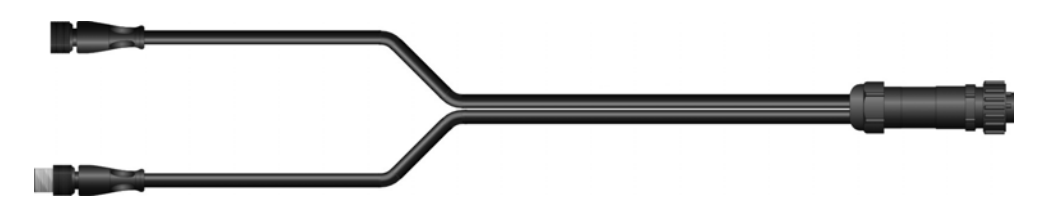

Kabel type A

For å koble terminalen til ISOBUS og spenningsforsyningen går du fram på følgende måte:

1. Koble grensesnittene "CAN1-IN" og "CAN1OUT" på terminalen ved hjelp av kabel type A til in-cab-kontakten i traktoren.

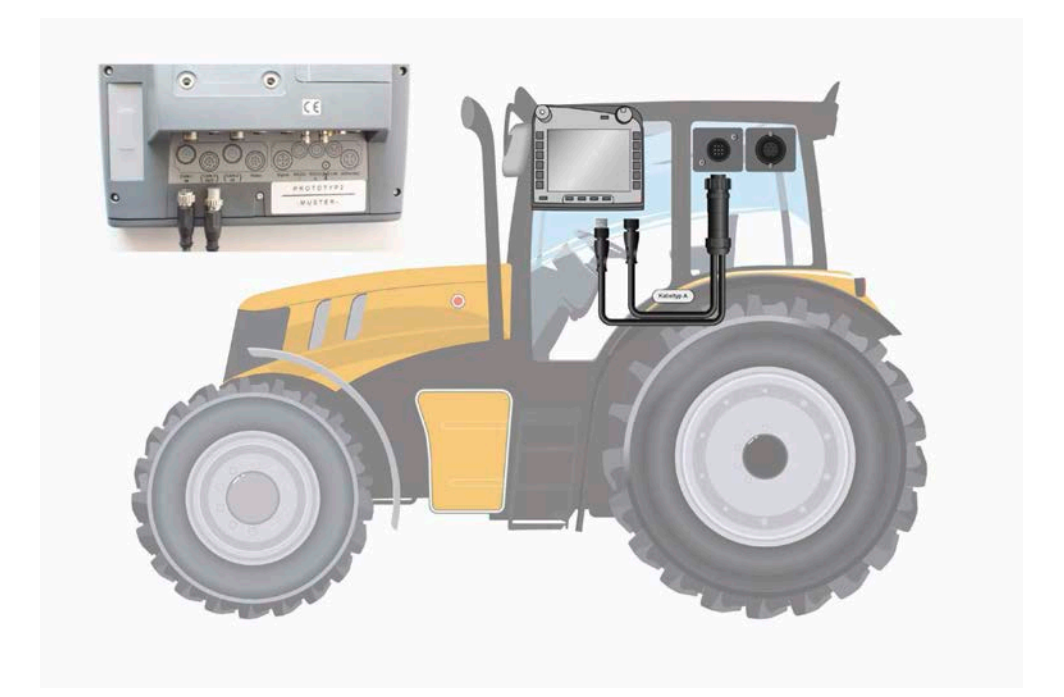

# <span id="page-17-0"></span>**5 Betjening**

# <span id="page-17-1"></span>**5.1 Slå på terminalen**

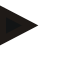

#### **Merk**

Før du slår på terminalen første gang, må du kontrollere at koblingene på apparatet sitter riktig og godt fast.

1. Slå på terminalen med knappen "PÅ/AV" nede til venstre på huset. Hold inne knappen i ca. 2 sekunder.

# <span id="page-17-2"></span>**5.2 Legge inn verdier**

For å konfigurere og bruke både terminalen og tilkoblede ISOBUS-maskiner må verdier legges inn, endres hhv. velges.

Endring av verdier foretas i såkalte inntastingsdialoger. Disse dialogene vises over den betjeningsmasken som er aktiv. Etter endringer lukkes inntastingsdialogen og du er tilbake i betjeningsmasken.

### **5.2.1 Knapper i inntastingsdialogene**

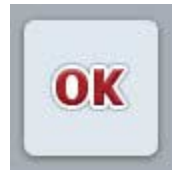

I alle inntastingsdialoger aktiveres den nye nominelle verdien med knappen "OK" . Den gamle verdien overskrives. Alternativt kan du trykke på scrollehjulet for å aktivere den nye verdien.

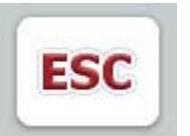

Med knappen "ESC" avbrytes inntastingen i alle inntastingsdialoger. Den gamle verdien opprettholdes. Alternativt kan du trykke på "ESC"-knappen ved siden av scrollehjulet for å avbryte handlingen.

# **5.2.2 Legge inn tallverdier**

Hvis en parameter velges i en betjeningsmaske som er tilordnet en tallverdi, vises inntastingsdialogen for tallverdier. Denne dialogen har tre ulike visningsformer:

1. Talltastatur

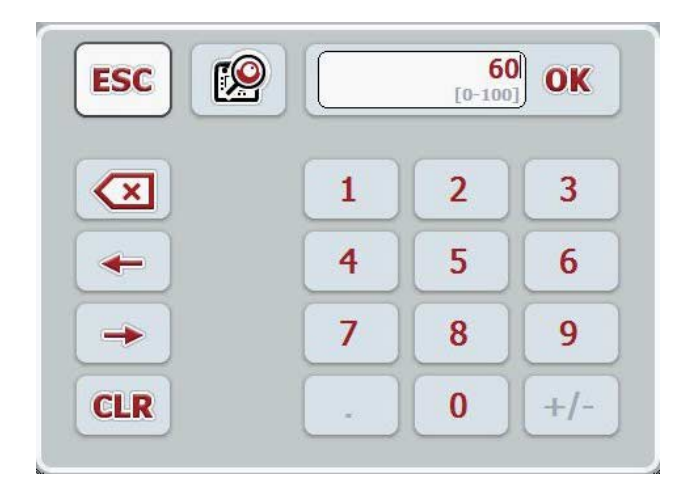

2. Scrollehjul

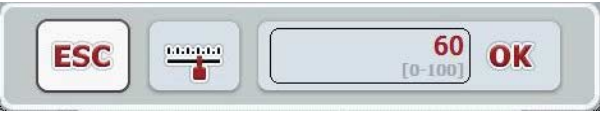

3. Skyver

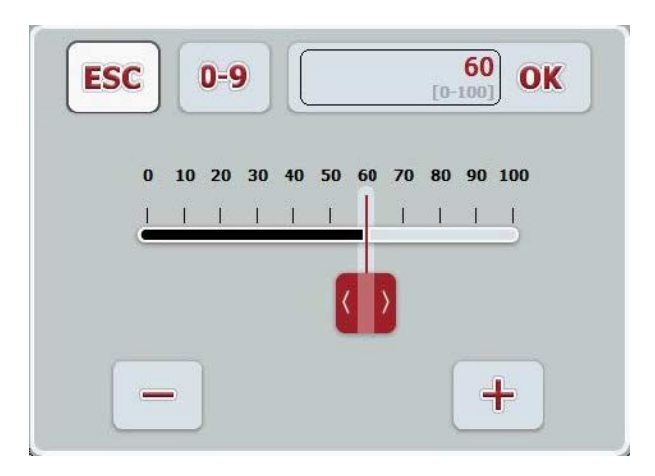

Med følgende knapper kan du veksle mellom de ulike visningsformene for inntastingsdialogen for tallverdier:

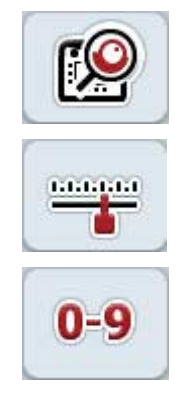

Veksle til innstilling med scrollehjulet.

Veksle til innstilling med skyveren.

Veksle til innstilling med talltastaturet.

For å legge inn en tallverdi går du fram på følgende måte:

- 1. I betjeningsmasken velger du den parameteren som verdien skal endres for. Trykk på parameteren på berøringsskjermen eller vri på scrollehjulet til parameteren er merket med hvitt, trykk deretter på scrollehjulet. Når parameteren er merket, kan du alternativt også trykke på knappen "OK".
	- $\rightarrow$  Inntastingsdialogen åpnes.
- 2. Legg inn den nye verdien. Inntastingsmåten avhenger av inntastingsdialogens visningsform:

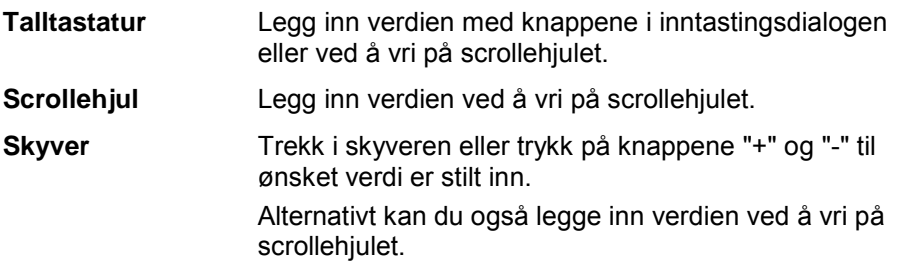

3. Bekreft inntastingen med "OK" eller ved å trykke på scrollehjulet.

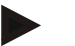

# **Merk**

Terminalen merker seg den visningsformen som ble brukt sist. Nesten gang inntastingsdialogen for tallverdier åpnes, velges denne visningsformen direkte.

# **Merk**

Hvis du legger inn en verdi som ligger utenfor verdiområdet, blir inntastingsfeltet rødt. I slike tilfeller må du legge inn en annen verdi.

Ļ

## **5.2.3 Legge innboolske verdier**

En boolsk verdi er en verdi der man kun kan velge mellom sant/feil, på/av, ja/nei osv. Hvis en parameter velges i en betjeningsmaske som er tilordnet en slik boolsk verdi, vises tilhørende inntastingsdialog.

Visning for feil, av, nei:

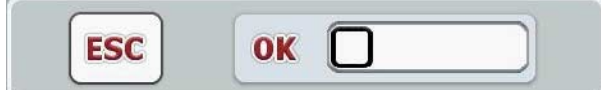

Visning for sant, på, ja:

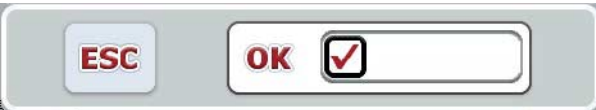

For å legge inn en boolsk verdi går du fram på følgende måte:

1. I betjeningsmasken velger du parameteren som verdien skal endres for. Trykk på parameteren på berøringsskjermen eller vri på scrollehjulet til parameteren er merket med hvitt, trykk deretter på scrollehjulet.

Når parameteren er merket, kan du alternativt også trykke på knappen "OK".

- $\rightarrow$  Inntastingsdialogen åpnes.
- 2. Legg inn den nye verdien. Trykk på den firkanten med svart ramme i inntastingsfeltet.

Alternativt kan du også endre verdien ved å vri på scrollehjulet.

3. Bekreft inntastingen med "OK" eller ved å trykke på scrollehjulet.

# **5.2.4 Velge verdier fra en liste**

For en bestemt parameter finnes det lister med forhåndsdefinerte verdier, f.eks. for valg av språk. Hvis en slik parameter velges i enbetjeningsmaske, vises inntastingsdialogen for listevalg.

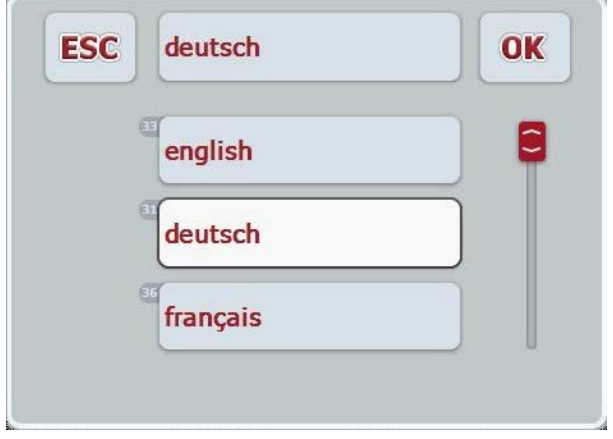

# **Merk**

Du kan minimere den viste listen ved å trykke på valgfeltet (mellom "ESC" og "OK"). Inntastingsdialogen for listevalg vises da med en minimert liste.

For å velge en verdi fra listen går du fram på følgende måte:

- 1. I betjeningsmasken velger du den parameteren som verdien skal endres for. Trykk på parameteren på berøringsskjermen eller vri på scrollehjulet til parameteren er merket med hvitt, trykk deretter på scrollehjulet. Når parameteren er merket, kan du alternativt også trykke på knappen "OK".
	- $\rightarrow$  En valgliste vises.
- 2. Velg den nye verdien fra listen. Trykk på knappen med verdien, eller vri på scrollehjulet til knappen er merket med hvitt, trykk deretter på scrollehjulet.
	- $\rightarrow$  Verdien vises i valgvinduet.
- 3. Bekreft valget med "OK" eller trykk på nytt på knappen med verdien, eller trykk på scrollehjulet.

# <span id="page-22-0"></span>**5.3 Stille inn terminalen**

# **5.3.1 Hovedmeny**

Åpne hovedmenyen:

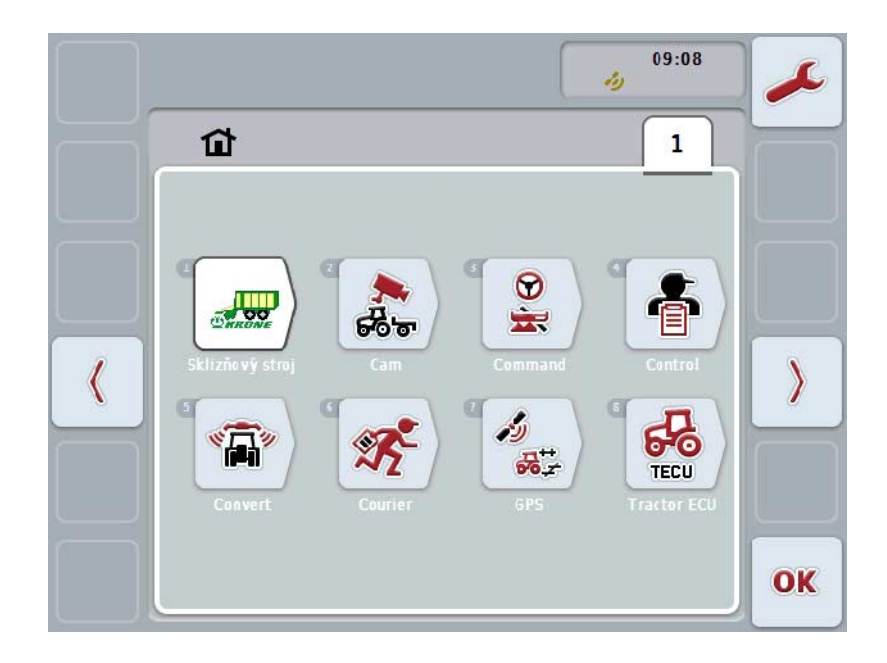

I **Hovedmenyen** ser du alle tilgjengelige apper. Dette er apper som er frikoblet på terminalen , f.eks. CCI.TECU og CCI.Cam, og driftsbilder for tilkoblede maskiner.

1. For å åpne et program trykker du på driftsbildet på berøringsskjermen for maskinene eller symbolet for appen Når knappen er merket med hvitt, kan du alternativt også trykke på scrollehjulet eller på knappen "OK" (F6).

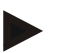

#### **Merk**

En detaljert beskrivelse av innstillingene for en tilkoblet ISOBUS-maskin finner du i bruksanvisningen for respektive maskin.

Fra **Hovedmenyen** har du direkte tilgang til innstillingene (F1).

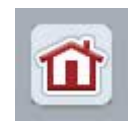

Fra hver undermeny (og tilhørende menypunkter) kan du ved å trykke på knappen øverst i skjermbildet gå direkte tilbake til **hovedmenyen**.

I følgende avsnitt beskrives innstillingene detaljert. En grafisk framstilling av den komplette menystrukturen finner du i kapittel [8.](#page-85-0)

# **5.3.2 Innstillinger**

Innstillingene er delt opp i 4 faner: **Brukerinnstillinger**, **Land-innstillinger**, **Systeminnstillinger** og **Info og diagnose**.

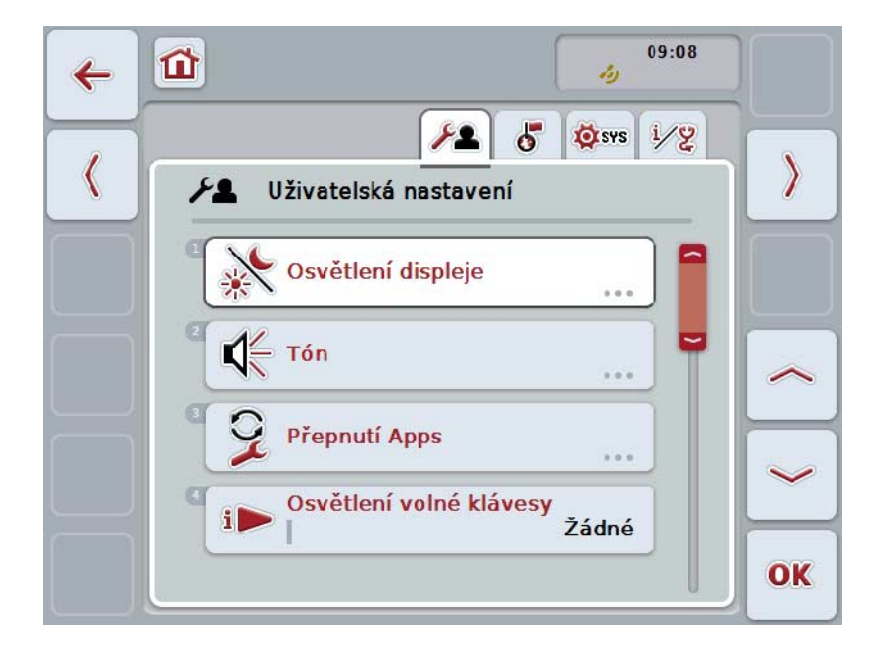

Disse er organisert på følgende måte:

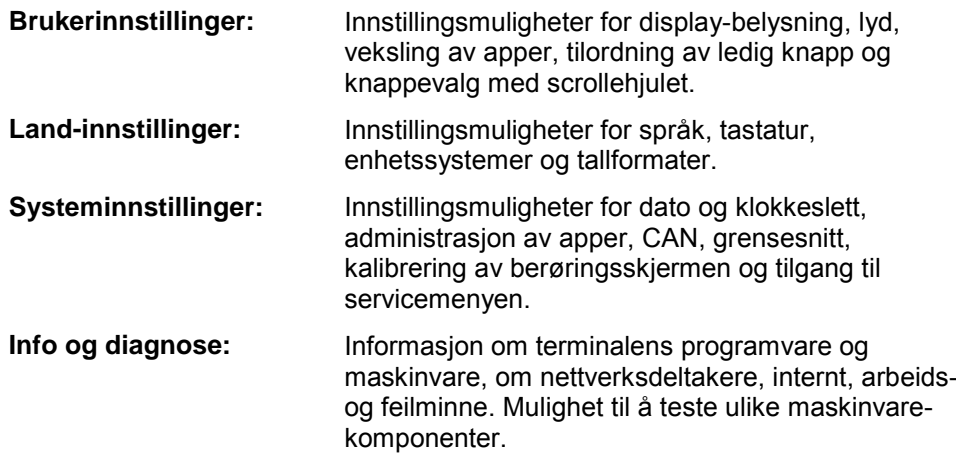

For å veksle mellom fanene går du fram på følgende måte:

1. På berøringsskjermen trykker du på respektive fane, eller velg den ved hjelp av piltastene (F8, F2).

# **5.3.3 Brukerinnstillinger**

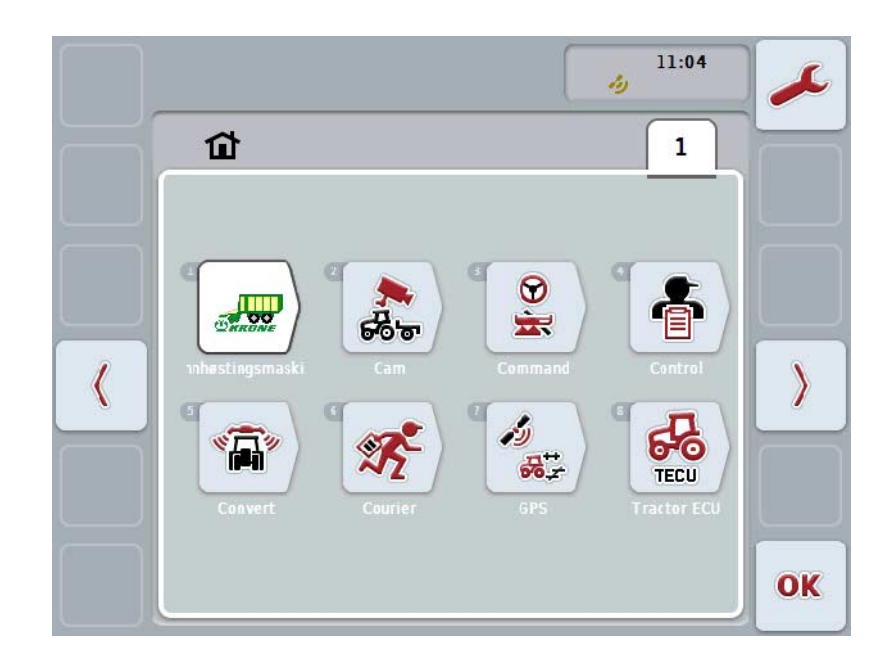

I fanen **Brukerinnstillinger** kan du tilpasse terminalen til dine personlige krav.

Du har følgende betjeningsmuligheter:

# **Gå til display-belysning**

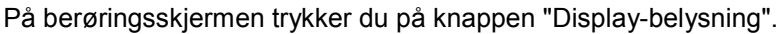

Masken **Display-belysning** åpnes.

Mer informasjon om display-belysningen finner du i kapittel [5.3.3.4.](#page-26-0)

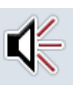

# **Gå til lyd**

På berøringsskjermen trykker du på knappen "Lyd". → Masken Lyd åpnes. Mer informasjon om lyd finner du i kapittel [5.3.3.5.](#page-29-0)

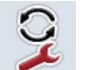

**Veksling av apps** 

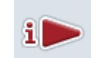

**Tilordning av ledig knapp**

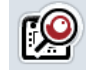

**Aktivere/deaktivere knappevalg med scrollehjul**

# <span id="page-25-1"></span>**5.3.3.1 Veksling av apps**

For å bestemme hvilke apper man kan veksle mellom med veksleknappen, går du fram på følgende måte:

- 1. På berøringsskjermen trykker du på knappen med respektive app, eller vri på scrollehjulet til knappen er merket med hvitt, trykk deretter på scrollehjulet.
- 2. Når knappen er merket, kan du alternativt også trykke på knappen "OK" (F6).
- 3. Legg inn den boolske verdien.
- 4. Bekreft inntastingen med "OK".

# <span id="page-25-0"></span>**5.3.3.2 Tilordning av ledig knapp**

Ved å tilordne ledig knapp kan man velge hvilken app man skal ha direkte tilgang til med i-knappen.

For å tilordne i-knappen går du fram på følgende måte:

1. På berøringsskjermen trykker du på knappen "Tilordning av ledig knapp", eller vri på scrollehjulet til knappen er merket med hvitt, trykk deretter på scrollehjulet.

Når knappen er merket, kan du alternativt også trykke på knappen "OK" (F6).  $\rightarrow$  En valgliste vises.

- 2. Velg ønsket innstilling fra listen. Trykk på knappen med appen, eller vri på scrollehjulet til knappen er merket med hvitt, trykk deretter på scrollehjulet.
	- $\rightarrow$  Appen vises i valgvinduet.
- 3. Bekreft valget med "OK" eller trykk på nytt på knappen med appen, eller trykk på scrollehjulet.

#### **5.3.3.3 Aktivere/deaktivere knappevalg med scrollehjul**

For å aktivere/deaktivere knappevalg med scrollehjul går du fram på følgende måte:

1. På berøringsskjermen trykker du på knappen "Knappevalg med scrollehjul", eller vri på scrollehjulet til knappen er merket med hvitt, trykk deretter på scrollehiulet.

Når knappen er merket, kan du alternativt også trykke på knappen "OK" (F6).

- 2. Legg inn den boolske verdien.
- 3. Bekreft inntastingen med "OK".

## **Merk**

Denne innstillingen påvirker kun maskinbetjeningen.

# <span id="page-26-0"></span>**5.3.3.4 Display-belysning**

For å komme til innstillingene for display-belysning går du fram på følgende måte:

- 1. På berøringsskjermen trykker du på knappen "Display-belysning", eller vri på scrollehjulet til knappen er merket med hvitt, trykk deretter på scrollehjulet. Når knappen er merket, kan du alternativt også trykke på knappen "OK" (F6).
	- $\rightarrow$  Følgende maske vises:

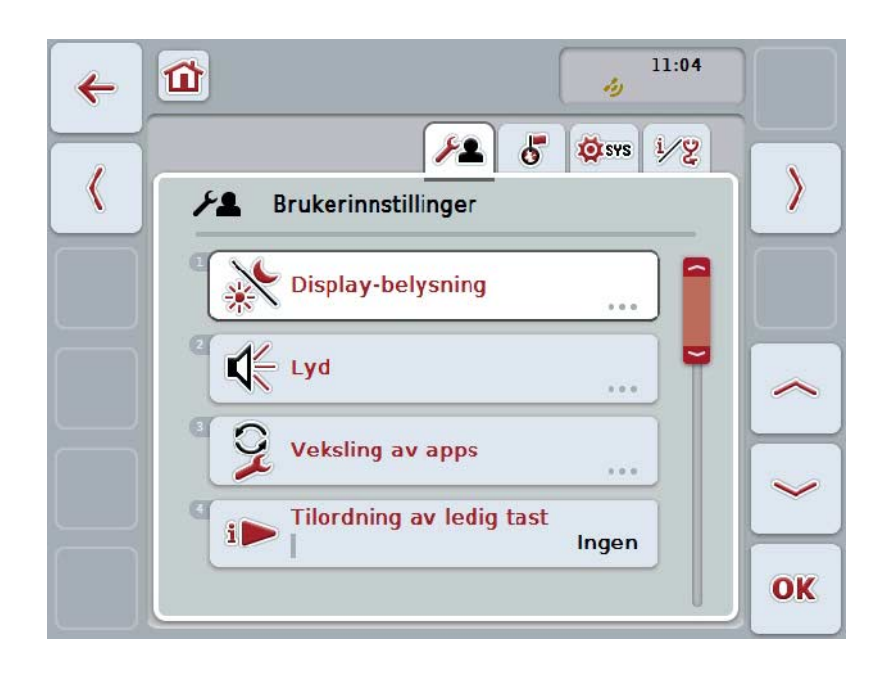

Du har følgende betjeningsmuligheter:

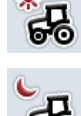

☀

**Legge inn belysning dag**

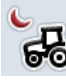

**Legge inn belysning natt**

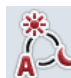

**Velge belysningsmodus**

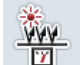

**Legge inn belysningsgrense**

# **5.3.3.4.1 Legge inn belysning dag**

For å legge inn ønsket display-lysstyrke i dagdrift går du fram på følgende måte:

- 1. På berøringsskjermen trykker du på knappen "Belysning dag", eller vri på scrollehjulet til knappen er merket med hvitt, trykk deretter på scrollehjulet. Når knappen er merket, kan du alternativt også trykke på knappen "OK" (F6).
- 2. Legg inn verdien ved hielp av tallfeltet påberøringsskiermen eller med skyveren.
- 3. Bekreft inntastingen med "OK".

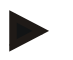

# **Merk**

Verdien for display-belysningen angis i prosent og kan endres i trinn på 10 %.

## **5.3.3.4.2 Legge inn belysning natt**

For å legge inn ønsket display-lysstyrke i nattdrift går du fram på følgende måte:

- 1. På berøringsskjermen trykker du på knappen "Belysning natt", eller vri på scrollehjulet til knappen er merket med hvitt, trykk deretter på scrollehjulet. Når knappen er merket, kan du alternativt også trykke på knappen "OK" (F6).
- 2. Legg inn verdien ved hjelp av tallfeltet påberøringsskjermen eller med skyveren.
- 3. Bekreft inntastingen med "OK".

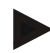

## **Merk**

Verdien for display-belysningen angis i prosent og kan endres i trinn på 10 %.

# **5.3.3.4.3 Velge belysningsmodus**

For å velge en belysningsmodus går du fram på følgende måte:

- 1. På berøringsskjermen trykker du på knappen "Belysningsmodus", eller vri på scrollehjulet til knappen er merket med hvitt, trykk deretter på scrollehjulet. Når knappen er merket, kan du alternativt også trykke på knappen "OK" (F6).
	- $\rightarrow$  En valgliste vises.
- 2. Velg ønsket innstilling fra listen. Trykk på knappen med belysningsmodusen, eller vri på scrollehjulet til knappen er merket med hvitt, trykk deretter på scrollehiulet.
	- $\rightarrow$  Belysningsmodusen vises i valgvinduet.
- 3. Bekreft valget med "OK" eller trykk på nytt på knappen med belysningsmodusen, eller trykk på scrollehjulet.

# **5.3.3.4.4 Legge inn belysningsgrense**

Fastsetter et inn-/utkoblingspunkt for display-belysningen. Referanseverdien er verdien fra dagslys-sensoren.

Belysning aktiveres når innkoblingspunktet overskrides og deaktiveres når utkoblingspunktet underskrides.

For å legge inn verdien for belysningsgrensen går du fram på følgende måte:

- 1. På berøringsskjermen trykker du på knappen "Belysningsgrense", eller vri på scrollehjulet til knappen er merket med hvitt, trykk deretter på scrollehjulet. Når knappen er merket, kan du alternativt også trykke på knappen "OK" (F6).
- 2. Legg inn verdien ved hjelp av tallfeltet på berøringsskjermen eller med skyveren.
- 3. Bekreft inntastingen med "OK".

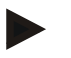

#### **Merk**

Verdien for display-belysningen angis i prosent og kan endres i trinn på 10 %.

# <span id="page-29-0"></span>**5.3.3.5 Lyd**

For å komme til innstillingene for lyd går du fram på følgende måte:

- 1. På berøringsskjermen trykker du på knappen "Lyd", eller vri på scrollehjulet til knappen er merket med hvitt, trykk deretter på scrollehjulet. Når knappen er merket, kan du alternativt også trykke på knappen "OK" (F6).
	- $\rightarrow$  Følgende maske vises:

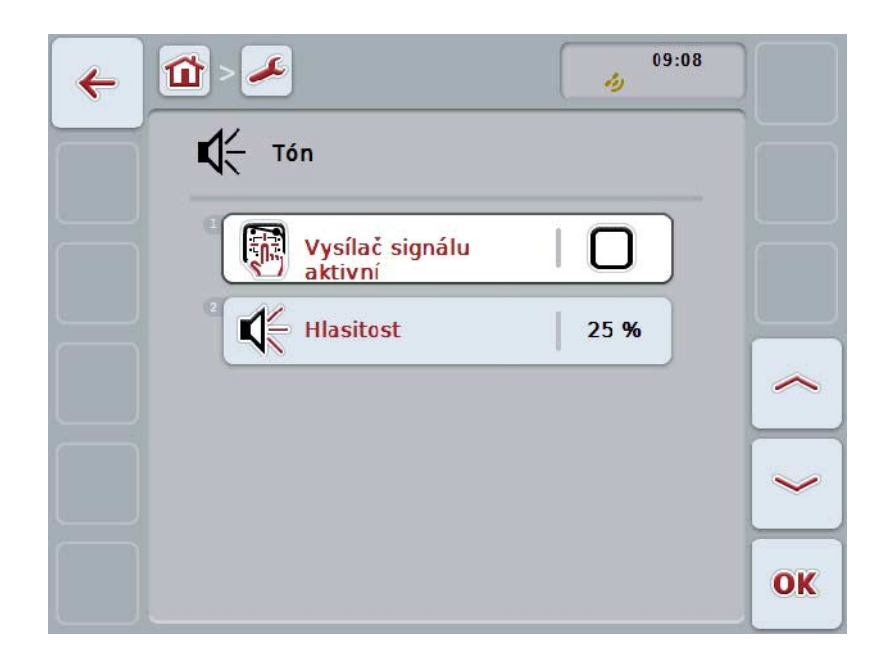

Du har følgende betjeningsmuligheter:

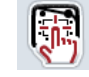

**Aktivere/deaktivere signalgiver**

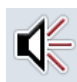

**Legge inn volum**

# **5.3.3.5.1 Aktivere/deaktivere signalgiver**

Når signalgiveren er aktiv, får du en akustisk tilbakemelding når du trykker på en knapp påberøringsskjermen eller på en av funksjonsknappene.

For å aktivere/deaktivere signalgiveren går du fram på følgende måte:

- 1. På berøringsskjermen trykker du på knappen "Signalgiver aktiv", eller vri på scrollehjulet til knappen er merket med hvitt, trykk deretter på scrollehjulet. Når knappen er merket, kan du alternativt også trykke på knappen "OK" (F6).
- 2. Legg inn den boolske verdien.
- 3. Bekreft inntastingen med "OK".

#### **5.3.3.5.2 Legge inn volum**

For å legge inn volum på signalgiveren går du fram på følgende måte:

- 1. På berøringsskjermen trykker du på knappen "Volum", eller vri på scrollehjulet til knappen er merket med hvitt, trykk deretter på scrollehjulet. Når knappen er merket, kan du alternativt også trykke på knappen "OK" (F6).
- 2. Legg inn verdien ved hjelp av tallfeltet påberøringsskjermen eller med skyveren.
- 3. Bekreft inntastingen med "OK".

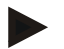

## **Merk**

Verdien for volum angis i prosent og kan endres trinn på 5 % i området 25 % til 100 %.

# **5.3.4 Land-innstillinger**

I fanen **Land-innstillinger** kan du stille inn land og språk for terminalen.

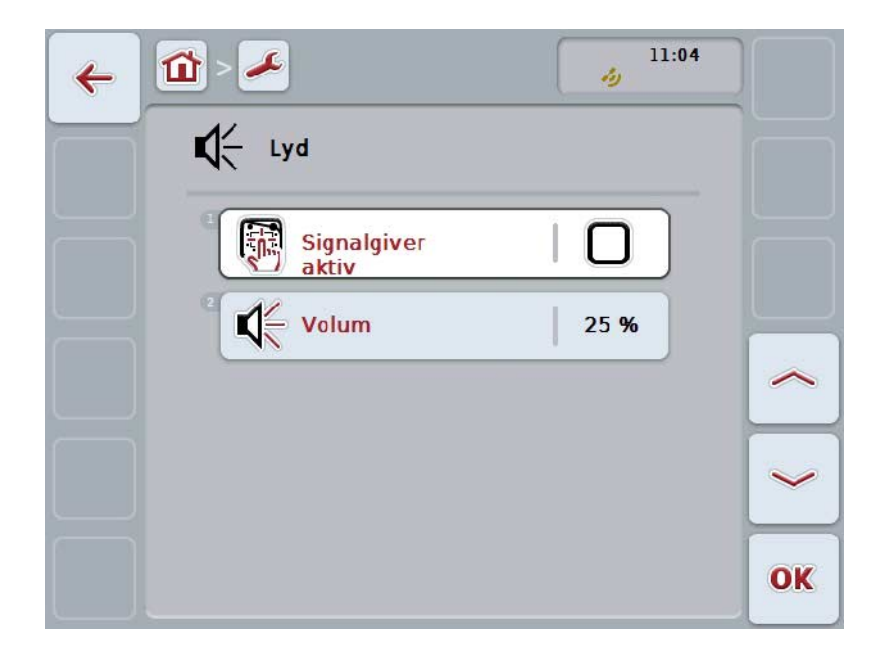

Du har følgende betjeningsmuligheter:

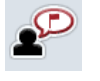

**Velge språk**

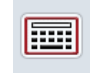

**Velge tastatur**

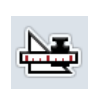

#### **Gå til enheter**

På berøringsskjermen trykker du på knappen "Enheter". Masken **Enheter** åpnes.

Mer informasjon om enheter finner du i kapittel [5.3.4.3.](#page-33-0)

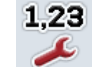

**Velge tallformat**

# **5.3.4.1 Velge språk**

For å velge språk går du fram på følgende måte:

- 1. På berøringsskjermen trykker du på knappen "Språk", eller vri på scrollehjulet til knappen er merket med hvitt, trykk deretter på scrollehjulet. Når knappen er merket, kan du alternativt også trykke på knappen "OK" (F6).
	- $\rightarrow$  En valgliste vises.
- 2. Velg ønsket innstilling fra listen. Trykk på knappen med språket, eller vri på scrollehjulet til knappen er merket med hvitt, trykk deretter på scrollehjulet.
	- $\rightarrow$  Språket vises i valgvinduet.
- 3. Bekreft valget med "OK" eller trykk på nytt på knappen med språket, eller trykk på scrollehjulet.

# **5.3.4.2 Velge tastatur**

For å velge et tastatur går du fram på følgende måte:

- 1. På berøringsskjermen trykker du på knappen "Tastatur", eller vri på scrollehjulet til knappen er merket med hvitt, trykk deretter på scrollehjulet. Når knappen er merket, kan du alternativt også trykke på knappen "OK" (F6).
	- $\rightarrow$  En valgliste vises.
- 2. Velg ønsket innstilling fra listen. Trykk på knappen med landet, eller vri på scrollehjulet til knappen er merket med hvitt, trykk deretter på scrollehjulet.  $\rightarrow$  Landet vises i valgvinduet.
- 3. Bekreft valget med "OK" eller trykk på nytt på knappen med landet, eller trykk på scrollehjulet.

# <span id="page-33-0"></span>**5.3.4.3 Velge enheter**

For å velge enhetssystem går du fram på følgende måte:

- 1. På berøringsskjermen trykker du på knappen "Enheter", eller vri på scrollehjulet til knappen er merket med hvitt, trykk deretter på scrollehjulet. Når knappen er merket, kan du alternativt også trykke på knappen "OK" (F6).
	- $\rightarrow$  En valgliste vises.
- 2. Velg ønsket innstilling fra listen. Trykk på knappen med enhetssystemet, eller vri på scrollehjulet til knappen er merket med hvitt, trykk deretter på scrollehjulet.
	- $\rightarrow$  Enhetssystemet vises i valgvinduet.
- 3. Bekreft valget med "OK" eller trykk på nytt på knappen med enhetssystemet, eller trykk på scrollehjulet.

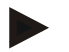

# **Merk**

Når DHCP er aktivert, stilles alle de andre verdiene inn automatisk. Når DHCP er deaktivert, må du selv foreta disse innstillingene. Ta kontakt med nettverksadministratoren.

# **5.3.4.4 Velge tallformat**

For å velge ønsket tallformat går du fram på følgende måte:

- 1. På berøringsskjermen trykker du på knappen "Tallformat", eller vri på scrollehjulet til knappen er merket med hvitt, trykk deretter på scrollehjulet. Når knappen er merket, kan du alternativt også trykke på knappen "OK" (F6).
	- $\rightarrow$  En valgliste vises.
- 2. Velg ønsket innstilling fra listen. Trykk på knappen med tallformatet, eller vri på scrollehjulet til knappen er merket med hvitt, trykk deretter på scrollehjulet.
	- $\rightarrow$  Tallformatet vises i valgvinduet.
- 3. Bekreft valget med "OK" eller trykk på nytt på knappen med tallformatet, eller trykk på scrollehjulet.

# **5.3.5 Systeminnstillinger**

I fanen **Systeminnstillinger** kan du tilpasse terminalen til dine personlige krav.

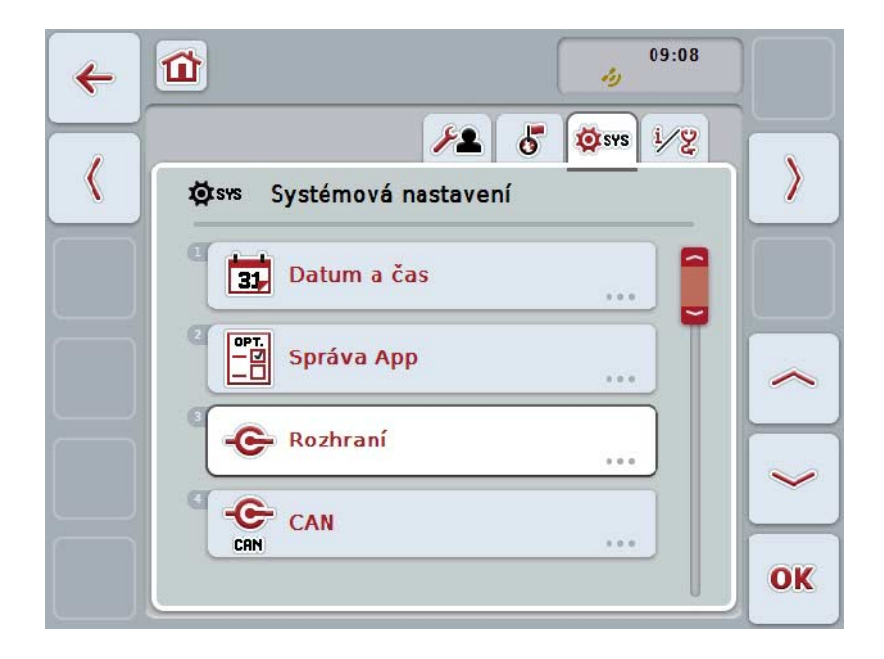

Du har følgende betjeningsmuligheter:

# **Gå til dato og klokkeslett**

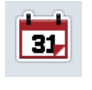

På berøringsskjermen trykker du på knappen "Dato og klokkeslett". → Masken **Dato og klokkeslett** åpnes.

Mer informasjon om dato og klokkeslett finner du i kapittel [5.3.5.3.](#page-36-0)

# **Gå til administrasjon av apper**

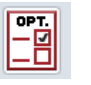

På berøringsskjermen trykker du på knappen "Administrasjon av apper".

→ Masken **Administrasjon av apper** åpnes.

Mer informasjon om administrasjon av apper finner du i kapittel [5.3.5.4.](#page-40-0)

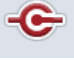

**Grensesnitt**

**CAN**

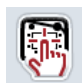

**Utføre kalibrering av berøringsskjermen**

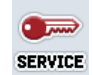

**Åpne serviceområdet**

# **5.3.5.1 Kalibrering touchscreen**

For å kalibrere berøringsskjermen går du fram på følgende måte:

1. På berøringsskjermen trykker du på knappen "Kalibrering av berøringsskjermen", eller vri på scrollehjulet til knappen er merket med hvitt, trykk deretter på scrollehjulet.

Når knappen er merket, kan du alternativt også trykke på knappen "OK" (F6).

- → Kalibreringsvisningen åpnes.
- $\rightarrow$  Fem kryss på vises skjermen etter hverandre.
- 2. På berøringsskjermen må du trykke så midt på disse kryssene du kan.
- 3. For å fullføre kalibreringen og aktivere verdiene trykker du på et vilkårlig sted på skjermen.

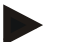

## **Merk**

Hvis du ikke berører skjermen i løpet av 30 sekunder, avbrytes kalibreringen og de gamle verdiene opprettholdes.

# **5.3.5.2 Åpne serviceområdet**

Ċ

#### **OBS!**

Innstillinger i serviceområdet skal kun utføres av produsenten eller vedkommendes salgs- og servicepartnere.

Tilgang til serviceområdet er derfor passordbeskyttet.
# **5.3.5.3 Dato og klokkeslett**

For å komme til innstillingene for dato og klokkeslett går du fram på følgende måte:

- 1. På berøringsskjermen trykker du på knappen "Format klokkeslett", eller vri på scrollehjulet til knappen er merket med hvitt, trykk deretter på scrollehjulet. Når knappen er merket, kan du alternativt også trykke på knappen "OK" (F6).
	- $\rightarrow$  Følgende maske vises:

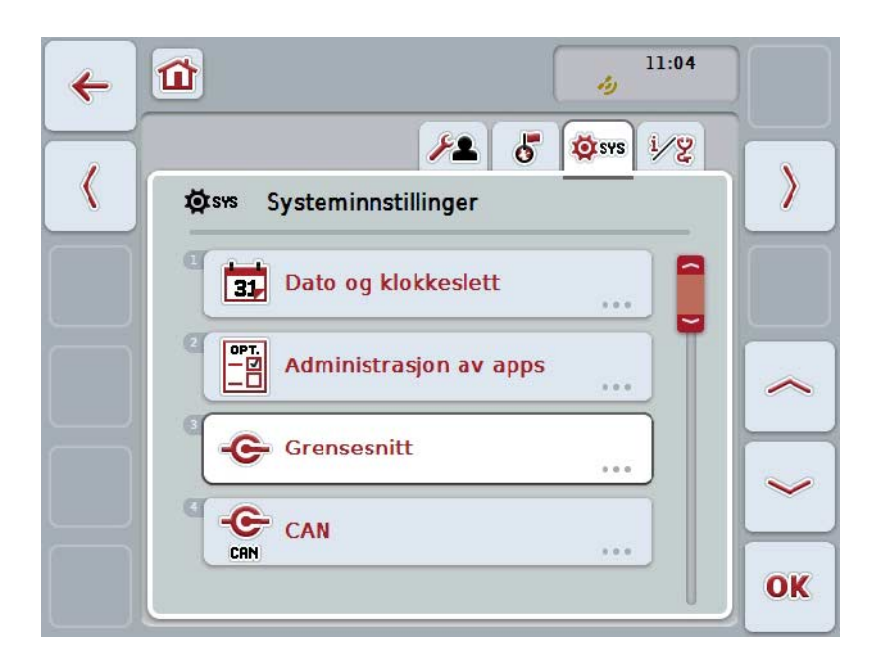

Du har følgende betjeningsmuligheter:

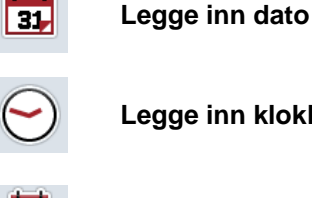

**Legge inn klokkeslett**

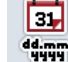

**Velge format dato**

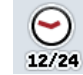

**Velge format klokkeslett**

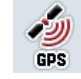

**Aktivere/deaktivere GPS-oppdatering**

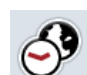

**Legge inn tidssone**

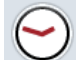

**Aktivere/deaktivere sommer-/vintertid**

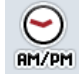

**Velge am/pm**

# **5.3.5.3.1 Legge inn dato**

For å legge inn dato går du fram på følgende måte:

- 1. På berøringsskjermen trykker du på knappene "Dag", "Måned" og "År", eller vri på scrollehjulet til respektive knapp er merket med hvitt, trykk deretter på scrollehjulet.
	- Når knappen er merket, kan du alternativt også trykke på knappen "OK" (F6).
- 2. Legg inn respektive verdi ved hjelp av tallfeltet på berøringsskjermen eller med skyveren.
- 3. Bekreft inntastingen med "OK".

# **5.3.5.3.2 Legge inn klokkeslett**

For å legge inn klokkeslett går du fram på følgende måte:

1. På berøringsskjermen trykker du på knappene "Time" og "Minutt", eller vri på scrollehjulet til respektive knapp er merket med hvitt, trykk deretter på scrollehjulet.

Når knappen er merket, kan du alternativt også trykke på knappen "OK" (F6).

- 2. Legg inn respektive verdi ved hjelp av tallfeltet på berøringsskjermen eller med skyveren.
- 3. Bekreft inntastingen med "OK".

### **5.3.5.3.3 Velge format dato**

For å velge formatet på datoangivelsen går du fram på følgende måte:

- 1. På berøringsskjermen trykker du på knappen "Format dato", eller vri på scrollehjulet til knappen er merket med hvitt, trykk deretter på scrollehjulet. Når knappen er merket, kan du alternativt også trykke på knappen "OK" (F6).
	- $\rightarrow$  En valgliste vises.
- 2. Velg ønsket innstilling fra listen. Trykk på knappen med formatet, eller vri på scrollehjulet til knappen er merket med hvitt, trykk deretter på scrollehjulet.  $\rightarrow$  Formatet vises i valgvinduet.
- 3. Bekreft valget med "OK" eller trykk på nytt på knappen med formatet, eller trykk på scrollehjulet.

# <span id="page-38-0"></span>**5.3.5.3.4 Velge format klokkeslett**

For å velge formatet som klokkeslettet skal vises med, går du fram på følgende måte:

- 1. På berøringsskjermen trykker du på knappen "Format klokkeslett", eller vri på scrollehjulet til knappen er merket med hvitt, trykk deretter på scrollehjulet. Når knappen er merket, kan du alternativt også trykke på knappen "OK" (F6).
	- $\rightarrow$  En valgliste vises.
- 2. Velg ønsket innstilling fra listen. Trykk på knappen med formatet, eller vri på scrollehjulet til knappen er merket med hvitt, trykk deretter på scrollehjulet.
	- $\rightarrow$  Formatet vises i valgvinduet.
- 3. Bekreft valget med "OK" eller trykk på nytt på knappen med formatet, eller trykk på scrollehjulet.

#### **5.3.5.3.5 Aktivere/deaktivere GPS-oppdatering**

For å aktivere/deaktivere GPS-oppdatering går du fram på følgende måte:

- 1. På berøringsskjermen trykker du på knappen "GPS-oppdatering", eller vri på scrollehjulet til knappen er merket med hvitt, trykk deretter på scrollehjulet. Når knappen er merket, kan du alternativt også trykke på knappen "OK" (F6).
- 2. Legg inn den boolske verdien.
- 3. Bekreft inntastingen med "OK".

#### **5.3.5.3.6 Legge inn tidssone**

For å legge inn tidssone går du fram på følgende måte:

- 1. På berøringsskjermen trykker du på knappen "Tidssone", eller vri på scrollehjulet til knappen er merket med hvitt, trykk deretter på scrollehjulet. Når knappen er merket, kan du alternativt også trykke på knappen "OK" (F6).
- 2. Legg inn verdien ved hielp av tallfeltet på berøringsskiermen eller med skyveren.
- 3. Bekreft inntastingen med "OK".

# **5.3.5.3.7 Aktivere/deaktivere sommer-/vintertid**

For å aktivere/deaktivere sommer-/vintertid går du fram på følgende måte:

- 1. På berøringsskjermen trykker du på knappen "Sommer-/vintertid", eller vri på scrollehjulet til knappen er merket med hvitt, trykk deretter på scrollehjulet. Når knappen er merket, kan du alternativt også trykke på knappen "OK" (F6).
- 2. Legg inn den boolske verdien.
- 3. Bekreft inntastingen med "OK".

#### **5.3.5.3.8 Velge am/pm**

For å velge mellom "am" og "pm" går du fram på følgende måte:

- 1. På berøringsskjermen trykker du på knappen "am/pm", eller vri på scrollehjulet til knappen er merket med hvitt, trykk deretter på scrollehjulet. Når knappen er merket, kan du alternativt også trykke på knappen "OK" (F6).
	- $\rightarrow$  En valgliste vises.
- 2. Velg ønsket innstilling fra listen. Trykk på knappen med innstillingen, eller vri på scrollehjulet til knappen er merket med hvitt, trykk deretter på scrollehjulet.
	- $\rightarrow$  Innstillingen vises i valgvinduet.
- 3. Bekreft valget med "OK" eller trykk på nytt på knappen med innstillingen, eller trykk på scrollehjulet.

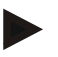

# **Merk**

Dette valget er kun tilgjengelig hvis "12t" er valgt som format for klokkeslett (se kapittel [5.3.5.3.4\)](#page-38-0).

# **5.3.5.4 Administrasjon av apps**

For å gå til administrasjon av apper går du fram på følgende måte:

1. På berøringsskjermen trykker du på knappen "Administrasjon av apper", eller vri på scrollehjulet til knappen er merket med hvitt, trykk deretter på scrollehjulet.

Når knappen er merket, kan du alternativt også trykke på knappen "OK" (F6).

 $\rightarrow$  Følgende maske vises:

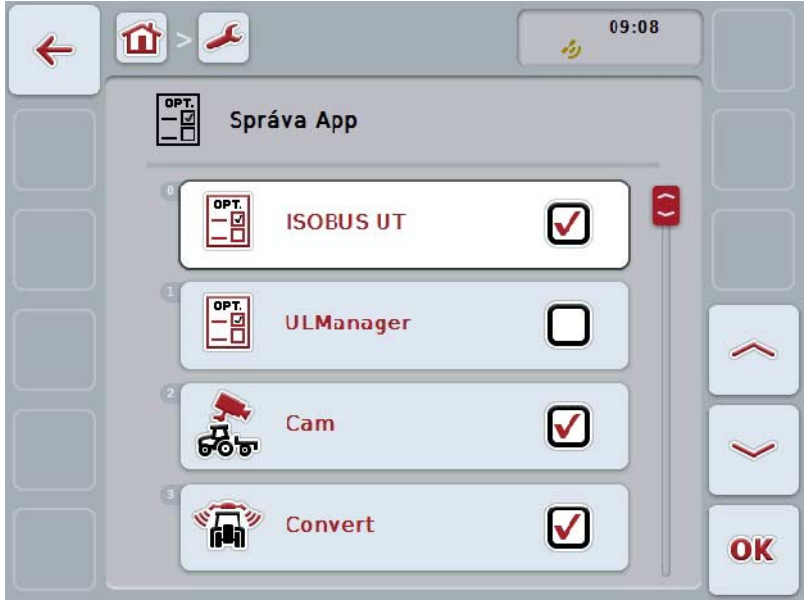

Du har følgende betjeningsmuligheter:

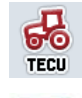

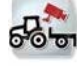

**Aktivere/deaktivere apper**

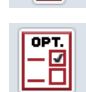

# **5.3.5.4.1 Aktivere/deaktivere apper**

For å aktivere/deaktivere enkelte apper går du fram på følgende måte:

- 1. På berøringsskjermen trykker du på knappen med navnet på den appen som skal aktiveres/deaktiveres, eller vri på scrollehjulet til knappen er merket med hvitt, trykk deretter på scrollehjulet.
	- Når knappen er merket, kan du alternativt også trykke på knappen "OK" (F6).
- 2. Legg inn den boolske verdien.
- 3. Bekreft inntastingen med "OK".

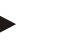

**Merk**

For å få tilgang til aktiverte apper måterminalen startes på nytt.

# **5.3.5.5 Grensesnitt**

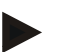

#### **Merk**

Grensesnitt-innstillingene "Administrasjon", "GSM-innstillinger" og "WLANinnstillinger" er kun tilgjengelige når App ConnectionManager er aktivert. Grensesnitt-innstillingen "farmpilot" er kun tilgjengelig når App ConnectionManager er aktivert.

Grensesnittinnstillingen "WLAN" er bare tilgjengelig på CCI200.

For å gå til grensesnitt-innstillingene av apper går du fram på følgende måte:

- 1. På berøringsskjermen trykker du på knappen "Grensesnitt", eller vri på scrollehjulet til knappen er merket med hvitt, trykk deretter på scrollehjulet. Når knappen er merket, kan du alternativt også trykke på knappen "OK" (F6).
	- $11:04$  $\overline{\mathcal{L}}$ 位  $\leftarrow$ أدلمه 약 Administrasjon av apps  $\tilde{\phantom{a}}$ 雷 **ISOBUS UT** V  $\frac{1}{10}$ ULManager FE  $\blacktriangledown$ Cam E Convert  $\blacktriangledown$ OK
	- $\rightarrow$  Følgende maske vises:

Du har følgende betjeningsmuligheter:

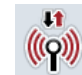

**Gå til administrasjon**

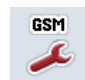

**Gå til GSM-innstillinger**

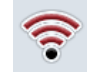

**Gå til WLAN-innstillinger**

**Gå til farmpilot-innstillinger**

# **5.3.5.5.1 Administrasjon**

For å gå til administrasjon går du fram på følgende måte:

- 1. På berøringsskjermen trykker du på knappen "Administrasjon", eller vri på scrollehjulet til knappen er merket med hvitt, trykk deretter på scrollehjulet. Når knappen er merket, kan du alternativt også trykke på knappen "OK" (F6).
	- $\rightarrow$  Følgende maske vises:

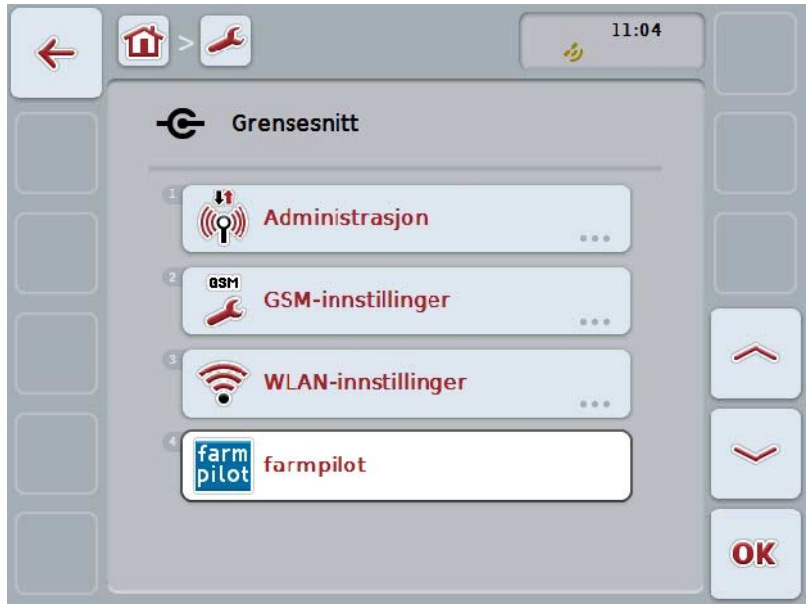

Du har følgende betjeningsmuligheter:

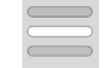

**Velge forbindelse**

# **5.3.5.5.1.1 Velge forbindelse**

For å velge en forbindelse går du fram på følgende måte:

- 1. På berøringsskjermen trykker du på knappen "Forbindelse", eller vri på scrollehjulet til knappen er merket med hvitt, trykk deretter på scrollehjulet. Når knappen er merket, kan du alternativt også trykke på knappen "OK" (F6).
	- $\rightarrow$  En valgliste vises.
- 2. Velg ønsket innstilling fra listen. Trykk på knappen med forbindelsen, eller vri på scrollehjulet til knappen er merket med hvitt, trykk deretter på scrollehjulet.
	- $\rightarrow$  Forbindelsen vises i valgvinduet.
- 3. Bekreft valget med "OK" eller trykk på nytt på knappen med forbindelsen, eller trykk på scrollehjulet.

# **5.3.5.5.2 GSM-innstillinger**

For å komme til GSM-innstillingene går du fram på følgende måte:

- 1. På berøringsskjermen trykker du på knappen "GSM-innstillinger", eller vri på scrollehjulet til knappen er merket med hvitt, trykk deretter på scrollehjulet. Når knappen er merket, kan du alternativt også trykke på knappen "OK" (F6).
	- $\rightarrow$  Følgende maske vises:

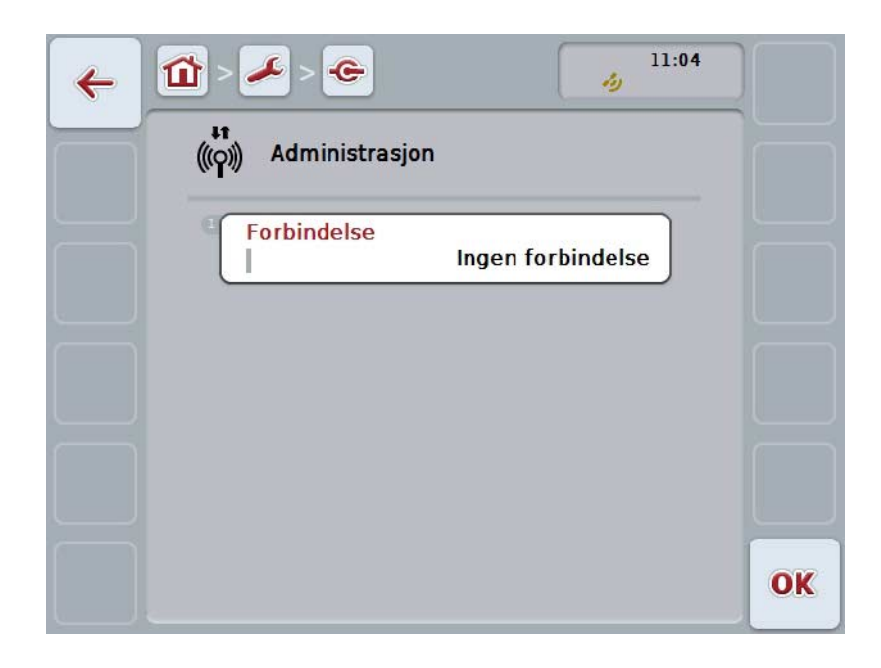

Du har følgende betjeningsmuligheter:

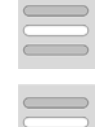

**Velge mønster**

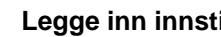

**Legge inn innstillinger selv**

### **5.3.5.5.2.1 Velge mønster**

For å velge et mønster for GSM-innstillingene går du fram på følgende måte:

- 1. På berøringsskjermen trykker du på knappen "Mønster", eller vri på scrollehjulet til knappen er merket med hvitt, trykk deretter på scrollehjulet. Når knappen er merket, kan du alternativt også trykke på knappen "OK" (F6).
	- $\rightarrow$  En valgliste vises.
- 2. Velg ønsket innstilling fra listen. Trykk på knappen med mønsteret, eller vri på scrollehjulet til knappen er merket med hvitt, trykk deretter på scrollehjulet.
	- $\rightarrow$  Mønsteret vises i valgvinduet.
- 3. Bekreft valget med "OK" eller trykk på nytt på knappen med mønsteret, eller trykk på scrollehjulet.

# **5.3.5.5.2.2 Legge inn innstillinger selv**

For å legge inn GSM-innstillingene selv går du fram på følgende måte:

- 1. På berøringsskjermen trykker du i rekkefølge på knappene "APN", "Brukernavn", "Passord" og "Direktenummer", eller vri på scrollehjulet til respektive knapp er merket med hvitt, trykk deretter på scrollehjulet. Når knappen er merket, kan du alternativt også trykke på knappen "OK" (F6).
- 2. Med tastaturet på berøringsskjermen legger du inn den respektive verdien.
- 3. Bekreft inntastingen med "OK".

### **5.3.5.5.3 WLAN-innstillinger**

For å komme til WLAN-innstillingene går du fram på følgende måte:

- 1. På berøringsskjermen trykker du på knappen "WLAN-innstillinger", eller vri på scrollehjulet til knappen er merket med hvitt, trykk deretter på scrollehjulet. Når knappen er merket, kan du alternativt også trykke på knappen "OK" (F6).
	- $\rightarrow$  Følgende maske vises:

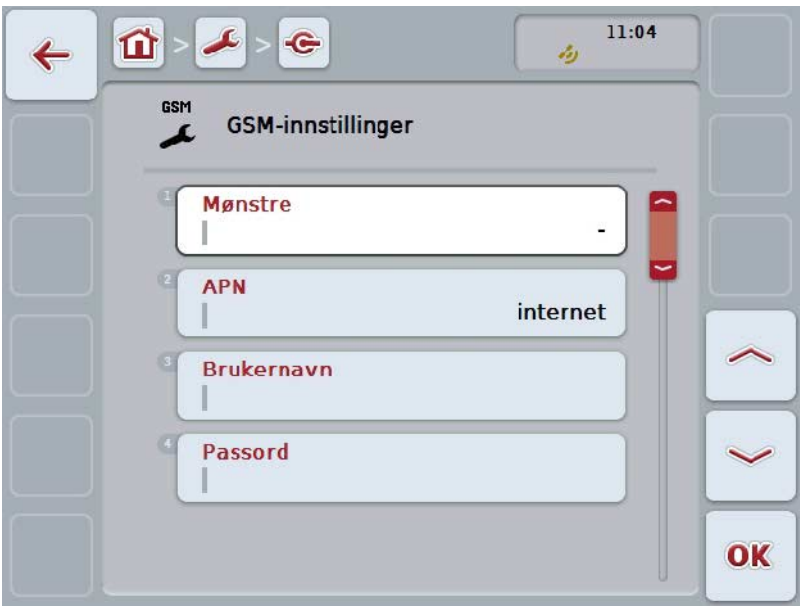

Du har følgende betjeningsmuligheter:

# **Gå til WLAN-nettverk**

På berøringsskjermen trykker du på knappen "WLAN-nettverk".

Masken **WLAN-nettverk** åpnes.

Mer informasjon om WLAN-nettverk finner du i kapittel [5.3.5.5.3.3.](#page-50-0)

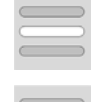

# **Aktivere/deaktivere DHCP**

**Legge inn nettverksinnstillinger selv**

### <span id="page-49-0"></span>**5.3.5.5.3.1 Aktivere/deaktivere DHCP**

For å aktivere/deaktivere DHCP går du fram på følgende måte:

- 1. På berøringsskjermen trykker du på knappen "DHCP", eller vri på scrollehjulet til knappen er merket med hvitt, trykk deretter på scrollehjulet. Når knappen er merket, kan du alternativt også trykke på knappen "OK" (F6).
- 2. Legg inn den boolske verdien.
- 3. Bekreft inntastingen med "OK".

### **5.3.5.5.3.2 Legge inn nettverksinnstillinger selv**

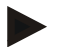

### **Merk**

Disse innstillingene er kun tilgjengelige når DHCP er deaktivert (se kapittel [5.3.5.5.3.1\)](#page-49-0).

For å legge inn WLAN-innstillingene selv går du fram på følgende måte:

1. På berøringsskjermen trykker du i rekkefølge på knappene "IP-adresse", "Subnet-maske", "Standard gateway", "Primær DNS", "Sekundær DNS" og "WINS-server", eller vri på scrollehjulet til respektive knapp er merket med hvitt, trykk deretter på scrollehjulet.

Når knappen er merket, kan du alternativt også trykke på knappen "OK" (F6).

- 2. Med tastaturet på berøringsskjermen legger du inn den respektive verdien.
- 3. Bekreft inntastingen med "OK".

# <span id="page-50-0"></span>**5.3.5.5.3.3 WLAN-nettverk**

For å komme til WLAN-nettverk går du fram på følgende måte:

- 1. På berøringsskjermen trykker du på knappen "WLAN-nettverk", eller vri på scrollehjulet til knappen er merket med hvitt, trykk deretter på scrollehjulet. Når knappen er merket, kan du alternativt også trykke på knappen "OK" (F6).
	- $\rightarrow$  Følgende maske vises:

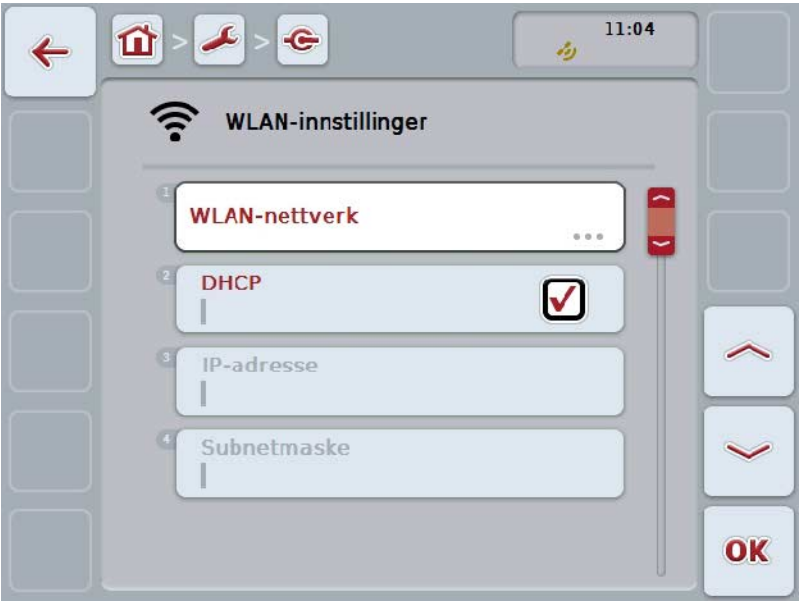

Du har følgende betjeningsmuligheter:

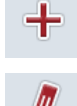

**Opprette WLAN-nettverk**

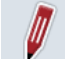

**Redigere WLAN-nettverk**

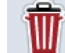

**Slette WLAN-nettverk**

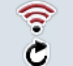

# **Oppdatere listen med WLAN-nettverk**

# **5.3.5.5.3.3.1 Opprette nytt WLAN-nettverk**

For å opprette et nytt WLAN-nettverk går du fram på følgende måte:

- 1. På berøringsskjermen trykker du på knappen "Opprette WLAN-nettverk" (F10).
	- $\rightarrow$  Følgende betjeningsmaske vises:

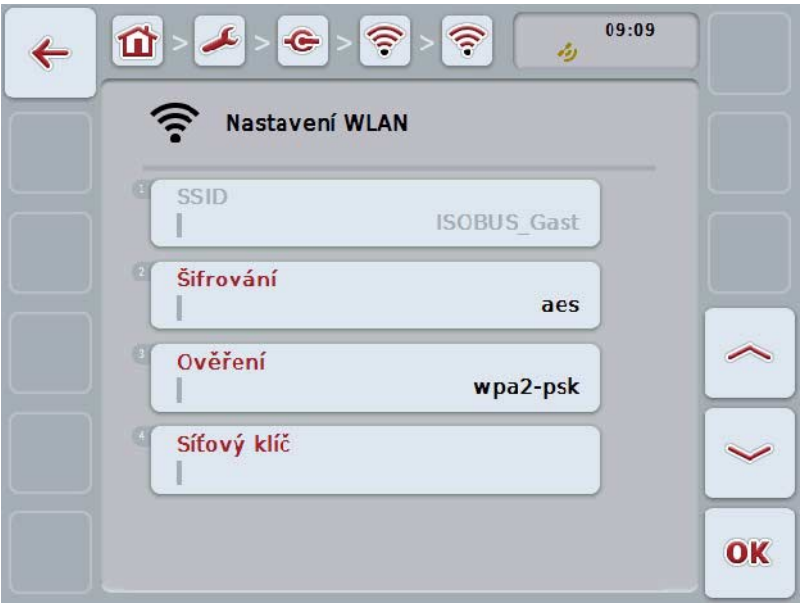

- 2. I betjeningsmasken velger du alle parameterne etter hverandre. Trykk på parameteren påberøringsskjermen,eller vri på scrollehjulet til knappen er merket med hvitt, trykk deretter på scrollehjulet. Når knappen er merket, kan du alternativt også trykke på knappen "OK" (F6).
- 3. Med tastaturet på berøringsskjermen legger du inn den nye verdien.
- 4. Bekreft inntastingen med "OK".

#### **5.3.5.5.3.3.2 Lagre WLAN-nettverk**

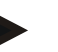

# **Merk**

WLAN-nettverk som ennå ikke er lagret, er merket i nettverkslisten med et "+" foran navnet.

For å lagre et WLAN-nettverk som er registrert av terminalen og som er oppført i nettverkslisten, går du fram på følgende måte:

- 1. I listen over WLAN-nettverk velger du det nettverket som skal lagres. På berøringsskjermen trykker du på knappen med nettverksnavnet, eller vri på scrollehjulet til knappen er merket med hvitt, trykk deretter på scrollehjulet. Når knappen er merket, kan du alternativt også trykke på knappen "OK" (F6).
	- $\rightarrow$  Følgende betjeningsmaske vises:

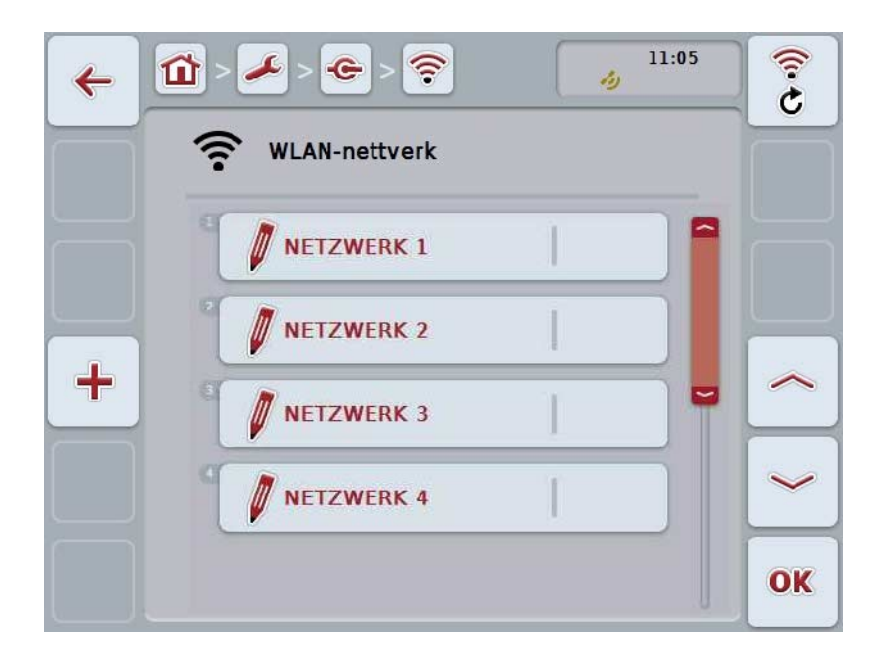

- 2. I betjeningsmasken velger du alle parameterne etter hverandre. Trykk på parameteren påberøringsskjermen,eller vri på scrollehjulet til knappen er merket med hvitt, trykk deretter på scrollehjulet. Når knappen er merket, kan du alternativt også trykke på knappen "OK" (F6).
- 3. Med tastaturet på berøringsskjermen legger du inn den nye verdien.
- 4. Bekreft inntastingen med "OK".

### **5.3.5.5.3.3.3 Redigere WLAN-nettverk**

For å redigere et lagret WLAN-nettverk går du fram på følgende måte:

- 1. I listen over WLAN-nettverk velger du det nettverket som informasjonen skal endres for. På berøringsskjermen trykker du på knappen med nettverksnavnet, eller vri på scrollehjulet til knappen er merket med hvitt, trykk deretter på scrollehjulet.
	- Når knappen er merket, kan du alternativt også trykke på knappen "OK" (F6).
	- $\rightarrow$  Kontekstmenyen åpnes.
- 2. På berøringsskjermen trykker du på knappen "Redigere", eller vri på scrollehjulet til knappen er merket med hvitt, trykk deretter på scrollehjulet.
	- $\rightarrow$  Følgende betjeningsmaske vises:

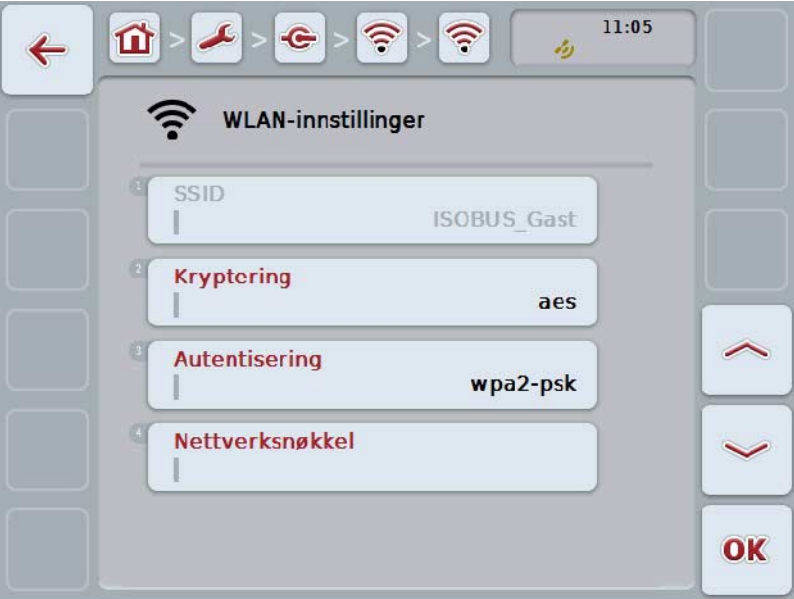

- 3. I betjeningsmasken velger du den parameteren som verdien skal endres for. Trykk på parameteren påberøringsskjermen,eller vri på scrollehjulet til knappen er merket med hvitt, trykk deretter på scrollehjulet. Når knappen er merket, kan du alternativt også trykke på knappen "OK" (F6).
- 4. Med tastaturet på berøringsskjermen legger du inn den nye verdien.
- 5. Bekreft inntastingen med "OK".

# **5.3.5.5.3.3.4 Slette WLAN-nettverk**

For å slette et WLAN-nettverk går du fram på følgende måte:

- 1. I listen over WLAN-nettverk velger du det nettverket som skal slettes. På berøringsskjermen trykker du på knappen med navnet på nettverket, eller vri på scrollehjulet til knappen er merket med hvitt, trykk deretter på scrollehjulet. Når knappen er merket, kan du alternativt også trykke på knappen "OK" (F6).
	- $\rightarrow$  Kontekstmenyen åpnes.
- 2. På berøringsskjermen trykker du på knappen "Slette", eller vri på scrollehjulet til knappen er merket med hvitt, trykk deretter på scrollehjulet.

# **5.3.5.5.3.3.5 Oppdatere listen med WLAN-nettverk**

For å oppdatere listen med WLAN-nettverk går du fram på følgende måte:

- 1. På berøringsskjermen trykker du på knappen "Oppdatere WLAN-nettverk" (F1).
	- $\rightarrow$  Listen med WLAN-nettverk oppdateres.

# **5.3.5.5.3.4 CAN**

For å komme til CAN-innstillingenegår du fram på følgende måte:

- 1. På berøringsskjermen trykker du på knappen "CAN", eller vri på scrollehjulet til knappen er merket med hvitt, trykk deretter på scrollehjulet. Når knappen er merket, kan du alternativt også trykke på knappen "OK" (F6).
	- $\rightarrow$  Følgende maske vises:

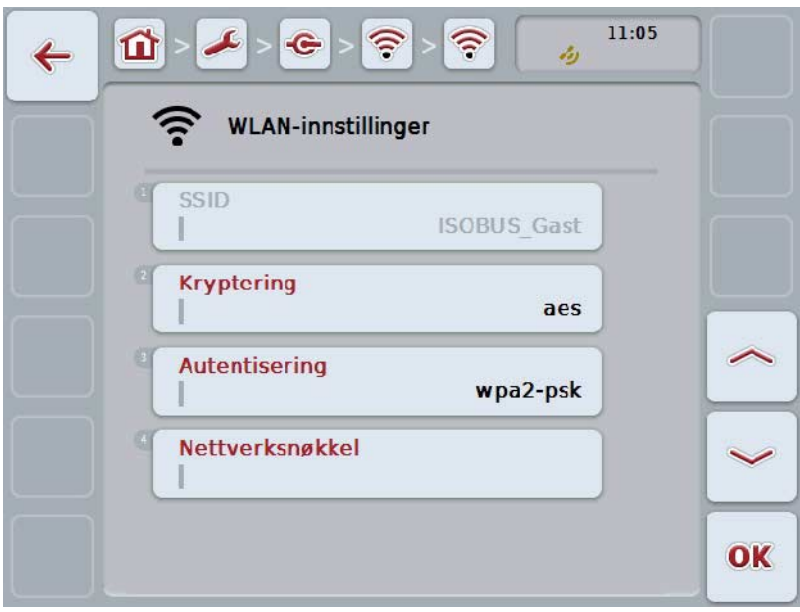

Du har følgende betjeningsmuligheter:

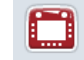

**Aktivere/deaktivere primær terminal**

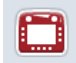

**Velge terminalens posisjon**

# **5.3.5.5.4 Aktivere/deaktivere primær terminal**

For å aktivere/deaktivere terminalen som primær terminal går du fram på følgende måte:

- 1. På berøringsskjermen trykker du på knappen "Primær terminal", eller vri på scrollehjulet til knappen er merket med hvitt, trykk deretter på scrollehjulet. Når knappen er merket, kan du alternativt også trykke på knappen "OK" (F6).
- 2. Legg inn den boolske verdien.
- 3. Bekreft inntastingen med "OK".

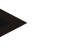

# **Merk**

Innstillingene for "Primær terminal" har en effekt kun ved drift av to eller flere ISOBUS-terminaler på ett bus-system. Object Pool for en maskin vises som standard på den primære terminalen.

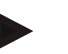

### **Merk**

Kun én primær terminal kan til enhver tid befinne seg på bus-en. Hvis CCI 100/200 registrerer en annen primærterminal på bus-en, får du en feilmelding.

#### **Merk**

Kun én primær terminal kan til enhver tid befinne seg på bus-en. Hvis CCI 100/200 registrerer en annen primærterminal på bus-en, får du en feilmelding.

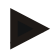

# **Merk**

En ISOBUS-tilleggsbetjeningsenhet (AUX) vises bare på den primære terminalen.

#### **5.3.5.5.5 Velge terminalens posisjon**

For å velge terminalens posisjon går du fram på følgende måte:

1. På berøringsskjermen trykker du på knappen "Velge terminalens posisjon", eller vri på scrollehjulet til knappen er merket med hvitt, trykk deretter på scrollehjulet.

Når knappen er merket, kan du alternativt også trykke på knappen "OK" (F6).

- En valgliste vises.
- 2. Velg ønsket innstilling fra listen. Trykk på knappen med posisjonen, eller vri på scrollehjulet til knappen er merket med hvitt, trykk deretter på scrollehjulet.
	- Posisjonen vises i valgvinduet.
- 3. Bekreft valget med "OK" eller trykk på nytt på knappen med posisjonen, eller trykk på scrollehjulet.

#### **Merk**

Denne innstillingen har ingen innvirkning på maskinen. Posisjonen til terminalen brukes bare for diagnoseformål.

# **5.3.6 Info og diagnose**

I fanen **Info og diagnose** kan du kontrollere status på terminalens programvare og maskinvarekomponenter og om de fungerer. For installerte apper får du versjonsinformasjon. Grunnleggende informasjon om maskiner som er koblet til ISOBUS, kan hentes opp.

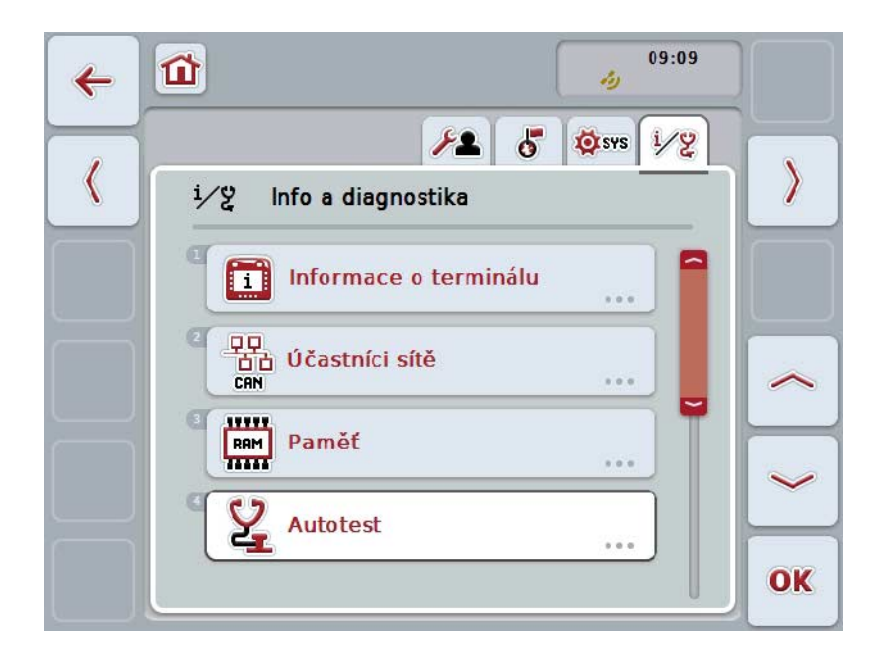

Du har følgende betjeningsmuligheter:

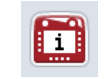

**Gå til terminal-informasjon**

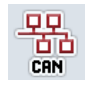

**Gå til informasjon om nettverksdeltaker**

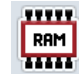

**Gå til informasjon om minne**

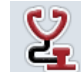

**Gå til selvtest**

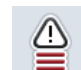

**Vise feilminne**

# **5.3.6.1 Vise feilminne**

For å se feilminnet går du fram på følgende måte:

- 1. På berøringsskjermen trykker du på knappen "Feilminne", eller vri på scrollehjulet til knappen er merket med hvitt, trykk deretter på scrollehjulet. Når knappen er merket, kan du alternativt også trykke på knappen "OK" (F6).
	- $\rightarrow$  En kronologisk liste med feilmeldinger åpnes.
- 2. For å få detaljert informasjon om en av feilmeldingene må du på berøringsskjermen trykke på knappen med feilmeldingen, eller vri på scrollehjulet til knappen er merket med hvitt, trykk deretter på scrollehjulet. Når knappen er merket, kan du alternativt også trykke på knappen "OK" (F6).
	- $\rightarrow$  En maske med følgende informasjon om feilmeldingen åpnes:
		- a. Dato og klokkeslett
		- b. Serienummer
		- c. Versjonsnummer
		- d. Tekst om feilmeldingen

# **5.3.6.2 Terminal-informasjon**

For å komme til terminal-informasjongår du fram på følgende måte:

- 1. På berøringsskjermen trykker du på knappen "Terminal", eller vri på scrollehjulet til knappen er merket med hvitt, trykk deretter på scrollehjulet. Når knappen er merket, kan du alternativt også trykke på knappen "OK" (F6).
	- $\rightarrow$  Følgende maske vises:

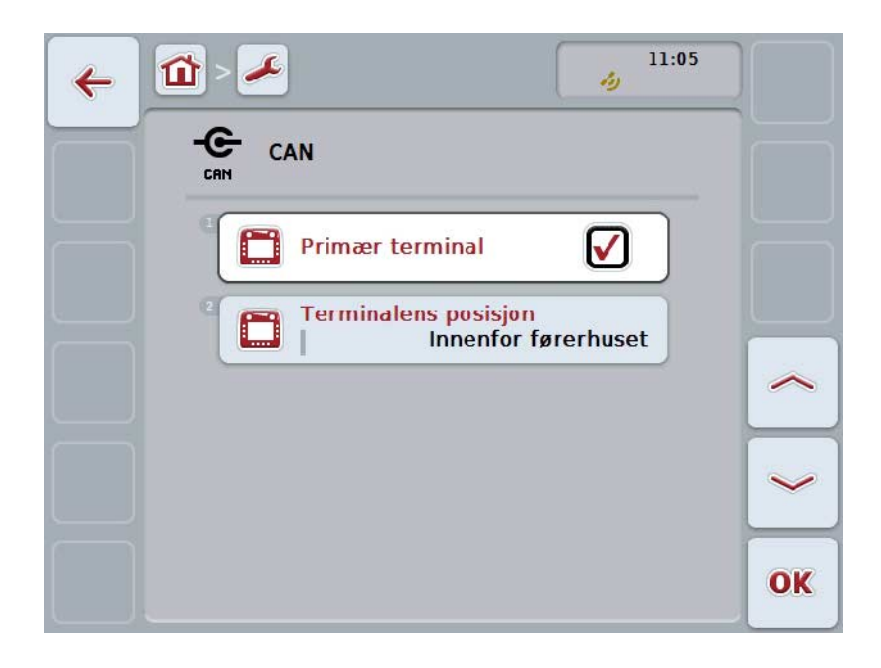

Du har følgende betjeningsmuligheter:

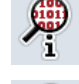

**Vise programvare-informasjon**

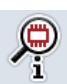

**Vise maskinvare-informasjon**

# **5.3.6.2.1 Vise programvare-informasjon**

For å se programvare-informasjon går du fram på følgende måte:

- 1. På berøringsskjermen trykker du på knappen "Programvare", eller vri på scrollehjulet til knappen er merket med hvitt, trykk deretter på scrollehjulet. Når knappen er merket, kan du alternativt også trykke på knappen "OK" (F6).
	- $\rightarrow$  En maske med følgende programvare-informasjon åpnes:
		- a. Pakke
		- b. Anedo Base System
		- c. Bootloader
		- d. Versjonsnummer ISOBUS UT
		- e. Kernel
		- f. Versjonsnummer MENU
		- g. Versjonsnummer for de enkelte appene

#### **5.3.6.2.2 Vise maskinvare-informasjon**

For å se maskinvare-informasjon går du fram på følgende måte:

- 1. På berøringsskjermen trykker du på knappen "Maskinvare", eller vri på scrollehjulet til knappen er merket med hvitt, trykk deretter på scrollehjulet. Når knappen er merket, kan du alternativt også trykke på knappen "OK" (F6).
	- $\rightarrow$  En maske med følgende maskinvare-informasjon åpnes:
		- a. Apparattype
		- b. Maskinvare-versjon
		- c. Serienummer
		- d. Produsent-ID
		- e. Produsent

# **5.3.6.3 Nettverksdeltaker**

For å komme til informasjon om nettverksdeltakere går du fram på følgende måte:

- 1. På berøringsskjermen trykker du på knappen "Nettverksdeltaker", eller vri på scrollehjulet til knappen er merket med hvitt, trykk deretter på scrollehjulet. Når knappen er merket, kan du alternativt også trykke på knappen "OK" (F6).
	- $\rightarrow$  Nettverksdeltakere identifiseres.
	- $\rightarrow$  Følgende maske vises:

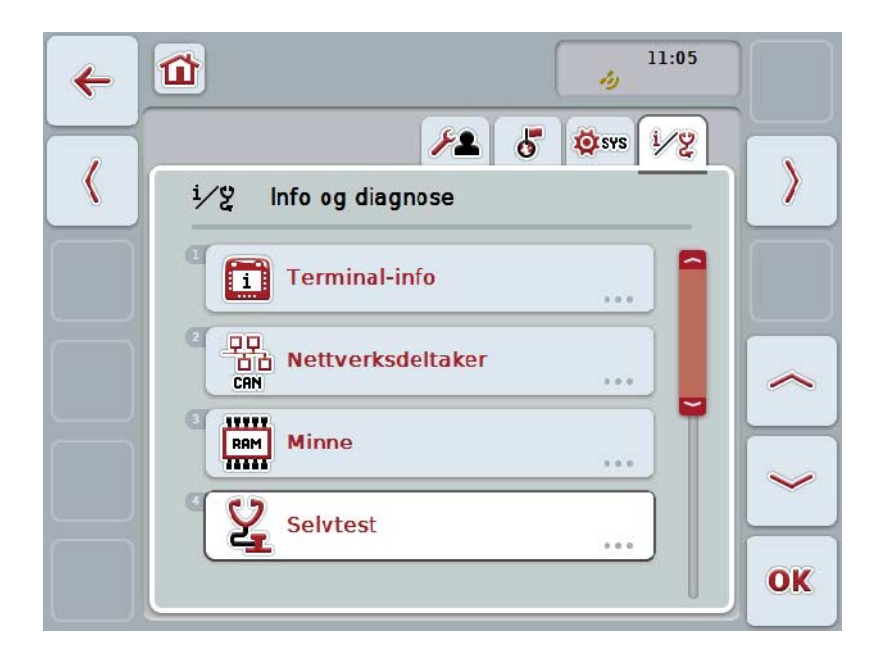

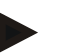

#### **Merk**

Knapper for maskiner der Object Pool er lastet inn en gang, men som for øyeblikket ikke er tilkoblet, vises i grått.

Du har følgende betjeningsmuligheter:

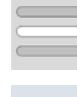

**Vis detaljer**

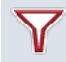

**Filtrere liste**

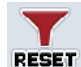

**Tilbakestille filteret**

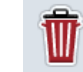

**Slette alle Object Pools**

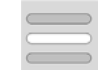

**Slette aktuell Object Pool**

# **5.3.6.3.1 Vis detaljer**

For å få detaljert informasjon om en av nettverksdeltakerne går du fram på følgende måte:

1. På berøringsskjermen trykker du på knappen med nettverksdeltakeren, eller vri på scrollehjulet til knappen er merket med hvitt, trykk deretter på scrollehiulet.

Når knappen er merket, kan du alternativt også trykke på knappen "OK" (F6).

- $\rightarrow$  En maske med følgende informasjon omnettverksdeltakeren åpnes:
	- a. Produsent
	- b. Device Class
	- c. Function
	- d. Function Instance
	- e. Source Address

#### **5.3.6.3.2 Filtrere liste**

For å filtrere listen med nettverksdeltakere går du fram på følgende måte:

- 1. På berøringsskjermen trykker du på knappen "Filtrere liste" (F10).
	- $\rightarrow$  Listen med nettverksdeltakere filtreres slik at kun tilkoblede og aktive deltakere vises.

### **5.3.6.3.3 Tilbakestille filteret**

For å tilbakestille filteret går du fram på følgende måte:

- 1. På berøringsskjermen trykker du på knappen "Tilbakestille filter" (F11).
	- $\rightarrow$  Filteret tilbakestilles automatisk.

#### **5.3.6.3.4 Slette alle Object Pools**

For å slette alle Object Pools går du fram på følgende måte:

- 1. På berøringsskjermen trykker du på knappen "Slette alle Object Pools " (F12).
	- $\rightarrow$  Alle lagrede Object Pools slettes.

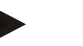

#### **Merk**

Etter ny oppstart er alle Object Pools slettet. Hvis en maskin er tilkoblet, lastes den nyeObject Pool automatisk.

# **5.3.6.3.5 Slette aktuell Object Pool**

For å slette aktuell Object Pool går du fram på følgende måte:

- 1. I listen over nettverksdeltakere velger du maskinen med den Object Pool som skal slettes. På berøringsskjermen trykker du på knappen med navnet på maskinen, eller vri på scrollehjulet til knappen er merket med hvitt, trykk deretter på scrollehjulet.
	- Når knappen er merket, kan du alternativt også trykke på knappen "OK" (F6).
	- $\rightarrow$  En kontekstmeny åpnes.
- 2. På berøringsskjermen trykker du på knappen "Slette en bestemt Object Pool",eller vri på scrollehjulet til knappen er merket med hvitt, trykk deretter på scrollehjulet.

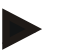

# **Merk**

Etter sletting erObject Pool i listen, men kan ikke lenger betjenes med kontekstmenyen. Ved neste oppstart av terminalen lastes den på nytt hvis maskinen er tilkoblet.

# **5.3.6.4 Informasjon om minne**

For å komme til informasjon om minne går du fram på følgende måte:

- 1. På berøringsskjermen trykker du på knappen "Minne", eller vri på scrollehjulet til knappen er merket med hvitt, trykk deretter på scrollehjulet.
	- Når knappen er merket, kan du alternativt også trykke på knappen "OK" (F6).
	- $\rightarrow$  Følgende maske vises:

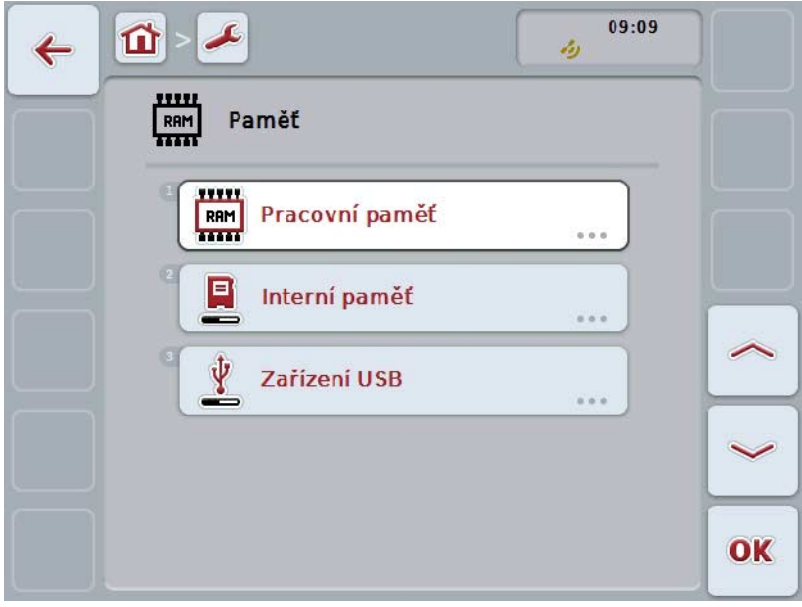

Du har følgende betjeningsmuligheter:

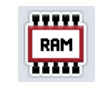

**Vise arbeidsminne**

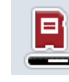

**Vise internt minne**

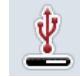

**Vise status USB-stick**

# **5.3.6.4.1 Vise arbeidsminne**

For å se arbeidsminnet går du fram på følgende måte:

- 1. På berøringsskjermen trykker du på knappen "Arbeidsminne", eller vri på scrollehjulet til knappen er merket med hvitt, trykk deretter på scrollehjulet. Når knappen er merket, kan du alternativt også trykke på knappen "OK" (F6).
	- $\rightarrow$  En maske med informasion om kapasitet og bruk av arbeidsminnet åpnes.

#### **5.3.6.4.2 Vise internt minne**

For å se det interne minnet går du fram på følgende måte:

- 1. På berøringsskjermen trykker du på knappen "Internt minne", eller vri på scrollehjulet til knappen er merket med hvitt, trykk deretter på scrollehjulet. Når knappen er merket, kan du alternativt også trykke på knappen "OK" (F6).
	- $\rightarrow$  En maske med informasjon om kapasitet og bruk av det interne minnet åpnes.

### **5.3.6.4.3 Status for USB-stick**

For å se status for USB-stickgår du fram på følgende måte:

- 1. På berøringsskjermen trykker du på knappen "Status for USB-stick", eller vri på scrollehjulet til knappen er merket med hvitt, trykk deretter på scrollehjulet. Når knappen er merket, kan du alternativt også trykke på knappen "OK" (F6).
	- $\rightarrow$  En maske med informasion om kapasitet og bruk av USB-sticken åpnes.

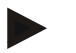

# **Merk**

Denne funksjonen er kun tilgjengelig hvis en USB-stick er koblet til.

# **5.3.6.5 Selvtest**

For å gå til selvtest går du fram på følgende måte:

- 1. På berøringsskjermen trykker du på knappen "Selvtest", eller vri på scrollehjulet til knappen er merket med hvitt, trykk deretter på scrollehjulet. Når knappen er merket, kan du alternativt også trykke på knappen "OK" (F6).
	- $\rightarrow$  Følgende maske vises:

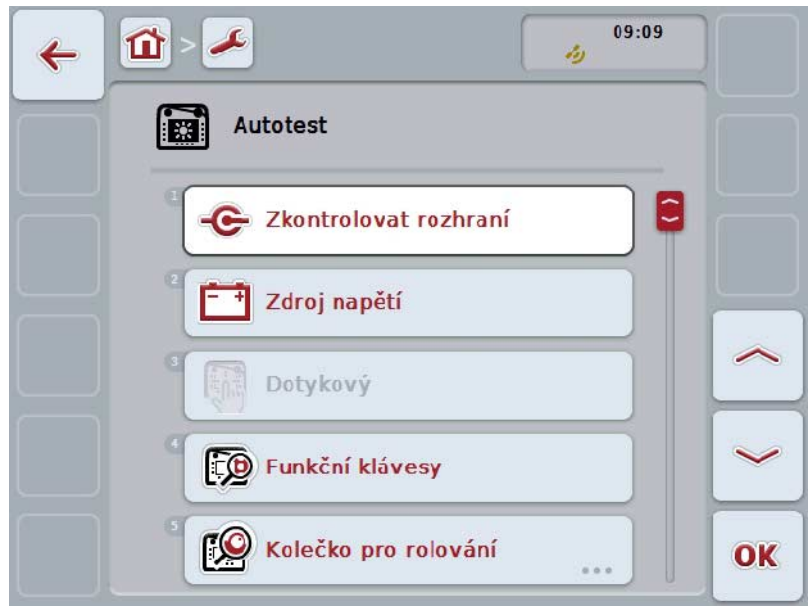

Du har følgende betjeningsmuligheter:

 $\overline{a}$ 

 $\left| \right|$ 

 $\mathbf{c}$ 

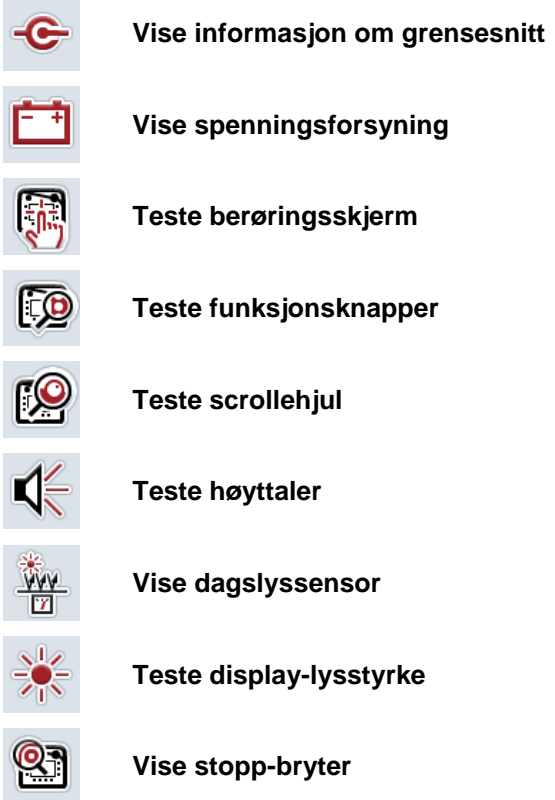

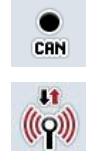

**Gå til CAN-Trace**

**Teste internettforbindelsen**

### **5.3.6.5.1 Vise informasjon om grensesnitt**

For å se informasjon om de enkelte grensesnittene går du fram på følgende måte:

- 1. På berøringsskjermen trykker du på knappen "Grensesnitt", eller vri på scrollehjulet til knappen er merket med hvitt, trykk deretter på scrollehjulet. Når knappen er merket, kan du alternativt også trykke på knappen "OK" (F6).
	- $\rightarrow$  En maske med de ulike grensesnittene åpnes.
- 2. Velg et grensesnitt fra listen. På berøringsskjermen trykker du på knappen med grensesnittet,eller vri på scrollehjulet til knappen er merket med hvitt, trykk deretter på scrollehjulet.

Når knappen er merket, kan du alternativt også trykke på knappen "OK" (F6).

 $\rightarrow$  En maske med informasjon om aktuell status for grensesnittet åpnes.

#### **5.3.6.5.2 Vise spenningsforsyning**

For å se informasjon om spenningsforsyningen går du fram på følgende måte:

- 1. På berøringsskjermen trykker du på knappen "Spenningsforsyning", eller vri på scrollehjulet til knappen er merket med hvitt, trykk deretter på scrollehjulet. Når knappen er merket, kan du alternativt også trykke på knappen "OK" (F6).
	- $\rightarrow$  En maske med verdien for tilført spenning åpnes.

# **5.3.6.5.3 Teste berøringsskjerm**

Er ikke tilgjengelig i denne versjonen.

# **5.3.6.5.4 Teste funksjonsknapper**

For å teste funksjonsknappene går du fram på følgende måte:

- 1. På berøringsskjermen trykker du på knappen "Funksjonsknapper", eller vri på scrollehjulet til knappen er merket med hvitt, trykk deretter på scrollehjulet. Når knappen er merket, kan du alternativt også trykke på knappen "OK" (F6).
	- $\rightarrow$  En maske for testing av funksjonsknappene åpnes.
- 2. Trykk i rekkefølge på funksjonsknappene F1-F12.
	- $\rightarrow$  I masken vises hvilken funksjonsknapp som trykkes.

### **5.3.6.5.5 Teste scrollehjul**

For å teste scrollehjulet går du fram på følgende måte:

- 1. På berøringsskjermen trykker du på knappen "Scrollehjul", eller vri på scrollehjulet til knappen er merket med hvitt, trykk deretter på scrollehjulet. Når knappen er merket, kan du alternativt også trykke på knappen "OK" (F6).
	- $\rightarrow$  En maske for testing av scrollehjulet åpnes.
- 2. Vri scrollehjulet med urviseren.
	- $\rightarrow$  De enkelte segmentene merkes.
- 3. Trykk på scrollehjulet.
	- $\rightarrow$  Merkingen av segmentene oppheves.

#### **5.3.6.5.6 Teste høyttaler**

For å teste høyttaleren går du fram på følgende måte:

- 1. På berøringsskjermen trykker du på knappen "Høyttaler", eller vri på scrollehjulet til knappen er merket med hvitt, trykk deretter på scrollehjulet. Når knappen er merket, kan du alternativt også trykke på knappen "OK" (F6).
	- $\rightarrow$  En maske for testing av høyttaleren åpnes.
	- $\rightarrow$  Du hører en lydrekke.

#### **5.3.6.5.7 Vise dagslyssensor**

For å se informasjon om dagslyssensoren går du fram på følgende måte:

- 1. På berøringsskjermen trykker du på knappen "Dagslyssensor", eller vri på scrollehjulet til knappen er merket med hvitt, trykk deretter på scrollehjulet. Når knappen er merket, kan du alternativt også trykke på knappen "OK" (F6).
	- $\rightarrow$  En maske med den aktuelle verdien for dagslyssensoren åpnes.

#### **5.3.6.5.8 Teste display-lysstyrke**

For å teste display-lysstyrken går du fram på følgende måte:

- 1. På berøringsskjermen trykker du på knappen "Display-lysstyrke", eller vri på scrollehjulet til knappen er merket med hvitt, trykk deretter på scrollehjulet. Når knappen er merket, kan du alternativt også trykke på knappen "OK" (F6). En maske for testing av display-lysstyrken åpnes.
	-
- 2. Test lysstyrkestatus (F9), manuell lysstyrkeinntasting (F10 og F11) og utfør den automatiske lysstyrketesten (F12).

#### **5.3.6.5.9 Vise stopp-bryter**

For å se status for stopp-bryteren går du fram på følgende måte:

- 1. På berøringsskjermen trykker du på knappen "Stopp-bryter", eller vri på scrollehjulet til knappen er merket med hvitt, trykk deretter på scrollehjulet. Når knappen er merket, kan du alternativt også trykke på knappen "OK" (F6).
	- $\rightarrow$  En maske med aktuell status for stopp-bryteren åpnes.

# **5.3.6.5.10 Teste internettforbindelsen**

**Merk**

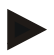

Test av internettforbindelsen er kun tilgjengelig når App ConnectionManager er aktivert.

For å teste internettforbindelsen går du fram på følgende måte:

- 1. På berøringsskjermen trykker du på knappen "Internettforbindelse", eller vri på scrollehjulet til knappen er merket med hvitt, trykk deretter på scrollehjulet. Når knappen er merket, kan du alternativt også trykke på knappen "OK" (F6).
	- $\rightarrow$  En maske for testing av internettforbindelsen åpnes.
- 2. Test internettforbindelsen (F12).
	- → Følgende informasjon om internettforbindelsen vises:
		- a. Tilkoblingsmodus
		- b. Tilkoblingsstatus
		- c. Resultatet av tilkoblingstesten
		- d. Internettadresse

# **5.3.6.5.11 CAN-Trace**

For å komme til CAN-Trace går du fram på følgende måte:

- 1. På berøringsskjermen trykker du på knappen "CAN-Trace", eller vri på scrollehjulet til knappen er merket med hvitt, trykk deretter på scrollehjulet. Når knappen er merket, kan du alternativt også trykke på knappen "OK" (F6).
	- $\rightarrow$  Følgende maske vises:

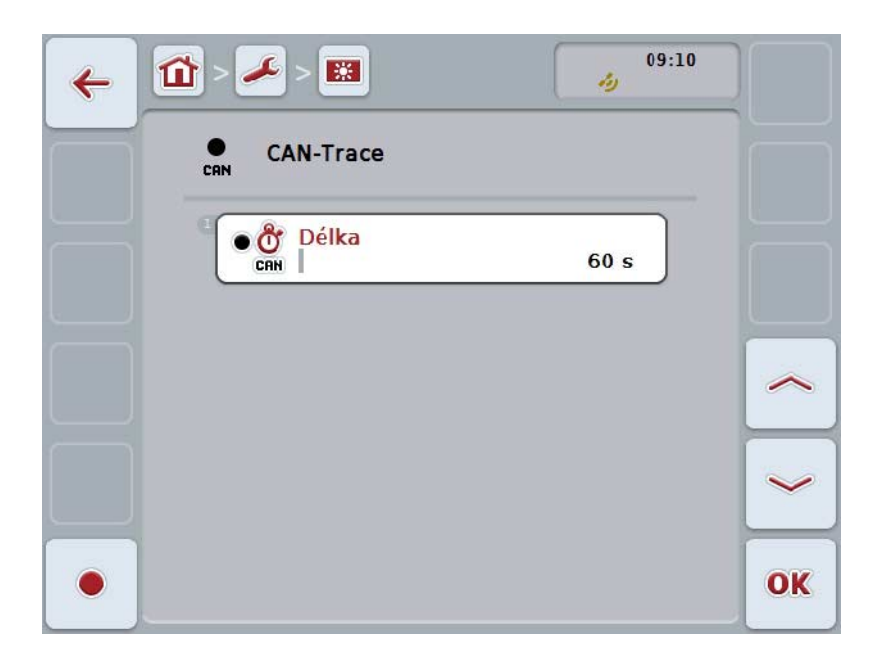

Du har følgende betjeningsmuligheter:

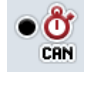

**Legge inn varighet på CAN-Trace**

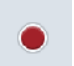

**Starte opptak**
#### <span id="page-72-0"></span>**5.3.6.5.11.1 Legge inn varighet på CAN-Trace**

For å legge inn varigheten på CAN-Trace går du fram på følgende måte:

- 1. På berøringsskjermen trykker du på knappen "Varighet", eller vri på scrollehjulet til knappen er merket med hvitt, trykk deretter på scrollehjulet. Når knappen er merket, kan du alternativt også trykke på knappen "OK" (F6).
- 2. Legg inn verdien ved hjelp av tallfeltet påberøringsskjermen eller med skyveren.
- 3. Bekreft inntastingen med "OK".

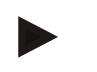

**Merk**

Gyldig verdiområde for varigheten på CAN-Trace er mellom 60 og 6000 sekunder.

#### **5.3.6.5.11.2 Starte opptak**

For å starte opptak av CAN-Trace går du fram på følgende måte:

- 1. På berøringsskjermen trykker du på knappen "Starte opptak" (F12).
	- $\rightarrow$  Opptak av CAN-Trace starter.

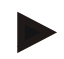

#### **Merk**

Varigheten på opptaket kan bestemmes med varigheten på **CAN**-Trace (se kapittel [5.3.6.5.11.1\)](#page-72-0).

#### **5.4 Opprette skjermdump**

Ved hjelp av terminalen kan du opprette en skjermdump av den betjeningsflaten som vises på displayet. Denne funksjonen kan brukes for å forklare en servicetekniker en bestemt hendelse i en app som er vanskelig å beskrive med ord.

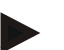

#### **Merk**

Skjermdumper kan kun opprettes når en USB-stick er satt inn.

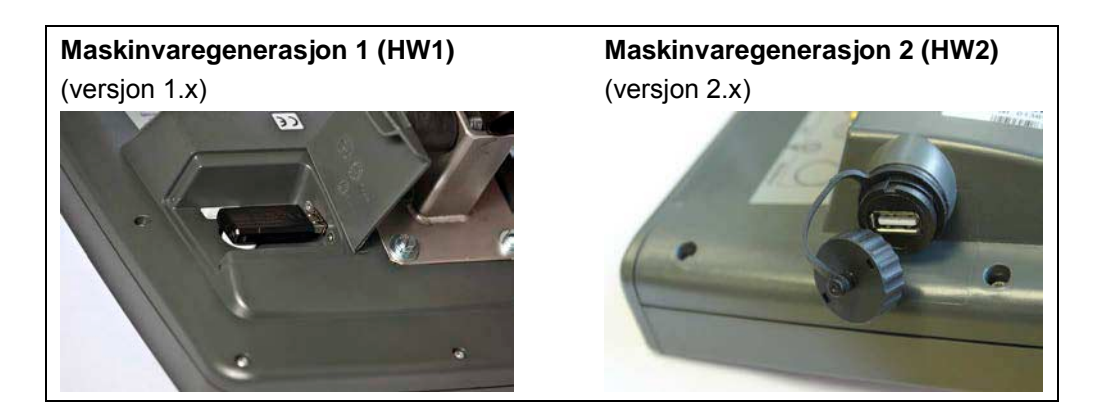

For å opprette en skjermdump går du fram på følgende måte:

- 1. Åpne dekslet. Trykk på det riflede området og trekk samtidig i utsparingen (HW1), eller vri dekslet med urviseren og ta det av (HW2).
- 2. Sett inn en USB-stick.
- 3. Trykk på den fritt programmerbare knappen til du hører et lydsignal.
	- → Skjermdumpen lagres automatisk på USB-sticken.

#### **5.5 ISOBUS-tilleggsbetjeningsenheter (AUX-Control)**

#### **5.5.1 Generelt**

Mange funksjoner på en ISOBUS-maskin er ofte bedre å betjene med en styrepinne, en klikklist eller en annen tilleggsbetjeningsenhet (AUX). Du må tilordne de ønskede maskinfunksjonene til betjeningselementene som er tilgjengelige på betjeningsenheten, én gang. Denne tilordningen gjøres via betjeningsmasken "AUX Assignment" på terminalen.

#### <span id="page-74-0"></span>**5.5.2 Tilordning**

For å tilordne en maskinfunksjon til et betjeningselement går du fram på følgende måte:

- $15:21$  $\hat{z}$  $\bullet$ ⇧  $\mathbf{1}$  $\overline{2}$  $\zeta$ ∖ T 晒 ಹೆಕ್ **RUX**  $\langle$  $\mathcal{E}$  $\bm{\Theta}$ 鸁 OK
- 1. Åpne hovedmenyen:

- 2. Velg knappen "AUX".
	- $\rightarrow$  Den åpner betjeningsmasken "AUX-tilordning" med en liste over de tilgiengelige maskinfunksjonene.
- 3. Velg ønsket maskinfunksjon i listen.
	- → Valglisten "Tilgjengelige AUX-oppføringsmuligheter" vises.
- 4. Velg ønsket betjeningselement for tilleggsbetjeningsenheten i listen.
	- → Maskinfunksjonen kan nå brukes med betjeningselementet til tilleggsbetjeningsenheten.
- 5. Hvis du vil bruke flere maskinfunksjoner på tilleggsbetjeningsenheten, gjentar du trinn 3 og 4.

#### **5.5.3 Fjerne tilordning**

For å fjerne en tilordning av en maskinfunksjon på et betjeningselement går du fram på følgende måte:

- 1. Gjennomfør trinn 1 til 3 i kapittel [5.5.2.](#page-74-0)
	- $\rightarrow$  Valglisten "Tilgjengelige AUX-oppføringsmuligheter" vises.
- 2. Velg det første elementet i listen.
	- → Tilordningen av maskinfunksjonen til betjeningselementet til tilleggsbetjeningsenheten er nå løst.

#### **5.5.4 Flere tilordninger**

Enkelte ISOBUS-maskiner støtter flere tilordninger. Da kan flere maskinfunksjoner tilordnes ett betjeningselement for en tilleggsbetjeningsenhet.

For å velge foreta flere tilordninger går du fram på følgende måte:

- 1. Gjennomfør trinn 1 til 4 i kapittel [5.5.2](#page-74-0) én gang til. Tilordne alle ønskede maskinfunksjoner til betjeningselementet for tilleggsbetjeningsenheten.
	- → Maskinfunksjonene kan nå brukes med betjeningselementet til tilleggsbetjeningsenheten.

#### **5.5.5 Kontroll av tilordningen**

For til slutt å kontrollere den fullstendige tilordningen av tilleggsbetjeningsenheten går du fram på følgende måte:

- 1. Åpne hovedmenyen.
- 2. Velg knappen "Implement0".
	- → Visningen til tilleggsbetjeningsenheten med de tilordnede maskinfunksjonene vises.

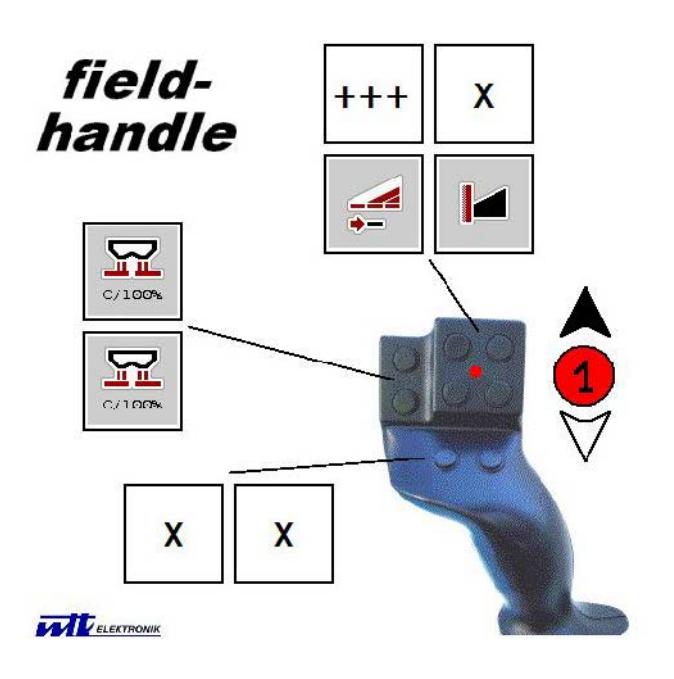

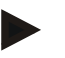

#### **Merk**

I denne betjeningsmasken kan det ikke foretas noen endringer av tilordningen. For å gjøre det må du bytte til betjeningsmasken "AUX-tilordning".

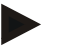

#### **Merk**

Betjeningselementer med flere tilordninger er merket med "+++".

- Velg knappen på berøringsskjermen for å kontrollere tilordningen.
- $\rightarrow$  Det åpnes en liste over maskinfunksjoner som kan brukes med dette betjeningselementet.

## **6 Feilsøking**

## **6.1 Feil på terminalen**

Denne oversikten viser deg mulige feil på terminalen og hvordan de kan utbedres:

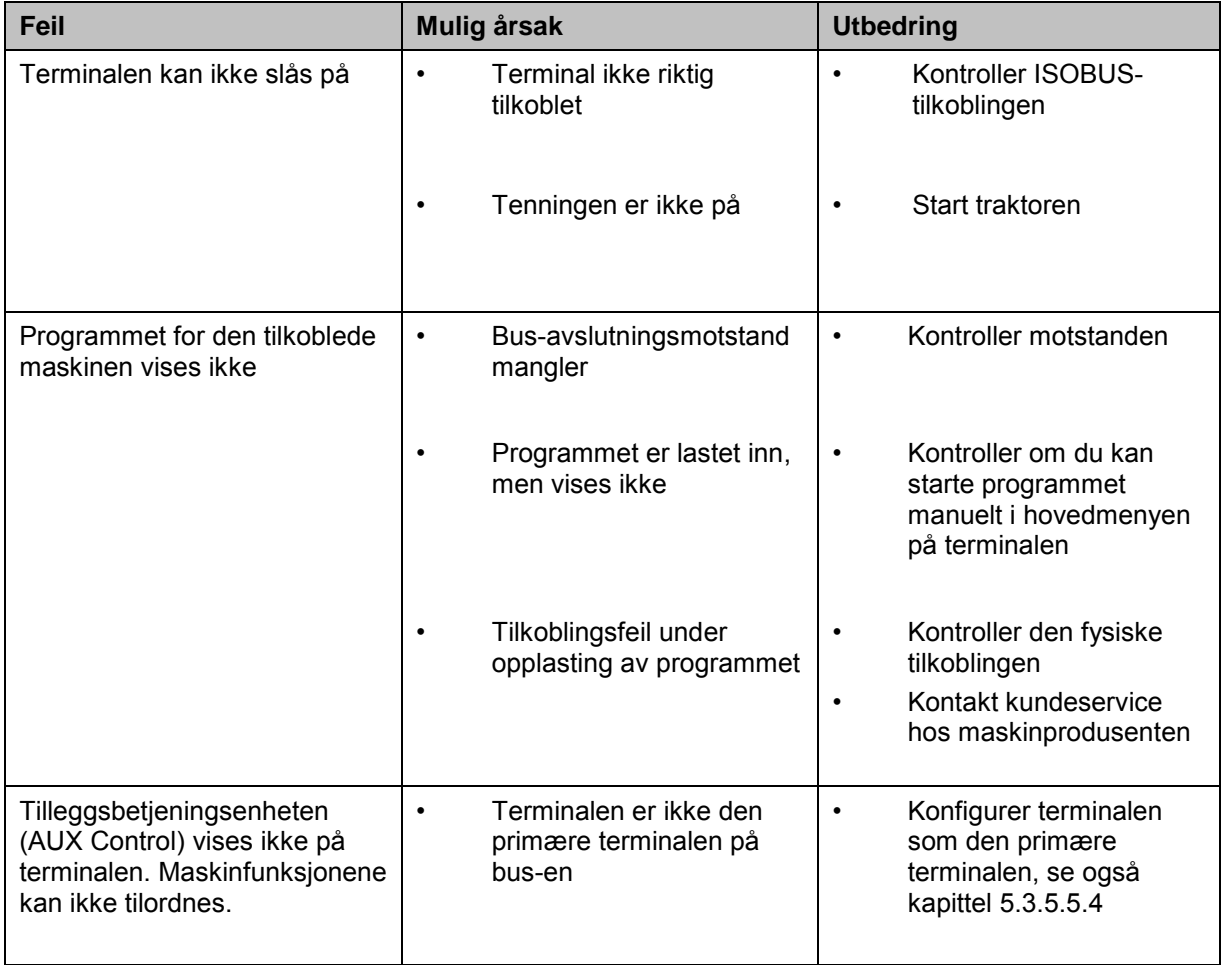

## **6.2 Feilmeldinger**

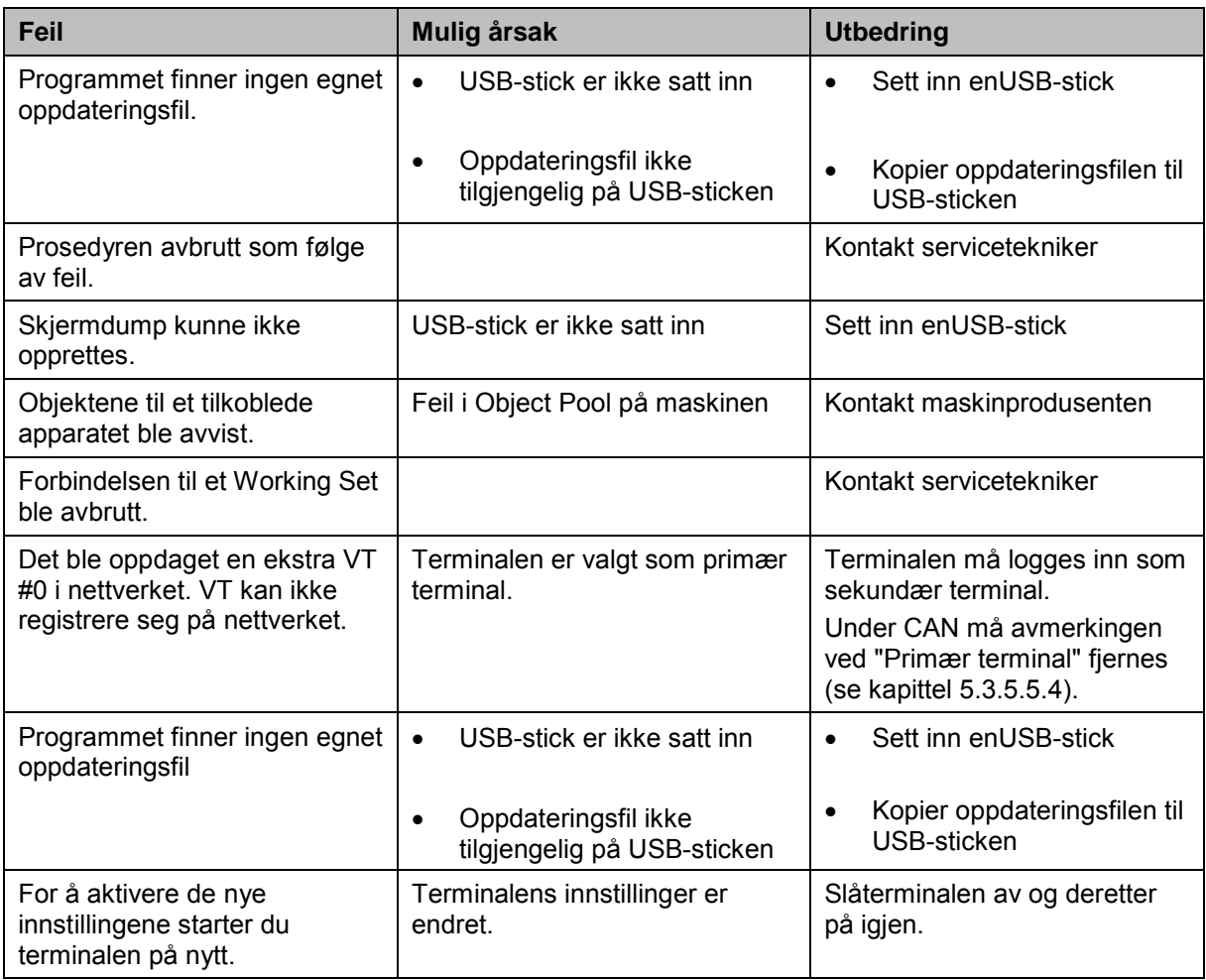

Denne oversikten viser deg feilmeldinger på terminalen, mulig årsak og utbedring:

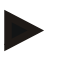

#### **Merk**

På terminalen kan det vises flere feilmeldinger som er avhengig av maskinen. En detaljert beskrivelse av disse mulige feilmeldingene og hvordan de skal utbedres, finner du i bruksanvisningen for maskinen.

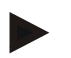

#### **Merk**

Hvis det ikke er mulig å betjene maskinen, må du kontrollere om stopp-bryteren er trykket inn. Maskinen kan først betjenes igjen når denne bryteren er løsnet.

#### **6.3 Service**

#### **Merk**

Ved bestilling av reservedeler eller ved henvendelser til kundeservice om apparatet må du legge inn terminalens serienummer.

For å se serienummeret går du fram på følgende måte:

- 1. Trykk på Hjem-knappen for å komme til hovedmenyen.
- 2. I hovedmenyen trykker du på knappen "Innstillinger" (F1).
- 3. Velg fanen **Info og diagnose**.
- 4. I fanen **Info og diagnose** trykker du på knappen "Terminal".
- 5. På berøringsskjermen trykker du på knappen "Maskinvare".
	- $\rightarrow$  Følgende informasjonsfelt vises:

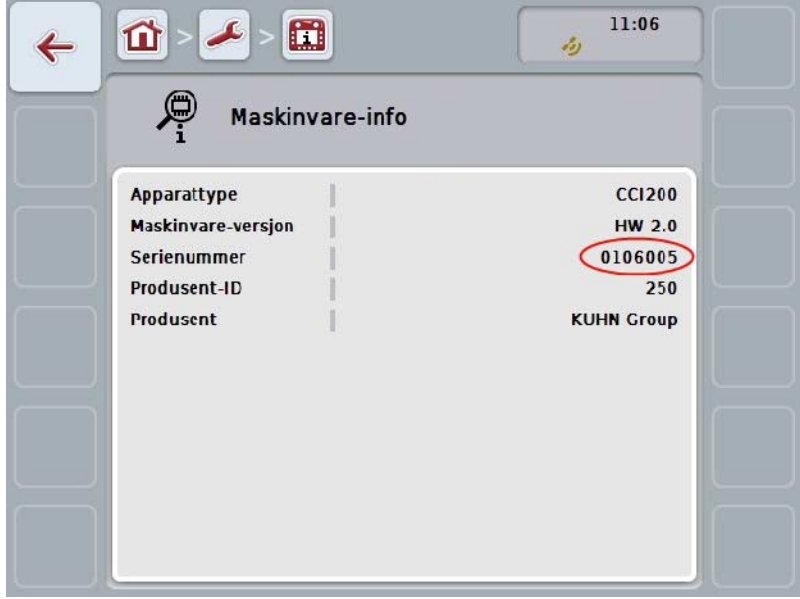

## **7 Tekniske data**

## **7.1 Mekaniske verdier**

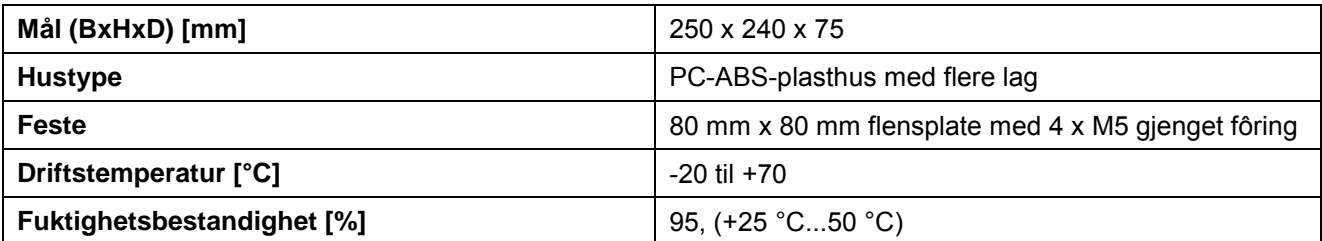

## **7.2 Elektronikk**

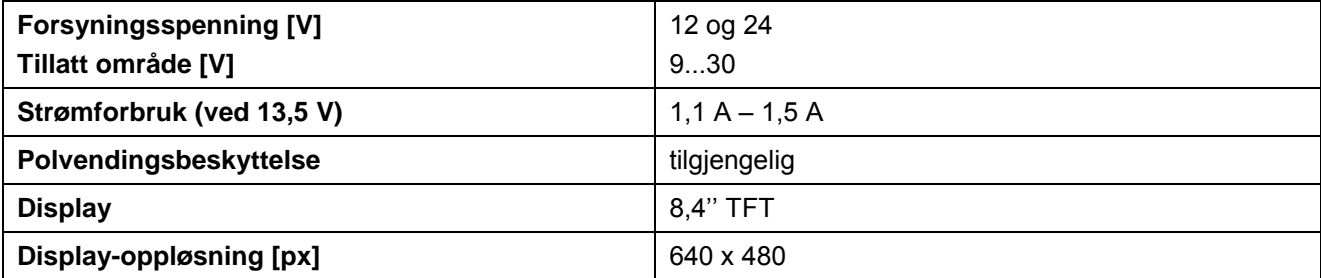

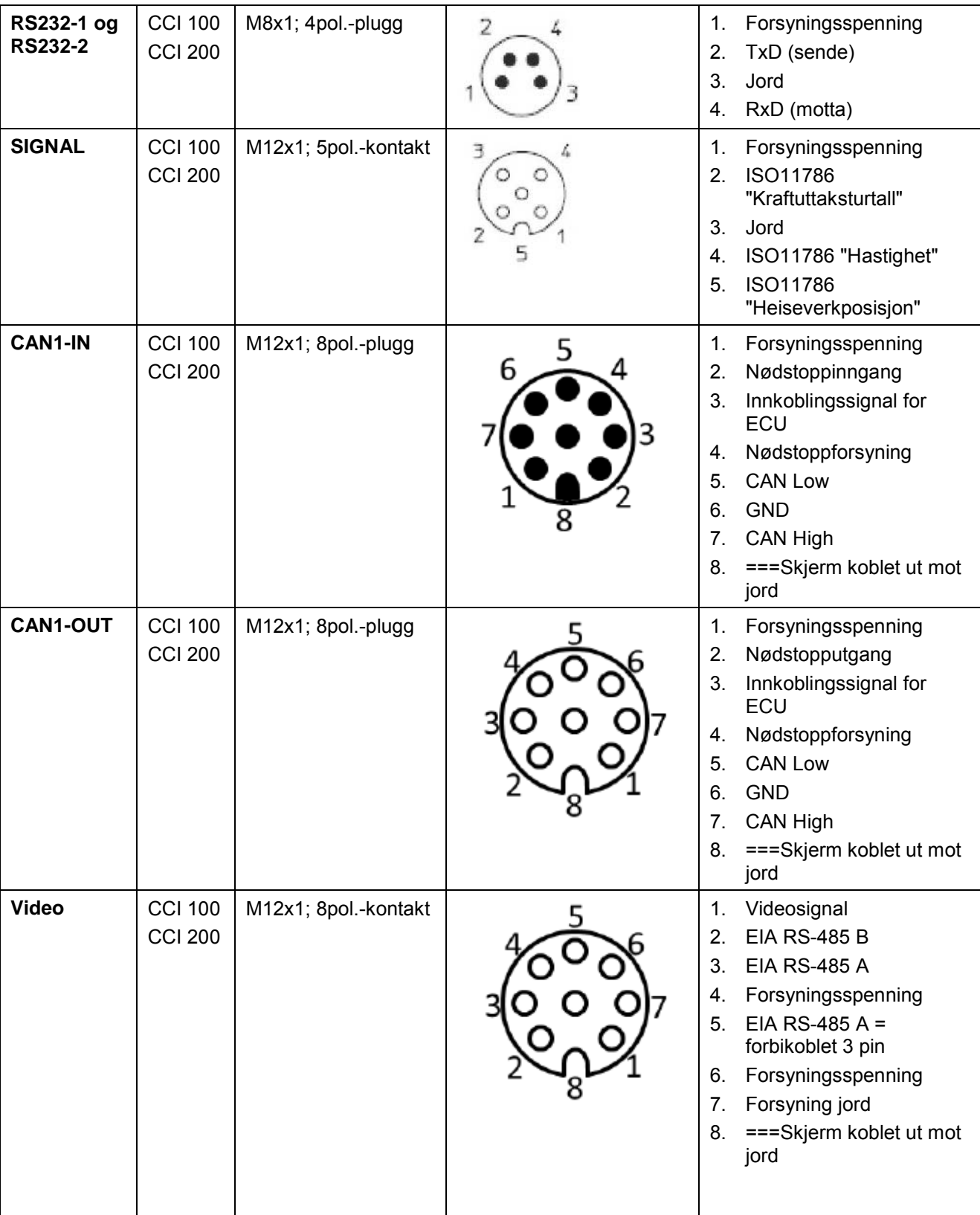

## **7.3 Grensesnitt maskinvaregenerasjon 1 (versjon 1.x)**

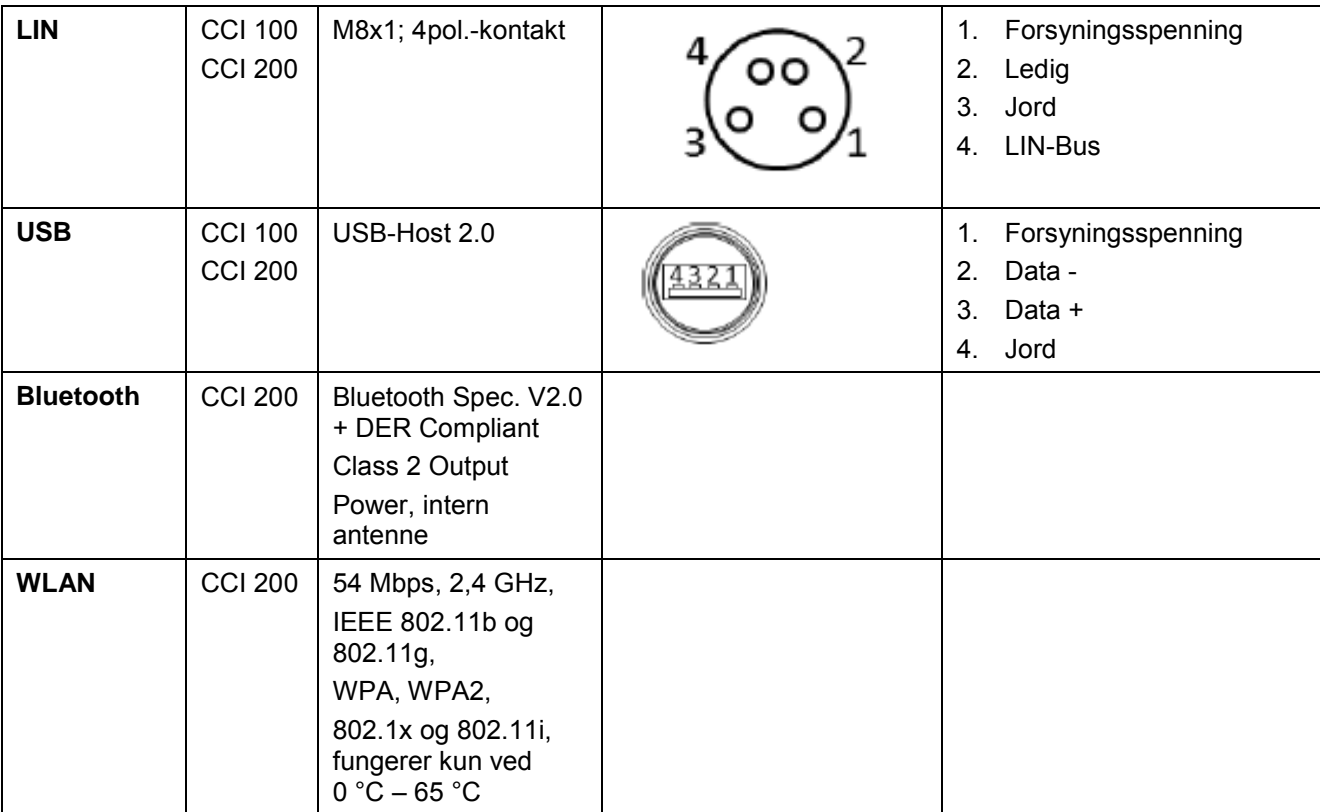

• Stift

o Kontakt

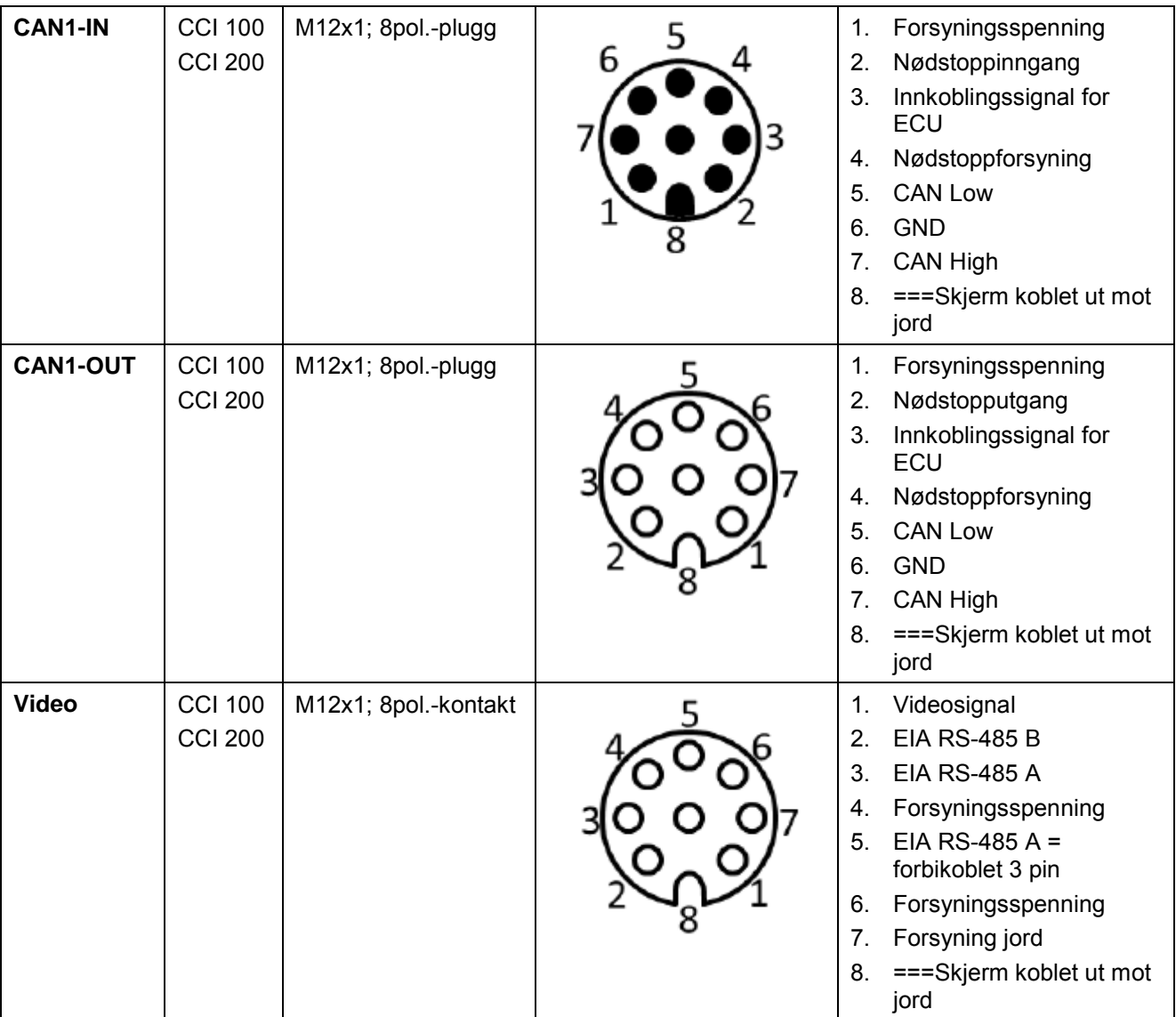

## **7.4 Grensesnitt maskinvaregenerasjon 2 (versjon 2.x)**

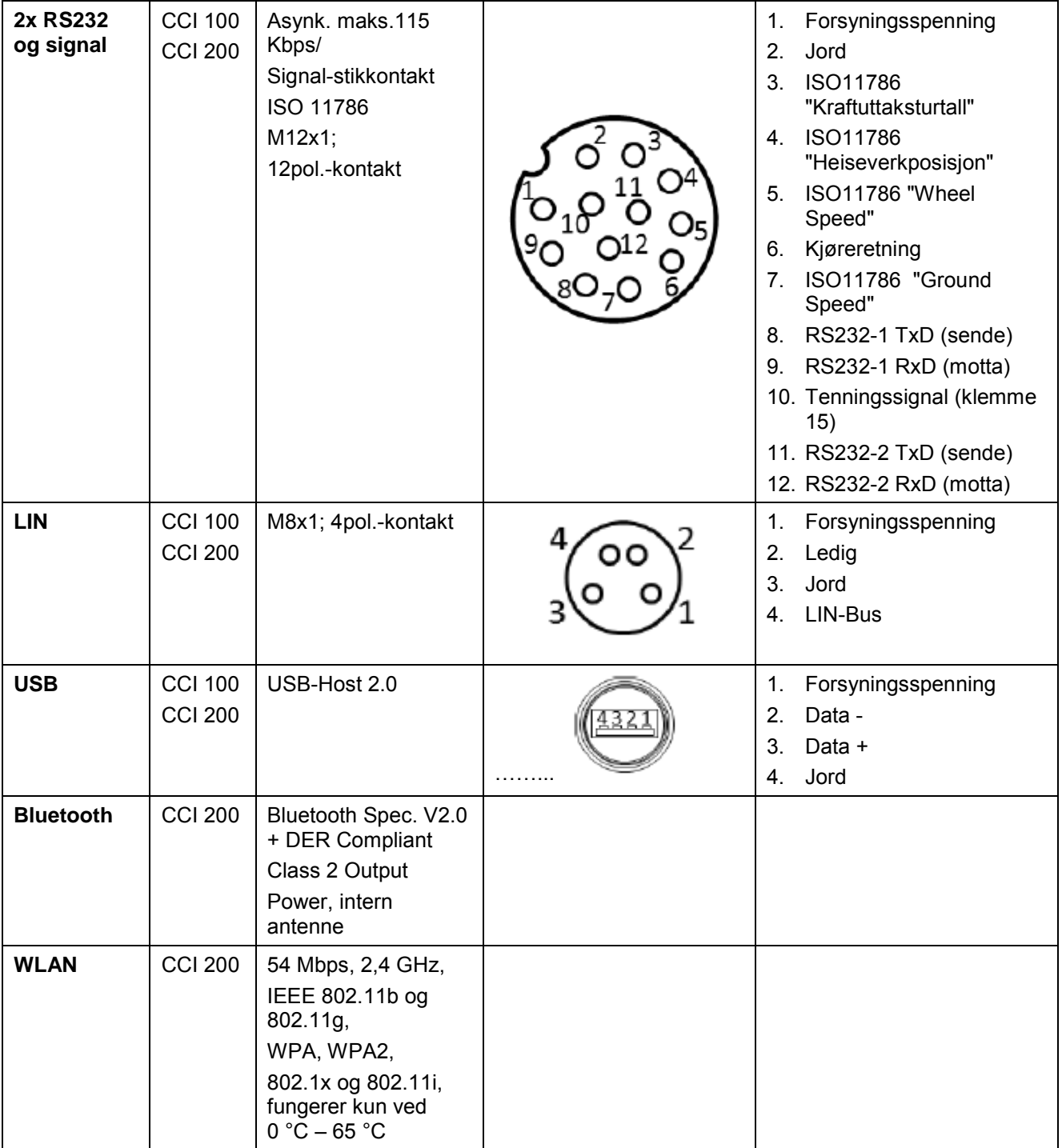

• Stift

o Kontakt

## **8 Menystruktur**

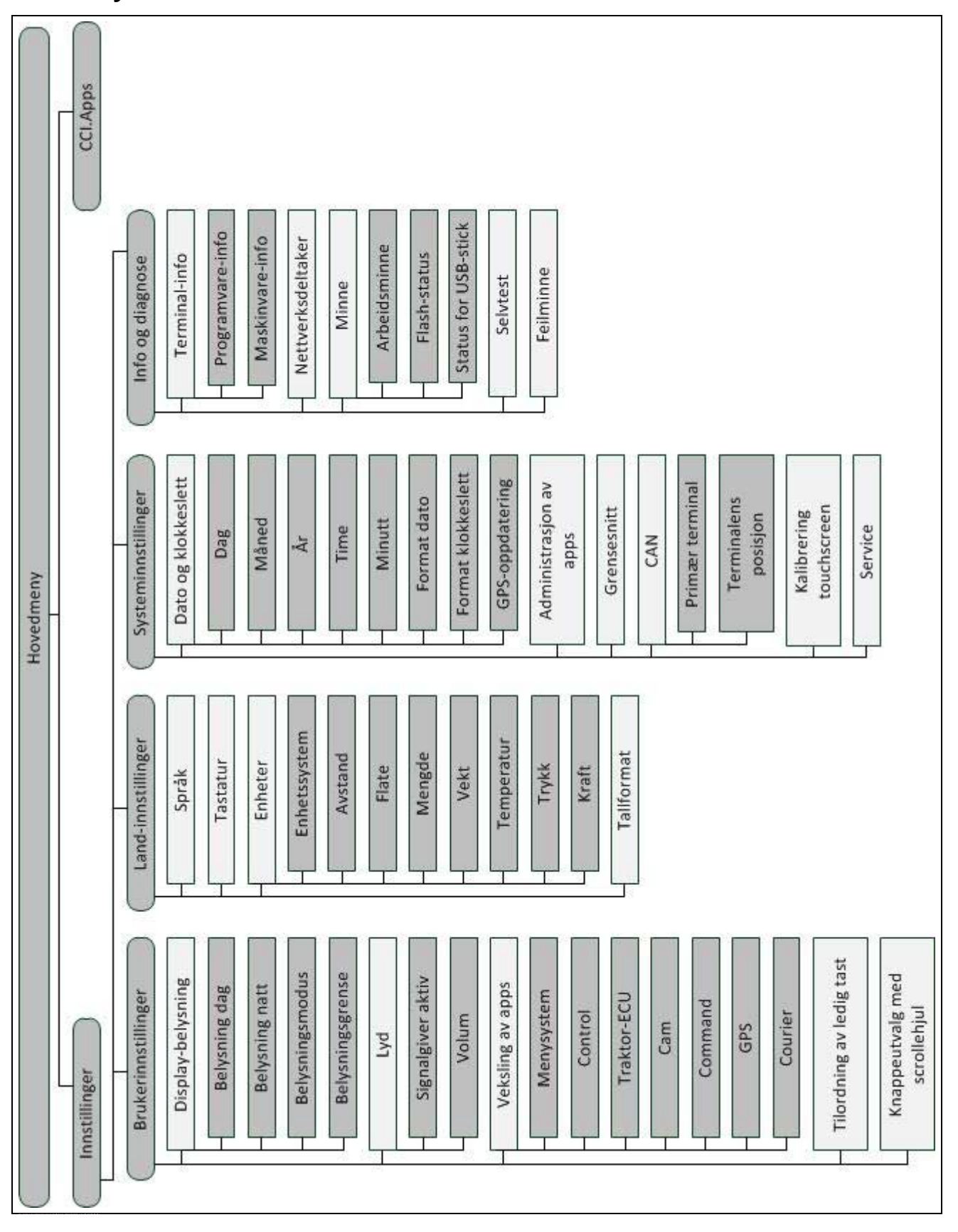

## **9 Ordliste**

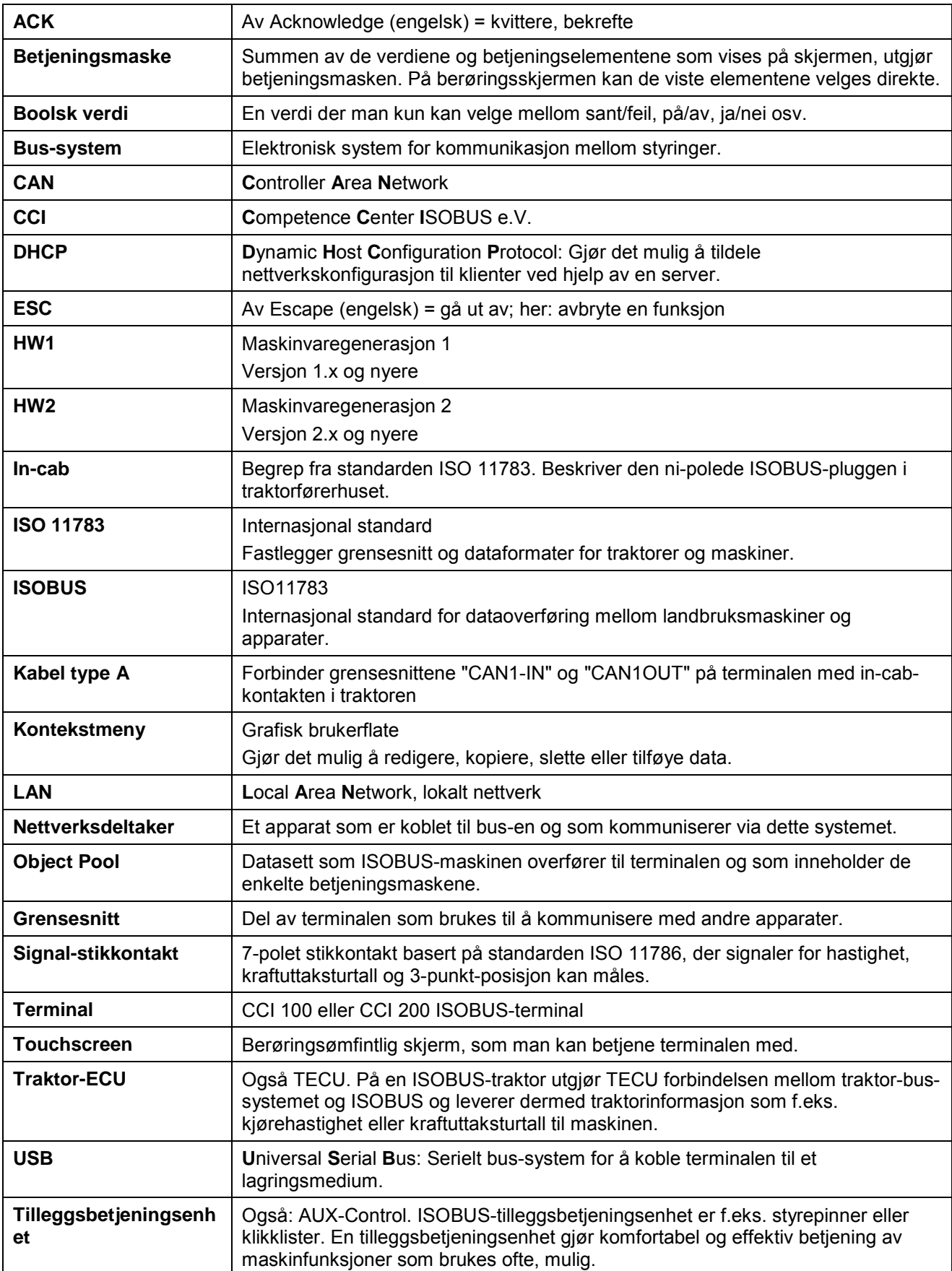

## **10 Knapper og symboler**

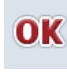

Legge inn eller bekrefte valg<br>**ESC** Avslutte maske eller inntastingsdialog

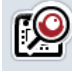

**Scrollehjul Constantine Constantine Constantine Constantine Constantine Constantine Constantine Constantine Constantine Constantine Constantine Constantine Constantine Constantine Constantine Constantine Constantine Con** 

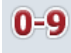

**Talltastatur Hovedmeny** 

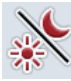

**Display-belysning Lyon Montage Exercise 1** 

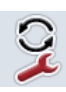

**Veksling av apps i** 

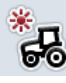

**Belysning dag** 

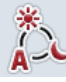

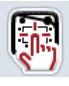

Teste signalgiver/berøringsskjerm

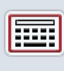

**Tastatur Enheter** 

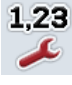

**Tallformat Data Data Data Data Data Data Data Data** 

**Administrasjon av apps** 

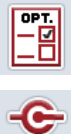

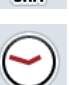

CAN

**Klokkeslett Format dato**

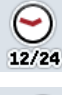

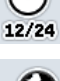

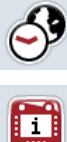

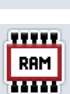

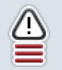

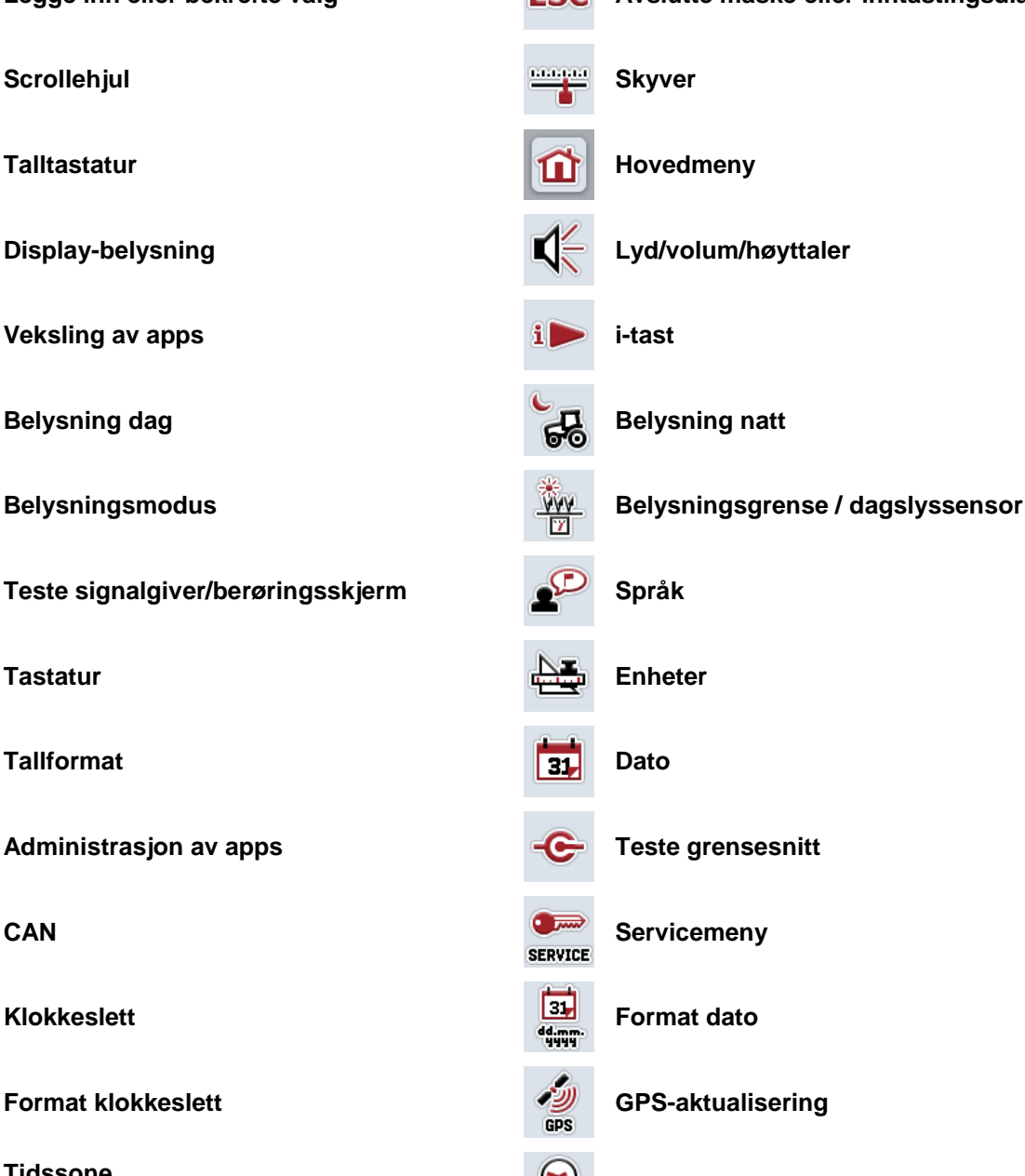

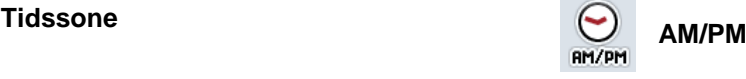

**Terminal-informasjon**<br> **Nettverksdeltaker**<br> **Nettverksdeltaker** 

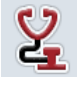

Minne **Selvtest** 

**Feilminne Programvare-informasjon**

# **CCISOBUS**

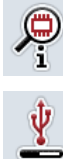

 $\frac{2L}{\sqrt{12}}$ 

 $\bullet$ <br>CAN

GSM ◢

 $\bullet$ LAN

**Maskinvare-informasjon Internt minne** USB-stick **Vise spenningsforsyning**  $\sqrt{2}$ **Teste scrollehjul Teste funksjonsknapper Teste display-lysstyrke Teste stopp-bryter** Legge inn CAN-Trace **Green CAN-Trace Green CAN-Trace Green CAN-Trace Green CAN-Trace Green CAN-Trace Green CAN-Trace Green CAN-Trace Green CAN-Trace Green CAN-Trace Green CAN-Trace Green CAN-Trace Gre GSM-innstillinger WLAN-innstillinger LAN-innstillinger Oppdatere listen med WLAN-nettverk**

## **11 Indeks**

## **A**

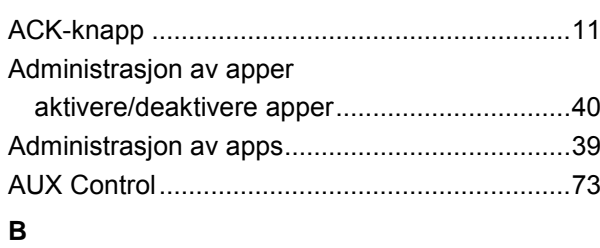

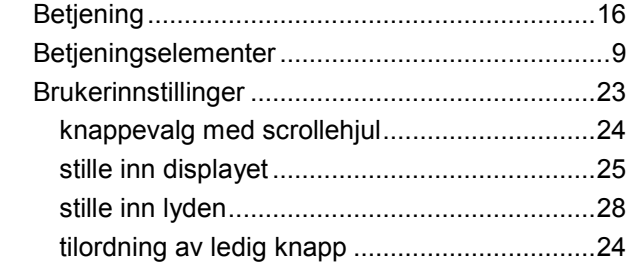

## **C**

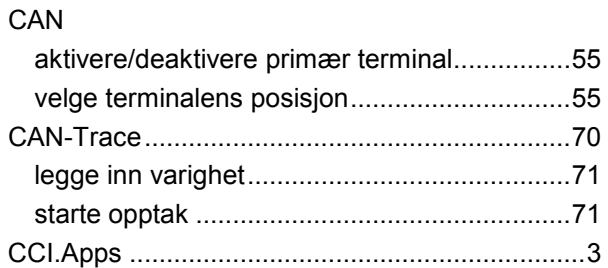

veksling av apper ............................................24

## **D**

#### Dato og klokkeslett

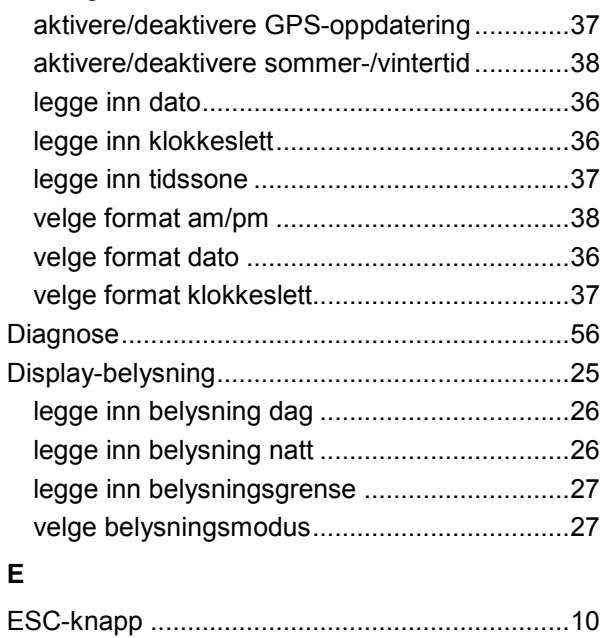

## **F**

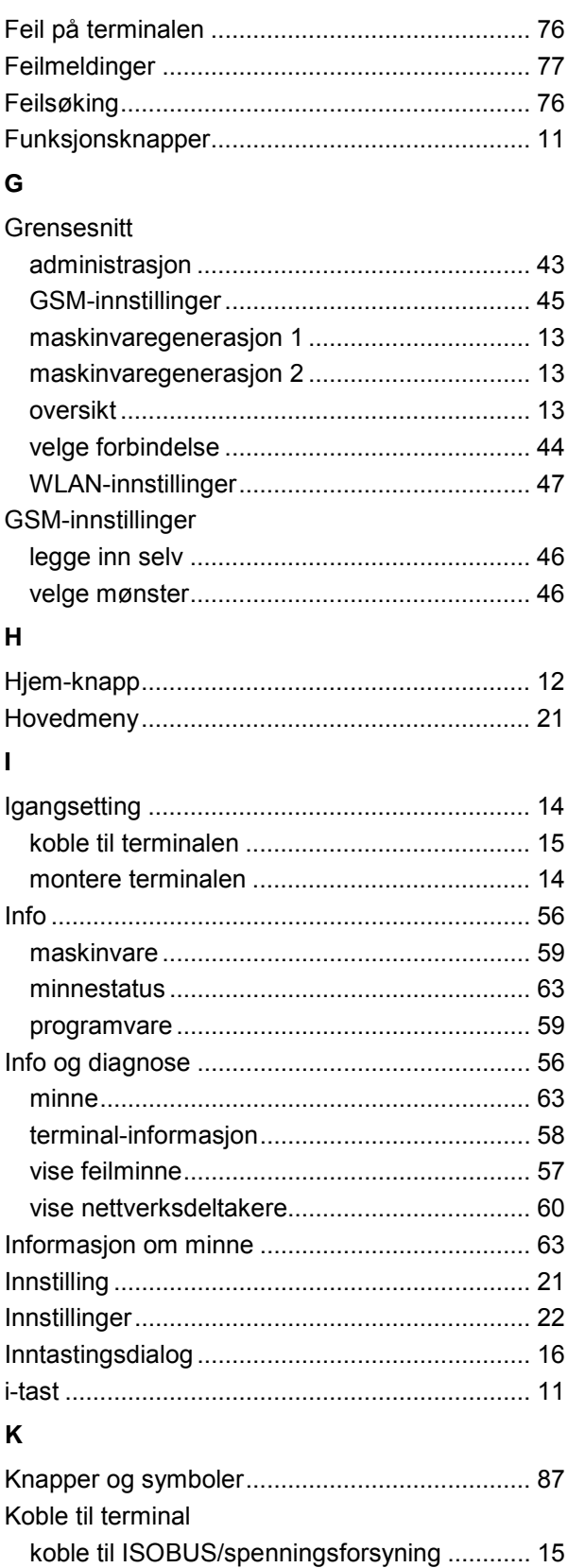

Kontrollere maskinvareversjon ............................ 8

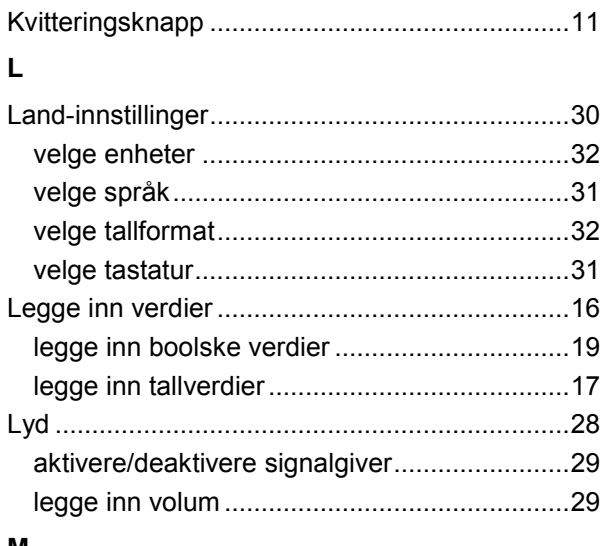

#### M

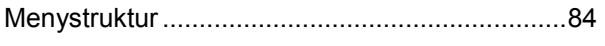

## $\overline{\mathsf{N}}$

#### Nettverksdeltaker

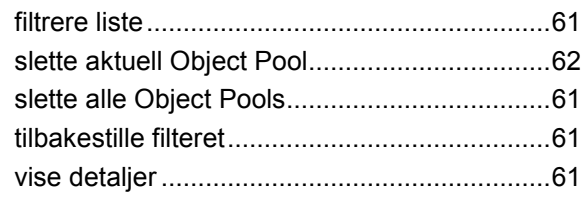

#### $\mathbf{o}$

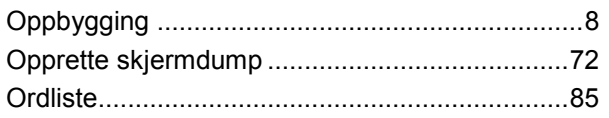

## S

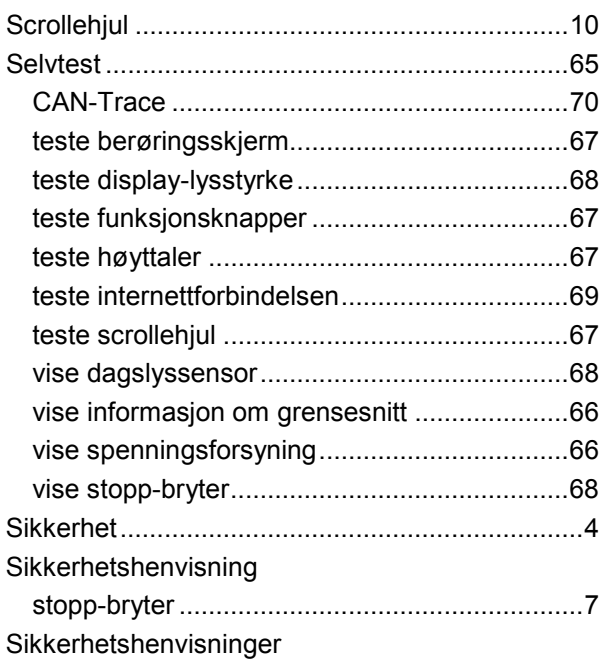

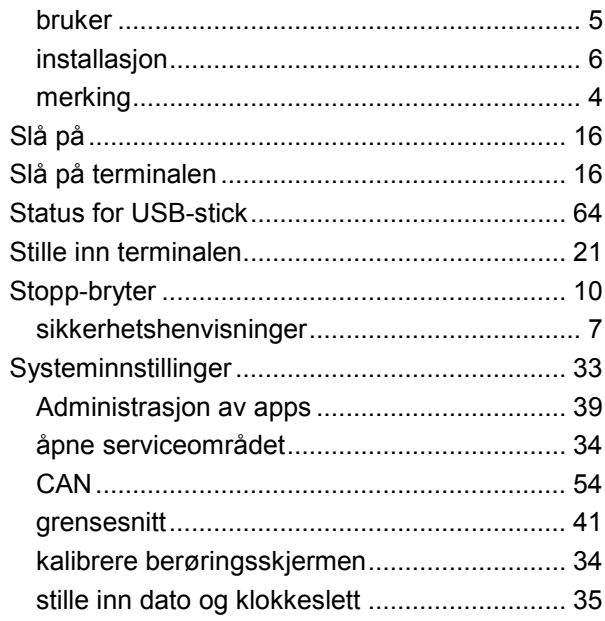

## $\mathbf{r}$

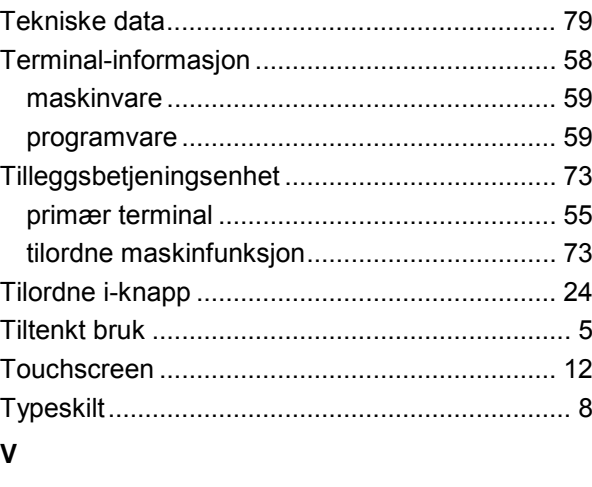

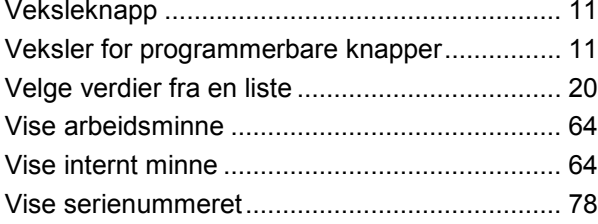

## $\boldsymbol{\mathsf{W}}$

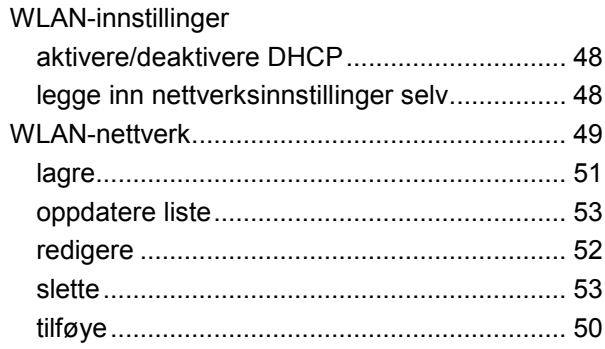

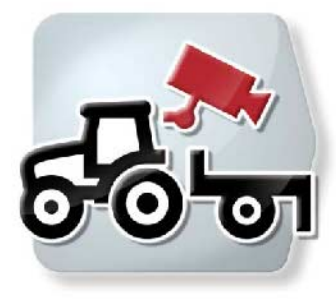

# **CCI.Cam** *Visuell maskinovervåkning*

## **Bruksanvisning**

Referanse: CCI.Cam v5

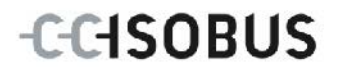

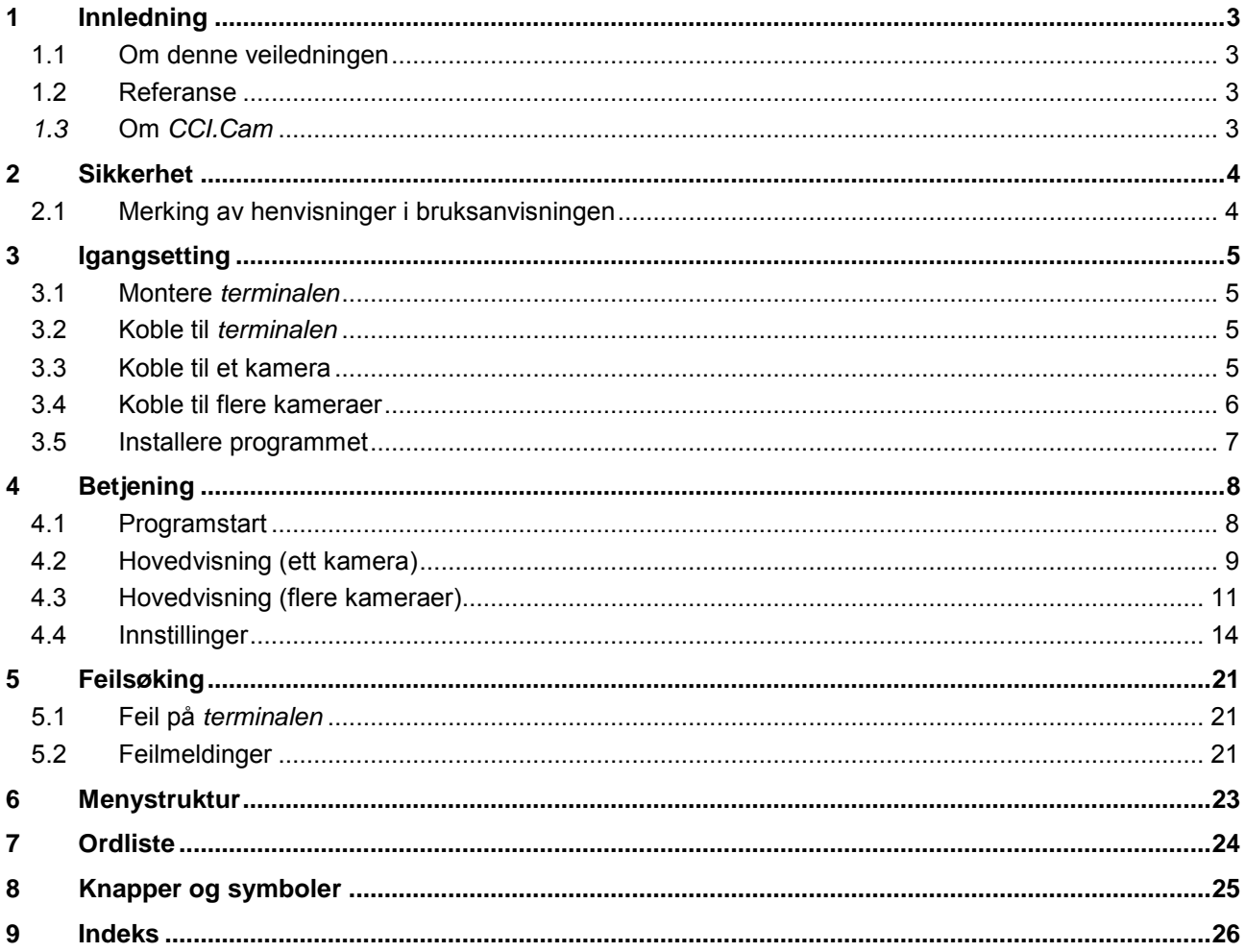

## <span id="page-93-0"></span>**1 Innledning**

#### <span id="page-93-1"></span>**1.1 Om denne veiledningen**

Denne bruksanvisningen gir en innføring i betjening og konfigurasjon av appen CCI.Cam. Denne appen er forhåndsinstallert på ISOBUS-terminalen CCI 100/200 og fungerer kun der. Ved hjelp av denne bruksanvisningen kan man unngå feilbetjening og dermed sikre feilfri drift.

Før programmet tas i bruk, må du lese og forstå denne bruksanvisningen for å forebygge problemer med bruken.

#### <span id="page-93-2"></span>**1.2 Referanse**

Denne bruksanvisningen beskriver *CCI.Cam* versjon *CCI.Cam* v5. For å finne versjonsnummeret på den *CCI.Cam* som er installert på *terminalen* din går du fram på følgende måte:

- 1. Trykk på Hjem-knappen for å komme til hovedmenyen.
- 2. I hovedmenyen trykker du på knappen "Innstillinger" (F1).
- 3. Velg fanen **Info og diagnose**.
- 4. I fanen Info og diagnose trykker du på knappen "Terminal".
- 5. På *berøringsskjermen* trykker du på knappen "Programvare".
	- $\rightarrow$  I det informasjonsfeltet som åpnes nå, vises versjonen for programkomponentene i *terminalen*.

#### <span id="page-93-3"></span>*1.3* **Om** *CCI.Cam*

*CCI.Cam* brukes til visuell maskinovervåkning ved hjelp av videokamera. Appen gjør det mulig for føreren å holde oversikten over maskinen ved hielp av opp til 8 kameraer, og er dermed til hjelp i kompliserte arbeidsprosesser.

Avanserte funksjoner som syklisk kamerabytte og fleksibel konfigurasjon av kameratilkoblingene gjør det daglige arbeidet enklere. Med *hurtigbilde*-funksjonen kan du ta bilder og lagre dem på en USB-stick.

## <span id="page-94-0"></span>**2 Sikkerhet**

#### <span id="page-94-1"></span>**2.1 Merking av henvisninger i bruksanvisningen**

Sikkerhetshenvisningene i denne bruksanvisningen er merket spesielt:

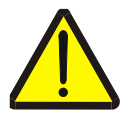

#### **Advarsel - generelle farer!**

Arbeidssikkerhetssymbolet angir generelle sikkerhetshenvisninger som ved manglende overholdelse vil medføre fare for menneskers liv og lemmer. Overhold nøye henvisningene om arbeidssikkerhet og vær spesielt forsiktig i slike tilfeller.

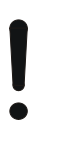

#### **OBS!**

OBS-symbolet angir alle sikkerhetshenvisninger som henviser til forskrifter, retningslinjer eller arbeidsprosesser som må overholdes. Manglende overholdelse kan føre til at *terminalen* blir skadet eller ødelagt samt til funksjonsfeil.

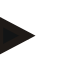

#### **Merk**

Merk-symbolet framhever brukertips og annen spesielt nyttig informasjon.

## <span id="page-95-0"></span>**3 Igangsetting**

#### <span id="page-95-1"></span>**3.1 Montere** *terminalen*

Informasjonen om hvordan *terminalen* skal monteres finner du i kapittel **5.1 Montere terminalen** i bruksanvisningen **ISOBUS-Terminal CCI 100/200**.

#### <span id="page-95-2"></span>**3.2 Koble til** *terminalen*

#### **3.2.1 Koble til ISOBUS/spenningsforsyning**

Informasjon finner du i kapittel **5.2.1 Koble til ISOBUS/spenningsforsyning** i bruksanvisningen **ISOBUS-Terminal CCI 100/200**.

#### <span id="page-95-3"></span>**3.3 Koble til et kamera**

Et kamera kan kobles direkte til *terminalen* i *grensesnittet* "Video".

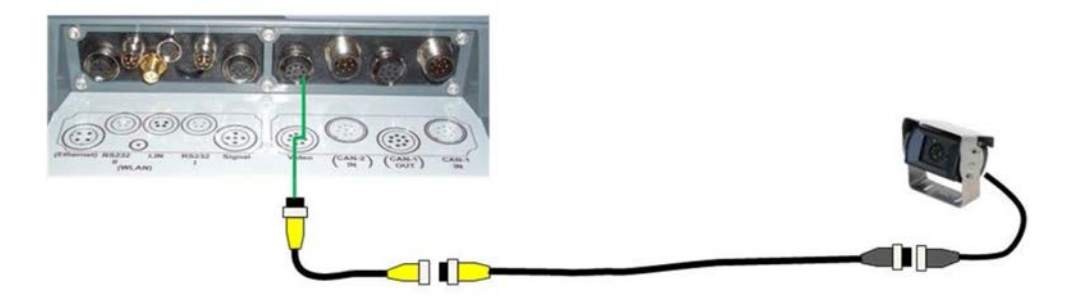

#### **Kameratilkobling**

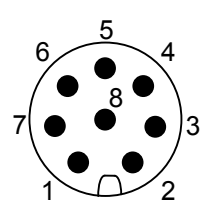

Kameraet kobles til *terminalen* i *grensesnittet* "Video".

PIN-tilordningen finner du i følgende oversikt:

- 1. Videosignal
- 2. RS485B
- 3. RS485A
- 4. +12V / +24 V
- 5. Mini Out
- 6. +12V / +24 V
- 7. GND
- 8. Shield

#### <span id="page-96-0"></span>**3.4 Koble til flere kameraer**

Flere kameraer kan kobles til via en *multiplexer* (opptil åtte kameraer) eller en *miniplexer* (opptil to kameraer).

#### **3.4.1 Med en** *multiplexer*

Via en *multiplexer* kan opptil åtte kameraer kobles til *terminalen*. Hvis mer enn tre kameraer kobles til *terminalen* med *multiplexer*, trenger *multiplexer* en ekstern strømforsyning.

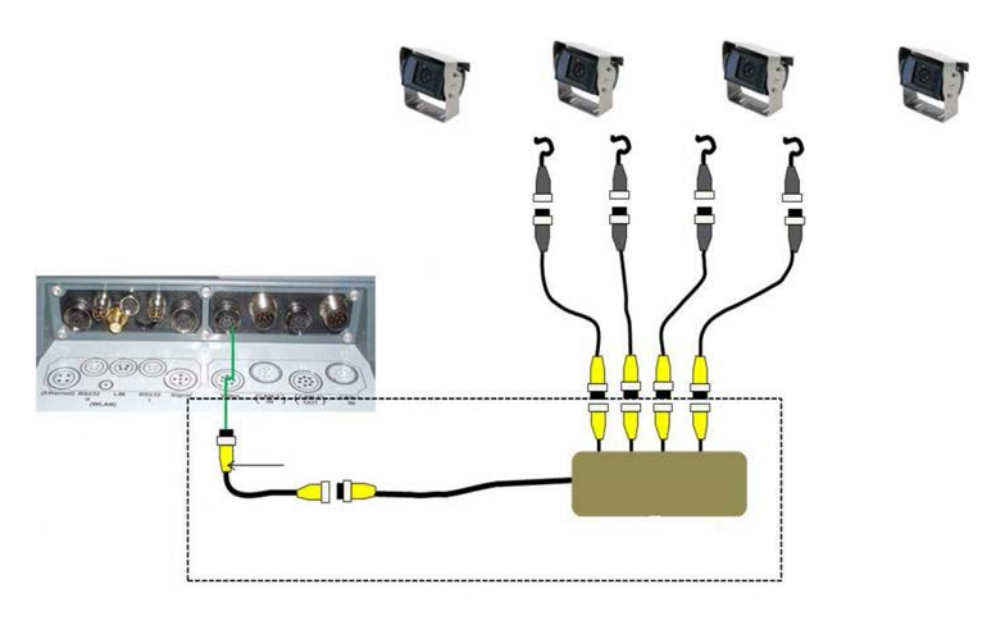

#### **Tilkobling multiplexer**

*Multiplexer* kobles til *terminalen* på samme måte som et kamera, i *grensesnittet* "Video" (se kapittel [3.3\)](#page-95-3).

#### **3.4.2 Med en** *miniplexer*

Via en *miniplexer* kan to kameraer kobles til *terminalen*.

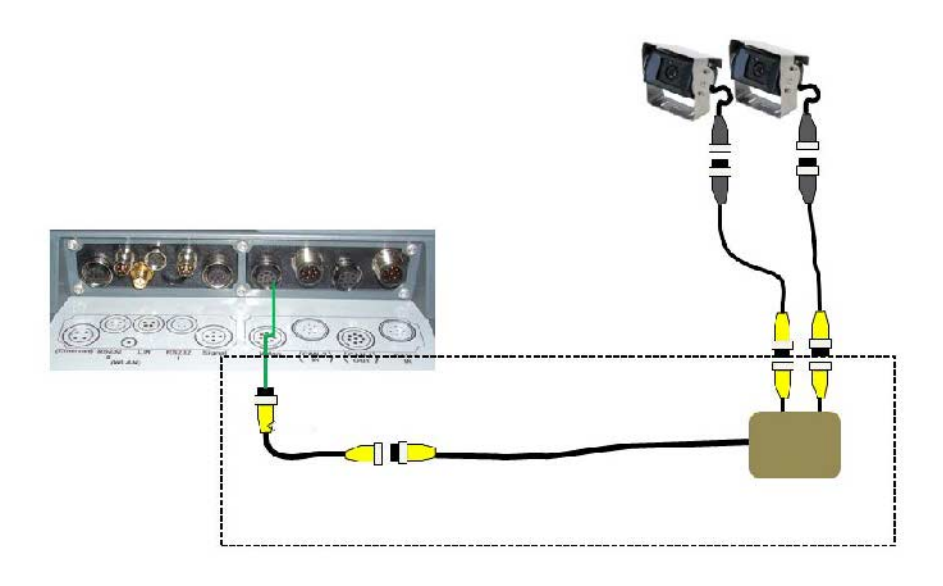

#### **Tilkobling miniplexer**

*Miniplexer* kobles til *terminalen* på samme måte som et kamera, i *grensesnittet* "Video" (se kapittel [3.3\)](#page-95-3).

#### <span id="page-97-0"></span>**3.5 Installere programmet**

*CCI.Cam* følger med i leveringen av CCI ISOBUS-*terminalen*, installasjon er verken mulig eller nødvendig.

## <span id="page-98-0"></span>**4 Betjening**

#### <span id="page-98-1"></span>**4.1 Programstart**

*CCI.Cam* aktiveres automatisk når *terminalen* slås på.

For å komme til hovedvisningen på *CCI.Cam* går du fram på følgende måte:

- 1. I hovedmenyen for *terminalen* trykker du på knappen "Cam" på *berøringsskjermen*, eller vri på scrollehjulet til knappen er merket med hvitt, trykk deretter på scrollehjulet.
	- $\rightarrow$  Følgende hovedvisning vises:

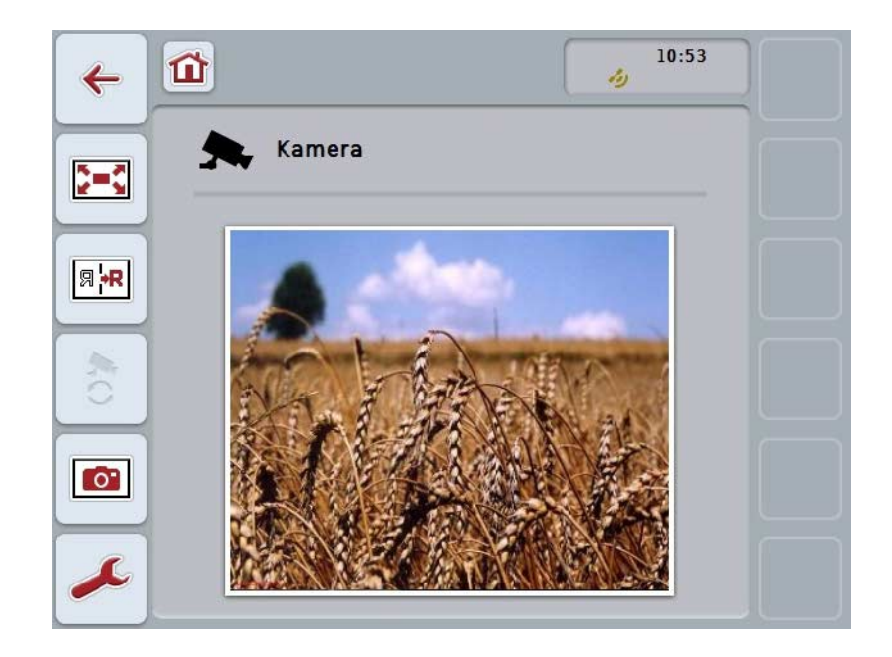

*CCI.Cam* er delt opp i tre områder:

#### **4.1.1 Hovedvisning (ett kamera)**

Viser kamerabildet fra det eneste tilkoblede kameraet.

#### **4.1.2 Hovedvisning (flere kameraer)**

Viser kamerabilde fra ett av de tilkoblede kameraene. Kan veksle mellom bilder fra de ulike kameraene.

#### **4.1.3 Innstillinger**

Gjør det mulig å tilordne et kamerabilde til funksjonsknappene, aktivere kamerabilder for automatisk modus og å stille inn tidsintervallet.

## <span id="page-99-0"></span>**4.2 Hovedvisning (ett kamera)**

Dette er hovedvisningen hvis kun ett kamera er koblet til *terminalen*. I hovedvisningen vises bildet fra dette kameraet.

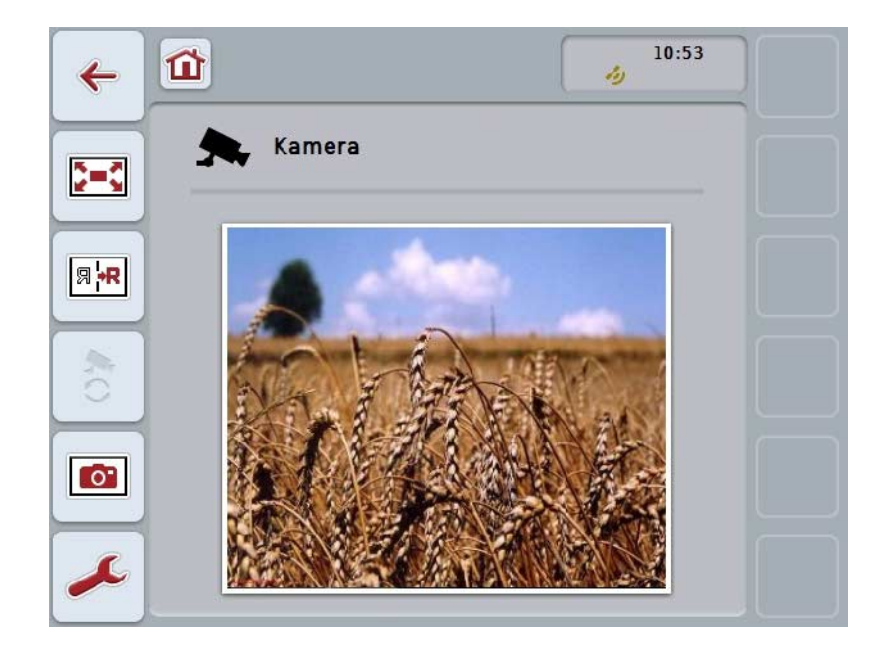

Du har følgende betjeningsmuligheter:

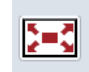

**Velge fullbilde-modus**

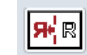

**Speilvende bildet**

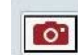

**Ta hurtigbilde**

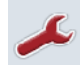

**Gå til innstillinger**

#### <span id="page-100-0"></span>**4.2.1 Velge** *fullbilde-modus*

For å velge *fullbilde-modus* går du fram på følgende måte:

- 1. På *berøringsskjermen* trykker du på knappen *"Fullbilde-modus"* (F8), direkte på visningen av kamerabildet eller på scrollehjulet.
	- → Visningen går umiddelbart over til *fullbilde-modus*, kamerabildet vises over hele skjermflaten.

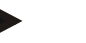

#### **Merk**

I *fullbilde-modus* er funksjonene "Speilvende bilde" (F9) og "Hurtigbilde" (F11) tilgjengelig kun med respektive funksjonsknapper.

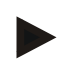

#### **Merk**

For å avslutte *fullbilde-modus* kan du trykke på et vilkårlig sted på *berøringsskjermen*, på funksjonsknappen F8 eller på scrollehjulet.

#### <span id="page-100-1"></span>**4.2.2 Speilvende bildet**

For å speilvende bildet langs den vertikale aksen går du fram på følgende måte:

- 1. På *berøringsskjermen* trykker du på knappen "Speilvende bilde" (F9).
	- $\rightarrow$  Bildet vises speilvendt.

#### <span id="page-100-2"></span>**4.2.3 Ta** *hurtigbilde*

For å ta et *hurtigbilde* går du fram på følgende måte:

- 1. Koble en USB-stick til *terminalen*.
- 2. På *berøringsskjermen* trykker du på knappen "Ta hurtigbilde" (F11).
	- → *Hurtigbildet* lagres automatisk på USB-sticken i mappen "CAMCAP". Filnavnet har mønsteret <img>\_<ÅÅÅÅ\_MM\_DD>\_<løp.nr.>JPEG.

## <span id="page-101-0"></span>**4.3 Hovedvisning (flere kameraer)**

Dette er hovedvisningen hvis flere kameraer er koblet til *terminalen*. I hovedvisningen vises bildene fra valgt kamera.

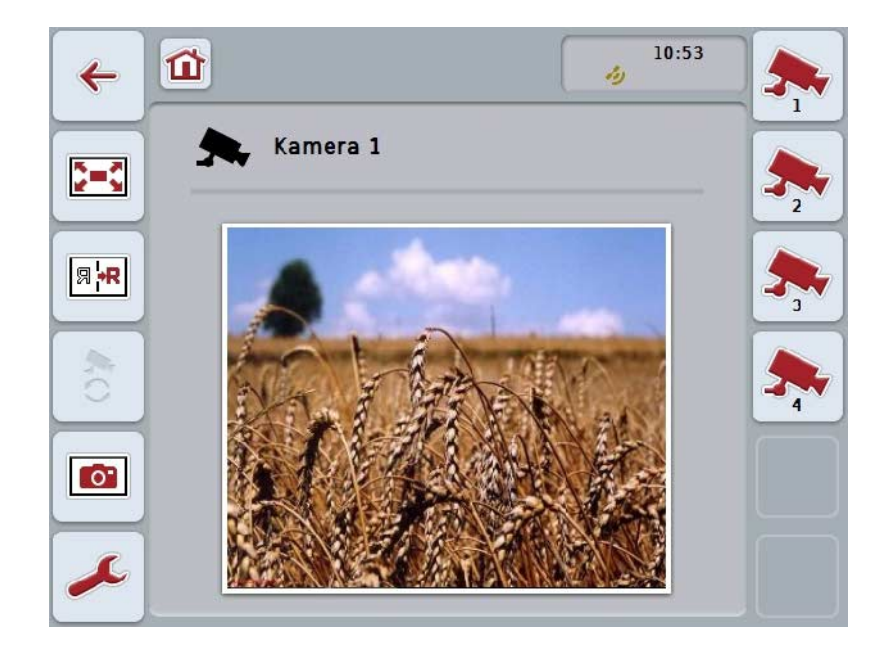

Du har følgende betjeningsmuligheter:

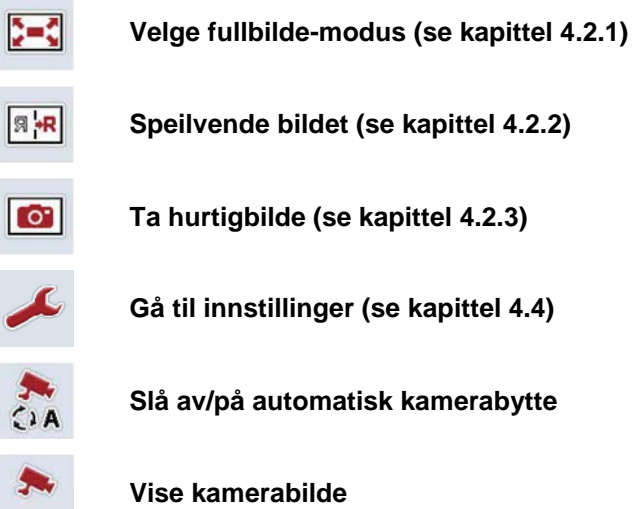

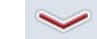

**Vise flere kameraer**

#### **4.3.1 Aktivere/deaktivere automatisk modus**

Hvis du ikke vil bytte visning av kamerabildene manuelt, kan du aktivere automatisk modus. Visningen veksler da automatisk i regelmessige intervaller mellom de ulike kamerabildene.

For å slå av/på automatisk kamerabytte går du fram på følgende måte:

1. På *berøringsskjermen* trykker du på knappen "Slå på automatisk kamerabytte" (F10) eller, hvis funksjonen er på, på "Slå av automatisk kamerabytte" (F10).

#### **Merk**

Hvis du bruker en *multiplexer*, kan automatisk kamerabytte kan kun slås på når flere kamerabilder er aktivert for automatisk modus (se kapittel [4.4.2.1\)](#page-108-0).

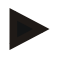

#### **Merk**

Du kan stille velge de kamerabildene det skal veksles automatisk mellom (se kapittel [4.4.2.1](#page-108-0) ), og du kan stille inn tidsintervallet for veksling av kamerabildene (se kapittel [4.4.1\)](#page-105-0).

#### **4.3.2 Vise kamerabilde**

For å vise bildet fra et bestemt kamera går du fram på følgende måte:

- 1. På *berøringsskjermen* trykker du på knappen hhv. funksjonsknappen som er tilordnet ønsket kamerabilde (se kapittel [4.4.1.1\)](#page-106-0).
	- $\rightarrow$  Visningen endres til kamerabildet.

<span id="page-102-0"></span>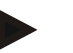

#### **Merk**

Du kan også bytte kamerabilde manuelt hvis du bruker automatisk modus. Etter det fastsatte tidsintervallet bytter visningen da til neste kamerabilde.

#### **4.3.3 Vise flere kameraer**

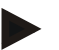

#### **Merk**

To kameraer kan tilordnes hver av funksjonsknappene 3, 4 og 5 (F3, F4, F5) i *CCI.Cam*. Ved tilordning av kameraer til funksjonsknapper kan man derfor i tillegg til funksjonsknappene 1, 2, 3, 4 og 5 velge funksjonsknappene 3 (2), 4 (2) og 5 (2) (se kapittel [4.4.1\)](#page-105-0).

Knappen "Vise flere kameraer" vises bare hvis minst ett kamera er tilordnet en av funksjonsknappene 3 (2), 4 (2) eller 5 (2).

For å vise flere kameraer går du fram på følgende måte:

- 1. På *berøringsskjermen* trykker du på knappen "Vise flere kameraer" (F6).
	- $\rightarrow$  På knappene (F3 F5) vises de øvrige kameraene.

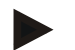

#### **Merk**

Knappene for kameraene som er tilordnet funksjonsknappene 1 og 2, vises alltid. Disse knappene er funksjonsknappene for de to viktigste kameraene.

## <span id="page-104-0"></span>**4.4 Innstillinger**

Med knappen "Innstillinger" (F12) i hovedvisningen kommer du til undermenyen **Innstillinger**.

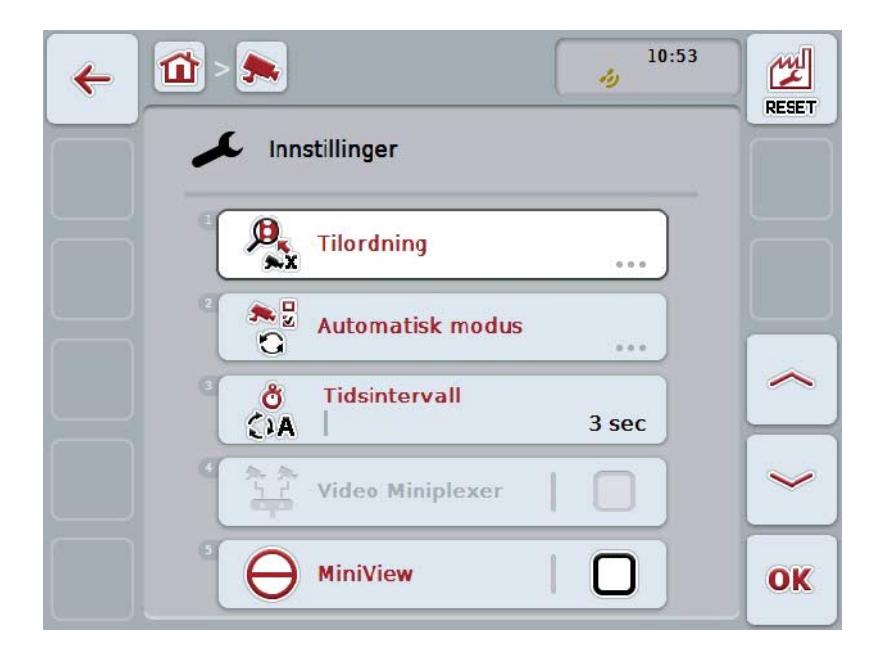

Du har følgende betjeningsmuligheter:

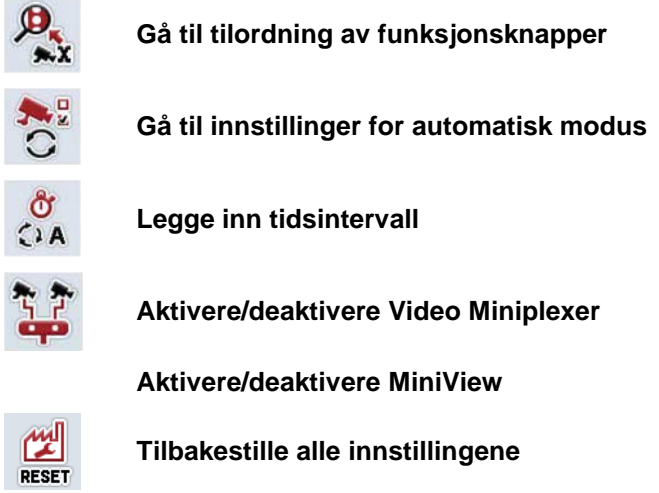

#### **Merk**

Hvis du har aktivert *miniplexer*, vises knappene "Tilordning" og "Automatisk modus" i grått fordi disse innstillingsmulighetene da ikke er nødvendige.

#### <span id="page-105-0"></span>**4.4.1 Tilordning**

Denne undermenyen gjør det mulig å tilordne kameraer til funksjonsknappene på en fleksibel måte, uavhengig av tilkoblingstilordningen på *multiplexer*. Dermed er det mulig å tilordne de to viktigste kameraene til funksjonsknappene "Funksjonsknapp 1" og "Funksjonsknapp 2", som alltid vises, uten at tilkoblingen på *multiplexer* må endres.

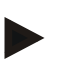

#### **Merk**

Hvis du bruker en *multiplexer*, er det absolutt nødvendig å tilordne kameraene til funksjonsknappene for å kunne aktivere kamerabildene for automatisk kamerabytte (se kapittel [4.4.2.1\)](#page-108-0).

For å komme til tilordning av funksjonsknappene går du fram på følgende måte:

- 1. På *berøringsskjermen* trykker du på knappen "Tilordning", eller vri på scrollehjulet til knappen er merket med hvitt, trykk deretter på scrollehjulet. Når knappen er merket, kan du alternativt også trykke på knappen "OK" (F6).
	- $\rightarrow$  Følgende maske vises:

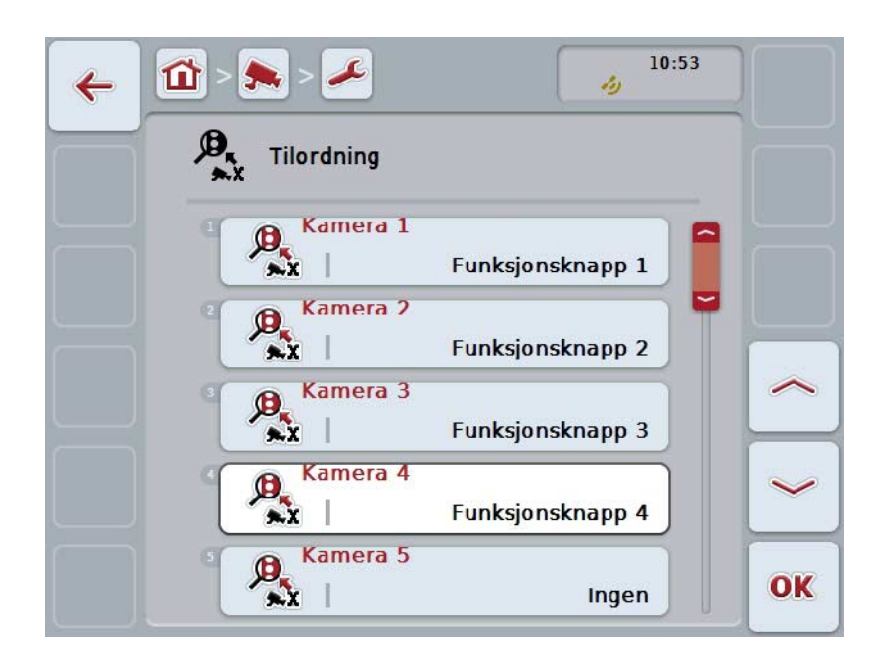

Du har følgende betjeningsmuligheter:

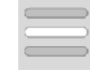

**Tilordne funksjonsknapper**

#### <span id="page-106-0"></span>**4.4.1.1 Tilordne funksjonsknapper**

For å tilordne et kamera til en funksjonsknapp går du fram på følgende måte:

1. På *berøringsskjermen* trykker du på en av knappene "Kamera 1-8", eller vri på scrollehjulet til respektive knapp er merket med hvitt, trykk deretter på scrollehiulet.

Når knappen er merket, kan du alternativt også trykke på knappen "OK" (F6).

- $\rightarrow$  En liste over tilgjengelige funksjonsknapper vises.
- 2. Velg en funksjonsknapp fra listen. Trykk på knappen på *berøringsskjermen* med ønsket funksjonsknapp.
- 3. Bekreft valget med "OK" eller trykk på nytt på knappen med nummeret på funksjonsknappen.

#### **Merk**

Det anbefales å tilordne de to viktigste kameraene til funksjonsknappene 1 og 2. Du har alltid tilgang til bildene til disse to kameraene i hovedvisningen.

#### **Merk**

To kameraer kan tilordnes hver av funksjonsknappene 3, 4 og 5 (F3, F4, F5) i *CCI.Cam*. Ved tilordning av kameraer til funksjonsknapper kan man derfor i tillegg til funksjonsknappene 1, 2, 3, 4 og 5 velge funksjonsknappene 3 (2), 4 (2) og 5 (2). For å få tilgang til disse kameraene i hovedvisningen ved hjelp av funksjonsknappene må man trykke på knappen "Vise flere kameraer" (F6) (se kapittel [0\)](#page-102-0).

#### **4.4.2 Automatisk modus**

I automatisk modus byttes det automatisk mellom bildene til flere kameraer i hovedvisningen.

For å komme til innstillingene for automatisk modus går du fram på følgende måte:

1. På *berøringsskjermen* trykker du på knappen "Automatisk modus", eller vri på scrollehjulet til knappen er merket med hvitt, trykk deretter på scrollehjulet. Når knappen er merket, kan du alternativt også trykke på knappen "OK" (F6).

 $\rightarrow$  Følgende maske vises:

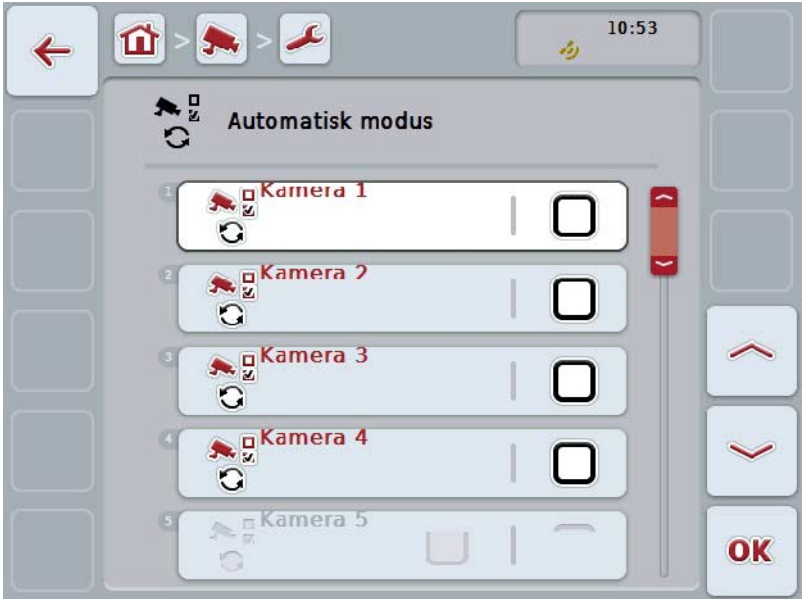

Du har følgende betjeningsmuligheter:

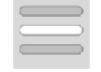

**Aktivere/deaktivere kamerabilder for automatisk modus**
#### **4.4.2.1 Aktivere/deaktivere kamerabilder for automatisk modus**

For å aktivere/deaktivere de enkelte kamerabildene for automatisk modus går du fram på følgende måte:

1. På berøringsskjermen trykker du på knappen "Kamera 1-8", eller vri på scrollehjulet til respektive knapp er merket med hvitt, trykk deretter på scrollehjulet.

Når knappen er merket, kan du alternativt også trykke på knappen "OK" (F6).

- 2. Legg inn den boolske verdien.
- 3. Bekreft inntastingen med "OK".

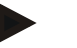

#### **Merk**

I automatisk modus byttes det automatisk mellom de aktiverte kamerabildene.

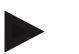

#### **Merk**

For å kunne aktivere kamerabildene for automatisk kamerabytte må kameraene tilordnes til funksjonsknapper (se kapittel [4.4.1\)](#page-105-0). Tilkoblede kameraer som ingen funksjonsknapp er tilordnet, kan ikke velges for automatisk kamerabytte.

#### **4.4.3 Legge inn tidsintervall**

For å legge inn tidsintervall for automatisk kamerabytte går du fram på følgende måte:

- 1. På *berøringsskjermen* trykker du på knappen "Tidsintervall", eller vri på scrollehjulet til knappen er merket med hvitt, trykk deretter på scrollehjulet. Når knappen er merket, kan du alternativt også trykke på knappen "OK" (F6).
- 2. Legg inn verdien for tidsintervallet ved hjelp av tallfeltet på *berøringsskjermen* eller med skyveren.
- 3. Bekreft inntastingen med "OK".

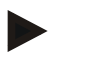

#### **Merk**

Gyldig verdiområde for tidsintervallet er mellom 1 og 10 sek.

#### **4.4.4 Aktivere/deaktivere** *miniplexer*

Hvis du har koblet til en *miniplexer* for å bruke to kameraer, må disse aktiveres.

For å aktivere/deaktivere *miniplexer* går du fram på følgende måte:

- 1. På *berøringsskjermen* trykker du på knappen "Video *Miniplexer*", eller vri på scrollehjulet til knappen er merket med hvitt, trykk deretter på scrollehjulet. Når knappen er merket, kan du alternativt også trykke på knappen "OK" (F6).
- 2. Legg inn den *boolske verdien*.
- 3. Bekreft inntastingen med "OK".

#### **4.4.5 Aktivere/deaktivere** *MiniView*

*MiniView*-funksjonen gjør det mulig å vise kamerabildet som vises på *CCI.Cam*, også på andre betjeningsflater på *terminalen,* f.eks. i maskinbetjeningen.

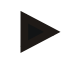

#### **Merk**

*MiniView* er bare tilgjengelig i maskinvaregenerasjonene 2 og 3.

For å aktivere/deaktivere *MiniView* går du fram på følgende måte:

- 1. På *berøringsskjermen* trykker du på knappen "MiniView", eller vri på scrollehjulet til knappen er merket med hvitt, trykk deretter på scrollehjulet. Når knappen er merket, kan du alternativt også trykke på knappen "OK" (F6).
- 2. Legg inn den *boolske verdien*.
- 3. Bekreft inntastingen med "OK".

#### **Merk**

**Merk**

I *MiniView* vises kamerabildet som sist ble vist i *CCI.Cam*. Automatisk kamerabytte er ikke tilgjengelig i *MiniView*.

Via innstillingen *MiniView* fastsetter du kun om *CCI.Cam* skal gjøre kamerabildene tilgjengelige for andre programmer. Alle andre innstillinger må foretas i de respektive programmene.

#### **4.4.6 Tilbakestille alle innstillingene**

For å tilbakestille alle innstillingene går du fram på følgende måte:

- 1. På *berøringsskjermen* trykker du på knappen "Reset" (F1).
	- → Alle innstillingene settes umiddelbart tilbake til fabrikkinnstillingene, du får ingen advarsel.

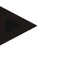

#### **Merk**

Fabrikkinnstillingene for tidsintervallet er 2 sek.

## **5 Feilsøking**

### **5.1 Feil på** *terminalen*

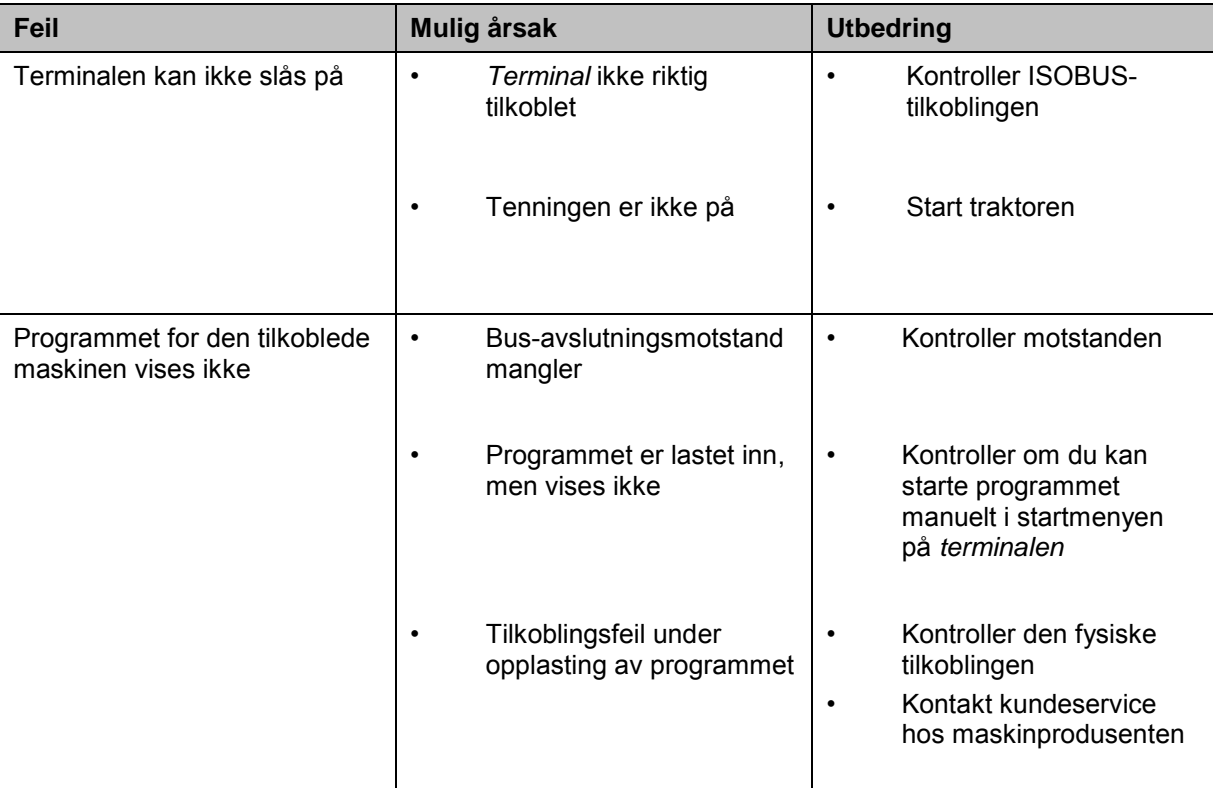

Denne oversikten viser deg mulige feil på *terminalen* og hvordan de kan utbedres:

### **5.2 Feilmeldinger**

Denne oversikten viser deg feilmeldinger i *CCI.Cam*, mulig årsak og utbedring:

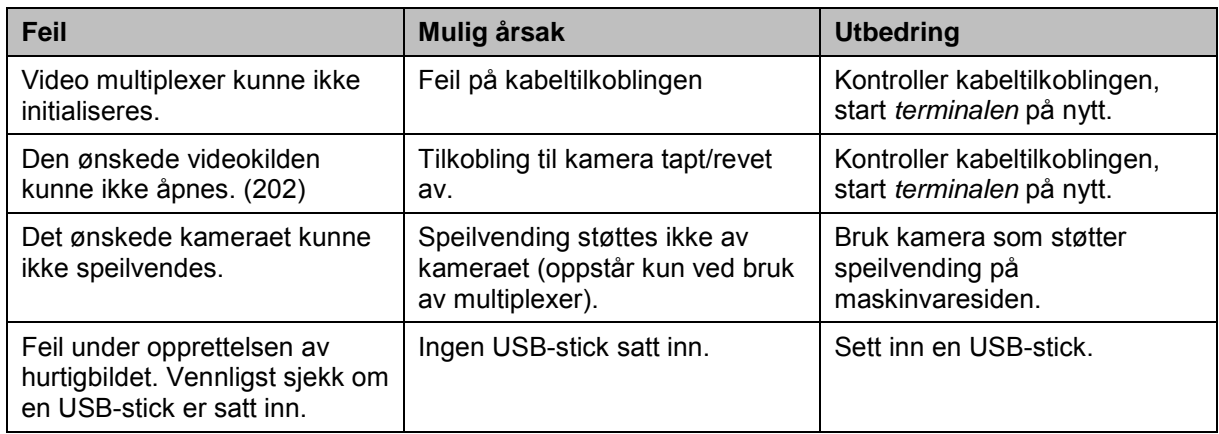

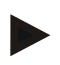

#### **Merk**

På *terminalen* kan det vises flere feilmeldinger som er avhengig av maskinen. En detaljert beskrivelse av disse mulige feilmeldingene og hvordan de skal utbedres, finner du i bruksanvisningen for maskinen.

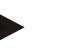

#### **Merk**

Hvis det ikke er mulig å betjene maskinen, må du kontrollere om "Stopp-bryteren" er trykket inn. Maskinen kan først betjenes igjen når denne bryteren er løsnet.

## **6 Menystruktur**

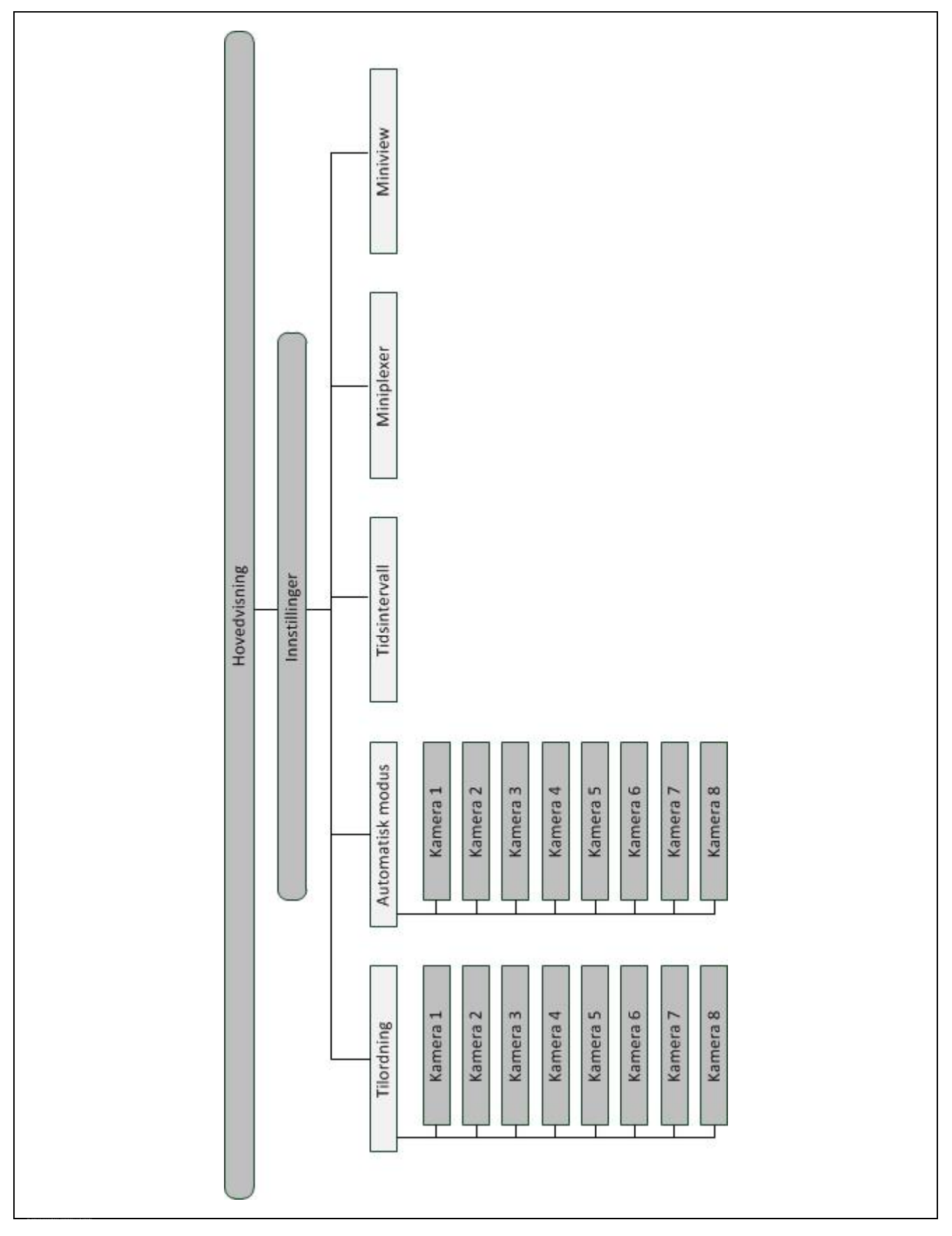

## **7 Ordliste**

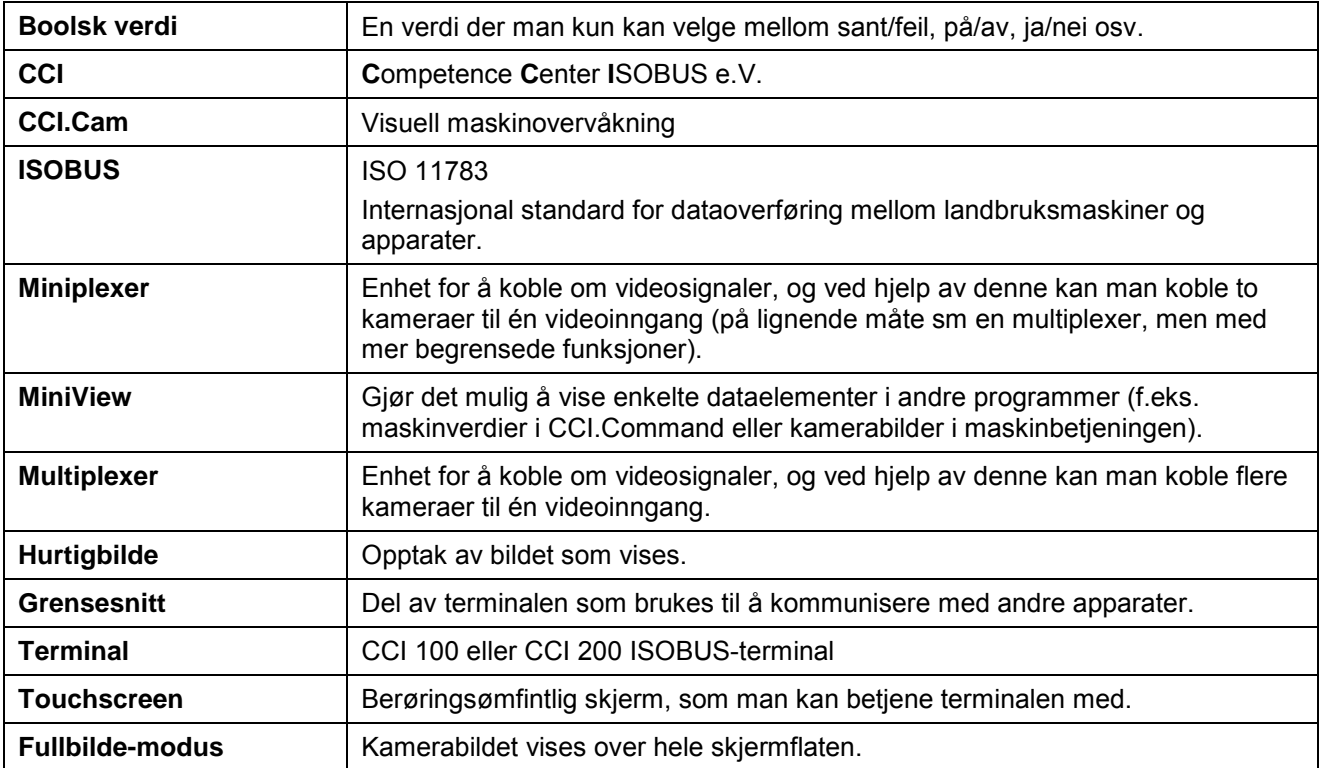

## **8 Knapper og symboler**

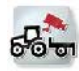

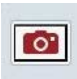

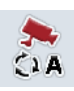

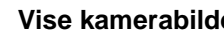

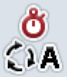

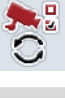

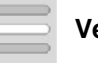

**MiniView**

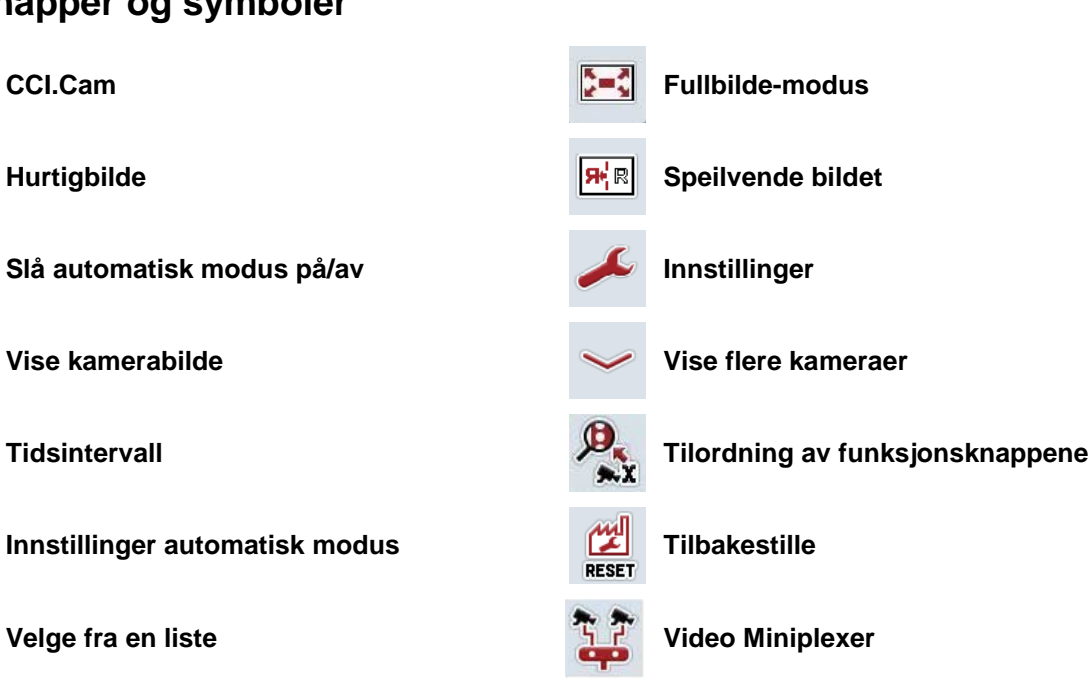

## 9 Indeks

## $\mathbf{A}$

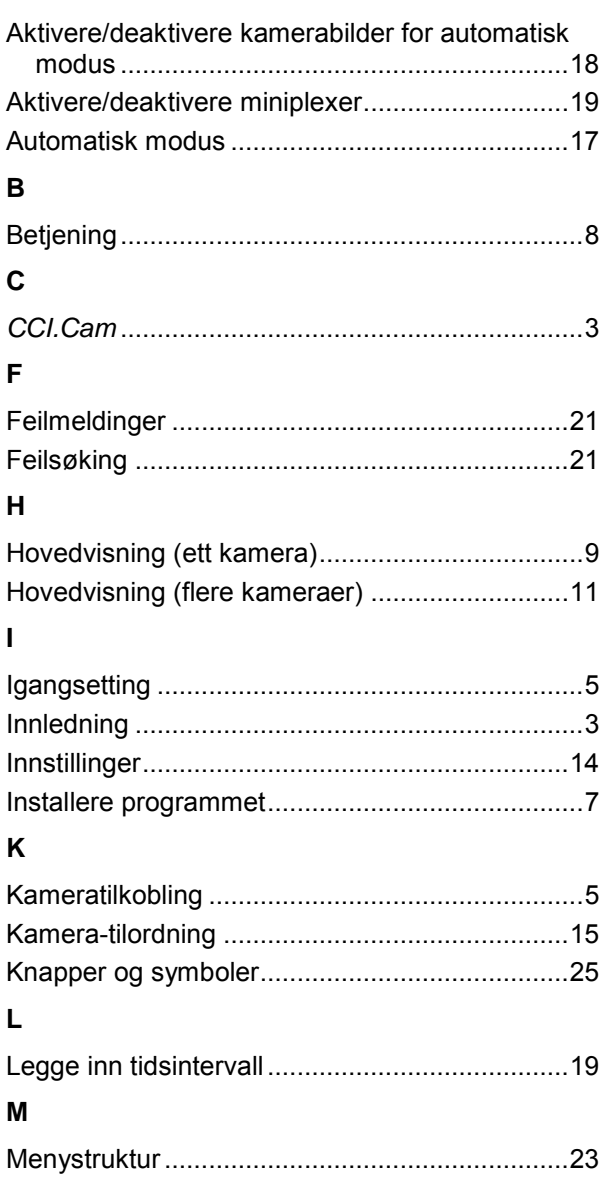

## $\mathbf{o}$

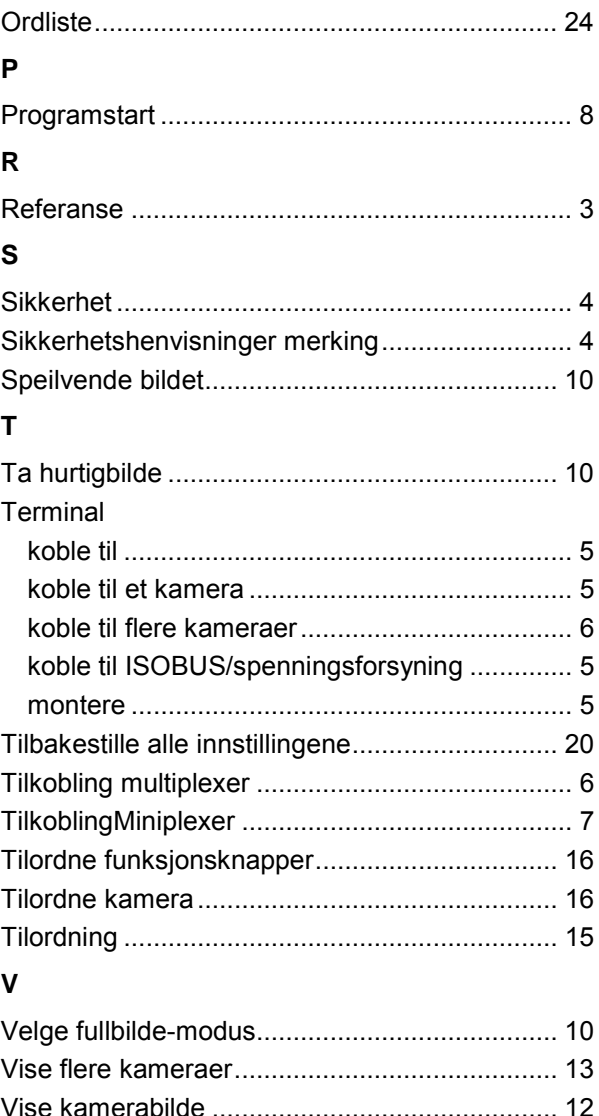

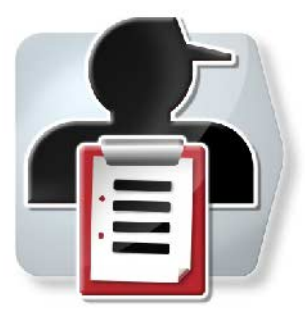

# **CCI.Control**

*Dokumentasjon og oppdragsadministrasjon*

## **Bruksanvisning**

Referanse: CCI.Control v4

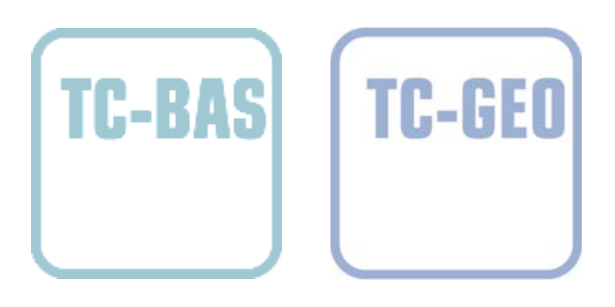

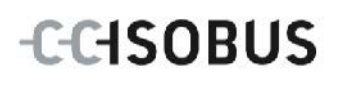

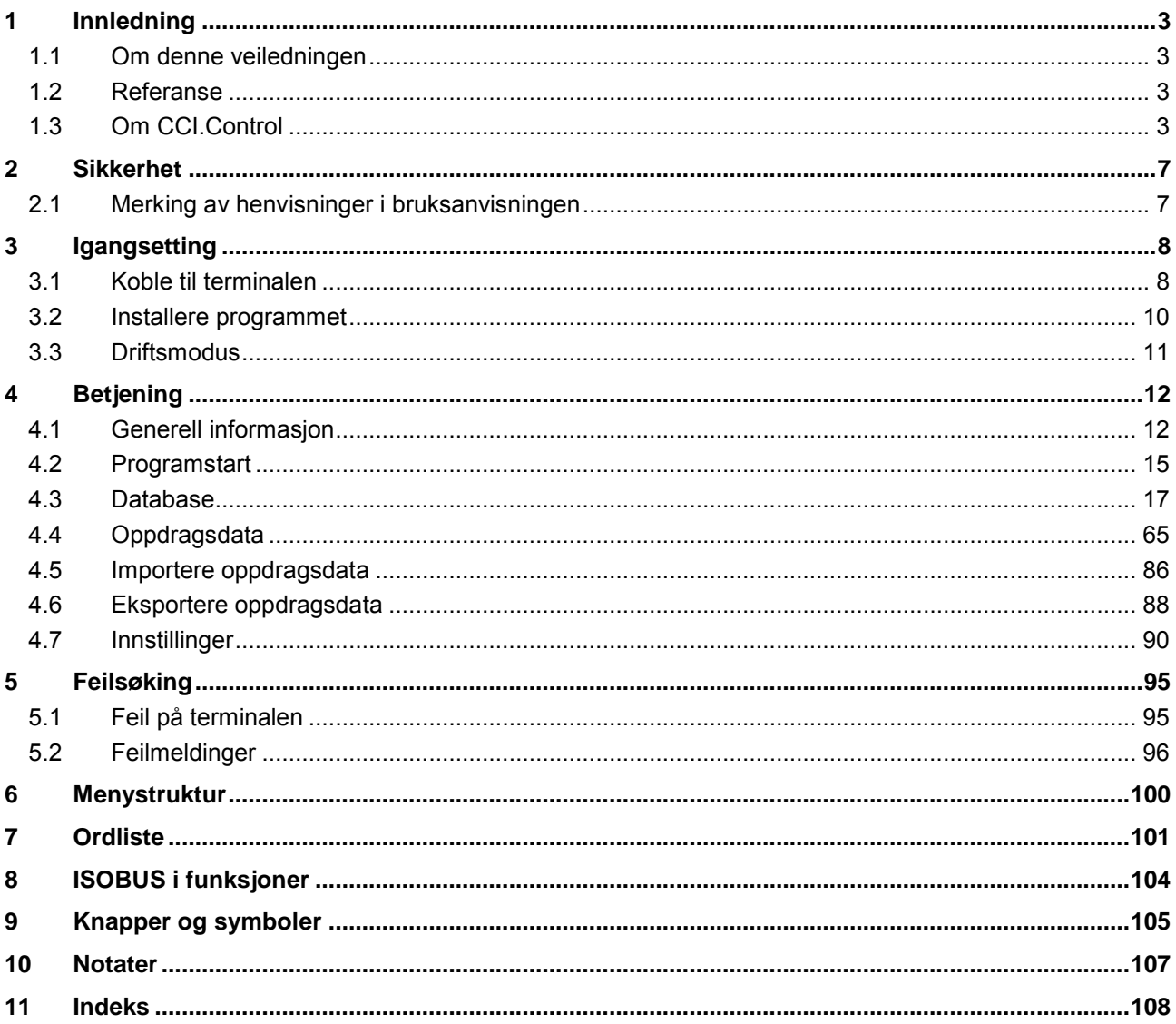

## <span id="page-119-0"></span>**1 Innledning**

#### <span id="page-119-1"></span>**1.1 Om denne veiledningen**

Denne bruksanvisningen gir en innføring i betjening og konfigurasjon av appen CCI.Control. Denne appen er forhåndsinstallert på ISOBUS-terminalen CCI 100/200 og fungerer kun der. Ved hjelp av denne bruksanvisningen kan man unngå feilbetjening og dermed sikre feilfri drift.

Før programmet tas i bruk, og særlig før du skal bearbeide oppdrag, må du lese og forstå denne bruksanvisningen for å forebygge problemer med bruken.

#### <span id="page-119-2"></span>**1.2 Referanse**

Denne bruksanvisningen beskriver CCI.Control i versjon CCI.Control v4. For å finne versjonsnummeret på den CCI.Control som er installert på CCI ISOBUS-terminalen din, går du fram på følgende måte:

- 1. Trykk på Hjem-knappen for å komme til hovedmenyen.
- 2. I hovedmenyen trykker du på knappen "Innstillinger" (F1).
- 3. Velg fanen **Info og diagnose**.
- 4. I fanen **Info og diagnose** trykker du på knappen "Terminal".
- 5. På berøringsskjermen trykker du på knappen "Programvare".
	- $\rightarrow$  I det informasjonsfeltet som åpnes nå, vises versjonen for programkomponentene i terminalen.

#### <span id="page-119-3"></span>**1.3 Om CCI.Control**

CCI.Control er en Task Controller-programvare iht. ISOBUS-normen, som blant annet oppfyller kravene til AEF-funksjonene TC-BAS og TC-GEO (se kapittel [8\)](#page-220-0).

#### **1.3.1 Bestanddeler**

CCI.Control brukes til dokumentasjon og oppdragsadministrasjon:

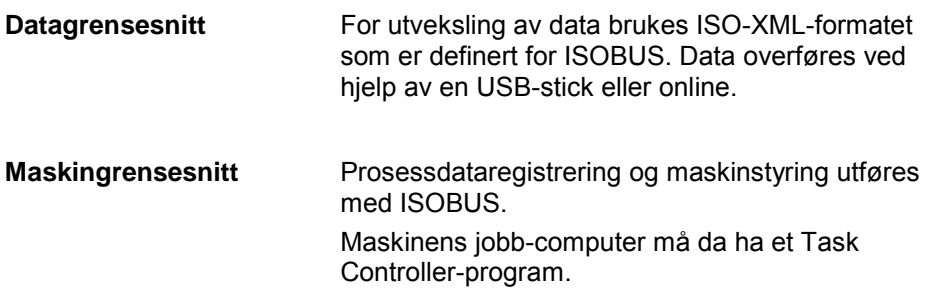

#### **1.3.2 Delareal-spesifikk bearbeiding**

Når en GPS-mottaker er tilkoblet, kan delareal-spesifikk bearbeiding utføres automatisk. Oppdrag som er planlagt på datamaskinen med applikasjonskart, kan dermed bearbeides og dokumenteres med posisjonsinformasjon.

#### **1.3.3 Frittstående drift**

I enkleste tilfelle kan CCI.Control kjøre uten oppdragsfil og uten ISOBUS-maskin. Du oppretter stamdata (sjåfør, bedrift, produkt osv.) og oppdrag direkte på terminalen og bruker CCI.Control til ren oppdragsdataregistrering. Tidspunkt og varighet på oppdraget, stamdata som er tilordnet oppdraget, samt kjøresporet, hvis en GPS-mottaker er montert, blir registrert.

#### **1.3.4 Drift med maskin**

#### **1.3.4.1 ISOBUS-kompatibel**

De fleste moderne ISOBUS-maskiner kan gjøre en rekke prosessdata tilgjengelig for CCI.Control.

Med prosessdata menes

- Maskinspesifikk informasjon
- Oppdragsspesifikk informasjon (applikasjonsdata + innhøstingsdata)

Hvilke prosessdata som gjøres tilgjengelig i tellerne, avhenger av maskinen og fastsettes av maskinprodusenten.

Etter at et oppdrag er startet, registreres disse prosessdataene av CCI.Control. Ved å importere et oppdrag fra åkerregisteret eller at sjåføren oppretter stamdata manuelt lagres stamdata (område, kunde, sjåfør, produkt osv.) sammen med prosessdataene (arbeidstid, utmatemengde, tid i arbeidsstilling osv.).

#### **1.3.4.2 Ikke ISOBUS-kompatibel**

Under drift med en ikke ISOBUS-kompatibel maskin kan ikke CCI.Control registrere noen maskindata. Arbeidstid og kjørt strekning (ved bruk av en GPSmottaker) er likevel tilgjengelig.

#### **1.3.5 Drift med åkerregister**

Dette er anbefalt driftsmodus.

CCI.Control aktiverer utveksling av oppdrags- og prosessdata mellom gårdens datamaskin, terminal og maskin. For utveksling av data brukes ISO-XML-formatet som er definert for ISOBUS. Dette kan klargjøres eller bearbeides av åkerregisteret fra aktuelle datavarehus.

På datamaskinen oppretter du en oppdragsfil i ISO-XML-formatet, som inneholder både stam- og oppdragsdata. Dataene leses inn av CCI.Control ved hjelp av importfunksjonen.

Under Oppdragsdata sammenfattes all oppdragsspesifikk informasjon:

- Hvem?
- Hvor?
- Hva?
- Når?
- Hvordan?

Når oppdraget planlegges på datamaskinen, kan man fastlegge hvilke prosessdata i maskinen som skal lagres. Det er også mulig å bearbeide et standardsett med prosessdata som er definert av produsenten. Som regel kan alle verdier som er tilgjengelige på maskinen, forespørres og tildeles tids- og posisjonsinformasjon.

Videre kan ISOBUS-maskiner reagere på anvisninger fra CCI.Control. ISOBUSmaskinen sender en apparatbeskrivelse (DDD) til CCI.Control. Ved hjelp av denne informasjonen kjenner CCI.Control funksjonaliteten til ISOBUS-maskinen. På grunn av applikasjonskartene som ble opprettet på datamaskinen, kan CCI.Control dermed styre ISOBUS-maskinen, avhengig av posisjonen.

CCI.Control gjør det mulig å legge inn nye oppdrag eller kunder mens du arbeider ute på feltet. De nye stamdataene kan importeres og legges til i åkerregisteret.

Når et oppdrag er avsluttet, kan det eksporteres til en USB-stick og overføres til datamaskinen eller overføres online. Oppdragsdataene omfatter nå tellerstatus for de involverte maskinene samt de prosessdataene som ble forespurt under planleggingen av oppdraget. På grunnlag av disse dataene kan dermed senere oppdrag planlegges mer nøyaktig. I tillegg gjør disse dataene det enklere å dokumentere utført arbeid samt å opprette faktura.

#### **1.3.6 Eksempler**

Eksempel 1:

Under innhøstingen ble det opprettet et innhøstingsregister. Ut fra dette utarbeides en gjødselplan på datamaskinen. Ut fra gjødselanbefaling og posisjonsdataene oppretter åkerregisteret et oppdrag som tar hensyn til maskinens funksjoner. Dette lagres på en USB-stick og overføres til sjåføren, som da importerer dataene til CCI.Control. Mens sjåføren kjører over området, styrer CCI.Control gjødselsprederen ved hjelp av oppdraget og aktuell posisjonsinformasjon med ISOBUS. De delarealspesifikke gjødselmengdene stilles inn automatisk ved hjelp av applikasjonskartet som er opprettet på datamaskinen.

Eksempel 2:

Et enklere tilfelle er at CCI.Control f.eks. dokumenterer antall baller for en presse. Denne informasjonen samt den dokumenterte posisjonsinformasjonen kan overføres til en regning for kunden.

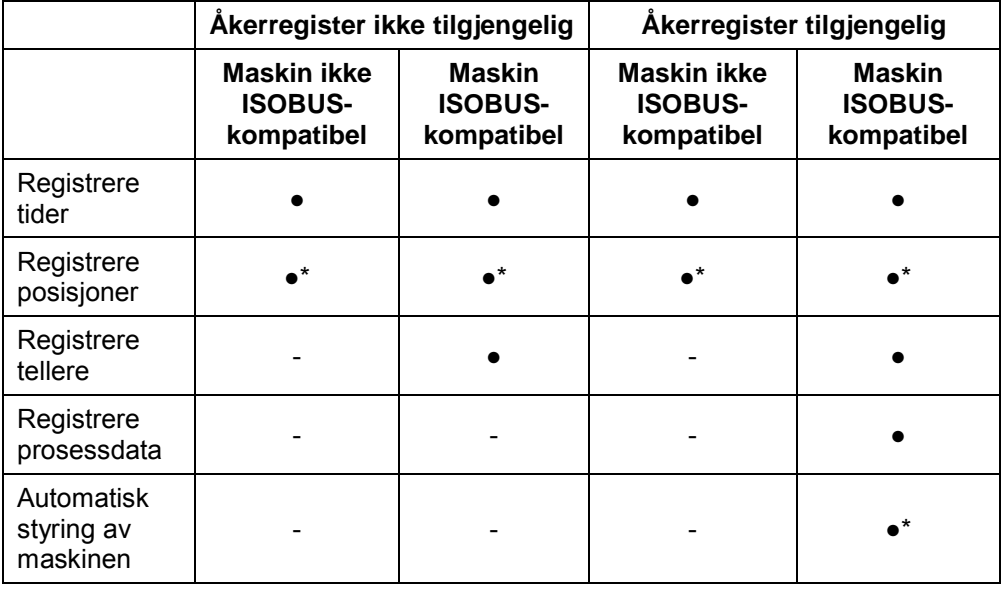

\* med tilkoblet GPSmottaker • Funksjon tilgjengelig - Funksjon ikke tilgjengelig

## <span id="page-123-0"></span>**2 Sikkerhet**

#### <span id="page-123-1"></span>**2.1 Merking av henvisninger i bruksanvisningen**

Sikkerhetshenvisningene i denne bruksanvisningen er merket spesielt:

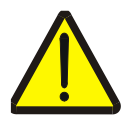

#### **Advarsel - generelle farer!**

Arbeidssikkerhetssymbolet angir generelle sikkerhetshenvisninger som ved manglende overholdelse vil medføre fare for menneskers liv og lemmer. Overhold nøye henvisningene om arbeidssikkerhet og vær spesielt forsiktig i slike tilfeller.

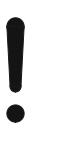

#### **OBS!**

OBS-symbolet angir alle sikkerhetshenvisninger som henviser til forskrifter, retningslinjer eller arbeidsprosesser som må overholdes. Manglende overholdelse kan føre til at terminalen blir skadet eller ødelagt samt til funksjonsfeil.

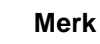

Merk-symbolet framhever brukertips og annen spesielt nyttig informasjon.

## <span id="page-124-0"></span>**3 Igangsetting**

#### <span id="page-124-1"></span>**3.1 Koble til terminalen**

#### **3.1.1 Koble til en GPS-mottaker**

For delarealspesifikk bearbeidelse av oppdraget må det benyttes en GPSmottaker.

Du finner informasjon i kapittelet **Koble til en GPS-mottaker** i bruksanvisningen **CCI.GPS.**

#### **3.1.1.1 Krav til GPS-data**

Følgende NMEA-meldingspakker muliggjør feilfri drift med CCI.Control:

- GGA, VTG, ZDA, GSA
- GGA, RMC, ZDA, GSA
- GGA, VTG, RMC, GSA
- GGA, RMC, GSA
- RMC, GSA

#### **3.1.2 Koble til et GSM-modem**

Som et alternativ til å importere og eksportere oppdragsdata med en USB-stick, har CCI.Control muligheten til å bruke et mobilnett-grensesnitt for online dataoverføring.

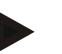

#### **Merk**

For dataoverføring online må appene CCI.Courier eller CCI.farmpilot være aktivert.

Dette krever et GSM-modem.

For å koble GSM-modemet til terminalen går du fram på følgende måte:

1. Koble GSM-modemet til seriegrensesnitt 2 (RS232-2) på terminalen.

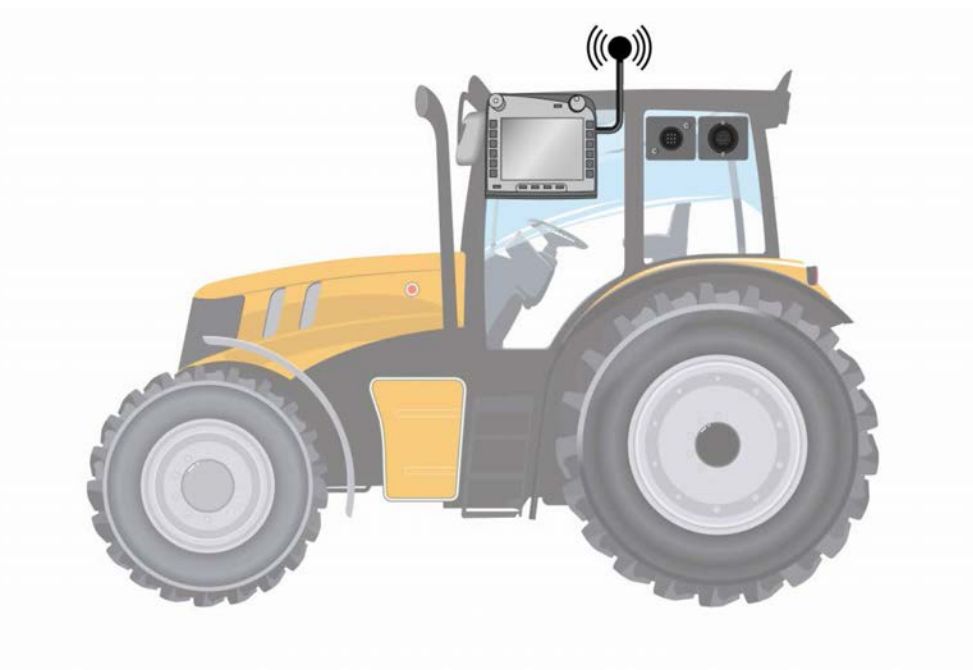

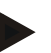

#### **Merk**

Seriegrensesnittet 2 (RS232-2) på terminalen er fra fabrikken stilt inn på følgende måte: 115200 baud, 8N1. Denne innstillingen trenger ikke endres.

#### <span id="page-126-0"></span>**3.2 Installere programmet**

CCI.Control følger med i leveringen av CCI ISOBUS-terminalen, installasjon er verken mulig eller nødvendig.

For å kunne bruke programmet som er installert ved fabrikken, må det kjøpes en lisens:

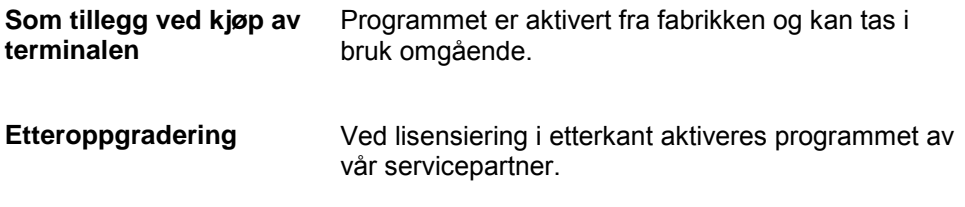

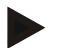

#### **Merk**

Hvis du har en lisensiert versjon av CCI.Control, vises knappen "Control" i hovedmenyen på terminalen.

#### <span id="page-127-0"></span>**3.3 Driftsmodus**

#### **3.3.1 Frittstående drift:**

For å ta i bruk CCI.Control går du fram på følgende måte:

- 1. Slå på terminalen.
- 2. Start CCI.Control.
- 3. Opprett et nytt oppdrag (se kapittel [4.4.2.2\)](#page-184-0).
- 4. Start oppdraget (se kapittel [4.4.3.1\)](#page-193-0).
- 5. Avslutt oppdraget etter ferdigstillelse (se kapittel [4.4.3.1\)](#page-193-0).
- 6. Skriv eventuelt ut oppdragsrapporten.

#### **3.3.2 Anbefalt driftsmodus med GPS-mottaker, ISOBUS-maskin og åkerregister**

For å ta i bruk CCI.Control går du fram på følgende måte:

- 1. Planlegg oppdragene med et åkerregister.
- 2. Eksporter oppdragsdataene til en USB-stick eller online som ISO-XML.
- 3. Koble en ISOBUS-maskin til traktoren.
- 4. Koble GPS-mottakeren til traktoren.
- 5. Slå på terminalen.
- 6. Koble evt. USB-sticken til terminalen.
- 7. Start CCI.Control (se kapittel [4.2\)](#page-131-0).
- 8. Importer oppdragsdataene (se kapittel [4.5\)](#page-202-0).
- 9. Velg ønsket oppdrag (se kapittel [4.4.2.3\)](#page-185-0).
- 10. Start oppdraget (se kapittel [4.4.3.1\)](#page-193-0).
- 11. Avslutt oppdraget etter ferdigstillelse (se kapittel [4.4.3.1\)](#page-193-0).
- 12. Skriv eventuelt ut oppdragsrapporten.
- 13. Eksporter oppdragsdataene til USB-sticken eller online (se kapittel [4.6\)](#page-204-0).
- 14. Importer alle dataene til åkerregisteret og analyser dem.

#### <span id="page-128-0"></span>**4 Betjening**

#### <span id="page-128-1"></span>**4.1 Generell informasjon**

#### **4.1.1 Inntastingsfelt**

Lengden på inntastingsfeltene for tekst er begrenset til 32 tegn.

Kun e-postadressen kan inneholde 64 tegn.

Numeriske inntastingsfelt er begrenset til 10 (f.eks. postnummer) eller 20 tall (f.eks. telefonnummer).

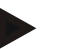

#### **Merk**

Hvis tillatt lengde overskrides under inntastingen, endrer inntastingsdialogen farge og alle videre tastetrykk ignoreres. Slett overskytende tegn og gjenta inntastingen.

#### **4.1.2 Filtrere**

For å filtrere en liste med lagrede oppføringer går du fram på følgende måte:

- 1. På berøringsskjermen trykker du på knappen "Sortere" (F2).
	- $\rightarrow$  Følgende betjeningsmaske vises:

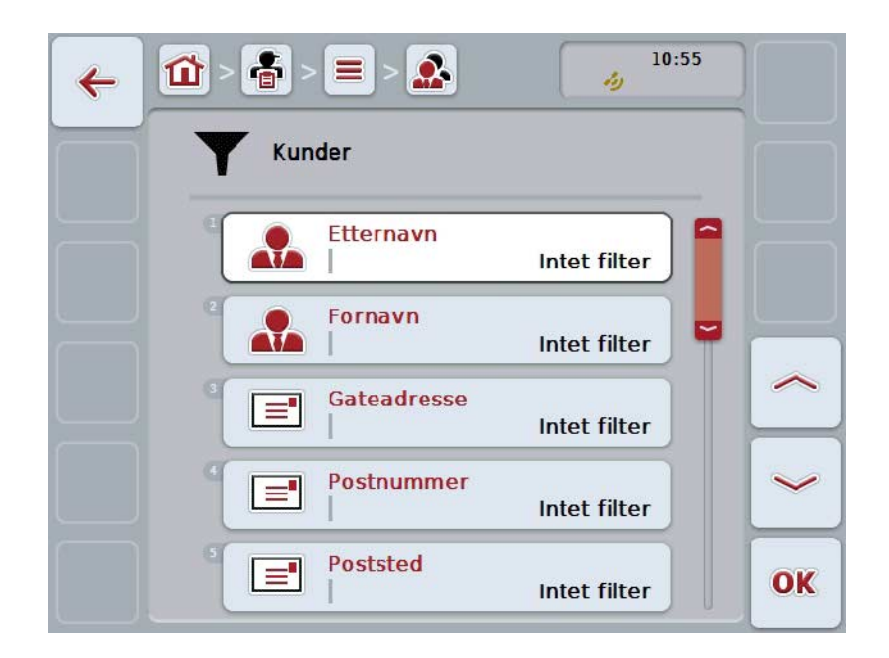

2. Velg det kriteriet du vil filtrere listen etter. På berøringsskjermen trykker du på knappen med angivelsen, eller vri på scrollehjulet til knappen er merket med hvitt, trykk deretter på scrollehjulet eller på knappen "OK" (F6).

 $\rightarrow$  Følgende valgliste vises

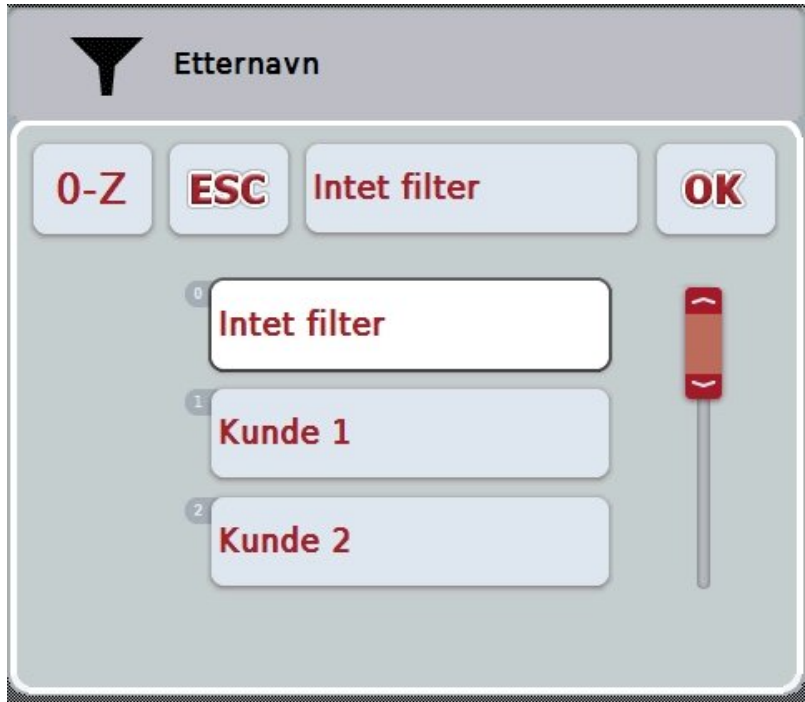

- 3. Velg ønsket angivelse i listen. Trykk på knappen med denne angivelsen på berøringsskjermen, eller vri på scrollehjulet til knappen er merket med hvitt.  $\rightarrow$  Valget vises i valgvinduet.
- 4. Bekreft valget med "OK" eller trykk på scrollehjulet eller trykk på nytt på knappen med ønsket angivelse.
	- → Du kommer igjen til betjeningsmasken. For å filtrere listen etter flere kriterier går du på nytt fram som beskrevet over.
- 5. På berøringsskjermen trykker du på knappen "Tilbake" (F7).
	- → Du kommer tilbake til listen med lagrede oppføringer som det valgte filteret er brukt på.

#### **4.1.3 Tilbakestille filteret**

For å tilbakestille filterinnstillingen går du fram på følgende måte:

1. På berøringsskjermen trykker du på knappen "Tilbakestille filter" (F3).

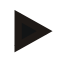

### **Merk**

Filteret tilbakestilles uten flere spørsmål.

#### **4.1.4 Sortere**

For å sortere en liste med lagrede oppføringer fra A-Z eller Z-A går du fram på følgende måte:

1. På berøringsskjermen trykker du på knappen "A-Z" hhv. "Z-A" (F1).

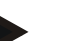

### **Merk**

Knappen viser den sorteringen som utføres ved å trykke på knappen.

#### <span id="page-131-0"></span>**4.2 Programstart**

CCI.Control starter automatisk når terminalen slås på. I startskjermen har du direkte tilgang til alle funksjoner.

For å komme til startskjermen på CCI.Control går du fram på følgende måte:

- 1. I hovedmenyen for terminalen trykker du på knappen "Control" på berøringsskjermen, eller vri på scrollehjulet til knappen er merket med hvitt, trykk deretter på scrollehjulet.
	- $\rightarrow$  Følgende startskjerm vises:

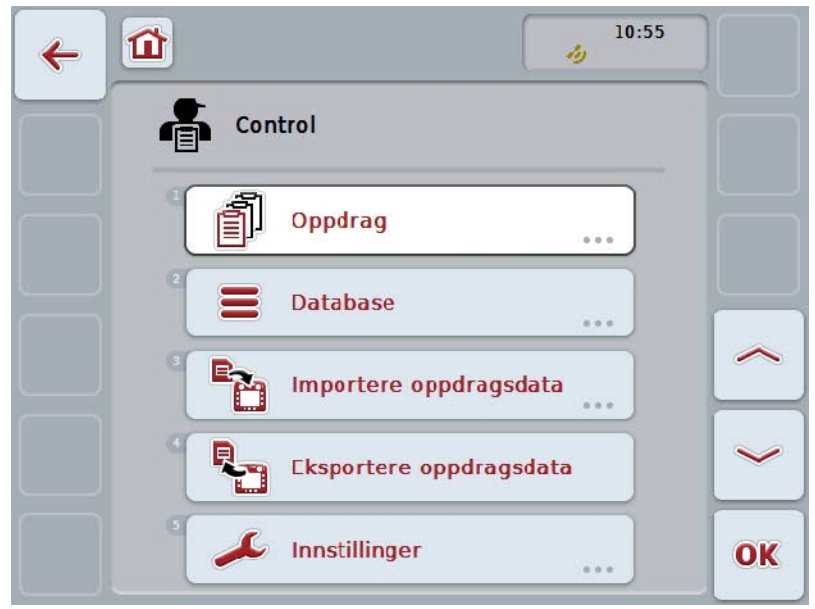

CCI.Control er delt opp i 5 områder:

#### **4.2.1 Oppdrag**

Oppdragsavvikling (kapittel [4.4\)](#page-181-0).

#### **4.2.2 Database**

Legge inn eller endre stamdata. Når du planlegger og styrer oppdragene dine med et åkerregister, importeres stamdataene sammen med oppdragsdataene. Som regel må altså ikke stamdataene ikke legges inn manuelt, og kan tilbakeføres til åkerregisteret under eksport av oppdragsdataene.

#### **4.2.3 Importere oppdragsdata**

Gå til betjeningsmasken for dataimport. De importerte dataene inneholder som regel stam- og oppdragsdataene. Import skjer enten fra USB-sticken eller online.

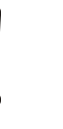

**OBS!**

Under import overskrives alle oppdrags- og stamdata som er lagret på terminalen!

#### **4.2.4 Eksportere oppdragsdata**

Eksport av oppdragsdata kan utføres enten til en tilkoblet USB-stick eller online. Både stam- og oppdragsdata og registrert prosess- og maskindata eksporteres.

#### **4.2.5 Innstillinger**

Slå av eller på auto-logging og meldinger og foreta utvidede innstillinger.

#### <span id="page-133-0"></span>**4.3 Database**

Stamdata åpnes i menypunktet **Database**.

I databasen er all oppdragsbasert data og informasjon sammenfattet:

- Kunder
- Bedrifter
- Områder
- Sjåfør
- Maskiner
- Produkter
- Tiltak
- Teknikker
- Plantearter
- Plantesorter

#### **Merk**

Redigering av disse stamdataene som beskrevet i de følgende kapitlene, er ikke mulig når dataene kommer fra en oppdragsfil som er opprettet på en datamaskin.

#### **4.3.1 Kunder**

Under menypunktet **Kunder** finner du en liste med lagrede kunder.

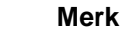

En kunde er som regel eier eller forpakter av bedriften der et oppdrag bearbeides. Kunden kan tilordnes et oppdrag, en bedrift og et område.

Informasjonen om en kunde omfatter

- **etternavn**,
- fornavn,
- gateadresse,
- postnummer,
- sted,
- telefonnummer,
- mobilnummer.

#### **Merk**

Angivelser med fet skrift er **obligatoriske felter**, de andre angivelsene er frivillige.

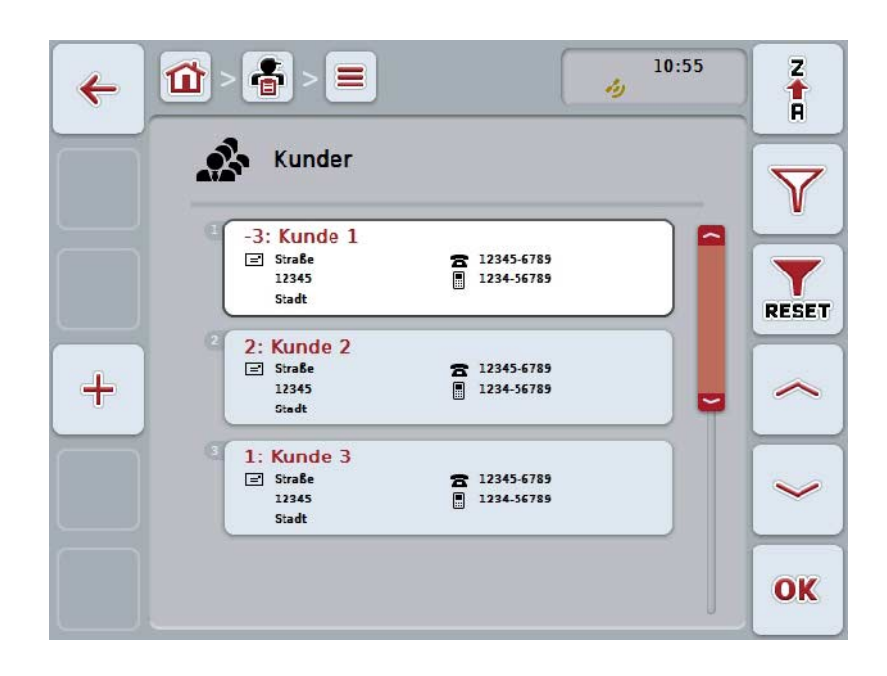

Du har følgende betjeningsmuligheter:

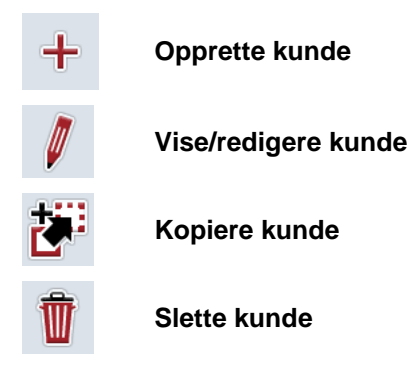

#### **4.3.1.1 Opprette ny kunde**

For å opprette en ny kunde går du fram på følgende måte:

- 1. På berøringsskjermen trykker du på knappen "Opprette ny" (F10).
	- $\rightarrow$  Følgende betjeningsmaske vises:

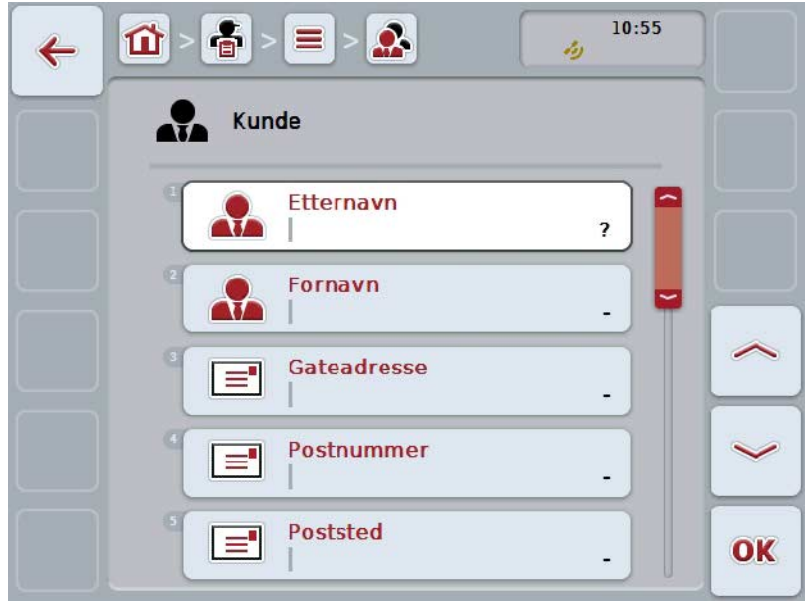

- 2. I betjeningsmasken velger du alle parameterne etter hverandre. Trykk på parameteren på berøringsskjermen, eller vri på scrollehjulet til knappen er merket med hvitt, trykk deretter på scrollehjulet. Når knappen er merket, kan du alternativt også trykke på knappen "OK" (F6).
- 3. Med tastaturet på berøringsskjermen legger du inn den nye verdien.
- 4. Bekreft inntastingen med "OK".

#### **4.3.1.2 Vise/redigere kunde**

For å redigere/vise en lagret kunde går du fram på følgende måte:

- 1. I kundelisten velger du den kunden som informasjonen skal endres/vises for. På berøringsskjermen trykker du på knappen med kundenavnet, eller vri på scrollehjulet til knappen er merket med hvitt, trykk deretter på scrollehjulet. Når knappen er merket, kan du alternativt også trykke på knappen "OK" (F6).
	- → Kontekstmenyen åpnes.
- 2. På berøringsskjermen trykker du på knappen "Redigere/vise", eller vri på scrollehjulet til knappen er merket med hvitt, trykk deretter på scrollehjulet.
	- $\rightarrow$  Følgende betjeningsmaske vises:

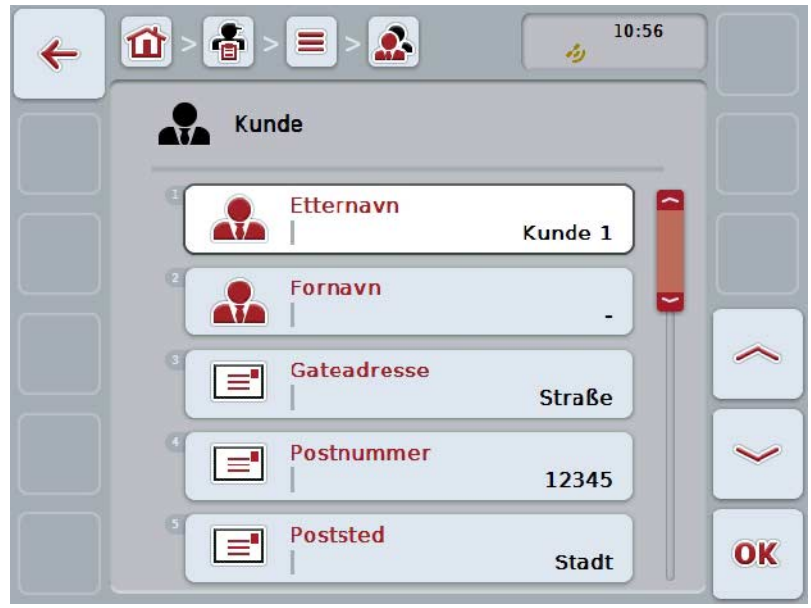

- 3. I betjeningsmasken velger du den parameteren som verdien skal endres for. Trykk på parameteren på berøringsskjermen, eller vri på scrollehjulet til knappen er merket med hvitt, trykk deretter på scrollehjulet. Når knappen er merket, kan du alternativt også trykke på knappen "OK" (F6).
- 4. Med tastaturet på berøringsskjermen legger du inn den nye verdien.
- 5. Bekreft inntastingen med "OK".

#### **4.3.1.3 Kopiere kunde**

For å kopiere en kunde går du fram på følgende måte:

- 1. I kundelisten velger du den kunden som skal kopieres. På berøringsskjermen trykker du på knappen med kundenavnet, eller vri på scrollehjulet til knappen er merket med hvitt, trykk deretter på scrollehjulet. Når knappen er merket, kan du alternativt også trykke på knappen "OK" (F6).
	- → Kontekstmenyen åpnes.
- 2. På berøringsskjermen trykker du på knappen "Kopiere", eller vri på scrollehjulet til knappen er merket med hvitt, trykk deretter på scrollehjulet.
	- $\rightarrow$  Følgende betjeningsmaske vises:

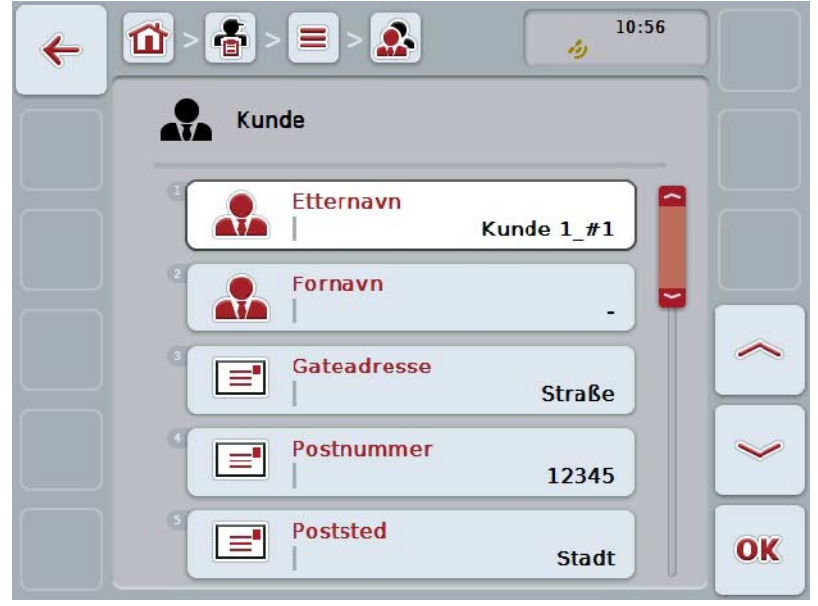

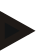

**Merk**

Kopien er merket med ""#1" (fortløpende nummerering)" bak kundenavnet.

#### **4.3.1.4 Slette kunde**

For å slette en kunde går du fram på følgende måte:

- 1. I kundelisten velger du den kunden som skal slettes. På berøringsskjermen trykker du på knappen med kundenavnet, eller vri på scrollehjulet til knappen er merket med hvitt, trykk deretter på scrollehjulet. Når knappen er merket, kan du alternativt også trykke på knappen "OK" (F6).
	- $\rightarrow$  Kontekstmenyen åpnes.
- 2. På berøringsskjermen trykker du på knappen "Slette", eller vri på scrollehjulet til knappen er merket med hvitt, trykk deretter på scrollehjulet.

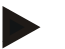

#### **Merk**

En kunde kan kun slettes hvis den ikke er i bruk i et oppdrag, en bedrift eller et område og ikke er importert fra åkerregisteret.

#### **4.3.2 Bedrifter**

Under menypunktet **Bedrifter** finner du en liste med lagrede bedrifter.

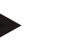

## **Merk**

En bedrift er gårdsplassen hos en kunde. Til en bedrift hører alle områder som er i eierens besittelse. En kunde kan ha flere bedrifter. En bedrift kan tilordnes et oppdrag og et område.

Informasjonen om en bedrift består av

- **navn på bedriften**,
- gateadresse,
- postnummer,
- poststed,
- kunde.

#### **Merk**

Angivelser med fet skrift er **obligatoriske felter**, de andre angivelsene er frivillige.

#### **Merk**

Tilordning mellom bedriften og en kunde utføres med feltet Kunde. Kunden er som regel også eieren av bedriften.

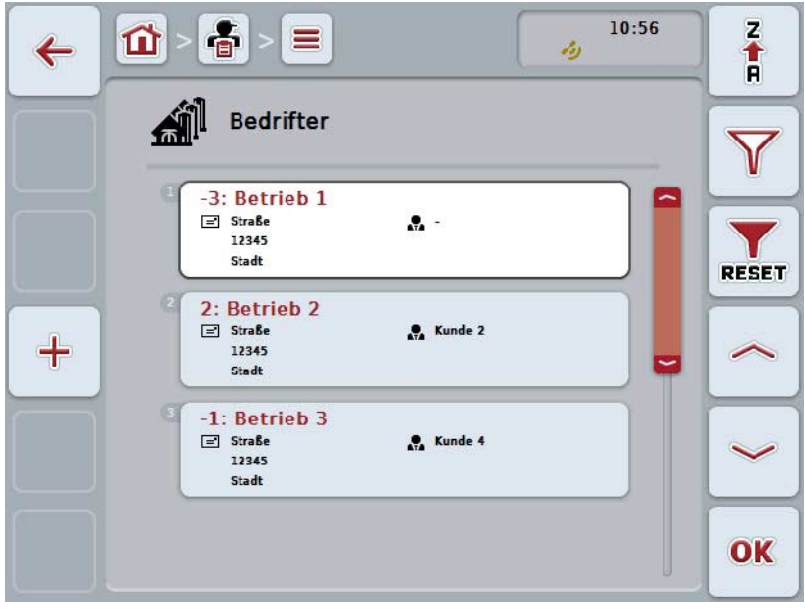

Du har følgende betjeningsmuligheter:

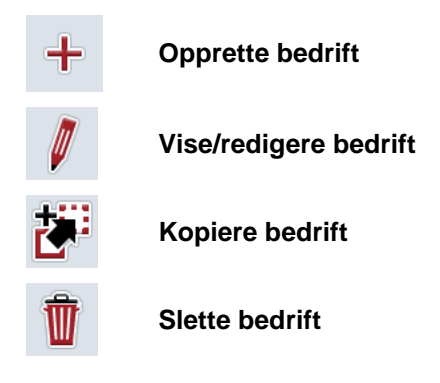

#### **4.3.2.1 Opprette ny bedrift**

For å opprette en ny bedrift går du fram på følgende måte:

- 1. På berøringsskjermen trykker du på knappen "Opprette ny" (F10).
	- $\rightarrow$  Følgende betjeningsmaske vises:

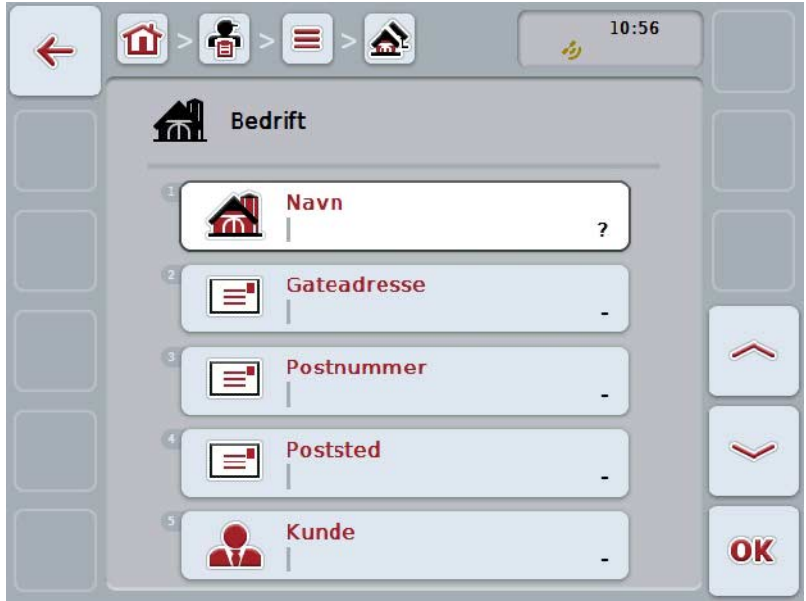

- 2. I betjeningsmasken velger du alle parameterne etter hverandre. Trykk på parameteren på berøringsskjermen, eller vri på scrollehjulet til knappen er merket med hvitt, trykk deretter på scrollehjulet. Når knappen er merket, kan du alternativt også trykke på knappen "OK" (F6).
- 3. Med tastaturet på berøringsskjermen legger du inn den nye verdien.
- 4. Bekreft inntastingen med "OK".

#### **4.3.2.2 Vise/redigere bedrift**

For å redigere/vise en lagret bedrift går du fram på følgende måte:

1. I listen over bedrifter velger du den bedriften som informasjonen skal endres/vises for. På berøringsskjermen trykker du på knappen med navnet på bedriften, eller vri på scrollehjulet til knappen er merket med hvitt, trykk deretter på scrollehjulet.

Når knappen er merket, kan du alternativt også trykke på knappen "OK" (F6).

- → Kontekstmenyen åpnes.
- 2. På berøringsskjermen trykker du på knappen "Redigere/vise", eller vri på scrollehjulet til knappen er merket med hvitt, trykk deretter på scrollehjulet.
	- $\rightarrow$  Følgende betjeningsmaske vises:

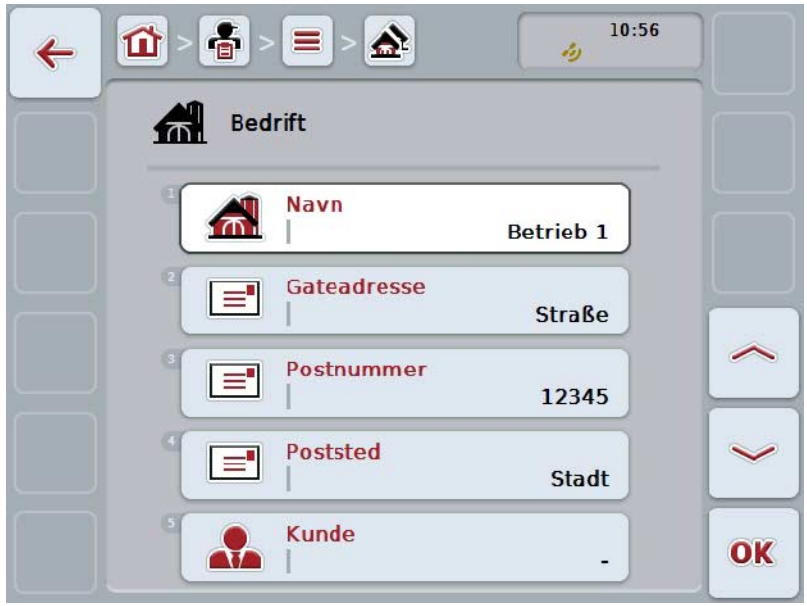

- 3. I betjeningsmasken velger du den parameteren som verdien skal endres for. Trykk på parameteren på berøringsskjermen, eller vri på scrollehjulet til knappen er merket med hvitt, trykk deretter på scrollehjulet. Når knappen er merket, kan du alternativt også trykke på knappen "OK" (F6).
- 4. Med tastaturet på berøringsskjermen legger du inn den nye verdien.
- 5. Bekreft inntastingen med "OK".

#### **4.3.2.3 Kopiere bedrift**

For å kopiere en bedrift går du fram på følgende måte:

- 1. I listen over bedrifter velger du den bedriften som skal kopieres. På berøringsskjermen trykker du på knappen med navnet på bedriften, eller vri på scrollehjulet til knappen er merket med hvitt, trykk deretter på scrollehjulet. Når knappen er merket, kan du alternativt også trykke på knappen "OK" (F6).
	- → Kontekstmenyen åpnes.
- 2. På berøringsskjermen trykker du på knappen "Kopiere", eller vri på scrollehjulet til knappen er merket med hvitt, trykk deretter på scrollehjulet.
	- $\rightarrow$  Følgende betjeningsmaske vises:

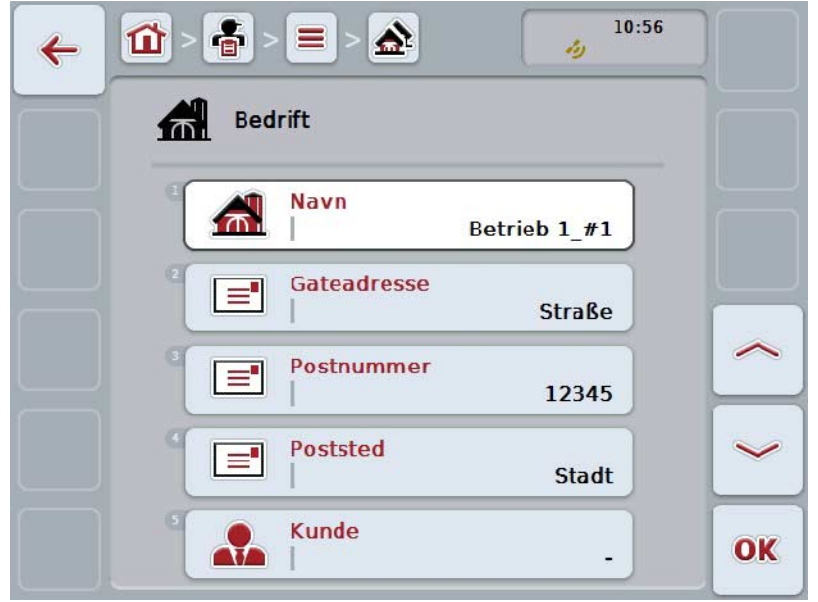

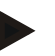

**Merk**

Kopien er merket med ""#1" (fortløpende nummerering)" bak navnet på bedriften.

#### **4.3.2.4 Slette bedrift**

For å slette en bedrift går du fram på følgende måte:

- 1. I listen over bedrifter velger du bedriften som skal slettes. På berøringsskjermen trykker du på knappen med navnet på bedriften, eller vri på scrollehjulet til knappen er merket med hvitt, trykk deretter på scrollehjulet. Når knappen er merket, kan du alternativt også trykke på knappen "OK" (F6).
	- → Kontekstmenyen åpnes.
- 2. På berøringsskjermen trykker du på knappen "Slette", eller vri på scrollehjulet til knappen er merket med hvitt, trykk deretter på scrollehjulet.

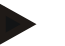

#### **Merk**

En bedrift kan kun slettes hvis den ikke er i bruk i et oppdrag eller et område og ikke er importert fra åkerregisteret.
# **4.3.3 Områder**

Under menypunktet **Områder** finner du en liste med lagrede områder.

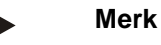

Et område er et areal som et oppdrag kan tilordnes til.

Informasjonen om et område består av

- **betegnelse på området**,
- **flate**,
- kunde,
- bedrift,
- planteart,
- plantesort.

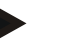

## **Merk**

Angivelser med fet skrift er **obligatoriske felter**, de andre angivelsene er frivillige.

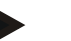

#### **Merk**

Ved hjelp av kunde utføres tilordningen mellom området og oppdragsgiveren for det arbeidet som skal utføres. Kunden er som regel også eieren av området. Bedriften gjør det også mulig å tilordne arealet til en gårdsplass. I tillegg kan området tilordnes en planteart og en plantesort.

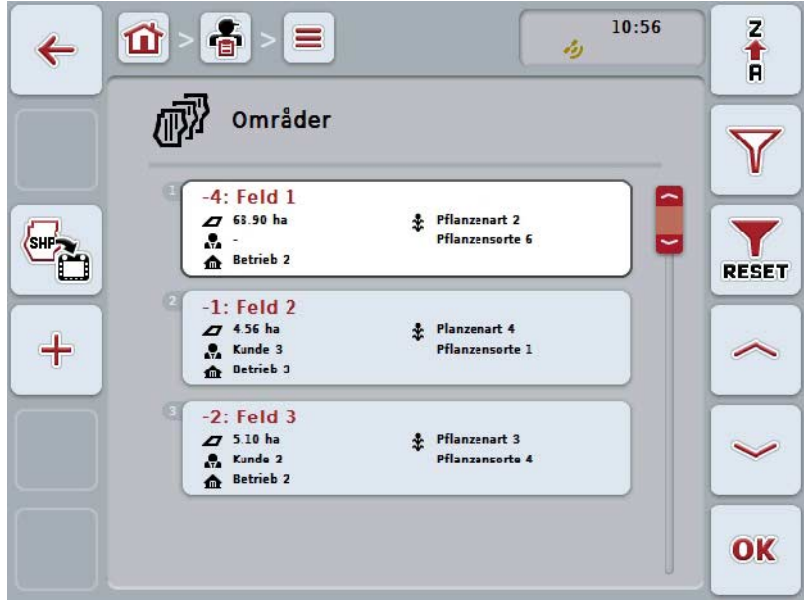

Du har følgende betjeningsmuligheter:

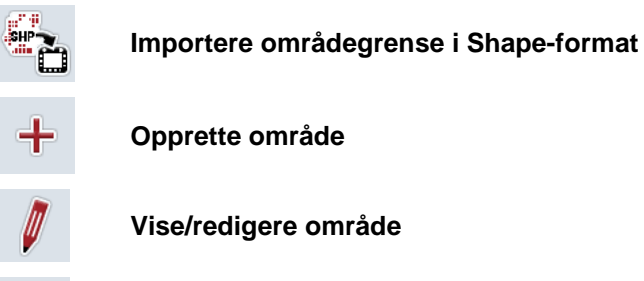

**Vise/redigere område**

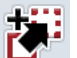

ľ

**Kopiere område**

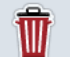

**Slett område**

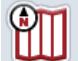

**Åpne forhåndsvisning av kartvisningen**

## **4.3.3.1 Importere områdegrense i Shape-format**

Du har mulighet til å importere en områdegrense i Shape-format fra USB-sticken eller via en online-forbindelse.

Ved online-import mottar CCI.Courier Shape-dataene og gjør dem tilgjengelige for CCI.Control automatisk via innboksen til terminalen. Ved import av USB-sticken leser CCI.Control Shape-dataene direkte fra det tilkoblede lagringsmediet.

#### **4.3.3.1.1 Importere fra USB-sticker**

For å importere en områdegrense fra en USB-stick går du fram på følgende måte:

- 1. Lagre Shape-dataene på en USB-stick.
- 2. Koble USB-sticken til terminalen.
- 3. På berøringsskjermen trykker du på knappen "Importere områdegrense i Shape-format" (F9).
- 4. Trykk på knappen "USB-stick".
- 5. Velg områdegrensen som skal importeres. På berøringsskjermen trykker du på knappen med områdegrensen, eller vri på scrollehjulet til knappen er merket med hvitt, trykk deretter på knappen "OK" (F6).
	- $\rightarrow$  Områdegrensen importeres nå.
- 6. Gjennomfør nå eventuelt trinn 2 og følgende i kapittel [4.3.3.2.](#page-147-0)

#### **4.3.3.1.2 Importere online**

For å importere en områdegrense online går du fram på følgende måte:

- 1. Lagre Shape-dataene på FTP-serveren, eller send dem som vedlegg i en epost til CCI.Courier.
- 2. På berøringsskjermen trykker du på knappen "Importere områdegrense i Shape-format" (F9).
- 3. Trykk på knappen "Online-overføring".
- 4. Velg områdegrensen som skal importeres. På berøringsskjermen trykker du på knappen med områdegrensen, eller vri på scrollehjulet til knappen er merket med hvitt, trykk deretter på knappen "OK" (F6).
	- → Områdegrensen importeres nå.
- 5. Gjennomfør nå eventuelt trinn 2 og følgende i kapittel [4.3.3.2.](#page-147-0)

## <span id="page-147-0"></span>**4.3.3.2 Legg til nytt område**

For å legge til et nytt område går du fram på følgende måte:

- 1. På berøringsskjermen trykker du på knappen "Opprette ny" (F10).
	- $\rightarrow$  Følgende betjeningsmaske vises:

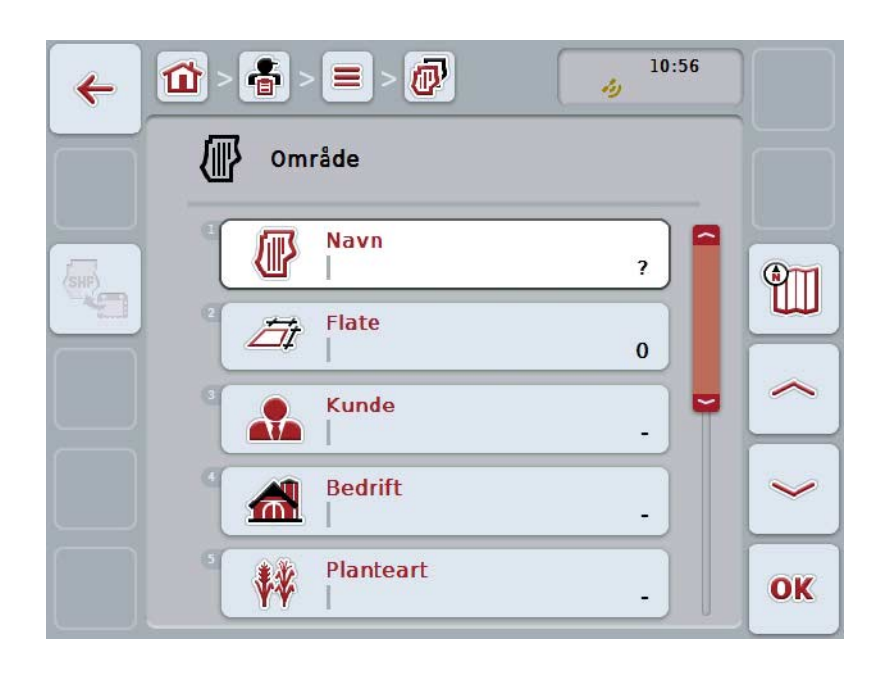

- 2. I betjeningsmasken velger du alle parameterne etter hverandre. Trykk på parameteren på berøringsskjermen, eller vri på scrollehjulet til knappen er merket med hvitt, trykk deretter på scrollehjulet. Når knappen er merket, kan du alternativt også trykke på knappen "OK" (F6).
- 3. Med tastaturet på berøringsskjermen legger du inn den nye verdien.
- <span id="page-147-1"></span>4. Bekreft inntastingen med "OK".

## **4.3.3.3 Vise/redigere område**

For å redigere/vise et lagret område går du fram på følgende måte:

1. I listen over områder velger du det området som informasjonen skal endres/vises for. På berøringsskjermen trykker du på knappen med navnet på området, eller vri på scrollehjulet til knappen er merket med hvitt, trykk deretter på scrollehjulet.

Når knappen er merket, kan du alternativt også trykke på knappen "OK" (F6).

- → Kontekstmenyen åpnes.
- 2. På berøringsskjermen trykker du på knappen "Redigere/vise", eller vri på scrollehjulet til knappen er merket med hvitt, trykk deretter på scrollehjulet.
	- $\rightarrow$  Følgende betjeningsmaske vises:

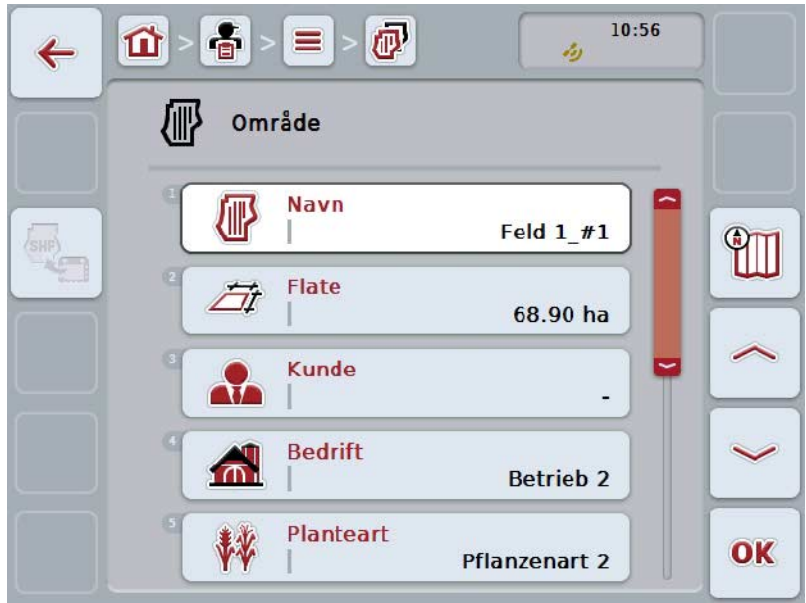

- 3. I betjeningsmasken velger du den parameteren som verdien skal endres for. Trykk på parameteren på berøringsskjermen, eller vri på scrollehjulet til knappen er merket med hvitt, trykk deretter på scrollehjulet. Når knappen er merket, kan du alternativt også trykke på knappen "OK" (F6).
- 4. Med tastaturet på berøringsskjermen legger du inn den nye verdien.
- 5. Bekreft inntastingen med "OK".

## **4.3.3.4 Kopiere område**

For å kopiere et område går du fram på følgende måte:

- 1. I listen over områder velger du det området som skal kopieres. På berøringsskjermen trykker du på knappen med navnet på området, eller vri på scrollehjulet til knappen er merket med hvitt, trykk deretter på scrollehjulet. Når knappen er merket, kan du alternativt også trykke på knappen "OK" (F6).
	- → Kontekstmenyen åpnes.
- 2. På berøringsskjermen trykker du på knappen "Kopiere", eller vri på scrollehjulet til knappen er merket med hvitt, trykk deretter på scrollehjulet.
	- $\rightarrow$  Følgende betjeningsmaske vises:

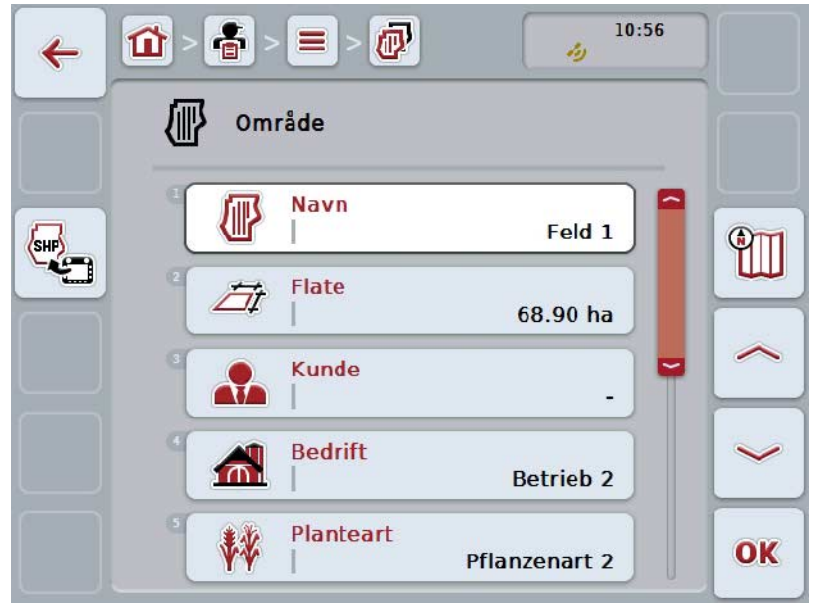

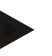

**Merk**

Kopien er merket med ""#1" (fortløpende nummerering)" bak navnet på området.

# **4.3.3.5 Slette område**

For å slette et område går du fram på følgende måte:

- 1. I listen over områder velger du det området som skal slettes. På berøringsskjermen trykker du på knappen med navnet på området, eller vri på scrollehjulet til knappen er merket med hvitt, trykk deretter på scrollehjulet. Når knappen er merket, kan du alternativt også trykke på knappen "OK" (F6).
	- → Kontekstmenyen åpnes.
- 2. På berøringsskjermen trykker du på knappen "Slette", eller vri på scrollehjulet til knappen er merket med hvitt, trykk deretter på scrollehjulet.

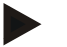

## **Merk**

Et område kan kun slettes hvis det ikke er i bruk i et oppdrag og ikke er importert fra åkerregisteret.

## **4.3.3.6 Åpne forhåndsvisning av kartvisningen**

For å åpne en forhåndsvisning av kartvisningen går du fram på følgende måte:

- 1. Gå til betjeningsmasken for området (se [4.3.3.3\)](#page-147-1).
- 2. På berøringsskjermen trykker du på knappen "Kartvisning" (F3).
	- → Forhåndsvisningen av kartvisningen åpnes:

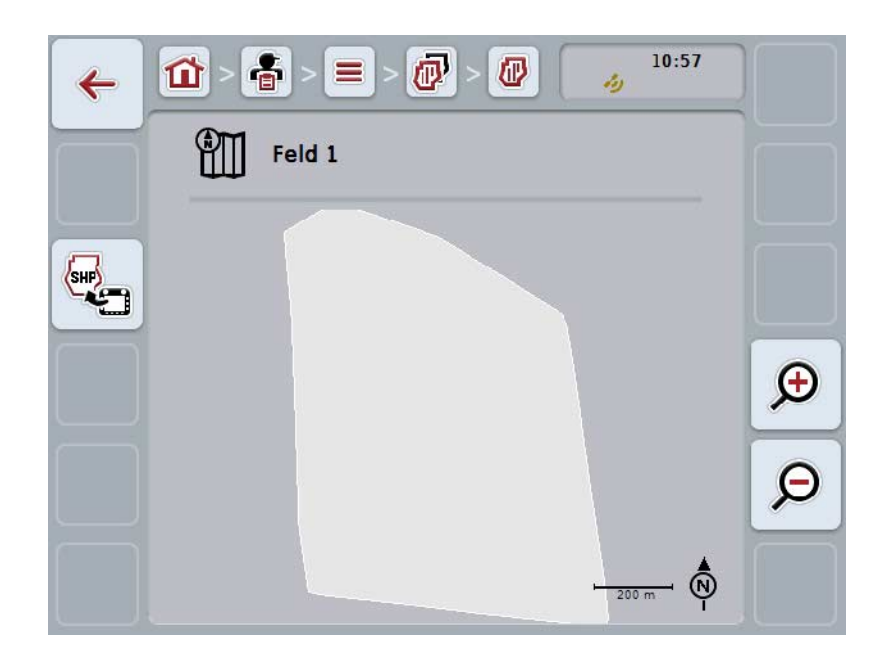

Du har følgende betjeningsmuligheter:

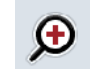

# **Øke kartvisningen**

På berøringsskjermen trykker du på knappen "Zoome inn" (F4).

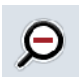

#### **Redusere kartvisningen**

På berøringsskjermen trykker du på knappen "Zoome ut" (F5).

#### **4.3.3.7 Eksportere områdegrense i Shape-format**

For å eksportere områdegrensen går du fram på følgende måte:

- 1. Gå til betjeningsmasken for området (se [4.3.3.3\)](#page-147-1).
- 2. På berøringsskjermen trykker du på knappen "Eksportere områdegrense i Shape-format" (F9).

## **4.3.4 Sjåfør**

Under menypunktet **Sjåfør** finner du en liste med lagrede Sjåfør.

## **Merk**

En sjåfør utfører det planlagte oppdraget og betjener maskinen.

Informasjonen om en sjåfør består av

- **navn**,
- fornavn,
- gateadresse,
- postnummer,
- poststed,
- telefonnummer,
- mobilnummer.

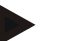

#### **Merk**

Angivelser med fet skrift er **obligatoriske felter**, de andre angivelsene er frivillige.

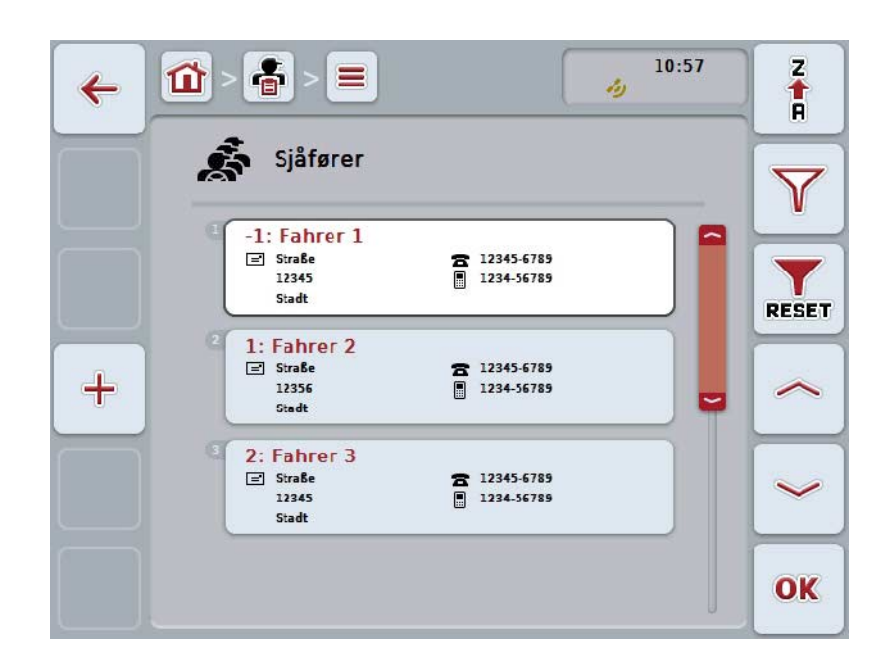

Du har følgende betjeningsmuligheter:

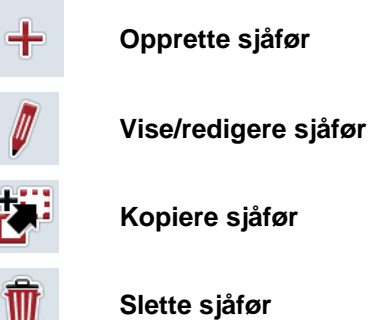

## **4.3.4.1 Opprette ny sjåfør**

For å opprette en ny sjåfør går du fram på følgende måte:

- 1. På berøringsskjermen trykker du på knappen "Opprette ny" (F10).
	- $\rightarrow$  Følgende betjeningsmaske vises:

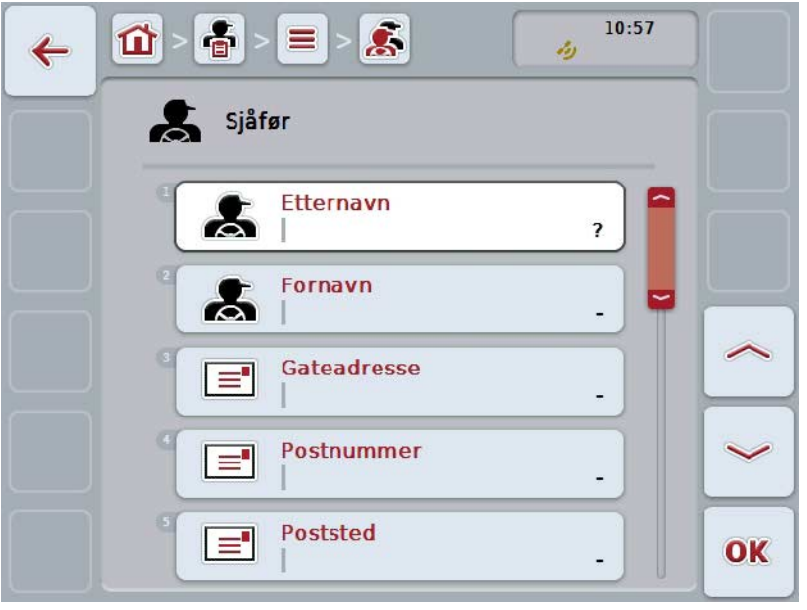

- 2. I betjeningsmasken velger du alle parameterne etter hverandre. Trykk på parameteren på berøringsskjermen, eller vri på scrollehjulet til knappen er merket med hvitt, trykk deretter på scrollehjulet. Når knappen er merket, kan du alternativt også trykke på knappen "OK" (F6).
- 3. Med tastaturet på berøringsskjermen legger du inn den nye verdien.
- 4. Bekreft inntastingen med "OK".

## **4.3.4.2 Vise/redigere sjåfør**

For å redigere/vise en lagret sjåfør går du fram på følgende måte:

- 1. I sjåførlisten velger du den sjåføren som informasjonen skal endres/vises for. På berøringsskjermen trykker du på knappen med navnet på sjåføren, eller vri på scrollehjulet til knappen er merket med hvitt, trykk deretter på scrollehjulet. Når knappen er merket, kan du alternativt også trykke på knappen "OK" (F6).
	- → Kontekstmenyen åpnes.
- 2. På berøringsskjermen trykker du på knappen "Redigere/vise", eller vri på scrollehjulet til knappen er merket med hvitt, trykk deretter på scrollehjulet.
	- $\rightarrow$  Følgende betjeningsmaske vises:

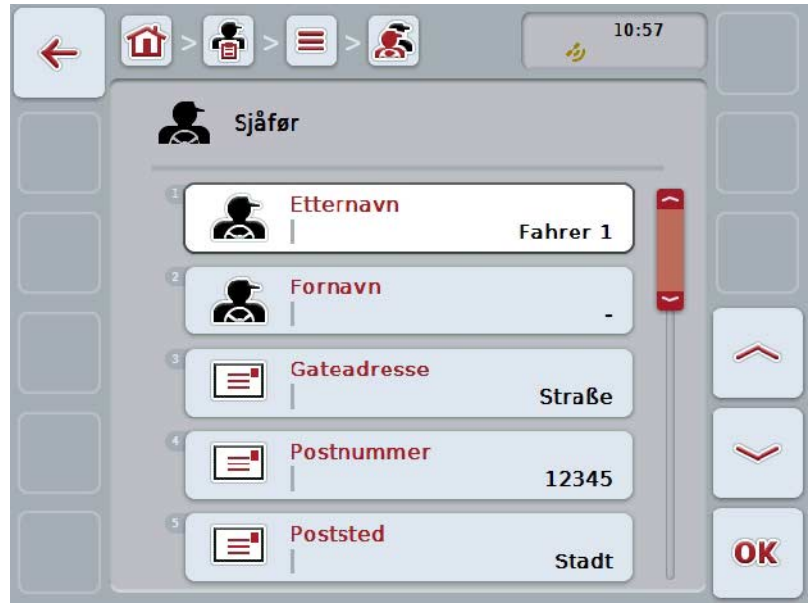

- 3. I betjeningsmasken velger du den parameteren som verdien skal endres for. Trykk på parameteren på berøringsskjermen, eller vri på scrollehjulet til knappen er merket med hvitt, trykk deretter på scrollehjulet. Når knappen er merket, kan du alternativt også trykke på knappen "OK" (F6).
- 4. Med tastaturet på berøringsskjermen legger du inn den nye verdien.
- 5. Bekreft inntastingen med "OK".

## **4.3.4.3 Kopiere sjåfør**

For å kopiere en sjåfør går du fram på følgende måte:

- 1. I sjåførlisten velger du den sjåføren som skal kopieres. På berøringsskjermen trykker du på knappen med navnet på sjåføren, eller vri på scrollehjulet til knappen er merket, trykk deretter på scrollehjulet. Når knappen er merket, kan du alternativt også trykke på knappen "OK" (F6).
	- → Kontekstmenyen åpnes.
- 2. På berøringsskjermen trykker du på knappen "Kopiere", eller vri på scrollehjulet til knappen er merket med hvitt, trykk deretter på scrollehjulet.
	- $\rightarrow$  Følgende betjeningsmaske vises:

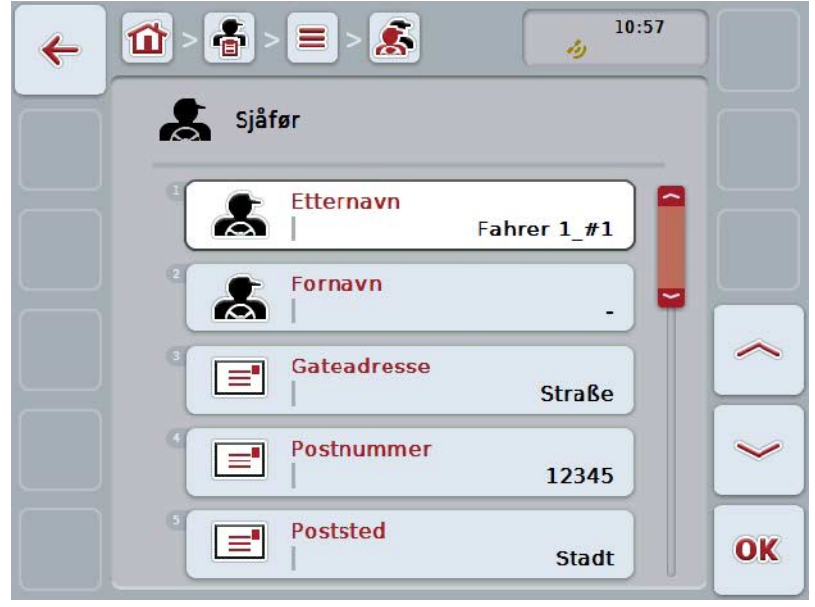

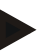

**Merk**

Kopien er merket med ""#1" (fortløpende nummerering)" bak navnet på sjåføren.

## **4.3.4.4 Slette sjåfør**

For å slette en sjåfør går du fram på følgende måte:

- 1. I sjåførlisten velger du den sjåføren som skal slettes. På berøringsskjermen trykker du på knappen med navnet på sjåføren, eller vri på scrollehjulet til knappen er merket med hvitt, trykk deretter på scrollehjulet. Når knappen er merket, kan du alternativt også trykke på knappen "OK" (F6).
	- → Kontekstmenyen åpnes.
- 2. På berøringsskjermen trykker du på knappen "Slette", eller vri på scrollehjulet til knappen er merket med hvitt, trykk deretter på scrollehjulet.

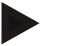

## **Merk**

En sjåfør kan kun slettes hvis den ikke er i bruk i et oppdrag og ikke er importert fra åkerregisteret.

## **4.3.5 Maskin**

Under menypunktet **Maskiner** finner du en liste med lagrede maskiner. Listen inneholder de maskinene som er overført fra åkerregisteret i overføringsfilen, samt de ISOBUS-maskinene som er koblet til terminalen siden forrige import.

Et oppdrag kan bearbeides med en maskin. Under planleggingen av et oppdrag med et åkerregister kan en maskin tilordnes til oppdraget. Hvis en maskin ikke er tilordnet til oppdraget, utføres en tilordning ved hjelp av oppdragsbeskrivelsen og maskinegenskapene.

Informasjonen om en maskin består av

- maskinnavn,
- ISOBUS-navn.

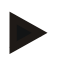

#### **Merk**

Kun navnet på maskinen kan redigeres.

Alle andre angivelser brukes til informasjon og leses automatisk av maskinen hvis den gjør dette tilgjengelig.

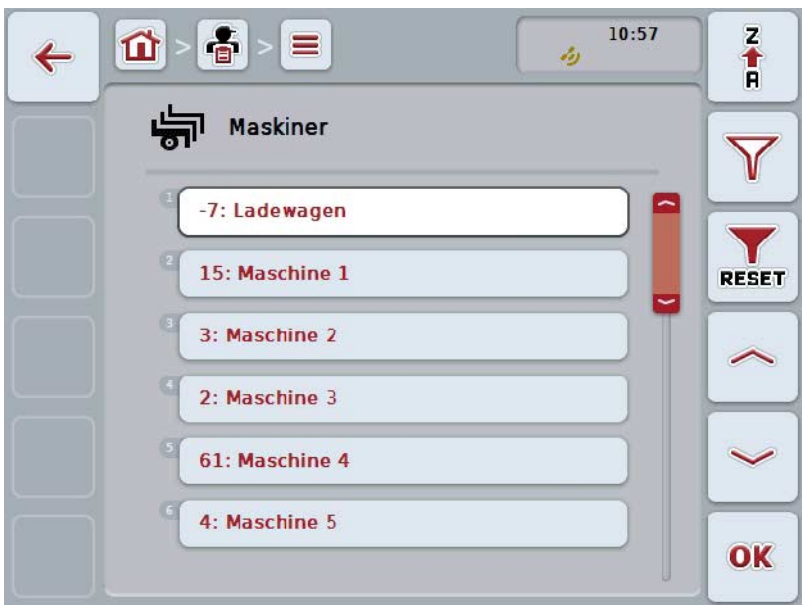

Du har følgende betjeningsmuligheter:

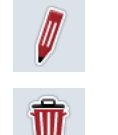

**Vise/redigere maskin**

**Slette maskin**

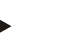

#### **Merk**

En maskin kan kun redigeres eller slettes hvis dataene ikke er importert fra åkerregisteret.

## **4.3.5.1 Vise/redigere maskin**

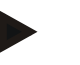

#### **Merk**

En maskin kan kun redigeres hvis dataene ikke er importert fra åkerregisteret.

For å redigere/vise en lagret maskin går du fram på følgende måte:

1. I listen over maskiner velger du den maskinen som informasjonen skal endres/vises for. På berøringsskjermen trykker du på knappen med navnet på maskinen, eller vri på scrollehjulet til knappen er merket med hvitt, trykk deretter på scrollehjulet.

Når knappen er merket, kan du alternativt også trykke på knappen "OK" (F6).

- $\rightarrow$  Kontekstmenyen åpnes.
- 2. På berøringsskjermen trykker du på knappen "Redigere/vise", eller vri på scrollehjulet til knappen er merket med hvitt, trykk deretter på scrollehjulet.
	- $\rightarrow$  Følgende betjeningsmaske vises:

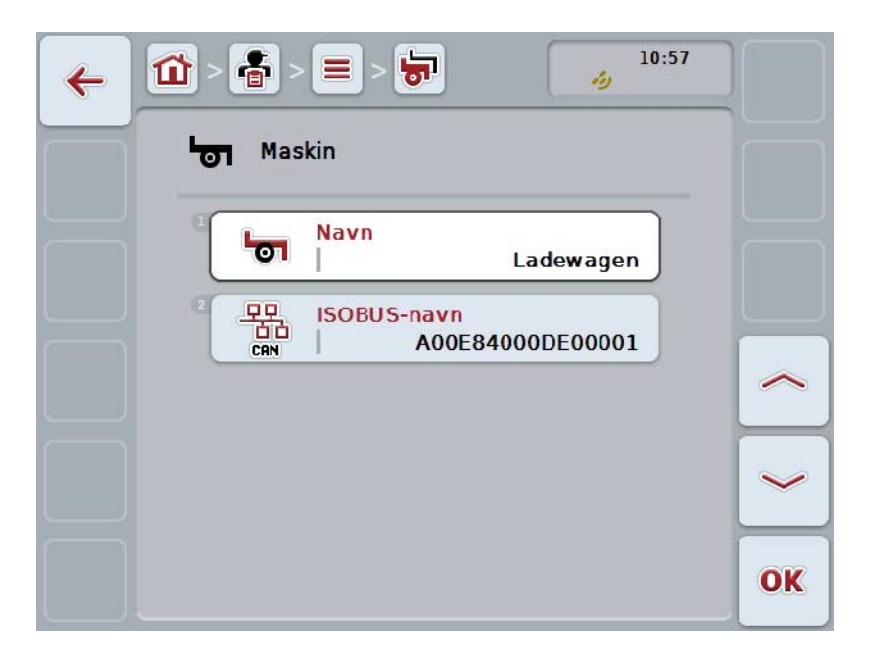

- 3. I betjeningsmasken velger du den parameteren som verdien skal endres for. Trykk på parameteren på berøringsskjermen, eller vri på scrollehjulet til knappen er merket med hvitt, trykk deretter på scrollehjulet. Når knappen er merket, kan du alternativt også trykke på knappen "OK" (F6).
- 4. Med tastaturet på berøringsskjermen legger du inn den nye verdien.
- 5. Bekreft inntastingen med "OK".

## **4.3.5.2 Slette maskin**

For å slette en maskin går du fram på følgende måte:

- 1. I listen over maskiner velger du den maskinen som skal slettes. På berøringsskjermen trykker du på knappen med navnet på maskinen, eller vri på scrollehjulet til knappen er merket med hvitt, trykk deretter på scrollehjulet. Når knappen er merket, kan du alternativt også trykke på knappen "OK" (F6).
	- → Kontekstmenyen åpnes.
- 2. På berøringsskjermen trykker du på knappen "Slette", eller vri på scrollehjulet til knappen er merket med hvitt, trykk deretter på scrollehjulet.

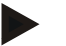

## **Merk**

En maskin kan kun slettes hvis den ikke er i bruk i et oppdrag og ikke er importert fra åkerregisteret.

# **4.3.6 Produkter**

Under menypunktet **Produkter** finner du en liste med lagrede produkter.

#### **Merk**

Et produkt blir kjørt ut eller fjernet i forbindelse med et tiltak på området, f.eks. gjødsel- eller plantevernmidler eller innhøsting.

Den eneste informasjonen for et produkt er

• **produktnavn**.

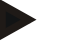

# **Merk**

Angivelser med fet skrift er **obligatoriske felter**, de andre angivelsene er frivillige.

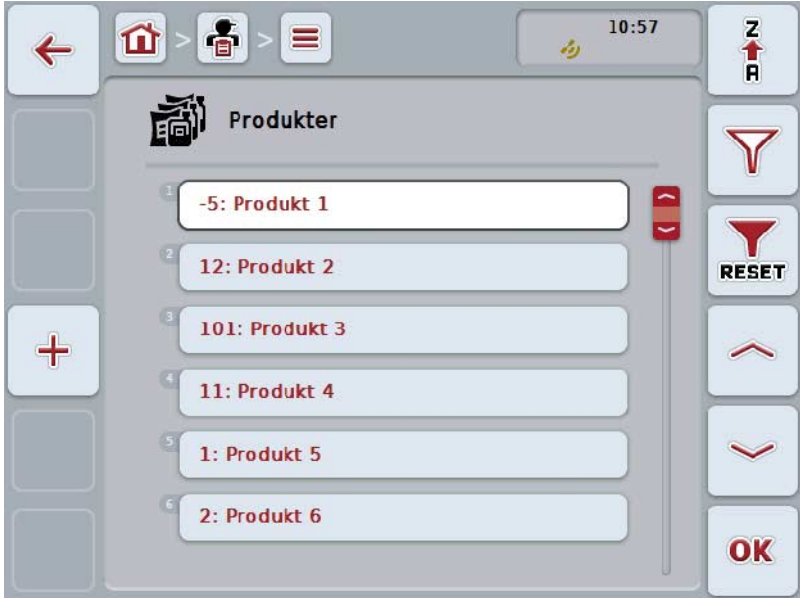

Du har følgende betjeningsmuligheter:

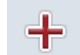

**Opprette produkt**

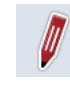

**Vise/redigere produkt**

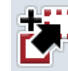

**Kopiere produkt**

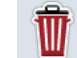

**Slette produkt**

## **4.3.6.1 Opprette nytt produkt**

For å legge til et nytt produkt går du fram på følgende måte:

- 1. På berøringsskjermen trykker du på knappen "Opprette ny" (F10).
	- $\rightarrow$  Følgende betjeningsmaske vises:

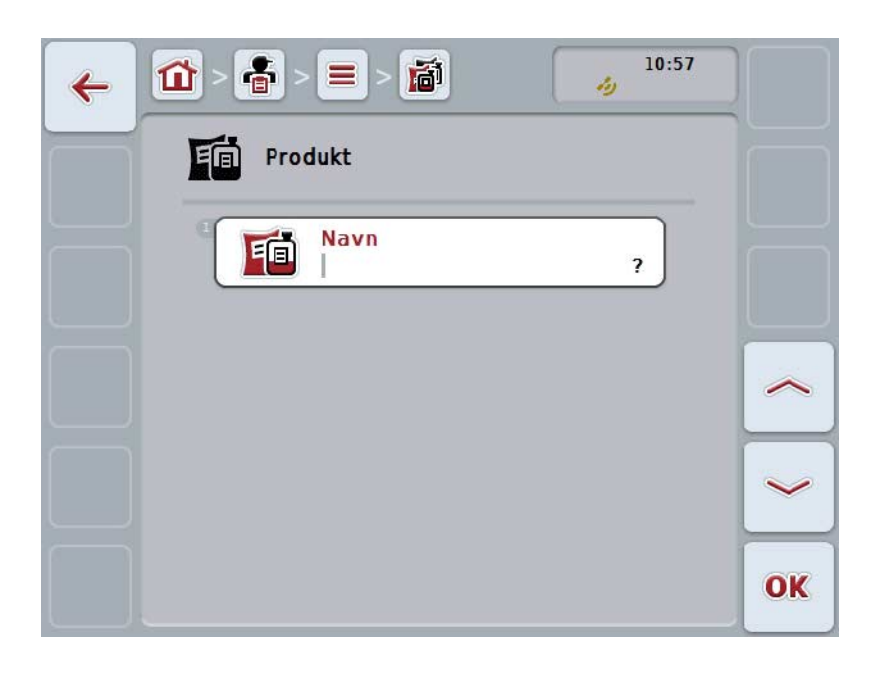

- 2. I betjeningsmasken velger du alle parameterne etter hverandre. Trykk på parameteren på berøringsskjermen, eller vri på scrollehjulet til knappen er merket med hvitt, trykk deretter på scrollehjulet. Når knappen er merket, kan du alternativt også trykke på knappen "OK" (F6).
- 3. Med tastaturet på berøringsskjermen legger du inn den nye verdien.
- 4. Bekreft inntastingen med "OK".

## **4.3.6.2 Vise/redigere produkt**

For å redigere/vise et lagret produkt går du fram på følgende måte:

1. I listen over produkter velger du det produktet som informasjonen skal endres/vises for. På berøringsskjermen trykker du på knappen med navnet på produktet, eller vri på scrollehjulet til knappen er merket med hvitt, trykk deretter på scrollehjulet.

Når knappen er merket, kan du alternativt også trykke på knappen "OK" (F6).

- $\rightarrow$  Kontekstmenyen åpnes.
- 2. På berøringsskjermen trykker du på knappen "Redigere/vise", eller vri på scrollehjulet til knappen er merket med hvitt, trykk deretter på scrollehjulet.
	- $\rightarrow$  Følgende betjeningsmaske vises:

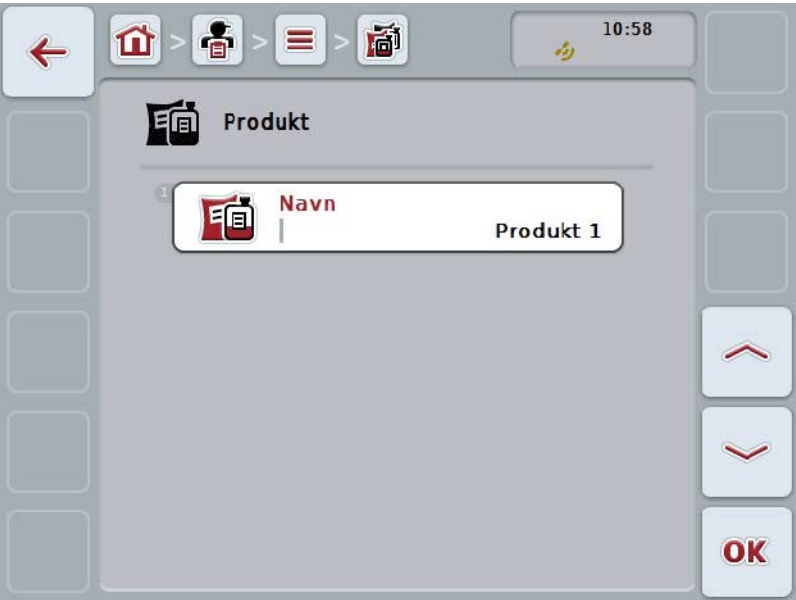

- 3. I betjeningsmasken velger du den parameteren som verdien skal endres for. Trykk på parameteren på berøringsskjermen, eller vri på scrollehjulet til knappen er merket med hvitt, trykk deretter på scrollehjulet. Når knappen er merket, kan du alternativt også trykke på knappen "OK" (F6).
- 4. Med tastaturet på berøringsskjermen legger du inn den nye verdien.
- 5. Bekreft inntastingen med "OK".

## **4.3.6.3 Kopiere produkt**

For å kopiere et produkt går du fram på følgende måte:

- 1. I listen over produkter velger du det produktet som skal kopieres. På berøringsskjermen trykker du på knappen med navnet på produktet, eller vri på scrollehjulet til knappen er merket med hvitt, trykk deretter på scrollehjulet. Når knappen er merket, kan du alternativt også trykke på knappen "OK" (F6).
	- → Kontekstmenyen åpnes.
- 2. På berøringsskjermen trykker du på knappen "Kopiere", eller vri på scrollehjulet til knappen er merket med hvitt, trykk deretter på scrollehjulet.
	- $\rightarrow$  Følgende betjeningsmaske vises:

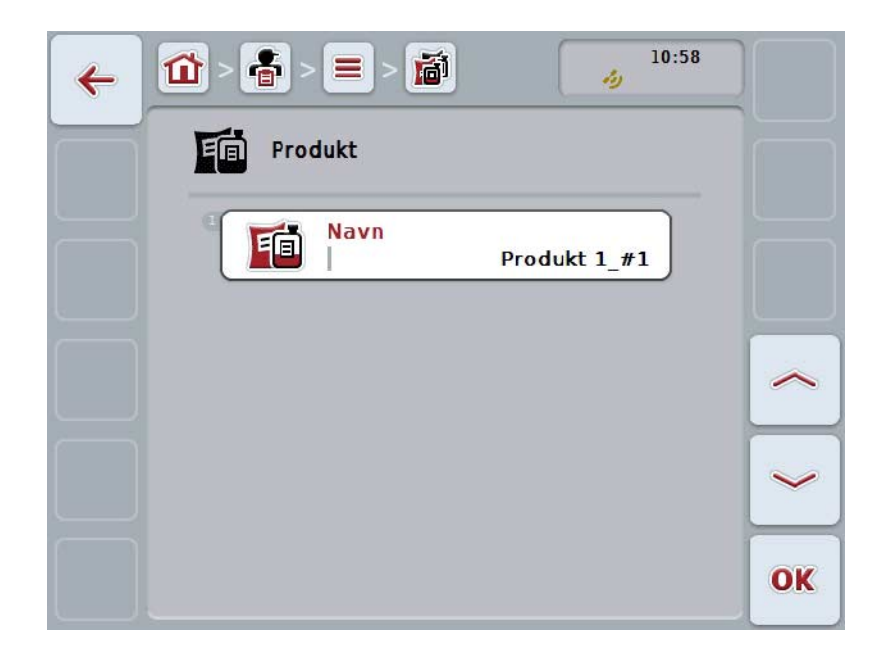

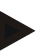

**Merk**

Kopien er merket med ""#1" (fortløpende nummerering)" bak navnet på produktet.

## **4.3.6.4 Slette produkt**

For å slette et produkt går du fram på følgende måte:

- 1. I listen over produkter velger du det produktet som skal slettes. På berøringsskjermen trykker du på knappen med navnet på produktet, eller vri på scrollehjulet til knappen er merket med hvitt, trykk deretter på scrollehjulet. Når knappen er merket, kan du alternativt også trykke på knappen "OK" (F6).
	- → Kontekstmenyen åpnes.
- 2. På berøringsskjermen trykker du på knappen "Slette", eller vri på scrollehjulet til knappen er merket med hvitt, trykk deretter på scrollehjulet.

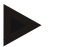

# **Merk**

Et produkt kan kun slettes hvis det ikke er i bruk i et oppdrag og ikke er importert fra åkerregisteret.

# **4.3.7 Tiltak**

Under menypunktet **Tiltak** finner du en liste med lagrede tiltak. Under planleggingen av et oppdrag med et åkerregister kan et oppdrag tilordnes et tiltak. Et tiltak kan også omfatte en teknikk, f.eks. bearbeidelse av jorden: Plog / kultivator osv.

## **Merk**

Under tiltak forstår man arbeid som utføres på området, f.eks. gjødsling eller såing.

Den eneste informasjonen for et tiltak er

• **Navn**

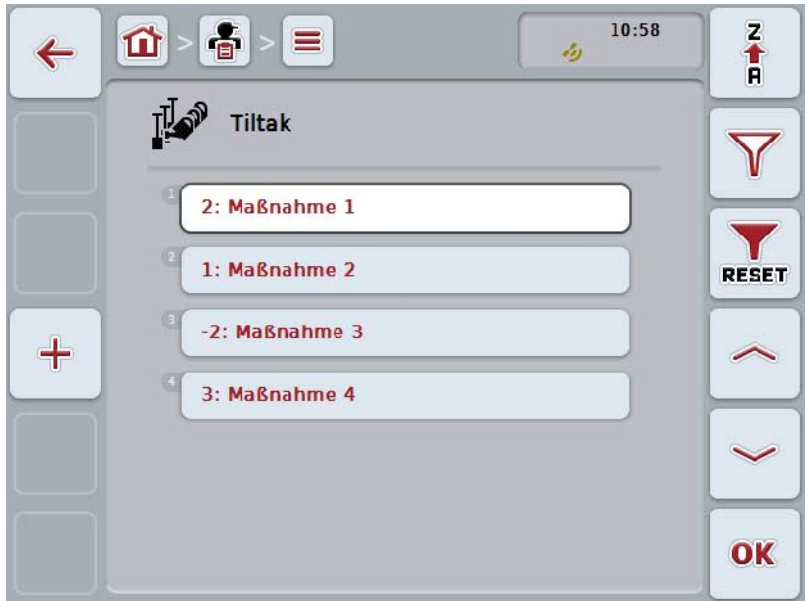

Du har følgende betjeningsmuligheter:

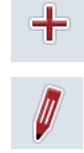

**Opprette tiltak**

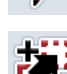

**Vise/redigere tiltak**

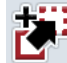

**Kopiere tiltak**

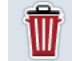

**Slette tiltak**

# **4.3.7.1 Opprette nytt tiltak**

For å opprette et nytt tiltak går du fram på følgende måte:

- 1. På berøringsskjermen trykker du på knappen "Opprette ny" (F10).
	- $\rightarrow$  Følgende betjeningsmaske vises:

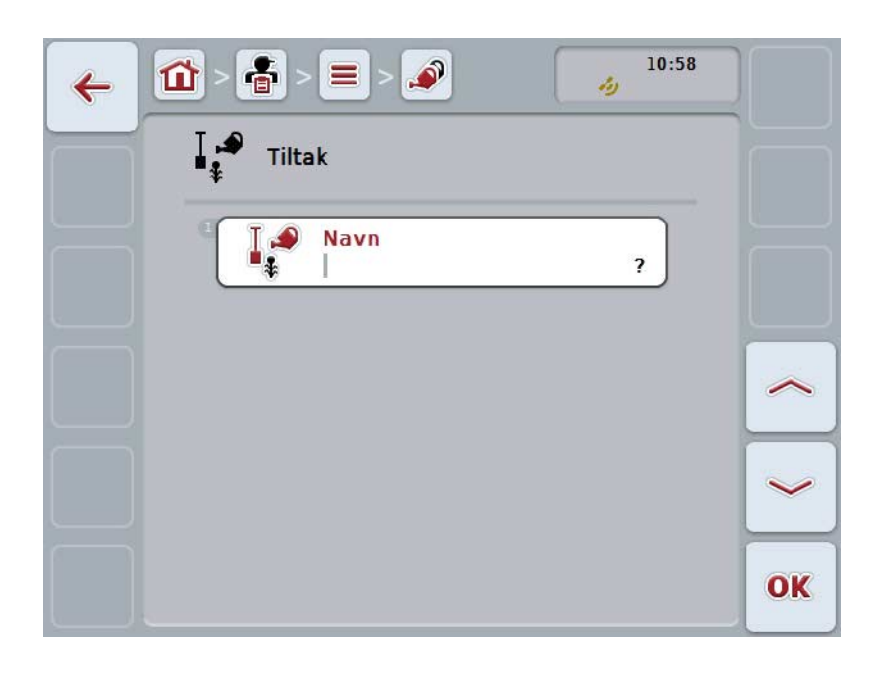

- 2. I betjeningsmasken velger du alle parameterne etter hverandre. Trykk på parameteren på berøringsskjermen, eller vri på scrollehjulet til knappen er merket med hvitt, trykk deretter på scrollehjulet. Når knappen er merket, kan du alternativt også trykke på knappen "OK" (F6).
- 3. Med tastaturet på berøringsskjermen legger du inn den nye verdien.
- 4. Bekreft inntastingen med "OK".

## **4.3.7.2 Vise/redigere tiltak**

For å redigere/vise et lagret tiltak går du fram på følgende måte:

1. I listen over tiltak velger du det tiltaket som informasjonen skal endres/vises for. På berøringsskjermen trykker du på knappen med navnet på tiltaket, eller vri på scrollehjulet til knappen er merket med hvitt, trykk deretter på scrollehiulet.

Når knappen er merket, kan du alternativt også trykke på knappen "OK" (F6).

- → Kontekstmenyen åpnes.
- 2. På berøringsskjermen trykker du på knappen "Redigere/vise", eller vri på scrollehjulet til knappen er merket med hvitt, trykk deretter på scrollehjulet.
	- $\rightarrow$  Følgende betjeningsmaske vises:

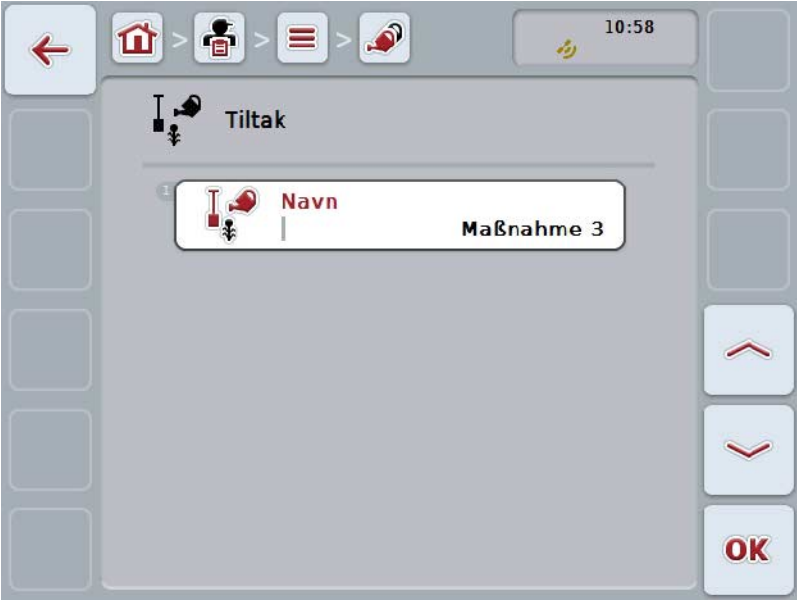

- 3. I betjeningsmasken velger du den parameteren som verdien skal endres for. Trykk på parameteren på berøringsskjermen, eller vri på scrollehjulet til knappen er merket med hvitt, trykk deretter på scrollehjulet. Når knappen er merket, kan du alternativt også trykke på knappen "OK" (F6).
- 4. Med tastaturet på berøringsskjermen legger du inn den nye verdien.
- 5. Bekreft inntastingen med "OK".

## **4.3.7.3 Kopiere tiltak**

For å kopiere et tiltak går du fram på følgende måte:

- 1. I listen over tiltak velger du det tiltaket som skal kopieres. På berøringsskjermen trykker du på knappen med navnet på tiltaket, eller vri på scrollehjulet til knappen er merket med hvitt, trykk deretter på scrollehjulet. Når knappen er merket, kan du alternativt også trykke på knappen "OK" (F6).
	- → Kontekstmenyen åpnes.
- 2. På berøringsskjermen trykker du på knappen "Kopiere", eller vri på scrollehjulet til knappen er merket med hvitt, trykk deretter på scrollehjulet.
	- $\rightarrow$  Følgende betjeningsmaske vises:

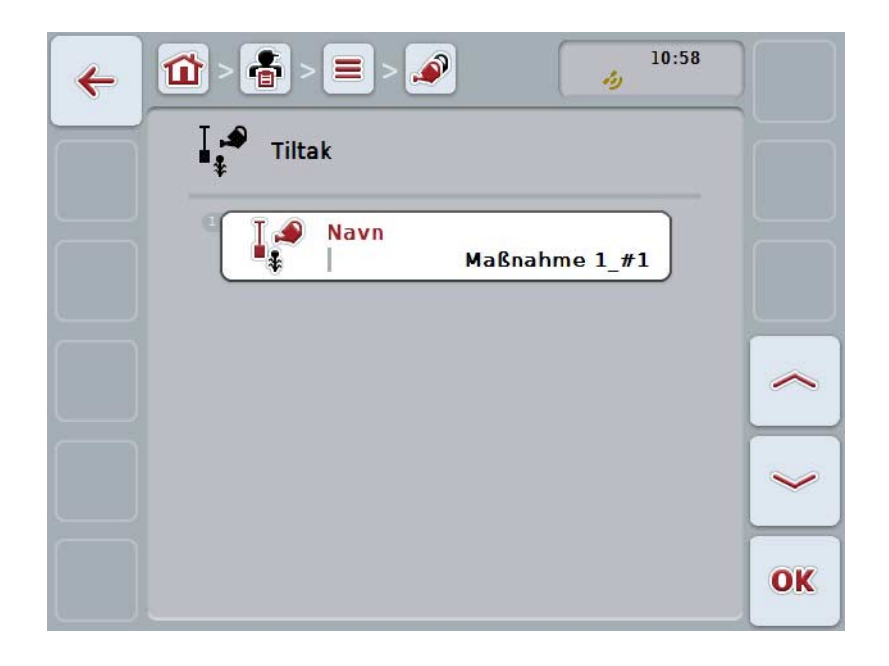

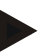

**Merk**

Kopien er merket med ""#1" (fortløpende nummerering)" bak navnet på tiltaket.

## **4.3.7.4 Slette tiltak**

For å slette et tiltak går du fram på følgende måte:

- 1. I listen over tiltak velger du det tiltaket som skal slettes. På berøringsskjermen trykker du på knappen med navnet på tiltaket, eller vri på scrollehjulet til knappen er merket med hvitt, trykk deretter på scrollehjulet. Når knappen er merket, kan du alternativt også trykke på knappen "OK" (F6).
	- → Kontekstmenyen åpnes.
- 2. På berøringsskjermen trykker du på knappen "Slette", eller vri på scrollehjulet til knappen er merket med hvitt, trykk deretter på scrollehjulet.

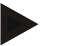

## **Merk**

Et tiltak kan kun slettes hvis det ikke er i bruk i et oppdrag og ikke er importert fra åkerregisteret.

# **4.3.8 Teknikker**

Under menypunktet **Teknikker** finner du en liste med lagrede teknikker.

Teknikken hører til det tiltaket som kan tilordnes et oppdrag under planleggingen av et oppdrag med åkerregisteret. Til tiltaket "Bearbeidelse av jorden" hører f.eks. teknikken "Plog" eller "Kultivator".

Den eneste informasjonen for en bruksteknikk er

• **Navn**

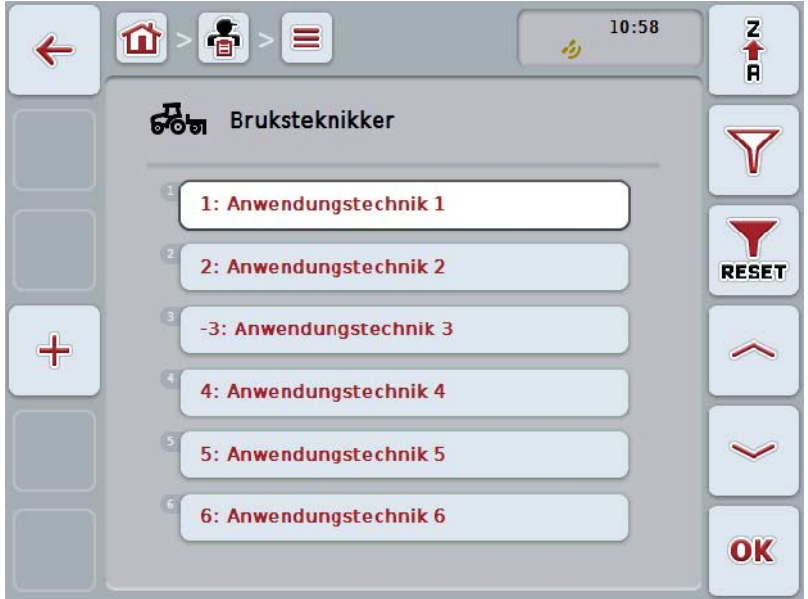

Du har følgende betjeningsmuligheter:

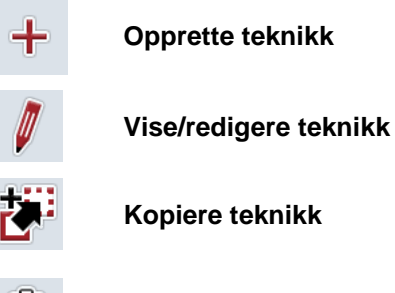

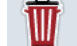

**Slette teknikk**

## **4.3.8.1 Opprette ny teknikk**

For å opprette en ny teknikk går du fram på følgende måte:

- 1. På berøringsskjermen trykker du på knappen "Opprette ny" (F10).
	- $\rightarrow$  Følgende betjeningsmaske vises:

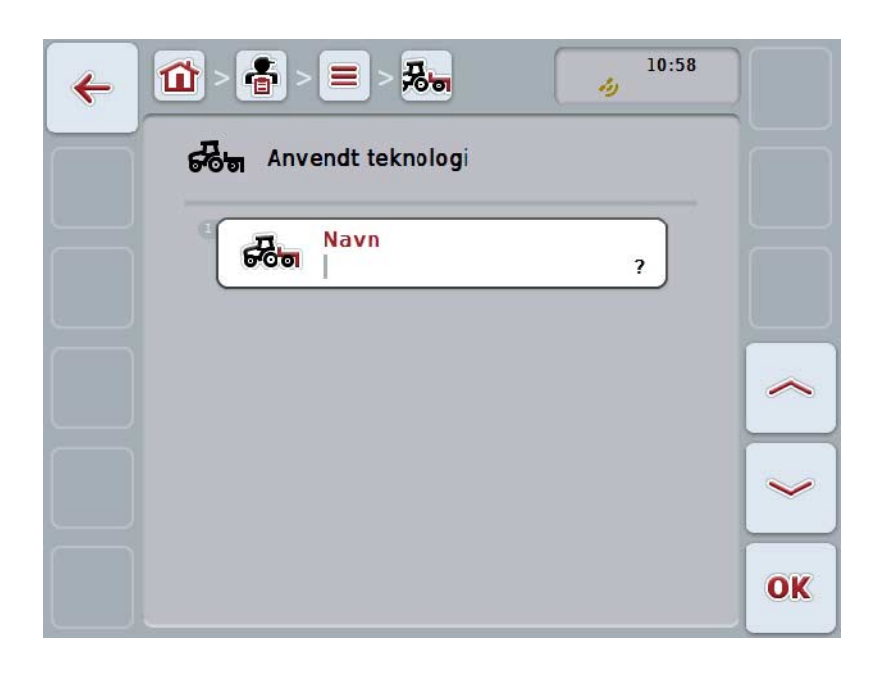

- 2. I betjeningsmasken velger du alle parameterne etter hverandre. Trykk på parameteren på berøringsskjermen, eller vri på scrollehjulet til knappen er merket med hvitt, trykk deretter på scrollehjulet. Når parameteren er merket, kan du alternativt også trykke på knappen "OK" (F6).
- 3. Med tastaturet på berøringsskjermen legger du inn den nye verdien.
- 4. Bekreft inntastingen med "OK".

## **4.3.8.2 Vise/redigere teknikk**

For å redigere/vise en lagret teknikk går du fram på følgende måte:

1. I listen over teknikker velger du teknikken som informasjonen skal endres/vises for. På berøringsskjermen trykker du på knappen med navnet på teknikken, eller vri på scrollehjulet til knappen er merket med hvitt, trykk deretter på scrollehjulet.

Når knappen er merket, kan du alternativt også trykke på knappen "OK" (F6).

- → Kontekstmenyen åpnes.
- 2. På berøringsskjermen trykker du på knappen "Redigere/vise", eller vri på scrollehjulet til knappen er merket med hvitt, trykk deretter på scrollehjulet.
	- $\rightarrow$  Følgende betjeningsmaske vises:

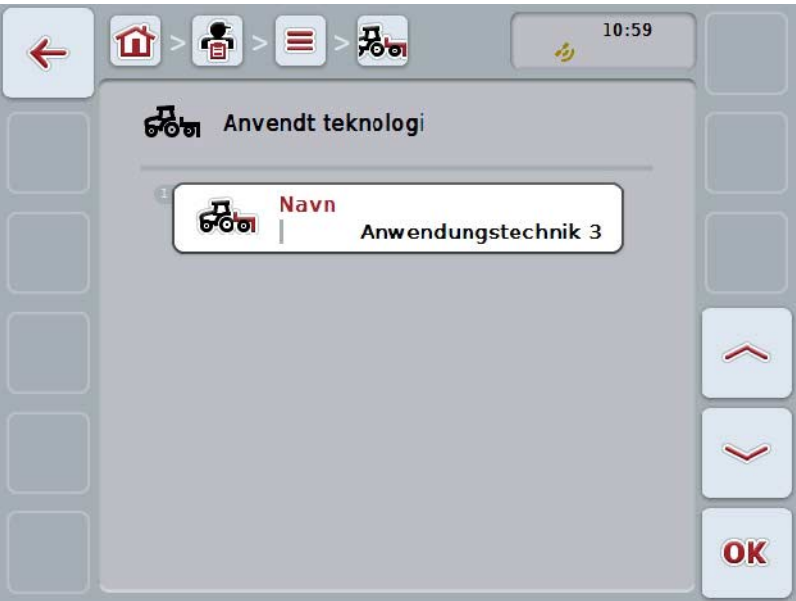

- 3. I betjeningsmasken velger du den parameteren som verdien skal endres for. Trykk på parameteren på berøringsskjermen, eller vri på scrollehjulet til knappen er merket med hvitt, trykk deretter på scrollehjulet. Når knappen er merket, kan du alternativt også trykke på knappen "OK" (F6).
- 4. Med tastaturet på berøringsskjermen legger du inn den nye verdien.
- 5. Bekreft inntastingen med "OK".

## **4.3.8.3 Kopiere teknikk**

For å kopiere en teknikk går du fram på følgende måte:

- 1. I listen over teknikker velger du teknikken som skal kopieres. På berøringsskjermen trykker du på knappen med navnet på teknikken, eller vri på scrollehjulet til knappen er merket med hvitt, trykk deretter på scrollehjulet. Når knappen er merket, kan du alternativt også trykke på knappen "OK" (F6).
	- → Kontekstmenyen åpnes.
- 2. På berøringsskjermen trykker du på knappen "Kopiere", eller vri på scrollehjulet til knappen er merket med hvitt, trykk deretter på scrollehjulet.
	- $\rightarrow$  Følgende betjeningsmaske vises:

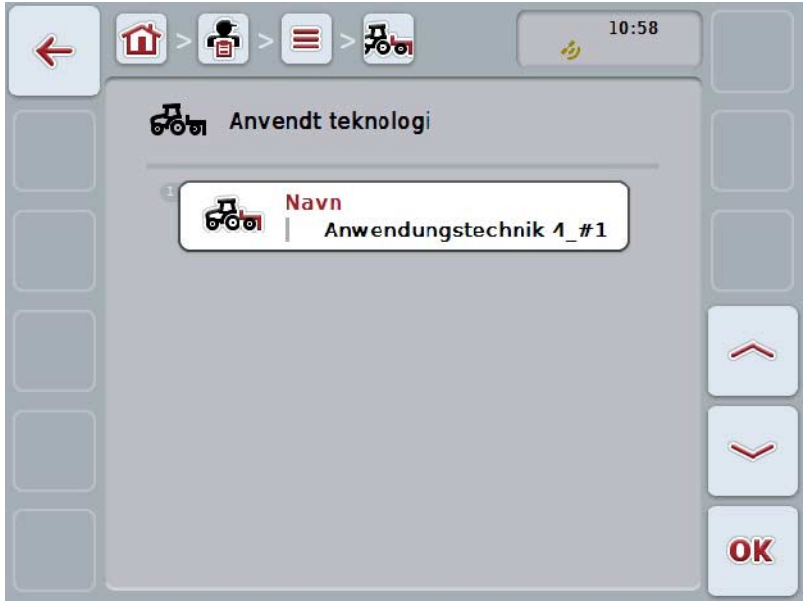

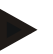

**Merk**

Kopien er merket med ""#1" (fortløpende nummerering)" bak navnet på teknikken.

# **4.3.8.4 Slette teknikk**

For å slette en teknikk går du fram på følgende måte:

- 1. I listen over teknikker velger du teknikken som skal slettes. På berøringsskjermen trykker du på knappen med navnet på teknikken, eller vri på scrollehjulet til knappen er merket med hvitt, trykk deretter på scrollehjulet. Når knappen er merket, kan du alternativt også trykke på knappen "OK" (F6).
	- → Kontekstmenyen åpnes.
- 2. På berøringsskjermen trykker du på knappen "Slette", eller vri på scrollehjulet til knappen er merket med hvitt, trykk deretter på scrollehjulet.

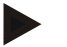

## **Merk**

En teknikk kan kun slettes hvis den ikke er i bruk i et oppdrag og ikke er importert fra åkerregisteret.

# **4.3.9 Plantearter**

Under menypunktet **Plantearter** finner du en liste med lagrede plantearter.

# **Merk**

Med plantearter mener man type eller art plante, f.eks. mais eller bygg.

Den eneste informasjonen for en planteart er

• **Navn**

**Merk**

Angivelser med fet skrift er **obligatoriske felter**, de andre angivelsene er frivillige.

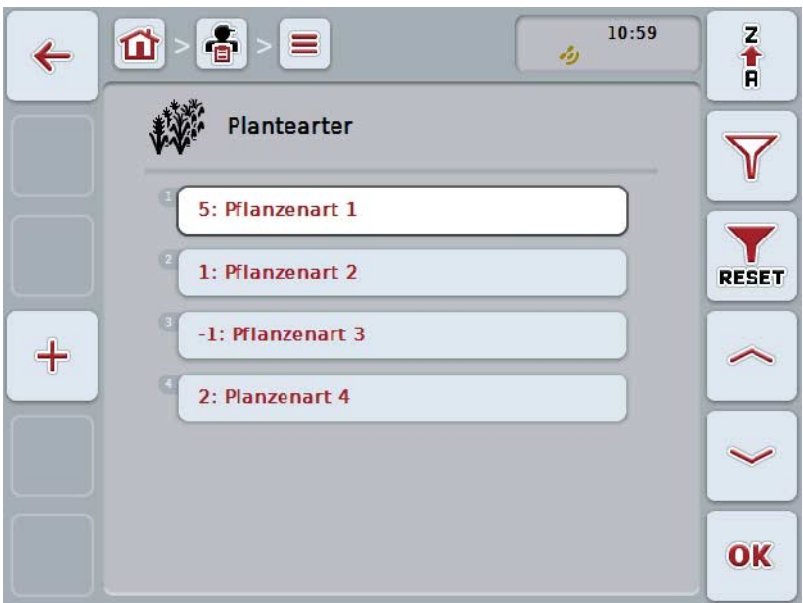

Du har følgende betjeningsmuligheter:

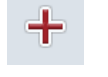

**Opprette planteart**

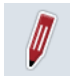

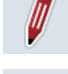

**Vise/redigere planteart**

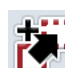

**Kopiere planteart**

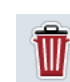

**Slette planteart**

## **4.3.9.1 Opprette ny planteart**

For å opprette en ny planteart går du fram på følgende måte:

- 1. På berøringsskjermen trykker du på knappen "Opprette ny" (F10).
	- $\rightarrow$  Følgende betjeningsmaske vises:

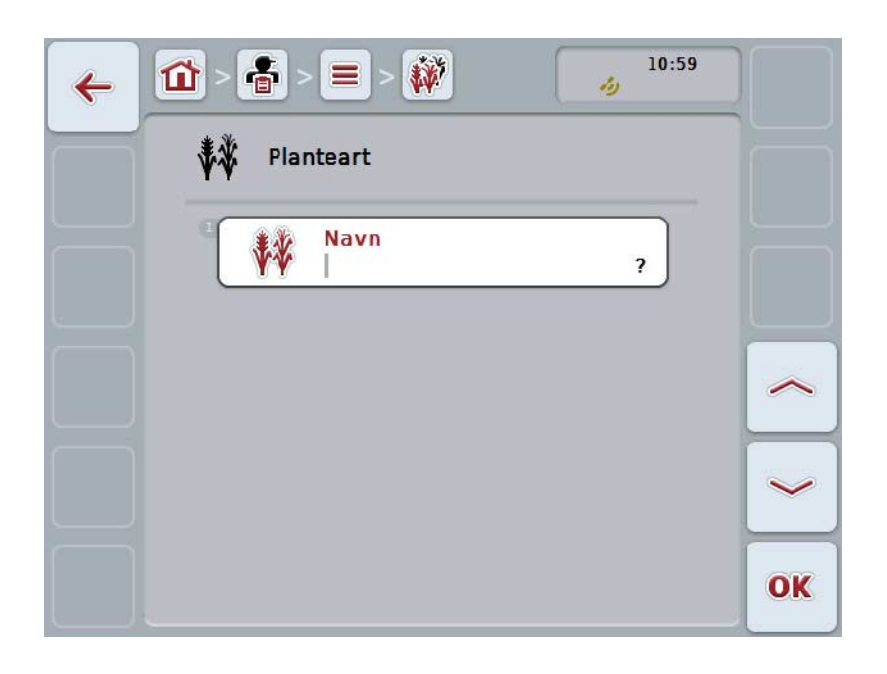

- 2. I betjeningsmasken velger du alle parameterne etter hverandre. Trykk på parameteren på berøringsskjermen, eller vri på scrollehjulet til knappen er merket med hvitt, trykk deretter på scrollehjulet. Når knappen er merket, kan du alternativt også trykke på knappen "OK" (F6).
- 3. Med tastaturet på berøringsskjermen legger du inn den nye verdien.
- 4. Bekreft inntastingen med "OK".

## **4.3.9.2 Vise/redigere planteart**

For å redigere/vise en lagret planteart går du fram på følgende måte:

1. I listen over plantearter velger du den plantearten som informasjonen skal endres/vises for. På berøringsskjermen trykker du på knappen med navnet på plantearten, eller vri på scrollehjulet til knappen er merket med hvitt, trykk deretter på scrollehjulet.

Når knappen er merket, kan du alternativt også trykke på knappen "OK" (F6).

- → Kontekstmenyen åpnes.
- 2. På berøringsskjermen trykker du på knappen "Redigere/vise", eller vri på scrollehjulet til knappen er merket med hvitt, trykk deretter på scrollehjulet.
	- $\rightarrow$  Følgende betjeningsmaske vises:

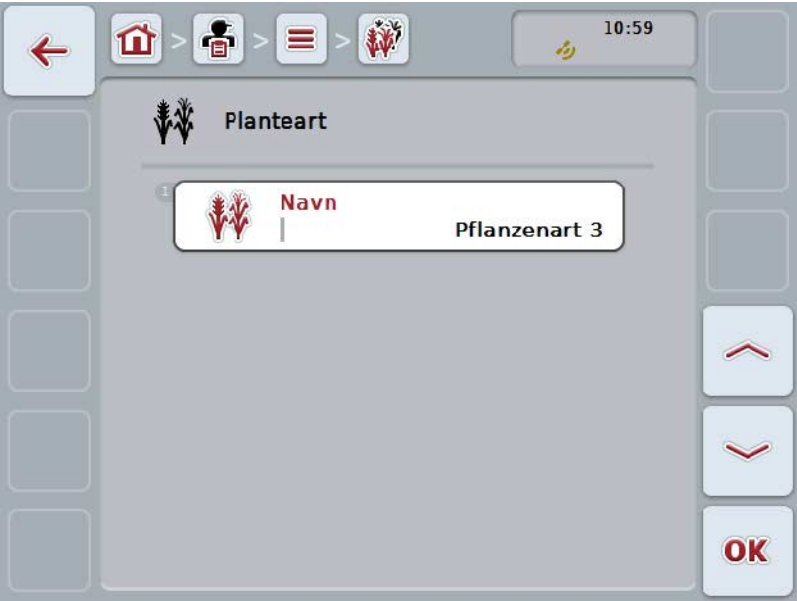

- 3. I betjeningsmasken velger du den parameteren som verdien skal endres for. Trykk på parameteren på berøringsskjermen, eller vri på scrollehjulet til knappen er merket med hvitt, trykk deretter på scrollehjulet. Når knappen er merket, kan du alternativt også trykke på knappen "OK" (F6).
- 4. Med tastaturet på berøringsskjermen legger du inn den nye verdien.
- 5. Bekreft inntastingen med "OK".

## **4.3.9.3 Kopiere planteart**

For å kopiere en planteart går du fram på følgende måte:

- 1. I listen over plantearter velger du den plantearten som skal kopieres. På berøringsskjermen trykker du på knappen med navnet på plantearten, eller vri på scrollehjulet til knappen er merket med hvitt, trykk deretter på scrollehjulet. Når knappen er merket, kan du alternativt også trykke på knappen "OK" (F6).
	- → Kontekstmenyen åpnes.
- 2. På berøringsskjermen trykker du på knappen "Kopiere", eller vri på scrollehjulet til knappen er merket med hvitt, trykk deretter på scrollehjulet.
	- $\rightarrow$  Følgende betjeningsmaske vises:

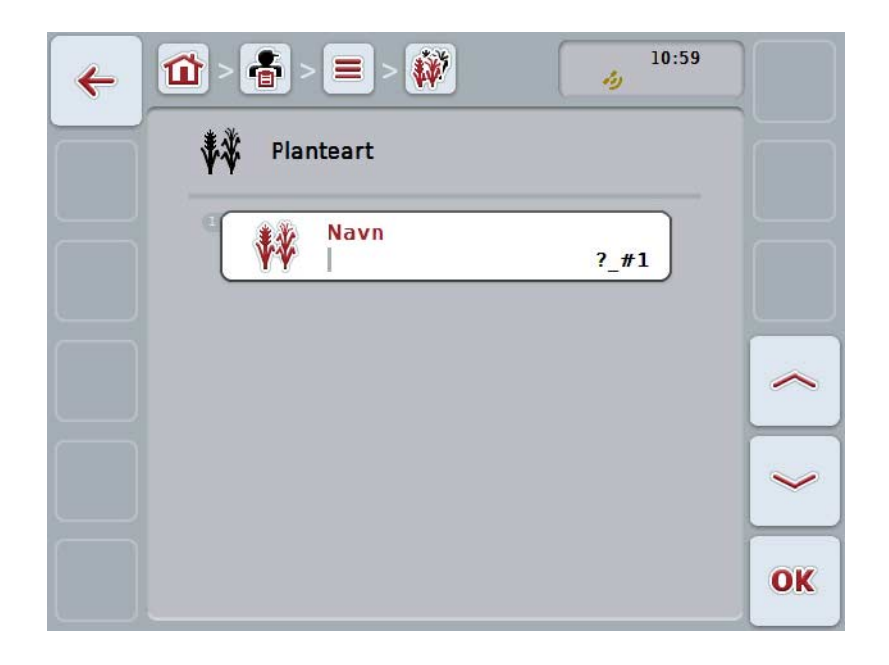

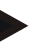

#### **Merk**

Kopien er merket med ""#1" (fortløpende nummerering)" bak navnet på plantearten.

## **4.3.9.4 Slette planteart**

For å slette en planteart går du fram på følgende måte:

- 1. I listen over plantearter velger du den plantearten som skal slettes. På berøringsskjermen trykker du på knappen med navnet på plantearten, eller vri på scrollehjulet til knappen er merket med hvitt, trykk deretter på scrollehjulet. Når knappen er merket, kan du alternativt også trykke på knappen "OK" (F6).
	- → Kontekstmenyen åpnes.
- 2. På berøringsskjermen trykker du på knappen "Slette", eller vri på scrollehjulet til knappen er merket med hvitt, trykk deretter på scrollehjulet.

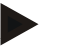

## **Merk**

En planteart kan kun slettes hvis den ikke er i bruk i et område og ikke er importert fra åkerregisteret.
# **4.3.9.5 Plantesorter**

Under menypunktet **Plantesorter** finner du en liste med lagrede plantesorter.

Med plantesorter mener man en spesiell sort eller dyrking av en planteart.

Den eneste informasjonen for en plantesort er

• **Navn**

**Merk**

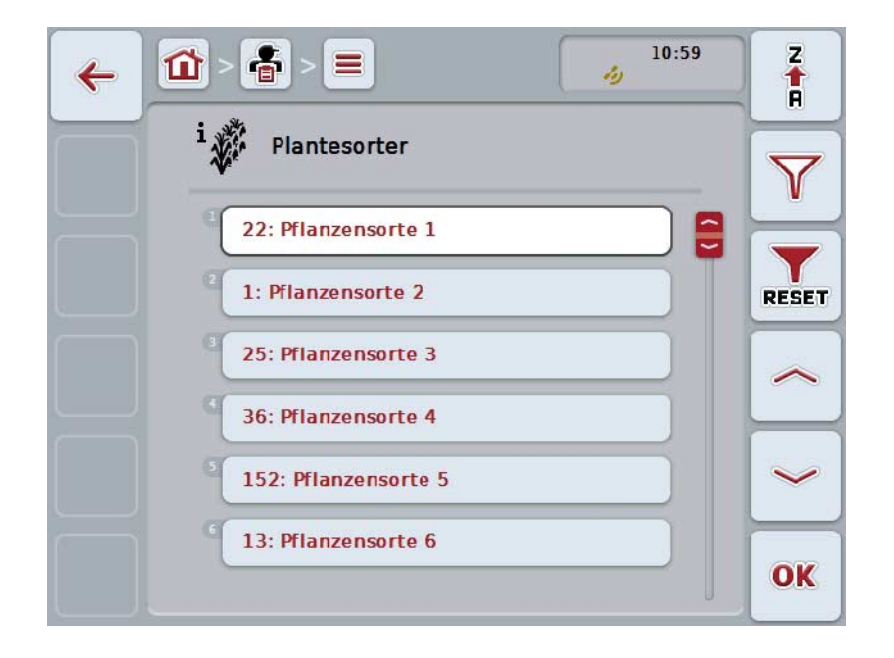

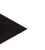

# **Merk**

Under dette menypunktet kan du ikke foreta noen innstillinger. Informasjon om plantesortene kan kun importeres.

# **4.4 Oppdragsdata**

I oppdragsdataene er all oppdragsspesifikk data og informasjon sammenfattet:

- oppdragsbetegnelse,
- kunde,
- poststed,
- bedrift,
- område,
- planteart,
- plantesort,
- sjåfør,
- tiltak,
- teknikk,
- produkt og
- oppdragsstatus.

# **4.4.1 Oppdragsstatus**

Et oppdrag går gjennom ulike statuser:

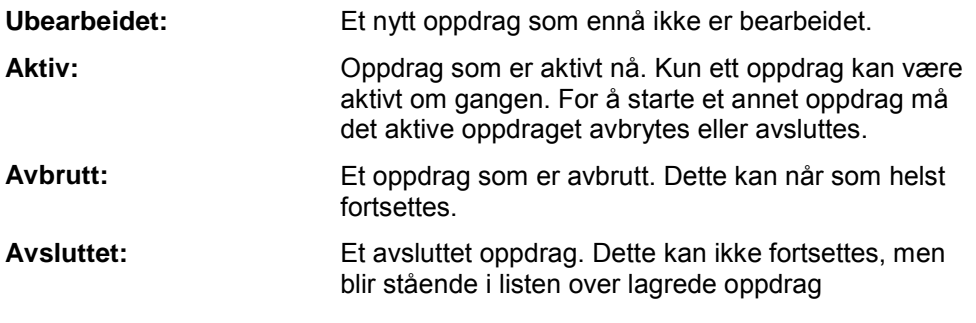

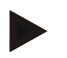

# **Merk**

Et ubestemt antall oppdrag kan være i status *Avbrutt*.

# **4.4.2 Oppdrag**

Oppdragslisten åpnes i menypunktet **Oppdrag**.

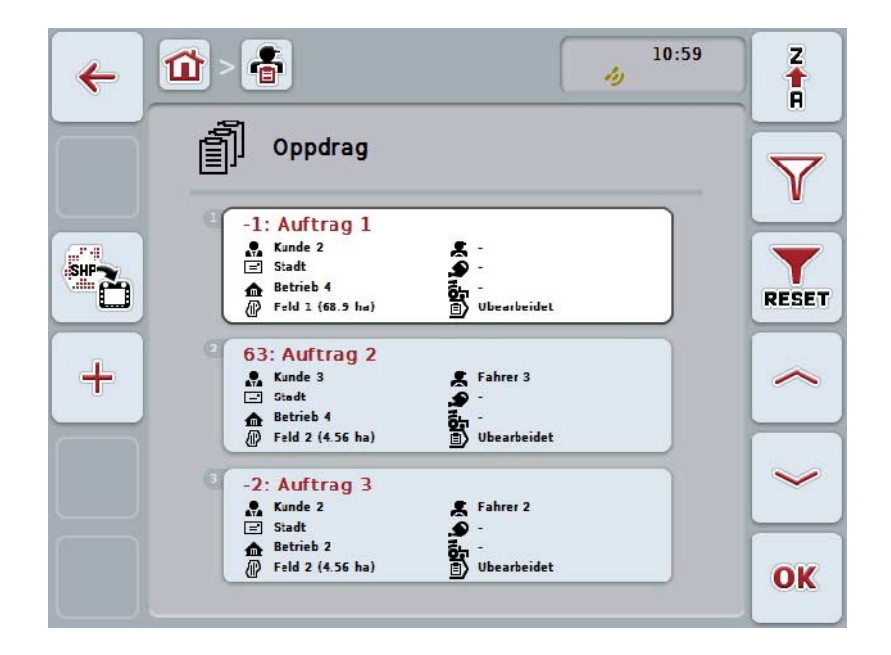

Du har følgende betjeningsmuligheter:

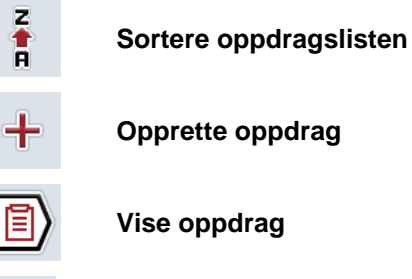

**Vise oppdrag**

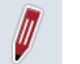

**Redigere oppdrag**

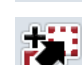

**Kopiere oppdrag**

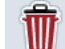

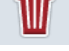

**Slette oppdrag**

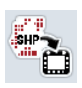

**Importere applikasjonskart i Shape-format**

# **4.4.2.1 Sortere oppdragslisten**

Oppdragslisten kan ikke bare sorteres fra A-Z eller fra Z-A (se kapittel [4.1.4\)](#page-130-0), men kan også sorteres etter avstand til det området som er tilordnet oppdraget.

For å sortere listen med lagrede oppdrag går du fram på følgende måte:

- 1. På berøringsskjermen trykker du på knappen "Z-A" (F1).
	- → Symbolet på knappen endrer seg automatisk til symbolet for sortering etter avstand.
- 2. På berøringsskjermen trykker du på knappen "Sortere etter avstand" (F1).
	- → Listen med lagrede oppdrag sorteres etter avstand til det området som er tilordnet oppdraget fra den aktuelle posisjonen. Det nærmeste området vises først.

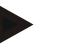

#### **Merk**

Knappen viser den sorteringen som utføres ved å trykke på knappen.

# **4.4.2.2 Opprette nytt oppdrag**

For å opprette et nytt oppdrag går du fram på følgende måte:

- 1. På berøringsskjermen trykker du på knappen "Opprette ny" (F10).
	- $\rightarrow$  Følgende betjeningsmaske vises:

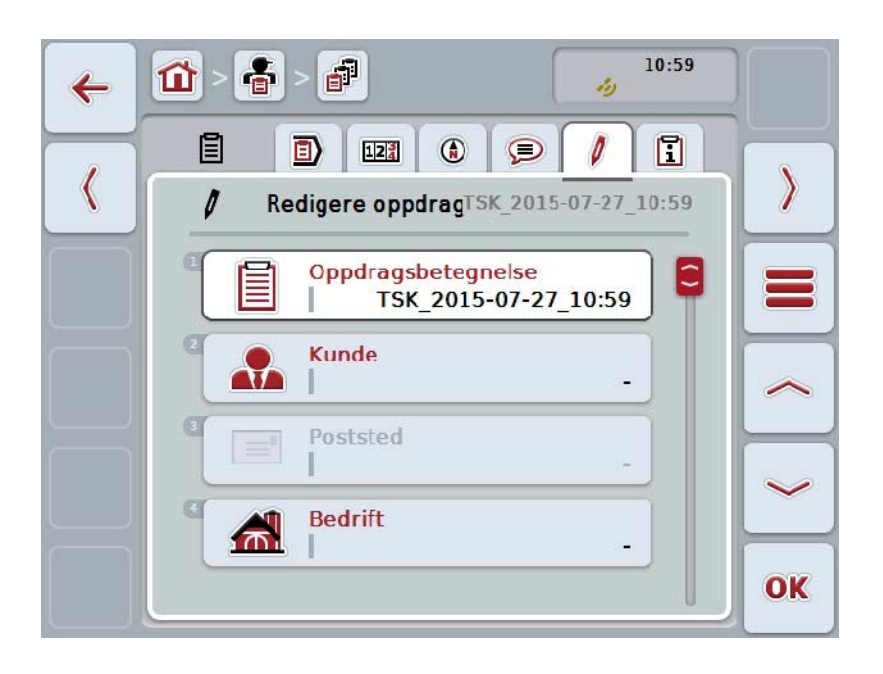

- 2. I betjeningsmasken velger du alle parameterne etter hverandre.
- 3. Trykk på respektive parameter på berøringsskjermen, eller vri på scrollehjulet til knappen er merket med hvitt, trykk deretter på scrollehjulet. Når knappen er merket, kan du alternativt også trykke på knappen "OK" (F6).
- 4. Legg inn navnet på oppdraget med tastaturet på berøringsskjermen og velg øvrig informasjon fra respektive lister.
- 5. Bekreft inntastingen med "OK".

#### **Merk**

Byen tilordnes med kunden og kan ikke velges selv.

#### **Merk**

Planteart og plantesort tilordnes med området og kan ikke velges selv.

Oppdragsstatus vises automatisk.

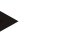

# **Merk**

**Merk**

Teknikken avhenger av tiltaket og kan kun velges hvis et tiltak allerede er valgt.

# **4.4.2.3 Vise oppdrag**

For å vise et oppdrag går du fram på følgende måte:

- 1. På berøringsskjermen trykker du på knappen med oppdraget, eller vri på scrollehjulet til knappen er merket med hvitt, trykk deretter på scrollehjulet. Når knappen er merket, kan du alternativt også trykke på knappen "OK" (F6).
	- $\rightarrow$  Kontekstmenyen åpnes.
- 2. På berøringsskjermen trykker du på knappen "Vise", eller vri på scrollehjulet til knappen er merket med hvitt, trykk deretter på scrollehjulet.
	- $\rightarrow$  En detalivisning for oppdraget åpnes (se kapittel [4.4.3\)](#page-192-0).

# <span id="page-185-0"></span>**4.4.2.4 Redigere oppdrag**

For å redigere et oppdrag går du fram på følgende måte:

- 1. På berøringsskjermen trykker du på knappen med oppdraget, eller vri på scrollehjulet til knappen er merket med hvitt, trykk deretter på scrollehjulet. Når knappen er merket, kan du alternativt også trykke på knappen "OK" (F6).
	- $\rightarrow$  Kontekstmenyen åpnes.
- 2. På berøringsskjermen trykker du på knappen "Redigere", eller vri på scrollehjulet til knappen er merket med hvitt, trykk deretter på scrollehjulet.
	- → Fanen **Redigere oppdrag** åpnes.
- 3. I betjeningsmasken velger du den parameteren som verdien skal endres for. Trykk på parameteren på berøringsskjermen, eller vri på scrollehjulet til knappen er merket med hvitt, trykk deretter på scrollehjulet. Når knappen er merket, kan du alternativt også trykke på knappen "OK" (F6).
- 4. Med tastaturet på berøringsskjermen legger du inn den nye verdien.
- 5. Bekreft inntastingen med "OK".

# **4.4.2.5 Kopiere oppdrag**

For å kopiere et lagret oppdrag går du fram på følgende måte:

- 1. I listen over oppdrag velger du det oppdraget som skal kopieres. På berøringsskjermen trykker du på knappen med oppdraget, eller vri på scrollehjulet til knappen er merket med hvitt, trykk deretter på scrollehjulet. Når knappen er merket, kan du alternativt også trykke på knappen "OK" (F6).
	- $\rightarrow$  Kontekstmenyen åpnes.
- 2. På berøringsskjermen trykker du på knappen "Kopiere", eller vri på scrollehjulet til knappen er merket med hvitt, trykk deretter på scrollehjulet.

# **Merk**

Du kommer umiddelbart til detaljvisningen for kopien.

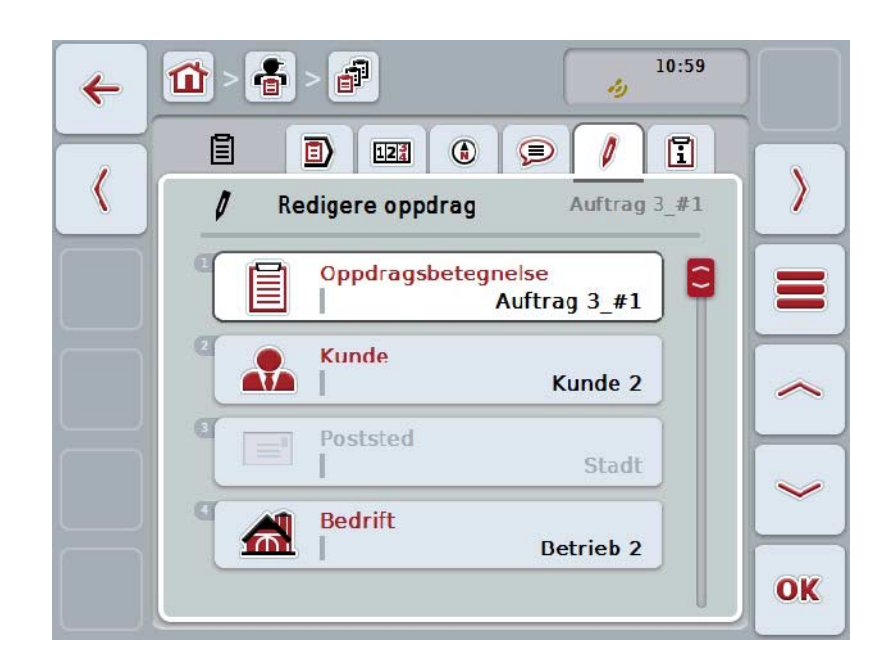

 $\rightarrow$  Følgende betjeningsmaske vises:

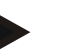

#### **Merk**

Kopien er merket med ""#1" (fortløpende nummerering)" bak navnet på oppdraget.

### **Merk**

Alle statiske oppdragsdata samt applikasjonskart som til hører oppdraget, kopieres, ikke bare prosessdata som oppstår under bearbeidingen (tellere, varighet osv.). Oppdrag kan kopieres uavhengig av status. Oppdragskopien har uansett status *Ubearbeidet*.

#### **4.4.2.6 Slette oppdrag**

For å slette et oppdrag går du fram på følgende måte:

- 1. I listen over oppdrag velger du det oppdraget som skal slettes. På berøringsskjermen trykker du på knappen med oppdraget, eller vri på scrollehjulet til knappen er merket med hvitt, trykk deretter på scrollehjulet. Når knappen er merket, kan du alternativt også trykke på knappen "OK" (F6).
	- → Kontekstmenyen åpnes.
- 2. På berøringsskjermen trykker du på knappen "Slette", eller vri på scrollehjulet til knappen er merket med hvitt, trykk deretter på scrollehjulet.

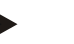

**Merk**

Oppdrag kan kun slettes så lenge de er i status *Ubearbeidet*.

#### <span id="page-188-0"></span>**4.4.2.7 Importere applikasjonskart i Shape-format**

Du har mulighet til å importere et applikasjonskart i Shape-format fra USB-stick eller via en online-forbindelse.

Ved online-import mottar CCI.Courier Shape-dataene og gjør dem tilgjengelige for CCI.Control automatisk via innboksen til terminalen. Ved import av USB-sticken leser CCI.Control Shape-dataene direkte fra det tilkoblede lagringsmediet.

#### **4.4.2.7.1 Importere fra USB-sticker**

For å importere et applikasjonskart fra en USB-stick går du fram på følgende måte:

- 1. Lagre Shape-dataene på en USB-stick.
- 2. Koble USB-sticken til terminalen.
- 3. På berøringsskjermen trykker du på knappen "Importere applikasjonskart i Shape-format" (F9).
	- $\rightarrow$  Følgende betjeningsmaske vises:

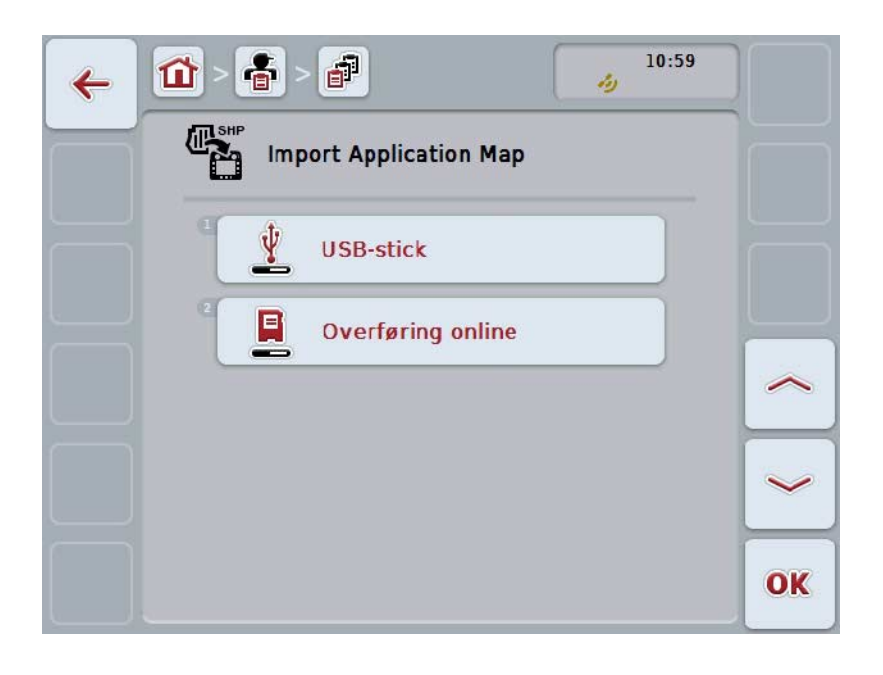

4. Trykk på knappen "USB-stick", eller vri på scrollehjulet til knappen er merket med hvitt, trykk deretter på scrollehjulet.

Når knappen er merket, kan du alternativt også trykke på knappen "OK" (F6).

 $\rightarrow$  Følgende valgliste vises:

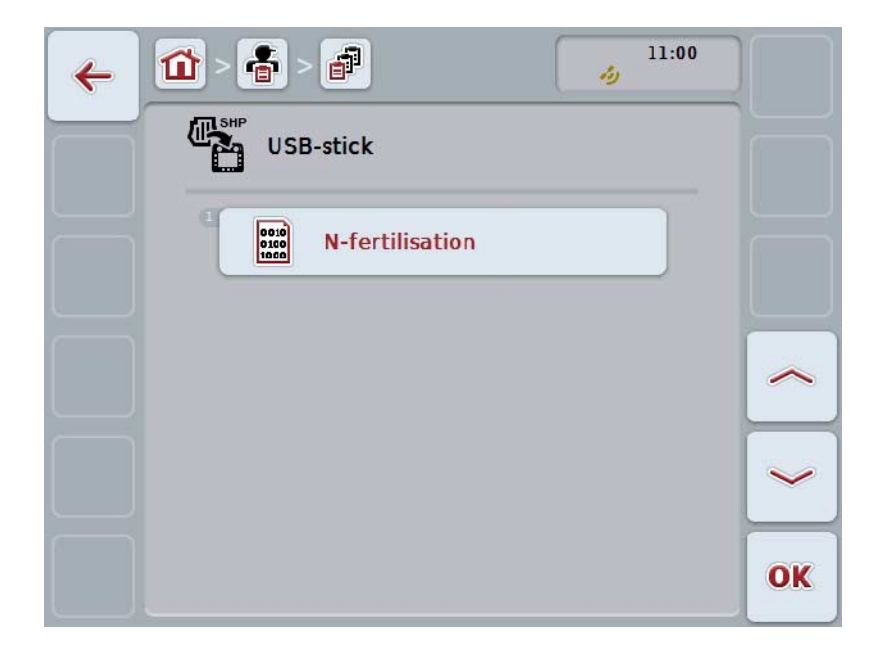

- 5. Velg applikasjonskartet som skal importeres. På berøringsskjermen trykker du på knappen med applikasjonskartet, eller vri på scrollehjulet til knappen er merket med hvitt, trykk deretter på knappen "OK" (F6).
- 6. Velg kolonnen med dataene til applikasjonskartet. Trykk på knappen med kolonnen på berøringsskjermen, eller vri på scrollehjulet til knappen er merket med hvitt.
- 7. Bekreft valget med "OK" eller trykk på nytt på den hvitmerkede kolonnen.
	- $\rightarrow$  Følgende valgliste vises:

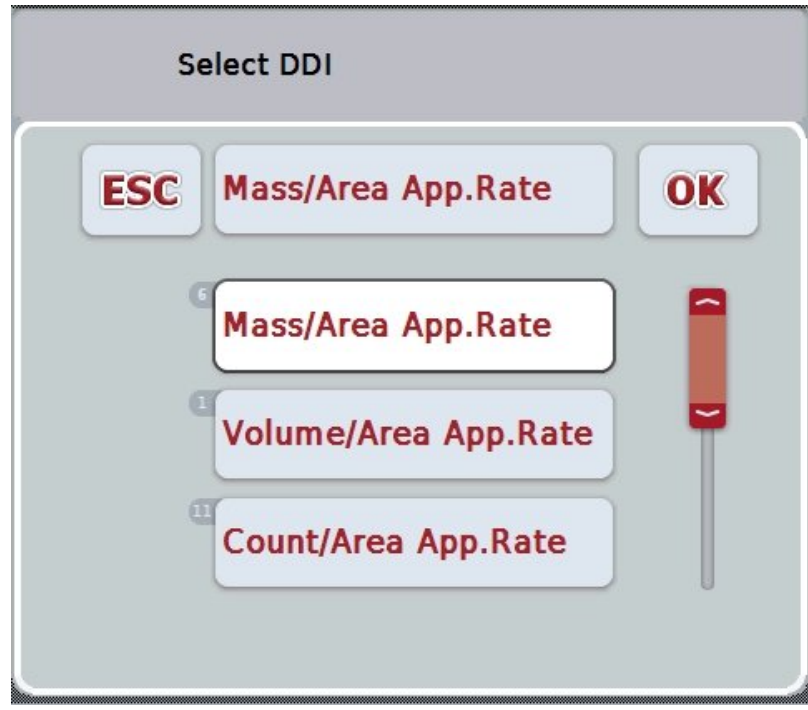

- 8. Velg måleenhet. Trykk på knappen med måleenheten på berøringsskjermen, eller vri på scrollehjulet til knappen er merket med hvitt.
	- $\rightarrow$  Følgende valgliste vises:

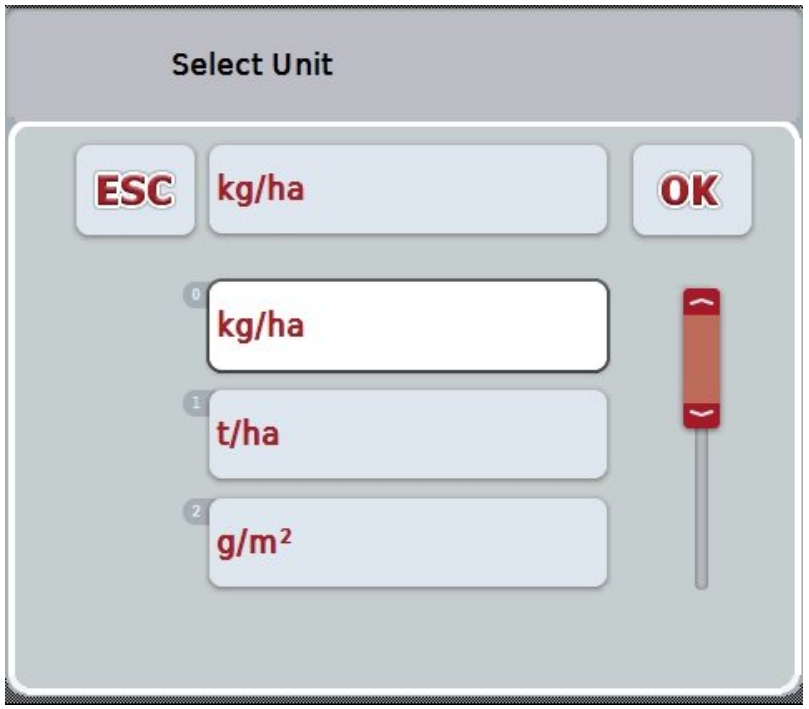

- 9. Velg enhet. Trykk på knappen med enheten på berøringsskjermen, eller vri på scrollehjulet til knappen er merket med hvitt.
- 10. Bekreft valget med "OK", eller trykk på nytt på den hvitmerkede knappen.
	- → Applikasjonskartet importeres nå.

#### **4.4.2.7.2 Importere online**

For å importere et applikasjonskart online går du fram på følgende måte:

- 1. Lagre Shape-dataene på FTP-serveren, eller send dem som vedlegg i en epost til CCI.Courier.
- 2. På berøringsskjermen trykker du på knappen "Importere applikasjonskart i Shape-format" (F9).
	- $\rightarrow$  Følgende betjeningsmaske vises:

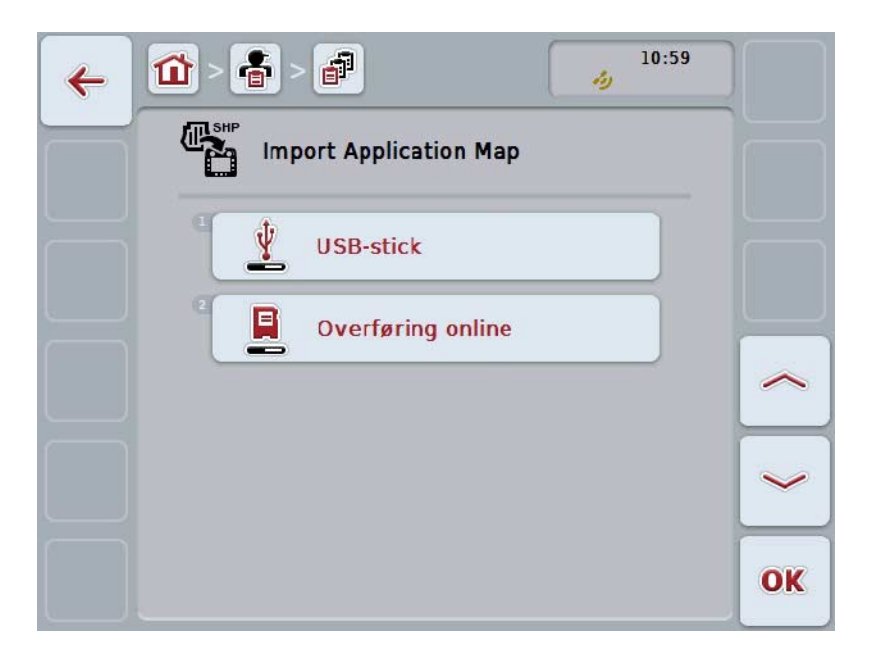

- 3. På berøringsskjermen trykker du på knappen "Online Transfer", eller vri på scrollehjulet til knappen er merket med hvitt, trykk deretter på scrollehjulet. Når knappen er merket, kan du alternativt også trykke på knappen "OK" (F6).
- 4. Gjennomfør trinn 5 og følgende i kapittel [4.4.2.7.](#page-188-0)

# <span id="page-192-0"></span>**4.4.3 Detaljvisning**

Trykk på oppdraget i oppdragslisten. I kontekstmenyen trykker du på knappen "Vise". Du kommer til detaljvisningen for oppdraget.

Detaljvisningen for et oppdrag er delt opp i 6 faner: **Aktivt oppdrag**, **Teller**, **Kart**, **Kommentarer**, **Redigere oppdrag** og **Rapport**.

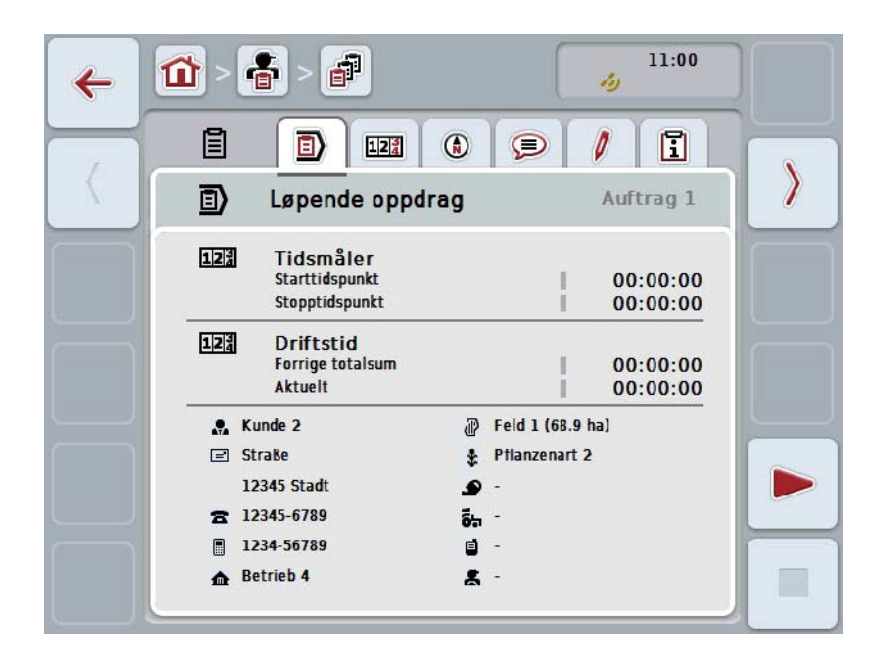

Disse er organisert på følgende måte:

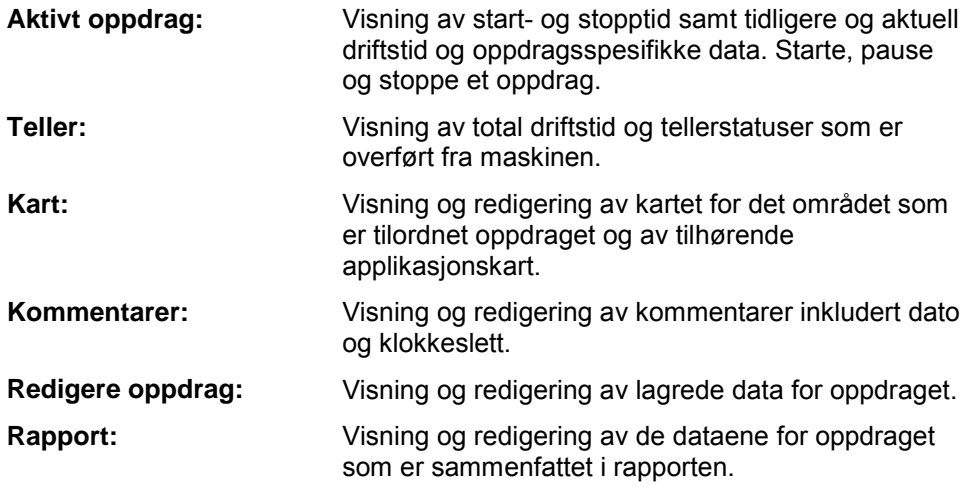

For å veksle mellom fanene går du fram på følgende måte:

1. På berøringsskjermen trykker du på respektive fane, eller velg den ved hjelp av piltastene (F8, F2).

# **4.4.3.1 Aktivt oppdrag**

I denne fanen vises oppdragstider og oppdragsspesifikke data og informasjon.

- 
- **Tidsmåler:** Viser klokkeslettet for når oppdraget ble startet og stoppet eller avbrutt.

**Driftstid:** Viser forrige totale driftstid og aktuell driftstid for oppdraget.

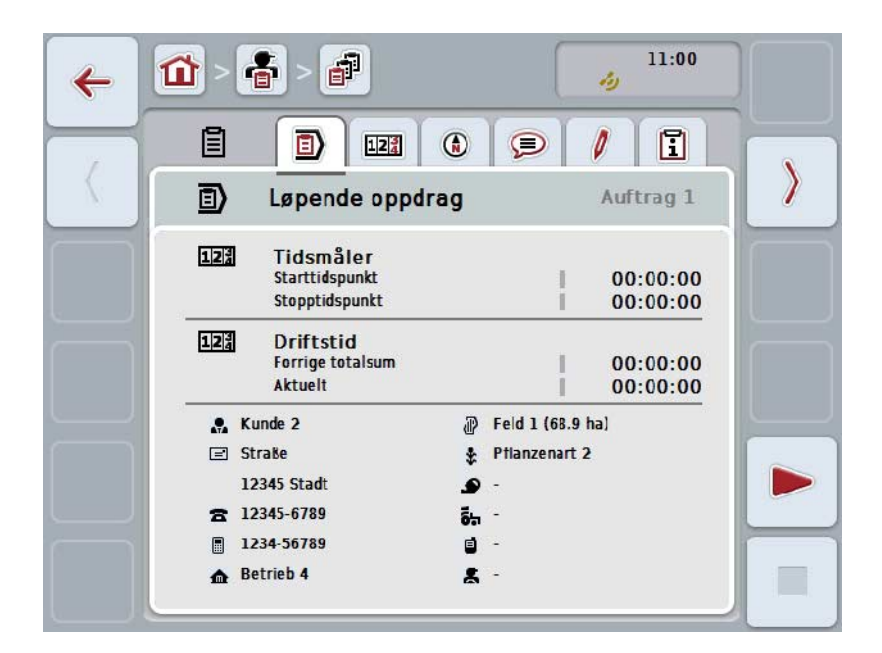

Du har følgende betjeningsmuligheter:

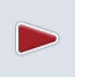

#### **Starte oppdrag:**

På berøringsskjermen trykker du på knappen "Start" (F5). Bearbeidelse av oppdraget starter Displayet viser aktuell driftstid.

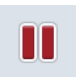

#### **Avbryte aktivt oppdrag:**

På berøringsskjermen trykker du på knappen "Pause" (F5). I valglisten velger du årsaken til pausen. Aktuell driftstid legges til i driftstiden fram til nå.

#### **Fortsette oppdrag:**

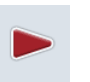

På berøringsskjermen trykker du på knappen "Fortsette" (F5). Bearbeidelse av oppdraget starter Displayet viser driftstiden fram til nå og aktuell driftstid.

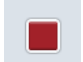

# **Avslutte oppdrag:**

På berøringsskjermen trykker du på knappen "Stopp" (F6).

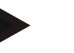

**Merk**

Et avsluttet oppdrag kan ikke fortsettes. Et avsluttet oppdrag blir værende i listen med lagrede oppdrag og kan ikke slettes.

# **Merk**

Hvis terminalen slås av uten å avbryte det aktive oppdraget eller avslutte det, vises en melding neste gang terminalen startes om at oppdraget ble avbrutt. På berøringsskjermen trykker du på knappen "OK" for å fortsette oppdraget. På berøringsskjermen trykker du på knappen "ESC" for å sette oppdraget på pause.

Fanen **Aktivt oppdrag** åpnes automatisk.

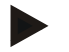

# **Merk**

Det kan bare være ett løpende oppdrag om gangen. Hvis du starter eller fortsetter et annet oppdrag mens et annet oppdrag går, vises en merknad om at det løpende oppdraget må avbrytes først.

På berøringsskjermen trykker du på knappen "OK" for å avbryte det løpende oppdraget.

På berøringsskjermen trykker du på knappen "ESC" for å beholde det løpende oppdraget.

# **4.4.3.2 Teller**

Denne fanen viser total driftstid og tellerstatuser som er overført fra maskinen.

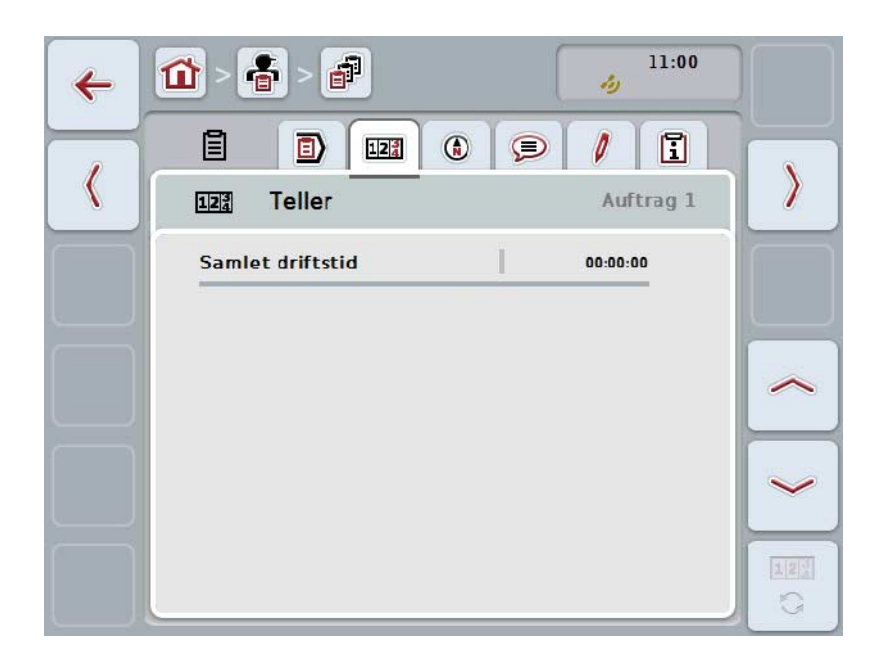

Du har følgende betjeningsmuligheter:

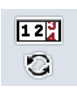

#### **Veksle til tellerstatus for en annen maskin**

På berøringsskjermen trykker du på knappen "Veksle tellerstatus" (F6).  $\rightarrow$  Tellerstatus for den andre tilkoblede maskinen vises

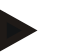

# **Merk**

Denne funksjonen er kun tilgjengelig når mer enn én ISOBUS-maskin er tilkoblet.

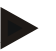

# **Merk**

Navnet på maskinen vises i den andre linjen. Hvis du veksler til tellerstatus for en annen maskin, endres navnet.

# **4.4.3.3 Kart**

I denne fanen vises et kart over området som er tilordnet oppdraget.

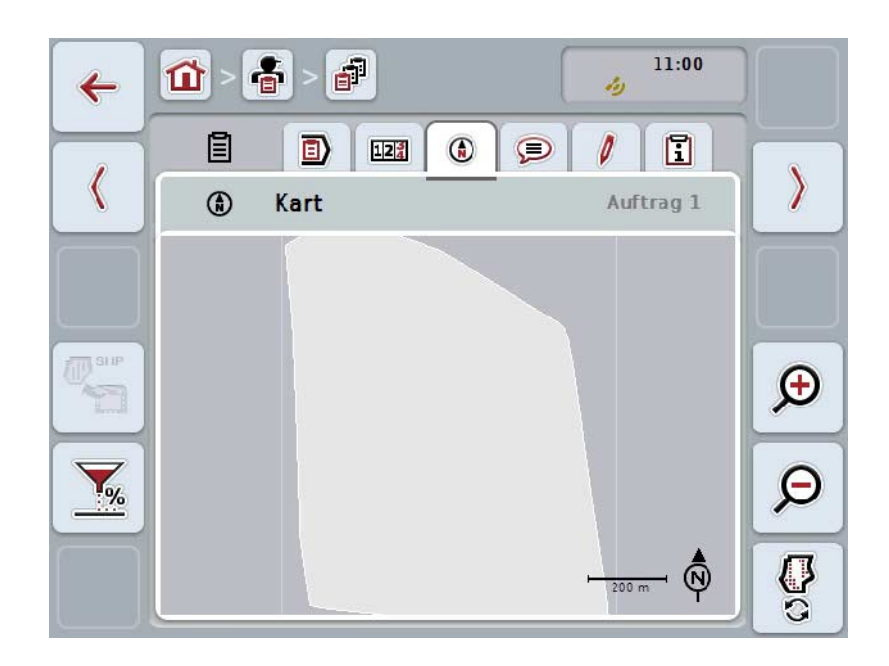

Du har følgende betjeningsmuligheter:

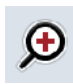

**Øke kartvisningen**

På berøringsskjermen trykker du på knappen "Zoome inn" (F4).

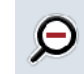

**Redusere kartvisningen** På berøringsskjermen trykker du på knappen "Zoome ut" (F5).

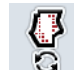

**Vise applikasjonskart**

**Eksportere maskindata**

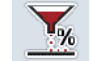

**Tilpasse nominell verdi**

#### **4.4.3.3.1 Vise applikasjonskart**

For å se applikasjonskartene går du fram på følgende måte:

- 1. På berøringsskjermen trykker du på knappen "Vise applikasjonskart" (F6).
	- $\rightarrow$  Applikasjonskartene vises i kartvisningen:

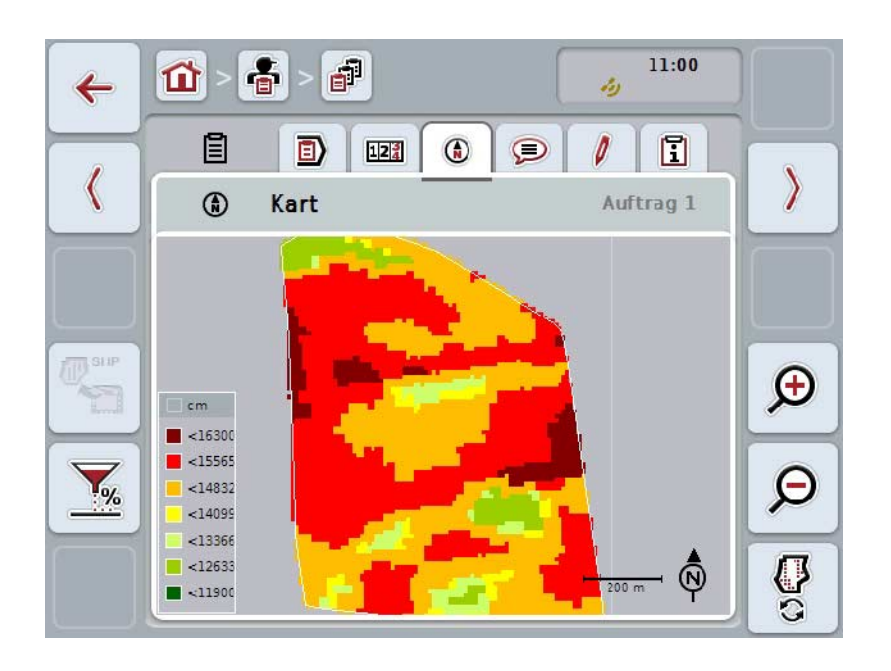

#### **4.4.3.3.2 Tilpasse nominell verdi**

For å tilpasse den nominelle verdien til applikasjonskartet, går du fram på følgende måte:

- 1. På berøringsskjermen trykker du på knappen "Tilpasse nominell verdi" (F11).
- 2. På berøringsskjermen legger du ved hjelp av tallfeltet, scrollehjulet eller skyveren inn prosentverdien som den nominelle verdien skal tilpasses med.
- 3. Bekreft inntastingen med "OK".

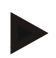

# **Merk**

Gyldig verdiområde for tilpasning av nominell verdi er mellom -95 og 200%.

# **Merk**

Den valgte verdien legges til eller trekkes fra utgangsverdien. Eksempel: Utgangsverdien er 200 kg/ha. Hvis du velger en tilpasning av nominell verdi på 100%, ligger den nominelle verdien etter tilpasningen på 400 kg/ha.

# **4.4.3.4 Kommentarer**

I denne fanen finner du en liste med dine lagrede kommentarer:

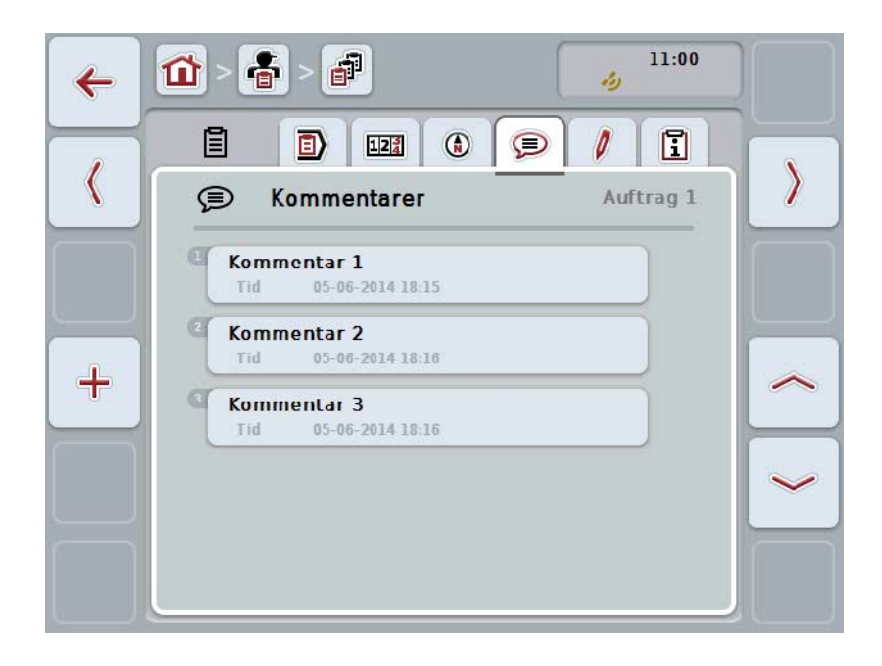

For å opprette en ny kommentar går du fram på følgende måte:

- 1. På berøringsskjermen trykker du på knappen "Opprette ny" (F10).
- 2. Med tastaturet på berøringsskjermen legger du inn den nye kommentaren.
- 3. Bekreft inntastingen med "OK".

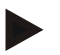

# **Merk**

Lagrede kommentarer kan ikke slettes.

# **4.4.3.5 Redigere oppdrag**

I denne fanen finner du følgende betjeningsmaske:

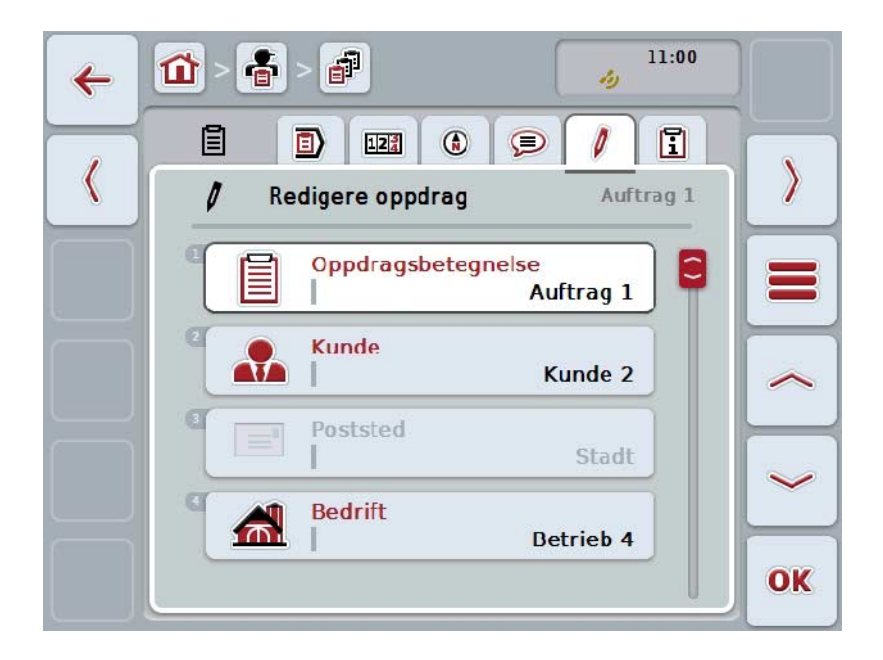

Du har følgende betjeningsmuligheter:

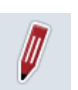

# **Redigere oppdrag**

Hvilke betjeningsmuligheter du har ser du i kapittel [4.4.2.4.](#page-185-0)

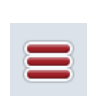

# **Åpne databasen**

Trykk på knappen "Database" (F3).

Hvilke betjeningsmuligheter du har i databasen ser du i kapittel [4.3.](#page-133-0)

# **4.4.3.6 Rapport**

I denne fanen finner du en oppsummering av dataene for oppdraget.

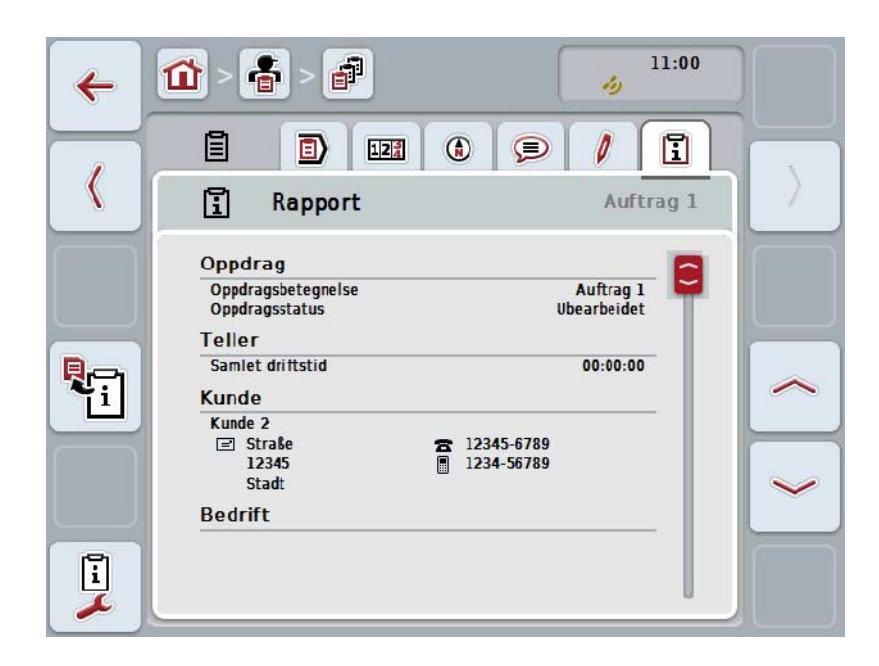

Du har følgende betjeningsmuligheter:

# **Generere rapport**

På berøringsskjermen trykker du på knappen "Generere rapport" (F10).

 $\rightarrow$  Rapporten eksporteres som PDF med oppdraget.

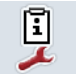

ą.

# **Konfigurere rapport**

# **4.4.3.6.1 Konfigurere rapport**

For å konfigurere en rapport går du fram på følgende måte:

- 1. På berøringsskjermen trykker du på knappen "Konfigurere rapport" (F12).
	- $\rightarrow$  Følgende betjeningsmaske vises:

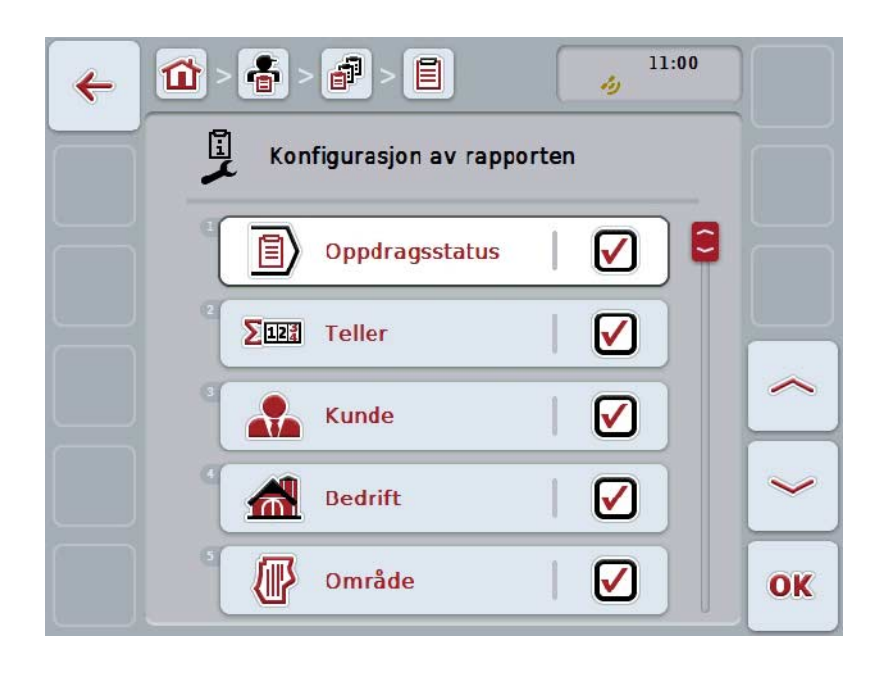

- 2. Velg de parameterne som skal vises i oppdragsrapporten. Trykk på parameteren på berøringsskjermen, eller vri på scrollehjulet til knappen er merket med hvitt, trykk deretter på scrollehjulet. Når knappen er merket, kan du alternativt også trykke på knappen "OK" (F6).
- 3. Legg inn den boolske verdien.
- 4. Bekreft inntastingen med "OK".

# <span id="page-202-0"></span>**4.5 Importere oppdragsdata**

For å importere oppdragsdata går du fram på følgende måte:

- 1. Eksporter ønskede oppdragsdata i åkerregisteret i ISO-XML-formatet til mappen \Taskdata på en USB-stick. Hvis det er flere oppdragsfiler på USBsticken, kan disse organiseres med undermapper.
- 2. Koble USB-sticken til terminalen.
- 3. På berøringsskjermen trykker du på knappen "Importere oppdragsdata", eller vri på scrollehjulet til knappen er merket med hvitt, trykk deretter på scrollehjulet.

Når knappen er merket, kan du alternativt også trykke på knappen "OK" (F6).

 $\rightarrow$  Følgende betjeningsmaske vises:

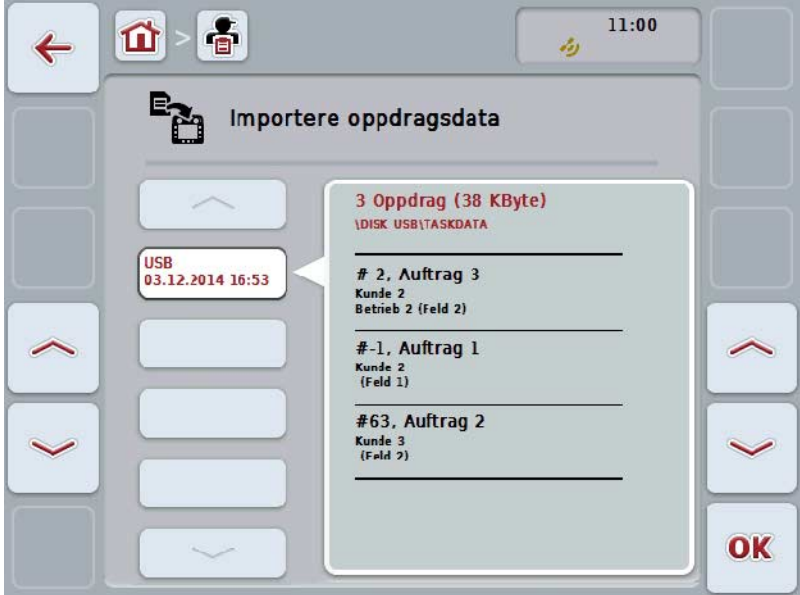

4. Velg den oppdragsfilen som skal importeres. På berøringsskjermen trykker du på knappen med oppdragsfilen, eller bla mellom oppdragsfilene med knappene "Opp" (F10) og "Ned" (F11), eller vri på scrollehjulet til knappen er merket med hvitt, trykk deretter på knappen "OK" (F6).

#### **OBS!**

Under import overskrives alle oppdrags- og stamdata som er lagret på terminalen!

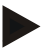

# **Merk**

Denne prosessen kan ta noen minutter. Når dataene er importert, startes CCI.Control automatisk på nytt.

# **Merk**

Hvis oppdragsdataene hovedsakelig skal importeres online, må funksjonen "Slette oppdragsdata etter import" aktiveres (se kapittel [4.7.3.3\)](#page-210-0).

# <span id="page-204-0"></span>**4.6 Eksportere oppdragsdata**

Oppdragsdata kan eksporteres på to ulike måter:

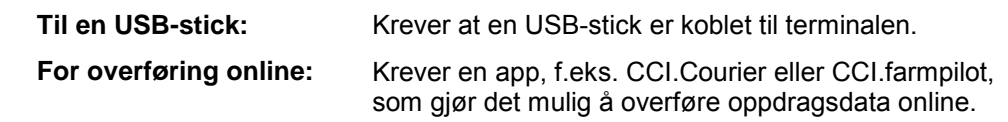

For å eksportere oppdragsdata går du fram på følgende måte:

1. På berøringsskjermen trykker du på knappen "Eksportere oppdragsdata", eller vri på scrollehjulet til knappen er merket med hvitt, trykk deretter på scrollehjulet.

Når knappen er merket, kan du alternativt også trykke på knappen "OK" (F6).

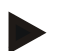

# **Merk**

Hvis ingen app som gjør det mulig å overføre oppdragsdata online er aktivert, eksporteres oppdragsdataene i stedet direkte til USB-sticken.

 $\rightarrow$  Følgende betjeningsmaske vises:

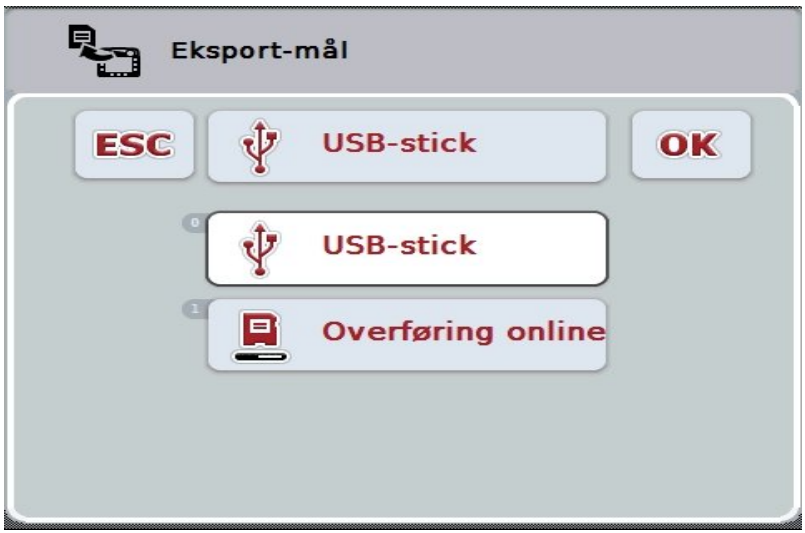

- 2. Velg mellom "USB-stick" og "Overføring online". På berøringsskjermen trykker du på knappen med ønsket overføringsmåte, eller vri på scrollehjulet til knappen er merket med hvitt, trykk deretter på scrollehjulet. Når knappen er merket, kan du alternativt også trykke på knappen "OK".
- 3. Bekreft valget med "OK".
- 4. Oppdragsdataene eksporteres.

#### **Merk**

Oppdragsdataene lagres på USB-sticken i mappen TASKDATA og undermappen \TASKDATA\TC\_yyyymmdd\_hhmm\.

Navnet på undermappen inneholder dato og klokkeslett for eksporten. Dermed kan flere eksporter lagres på én USB-stick uten at dataene overskrives.

# **4.7 Innstillinger**

I innstillingene kan du aktivere og deaktivere auto-logging og meldinger og åpne utvidede innstillinger.

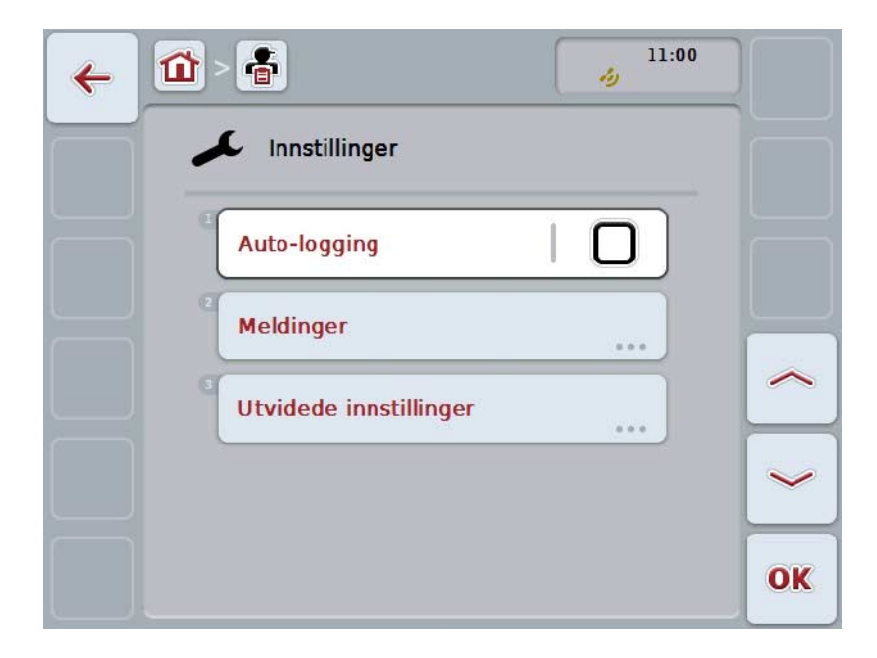

Du har følgende betjeningsmuligheter:

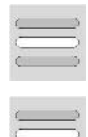

**Aktivere/deaktivere auto-logging**

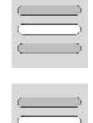

**Aktivere/deaktivere meldinger**

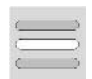

**Åpne utvidede innstillinger**

# **4.7.1 Aktivere/deaktivere auto-logging**

Auto-logging brukes til å dokumentere oppdragsdata automatisk og permanent. Dermed er dokumentasjon sikret også hvis sjåføren selv ikke har opprettet eller startet et oppdrag.

Auto-logging dokumenterer alt arbeid som er utført i et oppdrag i løpet av en dag. Disse oppdragsdataene kan beregnes og analyseres på en datamaskin hvis det brukes et åkerregister som er i stand til å tilordne dataene til enkelte oppdrag.

For å aktivere/deaktivere auto-logging går du fram på følgende måte:

- 1. På berøringsskjermen trykker du på knappen "Auto-logging", eller vri på scrollehjulet til knappen er merket med hvitt, trykk deretter på scrollehjulet. Når knappen er merket, kan du alternativt også trykke på knappen "OK" (F6).
- 2. Legg inn den boolske verdien.
- 3. Bekreft inntastingen med "OK".

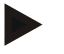

#### **Merk**

Hvis et oppdrag startes mens auto-logging er aktivert, settes den automatiske dokumentasjonen på pause. Når dette oppdraget stoppes, fortsetter den automatiske dokumentasjonen.

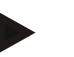

#### **Merk**

Oppdragsdata som er dokumentert med auto-logging, må eksporteres (se kapittel [4.6\)](#page-204-0). Oppdrag som er eldre enn 7 dager, slettes automatisk.

#### <span id="page-207-0"></span>**4.7.2 Aktivere/deaktivere meldinger**

Hvis terminalen blir slått av under et aktivt oppdrag, kan man høre et akustisk signal i tillegg til en advarsel når den slås på igjen.

Meldinger kan vises hvis det skal legges inn en årsak til at oppdraget ble satt på pause eller hvis man kommer til eller kjører ut av et område.

For å aktivere eller deaktivere disse meldingene og signalene går du fram på følgende måte:

- 1. På berøringsskjermen trykker du på knappen med ønsket visning, eller vri på scrollehjulet til knappen er merket med hvitt, trykk deretter på scrollehjulet. Når knappen er merket, kan du alternativt også trykke på knappen "OK" (F6).
- 2. Legg inn den boolske verdien.
- 3. Bekreft inntastingen med "OK".

# **4.7.3 Utvidede innstillinger**

For å åpne utvidede innstillinger går du fram på følgende måte:

- 1. På berøringsskjermen trykker du på knappen "Utvidede innstillinger", eller vri på scrollehjulet til knappen er merket med hvitt, trykk deretter på scrollehjulet. Når knappen er merket, kan du alternativt også trykke på knappen "OK" (F6).
	- $\rightarrow$  Følgende maske vises:

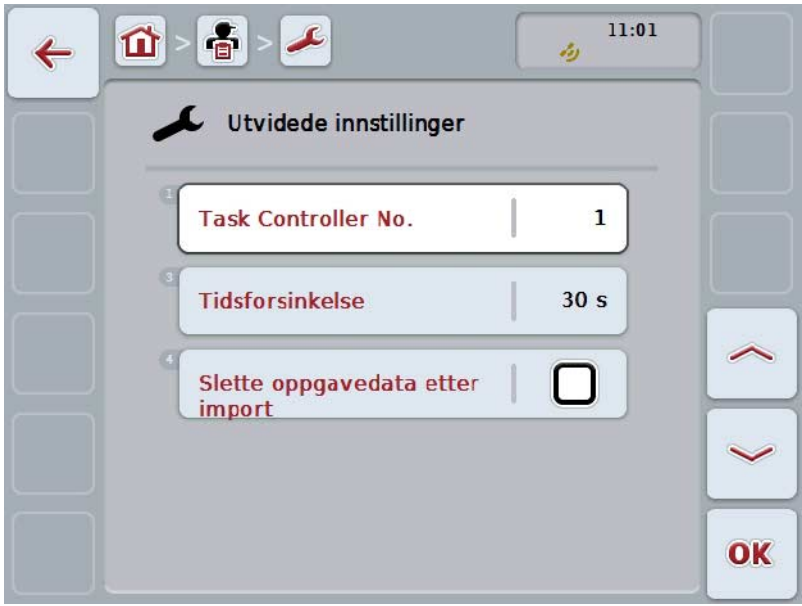

Du har følgende betjeningsmuligheter:

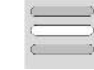

**Legge inn funksjonsinstans**

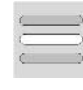

**Legge inn tidsforsinkelse**

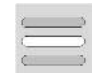

**Slette oppdragsdata etter import**

#### **4.7.3.1 Legge inn funksjonsinstans**

Funksjonsinstansen er adressen til Task Controller, og ved hjelp av denne kan ISOBUS-maskinen velge en Task Controller i tilfelle det finnes flere Task Controller på bus-en.

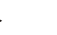

**Merk**

ISOBUS-maskinen velger den Task Controller med den laveste funksjonsinstansen.

For å legge inn funksjonsinstans går du fram på følgende måte:

- 1. På berøringsskjermen trykker du på knappen "Funksjonsinstans", eller vri på scrollehjulet til knappen er merket med hvitt, trykk deretter på scrollehjulet. Når knappen er merket, kan du alternativt også trykke på knappen "OK" (F6).
- 2. Legg inn verdien ved hjelp av tallfeltet på berøringsskjermen eller med skyveren.
- 3. Bekreft inntastingen med "OK".

#### **Merk**

Gyldig verdiområde for funksjonsinstansen er mellom 1 og 32.

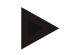

# **Merk**

Forhåndsinnstillingen for funksjonsinstansen er 1.

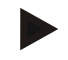

#### **Merk**

Etter endring av innstillingene må terminalen startes på nytt.

#### **4.7.3.2 Legge inn tidsforsinkelse**

For å legge inn tidsforsinkelse for melding når du forlater området (se kapittel [4.7.2\)](#page-207-0), går du fram på følgende måte:

- 1. På berøringsskjermen trykker du på knappen "Tidsforsinkelse", eller vri på scrollehjulet til knappen er merket med hvitt, trykk deretter på scrollehjulet. Når knappen er merket, kan du alternativt også trykke på knappen "OK" (F6).
- 2. Legg inn verdien ved hielp av tallfeltet på berøringsskiermen eller med skyveren.
- 3. Bekreft inntastingen med "OK".

#### <span id="page-210-0"></span>**4.7.3.3 Slette oppdragsdata etter import**

**Merk**

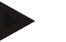

Denne funksjonen er kun relevant når oppdragsdataene overføres online.

Oppdragsdata som overføres online, lagres på den interne harddisken. Ved import av oppdragsdata til CCI.Control (se kapittel [4.5\)](#page-202-0) slettes ikke disse dataene. For å unngå at hele minnekapasiteten blir brukt opp etter en kort stund, kan oppdragsdataene slettes automatisk fra den interne harddisken etter import.

For å aktivere/deaktivere denne funksjonen går du fram på følgende måte:

- 1. På berøringsskjermen trykker du på knappen "Slette oppdragsdata etter import", eller vri på scrollehjulet til knappen er merket med hvitt, trykk deretter på scrollehjulet. Når knappen er merket, kan du alternativt også trykke på knappen "OK" (F6).
	-
- 2. Legg inn den boolske verdien.
- 3. Bekreft inntastingen med "OK".

# **5 Feilsøking**

# **5.1 Feil på terminalen**

Denne oversikten viser deg mulige feil på terminalen og hvordan de kan utbedres:

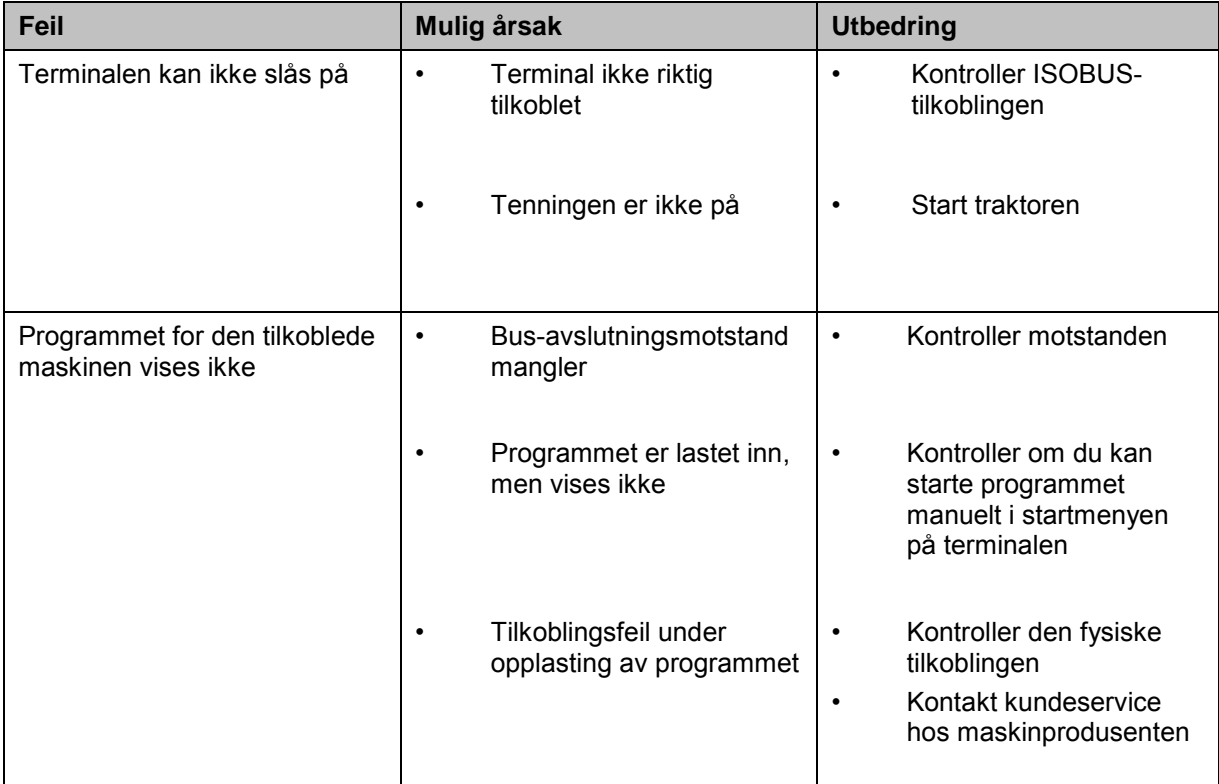

# **5.2 Feilmeldinger**

Denne oversikten viser deg feilmeldinger i CCI.Control, mulig årsak og utbedring:

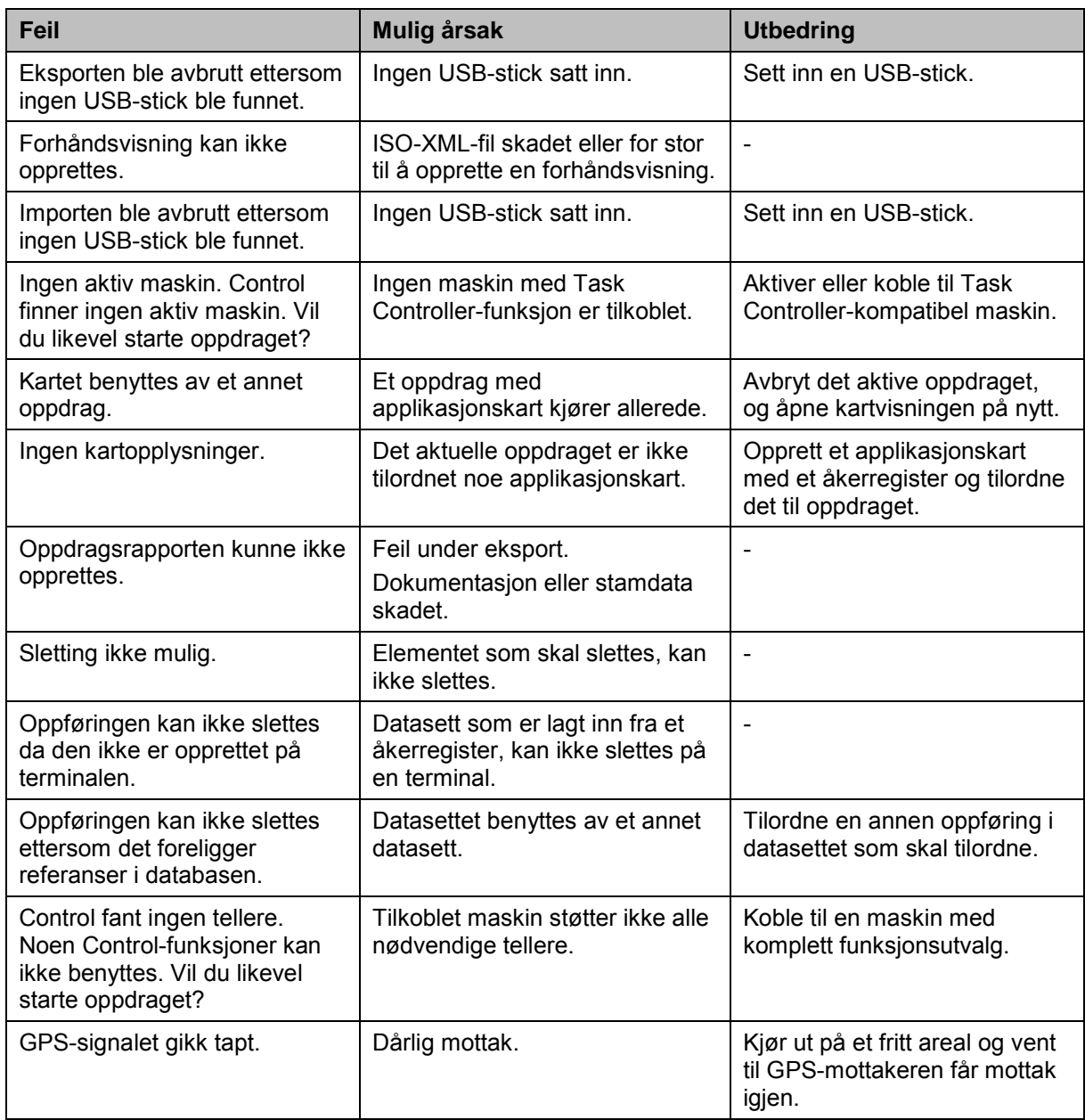

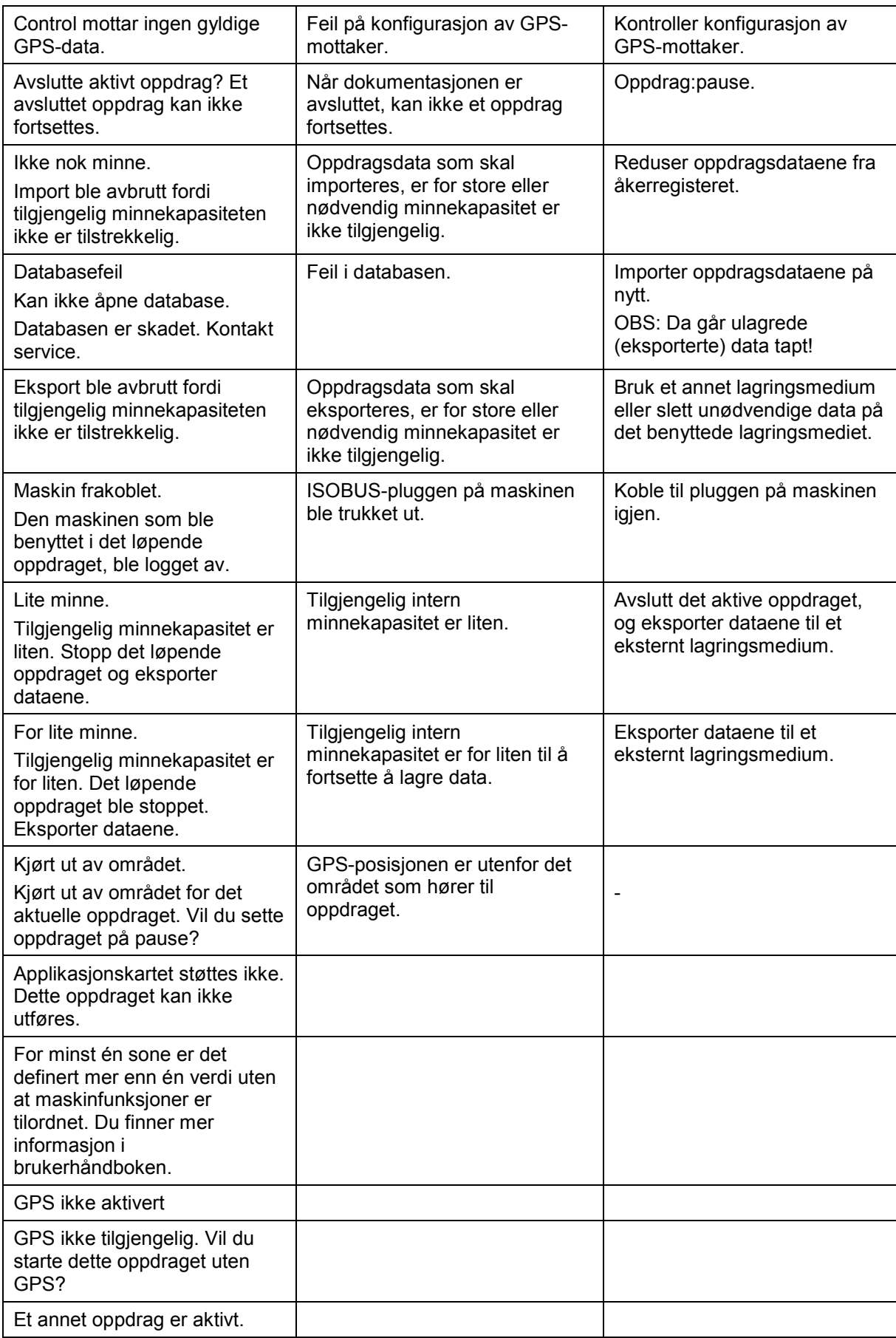

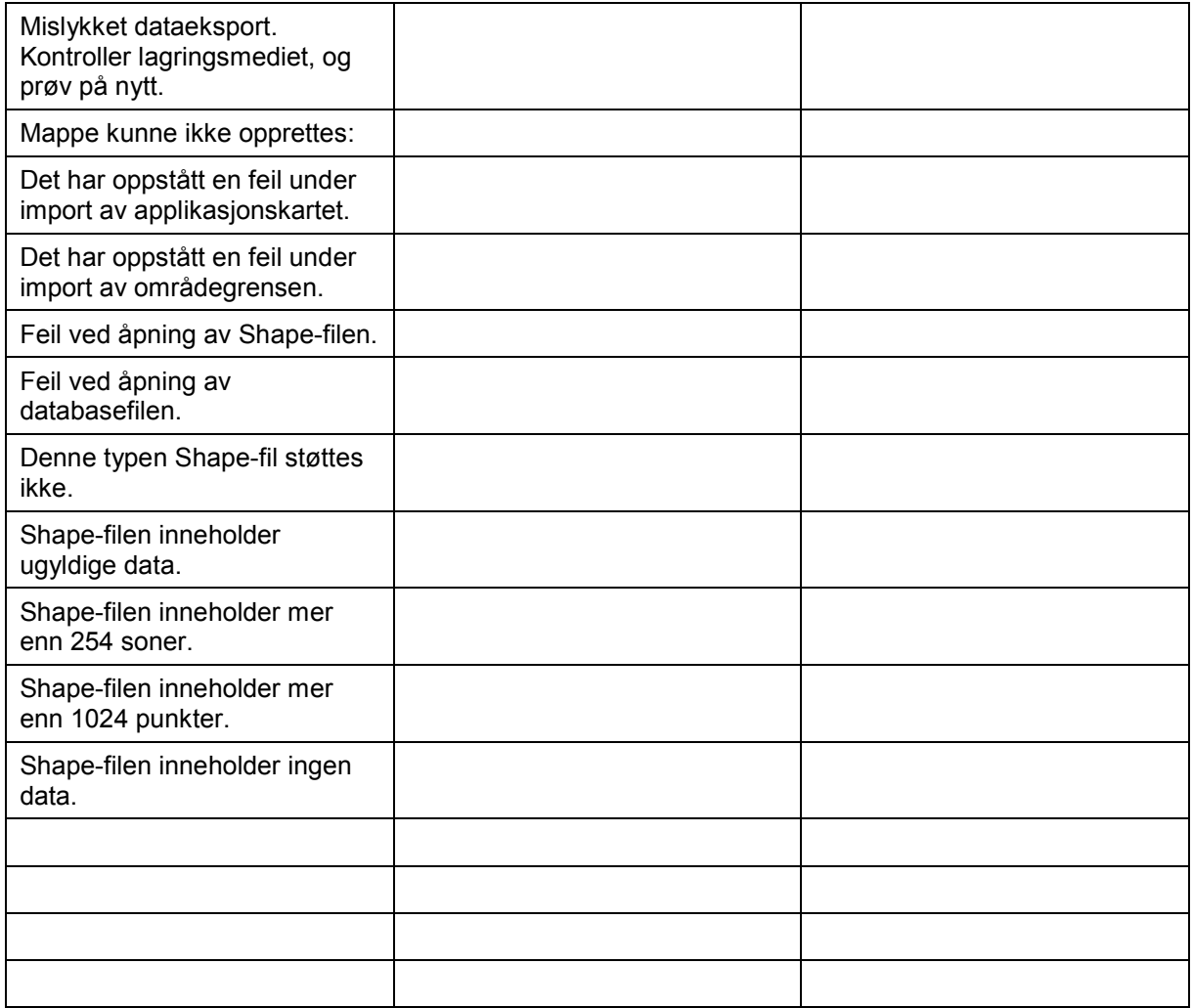

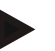

# **Merk**

På terminalen kan det vises flere feilmeldinger som er avhengig av maskinen. En detaljert beskrivelse av disse mulige feilmeldingene og hvordan de skal utbedres, finner du i bruksanvisningen for maskinen.

**Merk**

Hvis det ikke er mulig å betjene maskinen, må du kontrollere om "Stopp-bryteren" er trykket inn. Maskinen kan først betjenes igjen når denne bryteren er løsnet.
# **6 Menystruktur**

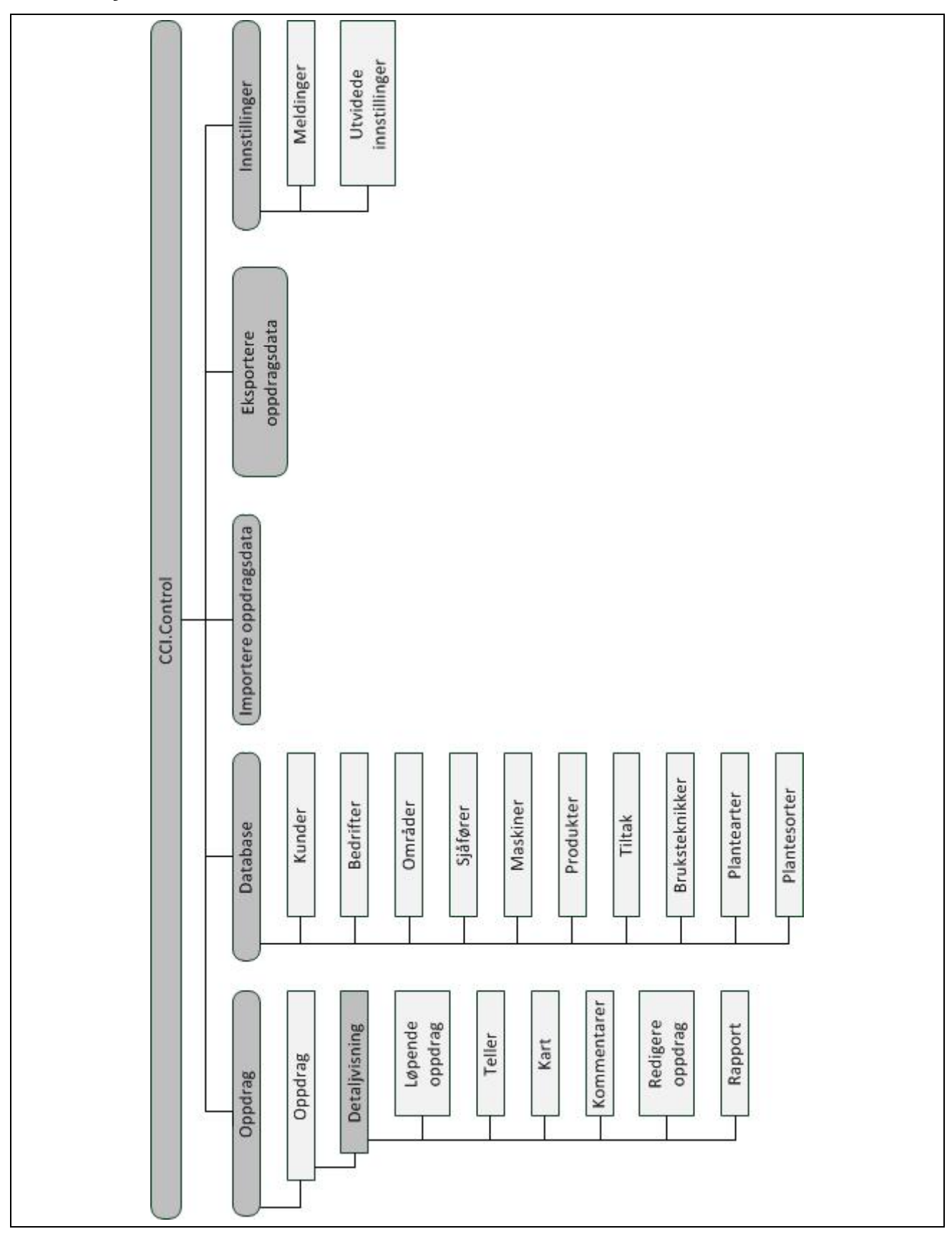

### **7 Ordliste**

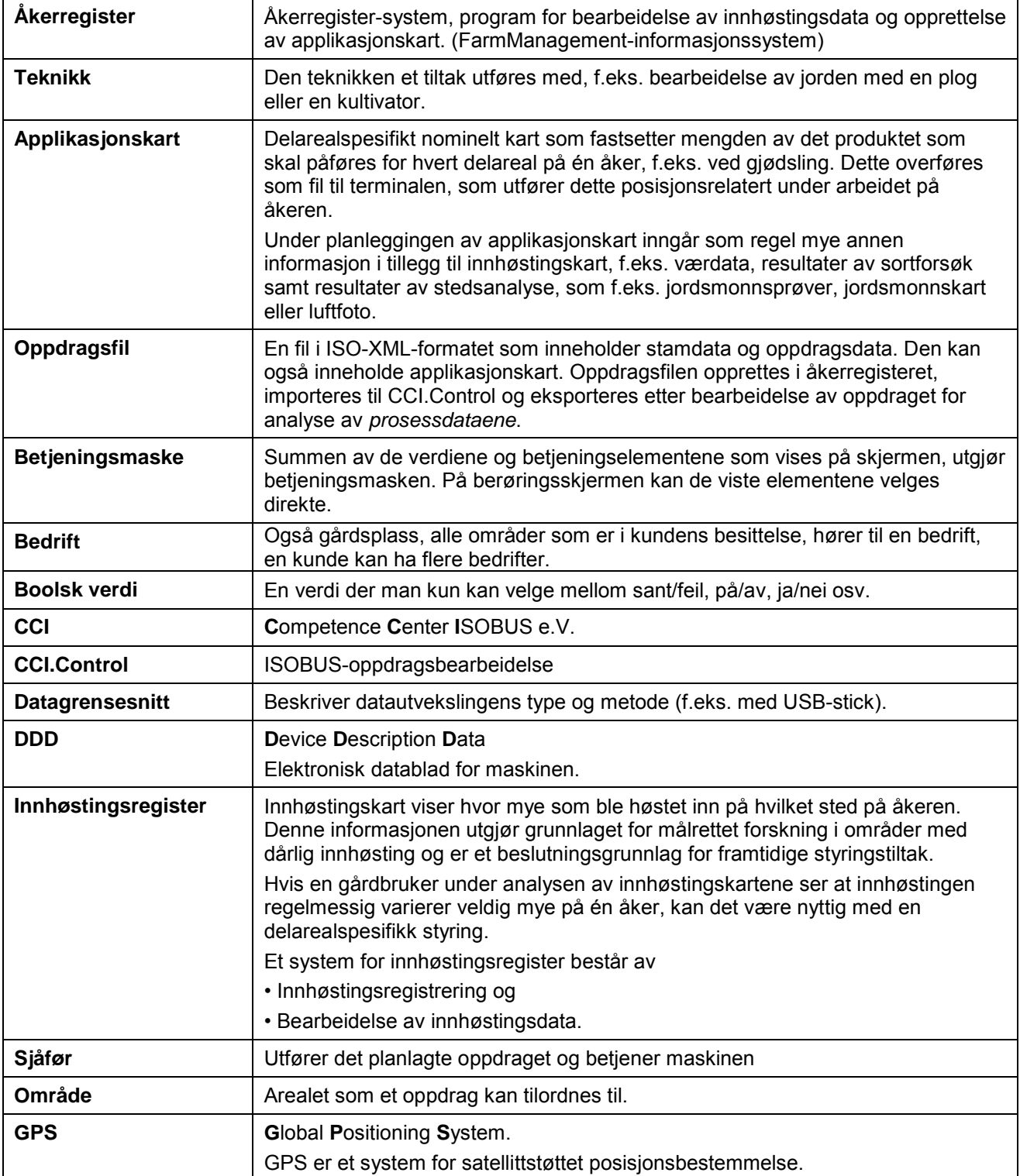

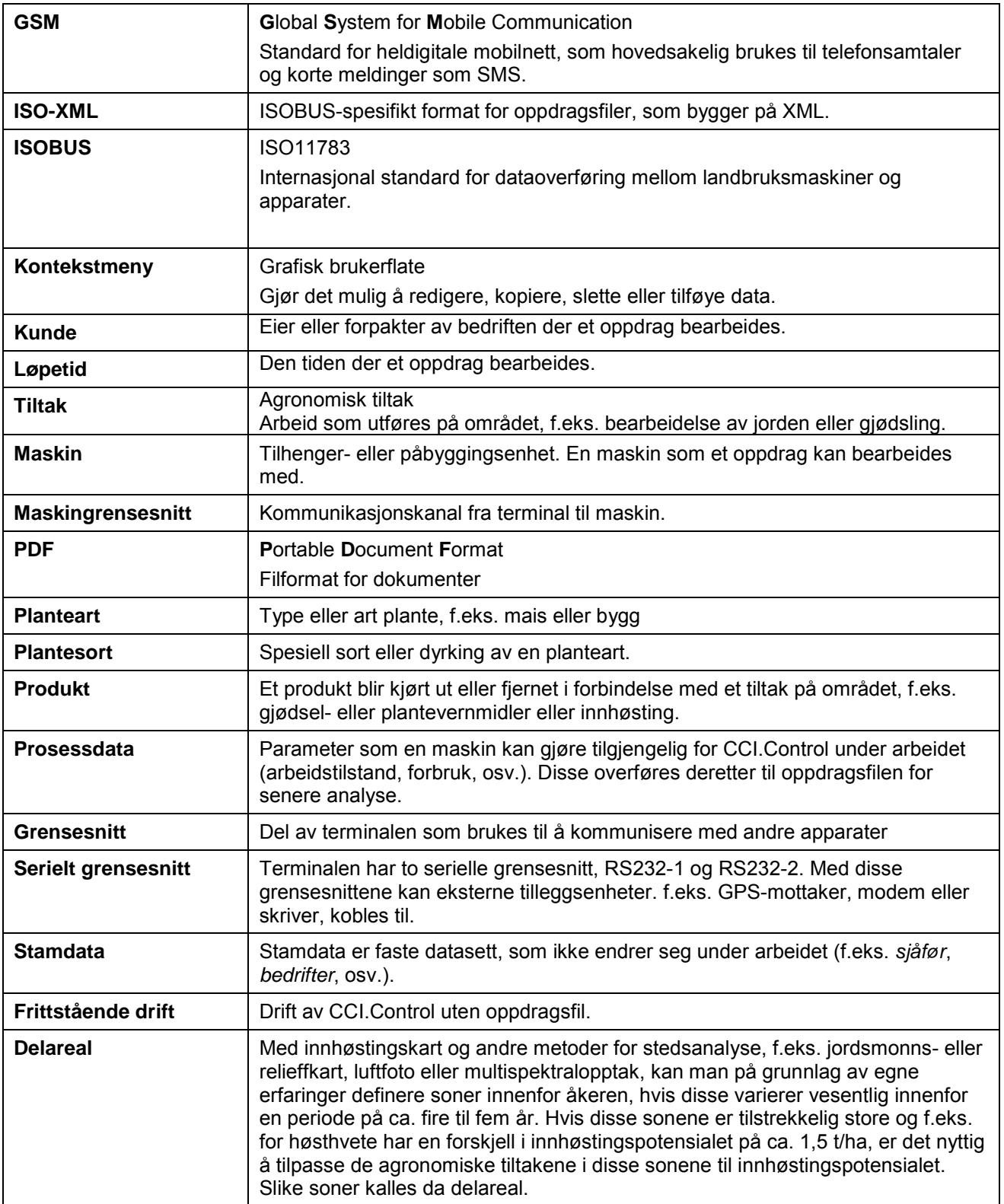

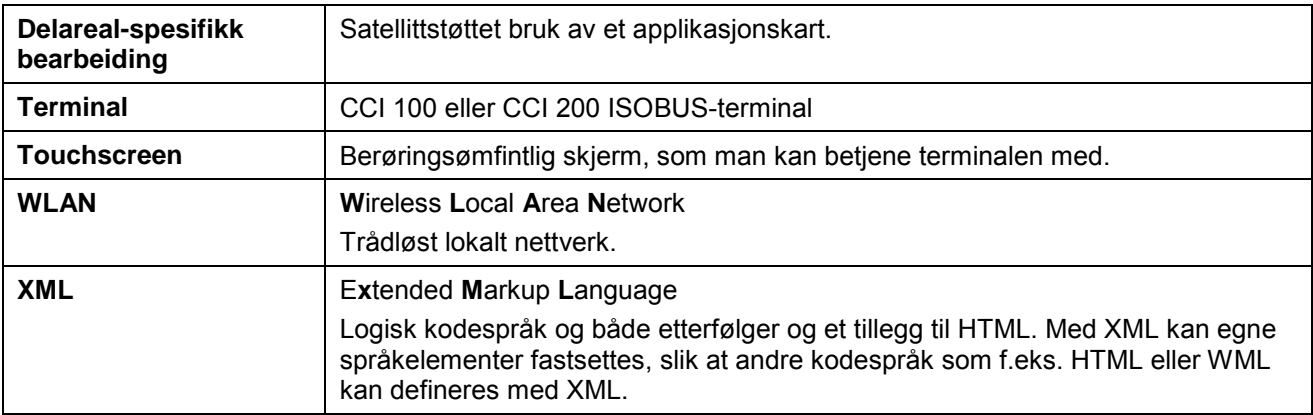

## **8 ISOBUS i funksjoner**

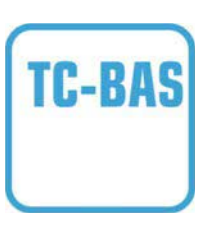

#### **Task-Controller basic (totals)**

Sørger for å dokumentere sumverdier, som er nyttige med tanke på utført arbeid. Apparatet gjør da verdiene tilgjengelig. Datautvekslingen mellom åkerregisteret og Task-Controller skjer ved hjelp av ISO-XML-dataformatet. Slik kan oppdrag enkelt importeres til Task-Controller og / eller den ferdige dokumentasjonen deretter eksporteres videre.

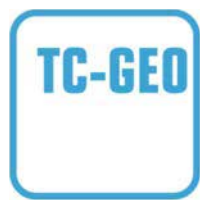

#### **Task-Controller geo-based (variables)**

Har i tillegg muligheten til å innhente stedsrelaterte data eller planlegge stedsrelaterte oppdrag, f.eks. med applikasjonskart.

### **9 Knapper og symboler**

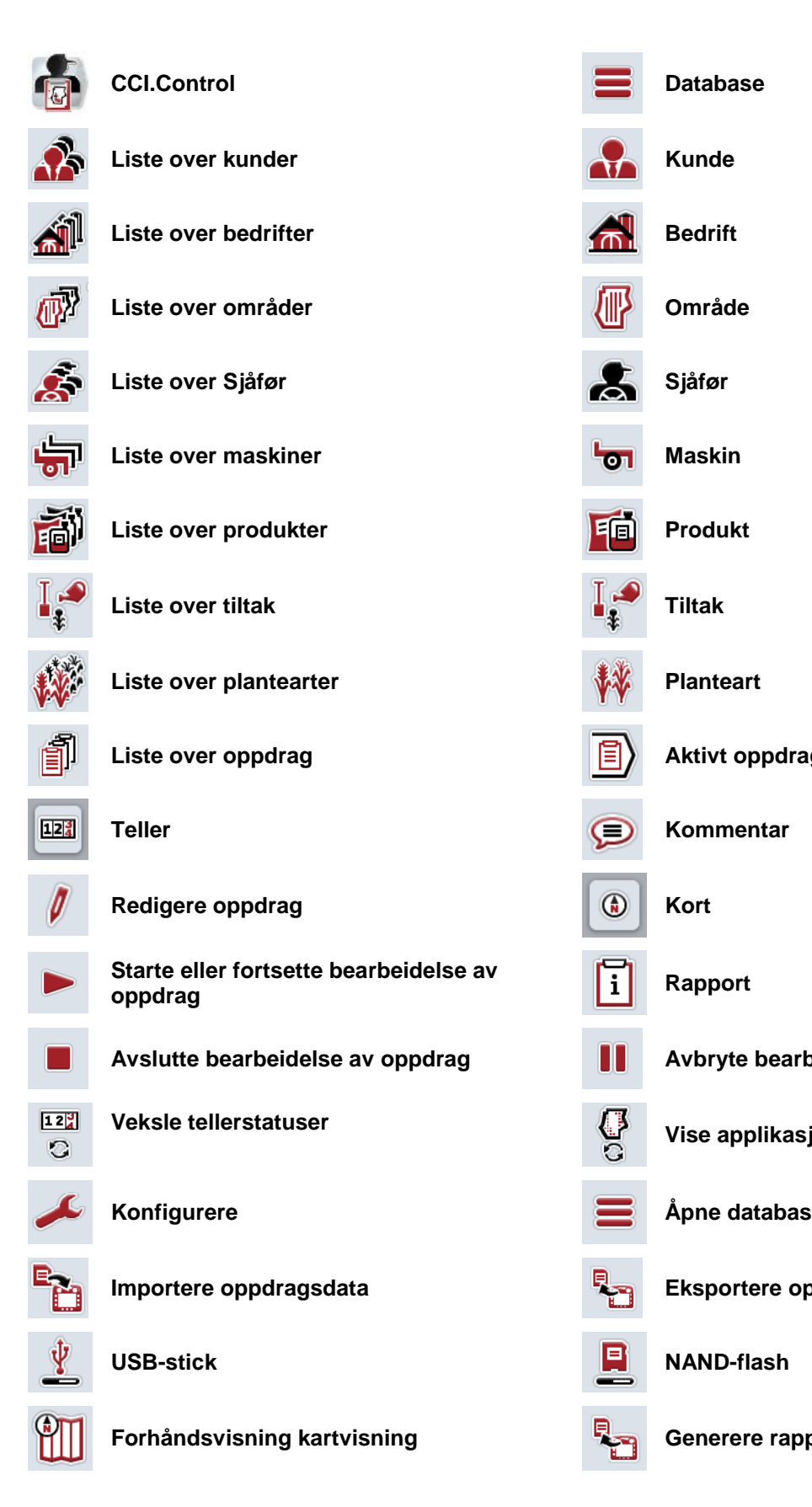

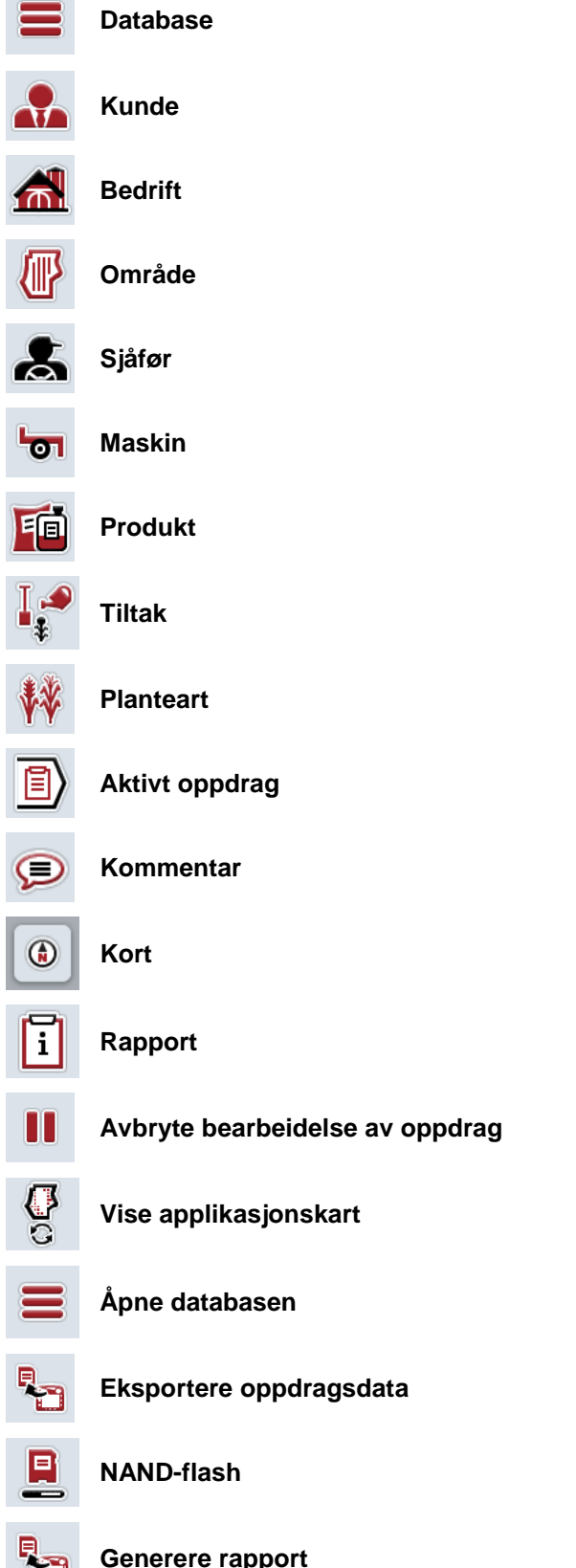

**COL** 

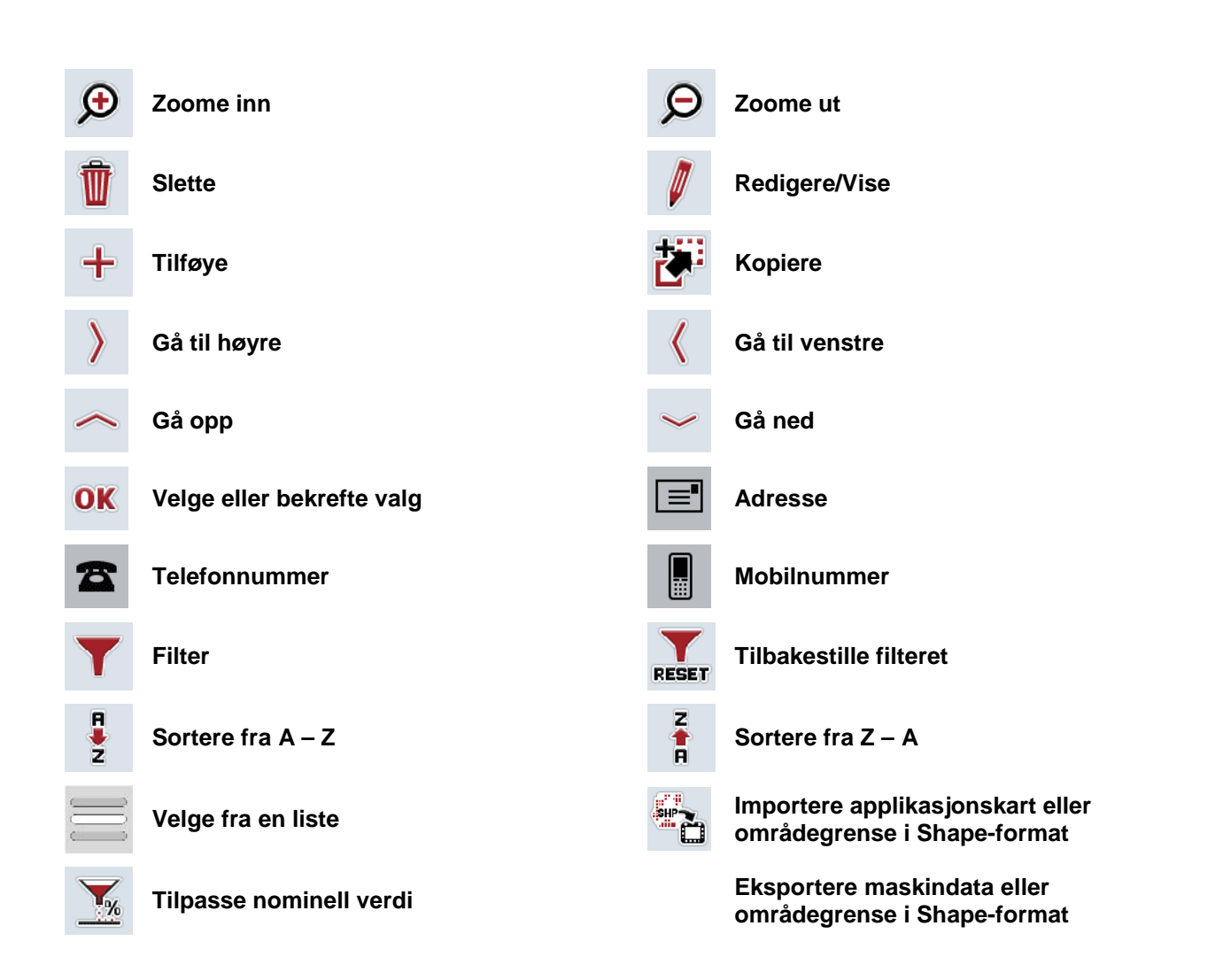

### **Notater**

## 11 Indeks

### Å

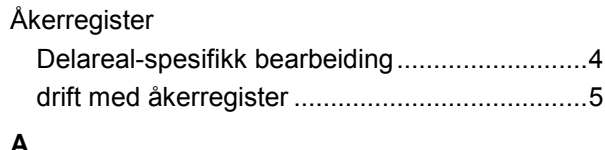

### A

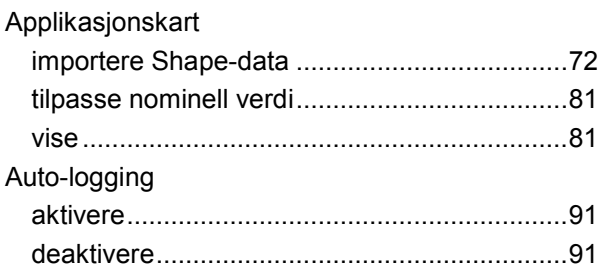

### $\overline{B}$

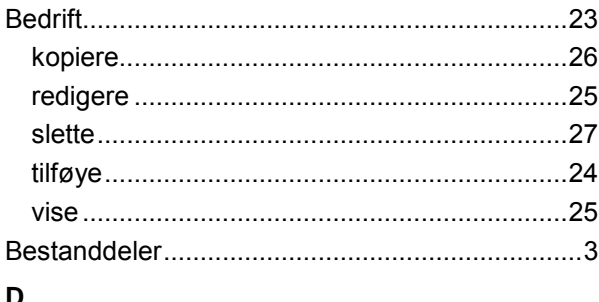

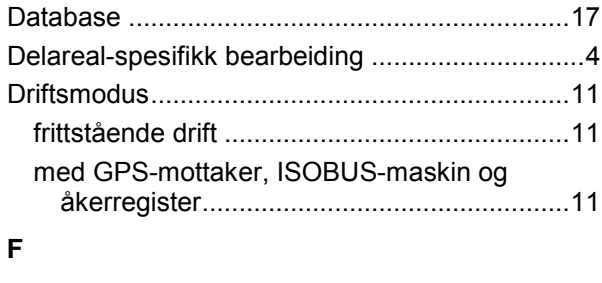

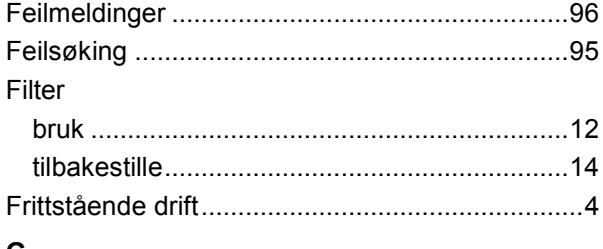

### G

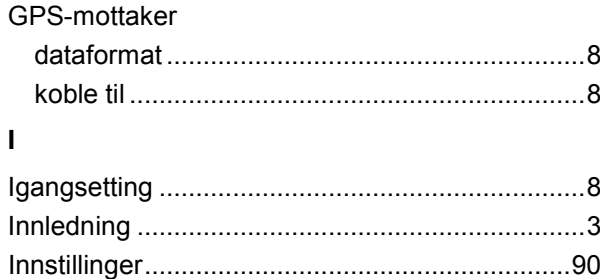

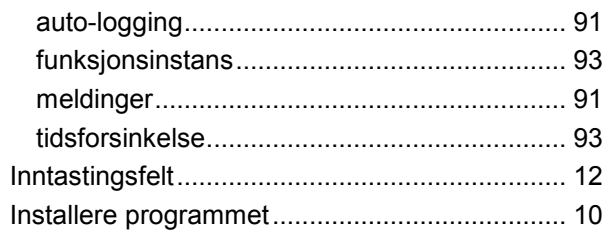

### $\mathsf{K}$

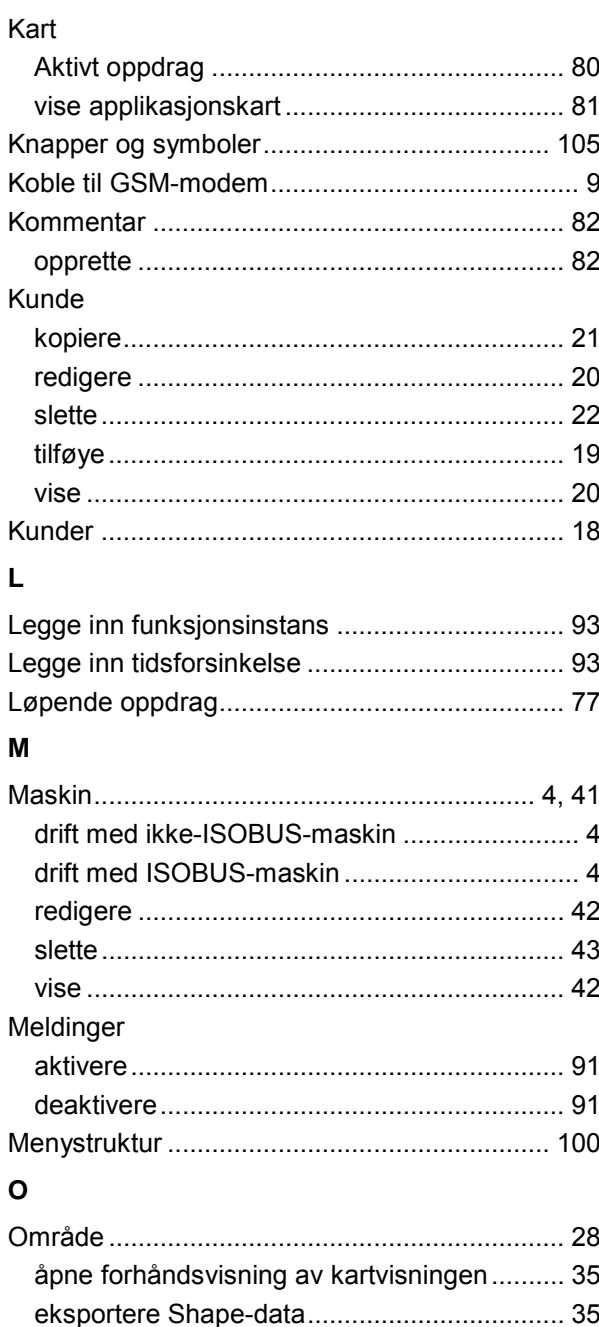

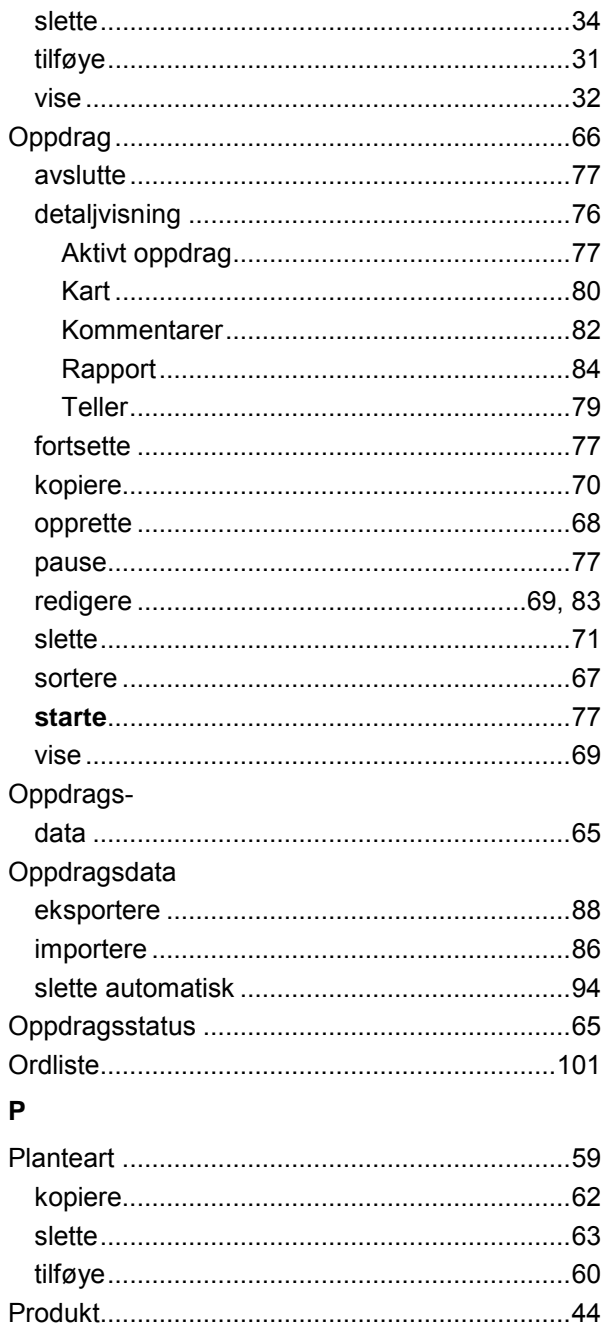

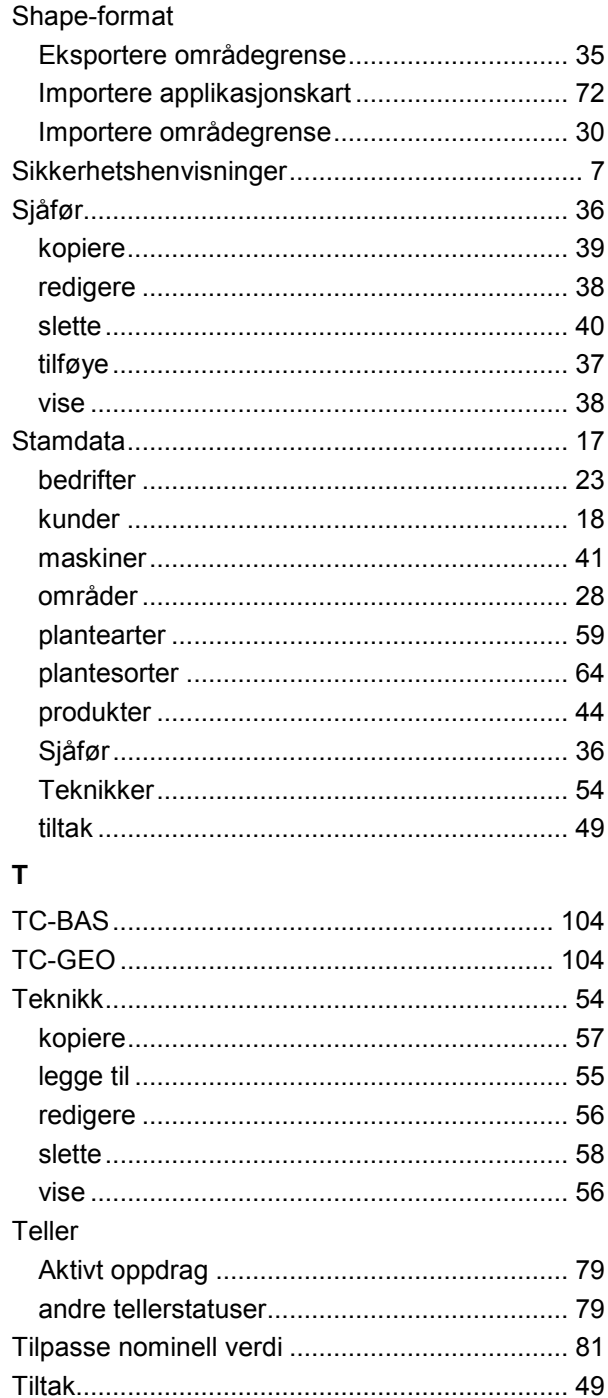

 $\mathbf{s}$ 

#### $\mathsf{R}$

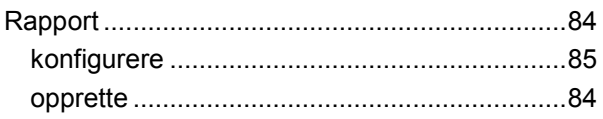

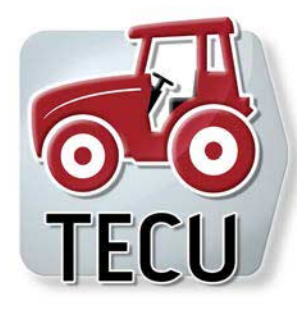

**CCI.TECU** *Traktordata*

# **Bruksanvisning**

Referanse: CCI.TECU v6

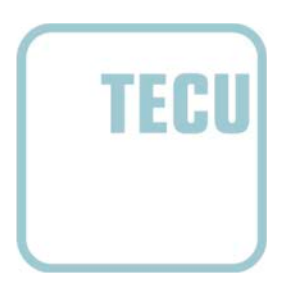

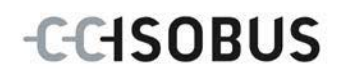

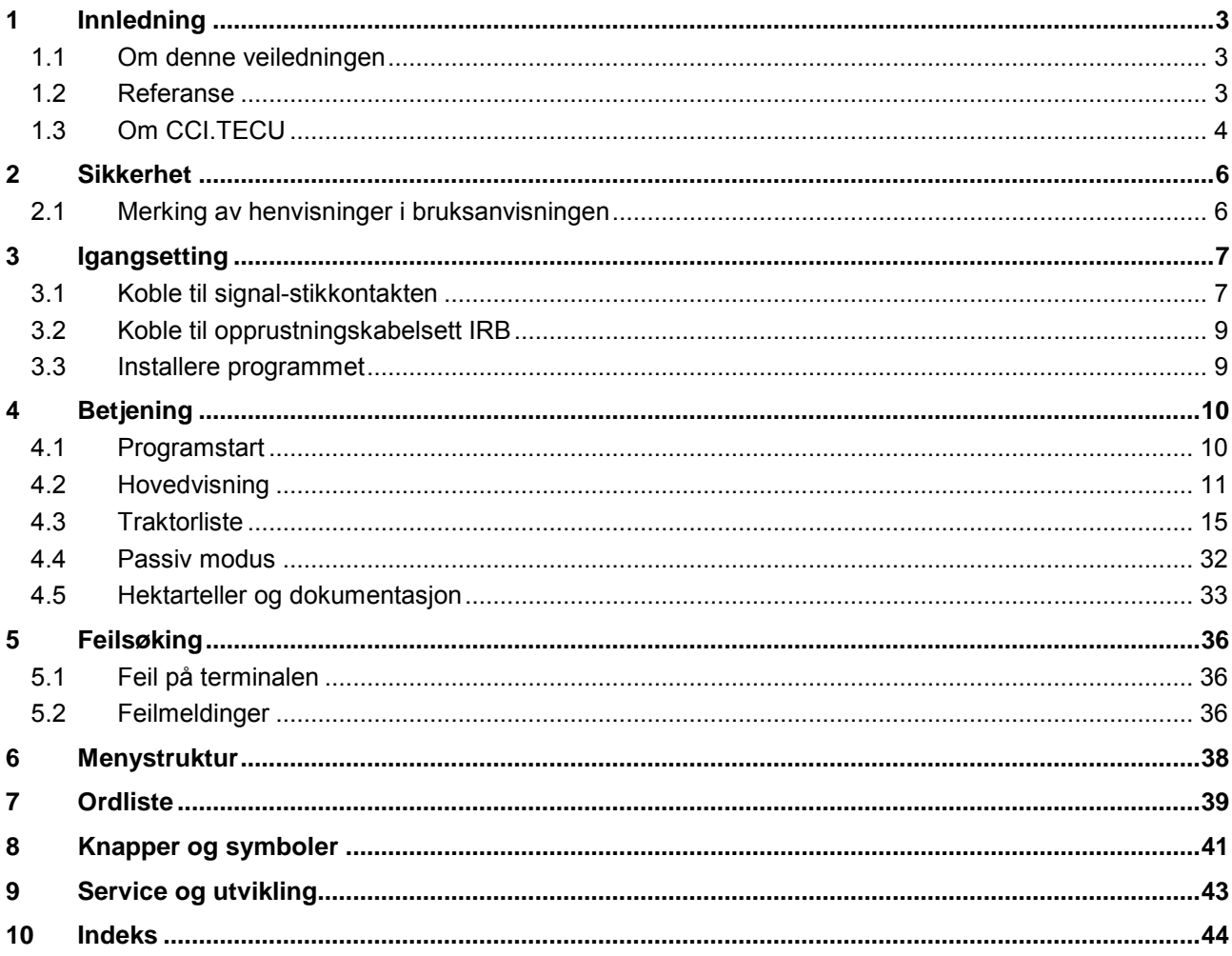

### <span id="page-228-0"></span>**1 Innledning**

### <span id="page-228-1"></span>**1.1 Om denne veiledningen**

Denne bruksanvisningen gir en innføring i betjening og konfigurasjon av appen CCI.TECU. Denne appen er forhåndsinstallert på ISOBUS-terminalen CCI 100/200 og fungerer kun der. Ved hjelp av denne bruksanvisningen kan man unngå feilbetjening og dermed sikre feilfri drift.

Før programmet tas i bruk, må du lese og forstå denne bruksanvisningen for å forebygge problemer med bruken.

### <span id="page-228-2"></span>**1.2 Referanse**

Denne bruksanvisningen beskriver CCI.TECU i versjon CCI.TECU v6.

For å finne versjonsnummeret på den CCI.TECU som er installert på CCI ISOBUSterminalen din går du fram på følgende måte:

- 1. Trykk på Hjem-knappen for å komme til hovedmenyen.
- 2. I hovedmenyen trykker du på knappen "Innstillinger" (F1).
- 3. Velg fanen **Info og diagnose**.
- 4. I fanen **Info og diagnose** trykker du på knappen "Terminal".
- 5. På berøringsskjermen trykker du på knappen "Programvare".
	- $\rightarrow$  I det informasjonsfeltet som åpnes nå, vises versjonen for programkomponentene i terminalen.

### <span id="page-229-0"></span>**1.3 Om CCI.TECU**

I moderne traktorer brukes en lang rekke elektroniske komponenter. I tillegg til sensorer for å registrere driftsdata er dette først og fremst alle elektroniske styringer (ECU-er) som styrer de ulike traktorfunksjonene. De elektroniske komponentene er som regel koblet til hverandre ved hjelp av et såkalt bus-system og utveksler traktorinformasjon som kjørehastighet eller kraftuttaksturtall gjennom dette systemet.

For å gjøre informasjon som kjørehastighet, kraftuttaksturtall eller aktuell posisjon for 3-punkt-opphenget (3-punkt) tilgjengelig også for en ISOBUS-maskin, kreves Traktor ECU (TECU).

På en ISOBUS-traktor utgjør TECU forbindelsen mellom traktor-bus-systemet og ISOBUS og leverer dermed ovennevnte traktorinformasjon til maskinen.

Nye traktorer er allerede fra fabrikken ISOBUS-kompatible og er utstyrt med en TECU. Slike TECU-er betegnes heretter som primær-TECU.

De fleste traktorer som er i bruk, er likevel ikke ISOBUS-kompatible, men kan oppgraderes ved hjelp av et oppgraderingskabelsett. Disse kabelsettene inneholder som regel ikke en TECU, dvs. det er mulig å koble til ISOBUS-maskiner og betjeningsterminaler, men man får ikke tilgang til traktorinformasjonen.

Den CCI.TECU som beskrives i denne veiledningen, lukker dette hullet. Det dreier seg om en ettermontering.

Med CCI.TECU leses traktorinformasjonen av ved hjelp av signal-stikkontakten og sendes videre til ISOBUS-maskinen.

#### **1.3.1 Aktiv/passiv modus**

Hvis kun CCI.TECU er tilgjengelig på traktoren, arbeider denne automatisk i aktiv modus. I aktiv modus

- 1. leser CCI.TECU signalene fra signal-stikkontakten
- 2. beregner CCI.TECU verdier for hastighet, kraftuttaksturtall og 3-punktposisjon, og
- 3. sender CCI.TECU beregnede verdier for hastighet, kraftuttaksturtall og 3 punkt-posisjon til alle ISOBUS-maskiner.

Hvis traktoren har en primær-TECU eller en høyere prioritert TECU som gjør traktorinformasjonen tilgjengelig ved hjelp av ISOBUS, går CCI.TECU automatisk til passiv modus.

I passiv modus vises den informasjonen som er tilgjengelig på ISOBUS. Tilkobling til signal-stikkontakten er kun nødvendig hvis ikke all traktorinformasjonen gjøres tilgjengelig av ISOBUS (se kapittel [4.4\)](#page-257-0)

#### **1.3.2 Hektarteller / dokumentasjon**

Som tilleggsfunksjon har CCI.TECU en hektarteller.

Hektartelleren brukes til å vise arealytelse, arbeidstid og kjørestrekning. Arealytelsen registreres ved å måle arbeidsstrekningen og multiplisere den med den justerbare arbeidsbredden.

Dokumentasjonsfunksjonen til CCI.TECU utfyller hektartelleren med en protokollering av prosessdata. Prosessdataene lagres av CCI.Control i det aktive oppdraget.

#### **1.3.3 Forsinket utkobling**

Hvis (ISOBUS-)traktoren slås av ved at tenningsnøkkelen vris rundt, kan ISOBUSmaskiner automatisk forårsake forsinket utkobling av (den elektriske)

energitilførselen. Maskinen bruker helst dette til å lagres konfigurasjonsparametre eller å kunne gå til en definert tilstand.

CCI.TECU tilbyr den forsinkede utkoblingen som tilleggsfunksjon for alle traktorer som er utstyrt med ISOBUS-opprustningskabelsettet IRB for CCI.

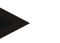

**Merk**

Forsinket utkobling er tilgjengelig for alle terminaler fra maskinvaregenerasjon 2.

### <span id="page-231-0"></span>**2 Sikkerhet**

### <span id="page-231-1"></span>**2.1 Merking av henvisninger i bruksanvisningen**

Sikkerhetshenvisningene i denne bruksanvisningen er merket spesielt:

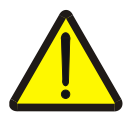

#### **Advarsel - generelle farer!**

Arbeidssikkerhetssymbolet angir generelle sikkerhetshenvisninger som ved manglende overholdelse vil medføre fare for menneskers liv og lemmer. Overhold nøye henvisningene om arbeidssikkerhet og vær spesielt forsiktig i slike tilfeller.

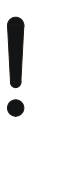

### **OBS!**

OBS-symbolet angir alle sikkerhetshenvisninger som henviser til forskrifter, retningslinjer eller arbeidsprosesser som må overholdes. Manglende overholdelse kan føre til at terminalen blir skadet eller ødelagt samt til funksjonsfeil.

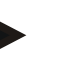

#### **Merk**

Merk-symbolet framhever brukertips og annen spesielt nyttig informasjon.

### <span id="page-232-0"></span>**3 Igangsetting**

Du finner informasjon om montering og spenningsforsyning samt tilkobling til ISOBUS i bruksanvisningen for terminalen.

#### <span id="page-232-1"></span>**3.1 Koble til signal-stikkontakten**

CCI.TECU analyserer traktorinformasjonen i signal-stikkontakten (hastighet, kraftuttaksturtall osv.) og sender denne informasjonen videre til alle ISOBUSmaskiner.

For tilkobling av terminalen til signal-stikkontakten kreves det en signalkabel.

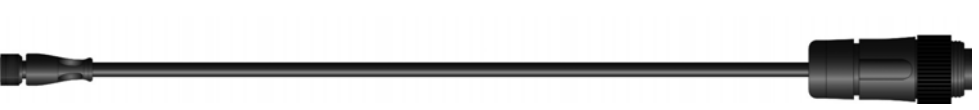

#### **Signalkabel**

и

For å koble terminalen til traktorens signal-stikkontakt går du fram på følgende måte:

1. Koble grensesnittet "Signal" på terminalen til signal-stikkontakten ved hjelp av signalkabelen.

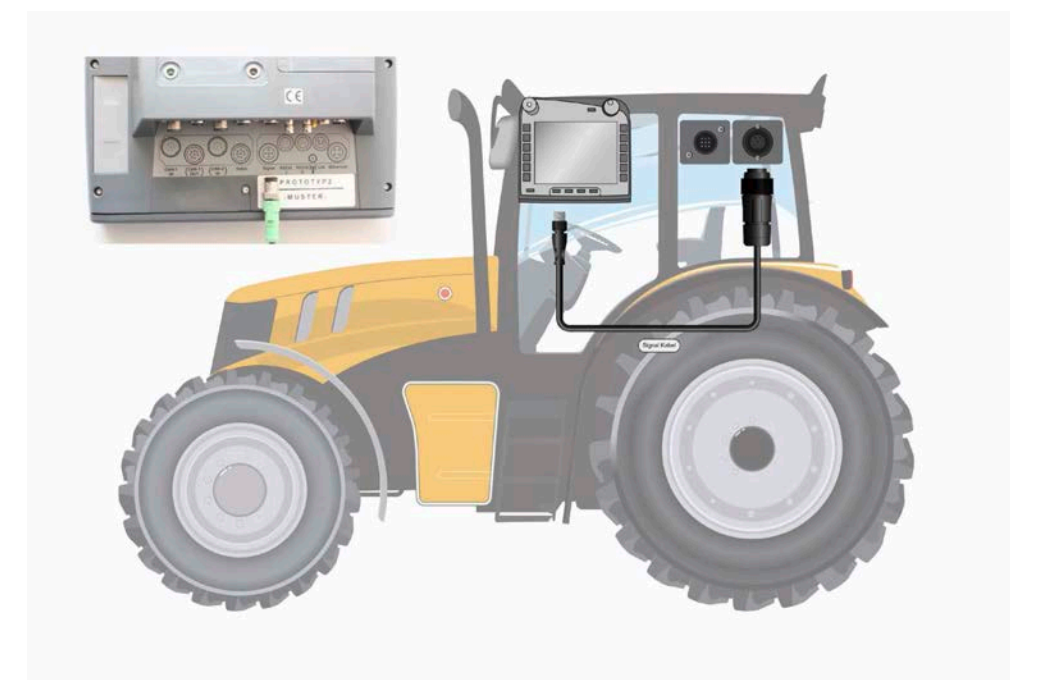

Signal-stikkontakten iht. ISO 11786 har følgende sensordata:

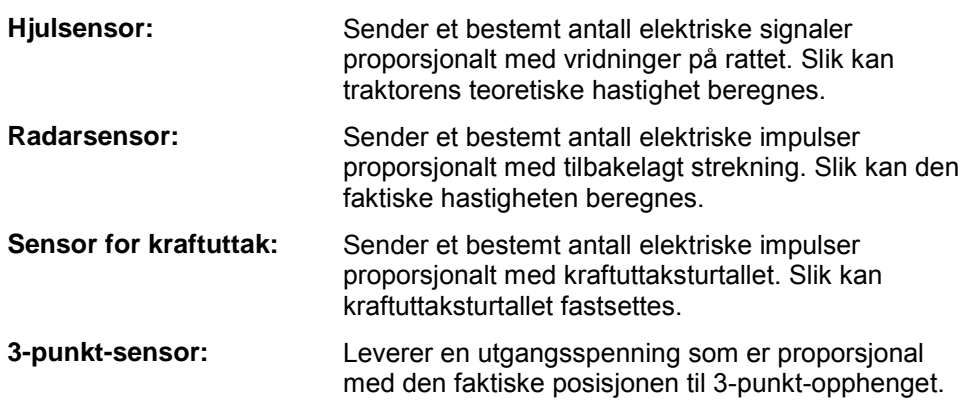

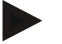

#### **Merk**

På en terminal med maskinvaregenerasjon 1 kan CCI.TECU i aktuell versjon kun analysere signalene for én av de to hastighetssensorene. På en terminal fra maskinvaregenerasjon 2 kan begge hastighetssignalene benyttes samtidig (se kapittel [4.3.3.3](#page-246-0)).

### <span id="page-234-0"></span>**3.2 Koble til opprustningskabelsett IRB**

For tilkobling til ISOBUS og spenningsforsyningen er kabel type B påkrevd.

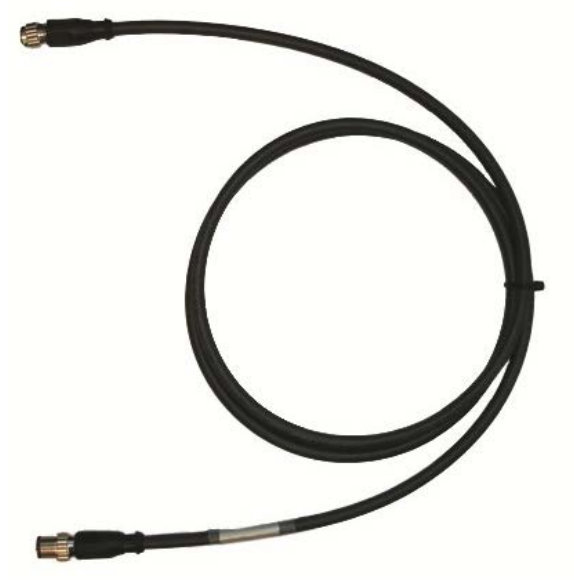

Kabel type B

For å koble terminalen til ISOBUS og spenningsforsyningen går du fram på følgende måte:

1. Koble grensesnittene "CAN1-IN" og "CAN1OUT" på terminalen ved hjelp av kabel type B med M12-pluggkontakten på IBR-opprustningskabelsettet.

#### <span id="page-234-1"></span>**3.3 Installere programmet**

CCI.TECU følger med i leveringen av CCI ISOBUS-terminalen, installasjon er verken mulig eller nødvendig.

### <span id="page-235-0"></span>**4 Betjening**

#### <span id="page-235-1"></span>**4.1 Programstart**

CCI.TECU aktiveres automatisk når terminalen slås på. I hovedvisningen har du direkte tilgang til alle funksjoner.

For å komme til hovedvisningen på CCI.TECU går du fram på følgende måte:

- 1. I hovedmenyen for terminalen trykker du på knappen "TECU" på berøringsskjermen, eller vri på scrollehjulet til knappen er merket med hvitt, trykk deretter på scrollehjulet.
	- $\rightarrow$  Følgende hovedvisning vises:

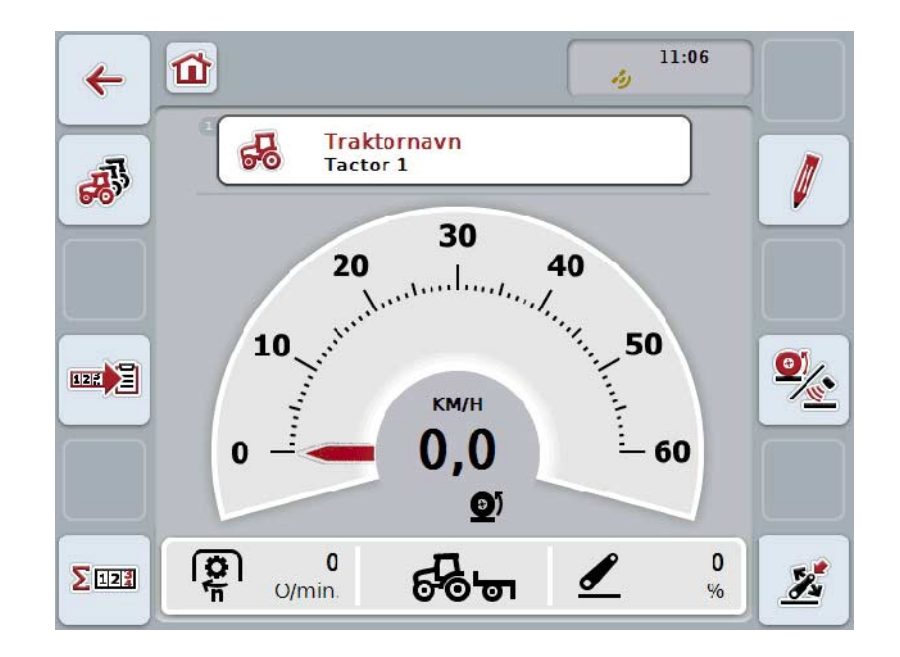

CCI.TECU er delt opp i 4 områder:

#### **4.1.1 Hovedvisning**

Hovedvisningen brukes til å vise hastighet, kraftuttaksturtall og 3-punkt-posisjon, og gir direkte tilgang til alle funksjonene i TECU.

#### **4.1.2 Traktorliste**

Legge inn eller endre traktordata.

#### **4.1.3 Hektarteller**

Hektartelleren gir deg mulighet til å måle og vise den faktiske arbeidstiden, kjørestrekningen og arealytelsen, se også kapittel [4.5.](#page-258-0)

#### **4.1.4 Dokumentasjon**

Dokumentasjonsfunksjonen gir deg mulighet til oppdragsrelatert protokollering av prosessdata, se også kapittel 4.6. CCI.Control lagrer disse prosessdataene i det aktive oppdraget.

### <span id="page-236-0"></span>**4.2 Hovedvisning**

I hovedvisningen på CCI.TECU finner du følgende informasjon:

- 1. Navn på aktuell traktor
- 2. Hastighetsindikering
- 3. Indikering av kraftuttaksturtall
- 4. Indikering av posisjonen til 3-punkt-opphenget
- 5. Indikering av valgt hastighetssensor og
- 6. Indikering av arbeids- eller transportposisjon og kjøreretning.

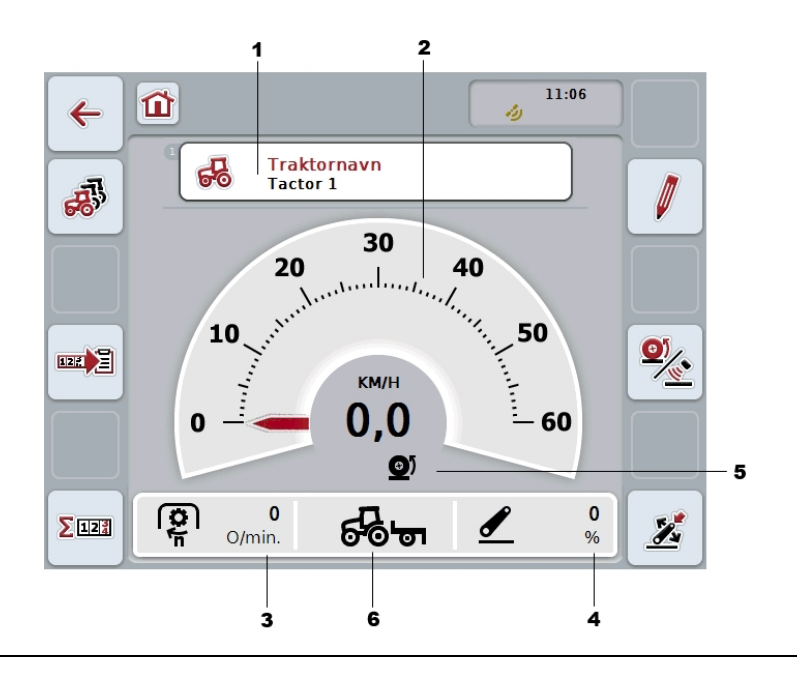

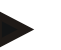

#### **Merk**

Hastighetsindikeringen på CCI.TECU erstatter ikke traktorens speedometer. Ved kjøring på veier der veitrafikkloven gjelder, skal ikke denne brukes til hastighetskontroll.

Du har følgende betjeningsmuligheter:

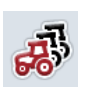

#### **Gå til traktorlisten:**

På berøringsskjermen trykker du på knappen "Traktorliste" (F8). Mer informasjon om traktorlisten finner du i kapittel [4.3](#page-240-0) .

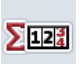

#### **Gå til hektarteller:**

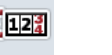

På berøringsskjermen trykker du på knappen "Hektarteller" (F12).

Mer informasjon om hektartelleren finner du i kapittel [4.4.](#page-257-0)

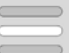

#### **Velge traktor**

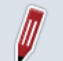

**Redigere valgt traktor**

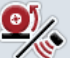

**Velge hastighetssensor**

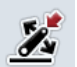

**Fastsette arbeidsposisjon**

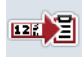

**Aktivere dokumentasjon**

#### <span id="page-237-0"></span>**4.2.1 Velge traktor**

For å velge en traktor går du fram på følgende måte:

- 1. På berøringsskjermen trykker du på knappen med navnet på den aktuelle traktoren. Når knappen med traktornavnet er merket med hvitt, kan du alternativt også trykke på scrollehjulet.
	- $\rightarrow$  En liste over lagrede traktorer vises.
- 2. Velg en traktor fra listen. Trykk på knappen med traktornavnet på berøringsskjermen eller vri på scrollehjulet til knappen er merket med hvitt.
- 3. Bekreft valget med "OK" eller trykk på nytt på knappen med traktornavnet.

#### **4.2.2 Redigere valgt traktor**

For å redigere dataene for valgt traktor går du fram på følgende måte:

- 1. På berøringsskjermen trykker du på knappen "Redigere" (F2).
	- $\rightarrow$  En detaljvisning for den valgte traktoren åpnes.
- 2. I detaljvisningen velger du den fanen der du vil endre noe. På berøringsskjermen trykker du på symbolet i fanen, eller bla mellom fanene med knappene "Mot venstre" (F8) og "Mot høyre" (F2).
- 3. Legg inn den nye verdien og foreta den nye innstillingen.

Hvilke betjeningsmuligheter du har i de enkelte fanene, ser du i kapittel [4.3.3.](#page-243-0)

#### **4.2.3 Velge hastighetssensor**

Hastighetsindikeringen analyserer kun én av de to mulige sensorene. Du kan velge mellom følgende sensorer:

- Hjulsensor
- Radarsensor

For å velge hastighetssensor går du fram på følgende måte:

- 1. På berøringsskjermen trykker du på knappen "Velge hastighetssensor" (F4).
	- → Symbolet under hastighetsindikeringen viser hvilken sensor som er valgt:

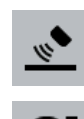

 $\bullet$ 

Radarsensor er valgt

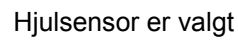

2. Velg ønsket innstilling.

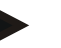

#### **Merk**

På en terminal med maskinvaregenerasjon 1 må valget tilpasses anvendt signalkabel.

#### **4.2.4 Fastsette arbeidsposisjon**

For å fastsette aktuell posisjon for 3-punktet som arbeidsposisjon går du fram på følgende måte:

- 1. Sett 3-punktet i ønsket arbeidsposisjon.
- 2. På berøringsskjermen trykker du på knappen "Fastsette arbeidsposisjon" (F6).
	- $\rightarrow$  Den nye verdien for arbeidsposisjon tas i bruk uten tilbakemelding.
	- $\rightarrow$  Hovedvisningen viser om maskinen er i arbeids- eller transportposisjon.

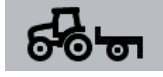

Maskin i arbeidsposisjon.

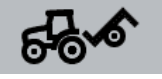

Maskin i transportposisjon.

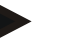

#### **Merk**

Ved bruk av f.eks. en EHR kan det forekomme at indikering av 3-punktet veksler mellom arbeids- og transportposisjon. For å hindre dette anbefaler vi å trykke på knappen "Fastsette arbeidsposisjon" (F4) noen centimeter før 3-punktet er i arbeidsposisjon.

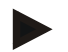

#### **Merk**

For at hektartelleren skal fungere korrekt, må arbeidsposisjonen fastsettes når arbeidet skal starte.

#### **4.2.5 Aktivere dokumentasjon**

For å legge til prosessdataene fra CCI.TECU til den oppdragsrelaterte dokumentasjonen går du fram på følgende måte:

- 1. På berøringsskjermen trykker du på knappen "Aktivere dokumentasjon" (F10).
	- → Dermed er dokumentasjonen aktivert. Symbolet på knappen endres. Deaktiver funksjonen ved å trykke på knappen enda en gang.

### <span id="page-240-0"></span>**4.3 Traktorliste**

Under menypunktet **Traktorliste** finner du en liste med lagrede traktorer. Informasjonen om en traktor består av

- navnet på traktoren,
- en kommentar og
- traktorens innstillinger.

#### **Merk**

Aktuell traktor er merket med en liten rød traktor øverst i høyre hjørne på knappen.

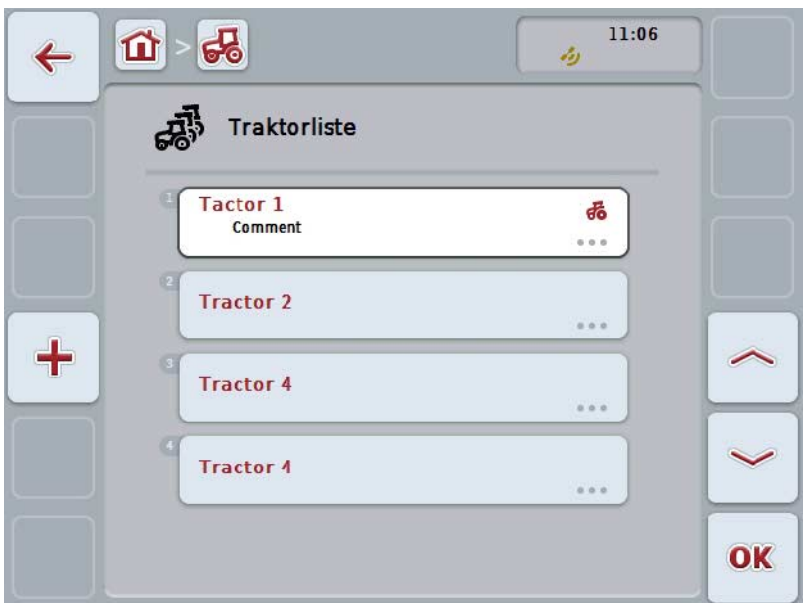

Du har følgende betjeningsmuligheter:

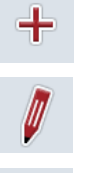

**Redigere traktor**

**Opprette traktor**

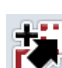

**Kopiere traktor**

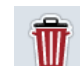

**Slette traktor**

#### **4.3.1 Opprette traktor**

For å opprette en traktor går du fram på følgende måte:

- 1. På berøringsskjermen trykker du på knappen "Opprette traktor" (F10).
	- $\rightarrow$  En detaljvisning for en ny traktor åpnes.
- 2. I detaljvisningen velger du ønskede faner. På berøringsskjermen trykker du på symbolene i fanen, eller bla mellom fanene med knappene "Mot venstre" (F8) og "Mot høyre" (F2).
- 3. Legg inn de nye verdiene og foreta de nye innstillingene.

Hvilke betjeningsmuligheter du har i de enkelte fanene, ser du i kapittel [4.3.3.](#page-243-0)

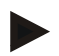

#### **Merk**

Ved levering er det allerede en traktor uten navn med noen forhåndsinnstillinger i listen. Endre innstillingene (se kapittel [4.3.3\)](#page-243-0).

#### **4.3.2 Redigere traktor**

For å redigere en lagret traktor går du fram på følgende måte:

- 1. I traktorlisten velger du den traktoren som informasjonen skal endres for. På berøringsskjermen trykker du på knappen med traktornavnet, eller vri på scrollehjulet til knappen er merket med hvitt, trykk deretter på scrollehjulet. Når knappen er merket, kan du alternativt også trykke på knappen "OK" (F6).
	- → Kontekstmenyen åpnes.
- 2. På berøringsskjermen trykker du på knappen "Redigere", eller vri på scrollehjulet til knappen er merket med hvitt, trykk deretter på scrollehjulet.
	- $\rightarrow$  En detaljvisning for traktoren åpnes.
- 3. I detaljvisningen velger du den fanen der du vil endre noe. På berøringsskjermen trykker du på symbolet i fanen, eller bla mellom fanene med knappene "Mot venstre" (F8) og "Mot høyre" (F2).
- 4. Legg inn den nye verdien og foreta den nye innstillingen.

Hvilke betjeningsmuligheter du har i de enkelte fanene, ser du i kapittel [4.3.3.](#page-243-0)

#### **4.3.2.1 Kopiere traktor**

For å kopiere en traktor går du fram på følgende måte:

- 1. I traktorlisten velger du den traktoren som informasjonen skal kopieres for. På berøringsskjermen trykker du på knappen med traktornavnet, eller vri på scrollehjulet til knappen er merket med hvitt, trykk deretter på scrollehjulet. Når knappen er merket, kan du alternativt også trykke på knappen "OK" (F6).
	- → Kontekstmenyen åpnes
- 2. På berøringsskjermen trykker du på knappen "Kopiere", eller vri på scrollehjulet til knappen er merket med hvitt, trykk deretter på scrollehjulet.
	- $\rightarrow$  En detaljvisning for den kopierte traktoren åpnes.

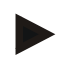

### **Merk**

Kopien er merket med "Copy" bak traktornavnet.

#### **4.3.2.2 Slette traktor**

For å slette en traktor går du fram på følgende måte:

1. I traktorlisten velger du den traktoren som skal slettes. På berøringsskjermen trykker du på knappen med traktornavnet, eller vri på scrollehjulet til knappen er merket med hvitt, trykk deretter på scrollehjulet.

Når knappen er merket, kan du alternativt også trykke på knappen "OK" (F6).

- → Kontekstmenyen åpnes.
- 2. På berøringsskjermen trykker du på knappen "Slette", eller vri på scrollehjulet til knappen er merket med hvitt, trykk deretter på scrollehjulet.
	- $\rightarrow$  En advarsel åpnes.
- 3. På berøringsskjermen trykker du på knappen "OK".

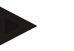

#### **Merk**

Valgt traktor (se kapittel [4.2.1\)](#page-237-0) kan ikke slettes.

#### <span id="page-243-0"></span>**4.3.3 Detaljvisning**

Detaljvisningen for en traktor er delt opp i 6 faner: Oversikt, kommentar, traktorinnstillinger, hastighet, kraftuttak og 3-punkt-oppheng.

Fanene Hastighet, Kraftuttak og 3-punkt-oppheng er ikke alltid tilgjengelig:

- Fanen Hastighet er kun tilgjengelig hvis signal-stikkontakt er valgt i traktorinnstillingene som signalkilde for hjul- eller radarsensoren.
- Fanen Kraftuttak er kun tilgjengelig hvis signal-stikkontakt er valgt i traktorinnstillingene som signalkilde for kraftuttaksturtallet.
- Fanen 3-punkt-oppheng er kun tilgjengelig hvis signal-stikkontakt er valgt i traktorinnstillingene som signalkilde for 3-punkt-opphenget.

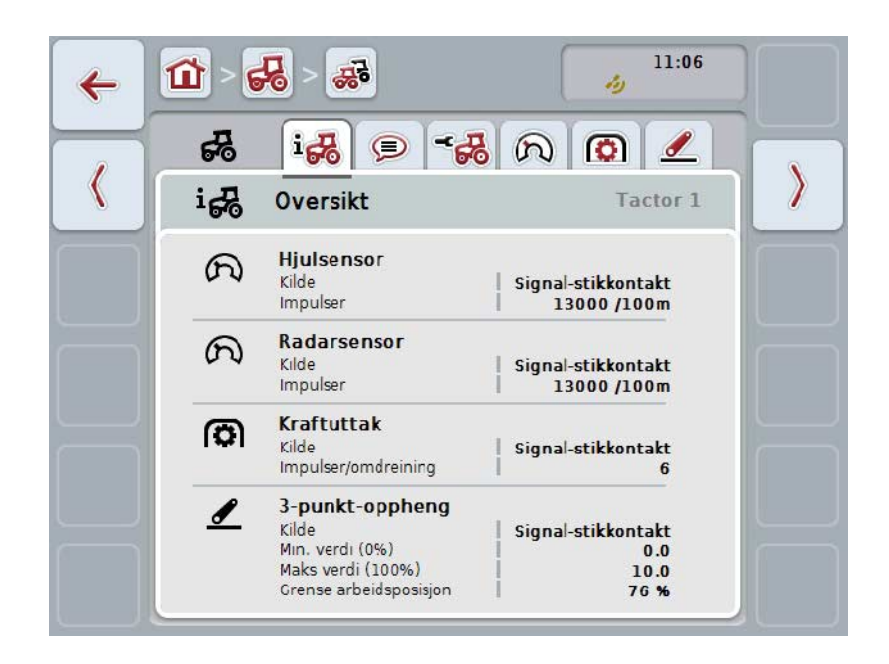

Disse er organisert på følgende måte:

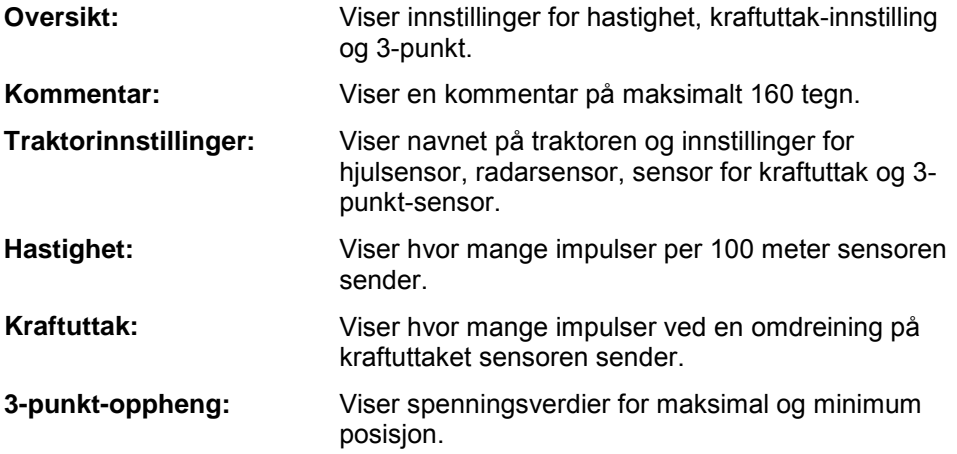

For å veksle mellom fanene går du fram på følgende måte:

1. På berøringsskjermen trykker du på respektive fane, eller velg den ved hjelp av piltastene (F8, F2).

#### **4.3.3.1 Oversikt**

I denne fanen vises innstillinger for hastighet, kraftuttak og 3-punkt-opphenget.

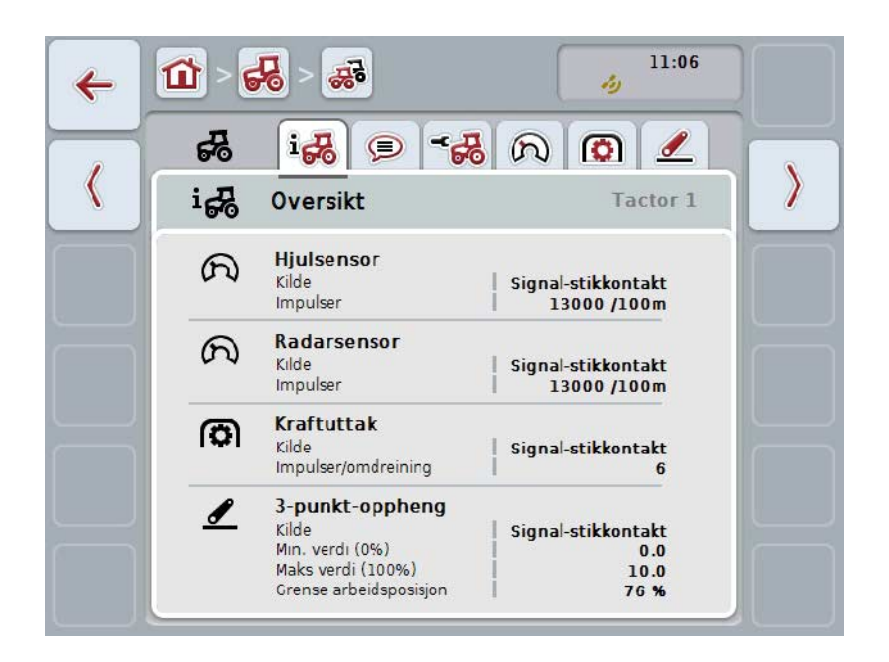

#### **4.3.3.2 Kommentar**

I denne fanen vises et kommentarfelt der du kan legge inn anmerkninger til eller forklaringer om traktoren.

**Merk**

En kommentar inneholder maksimalt 160 tegn. Hvis du overskrider tekstfeltbegrensningen, blir tekstfeltet rødt og du kan ikke lagre teksten.

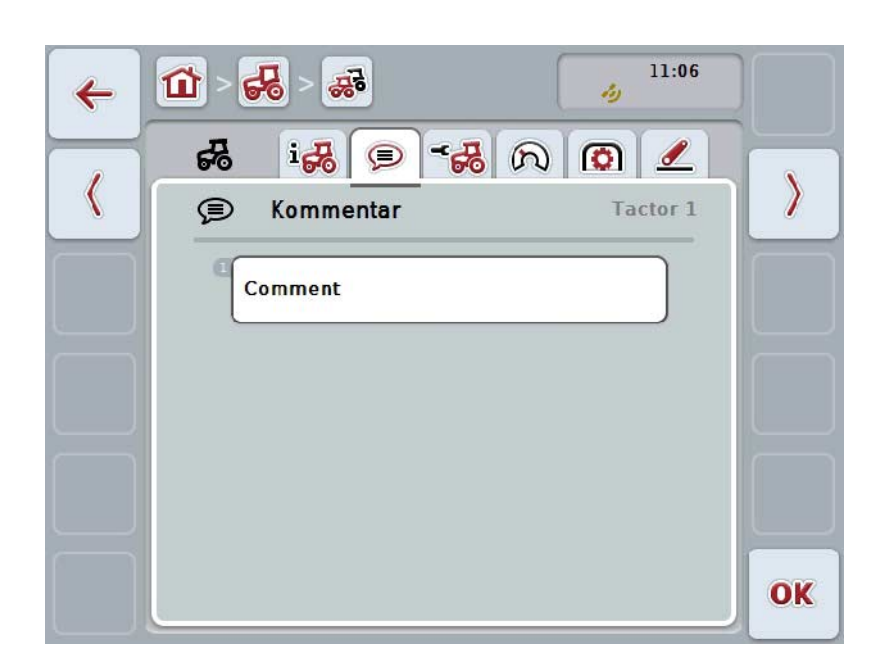

Du har følgende betjeningsmuligheter:

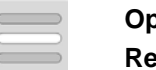

**Opprette kommentar Redigere kommentar**

#### **4.3.3.2.1 Opprette kommentar**

For å opprette en kommentar går du fram på følgende måte:

- 1. På berøringsskjermen trykker du på den tomme knappen, eller trykk på scrollehjulet eller på knappen "OK" (F6).
- 2. Med tastaturet på berøringsskjermen skriver du inn kommentaren.
- 3. Bekreft inntastingen med "OK".

#### **4.3.3.2.2 Redigere kommentar**

For å redigere kommentaren går du fram på følgende måte:

- 1. På berøringsskjermen trykker du på knappen med kommentaren, eller trykk på scrollehjulet eller på knappen "OK" (F6).
- 2. Med tastaturet på berøringsskjermen endrer du kommentaren.
- 3. Bekreft inntastingen med "OK".

#### <span id="page-246-0"></span>**4.3.3.3 Traktorinnstillinger**

I denne fanen vises navnet på traktoren og innstillinger for hjulsensor, radarsensor, sensor for kraftuttak og 3-punkt-sensor.

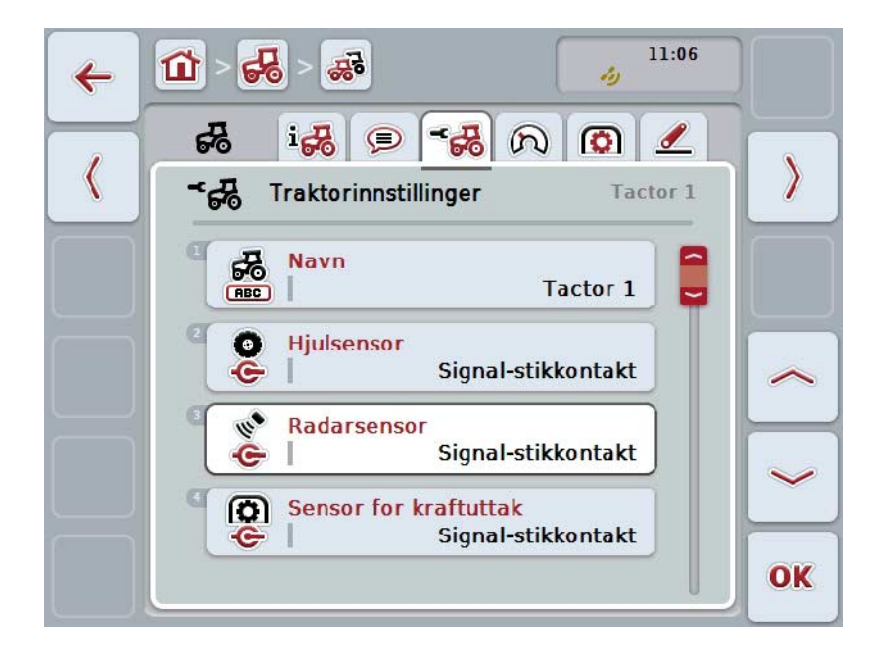

Du har følgende betjeningsmuligheter:

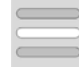

#### **Redigere navn Velge signalkilde**

Du kan velge mellom:

- Ikke tilgjengelig
- Signal-stikkontakt (ISO 11786)
- CAN 1 og
- GPS (kun på radarsensor).

**Aktivere Power Management Legge inn verdi for utkoblingsforsinkelse Frikoble X-sensor**

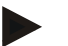

#### **Merk**

Med en terminal med maskinvaregenerasjon 1 kan du velge enten hjul- eller radarsensor som signalkilde. Den andre sensoren vises automatisk som *Ikke tilgjengelig*. Valgene utelukker hverandre gjensidig.

På en terminal fra maskinvaregenerasjon 2 kan begge hastighetssignalene benyttes samtidig.

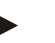

#### **Merk**

Hvis CCI.TECU er i passiv modus (se kapittel [4.4\)](#page-257-0), er det ikke mulig å redigere de parameterne for den aktive traktoren som sendes fra den andre TECU. I dette tilfellet er respektive knapper grå, og "CAN 1" vises som valg.

#### **4.3.3.3.1 Redigere navn**

For å redigere traktornavnet går du fram på følgende måte:

- 1. På berøringsskjermen trykker du på knappen med navnet på traktoren, eller vri på scrollehjulet til knappen er merket med hvitt, trykk deretter på scrollehjulet. Når knappen er merket, kan du alternativt også trykke på knappen "OK" (F6).
- 2. Med tastaturet på berøringsskjermen skriver du inn det nye navnet.
- 3. Bekreft inntastingen med "OK".

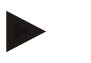

### **Merk**

Lengden på inntastingsfeltet for navnet er begrenset til 16 tegn.

#### **4.3.3.3.2 Velge signalkilde**

For å velge signalkilde for hjulsensor, radarsensor sensor for kraftuttak og 3-punktsensor går du fram på følgende måte:

- 1. På berøringsskjermen trykker du på knappen med sensoren, eller vri på scrollehjulet til knappen er merket med hvitt, trykk deretter på scrollehjulet. Når knappen er merket, kan du alternativt også trykke på knappen "OK" (F6).
	- $\rightarrow$  Følgende valgliste vises:

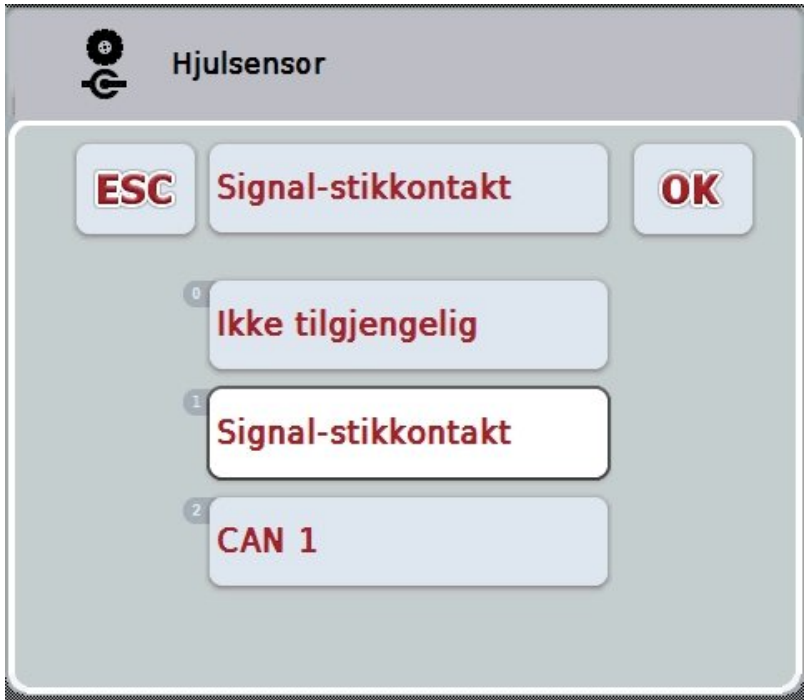

- 2. Velg ønsket signalkilde. På berøringsskjermen trykker du på knappen med signalkilden, eller vri på scrollehjulet til knappen er merket med hvitt, trykk deretter på scrollehjulet.
- 3. Bekreft valget med "OK".

#### **Merk**

Hvis du velger signal-stikkontakt som signalkilde for hjul- eller radarsensoren, må du kalibrere hastigheten eller legge inn impulser per 100 meter manuelt. Mer informasjon om kalibrering av hastigheten finner du i kapittel [0.](#page-248-0)

#### **Merk**

Hvis du velger signal-stikkontakt som signalkilde for 3-punkt-sensoren, må du kalibrere 3-punktet.

Mer informasjon om kalibrering av 3-punktet finner du i kapittel [4.3.3.6.](#page-256-0)

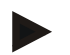

#### **Merk**

Hvis du velger signal-stikkontakt som signalkilde for sensoren for kraftuttak, må du legge inn antall impulser per omdreining.

#### <span id="page-248-0"></span>**4.3.3.3.3 Aktivere Power Management**

For å aktivere/deaktivere utkoblingsforsinkelsen går du fram på følgende måte:

- 1. På berøringsskjermen trykker du på knappen "Power Management", eller vri på scrollehjulet til knappen er merket med hvitt, trykk deretter på scrollehjulet. Når knappen er merket, kan du alternativt også trykke på knappen "OK" (F6).
- 2. Legg inn den boolske verdien.
- 3. Bekreft inntastingen med "OK".

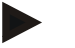

#### **Merk**

Forsinket utkobling er tilgjengelig for alle terminaler fra maskinvaregenerasjon 2.

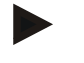

#### **Merk**

Denne funksjonen kan bare brukes når traktoren er utstyrt med ISOBUSopprustningskabelsettet IRB for CCI.

#### **4.3.3.3.4 Legge inn verdi for utkoblingsforsinkelse**

For å legge inn den maksimale verdien for utkoblingsforsinkelse går du fram på følgende måte:

- 1. På berøringsskjermen trykker du på knappen "Maks. utkobl.fors.", eller trykk på scrollehjulet eller på knappen "OK" (F6).
- 2. Legg inn den nye verdien ved hjelp av tallfeltet på berøringsskjermen eller med skyveren.
- 3. Bekreft inntastingen med "OK".

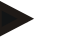

#### **Merk**

Gyldig verdiområde for maks utkoblingsforsinkelse er mellom 0 og 250 min.

#### **4.3.3.3.5 Frikoble X-sensor**

Hvis du vil drive en X-sensor på terminalen, må inngangskoblingen til terminalen være konfigurert.

For å konfigurere inngangskoblingen til terminalen går du fram på følgende måte:

- 1. På berøringsskjermen trykker du på knappen "X-sensor", eller vri på scrollehjulet til knappen er merket med hvitt, trykk deretter på scrollehjulet. Når knappen er merket, kan du alternativt også trykke på knappen "OK" (F6).
- 2. Legg inn den boolske verdien.
- 3. Bekreft inntastingen med "OK".

#### **4.3.3.4 Hastighet**

I denne fanen vises antall impulser som sendes ut av hastighetssensoren over en strekning på 100 meter.

Forhåndsinnstillingen på en ny traktor viser en verdi på 13 000 imp/100 m. Hvis verdien for antall impulser per 100 meter er kjent (f.eks. ut fra sensorens datablad), kan dette legges inn direkte.

For å oppnå en så nøyaktig angivelse som mulig, bør verdien fastsettes ved hjelp av en kalibrering.

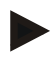

#### **Merk**

Gyldig verdiområde for antall impulser ligger mellom 200 og 30 000 imp/100 m.

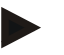

#### **Merk**

Jo mer nøyaktig verdien er, jo mer nøyaktig er hastighetsindikeringen.

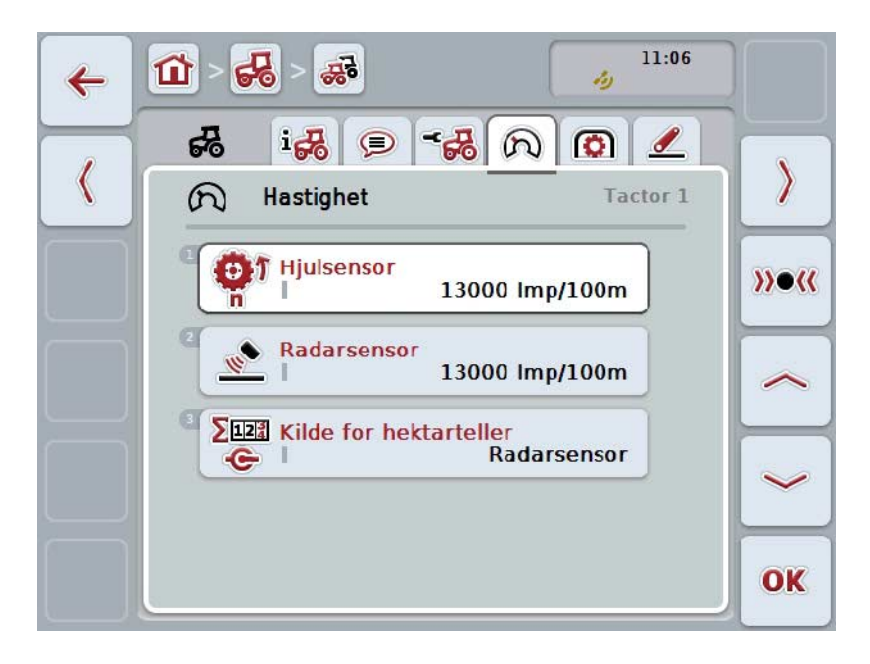

Du har følgende betjeningsmuligheter:

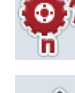

**Legge inn verdi for hjulsensor**

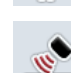

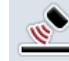

**Legge inn verdi for radarsensor**

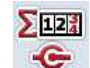

**Velge kilde for hektarteller**

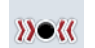

**Kalibrere**

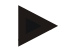

#### **Merk**

Kalibrering er kun mulig for den aktive traktoren. For alle andre traktorer er knappen "Kalibrere" (F3) grå.

#### **4.3.3.4.1 Legge inn verdi for hjulsensor**

For å legge inn verdien for impulser per 100 meter for hjulsensoren går du fram på følgende måte:

- 1. På berøringsskjermen trykker du på knappen "Hjulsensor", eller vri på scrollehjulet til knappen er merket med hvitt, trykk deretter på scrollehjulet. Når knappen er merket, kan du alternativt også trykke på knappen "OK" (F6).
- 2. Legg inn den nye verdien ved hielp av tallfeltet på berøringsskiermen eller med skyveren.
- 3. Bekreft inntastingen med "OK".

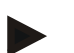

#### **Merk**

Gyldig verdiområde for antall impulser ligger mellom 200 og 30 000 imp/100 m.

#### **4.3.3.4.2 Legge inn verdi for radarsensor**

For å legge inn verdien for impulser per 100 meter for radarsensoren går du fram på følgende måte:

- 1. På berøringsskjermen trykker du på knappen "Radarsensor", eller vri på scrollehjulet til knappen er merket med hvitt, trykk deretter på scrollehjulet. Når knappen er merket, kan du alternativt også trykke på knappen "OK" (F6).
- 2. Legg inn den nye verdien ved hjelp av tallfeltet på berøringsskjermen eller med skyveren.
- 3. Bekreft inntastingen med "OK".

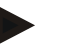

#### **Merk**

Gyldig verdiområde for antall impulser ligger mellom 200 og 30 000 imp/100 m.
# <span id="page-252-0"></span>**4.3.3.4.3 Velge kilde for hektarteller**

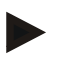

#### **Merk**

Kilden for hektartelleren kan nå velges når begge hastighetssensorene brukes samtidig (se kapittel [4.3.3.3\)](#page-246-0). I alle andre tilfeller er knappen "Kilde for hektarteller" grå.

For å velge kilden for den hastigheten som hektartelleren viser, går du fram på følgende måte:

- 1. På berøringsskjermen trykker du på knappen "Kilde for hektarteller", eller vri på scrollehjulet til knappen er merket med hvitt, trykk deretter på scrollehjulet. Når knappen er merket, kan du alternativt også trykke på knappen "OK" (F6).
	- $\rightarrow$  En valgliste vises.
- 2. For kilden for hektartelleren velger du mellom hjulsensor og radarsensor. Trykk på knappen med respektive sensor.
- 3. Bekreft inntastingen med "OK".

# **4.3.3.4.4 Kalibrere**

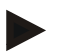

#### **Merk**

Kalibrering av hastigheten bør helst ikke utføres på glatte overflater (f.eks. asfalt), men direkte på stedet.

For å kalibrere hastigheten går du fram på følgende måte:

- 1. Merk av en strekning på 100 meter.
- 2. På berøringsskjermen trykker du på knappen "Kalibrere" (F3).
	- $\rightarrow$  En valgliste vises.
- 3. For kalibreringen velger du mellom hjul- og radarsensor. På berøringsskjermen trykker du på knappen med den sensoren som hastigheten skal kalibreres for, eller vri på scrollehjulet til knappen er merket med hvitt, trykk deretter på scrollehjulet.

Når knappen er merket, kan du alternativt også trykke på knappen "OK" (F6).

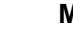

# **Merk**

Valget mellom hjul- og radarsensor for kalibreringen er nå nødvendig for en terminal med maskinvaregenerasjon 2 (versjon 2.x) når begge hastighetssensorene benyttes samtidig (se kapittel [4.3.3.3\)](#page-246-0).

- $\rightarrow$  Kalibreringsmenyen åpnes.
- 4. Kjør til startpunktet, og trykk deretter på knappen "Startflagg" (F3) på berøringsskjermen.
- 5. Kjør 100 meter startpunktet og trykk deretter på knappen "Målflagg" (F9) på berøringsskjermen.
- 6. Bekreft verdiene med "OK".

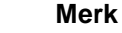

Gyldig verdiområde for antall impulser ligger mellom 200 og 30 000 imp/100 m.

# **4.3.3.5 Kraftuttak**

I denne fanen vises antall impulser som sensoren sender ut ved én omdreining med kraftuttaket.

# **Merk**

Verdien som skal legges inn, finner du i de tekniske data for traktoren.

# **Merk**

Gyldig verdiområde for antall impulser ligger mellom 1 og 40 impulser/omdreining. En verdi som i praksis forekommer ofte, er 6 impulser/omdreining.

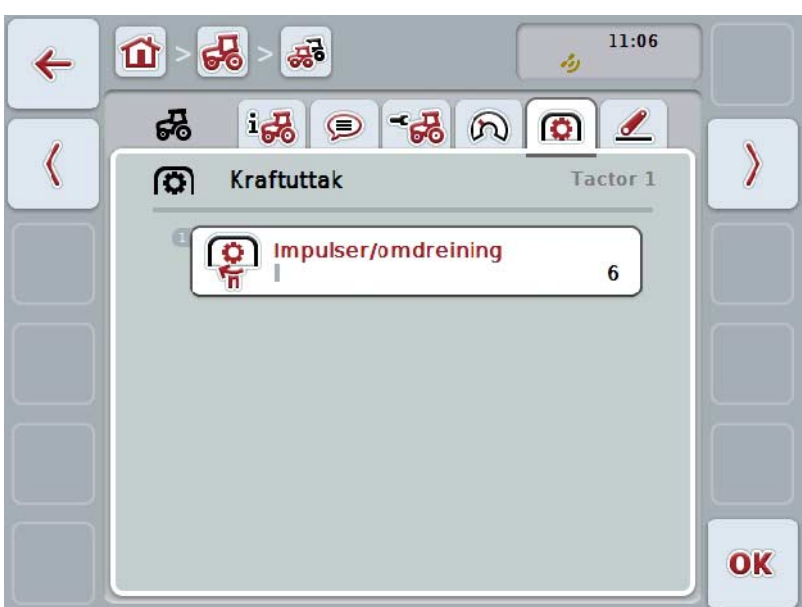

Du har følgende betjeningsmuligheter:

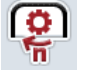

**Legge inn verdi for impulser/omdreining**

# <span id="page-255-0"></span>**4.3.3.5.1 Legge inn verdi for impulser/omdreining**

For å legge inn verdien for impulser per omdreining går du fram på følgende måte:

- 4. På berøringsskjermen trykker du på knappen "Impulser/omdreining", eller trykk på scrollehjulet eller på knappen "OK" (F6).
- 5. Legg inn den nye verdien ved hjelp av tallfeltet på berøringsskjermen eller med skyveren.
- 6. Bekreft inntastingen med "OK".

# **4.3.3.6 3-punkt-oppheng**

I denne fanen vises spenningsverdier for maksimal og minimum posisjon for 3 punktet.

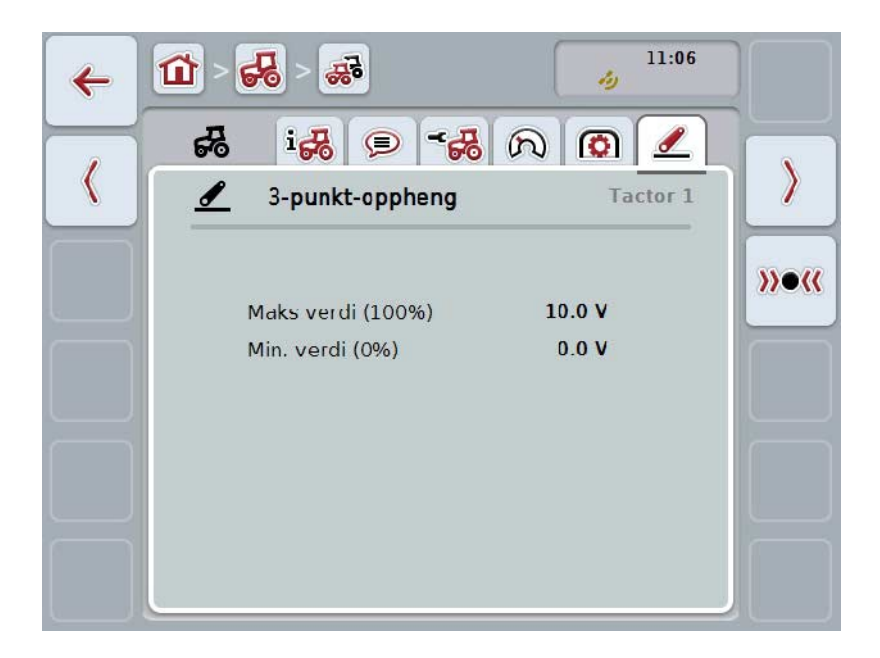

Du har følgende betjeningsmuligheter:

**Kalibrere**

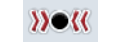

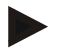

#### **Merk**

Kalibrering er kun mulig for den aktive traktoren. For alle andre traktorer er knappen "Kalibrere" (F3) grå.

# <span id="page-256-0"></span>**4.3.3.6.1 Kalibrere**

For å kalibrere spenningsverdiene for 3-punktet går du fram på følgende måte:

- 1. På berøringsskjermen trykker du på knappen "Kalibrere" (F3).
	- $\rightarrow$  Kalibreringsmenyen åpnes.
- 2. Løft 3-punktet til maksimal posisjon, og trykk på knappen "MAKS" (F3) på berøringsskjermen.
- 3. Senk 3-punktet til minimum posisjon og trykk på knappen "MIN" (F4) på berøringsskjermen.
- 4. Bekreft verdiene med "OK".

# **Merk**

En plausibilitetskontroll utføres. Hvis f.eks. minimumsverdien overskrider maksimumsverdien, får du en feilmelding.

# **4.4 Passiv modus**

Hvis det er en primær-TECU eller en TECU med høyere prioritert i traktoren, går terminalens TECU automatisk til passiv modus. I passiv modus merkes de verdiene som er gjort tilgjengelige av andre TECU-er, med en blå ramme og en blå "i":

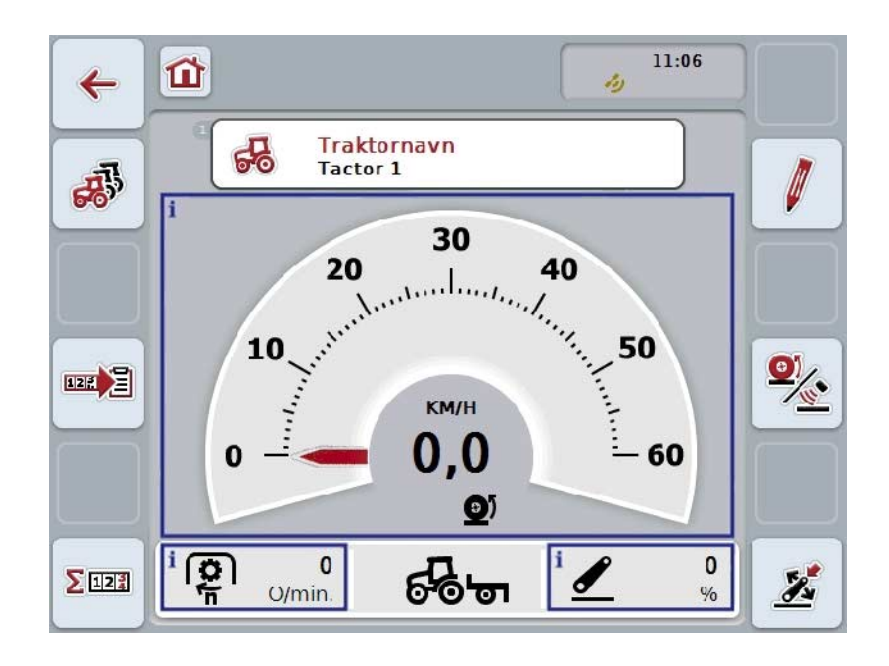

Når alle signaler er lest og klargjort av ISOBUS, er forbindelse med signalstikkontakten ikke lenger nødvendig.

Hvis ikke alle signalene overføres, kan manglende informasjon klargjøres med CCI.TECU. I slike tilfeller kreves fortsatt en forbindelse med signal-stikkontakten og eventuelt en kalibrering (se kapittel [4.3.3.4.3,](#page-252-0) [4.3.3.5.1](#page-255-0) og [4.3.3.6.1\)](#page-256-0).

# **4.5 Hektarteller og dokumentasjon**

# **4.5.1 Generelt**

ISOBUS-maskiner byr som regel alt ved levering fra fabrikken på omfattende muligheter for visning og dokumentasjon av prosessdata. Visning og dokumentasjon av grunnleggende data som ikke drives via ISOBUS, er likevel ofte nyttig.

De to tilleggsfunksjonene hektarteller og dokumentasjon fra CCI.TECU gir deg denne muligheten.

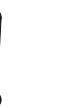

# **OBS!**

Bruk bare hektartelleren og dokumentasjonen hvis du for øyeblikket arbeider med en maskin som ikke drives via ISOBUS.

#### **4.5.2 Hektarteller**

I masken **Hektarteller** finner du informasjon om

- arbeidsbredde på aktiv maskin,
- hastighetskilde for hektarteller,
- arbeidstid,
- kjørt strekning og
- behandlet område.

Du kan tilbakestille tellerne enkeltvis når som helst. Dermed gir hektartelleren de mulighet til å registrere den faktiske arbeidstiden, kjørestrekningen og flateytelsen. For tid, strekning og areal vises hhv. en totalverdi og en verdi i arbeidsposisjon.

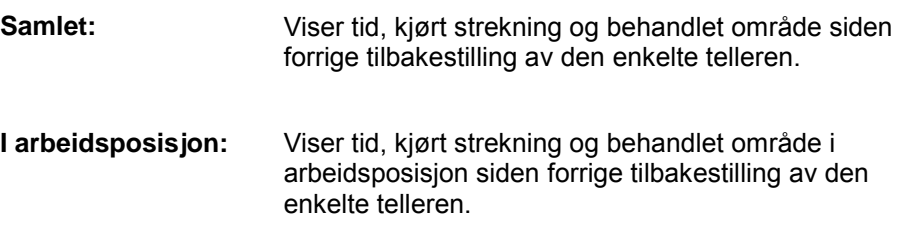

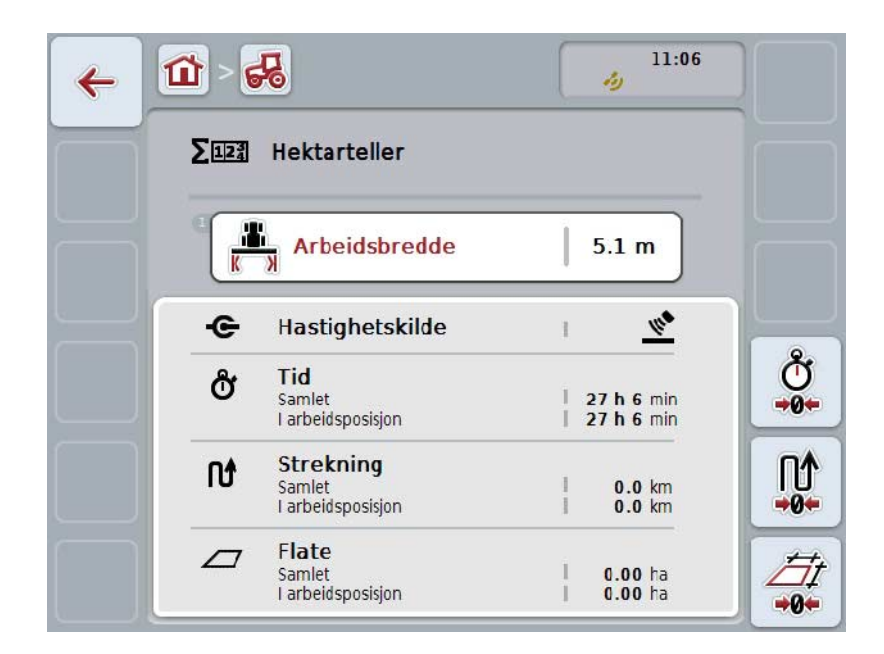

Du har følgende betjeningsmuligheter:

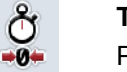

# **Tilbakestille tid:**

På berøringsskjermen trykker du på knappen "Tilbakestille tid" (F4).

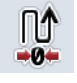

#### **Tilbakestille strekning:**

På berøringsskjermen trykker du på knappen "Tilbakestille strekning" (F5).

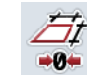

#### **Tilbakestille areal:**

På berøringsskjermen trykker du på knappen "Tilbakestille areal" (F6).

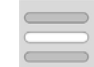

#### **Legge inn arbeidsbredde**

# <span id="page-259-0"></span>**4.5.2.1 Legge inn arbeidsbredde**

For å legge inn arbeidsbredden for den aktive maskinen går du fram på følgende måte:

- 1. På berøringsskjermen trykker du på knappen "Arbeidsbredde", eller trykk på scrollehjulet.
- 2. Legg inn den nye verdien ved hjelp av tallfeltet på berøringsskjermen eller med skyveren.
- 3. Bekreft inntastingen med "OK".

#### **Merk**

Gyldig verdiområde for arbeidsbredden er mellom 0,0 meter og 99,0 meter. Angitt verdi for arbeidsbredden må være så nøyaktig som mulig for å få en så nøyaktig beregning av behandlet område som mulig.

#### **Merk**

Angitt verdi for arbeidsbredden må være så nøyaktig som mulig for å få en så nøyaktig beregning av behandlet område som mulig.

# **4.5.3 Dokumentasjon**

CCI100/200 ISOBUS-terminalen tilbyr med CCI.Control en app for oppdragsadministrasjon og dokumentasjon. Ved løpende oppdrag dokumenteres hovedsaklig prosessdata fra ISOBUS-maskiner.

CCI.TECU gjør følgende informasjon tilgjengelig for CCI.Control:

- Arbeidsposisjon
- Arbeidsbredde
- Samlet flate
- Effektiv tid
- Tid
- Effektiv samlet strekning
- Samlet strekning

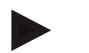

#### **Merk**

Omfanget og hyppigheten til protokolleringen kan ikke konfigureres.

Prosessdataene som stilles til rådighet av CCI.TECU er tilstrekkelige for mange brukstilfeller. For registrering av arbeidsposisjonen kan CCI.TECU imidlertid bare vurdere stillingen til 3-punktet:

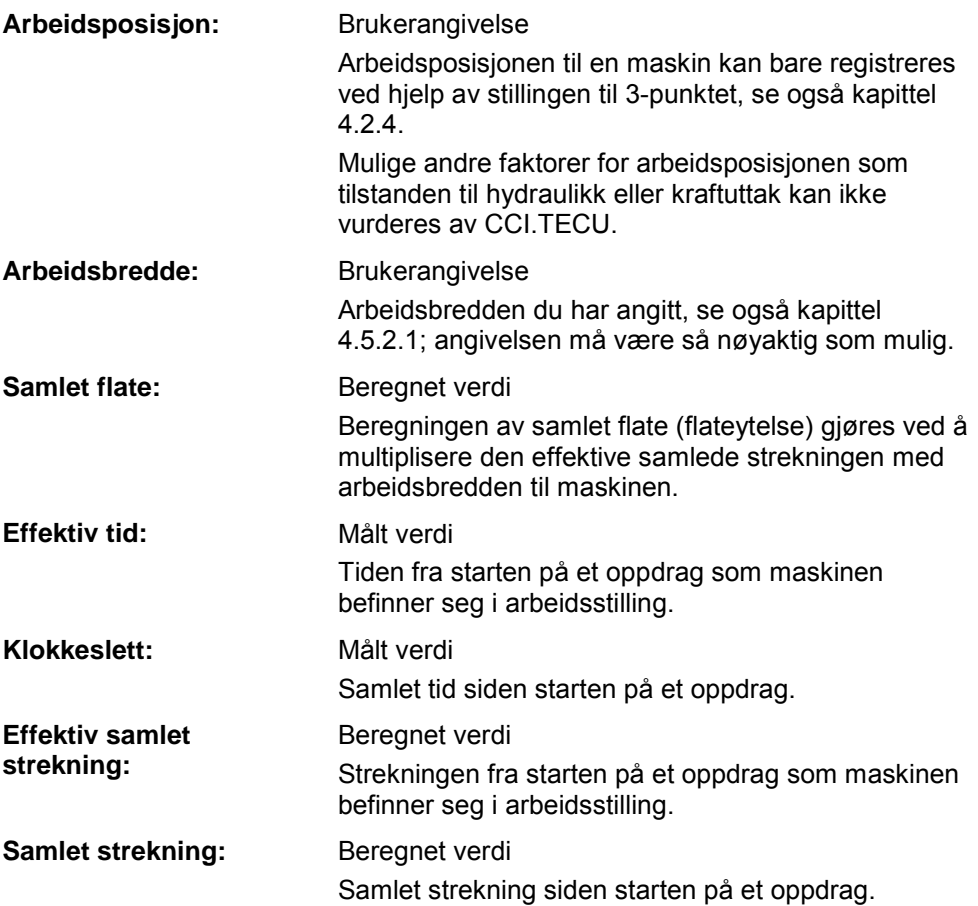

# **5 Feilsøking**

# **5.1 Feil på terminalen**

Denne oversikten viser deg mulige feil på terminalen og hvordan de kan utbedres:

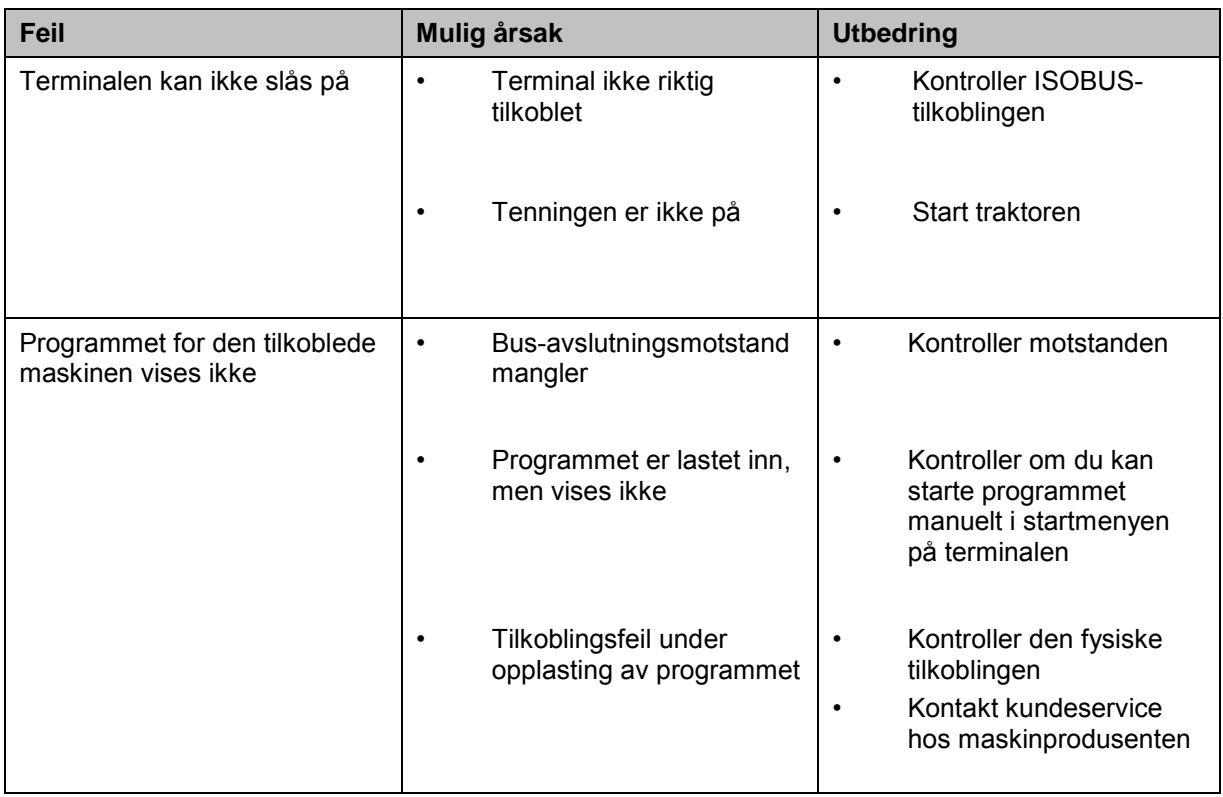

# **5.2 Feilmeldinger**

Denne oversikten viser deg feilmeldinger i CCI.TECU, mulig årsak og utbedring:

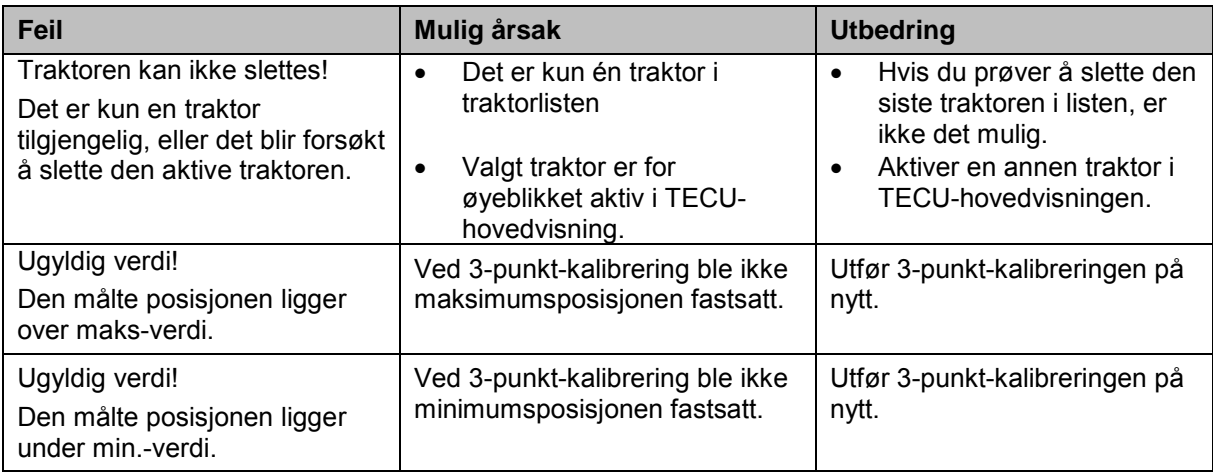

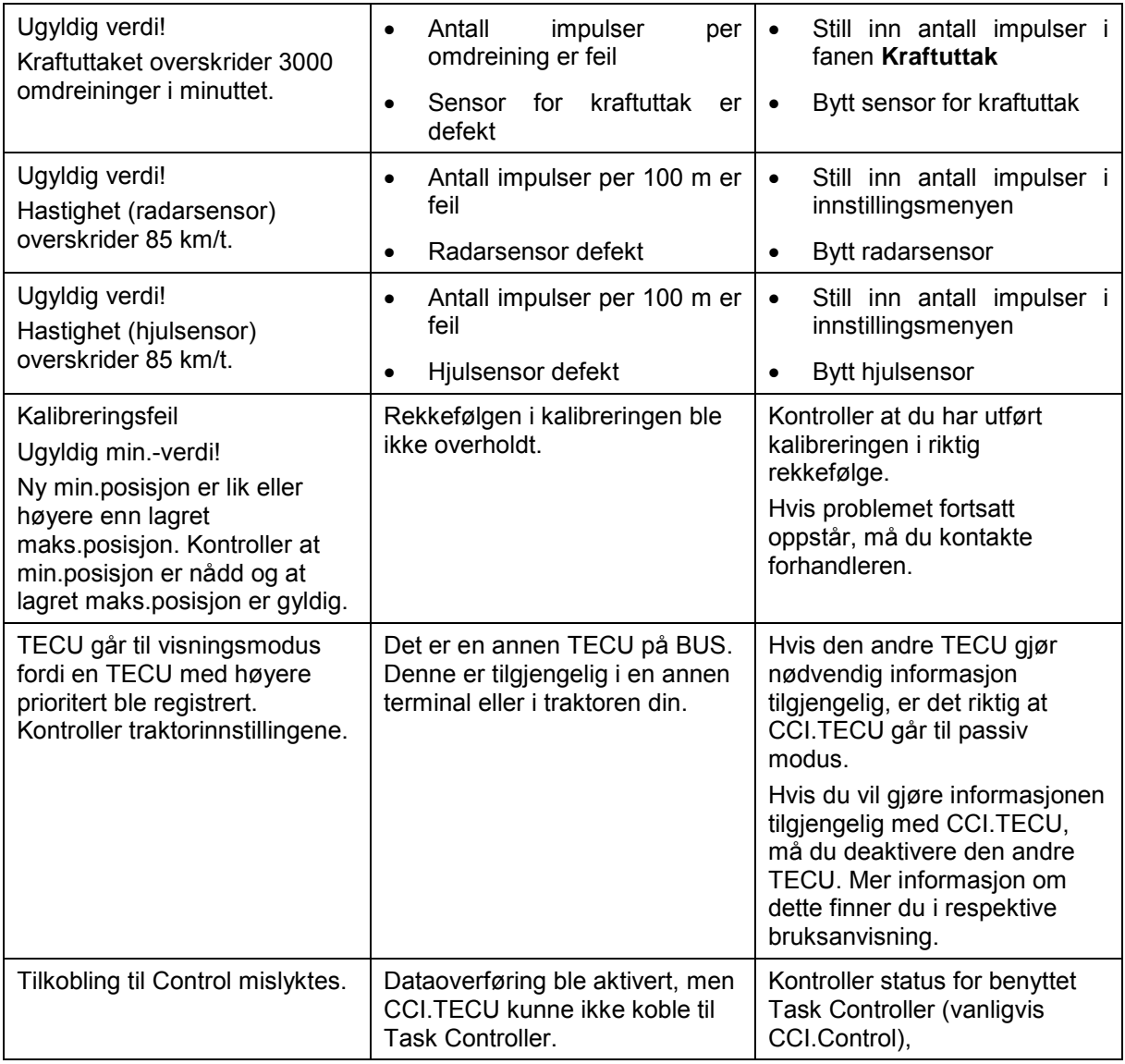

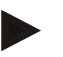

# **Merk**

På terminalen kan det vises flere feilmeldinger som er avhengig av maskinen. En detaljert beskrivelse av mulige feilmeldinger og hvordan de skal utbedres, finner du i bruksanvisningen for maskinen.

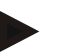

# **Merk**

Hvis det ikke er mulig å betjene maskinen, må du kontrollere om "Stopp-bryteren" er trykket inn. Maskinen kan først betjenes igjen når denne bryteren er løsnet.

# **6 Menystruktur**

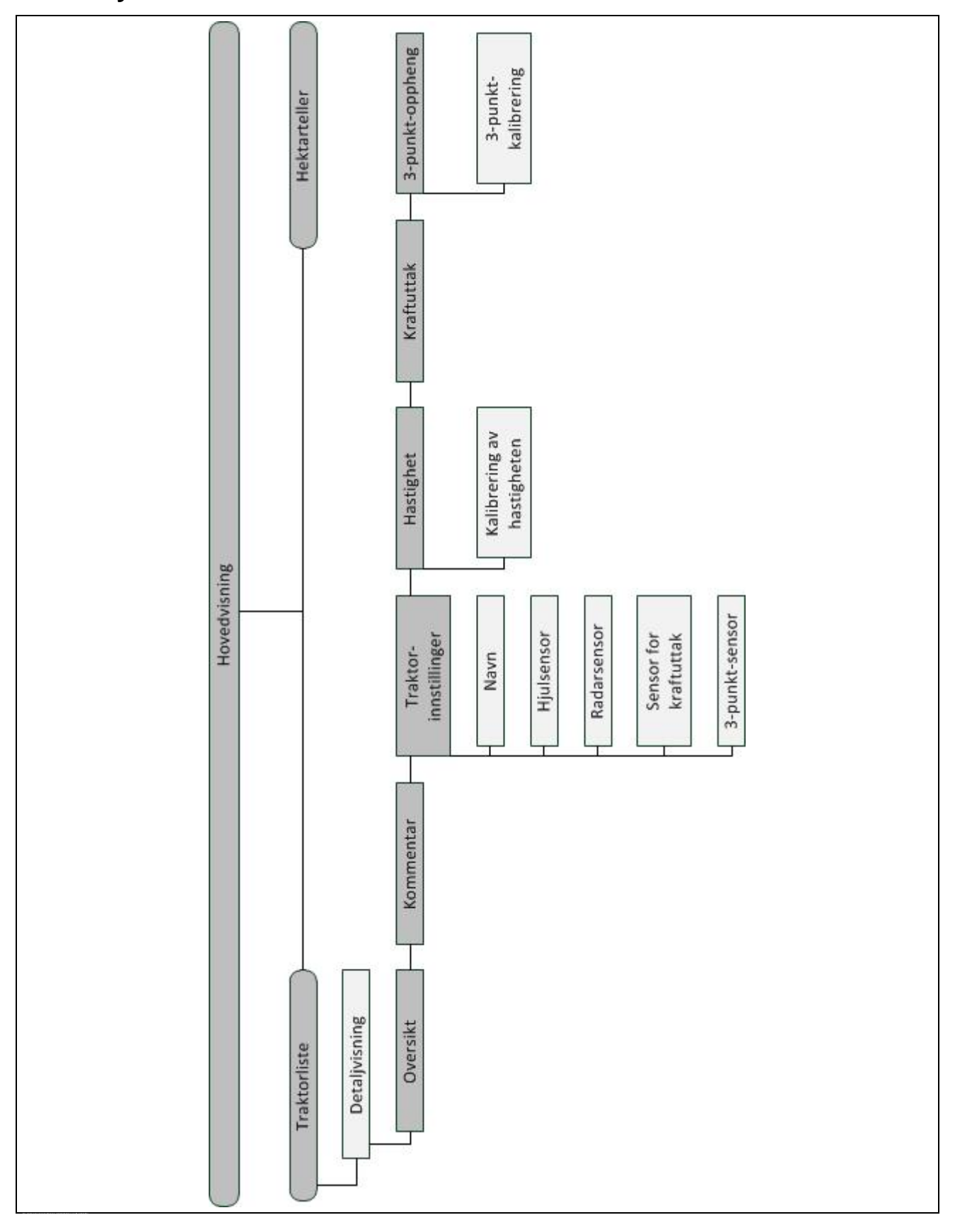

# **7 Ordliste**

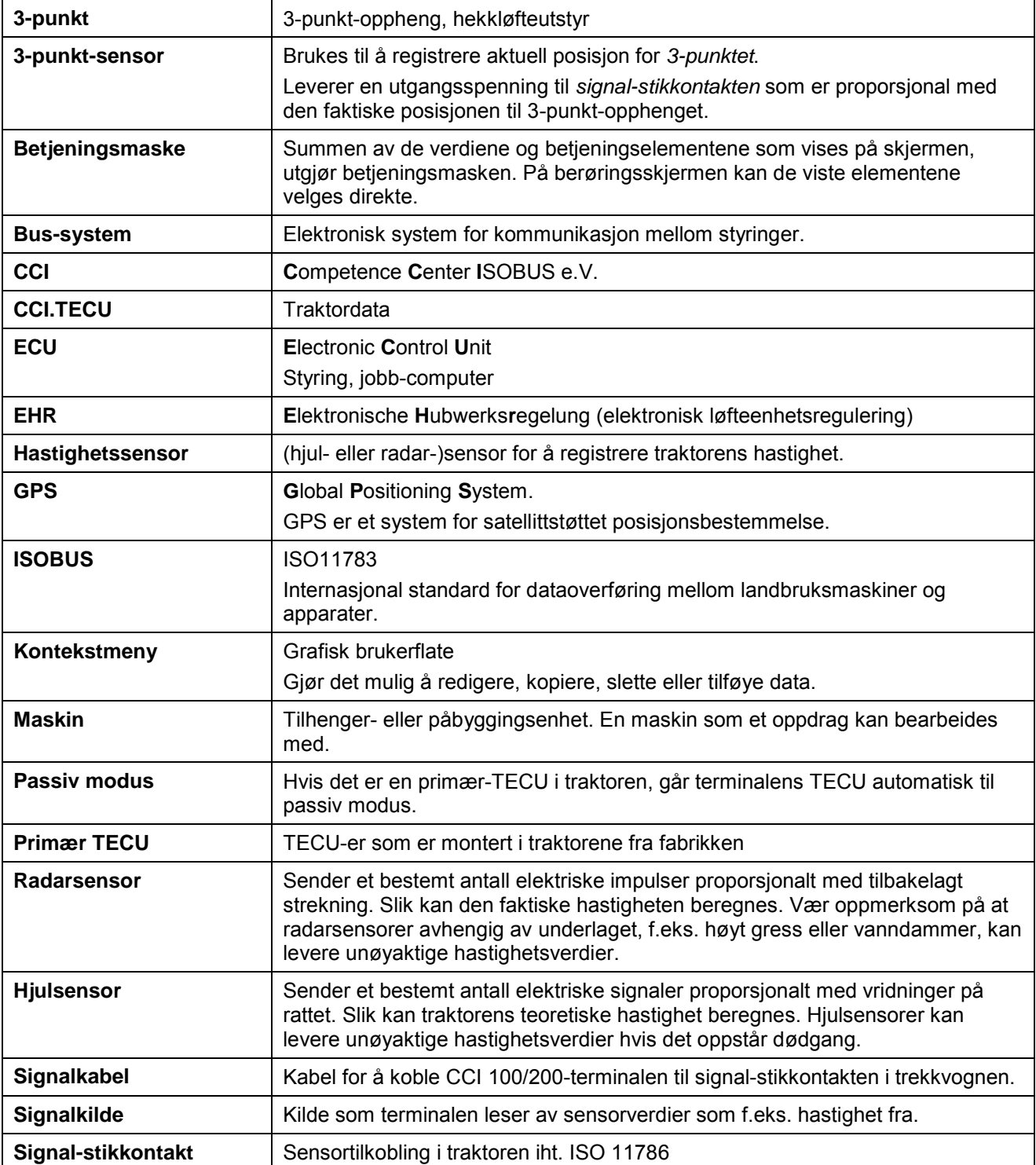

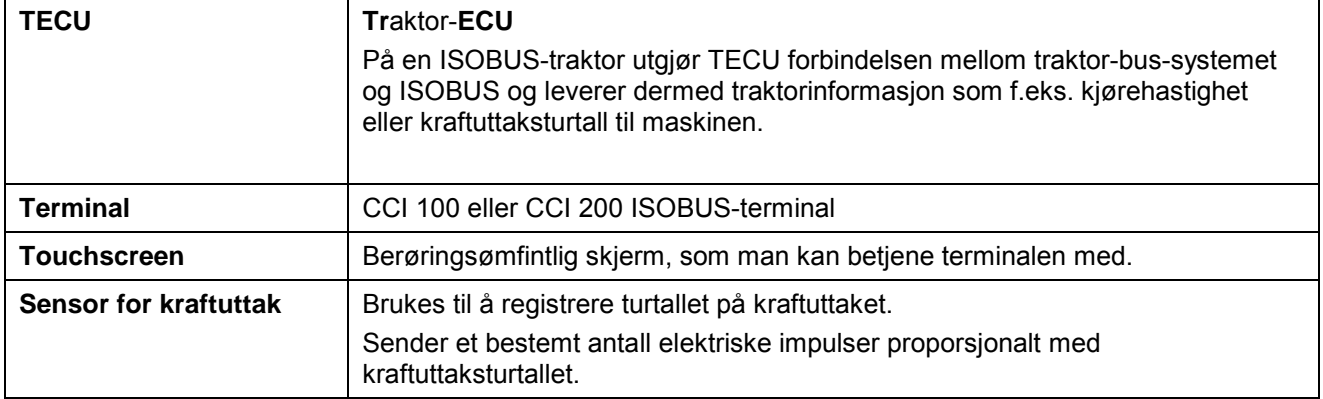

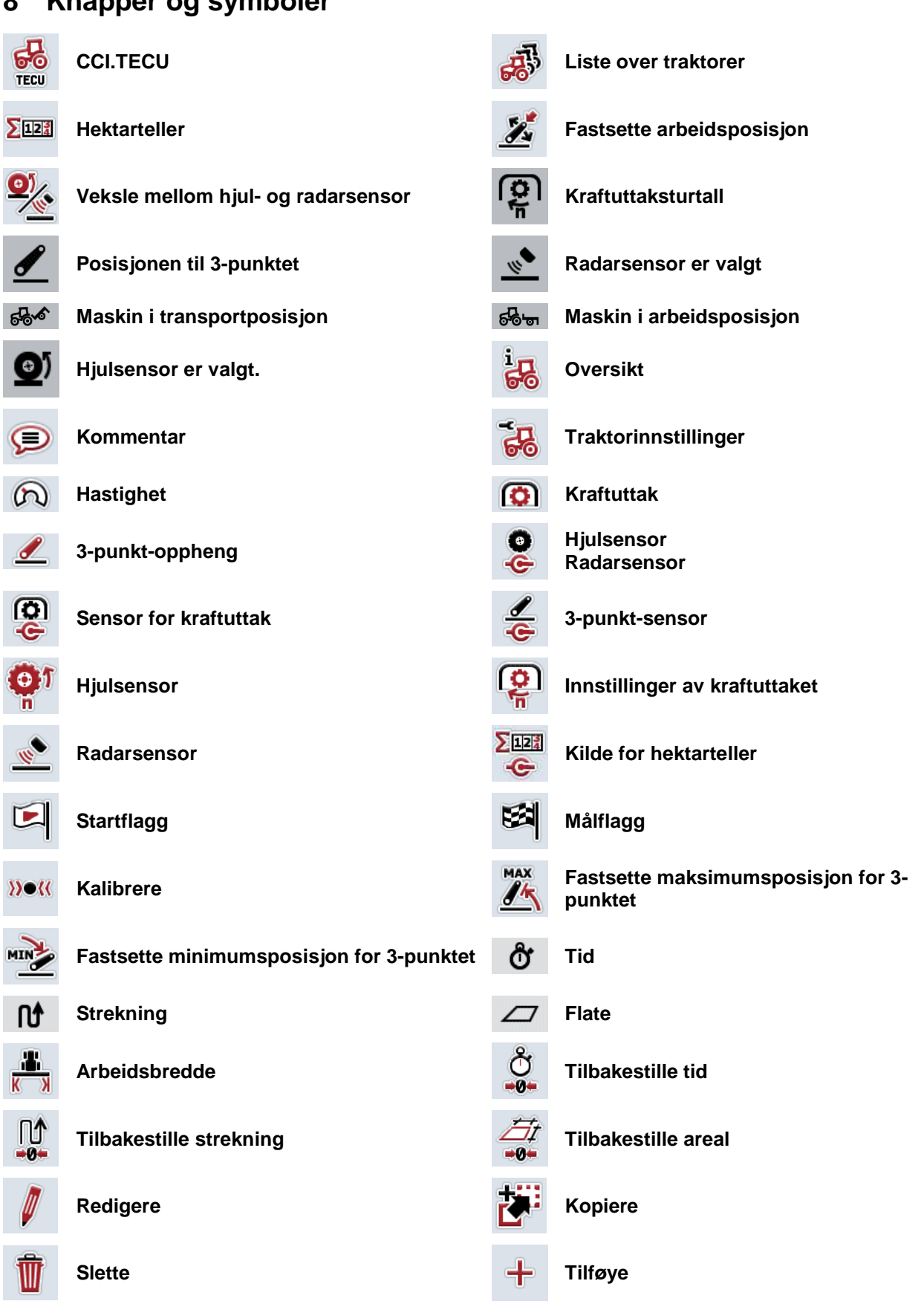

# **8 Knapper og symboler**

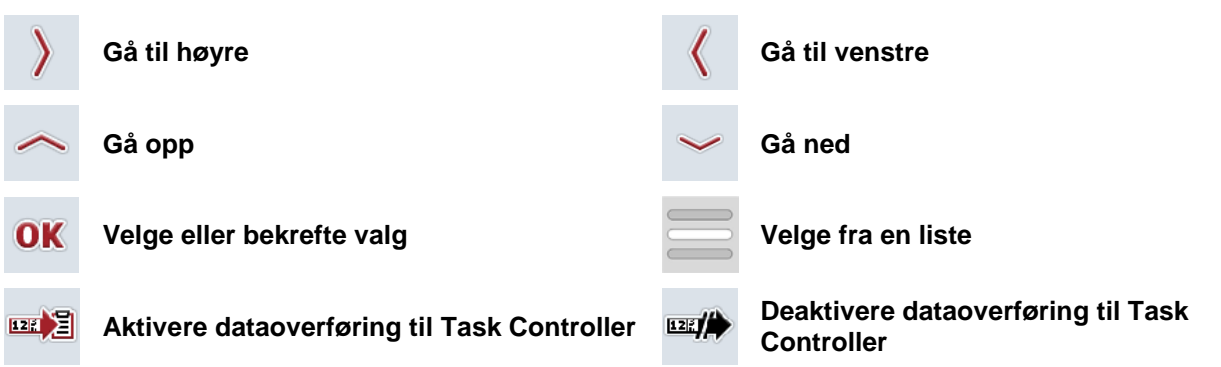

# **9 Service og utvikling**

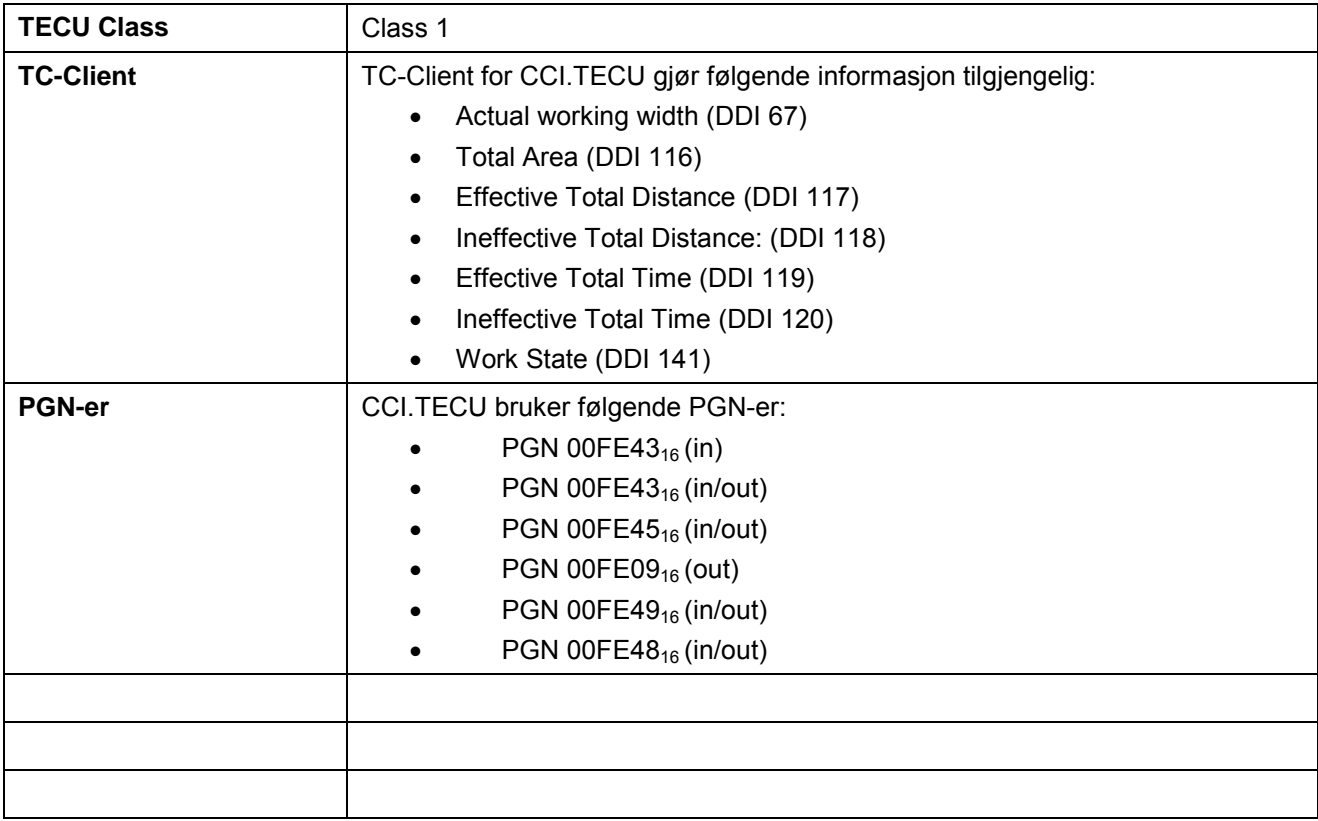

# 10 Indeks

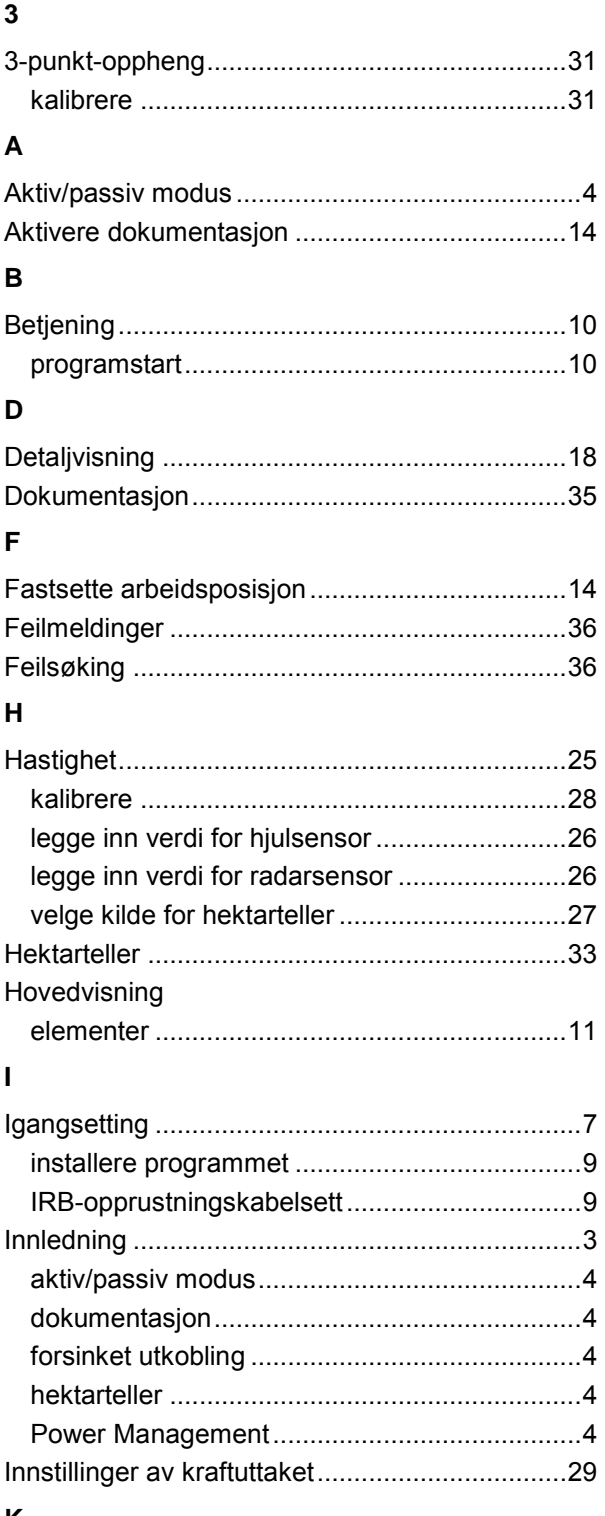

# $\pmb{\mathsf{K}}$

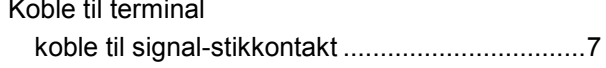

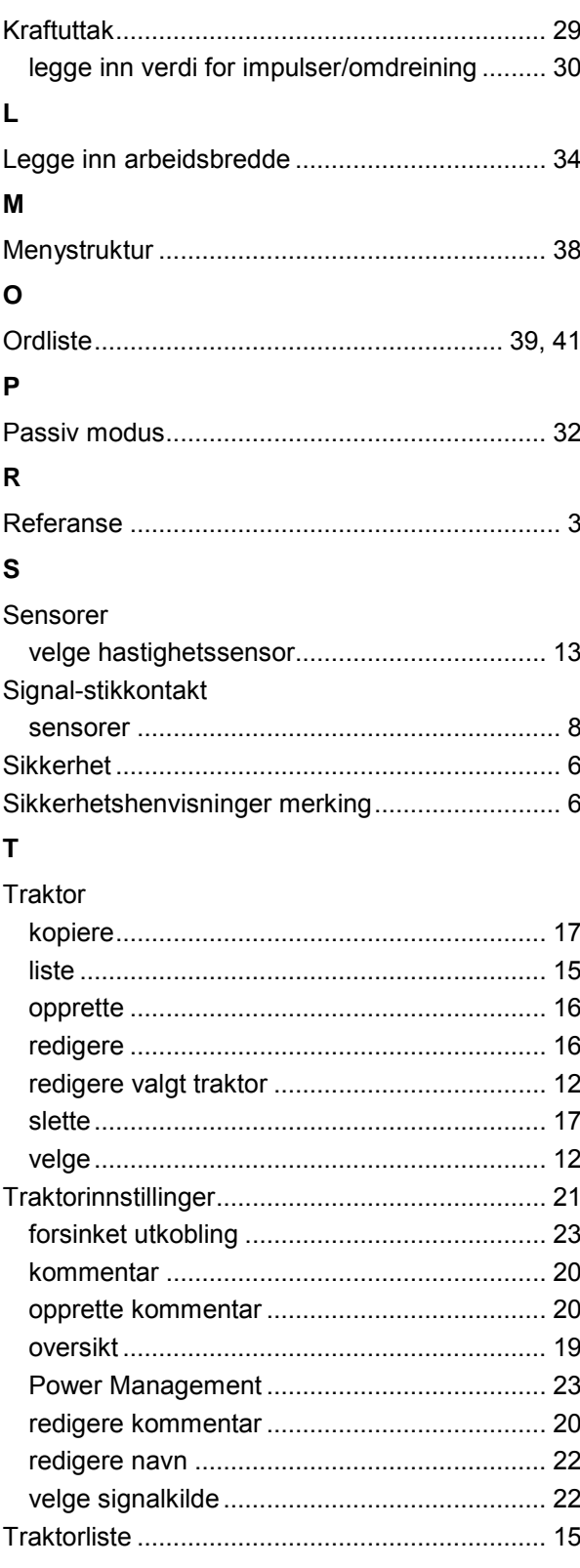

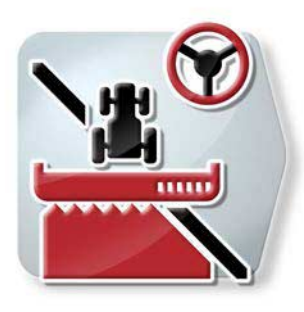

# **CCI.Command**

*GPS-sporing og delbreddekobling*

# **Bruksanvisning**

Referanse: CCI.Command v4

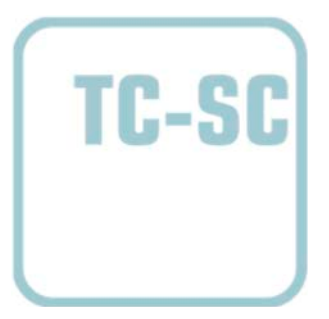

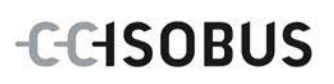

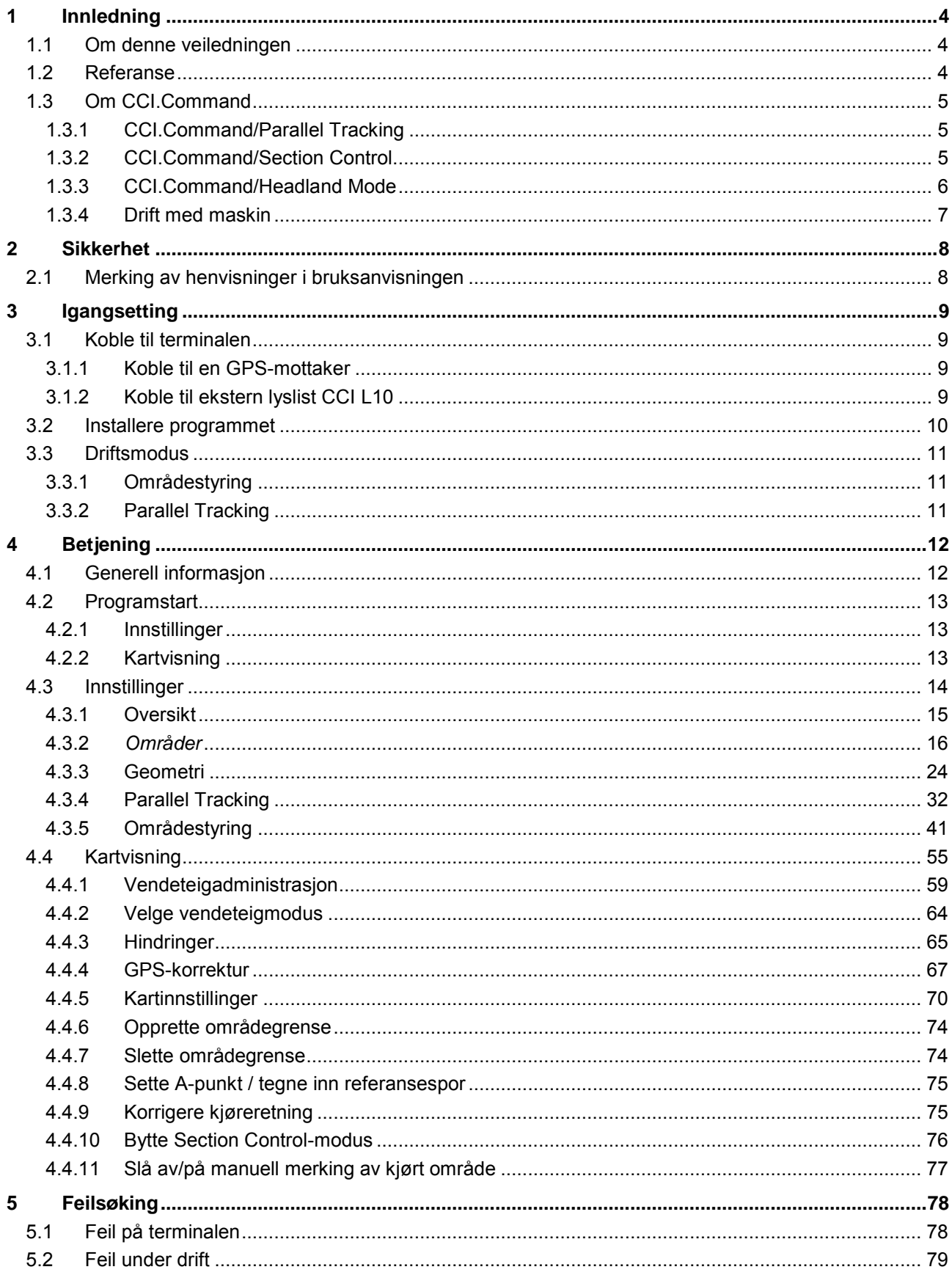

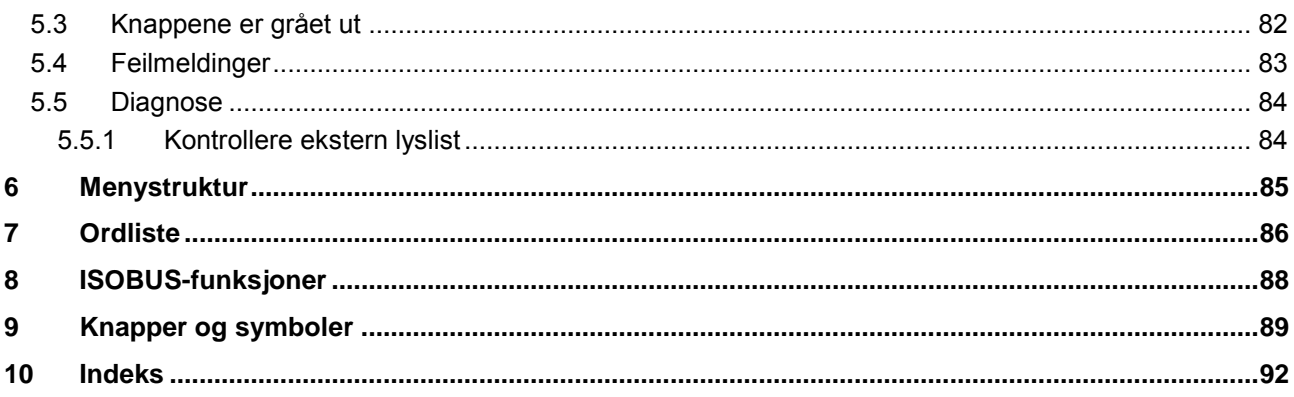

# <span id="page-273-0"></span>**1 Innledning**

# <span id="page-273-1"></span>**1.1 Om denne veiledningen**

Denne bruksanvisningen gir en innføring i betjening og konfigurasjon av *CCI.Command*. Denne appen er forhåndsinstallert på *ISOBUS-terminalen* CCI 100/200 og fungerer kun der. Ved hjelp av denne bruksanvisningen kan man unngå feilbetjening og dermed sikre feilfri drift.

Før programmet tas i bruk, må du lese og forstå denne bruksanvisningen for å forebygge problemer med bruken. Den må oppbevares slik at den til enhver tid er lett tilgjengelig for de ansatte

# <span id="page-273-2"></span>**1.2 Referanse**

Denne veiledningen beskriver appen i versjon CCI.Command v4 med modulene *CCI.Command*/*Parallel Tracking*, *CCI.Command*/*Section Control* og *CCI.Command*/*Headland Control*.

For å finne versjonsnummeret på den *CCI ISOBUS*-terminalen som er installert på *CCI-Command*, går du fram på følgende måte:

- 1. Trykk på Hjem-knappen for å komme til hovedmenyen.
- 2. I hovedmenyen trykker du på knappen "Innstillinger" (F1).
- 3. Velg fanen **Info og diagnose**.
- 4. I fanen **Info og diagnose** trykker du på knappen "Terminal".
- 5. På *berøringsskjermen* trykker du på knappen "Programvare".
	- $\rightarrow$  I det informasjonsfeltet som åpnes nå, vises versjonen for programkomponentene i *terminalen*.

# <span id="page-274-0"></span>**1.3 Om CCI.Command**

*CCI.Command* består av 3 moduler:

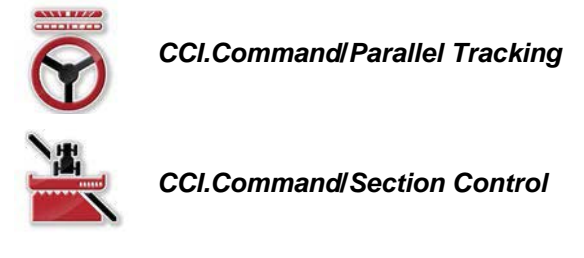

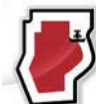

*CCI.Command***/***Headland Mode*

*CCI.Command*/*Parallel Tracking* og *CCI.Command*/*Section Control* kan kjøpes og brukes uavhengig av hverandre.

*CCI.Command*/Headland Mode er automatisk tilgjengelig når *CCI.Command*/*Section Control* er aktivert.

# <span id="page-274-1"></span>**1.3.1 CCI.Command/Parallel Tracking**

Demme modulen gir bedre orientering f.eks. ved plantevern- og gjødselapplikasjon på områder uten kjørespor. Mer nøyaktig kjøring gjør at man unngår *overlappinger* og *feilsteder*.

Det dreier seg om en hjelp til parallellkjøring, som ved å ta hensyn til den aktuelle arbeidsbredden og posisjonen viser parallelle spor og foreslår nødvendige styrekorrigeringer ved hjelp av en lyslist. Sporene kan tegnes inn som rette A-Blinjer eller som kurver.

# <span id="page-274-2"></span>**1.3.2 CCI.Command/Section Control**

Ved hjelp av *GPS* slår modulen delbredden for en plantevernsprøyte / en gjødselspreder automatisk av når man kjører over områdegrensene og områder som allerede er behandlet, og på igjen når man forlater disse områdene. Eventuelle *overlappinger* (dobbel behandling) reduseres dermed til et minimum og sjåføren blir avlastet. Fra versjon 2.0 kobler modulen også delbreddene for såmaskiner, enkeltfrø- samt potetsetteutstyr og slåmaskiner automatisk, hvis maskinen oppfyller forutsetningene for *ISOBUS*-delbredde-kobling. I tillegg er det mulig å tegne inn hindringer. Før du kommer til en hindring, vises en varselmelding.

Sikker drift av den automatiske *Section Control* er kun mulig med en *Section Control*-kompatibel *ISOBUS*-maskin.

I kartvisningen er driftsmodusen *Section Control* først tilgjengelig når alle maskindata er overført.

#### <span id="page-275-0"></span>**1.3.3 CCI.Command/Headland Mode**

Denne modulen gjør det mulig å behandle innerst på området først og vendeteigen til slutt. Til dette har finnes en virtuell vendeteig. Vendeteigen kan opprettes på to måter. Ved hjelp av en områdegrense kan man tegne inn et vendeteigområde rundt området i en bredde som er angitt av sjåføren. Det er også mulig å tegne inn individuelle vendeteigområder uten områdegrenser. Når man når disse områdene, kobles maskinens delbredder ut automatisk. For å fullføre behandlingen av vendeteigen kan den virtuelle vendeteigen enkelt deaktiveres.

Denne funksjonen brukes hovedsakelig til settemaskiner og såmaskiner, men også ved bruk av enkelte plantevernmidler oppstår fordeler pga. den endelige behandlingen av vendeteigen. Man unngår dermed å kjøre gjennom et nyopparbeidet område når man skal vende på vendeteigen.

# <span id="page-276-0"></span>**1.3.4 Drift med maskin**

#### **1.3.4.1 Ikke ISOBUS-kompatibel**

Ved drift med en maskin som ikke er *ISOBUS*-kompatibel, har du følgende funksjonsmuligheter:

- *Parallel Tracking* etter manuell angivelse av arbeidsbredde
- Manuell merking av behandlet område

#### **1.3.4.2 ISOBUS-kompatibel og Task Controller-kompatibel**

Ved drift med en maskin som er *ISOBUS*- og Task Controller-kompatibel, har du følgende funksjonsmuligheter:

- *Parallel Tracking* (arbeidsbredde overføres automatisk)
- Automatisk merking av behandlet område (maskinens arbeidstilstand overføres ved aktivt oppdrag).

En *ISOBUS*- og Task Controller-kompatibel maskin tilsvarer AEF-funksjonene TC-BAS og TC-GEO (se kapittel [8\)](#page-357-0).

#### **1.3.4.3 ISOBUS-kompatibel og Section Control-kompatibel**

Ved drift med en maskin som er *ISOBUS*- og *Section Control*-kompatibel, er følgende funksjoner tilgjengelig:

- 1. *Parallel Tracking* (arbeidsbredde overføres automatisk)
- 2. Automatisk merking av behandlet område (maskinens arbeidstilstand overføres ved aktivt oppdrag).
- 3. Automatisk *Section Control* (geometri overføres fra maskinen).

En *ISOBUS*- og *Section Control*-kompatibel maskin tilsvarer AEF-funksjonen TC-SC (se kapittel [8\)](#page-357-0).

# <span id="page-277-0"></span>**2 Sikkerhet**

# <span id="page-277-1"></span>**2.1 Merking av henvisninger i bruksanvisningen**

Sikkerhetshenvisningene i denne bruksanvisningen er merket spesielt:

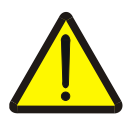

#### **Advarsel - generelle farer!**

Arbeidssikkerhetssymbolet angir generelle sikkerhetshenvisninger som ved manglende overholdelse vil medføre fare for menneskers liv og lemmer. Overhold nøye henvisningene om arbeidssikkerhet og vær spesielt forsiktig i slike tilfeller.

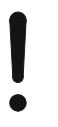

# **OBS!**

**Merk**

OBS-symbolet angir alle sikkerhetshenvisninger som henviser til forskrifter, retningslinjer eller arbeidsprosesser som må overholdes. Manglende overholdelse kan føre til at *terminalen* blir skadet eller ødelagt samt til funksjonsfeil.

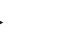

Merk-symbolet framhever brukertips og annen spesielt nyttig informasjon.

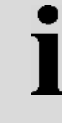

# **Informasjon**

Informasjons-symbolet angir bakgrunnsinformasjon og praktiske tips.

# <span id="page-278-0"></span>**3 Igangsetting**

# <span id="page-278-1"></span>**3.1 Koble til terminalen**

# <span id="page-278-2"></span>**3.1.1 Koble til en GPS-mottaker**

For at *CCI.Command* skal fungere korrekt, må det benyttes en *GPS*-mottaker. Du finner informasjon i kapittel **Koble til en GPS-mottaker** i bruksanvisningen **CCI.GPS.**

# **3.1.1.1 Krav til GPS-data**

For drift med Command må følgende rammebetingelser overholdes:

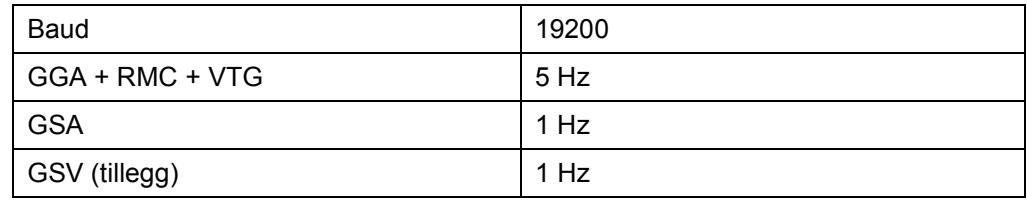

# <span id="page-278-3"></span>**3.1.2 Koble til ekstern lyslist CCI L10**

*CCI.Command* gir deg muligheten til å bruke den eksterne lyslisten CCI L10. For å koble den eksterne lyslisten til *terminalen* går du fram på følgende måte:

1. Koble den eksterne lyslisten CCI L10 til LIN-*grensesnittet* på *terminalen* .

# <span id="page-279-0"></span>**3.2 Installere programmet**

*CCI.Command* følger med i leveringen av *CCI*-*terminalen*, installasjon er verken mulig eller nødvendig.

For å kunne bruke programmet som er installert ved fabrikken, må det kjøpes en lisens:

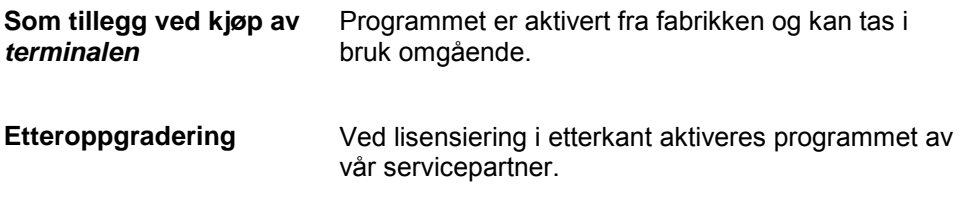

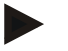

# **Merk**

Hvis du har en lisensiert versjon av *CCI.Command*, vises knappen "Command" i startmenyen på *terminalen*.

# <span id="page-280-0"></span>**3.3 Driftsmodus**

# <span id="page-280-1"></span>**3.3.1 Områdestyring**

For å arbeide med modulen *Section Control* går du fram på følgende måte:

- 1. Start *CCI.Command* (se kapitte[l4.2\)](#page-282-0).
- 2. Foreta geometriske innstillinger (se kapittel [0\)](#page-292-0).
- 3. Foreta innstillinger for *Parallel Tracking* (se kapittel [4.3.4\)](#page-301-0).
- 4. Foreta innstillinger for *Section Control* (se kapittel [4.3.5\)](#page-310-0).
- 5. Aktiver driftsmodus *Section Control* og gå til kartvisningen (se kapittel [4.1\)](#page-281-1).
- 6. Tegn inn områdegrensen (se kapittel [4.4.1\)](#page-328-0).
- 7. Tegn inn et *referansespor* (se kapittel [4.4.8\)](#page-344-0).
- 8. Behandle området i driftsmodus *Parallel Tracking* og *Section Control*.

# <span id="page-280-2"></span>**3.3.2 Parallel Tracking**

For å arbeide med modulen *Parallel Tracking* går du fram på følgende måte:

- 1. Start *CCI.Command* (se kapittel [4.2\)](#page-282-0).
- 2. Foreta innstillinger for *Parallel Tracking* (se kapittel [4.3.4\)](#page-301-0).
- 3. Gå til kartvisningen (se kapittel [4.1\)](#page-281-1).
- 4. Tegn inn et referansespor (se kapittel [4.4.8\)](#page-344-0).
- 5. Behandle området i driftsmodus *Parallel Tracking*.

# <span id="page-281-0"></span>**4 Betjening**

# <span id="page-281-1"></span>**4.1 Generell informasjon**

*CCI.Command* er delt opp i 2 områder: Kartvisningen og innstillinger. Ta hensyn til følgende når du skal veksle mellom de to områdene:

Når alle maskindata er overført, aktiveres driftsmodus *Section Control* automatisk når du åpner kartet. Når du går tilbake til innstillinger, settes *Section Control* på pause:

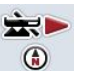

# **Åpne kartet**

**Aktivere driftsmodus** *Section Control*

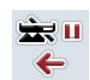

**Gå til innstillinger** Sette **driftsmodus** *Section Control* **på pause**

Når ingen maskindata er overført, er det øverste området på knappen grått. Section Control er ikke tilgjengelig, men kartet kan åpnes:

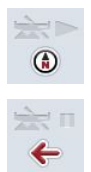

**Åpne kartet** 

**Gå til innstillinger**

# <span id="page-282-0"></span>**4.2 Programstart**

*CCI.Command* aktiveres automatisk når *terminalen* slås på. I startskjermen har du direkte tilgang til alle funksjoner.

For å komme til startskjermen på *CCI.Command* går du fram på følgende måte:

- 1. I hovedmenyen for *terminalen* trykker du på knappen "Command" på *berøringsskjermen*, eller vri på scrollehjulet til knappen er merket med hvitt, trykk deretter på scrollehjulet.
	- $\rightarrow$  Følgende startskjerm vises:

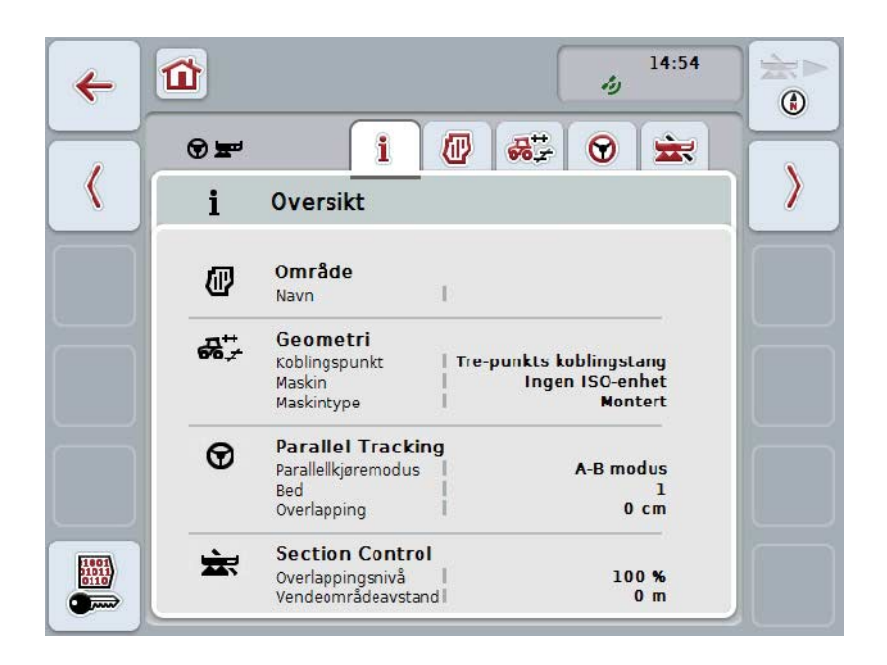

*CCI.Command* er delt opp i to områder:

# <span id="page-282-1"></span>**4.2.1 Innstillinger**

Velge *område*, legge inn innstillinger for geometri, *Parallel Tracking* og *Section Control*.

# <span id="page-282-2"></span>**4.2.2 Kartvisning**

Parallel Tracking, Section Control, hindringer og GPS-korrektur.

# <span id="page-283-0"></span>**4.3 Innstillinger**

Bli værende på startskjermen. Du befinner deg i området **Innstillingen**, som har fem faner som vises:

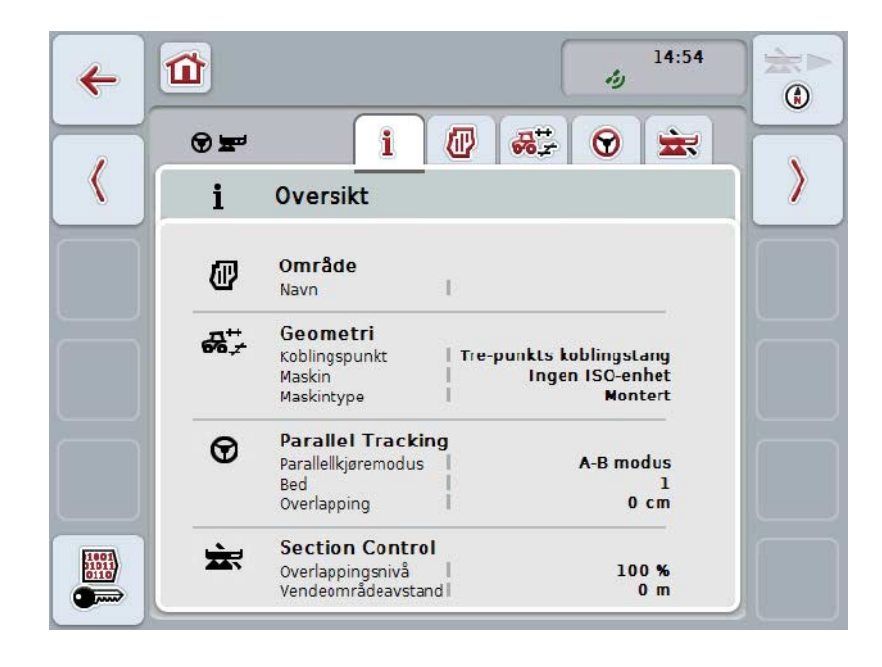

Disse er organisert på følgende måte:

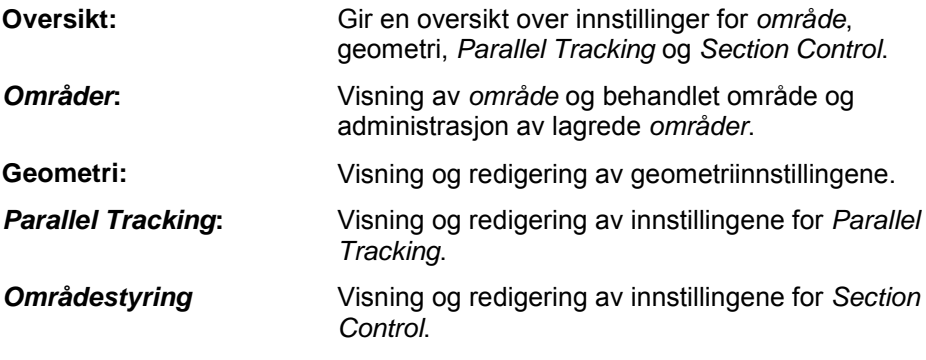

# <span id="page-284-0"></span>**4.3.1 Oversikt**

I denne fanen vises en oppsummering av den viktigste informasjonen for *området*, geometrien, *Parallel Tracking* og *Section Control*.

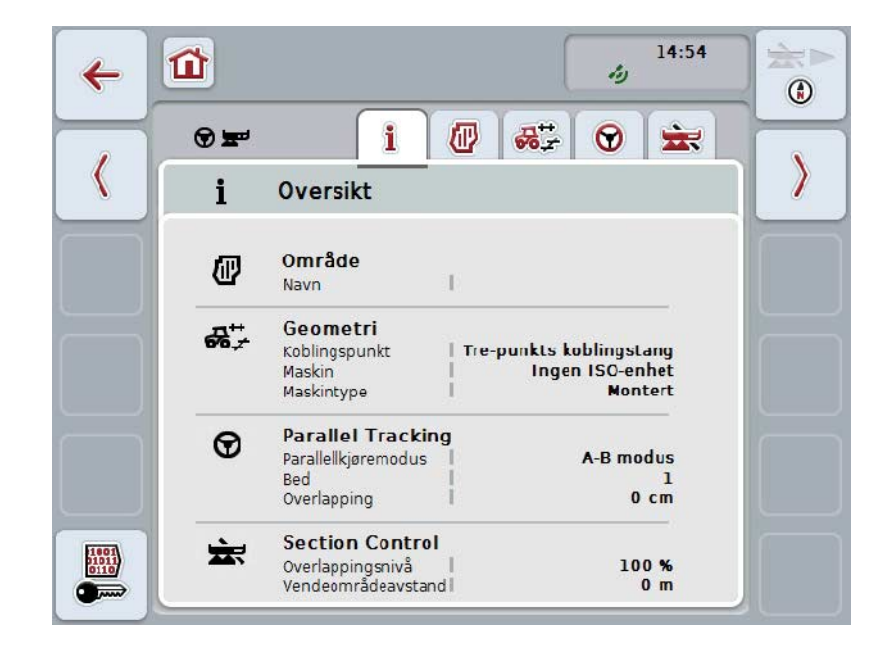

# <span id="page-285-0"></span>**4.3.2** *Områder*

I denne fanen vises navnet på området, områdegrenser, behandlet område og hindringer.

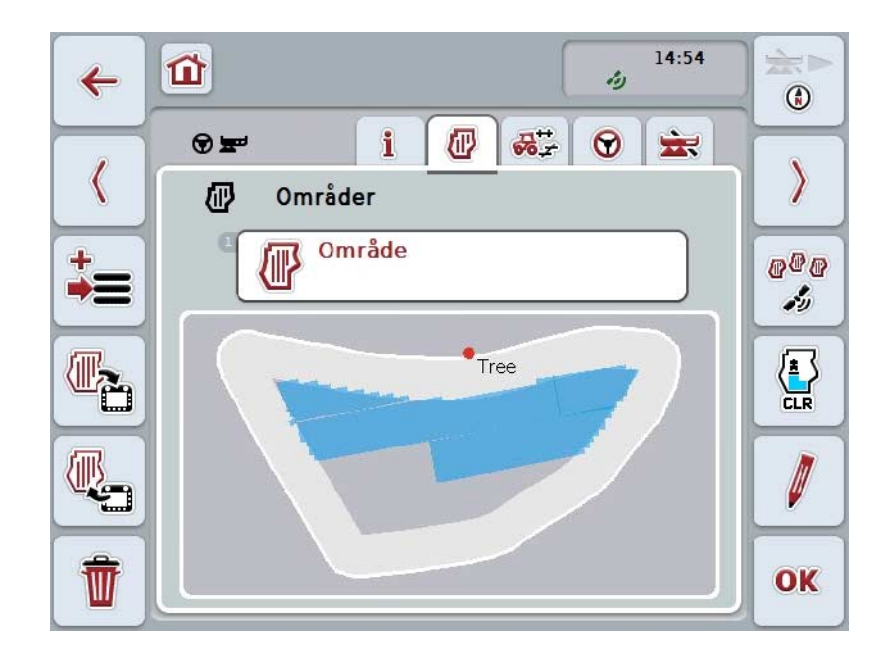

Du har følgende betjeningsmuligheter:

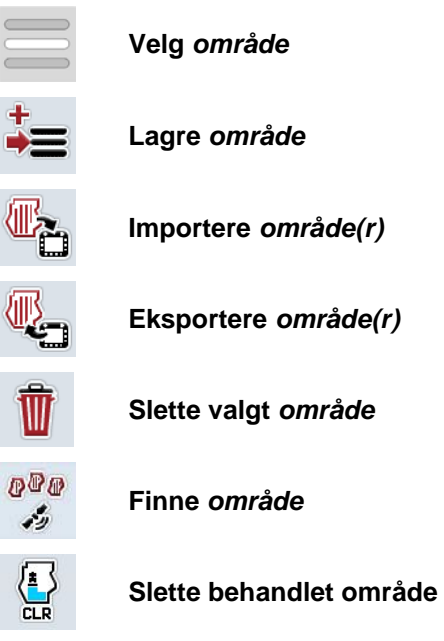

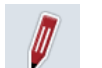

**Redigere navn**

# **4.3.2.1 Velg område**

For å behandle et allerede lagret *område* på nytt går du fram på følgende måte:

- 1. På *berøringsskjermen* trykker du på knappen "Område". Når knappen med områdenavnet er merket med hvitt, kan du alternativt også trykke på scrollehjulet eller på "OK".
	- → En liste over lagrede *områder* vises.
- 2. Velg et *område* fra listen. På *berøringsskjermen* trykker du på knappen med navnet på området, eller vri på scrollehjulet til knappen er merket med hvitt, trykk deretter på scrollehjulet.
- 3. Bekreft valget med "OK", trykk på scrollehjulet, eller trykk på nytt på knappen med navnet på området.

# **Merk**

Når *CCI.Command* har startet, kan behandlingen begynne omgående. Det er ikke nødvendig å velge et lagret *område*.

#### **4.3.2.2 Lagre område**

For å lagre den aktuelle behandlingsstatusen til *området* går du fram på følgende måte:

- 1. På *berøringsskjermen* trykker du på knappen "Lagre område" (F9).  $\rightarrow$  En kontekstmeny åpnes
- 2. På berøringsskjermen trykker du på knappen "Lagre"
	- → Fanen "Områder" vises. *Området* er fortsatt valgt.

For å lagre den aktuelle behandlingsstatusen til *området* og åpne et nytt, ubearbeidet område går du fram på følgende måte:

- 1. På *berøringsskjermen* trykker du på knappen "Lagre område" (F9).
	- $\rightarrow$  En kontekstmeny åpnes
- 2. På berøringsskjermen trykker du på knappen "Lagre + opprette nytt område"
	- → Fanen "Områder" vises. Det nye *området* er valgt.

For å kopiere det valgte *området* går du fram på følgende måte:

- 1. På *berøringsskjermen* trykker du på knappen "Lagre område" (F9).
	- $\rightarrow$  En kontekstmeny åpnes
- 2. På berøringsskjermen trykker du på knappen "Kopiere"
- 3. Med tastaturet på berøringsskjermen legger du inn den nye verdien.
- 4. Bekreft inntastingen med "OK".
	- → Fanen "Områder" vises. Det kopierte *området* er valgt.

# **Importere/eksportere områder**

.

For import og eksport av områdedata har du følgende muligheter:

- 1. Import av områdegrenser i Shape-formatet
- 2. Eksport av områdedata i Shape-formatet
- 3. Datasikring eller datautveksling mellom *CCI-terminaler.* Dataene til ett enkelt område eller alle områder kan importeres og eksporteres. Områdedataene inneholder i tillegg til områdegrensene også referanselinjer, behandlede områder, opprettede kanter, hindringer og referansepunktet.
	- a. Alternativet "Enkelt område" brukes til å utveksle data for et område: Hvis to maskiner arbeider på samme område, arbeider begge da med samme områdegrense og samme kant.
	- b. Med alternativet "Områdedatabase" kan det opprette en sikkerhetskopi på en USB-stick, og med denne kan dataene gjenopprettes hvis de er blitt slettet ved et uhell. Ved anskaffelse av en ekstra *CCI-terminal* kan områdedataene kopieres til den nye *terminalen*.
## **4.3.2.3 Importere områdegrense(r) i Shape-format**

For å importere en områdegrense går du fram på følgende måte:

- 1. På en USB-stick oppretter du en mappe med navnet CCI.Command med undermappen GISImport.
- 2. Lagre Shape-dataene i undermappen GISImport.
- 3. Koble USB-sticken til *terminalen*.
	- $\rightarrow$  Når USB-sticken er registrert, er knappen for import tilgjengelig.
- 4. På *berøringsskjermen* trykker du på knappen "Importere område(r)" (F10). → Kontekstmenyen "Dataimport" åpnes.
- 5. Velg alternativet "Områdegrense". På *berøringsskjermen* trykker du på knappen "Områdegrense", eller vri på scrollehjulet til knappen er merket med hvitt, trykk deretter på scrollehjulet.
	- $\rightarrow$  En valgliste vises.
- 6. Velg ønsket fil. Trykk på knappen med ønsket valg, eller vri på scrollehjulet til knappen er merket med hvitt.
- 7. Bekreft inntastingen med "OK".
	- $\rightarrow$  Valglisten endres. Nå vises kun de elementene som er i den valgte filen.
- 8. Velg ønsket element for importen. Trykk på knappen med ønsket valg, eller vri på scrollehjulet til knappen er merket med hvitt, trykk deretter på scrollehjulet.
	- → Elementet importeres og brukes som områdegrense i det aktuelle området.

#### **Merk**

Navnet på områdegrensen importeres ikke. Det er mulig å importere flere elementer. Alle videre elementer tegens også inn i det aktuelle *området* som grense. Hvis dette ikke er ønskelig, må det gamle *området* lagres før import, slik at et nytt *område* blir tilgjengelig.

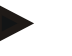

## **Merk**

Hvis den importerte filen har innvendige feltgrenser, f.eks. rundt vannhull, importeres disse også. Under behandlingen kobles delbreddene automatisk også ved disse grensene. Når en vendeteig opprettes, tegnes den også inn ved disse grensene.

## **4.3.2.4 Importere enkelt område / database**

For å importere et enkelt område eller en komplett områdedatabase går du fram på følgende måte:

- 1. Kopier et enkelt område eller en database til en USB-stick.
- 2. Koble USB-sticken til *terminalen*. Når sticken er registrert, er knappen for import tilgjengelig.
- 3. På *berøringsskjermen* trykker du på knappen "Importere område(r)" (F10). → Kontekstmenyen "Dataimport" åpnes.
- 4. Velg alternativet "Enkelt område" eller "Områdedatabase". Trykk på knappen med ønsket valg, eller vri på scrollehjulet til knappen er merket med hvitt, trykk deretter på scrollehjulet.

## **Merk**

Ved i importere et enkelt *område* tilføyes denne til områdedatabasen på *terminalen*.

## **OBS!**

Import av en områdedatabase erstatter den eksisterende områdedatabasen. Alle eksisterende *områder* overskrives.

## **4.3.2.5 Eksportere område(r) i Shape-formatet**

For å eksportere *området/områdene* går du fram på følgende måte:

- 1. Koble USB-sticken til *terminalen*.
	- → Når USB-sticken er registrert, er knappen for eksport tilgjengelig.
- 2. På *berøringsskjermen* trykker du på knappen "Eksportere område(r)" (F11). → Kontekstmenyen "Dataeksport" åpnes.
- 3. Velg mellom "Aktuelt område" og "Alle områder". Trykk på knappen med ønsket valg, eller vri på scrollehjulet til knappen er merket med hvitt, trykk deretter på scrollehjulet.

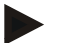

#### **Merk**

Hvis mange *områder* er lagret, kan valget "Alle områder" ta litt tid.

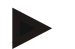

### **Merk**

Shape-dataene inneholder i tillegg til områdegrensene også referanselinjer, behandlede områder, opprettede kanter, hindringer og referansepunktet.

## **4.3.2.6 Eksportere enkelt område / database**

For å eksportere det aktuelle *området* eller hele områdedatabasen går du fram på følgende måte:

- 1. Koble USB-sticken til *terminalen*.
	- → Når USB-sticken er registrert, er knappen for eksport tilgjengelig.
- 2. På *berøringsskjermen* trykker du på knappen "Eksportere område(r)" (F11).
	- → Kontekstmenyen "Dataeksport" åpnes.
- 3. Velg mellom "Aktuelt område" og "Områdedatabase". Trykk på knappen med ønsket valg, eller vri på scrollehjulet til knappen er merket med hvitt, trykk deretter på scrollehjulet.

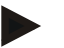

## **Merk**

Alle områdedataene på terminalen beholdes etter en eksport.

## **4.3.2.7 Slett område**

For å slette det aktuelle *området* går du fram på følgende måte:

- 1. På *berøringsskjermen* trykker du på knappen "Slette" (F12).
- 2. Bekreft med "OK".

## **4.3.2.8 Finne** *område*

For å finne lagrede *områder* som er innenfor en omkrets på 7 km fra den aktuelle plasseringen din, går du fram på følgende måte:

- 1. På *berøringsskjermen* trykker du på knappen "Finne område" (F3).
	- → Det vises en valgliste med *områdene* innenfor en omkrets på 7 km.

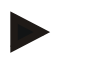

## **Merk**

For å kunne bruke denne funksjonen må du ha *GPS*-mottak.

#### **4.3.2.9 Slette behandlet område**

Hvis du vil behandle et område som alt er behandlet, på nytt, må du slette det behandlede området. Det behandlede området kan gjenkjennes på den blå markeringen.

For å slette det bearbeidede arealet i det aktuelle området går du fram på følgende måte:

- 1. På berøringsskjermen trykker du på knappen "Slette bearbeidet areal" (F4).
- 2. Bekreft sikkerhetsspørsmålet med "OK".
	- $\rightarrow$  Den blå markeringen fjernes.

### **4.3.2.10 Redigere navn**

For å redigere navnet på et lagret *område* går du fram på følgende måte:

- 1. På *berøringsskjermen* trykker du på knappen "Redigere" (F3).
- 2. Med tastaturet på *berøringsskjermen* legger du inn den nye verdien.
- 3. Bekreft inntastingen med "OK".

## **Geometriske innstillinger**

Den automatiske delbredde-koblingen fungerer nøyaktigere jo grundigere du har stilt inn posisjonen til GPS-antennen på traktoren.

De geometriske innstillingene for traktoren må foretas i appen CCI.GPS. Informasjon om dette finner du i kapittelet **Geometriske innstillinger** i bruksanvisningen **CCI.GPS**.

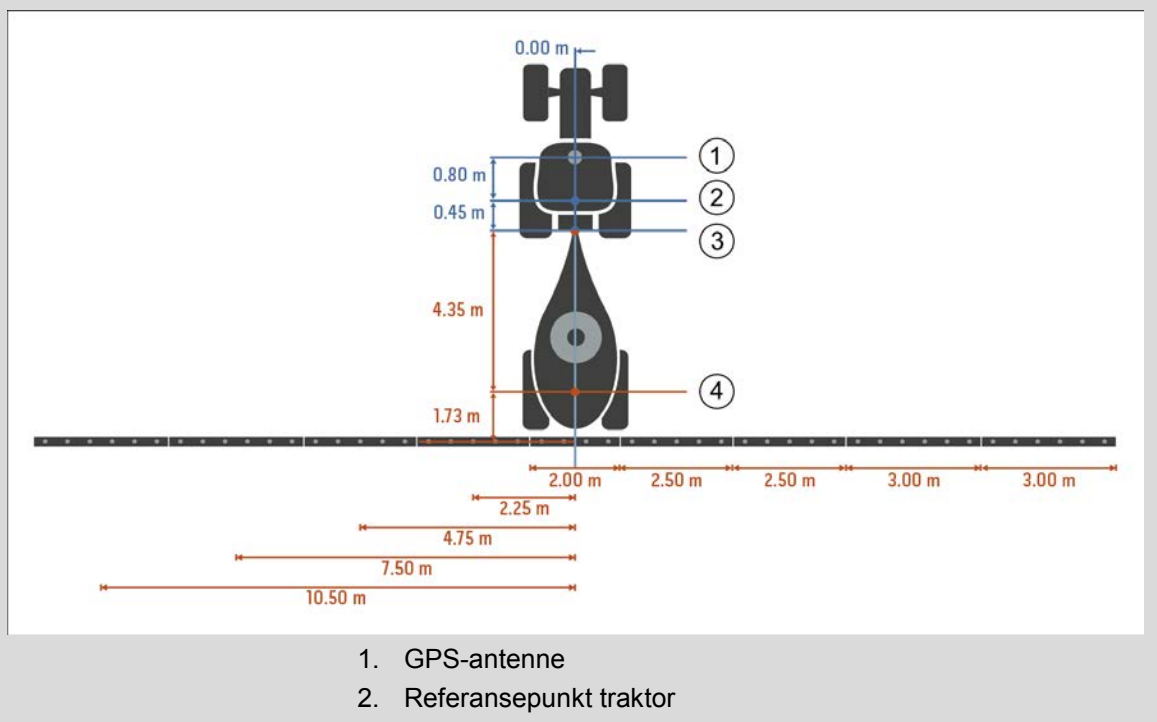

- 3. Koblingspunkt
- 4. Referansepunkt maskin

## **4.3.3 Geometri**

I denne fanen vises posisjonen for *GPS*-antennen, maskinens tilkoblingstype, avstanden mellom navigasjons- og *koblingspunktet*, *forsinkelsestider* og antall delbredder i venstre visningsområde.

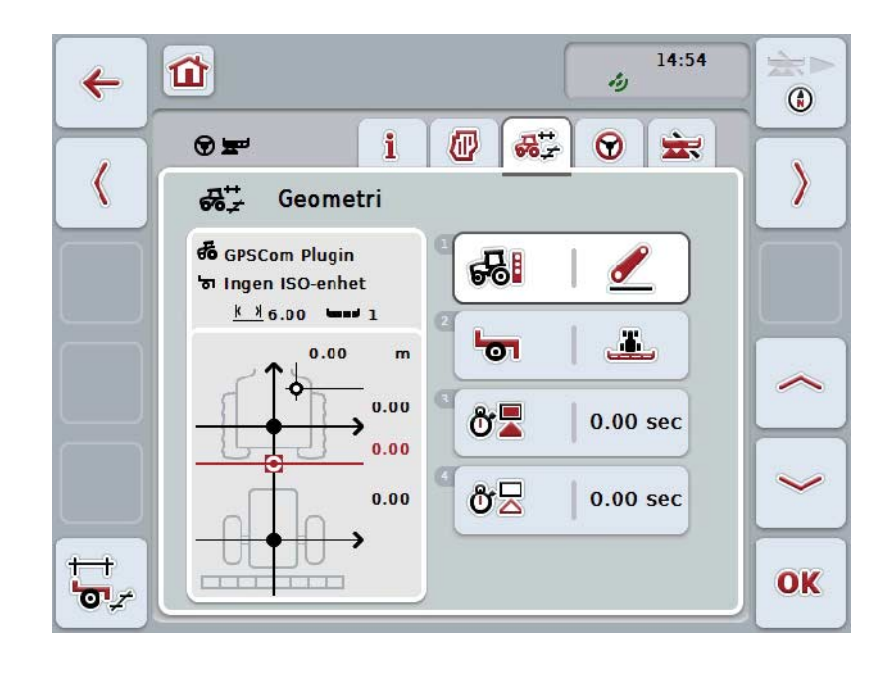

Du har følgende betjeningsmuligheter:

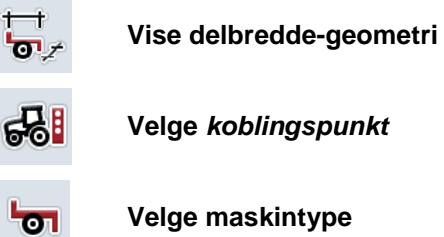

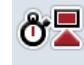

δź

**Legge inn** *forsinkelsestider*

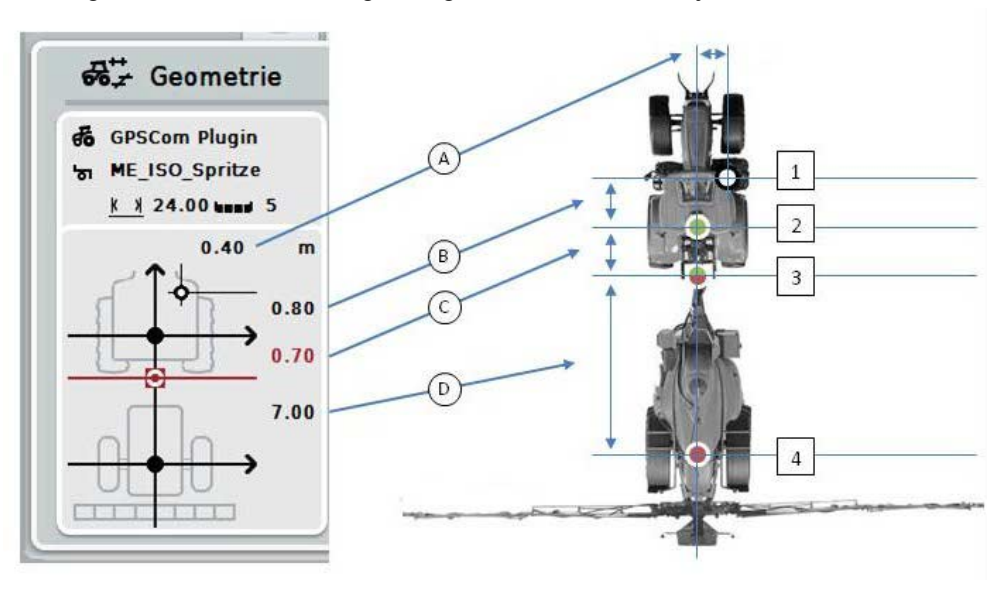

I visningsområdet finner du følgende geometriske informasjon:

## **Avstander**

- **A:** Avstanden mellom traktorens referansepunkt og *GPS*-antennen på tvers av kjøreretningen
- **B:** Avstanden mellom traktorens referansepunkt og *GPS*-antennen i kjøreretningen
- **C:** Avstanden mellom traktorens referansepunkt og *koblingspunktet* i kjøreretningen
- **D:** Avstanden mellom *koblingspunktet* og maskinens referansepunkt i kjøreretningen

#### **Punkter**

- **1:** *GPS*-antenne
- **2:** Referansepunkt traktor
- **3:** *Koblingspunkt*
- **4:** Referansepunkt maskin

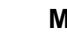

#### **Merk**

Maskinens referansepunkt ligger midt på den første aksen. Hvis maskinen ikke har noen akse, defineres referansepunktet av produsenten.

## <span id="page-295-0"></span>**4.3.3.1 Vise delbredde-geometri**

I delbredde-geometrien vises kun de verdiene som overføres fra maskinen. For å vise delbredde-geometrien går du fram på følgende måte:

- 1. På *berøringsskjermen* trykker du på knappen "Vise delbredde-geometri" (F12).
	- → Visningen for delbredde-geometri åpnes:

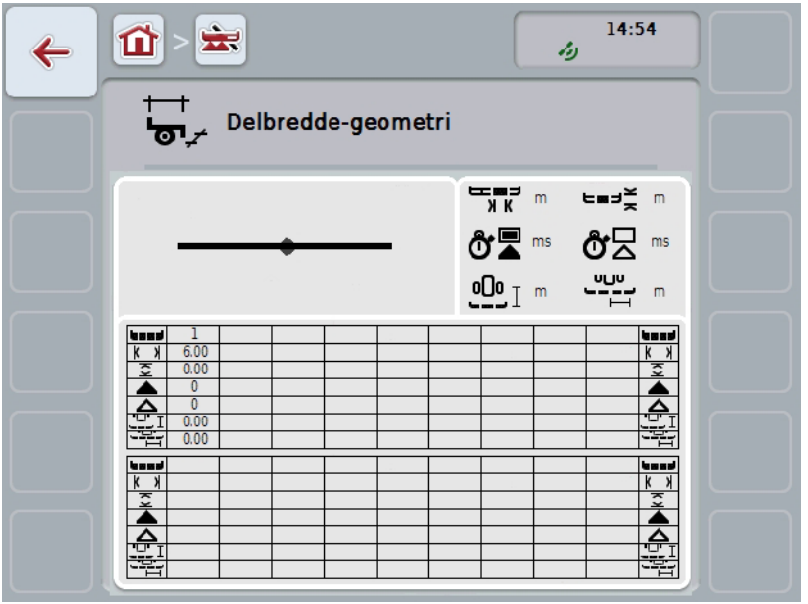

I boksen øverst til venstre vises posisjonen til delbreddene sammenlignet med maskinens referansepunkt skjematisk. Slik kan man raskt se om alle delbreddene ligger på én linje eller om det er stilt inn ulike avstander i kjøreretningen.

I boksen øverst til høyre vises de enhetene som benyttes.

I den nederste boksen vises verdiene for følgende detaljer i delbredde-geometrien:

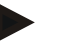

## **Merk**

Symbolene som brukes i den nederste boksen, er forenklede framstillinger av symbolene i boksen øverst til høyre. I boksen øverst til høyre vises også den enheten som passer til den verdien som vises i den nederste boksen.

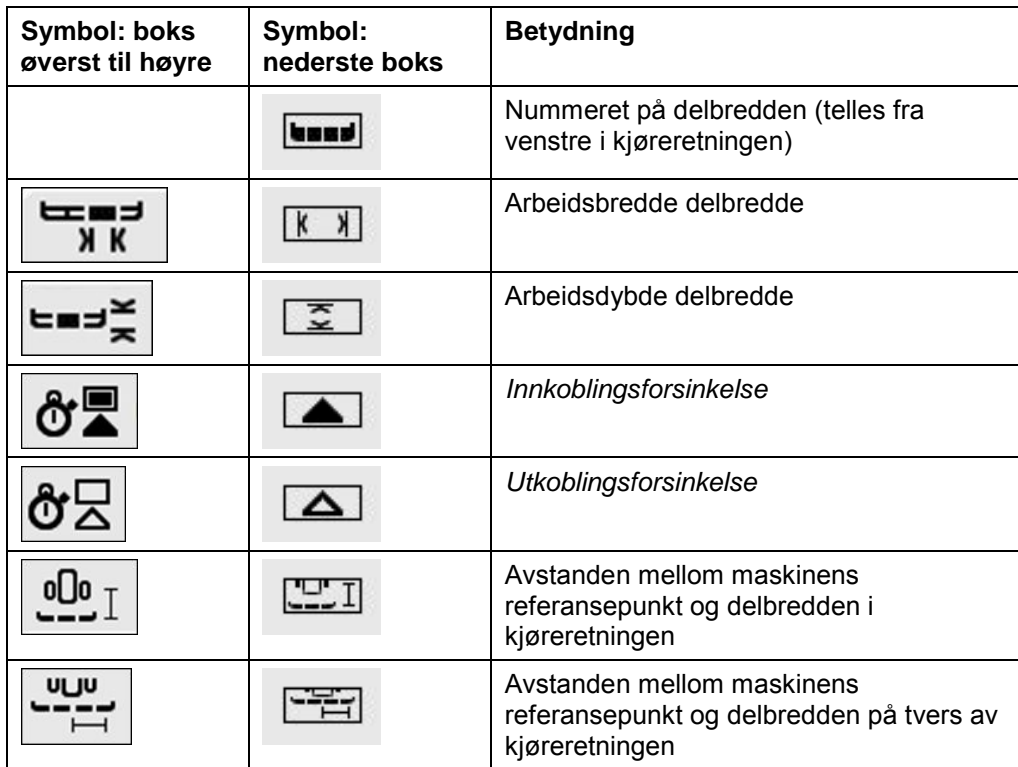

## **Tilkoblingstyper for maskiner**

Det finnes forskjellige tilkoblingstyper for maskiner. Hver tilkoblingstype har en egen avstand til *koblingspunktet*.

I *CCI.GPS* kan passende avstand til traktorens referansepunkt legges inn for hver tilkoblingstype for maskinen. Informasjon om dette finner du i kapittelet **Geometriske innstillinger** i bruksanvisningen **CCI.GPS**.

Når disse innstillingene er foretatt, er det tilstrekkelig å velge det aktuelle *koblingspunktet* i *CCI.Command*.

Ny måling er ikke nødvendig**.**

### **4.3.3.2 Velge tilkoblingstype**

For å velge aktuell tilkoblingstype for maskinen går du fram på følgende måte:

- 1. På *berøringsskjermen* trykker du på knappen "Tilkoblingstype for maskinen", eller vri på scrollehjulet til knappen er merket med hvitt, trykk deretter på scrollehjulet.
	- $\rightarrow$  Følgende valgliste vises:

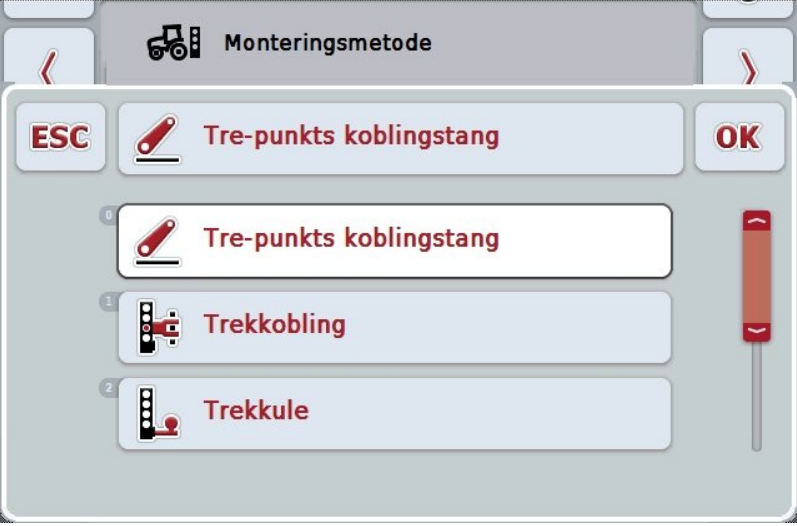

- 2. Velg aktuell tilkoblingstype for maskinen i listen. På *berøringsskjermen* trykker du på knappen med tilkoblingstypen, eller vri på scrollehjulet til knappen er merket med hvitt, trykk deretter på scrollehjulet.
	- Tilkoblingstypen vises i valgvinduet.
- 3. Bekreft valget med "OK" eller trykk på nytt på knappen med tilkoblingstypen, eller trykk på scrollehjulet.

**Merk**

I geometri-oversikten vises lagret verdi for valgt tilkoblingstype for maskinen (rødt tall).

# **Maskintyper**

Hvis det brukes trukkede maskiner, endres posisjonen til delbreddene ved kjøring i kurver.

Hvis innstillingen "Trukket" og "Selvkjørende" brukes, beregnes posisjonen til delbreddene ved kjøring i kurver (midtre og høyre bilde).

På påmonterte maskiner forblir den stiv (venstre bilde).

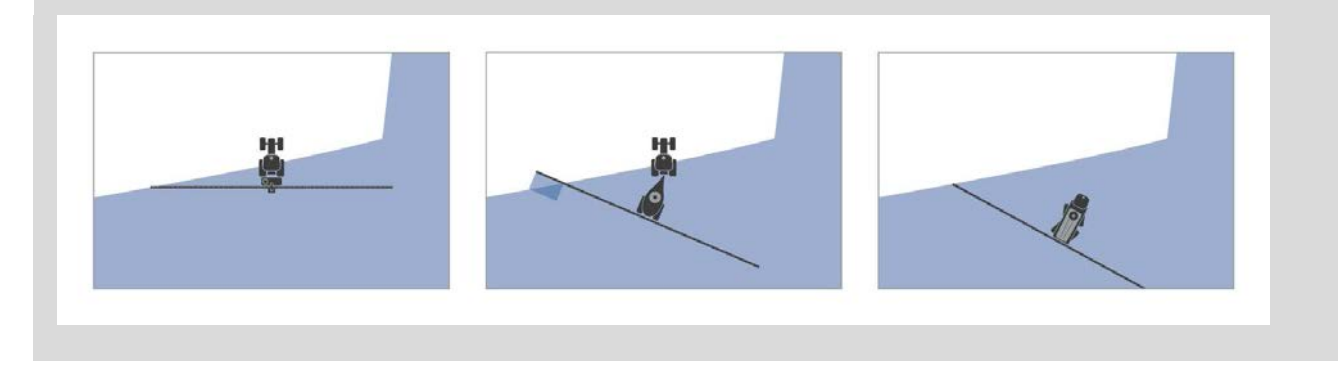

## **4.3.3.3 Velge maskintype**

For å velge maskintype går du fram på følgende måte:

- 1. På *berøringsskjermen* trykker du på knappen "Maskintype", eller vri på scrollehjulet til knappen er merket med hvitt, trykk deretter på scrollehjulet. Når knappen er merket, kan du alternativt også trykke på knappen "OK" (F6).
	- $\rightarrow$  Følgende valgliste vises:

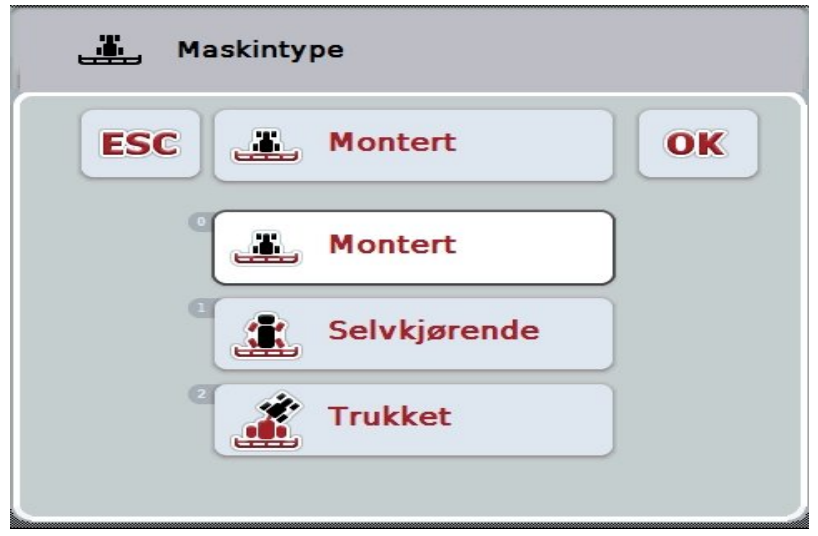

- 2. Velg ønsket maskintype fra listen. På *berøringsskjermen* trykker du på knappen med maskintypen, eller vri på scrollehjulet til knappen er merket med hvitt, trykk deretter på scrollehjulet.
	- $\rightarrow$  Maskintypen vises i valgvinduet.
- 3. Bekreft valget med "OK" eller trykk på nytt på knappen med maskintypen, eller trykk på scrollehjulet.

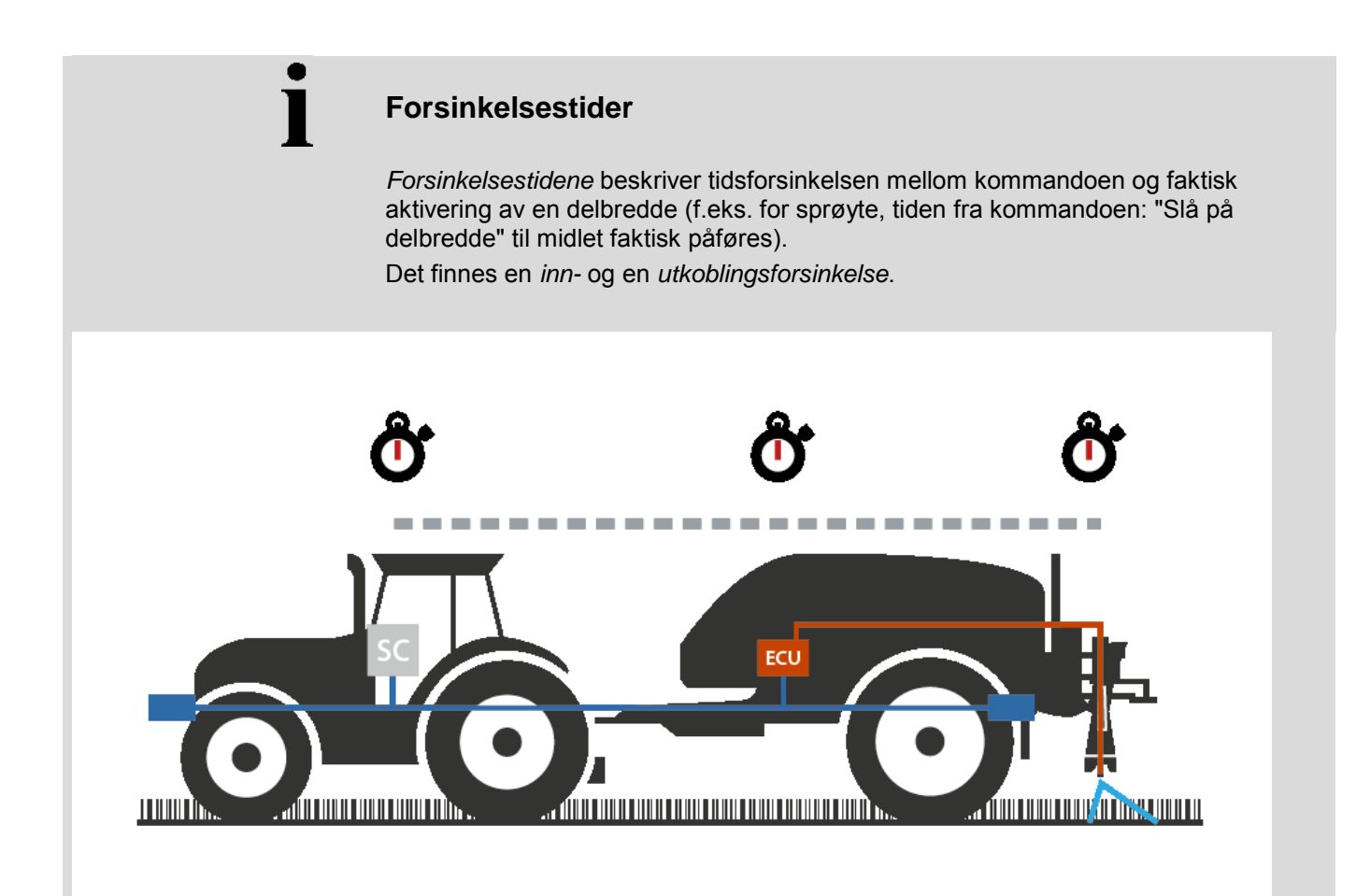

**4.3.3.4 Legge inn** *forsinkelsestider*

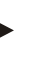

## **Merk**

Når *forsinkelsestidene* overføres fra maskinen, blir knappene grå. Manuell inntasting er ikke mulig.

*Forsinkelsestidene* fra maskinen vises i visningen Delbredde-geometri (se kapittel [4.3.3.1\)](#page-295-0).

For å endre *forsinkelsestidene* må maskinbetjeningen åpnes. Mer informasjon finner du i bruksanvisningen for maskinen.

For å legge inn *forsinkelsestidene* går du fram på følgende måte:

- 1. På *berøringsskjermen* trykker du på knappene "Innkoblingsforsinkelse" (knapp 3) og "Utkoblingsforsinkelse" (knapp 4), legg inn tider som skal overholdes før enkelte seksjoner skal kobles inn eller ut.
- 2. Bekreft inntastingen med "OK".

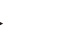

## **Merk**

Gyldig verdiområde for *forsinkelsestidene* er mellom 0,00 og 10,00 sekunder.

## **4.3.4 Parallel Tracking**

I denne fanen foretas nødvendige innstillinger for *Parallel Tracking*.

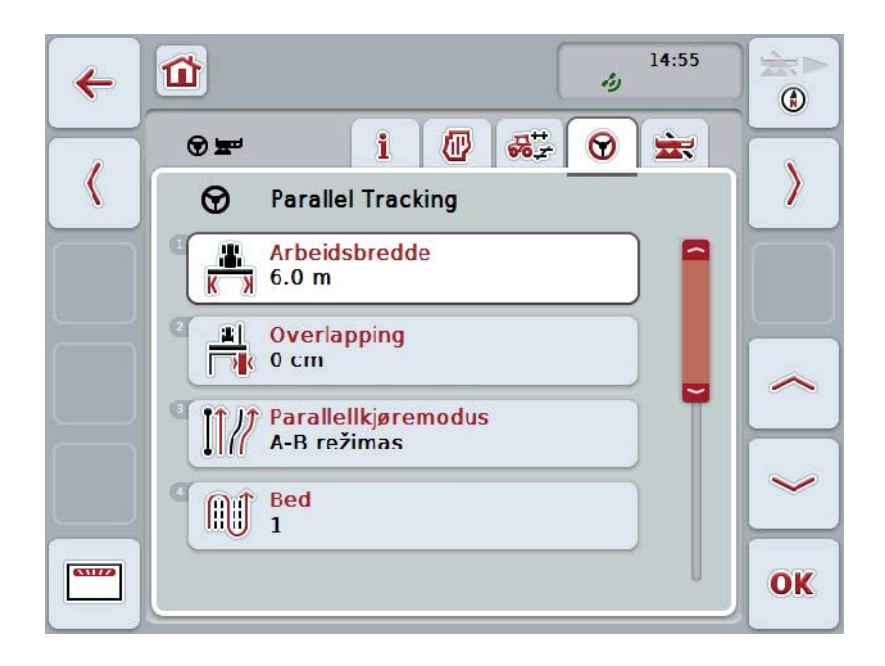

Du har følgende betjeningsmuligheter:

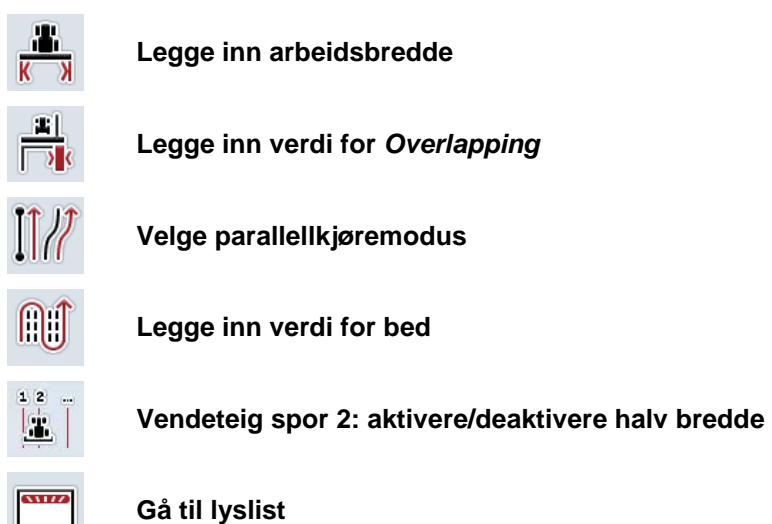

## **4.3.4.1 Legge inn arbeidsbredde**

For å legge inn arbeidsbredde går du fram på følgende måte:

- 1. På *berøringsskjermen* trykker du på knappen "Arbeidsbredde", eller vri på scrollehjulet til knappen er merket med hvitt, trykk deretter på scrollehjulet. Når knappen er merket, kan du alternativt også trykke på knappen "OK" (F6).
- *2.* Legg inn verdien ved hjelp av tallfeltet på *berøringsskjermen* eller med skyveren.
- *3.* Bekreft inntastingen med "OK".

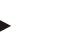

## **Merk**

Angitt verdi for arbeidsbredden må være så nøyaktig som mulig for å få en så nøyaktig beregning av behandlet område som mulig.

Gyldig verdiområde for arbeidsbredde er mellom 0,0 og 99,0 m.

## **Merk**

Når arbeidsbredden overføres fra maskinen, er knappen grå. Manuell inntasting er ikke mulig.

Arbeidsbredden fra maskinen vises i visningen Delbredde-geometri (se kapittel [4.3.3.1\)](#page-295-0).

For å endre arbeidsbredden må maskinbetjeningen åpnes. Mer informasjon finner du i bruksanvisningen for maskinen.

## **Overlapping**

Innstillingene for *Overlapping* brukes til å jevne ut styrefeil og *GPS*-unøyaktigheter. Det finnes to mulige brukstilfeller:

1. *Feilsteder* skal unngås.

I dette tilfellet skal det legges inn en positiv verdi. Dette fører til at avstanden mellom *ledesporene* reduseres med den inntastede verdien. Dermed reduseres den faktiske arbeidsbredden, man unngår *feilsteder* og det kan oppstå *overlappinger*.

2. *Overlappinger* skal unngås.

I dette tilfellet skal det legges inn en negativ verdi. Dette fører til at avstanden mellom *ledesporene* økes med den inntastede verdien. Dermed unngår man *overlappinger* og det kan oppstå *feilsteder*.

## **4.3.4.2 Legge inn verdi for overlapping**

.

For å legge inn verdien for *overlapping* går du fram på følgende måte:

- 1. På *berøringsskjermen* trykker du på knappen "Overlapping", eller vri på scrollehjulet til knappen er merket med hvitt, trykk deretter på scrollehjulet. Når knappen er merket, kan du alternativt også trykke på knappen "OK" (F6).
- *2.* Legg inn verdien ved hjelp av tallfeltet på *berøringsskjermen* eller med skyveren.
- *3.* Bekreft inntastingen med "OK".

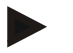

## **Merk**

Gyldig verdiområde for *overlapping* er mellom -100 og +100 cm.

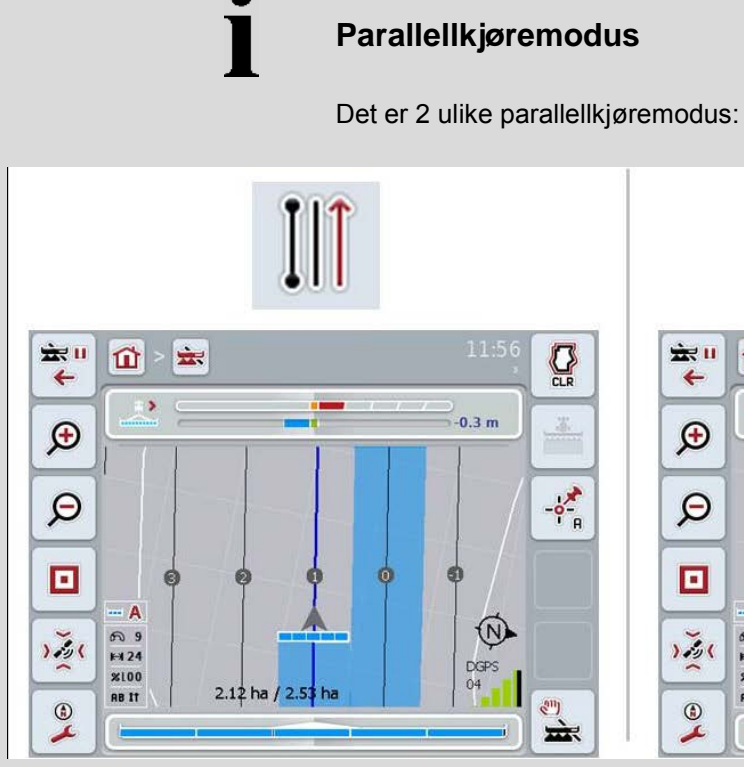

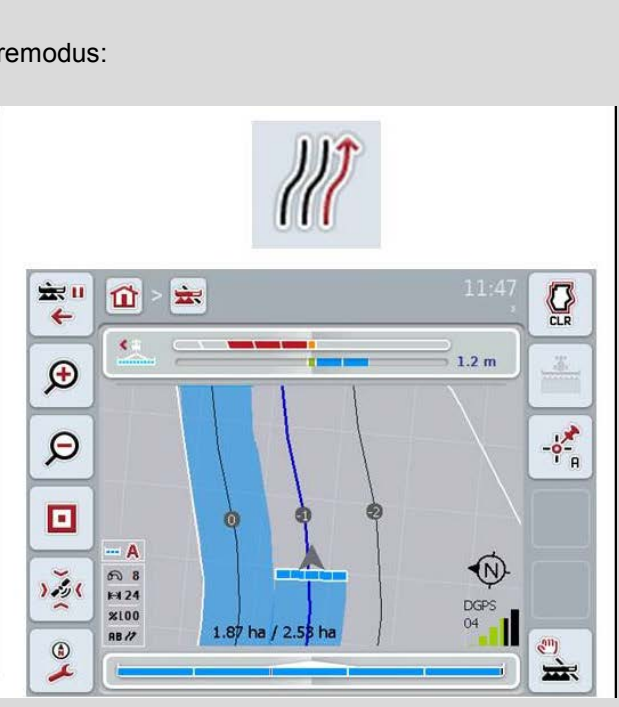

## **A-B modus**

Sjåføren setter et A-punkt, kjører videre og setter et B-punkt. Systemet trekker automatisk en rett linje mellom de to punktene og oppretter parallelle *ledespor* i arbeidsbreddens avstand

## **Kurvemodus**

Sjåføren setter et A-punkt, kjører en ønsket strekning, som også kan inneholde kurver, og setter et B-punkt. Systemet tegner inn den kjørte strekningen og oppretter parallelle spor i arbeidsbreddens avstand. I enden av det inntegnede sporet forlenges linjen med en rett linje. Dette gjør at man kan kjøre sikkert inn i sporene i vendeteigområdet.

## **4.3.4.3 Velge parallellkjøremodus**

For å velge parallellkjøremodus går du fram på følgende måte:

- 1. På *berøringsskjermen* trykker du på knappen "Parallellkjøremodus", eller vri på scrollehjulet til knappen er merket med hvitt, trykk deretter på scrollehjulet. Når knappen er merket, kan du alternativt også trykke på knappen "OK" (F6).
	- En valgliste vises.
- 2. Velg mellom "A-B-modus" og "Kurvemodus*".* På *berøringsskjermen* trykker du på knappen med ønsket modus, eller vri på scrollehjulet til knappen er merket med hvitt, trykk deretter på scrollehjulet.
	- $\rightarrow$  Modusen vises i valgvinduet.
- 3. Bekreft valget med "OK" eller trykk på nytt på knappen med modusen, eller trykk på scrollehjulet.

## **Bed-modus**

Med bed-modus kan du hoppe over spor. Dette gjør det mulig f.eks. å vende i én bevegelse hvis arbeidsbredden er smal.

Innstilling "1" betyr at hvert *ledespor* brukes. I innstilling "2" utheves annethvert *ledespor* i visningen (se skjermdump), de øvrige gråes ut. Visningen i lyslisten refererer da til de uthevede *ledesporene*.

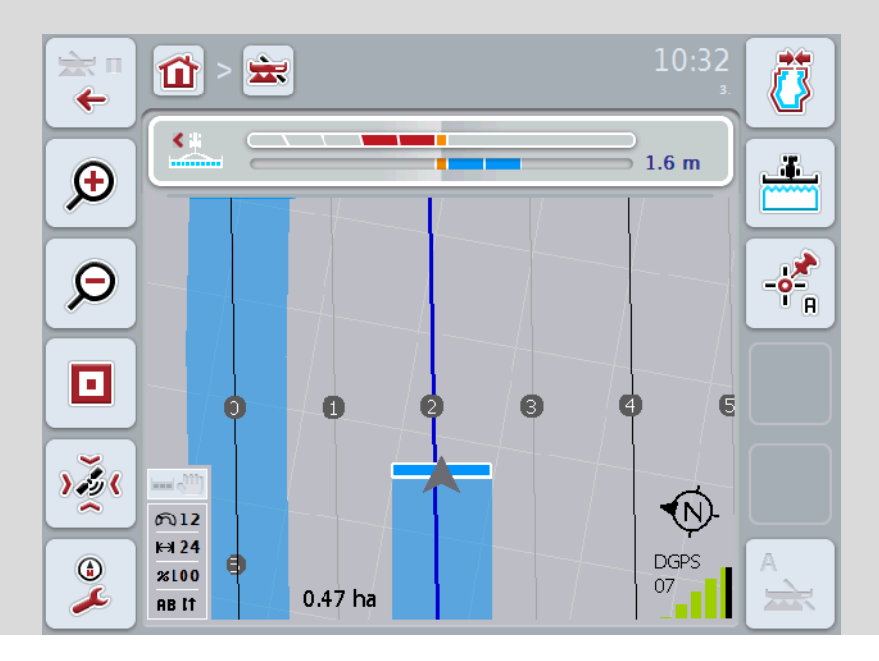

## **4.3.4.4 Legge inn verdi for bed**

For å legge inn verdien for bed går du fram på følgende måte:

- 1. På *berøringsskjermen* trykker du på knappen "Bed", eller vri på scrollehjulet til knappen er merket med hvitt, trykk deretter på scrollehjulet. Når knappen er merket, kan du alternativt også trykke på knappen "OK" (F6).
- *2.* Legg inn verdien ved hjelp av tallfeltet på *berøringsskjermen* eller med skyveren.
- *3.* Bekreft inntastingen med "OK".

#### **Merk**

Gyldig verdiområde for bed er mellom 1 og 5.

## **Vendeteig spor 2: halv bredde**

I tredje vendeteigmodus (se infoboks vendeteigmodus og kapittel [0\)](#page-333-0) vises *ledespor* i vendeteigområdet.

Denne funksjonen er nyttig når man må behandle kanten med halve arbeidsbredden. Det kan f.eks. være nødvendig ved såing i en bestemt kjøresporrytme.

Hvis alternativet er aktivert, beregnes avstanden til ledespor 0 og 1 med en halv arbeidsbredde. Behandlingen av det andre kjøresporet i kanten må da utføres med halv arbeidsbredde.

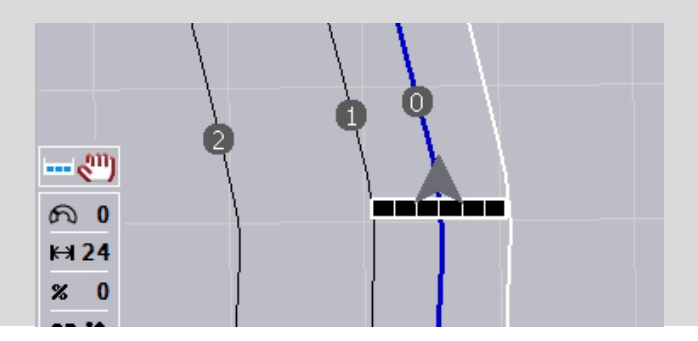

## **4.3.4.5 Vendeteig spor 2: aktivere/deaktivere halv bredde**

For å aktivere/deaktivere halv bredde for spor 2 i vendeteigen går du fram på følgende måte:

1. På *berøringsskjermen* trykker du på knappen "Vendeteig spor 2 halv bredde", eller vri på scrollehjulet til knappen er merket med hvitt, trykk deretter på scrollehjulet.

Når knappen er merket, kan du alternativt også trykke på knappen "OK" (F6).

- 2. Legg inn den *boolske verdien*.
- 3. Bekreft inntastingen med "OK".

## **4.3.4.6 Lyslist**

For å komme til innstillingene for lyslisten går du fram på følgende måte:

- 1. På *berøringsskjermen* trykker du på knappen "Lyslist" (F12).
	- $\rightarrow$  Følgende maske vises:

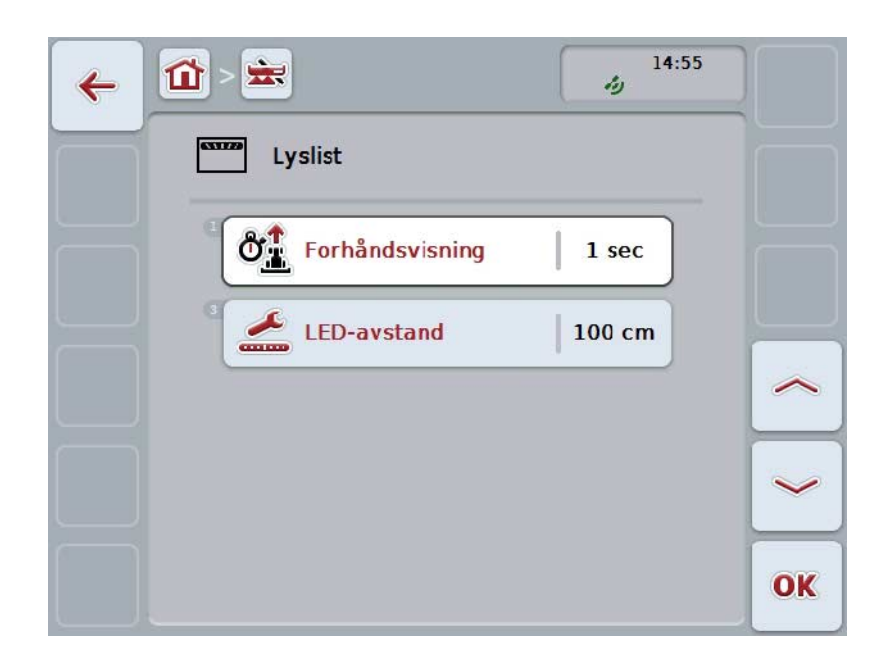

Du har følgende betjeningsmuligheter:

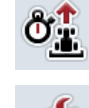

**Legge inn tid for** *forhåndsvisning*

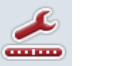

**Legge inn verdi for** *LED-avstand*

# **Lyslist**

 $\bullet$ 

Lyslisten består av to rekker med lyssegmenter.

De nedre segmentene (2) viser det aktuelle avviket fra *ledesporet*.

De øvre segmentene (1) viser et styreforslag og hjelper føreren å finne tilbake til ledesporet igjen.

Det aktuelle avviket fra sporet vises også som tall (3).

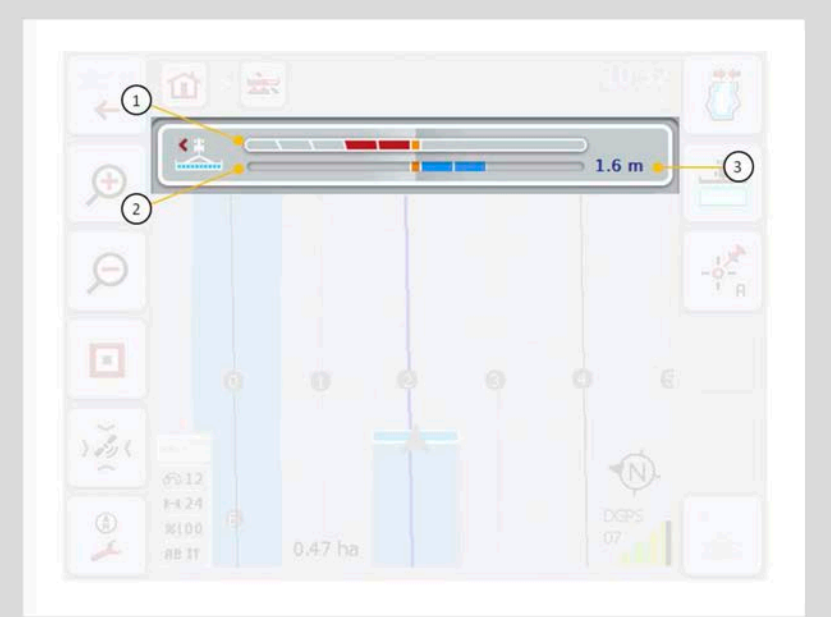

#### **4.3.4.6.1 Legge inn tid for forhåndsvisning**

Med *Forhåndsvisning* angir du hvilke tidsrom som skal brukes for beregning av styreforslagene. Verdien må tilpasses kjørehastigheten og geometrien til ledesporet.

For å legge inn tiden for *forhåndsvisningen* går du fram på følgende måte:

- 1. På *berøringsskjermen* trykker du på knappen "Forhåndsvisning", eller vri på scrollehjulet til knappen er merket med hvitt, trykk deretter på scrollehjulet. Når knappen er merket, kan du alternativt også trykke på knappen "OK" (F6).
- *2.* Legg inn verdien ved hjelp av tallfeltet på *berøringsskjermen* eller med skyveren.
- *3.* Bekreft inntastingen med "OK".

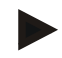

#### **Merk**

Gyldig verdiområde for tiden for *forhåndsvisning* er mellom 1 og 10 sekunder.

#### **4.3.4.6.2 Legge inn verdi for LED-avstand**

Du angir hvilket avvik et segment på lyslisten står for.

For å legge inn verdien for *LED-avstand* går du fram på følgende måte:

- 1. På *berøringsskjermen* trykker du på knappen "*LED-avstand*", eller vri på scrollehjulet til knappen er merket med hvitt, trykk deretter på scrollehjulet. Når knappen er merket, kan du alternativt også trykke på knappen "OK" (F6).
- *2.* Legg inn verdien ved hjelp av tallfeltet på *berøringsskjermen* eller med skyveren.
- *3.* Bekreft inntastingen med "OK".

## **Merk**

Gyldig verdiområde for *LED-avstand* er mellom 10 og 100 cm.

## **4.3.5 Områdestyring**

I denne fanen vises innstillingene for *Section Control*.

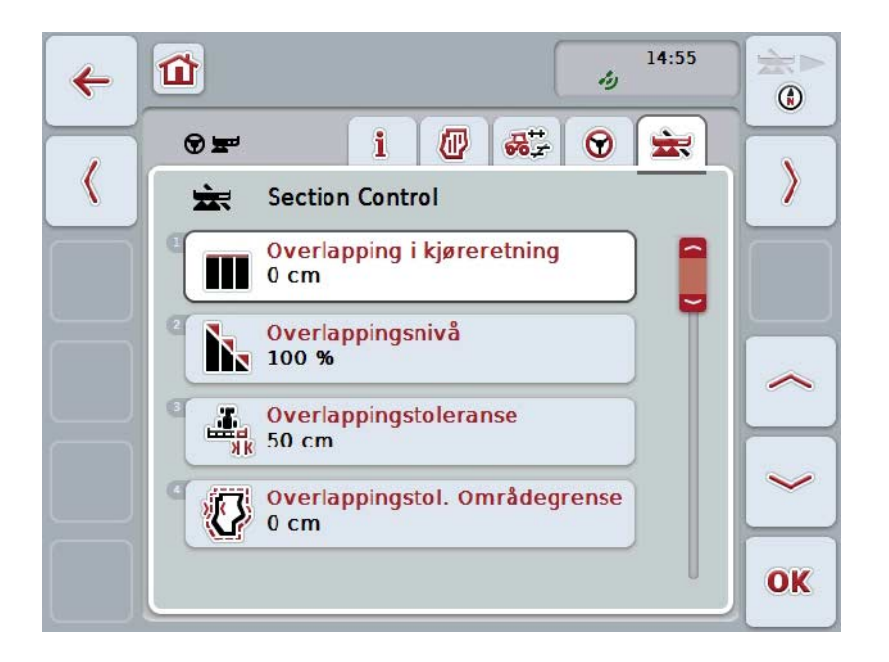

Du har følgende betjeningsmuligheter:

 $\frac{1}{2}$ 

**AND** 

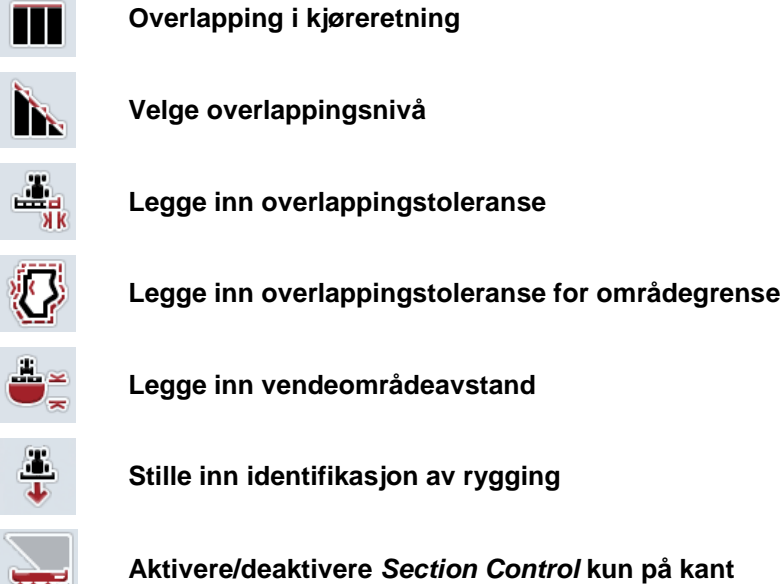

## **Overlapping i kjøreretning**

Hvis man vil unngå selv de minste bearbeidingsavbrudd på kanten, f.eks. ved såing eller plantevern, kan parameteren "Overlapping i kjøreretning" brukes. Still ganske enkelt inn en ekstra, ønsket overlapping for de nevnte brukstilfellene.

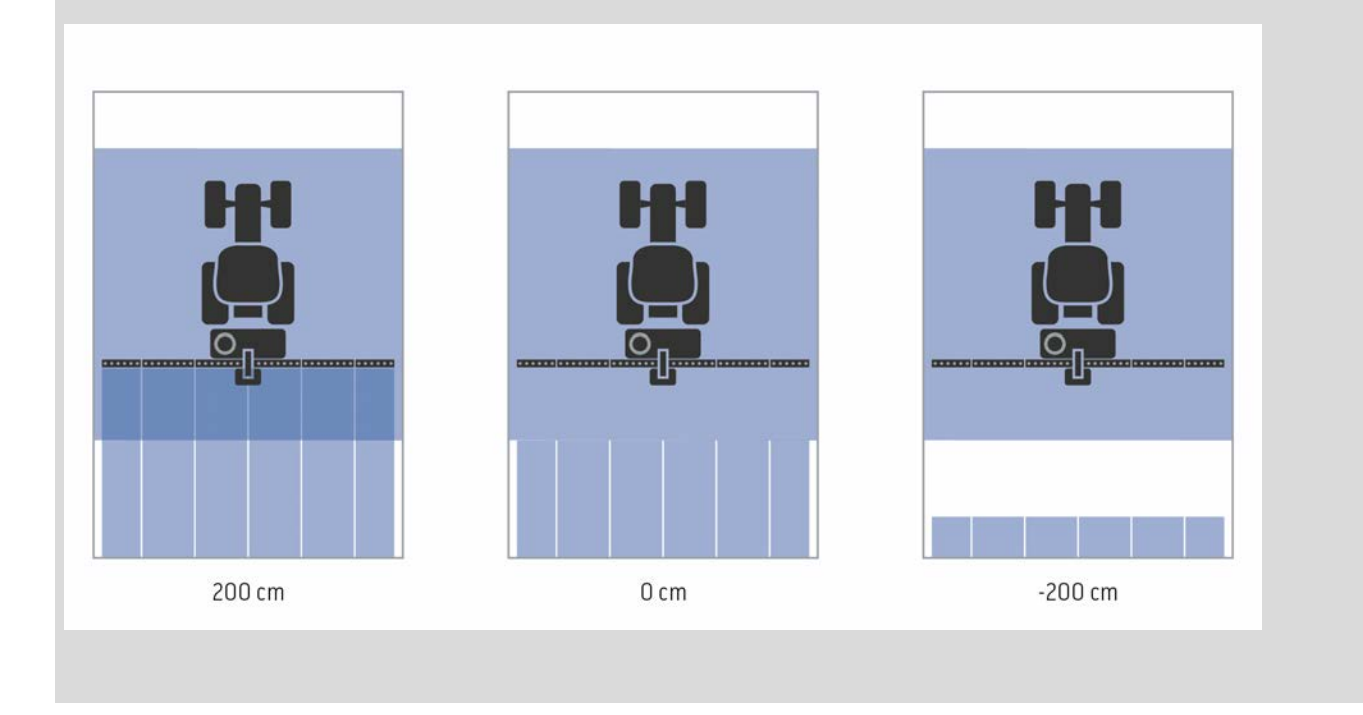

## **4.3.5.1 Overlapping i kjøreretning**

For å legge inn verdien for overlapping går du fram på følgende måte:

1. På *berøringsskjermen* trykker du på knappen "Overlapping i kjøreretning", eller vri på scrollehjulet til knappen er merket med hvitt, trykk deretter på scrollehjulet.

Når knappen er merket, kan du alternativt også trykke på knappen "OK" (F6).

- *2.* Legg inn verdien ved hjelp av tallfeltet på *berøringsskjermen* eller med skyveren.
- *3.* Bekreft inntastingen med "OK".

## **Merk**

Gyldig verdiområde for overlapping er mellom -2000cm og +2000cm.

## **Overlappingsnivå**

 $\bullet$ 

Overlappingsnivået bestemmer ved hvilken dekning de enkelte delbreddene skal slås av når man kommer til et område som allerede er behandlet. Innstillingen avhenger av om man prioriterer en fullstendig behandling eller å unngå dobbel behandling.

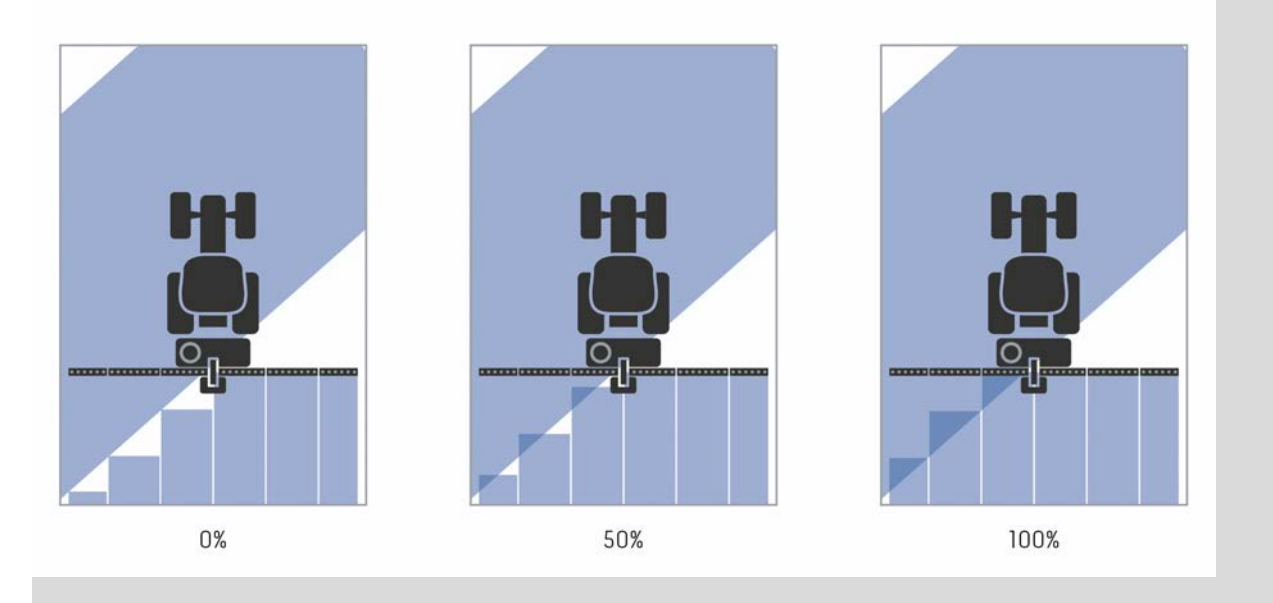

- **0 %** Delbredden slås av før *overlapping* oppstår. Ved behandling i denne modusen oppstår små *feilsteder* (venstre bilde).
- **50 %** Delbredden slås av når halvparten av denne delbredden er i området for et område som allerede er behandlet (midtre bilde).
- **100 %** Delbredden slås først av når den er helt inne i området for et område som allerede er behandlet (høyre bilde).

## **4.3.5.2 Velge overlappingsnivå**

For å velge overlappingsnivå går du fram på følgende måte:

- 1. På *berøringsskjermen* trykker du på knappen "Overlappingsnivå", eller vri på scrollehjulet til knappen er merket med hvitt, trykk deretter på scrollehjulet. Når knappen er merket, kan du alternativt også trykke på knappen "OK" (F6).
	- $\rightarrow$  En valgliste vises.
- 2. Velg ønsket innstilling fra listen. På *berøringsskjermen* trykker du på knappen med overlappingsnivået, eller vri på scrollehjulet til knappen er merket med hvitt, trykk deretter på scrollehjulet.
	- → Overlappingsnivået vises i valgvinduet.
- 3. Bekreft valget med "OK" eller trykk på nytt på knappen med overlappingsnivået, eller trykk på scrollehjulet.

#### **OBS!**

Ved områdegrenser gjelder prinsipielt 0 % overlappingsnivå.

## **Overlappingstoleranse**

Overlappingstoleransen bestemmer fra når de to ytterste delbreddene (høyre og venstre) reagerer på *overlappinger*.

Ved parallellkjøringer i området (f.eks. ved kjørespor) kan det forekomme at den ytterste delbredden en kort stund vises over et allerede behandlet område selv om det ikke faktisk forekommer noen dobbel behandling.

Årsaken er som regel *GPS-drift*, se også infoboksen om *GPS-drift* side [67.](#page-336-0)

Ved et overlappingsnivå på 0 % blir den ytterste delbredden i slike tilfeller slått av. Det kan oppstå en "flimring" (stadig inn- og utkobling).

Ved å stille inn overlappingstoleransen kan denne flimringen unngås.

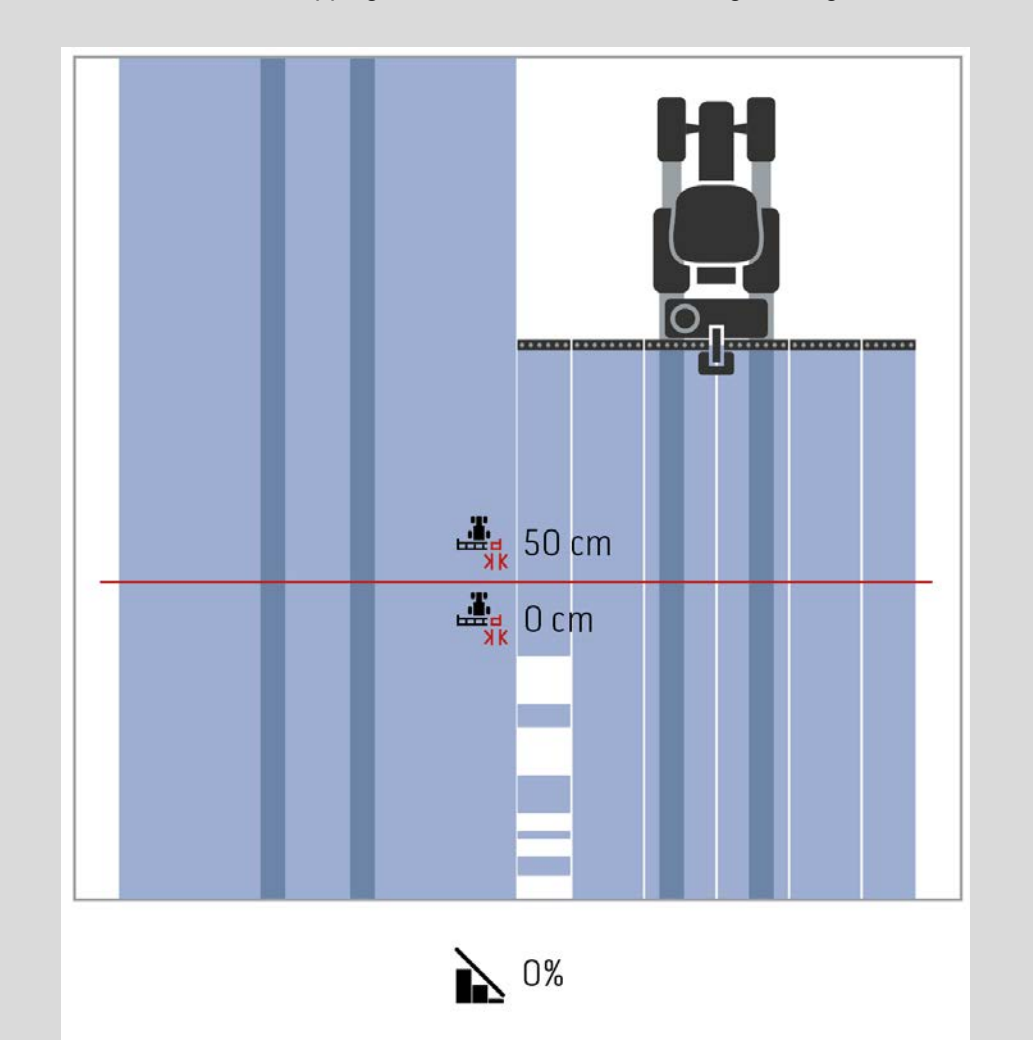

## <span id="page-315-0"></span>**Overlappingstoleranse på allerede behandlede områder**

Overlappingstoleransen virker motsatt ved et innstilt overlappingsnivå på 100 %.

Ved kjøring på allerede behandlede områder (f.eks. kanten) kan det forekomme at de ytterste delbreddene slås på uten at det er ønsket. Årsaker til dette er GPS-drift eller et spor som ikke er kjørt helt nøyaktig.

Overlappingstoleransen kan forhindre at delbreddene slås på uønsket.

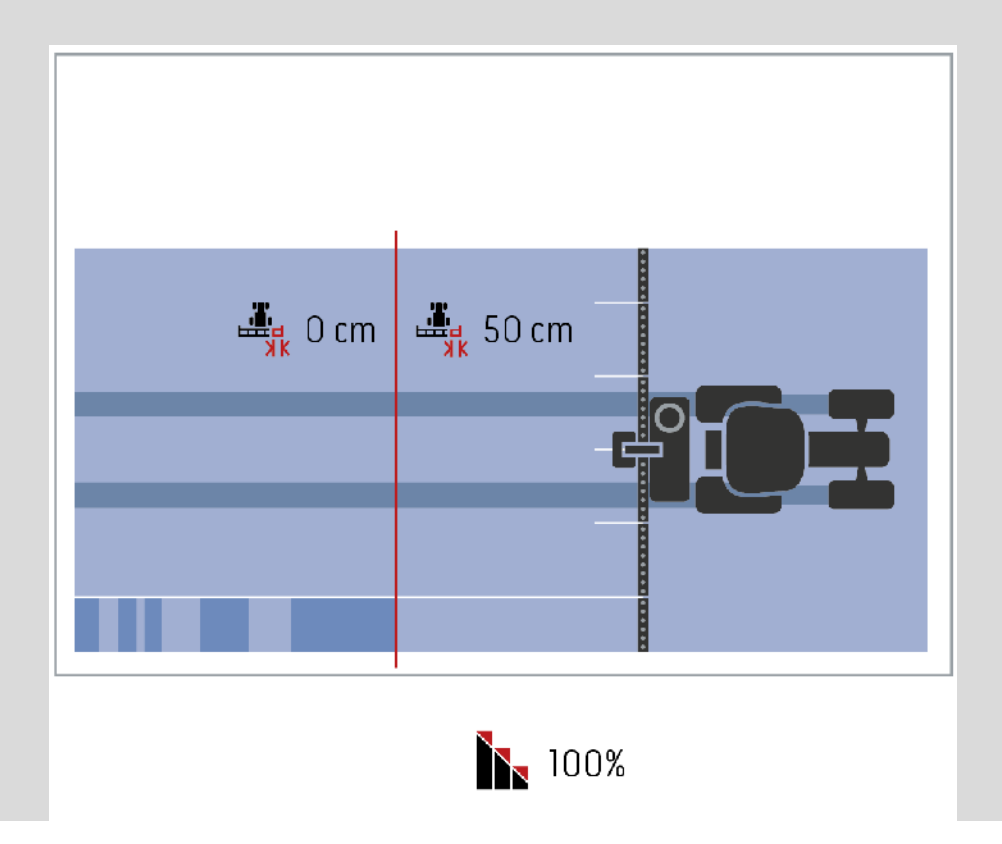

## **4.3.5.3 Legge inn verdi for overlappingstoleranse**

For å legge inn verdien for overlappingstoleranse går du fram på følgende måte:

- 4. På *berøringsskjermen* trykker du på knappen "Overlappingstoleranse", eller vri på scrollehjulet til knappen er merket med hvitt, trykk deretter på scrollehjulet. Når knappen er merket, kan du alternativt også trykke på knappen "OK" (F6).
- *5.* Legg inn verdien ved hjelp av tallfeltet på *berøringsskjermen* eller med skyveren.
- *6.* Bekreft inntastingen med "OK".

## **Merk**

Gyldig verdiområde for overlappingstoleransen er mellom 0 cm og halve bredden av den ytterste delbredden.

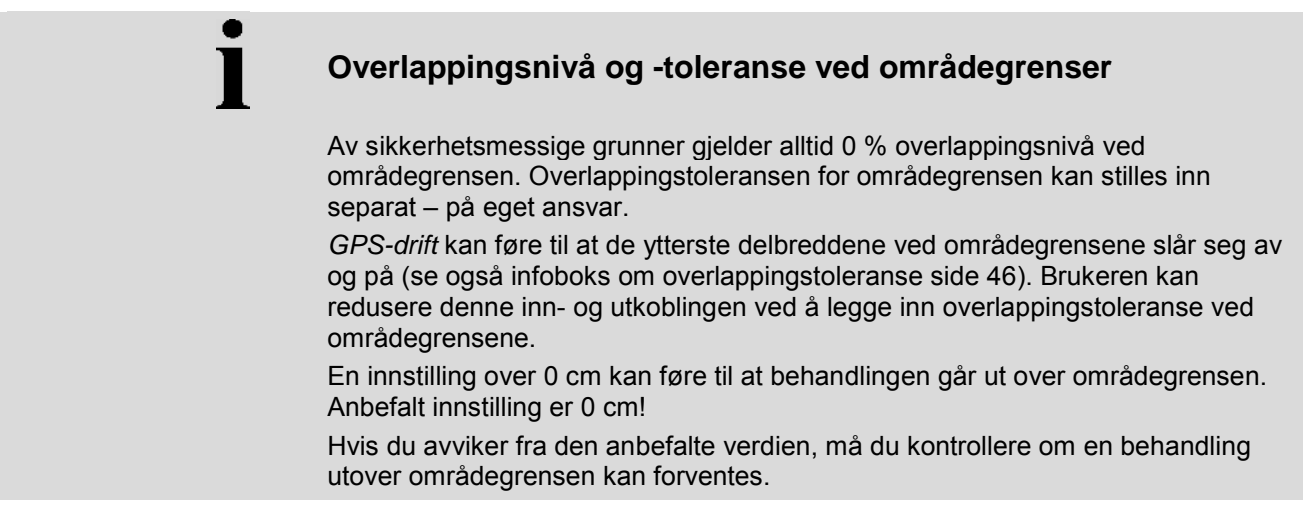

## **4.3.5.4 Legge inn verdi for overlappingsnivå for områdegrense**

#### **OBS!**

Kontroller nøye om man kan forvente behandling utover områdegrensen! Etter fullført arbeid må innstillingen tilbakestilles til 0 cm.

For å legge inn verdien for overlappingstoleranse for områdegrensene går du fram på følgende måte:

1. På *berøringsskjermen* trykker du på knappen "Overlappingstoleranse områdegrense", eller vri på scrollehjulet til knappen er merket med hvitt, trykk deretter på scrollehjulet.

Når knappen er merket, kan du alternativt også trykke på knappen "OK" (F6).

- *2.* Legg inn verdien ved hjelp av tallfeltet på *berøringsskjermen* eller med skyveren.
- *3.* Bekreft inntastingen med "OK".

## **Merk**

Gyldig verdiområde for overlappingstoleransen er mellom 0 cm og halve bredden av den ytterste delbredden.

## **Vendeområdeavstand**

Ved hjelp av vendeområdeavstanden kan innkoblingspunktet fastsettes etter at man har kjørt ut av et areal som allerede er bearbeidet (her: kanten).

Gjødselsprederen slås da av og på på ulike punkter.

Riktig mål for vendeområdeavstanden påvirkes av sprederens kasteegenskaper og arbeidsbredden til gjødselsprederen.

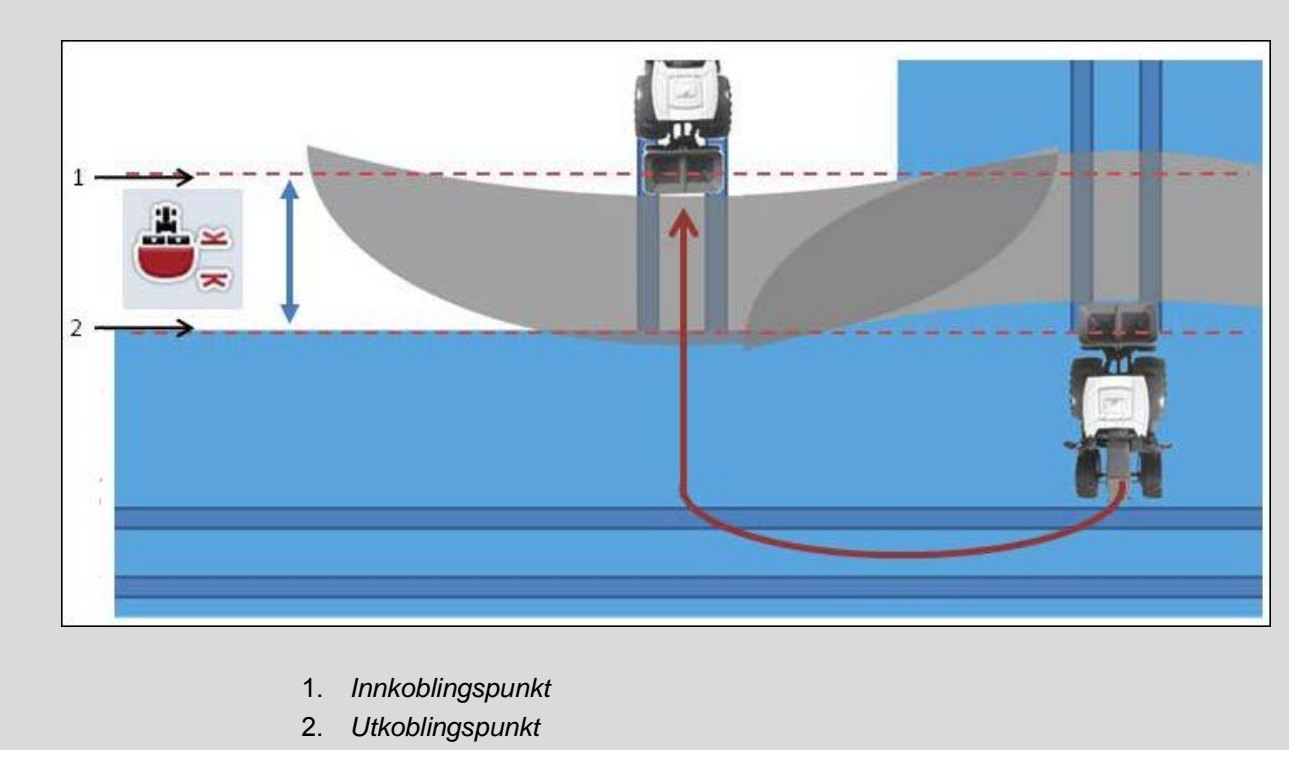

## **4.3.5.5 Legge inn verdi for vendeområdeavstand**

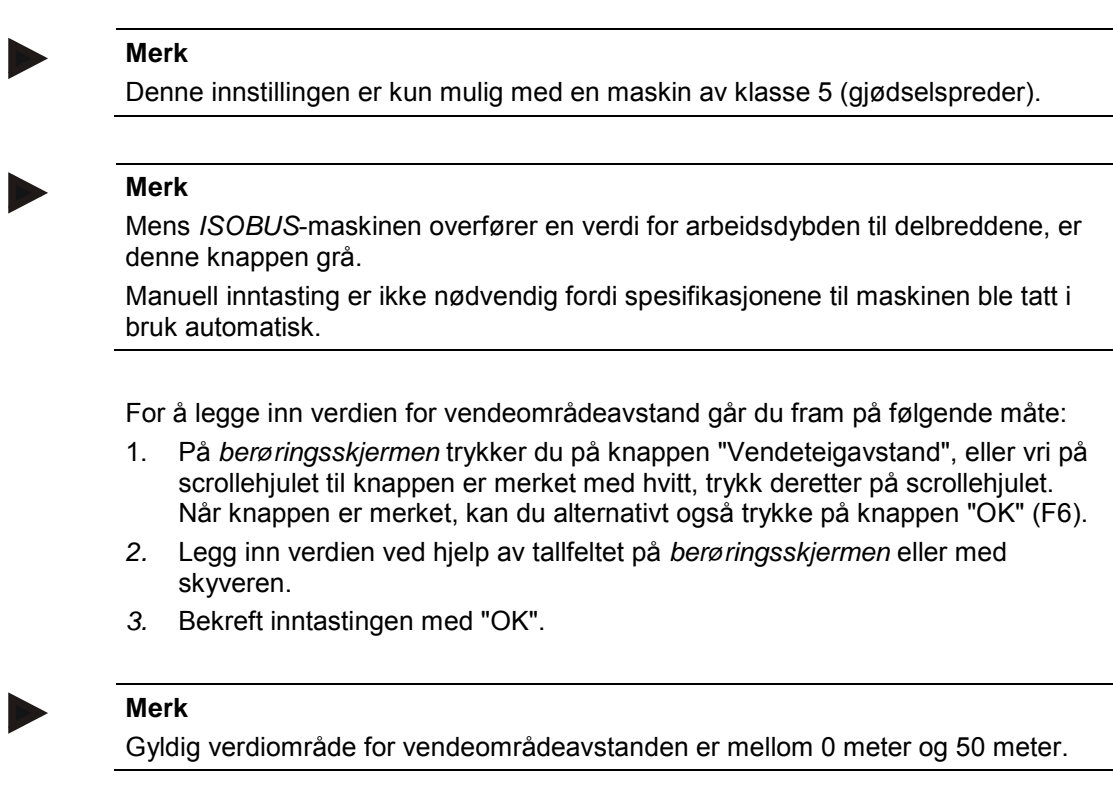

# **Identifikasjon av rygging**

CCI.Command registrerer endringen av kjøreretningen.

Maskinsymbolet i kartvisningen beveger seg også bakover ved rygging. I tillegg indikerer en rød pil i kartet rygging.

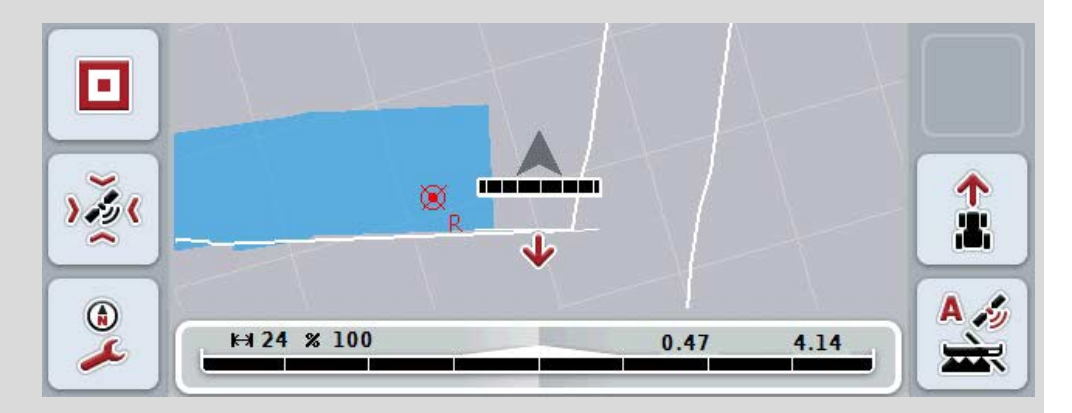

Hvis kjøreretningen som vises, ikke tilsvarer den faktiske kjøreretningen, kan du korrigere kjøreretningsregistreringen manuelt (se kapittel [4.4.9\)](#page-344-0).

Dette er også nødvendig når kjøringen (etter at terminalen er slått på) starter bakover.

CCI.Command vurderer kjøreretningssignalet til TECU på traktoren for registrering av kjøreretningen. Hvis dette ikke er tilgjengelig, brukes posisjonsinformasjonen til GPS-mottakeren.

## **4.3.5.6 Stille inn identifikasjon av rygging**

For å velge innstillingen for identifikasjon av rygging går du fram på følgende måte:

1. På *berøringsskjermen* trykker du på knappen "Identifikasjon av rygging", eller vri på scrollehjulet til knappen er merket med hvitt, trykk deretter på scrollehjulet.

Når knappen er merket, kan du alternativt også trykke på knappen "OK" (F6).

- 2. Velg ønsket innstilling fra listen. På *berøringsskjermen* trykker du på ønsket knapp, eller vri på scrollehjulet til knappen er merket med hvitt, trykk deretter på scrollehjulet.
	- $\rightarrow$  Den ønskede innstillingen vises i valgvinduet.
- 3. Bekreft inntastingen med "OK".

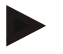

#### **Merk**

Avhengig av kvaliteten på *GPS*-mottakeren kan det oppstå feilregistreringer, f.eks. i skyggeområder ved skogkanter. Kjøreretningen kan til enhver tid korrigeres manuelt i kartvisningen med knappen F5 (se kapittel [4.4.9\)](#page-344-0).

# **Section Control kun på vendeteig**

Ved bruk av såmaskiner og settemaskiner med svært små delbredder (f.eks. under én meter) kan det ved GPS-drift ved parallellkjøringer forekomme uønsket utkobling av de ytterste delbreddene.

Dette kan heller ikke unngås ved en tilpassing av overlappingstoleransen (se infoboks Overlappingstoleranse).

I så fall bidrar funksjonen "Section Control kun på kant" til å unngå såhull. Den automatiske inn- og utkoblingen av delbreddene skjer nå bare i den inntegnede kanten (grått markert) men ikke på det behandlede området (blått markert).

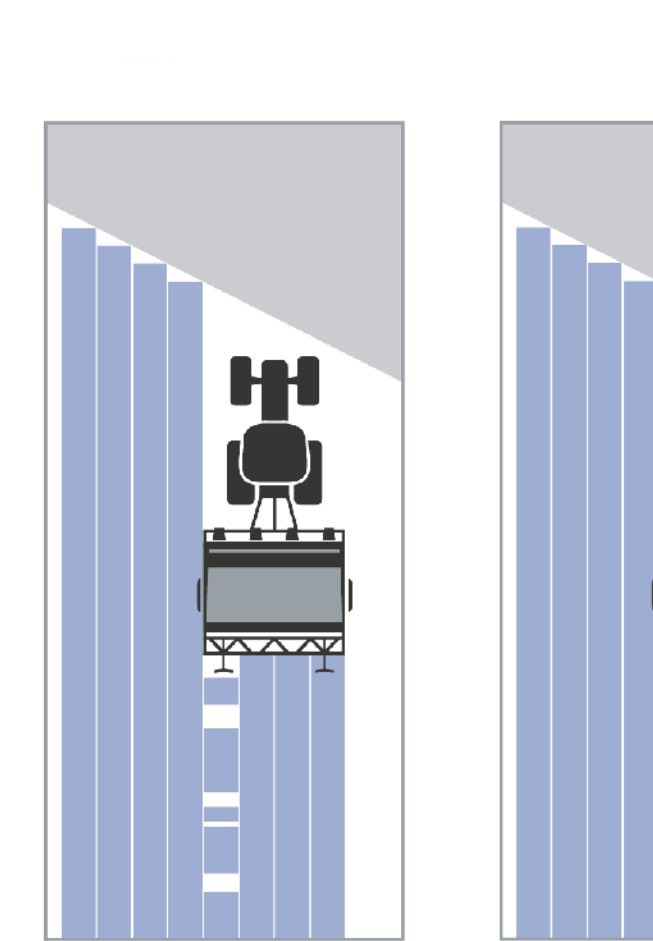

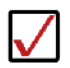

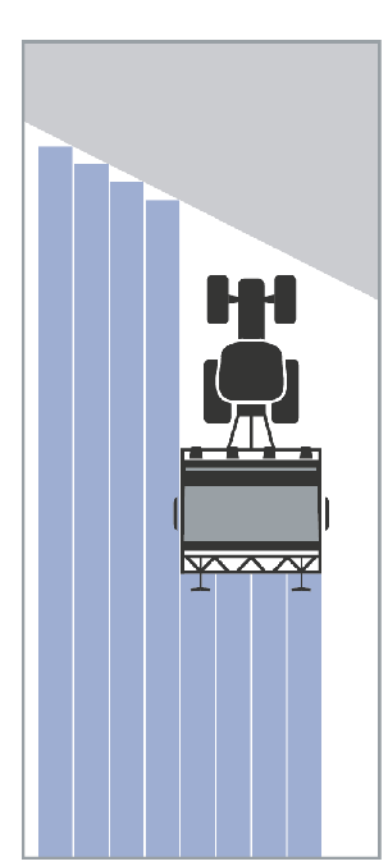

## **4.3.5.7 Aktivere/deaktivere Section Control kun på kant**

For å aktivere/deaktivere Section Control kun på vendeteig går du fram på følgende måte:

- 1. På *berøringsskjermen* trykker du på knappen "Section Control kun på vendeteig", eller vri på scrollehjulet til knappen er merket med hvitt, trykk deretter på scrollehjulet. Når knappen er merket, kan du alternativt også trykke på knappen "OK" (F6).
- 2. Legg inn den *boolske verdien*.
- 3. Bekreft inntastingen med "OK".
# **Avslutte kartvisningen**

Det finnes to muligheter for å forlate kartvisningen.

Ta hensyn til følgende viktige forskjell:

Ved bytte fra kartvisningen til innstillingene via funksjonsknappen F7 settes automatisk *Section Control* på pause!

Hvis man forlater kartvisningen via Home- eller veksleknappen, arbeider automatisk *Section Control* videre i bakgrunnen.

# **4.4 Kartvisning**

Ved å trykke på knappen "Kart" (F1) kommer du til **kartvisningen** fra alle fanene under Innstillinger.

**Kartvisningen** er arbeidsområdet til *CCI.Command*. Her aktiveres den automatiske *Section Control*.

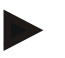

# **Merk**

Avhengig av hvilken maskin som brukes kan ulike knapper være tilgjengelig.

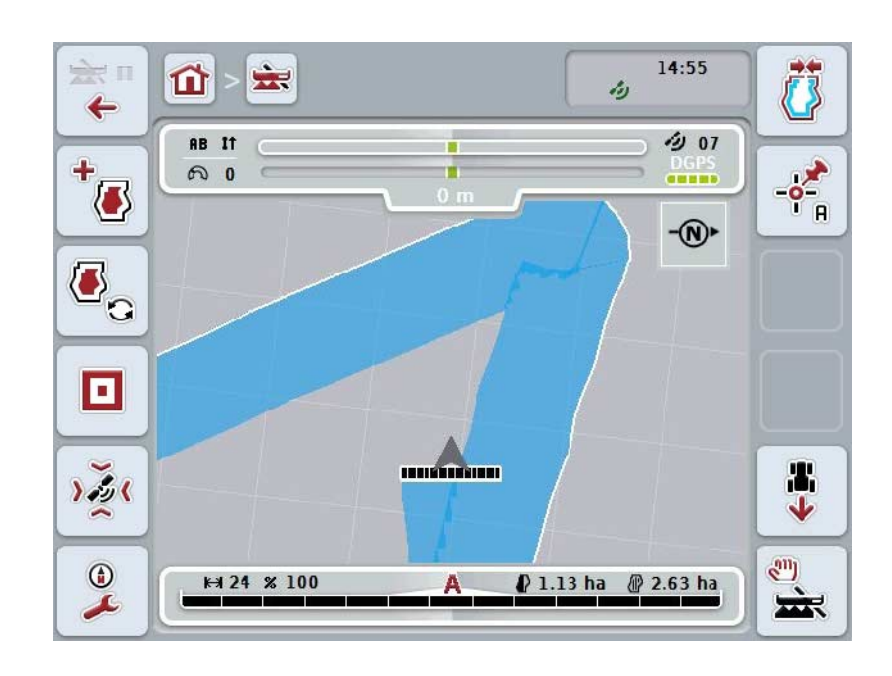

Du har følgende betjeningsmuligheter:

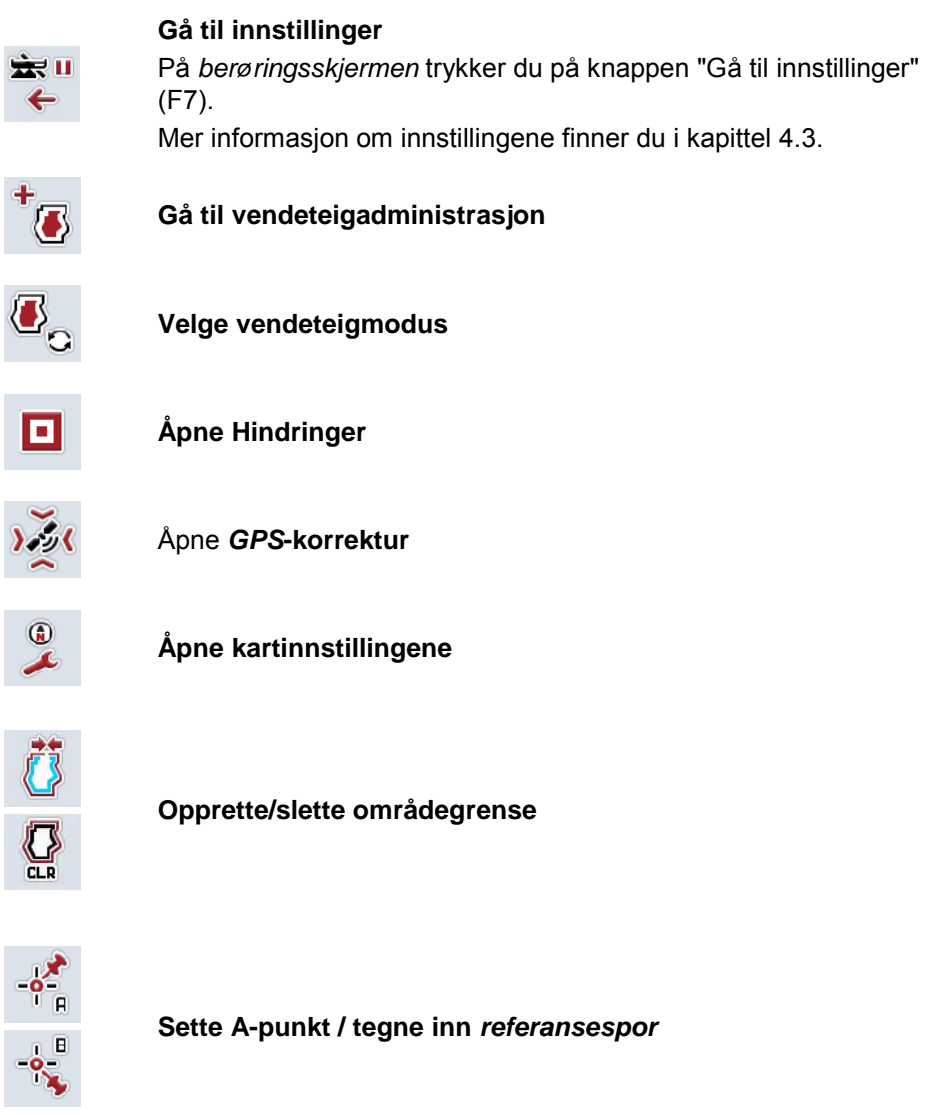

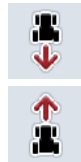

**Korrigere kjøreretning**

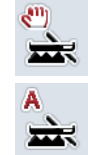

**Bytte Section Control-modus**

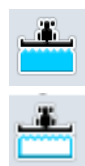

**Slå av/på manuell merking av kjørt område**

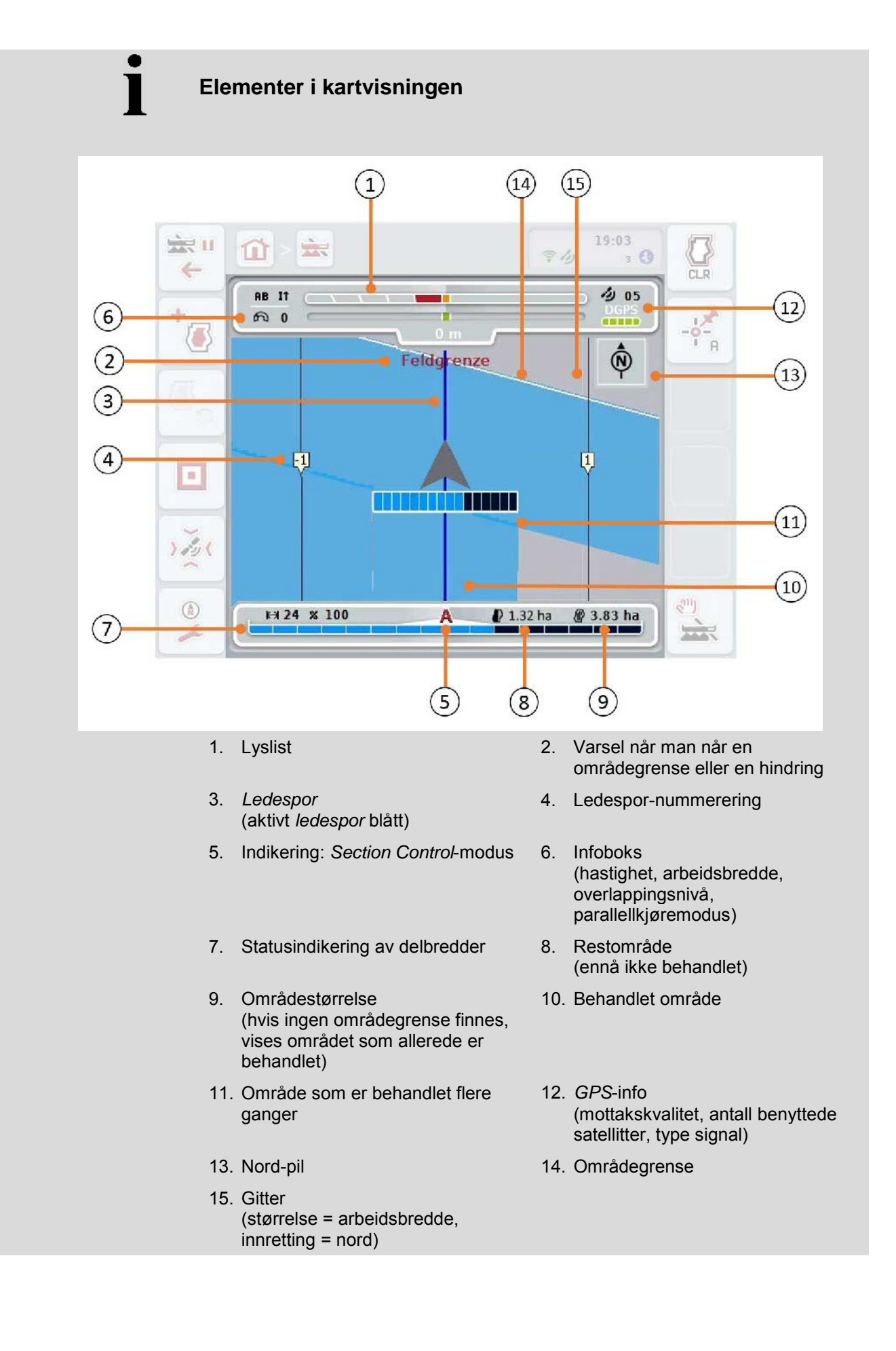

 $\bullet$  $\blacksquare$ 

# **Visning av maskinen i kartvisningen**

Visning av maskinen er fast i den nederste tredjedelen av kartet. Kartet roterer rundt maskinen.

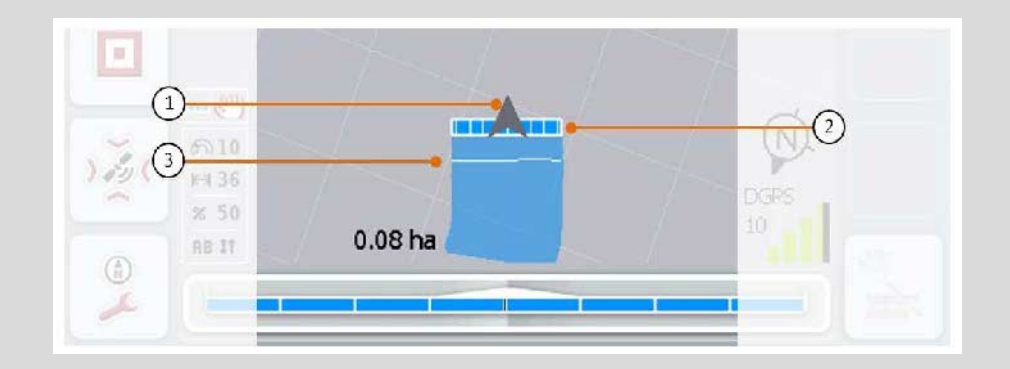

Pilen (1) viser posisjonen til traktorens referansepunkt (posisjonen til antennen). I samsvar med de definerte geometriene er delbreddene (2) posisjonert bakenfor. Den hvite linjen (3) vises når behandlingsdybde er stilt inn for delbreddene. Dette støttes f.eks. av noen gjødselspredere.

# <span id="page-328-0"></span>**4.4.1 Vendeteigadministrasjon**

For å gå til vendeteigadministrasjon går du fram på følgende måte:

- 1. På *berøringsskjermen* trykker du på knappen "Vendeteigadministrasjon" (F3).
	- → Masken Vendeteigadministrasjon åpnes:

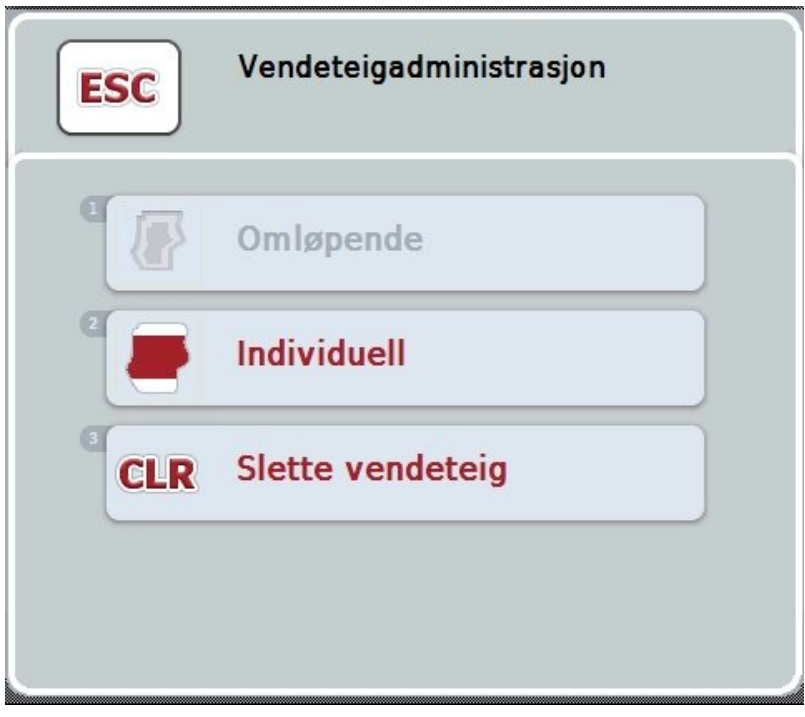

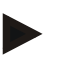

#### **Merk**

Valget "Omløpende" er kun tilgjengelig hvis en områdegrense allerede er opprettet (se kapittel [4.4.1\)](#page-328-0).

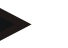

## **Merk**

Valget "Slette" er kun tilgjengelig hvis minst én lagret vendeteig er tilgjengelig.

Du har følgende betjeningsmuligheter:

**Gå til individuell vendeteigregistrering**

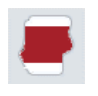

På *berøringsskjermen* trykker du på knappen "Individuell".

Kartvisningen **Vendeteigregistrering** åpnes.

Mer informasjon om individuell vendeteigregistrering finner du i kapittel [4.4.1.1.](#page-329-0)

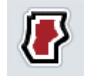

**Opprette omløpende vendeteig**

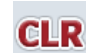

**Slette vendeteig**

# <span id="page-329-0"></span>**4.4.1.1 Opprette omløpende vendeteig**

For å opprette en omløpende vendeteig går du fram på følgende måte:

- 1. På *berøringsskjermen* trykker du på knappen "Omløpende", eller vri på scrollehjulet til knappen er merket med hvitt, trykk deretter på scrollehjulet. Når knappen er merket, kan du alternativt også trykke på knappen "OK" (F6).
- *2.* Legg inn vendeteigbredden ved hjelp av tallfeltet på *berøringsskjermen* eller med skyveren.
- *3.* Bekreft inntastingen med "OK".
	- → Det opprettes en vendeteig med angitt bredde langs områdegrensen.

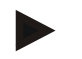

## **Merk**

For å kunne tilføye en omløpende vendeteig må først en områdegrense opprettes (se kapittel [4.4.1\)](#page-328-0).

#### **4.4.1.2 Slette vendeteig**

For å slette det lagrede vendeteigområdet går du fram på følgende måte:

- 1. På *berøringsskjermen* trykker du på knappen "Slette vendeteig", eller vri på scrollehjulet til knappen er merket med hvitt, trykk deretter på scrollehjulet. Når knappen er merket, kan du alternativt også trykke på knappen "OK" (F6).
- 2. Bekreft sikkerhetsspørsmålet med "OK".
	- $\rightarrow$  Vendeteigen slettes.

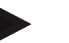

### **Merk**

Denne funksjonen sletter alle vendeteiger som er lagret for dette *området*. Når en områdegrense er tilgjengelig, kan en omløpende vendeteig raskt gjenopprettes. En individuell vendeteig må kjøres inn på nytt.

# **Registrere vendeteig**

Kanten kan registreres individuelt. For settemaskiner og såmaskiner kan delbreddene dermed kobles automatisk også uten en områdegrense.

# **4.4.1.3 Vendeteigregistrering**

For å gå til vendeteigregistrering går du fram på følgende måte:

1. På *berøringsskjermen* trykker du på knappen "Individuell", eller vri på scrollehjulet til knappen er merket med hvitt, trykk deretter på scrollehjulet. Når knappen er merket, kan du alternativt også trykke på knappen "OK" (F6).

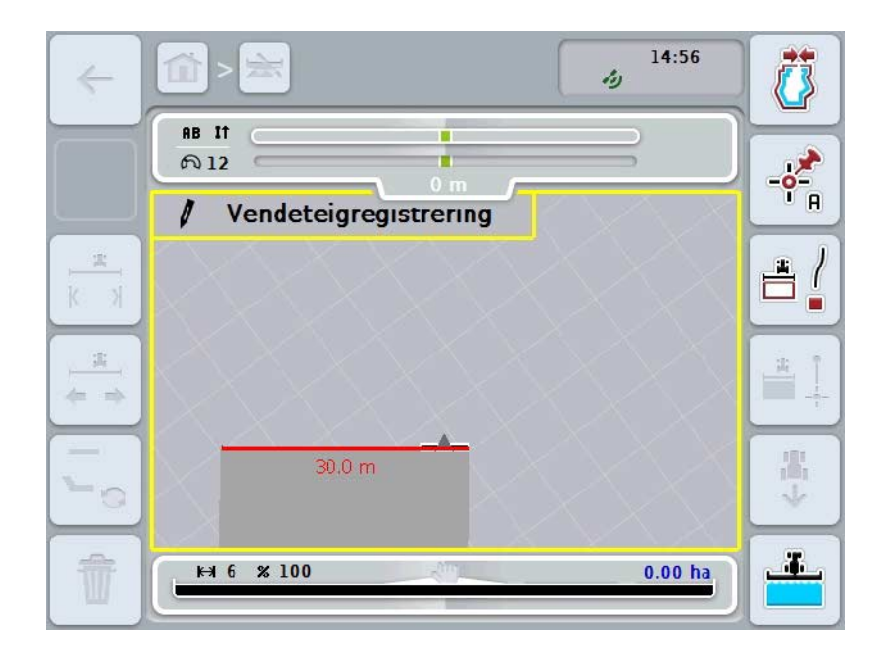

 $\rightarrow$  Følgende maske vises:

Du har følgende betjeningsmuligheter:

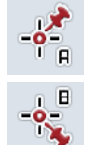

**Sette A-punkt / tegne inn** *referansespor* (se kapittel [4.4.8\)](#page-344-0)

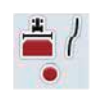

**Merke kurver**

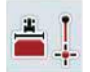

**Merke rette linjer**

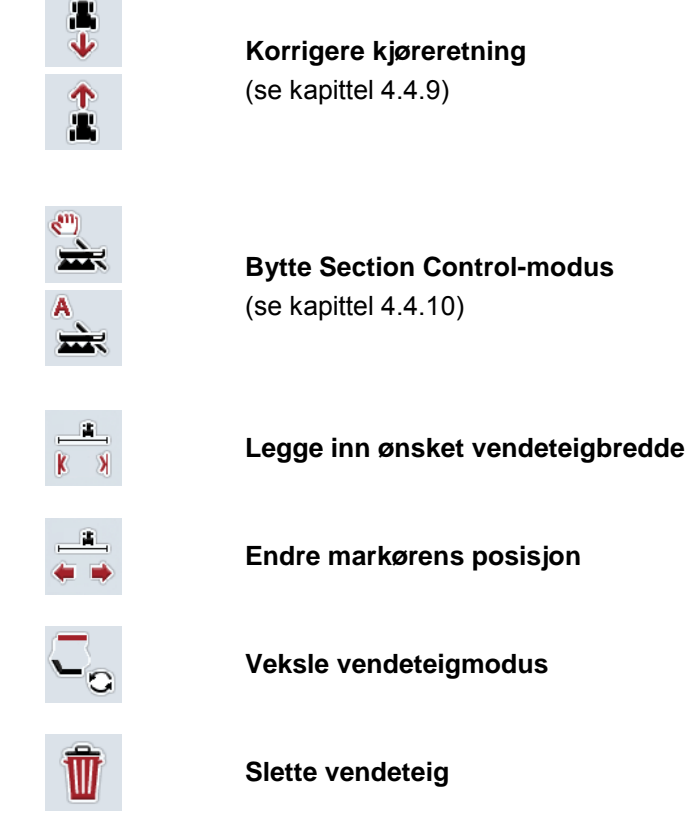

## **4.4.1.4 Merke kurver**

For å merke kurver under registrering av vendeteigen går du fram på følgende måte:

- 1. På *berøringsskjermen* trykker du på knappen "Merke kurver" (F3).
	- → Inntegning av vendeteigen langs den nøyaktige kjørestrekningen starter.
- 2. Kjør strekningen.
- 3. På *berøringsskjermen* trykker du på nytt på knappen "Merke kurver" (F3).
	- → Inntegning av vendeteigen langs den nøyaktige kjørestrekningen stopper.
	- $\rightarrow$  Inntegnet vendeteig lagres.

#### **4.4.1.5 Merke rette linjer**

For å merke rette linjer under registrering av vendeteigen går du fram på følgende måte:

- 1. På *berøringsskjermen* trykker du på knappen "Merke rette linjer" (F4).
	- $\rightarrow$  Startpunktet settes.
- 2. Kjør til det punktet som skal være enden av den rette linjen og trykk på nytt på knappen "Merke rette linjer" (F4) på *berøringsskjermen*.
	- $\rightarrow$  Det trekkes automatisk en rett linje mellom start- og stoppunktet, og langs denne opprettes en vendeteig.
	- $\rightarrow$  Den opprettede vendeteigen lagres.

## <span id="page-332-0"></span>**4.4.1.6 Legge inn ønsket vendeteigbredde**

For å legge inn ønsket vendeteigbredde går du fram på følgende måte:

- 1. På *berøringsskjermen* trykker du på knappen "Vendeteigbredde" (F9).
- *2.* Legg inn verdien ved hjelp av tallfeltet på *berøringsskjermen* eller med skyveren.
	- $\rightarrow$  Bekreft inntastingen med "OK".

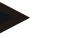

#### **Merk**

Gyldig verdiområde for vendeteigbredde er mellom 0 og 99 m.

## **Merk**

Forhåndsinnstillingen for vendeteigbredden er maskinens arbeidsbredde.

# **Vendeteig-markør**

Forhåndsinnstillingen for bredden på vendeteig-markøren er maskinens arbeidsbredde.

Bredden på vendeteigen og dermed vendeteig-markøren, kan endres manuelt (se kapittel [4.4.1.6\)](#page-332-0). Hvis bredden på markøren er større enn arbeidsbredden, kan posisjonen til vendeteig-markøren endres. Man kan veksle mellom midtplassert (forhåndsinnstilling) og høyre eller venstre utvendig kant på maskinen.

Innstillingen høyre eller venstre utvendig kant gjør det for eksempel mulig å kjøre med maskinens utvendige kant direkte langs områdegrensen og merke hele den angitte vendeteigbredden innenfor områdegrensen.

#### **4.4.1.7 Endre markørens posisjon**

For å endre markørens posisjon går du fram på følgende måte:

- 1. På *berøringsskjermen* trykker du på knappen "Markørens posisjon" (F10).
	- Markørens posisjon veksler automatisk mellom midtplassert, høyre utvendig kant og venstre utvendig kant.

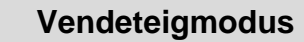

CCI.Command kjenner tre forskjellige vendeteigmoduser:

Modus 1, Vendeteig sperret:

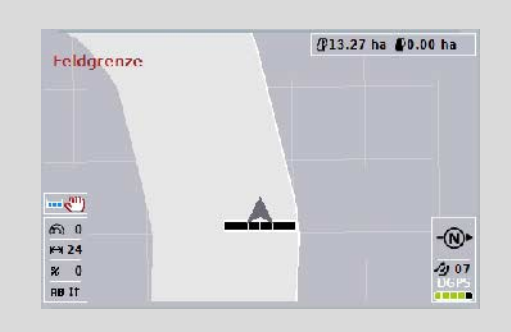

Vendeteigen er tegnet inn lysegrå, delbreddene slås av automatisk i dette området.

Det innerste området er tilgjengelig for behandling.

Modus 2, Vendeteig ledig:

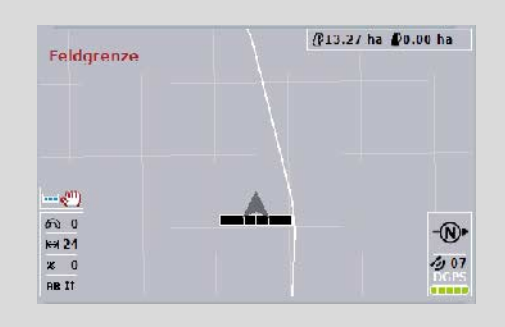

Det lysegrå området vises ikke.

Vendeteigen er tilgjengelig for behandling, delbreddene slås ikke av der.

Modus 3: Vendeteig med ledespor:

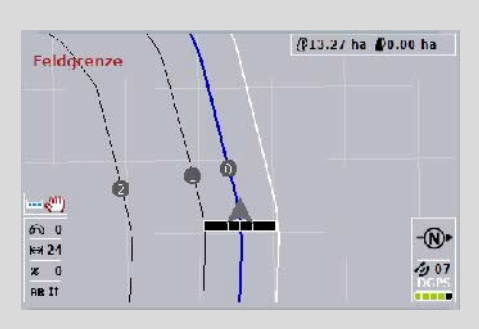

I vendeteigen vises ledespor. Referanse for disse ledesporene er områdegrensen. Vendeteigen er tilgjengelig for behandling.

#### **4.4.2 Velge vendeteigmodus**

For å veksle mellom vendeteigmodusene går du fram på følgende måte:

- 1. På *berøringsskjermen* trykker du på knappen "Veksle vendeteigmodus" (F9).
	- $\rightarrow$  Vendeteigmodus endres.

# **4.4.3 Hindringer**

For å gå til masken "Hindringer" går du fram på følgende måte:

- 2. På *berøringsskjermen* trykker du på knappen "Hindringer" (F10).
	- $\rightarrow$  Følgende maske vises:

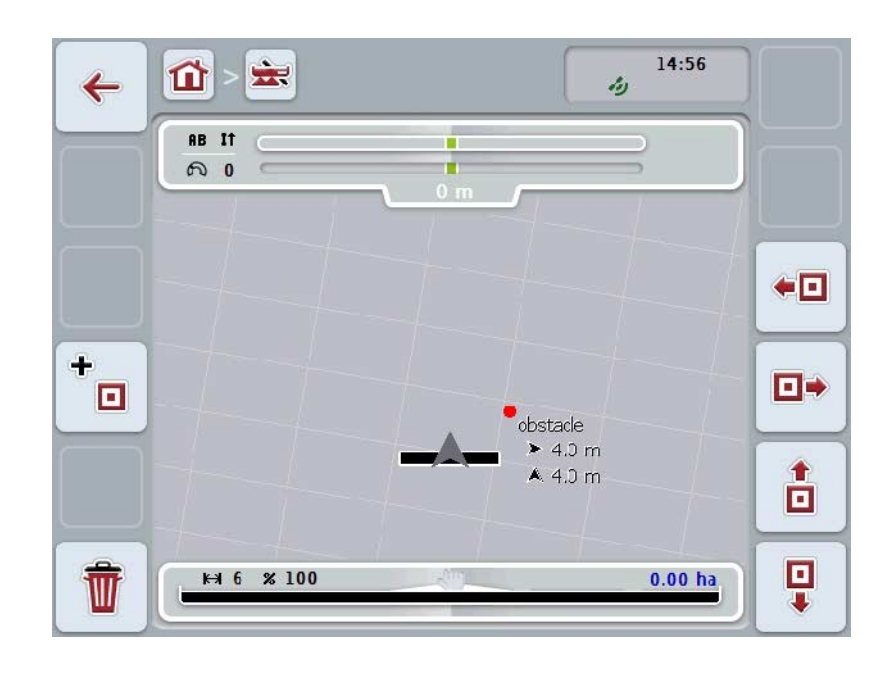

Du har følgende betjeningsmuligheter:

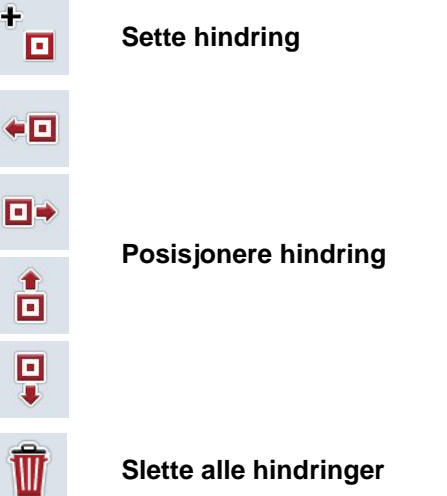

# **4.4.3.1 Sette og posisjonere hindring**

For å sette en hindring går du fram på følgende måte:

- 1. På *berøringsskjermen* trykker du på knappen "Sette hindring" (F10).
- 2. Legg inn navn på hindringen med tastaturet på *berøringsskjermen*.
- 3. Bekreft inntastingen med "OK".
	- → Hindringen settes først i traktorens aktuelle posisjon og vises på kartvisningen med et blinkende rødt punkt.
- 4. På *berøringsskjermen* trykker du på knappene "Mot venstre" (F3), "Mot høyre" (F4), "Opp" (F5) og "Ned" (F6) for å posisjonere hindringen.

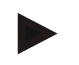

## **Merk**

Ved å trykke på knappene flyttes hindringen 1 meter i respektive retning.

5. For å lagre hindringen i den aktuelle posisjonen går du ut av visningen "Hindringer" og gå tilbake til den vanlige kartvisningen.

## **4.4.3.2 Slette alle hindringer**

For å slette en hindring går du fram på følgende måte:

- 1. På *berøringsskjermen* trykker du på knappen "Slette" (F12).
- 2. Bekreft med "OK".

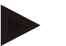

#### **Merk**

Alle hindringer i det aktuelle området slettes. Det er ikke mulig å foreta et utvalg.

# **GPS-drift**

Ved bruk av GPS-signaler uten korrektur kan de inntegnede dataene (f.eks. områdegrense eller behandlet område) ved senere gjenbruk være forskjøvet i forhold til den aktuelle posisjonen.

På grunn av jordrotasjonen og fordi satellittene endrer posisjon på himmelen over tid forskyves den beregnede posisjonen til et punkt. Dette kalles drift. GPS-korrektur gjør det mulig å korrigere denne driften.

# **4.4.4 GPS-korrektur**

Med knappen "GPS-korrektur" (F11) kan du utføre *GPS*-korrektur i kartvisningen. Knappene får nye funksjoner.

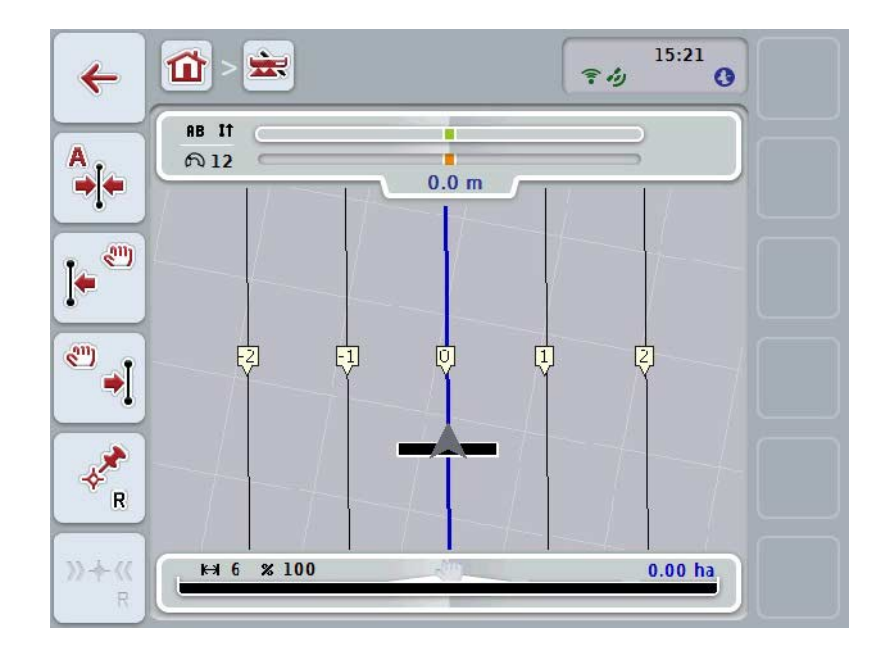

Du har følgende betjeningsmuligheter:

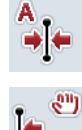

**Flytte** *referansespor*

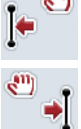

**Flytte** *referansespor* **manuelt**

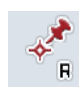

**Sette referansepunkt**

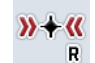

**Kalibrere referansepunkt**

# <span id="page-337-1"></span>**4.4.4.1 Flytte referansespor**

For å flytte *referansesporet* til traktorens aktuelle posisjon går du fram på følgende måte:

- 1. Kjør til ønsket spor i *området* og trykk på knappen "Flytte referansespor" (F9) på *berøringsskjermen*.
	- → *Referansesporet* flyttes til aktuell posisjon.

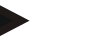

**Merk**

Denne funksjonen er kun tilgjengelig hvis et *referansespor* er tegnet inn. Kun *referansesporet* flyttes. Hvis hele *området* skal korrigeres, må det settes et referansepunkt (se kapittel [4.4.4.3\)](#page-337-0).

#### **4.4.4.2 Flytte referansespor manuelt**

For å flytte et eksisterende *referansespor* manuelt mot venstre eller høyre går du fram på følgende måte:

- 1. På *berøringsskjermen* trykker du på knappen "Korrigere referansespor manuelt" (F7 eller F8).
	- $\rightarrow$  *Referansesporet* flyttes i den valgte retningen.

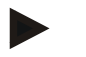

#### **Merk**

Denne funksjonen er kun tilgjengelig hvis et *referansespor* er tegnet inn. Kun *referansesporet* flyttes. Hvis hele *området* skal korrigeres, må det settes et referansepunkt (se kapittel [4.4.4.3\)](#page-337-0).

#### <span id="page-337-0"></span>**4.4.4.3 Sette referansepunkt**

Referansepunktet bør settes ved første behandling i nærheten av et *område*.

Velg et punkt som man ved kalibreringen kan kjøre til i nøyaktig samme retning og på nøyaktig samme sted. Det lønner seg å velge et tydelig punkt, f.eks. et kumlokk eller et permanent merke ved innkjøringen til området.

De inntegnede dataene blir ubrukbare for senere bruk hvis du ikke lenger finner det inntegnede referansepunktet.

For å sette et nytt referansepunkt i den aktuelle posisjonen går du fram på følgende måte:

- 1. På *berøringsskjermen* trykker du på knappen "Sette referansepunkt" (F11).
	- $\rightarrow$  Referansepunktet er satt og vises i kartet.

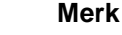

Referansepunktet gjelder kun for den ekvipasjen det ble satt med.

# **Kalibrere referansepunkt**

Hvis du har oppdaget en GPS-drift etter en pause i behandlingen (f.eks. for å etterfylle sprøyten), kjører du på nytt til referansepunktet som allerede er satt. På grunn av forskyving på grunn av GPS-drift vil ikke referansepunktet i kartvisningen nå ligge under den aktuelle posisjonen.

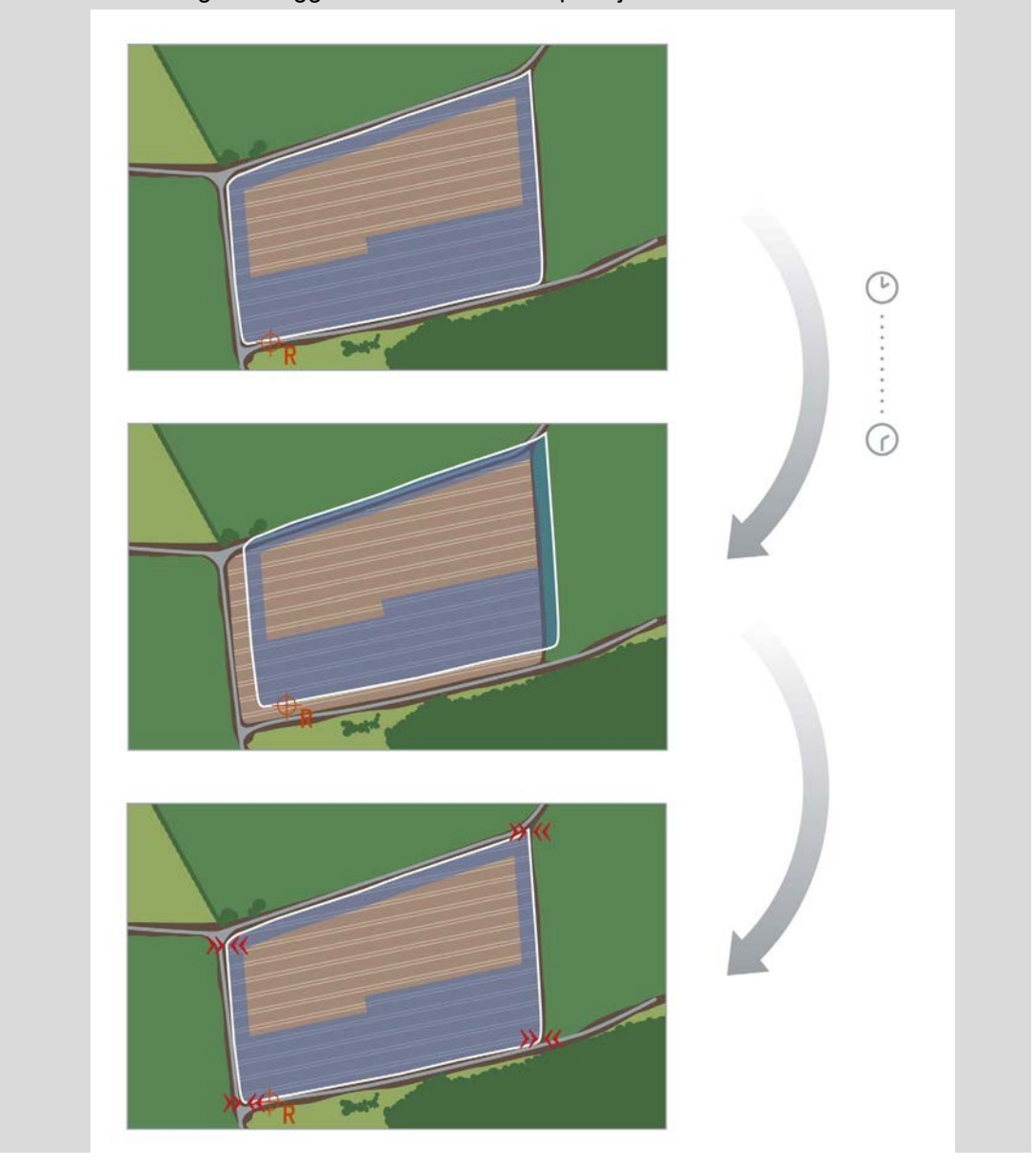

# **4.4.4.4 Kalibrere referansepunkt**

For å kalibrere referansepunktet går du fram på følgende måte:

- 1. På *berøringsskjermen* trykker du på knappen "Kalibrere referansepunkt" (F12).
	- $\rightarrow$  Referansepunktet flyttes til aktuell posisjon.

# **4.4.5 Kartinnstillinger**

Med knappen "Kartinnstillinger" (F12) i kartvisningen kommer du til **Kartinnstillinger**. Dette gjør det mulig å slå av/på enkelte elementer i kartvisningen samt akustiske varselsignaler. Elementene vises i kartet og varselsignalene kan høres når de er haket av.

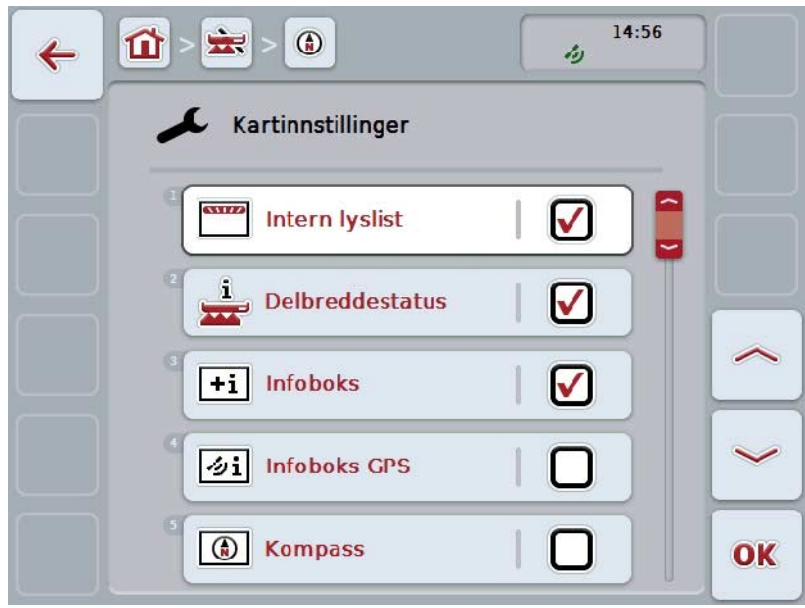

Du har følgende betjeningsmuligheter:

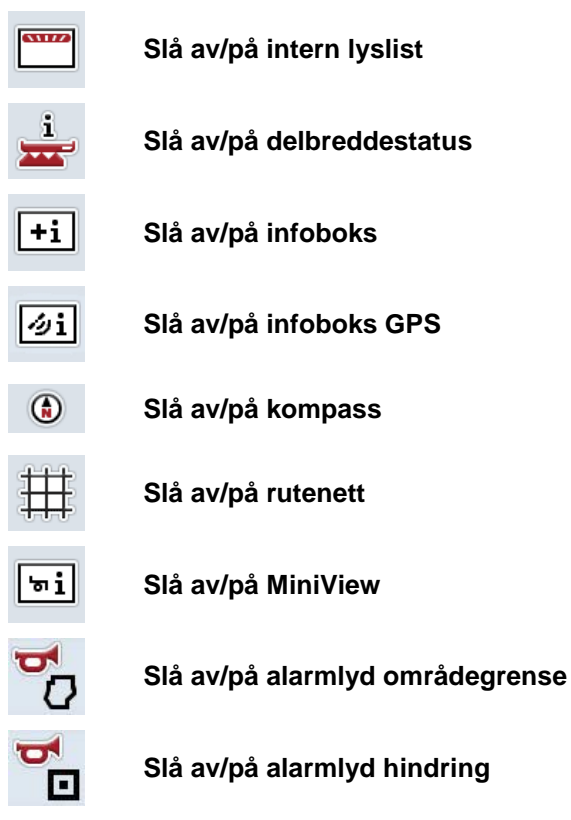

# **4.4.5.1 Slå av/på visninger**

For å slå av eller på visning av intern lyslist, delbreddestatus, infoboks, infoboks *GPS*, kompass, MiniView eller gitter går du fram på følgende måte:

- 1. På *berøringsskjermen* trykker du på knappen med ønsket visning, eller vri på scrollehjulet til knappen er merket med hvitt, trykk deretter på scrollehjulet. Når knappen er merket, kan du alternativt også trykke på knappen "OK" (F6).
- 2. I inntastingsdialogen velger du ønsket innstilling.
- 3. Bekreft innstillingen med "OK" eller ved å trykke på scrollehjulet.

## **4.4.5.2 Slå av/på akustisk varselsignal**

For å slå av det akustiske varselsignalet når områdegrensen eller en hindring nås går du fram på følgende måte:

- 1. På *berøringsskjermen* trykker du på knappen med ønsket visning, eller vri på scrollehjulet til knappen er merket med hvitt, trykk deretter på scrollehjulet. Når knappen er merket, kan du alternativt også trykke på knappen "OK" (F6).
- 2. I inntastingsdialogen velger du ønsket innstilling.
- 3. Bekreft innstillingen med "OK" eller ved å trykke på scrollehjulet.

# **4.4.5.3 MiniView**

I MiniView kan relevante maskindata vises uten at man må forlate CCI.Command.

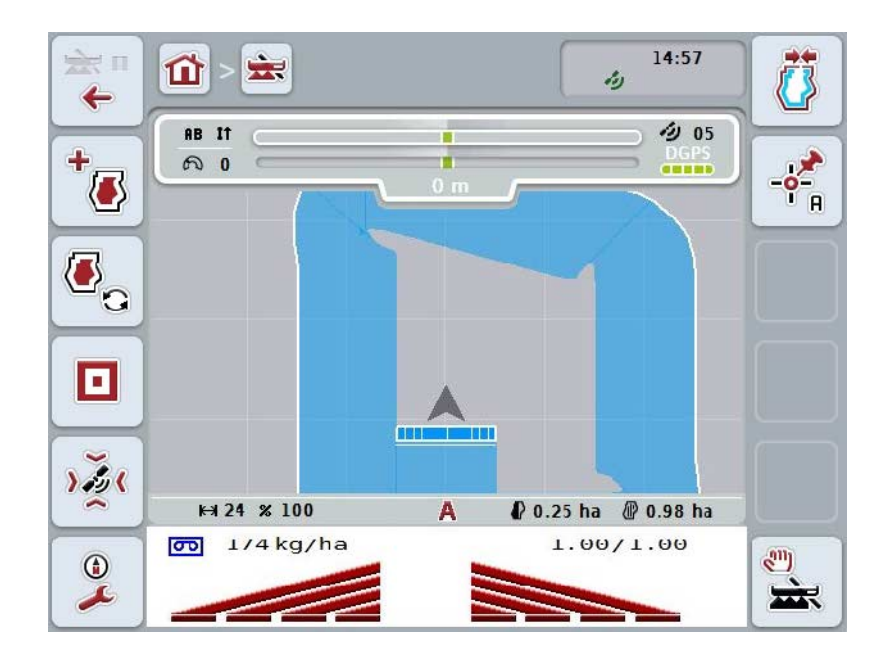

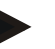

# **Merk**

Maskindataene som vises i MiniView, må gjøres tilgjengelige av maskinen. Det er imidlertid ikke alle maskiner som støtter denne funksjonen. Hvis maskinen ikke gjør noen data tilgjengelige, blir visningen tom.

## **4.4.6 Opprette områdegrense**

For å opprette en områdegrense går du fram på følgende måte:

1. Kjør rundt *området* og behandle vendeteigen. Det behandlede området merkes med blått, for områdesprøyter kan allerede nå automatisk modus for *Section Control* aktiveres.

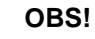

Delbreddene kobles nå automatisk når du kommer til et område som allerede er behandlet. Det er brukerens ansvar å slå av ved områdekanten for å beskytte tilstøtende områder.

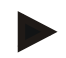

#### **Merk**

Ved drift med gjødselspreder må av sikkerhetsmessige grunner delbreddene kobles manuelt når man kjører rundt området første gang uten områdegrense.

- 2. På *berøringsskjermen* trykker du på knappen "Opprette områdegrense" (F1).
	- $\rightarrow$  Ved ytterkanten av det området som allerede er behandlet, opprettes og lagres en områdegrense. Hull lukkes med en tilpasset linje. Det lønner seg likevel å kjøre helt rundt *området*, siden beregningene ikke nødvendigvis tilsvarer det faktiske forløpet til områdegrensen.
	- Knappen "Opprette områdegrense" (F1) endres automatisk til "Slette områdegrense" (F1). Dette indikeres med et annet symbol.

#### **4.4.7 Slette områdegrense**

For å slette en områdegrense går du fram på følgende måte:

- 1. På *berøringsskjermen* trykker du på knappen "Slette områdegrense" (F1).
- 2. Bekreft sikkerhetsspørsmålet med "OK".
	- → Knappen "Slette områdegrense" (F1) endres automatisk til "Lagre områdegrense" (F1). Dette indikeres med et annet symbol.

## <span id="page-344-0"></span>**4.4.8 Sette A-punkt / tegne inn referansespor**

For å tegne inn et *referansespor* for *Parallel Tracking* går du fram på følgende måte:

- 1. På *berøringsskjermen* trykker du på knappen "Sette A-punkt" (F2) for å fastsette startpunktet for *referansesporet*.
	- $\rightarrow$  Knappen "Sette A-punkt " (F2) endres til "Sette B-punkt " (F2). Dette indikeres med et annet symbol.
- 2. Kjør den strekningen som skal fungere som *referansespor*.
- 3. På *berøringsskjermen* trykker du på knappen "Sette B-punkt" (F2) for å sette sluttpunktet for *referansesporet*.
	- → *Parallel Tracking* startes automatisk.

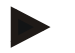

# **Merk**

Det lagres bare ett *referansespor* per *område*. Hvis du setter et nytt A-punkt, overskrives det eksisterende *referansesporet*. Først må et sikkerhetsspørsmål bekreftes.

# <span id="page-344-1"></span>**4.4.9 Korrigere kjøreretning**

Ved aktivert identifikasjon av rygging, se også kapittel [4.3.5.6,](#page-321-0) registrerer CCI.Command kjøreretningen automatisk. For å korrigere registrert kjøreretning går du fram på følgende måte:

- 1. På *berøringsskjermen* trykker du på knappen "Korrigere kjøreretning" (F5).
	- Kjøreretningen endres fra "Framover" til "Bakover" hhv. fra "Bakover" til "Framover".
	- Korrigeringen indikeres ved at symbolet på knappen (F5) endres.

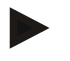

#### **Merk**

Hvis *CCI.Command* registrerer kjøring bakover, vises en liten rød pil.

# **Section Control:manuell modus og automatisk modus**

I den manuelle modusen må delbreddene slås av og på manuelt i maskinbetjeningen eller med styrepinnen. Det behandlede området tegnes inn.

Når automatisk modus er aktivert, sender *CCI.Command* kommandoer til maskinen for å slå av og på delbreddene.

På noen maskiner må funksjonen *Section Control* først startes i maskinbetjeningen også. Informasjon om framgangsmåten finner du i bruksanvisningen fra maskinprodusenten.

#### <span id="page-345-0"></span>**4.4.10 Bytte Section Control-modus**

Omkobling mellom manuell og automatisk modus gjøres med den samme knappen (F4). Symbolet endres, avhengig av hvilken modus som nettopp ble valgt:

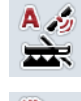

Koble *Section Control* **til automatisk modus**

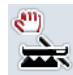

#### Koble *Section Control* **til manuell modus**

For å veksle mellom manuell og automatisk modus for *Section Control* går du fram på følgende måte:

- 1. På *berøringsskjermen* trykker du på knappen "Automatisk modus" hhv. "Manuell modus" (F6).
	- → Modus endres og symbolet på knappen F6 endres.

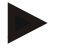

#### **Merk**

Denne funksjonen er kun tilgjengelig mens maskindata overføres.

## **4.4.11 Slå av/på manuell merking av kjørt område**

Hvis ingen ISOBUS-maskin er tilkoblet, er ingen informasjon tilgjengelig om det arealet som allerede er bearbeidet. Det behandlede området kan merkes manuelt. For å slå av/på manuell merking av det kjørte området går du fram på følgende måte:

- 1. På berøringsskjermen trykker du på knappen "Merking på/merking av" (F6).
	- → Kjørt område merkes med blått på kartet eller merkes ikke lenger.
	- → Knappen F2 endres fra "Merking på" til "Merking av" og motsatt, avhengig av hvilken funksjon som nettopp ble valgt.

For å veksle mellom manuell og automatisk modus for Section Control går du fram på følgende måte:

- 1. På berøringsskjermen trykker du på knappen "Automatisk modus" hhv. "Manuell modus" (F6).
	- → Modus endres og symbolet på knappen F6 endres.

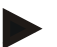

#### **Merk**

Denne funksjonen er kun tilgjengelig når ingen maskindata overføres eller Section Control ikke er aktivert.

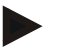

# **Merk**

For at behandlet område skal vises korrekt må først arbeidsbredden legges inn (se kapittel 4.3.4.1).

# **5 Feilsøking**

# **5.1 Feil på terminalen**

Denne oversikten viser deg mulige feil på *terminalen* og hvordan de kan utbedres:

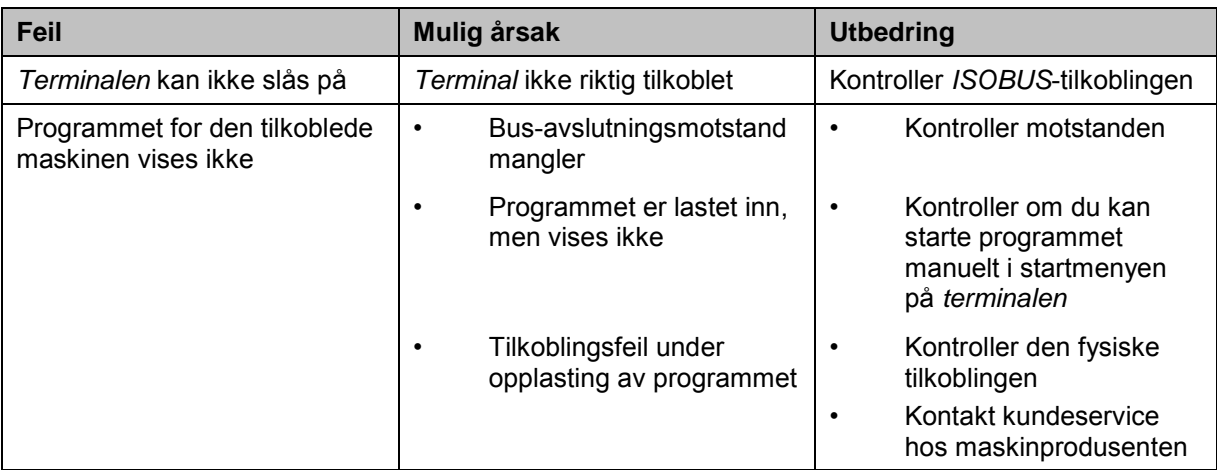

# **5.2 Feil under drift**

Denne oversikten viser deg mulige feil under drift med *CCI.Command*, mulig årsak og utbedring:

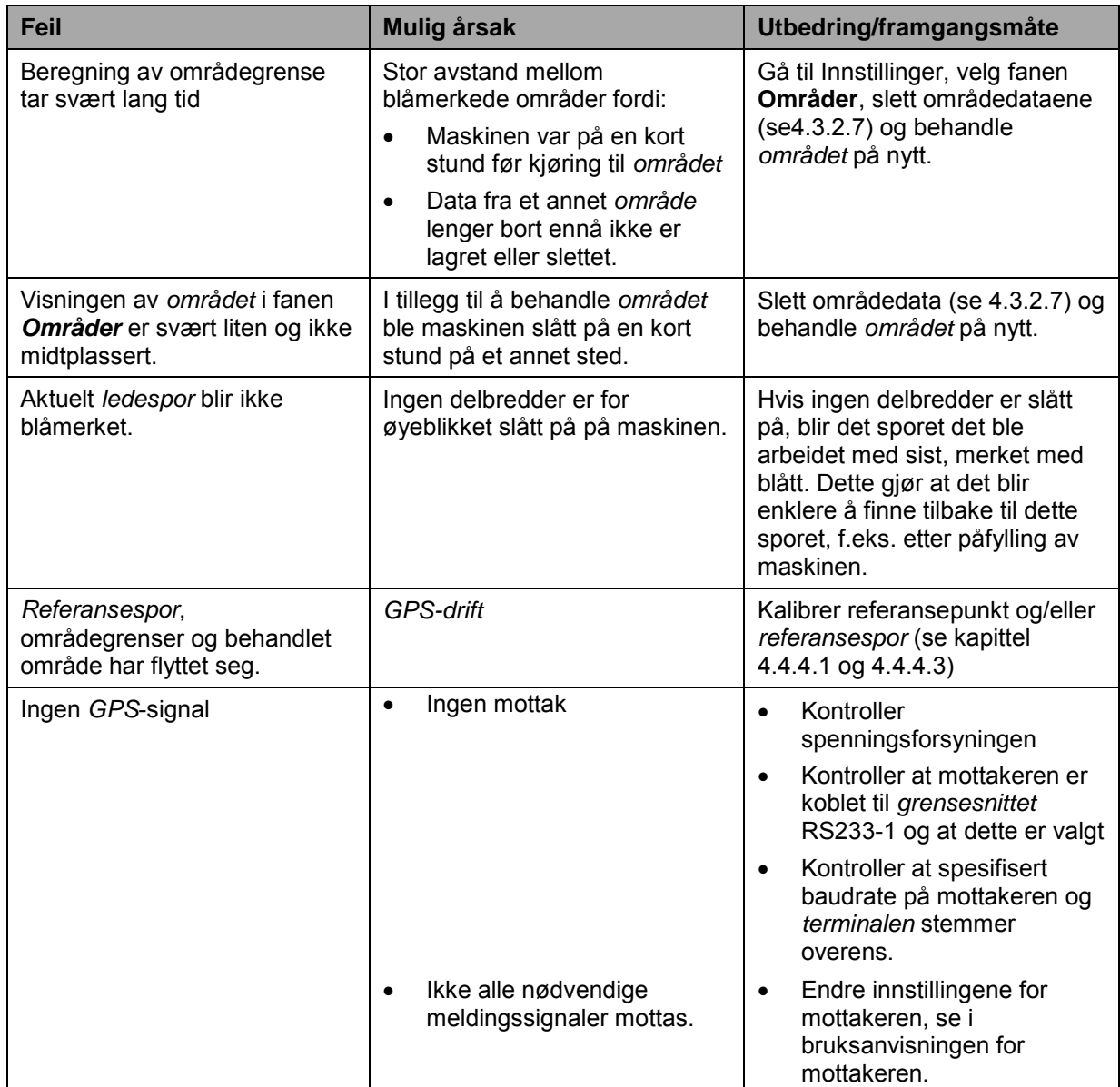

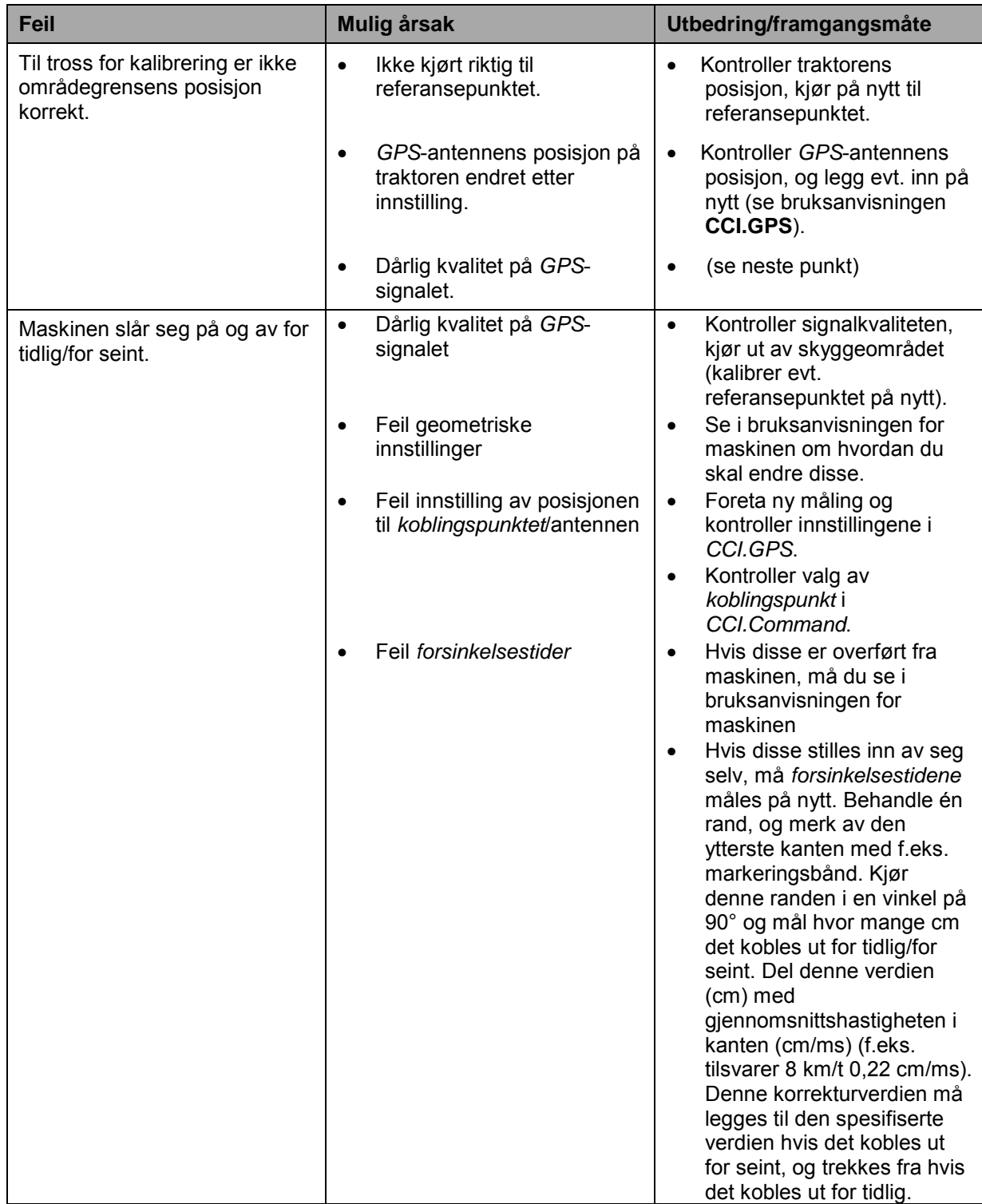

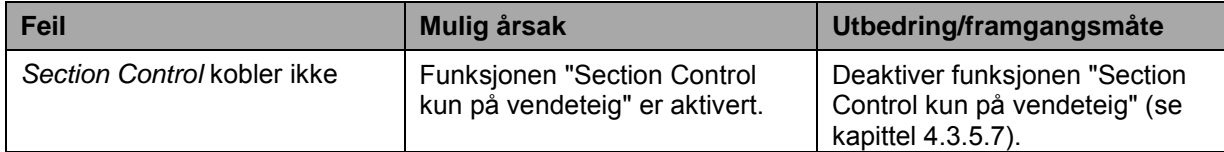

# **5.3 Knappene er grået ut**

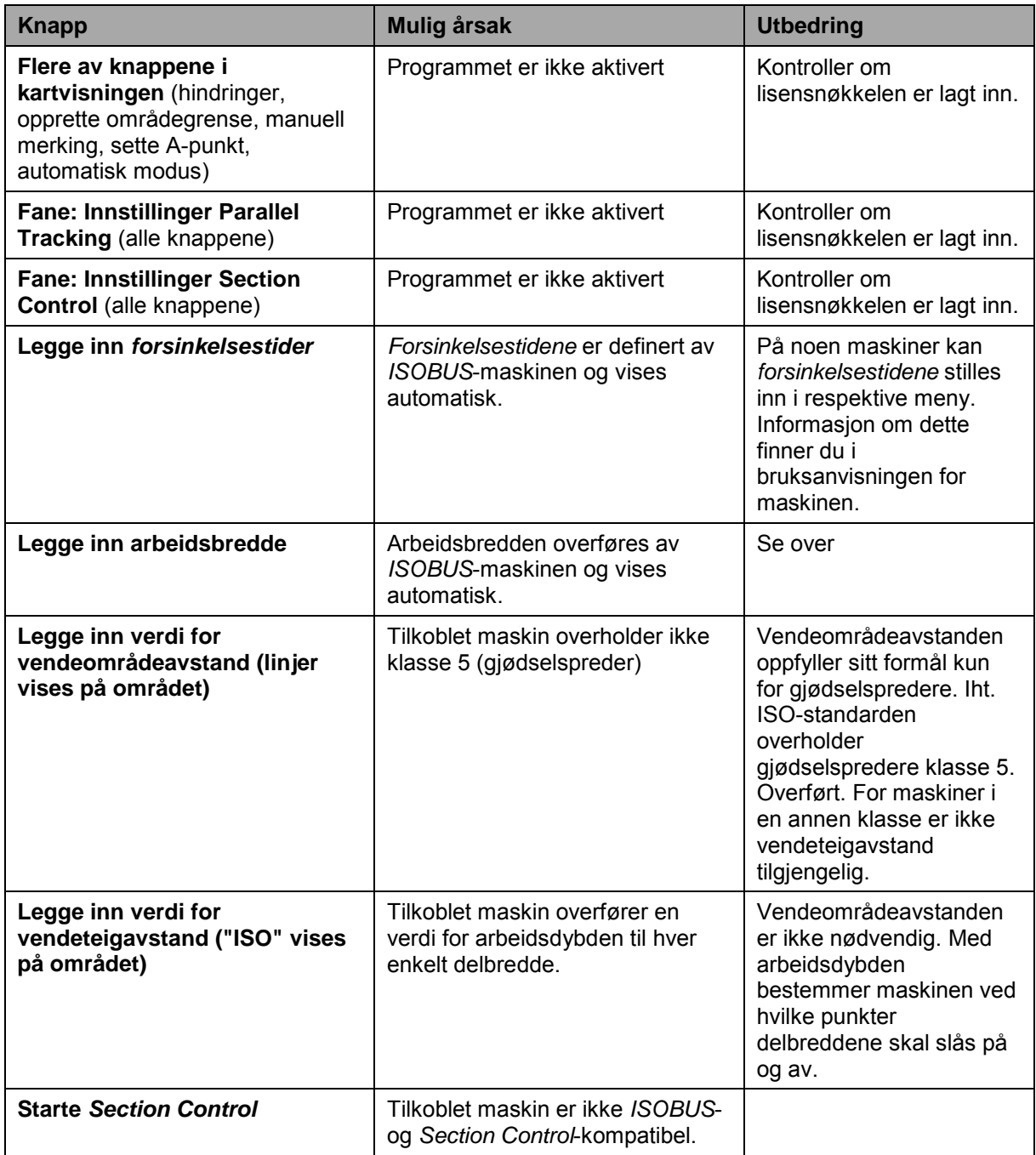

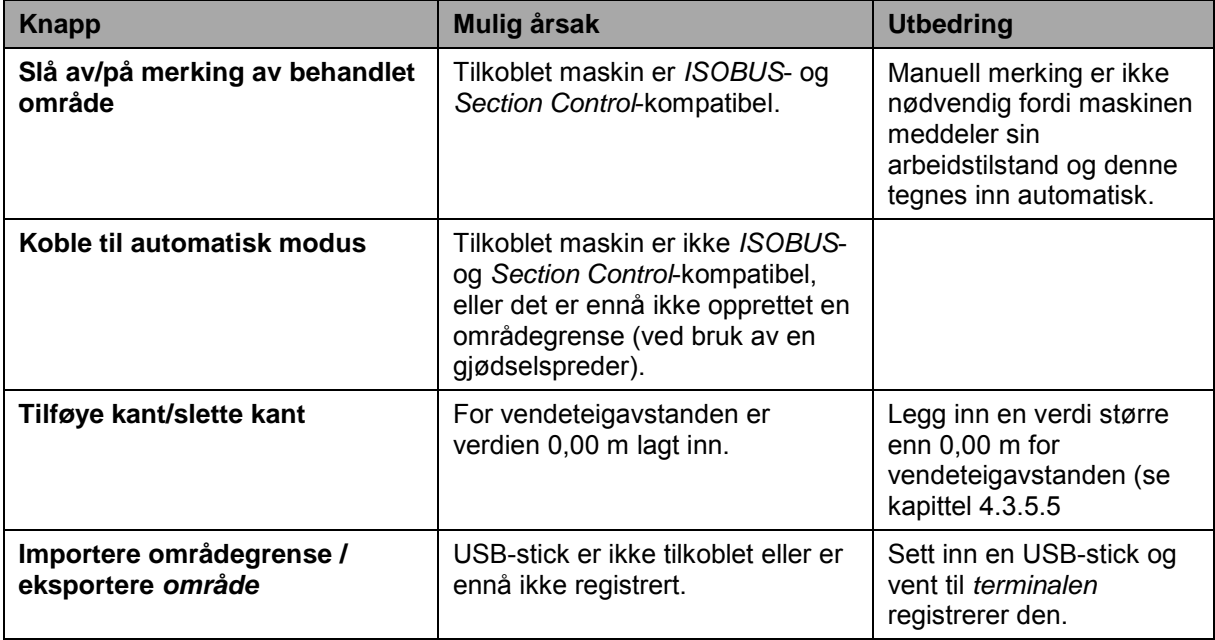

# **5.4 Feilmeldinger**

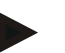

## **Merk**

Feilmeldingene som vises på *terminalen*, avhenger av den tilkoblede maskinen. En detaljert beskrivelse av mulige feilmeldinger og hvordan de skal utbedres, finner du i bruksanvisningen for maskinen.

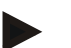

## **Merk**

Hvis det ikke er mulig å betjene maskinen, må du kontrollere om "Stopp-bryteren" er trykket inn. Maskinen kan først betjenes igjen når denne bryteren er løsnet.

# **5.5 Diagnose**

# **5.5.1 Kontrollere ekstern lyslist**

For å kontrollere den eksterne lyslisten går du fram på følgende måte:

- 1. Trykk på Hjem-knappen for å komme til hovedmenyen.
- 2. I hovedmenyen trykker du på knappen "Innstillinger" (F1).
- 3. Velg fanen **Info og diagnose**.
- 4. I fanen **Info og diagnose** trykker du på knappen "L10".
	- → Visningen L10 åpnes:

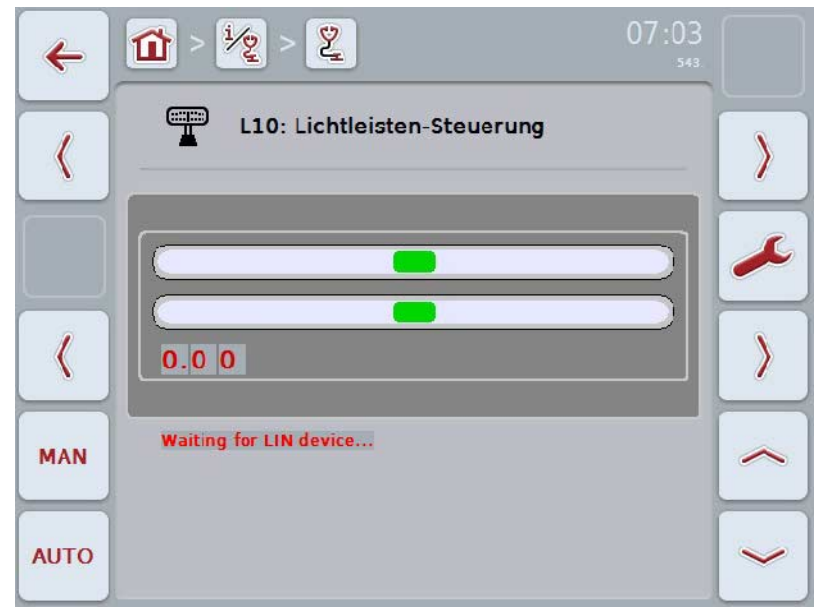

# **6 Menystruktur**

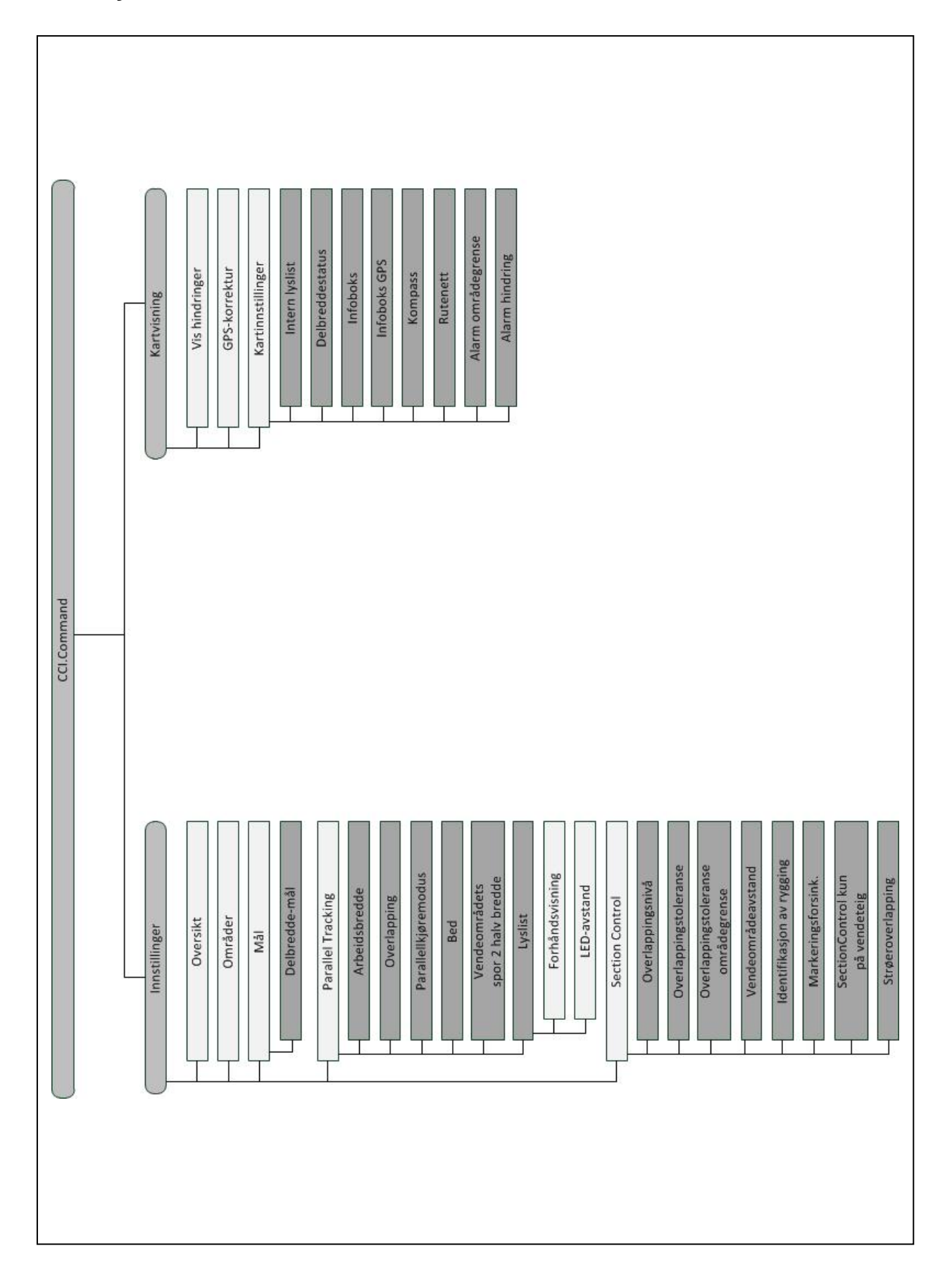

# **7 Ordliste**

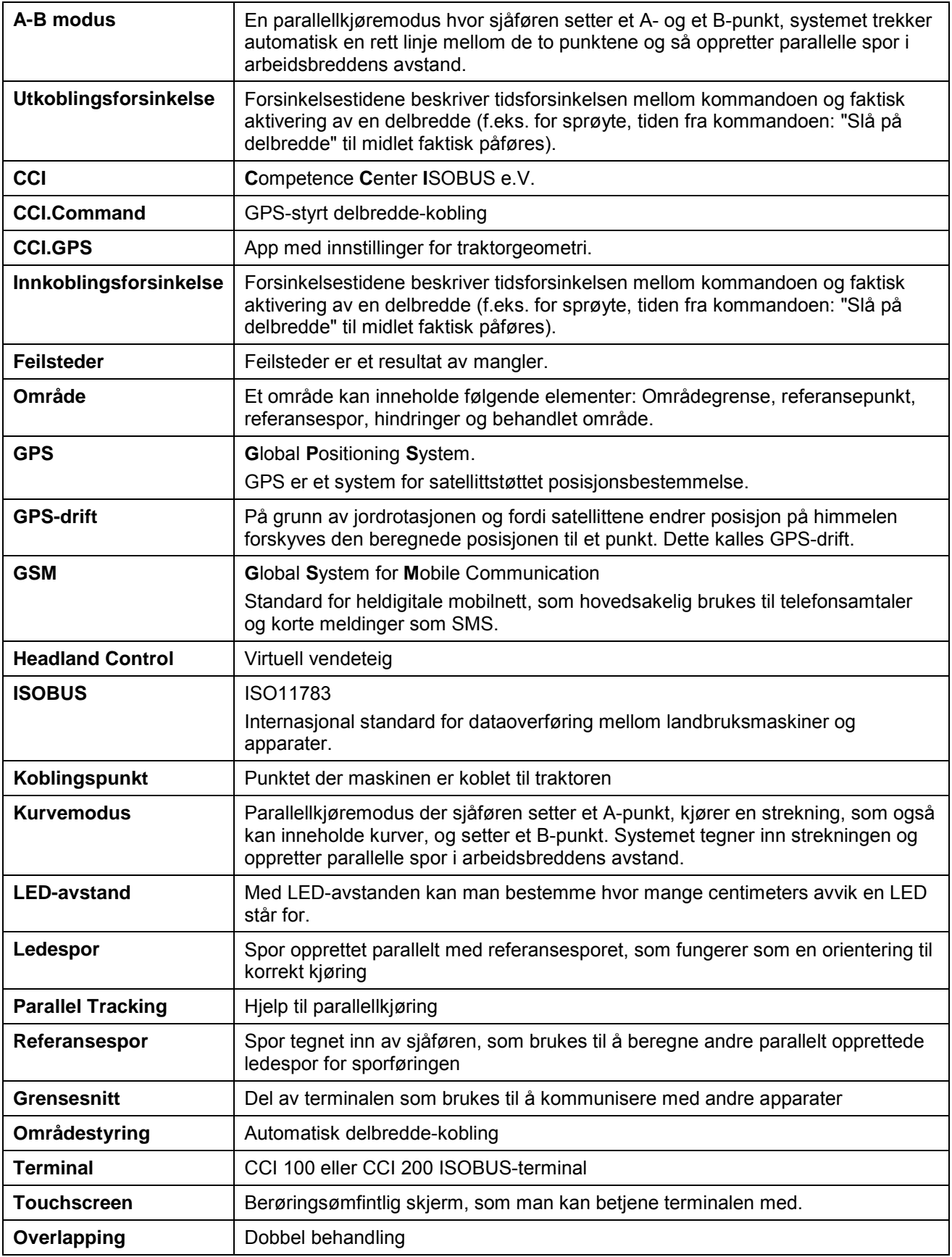

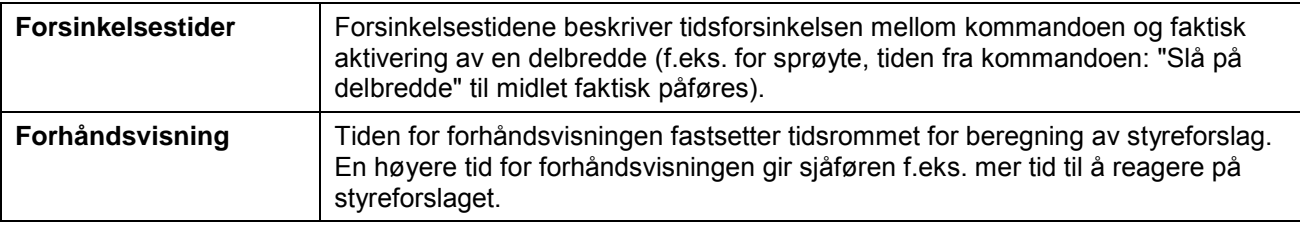

# **8 ISOBUS-funksjoner**

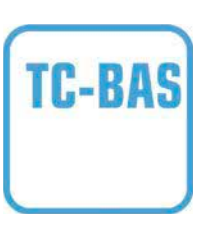

# **Task-Controller basic (totals)**

Sørger for å dokumentere sumverdier, som er nyttige med tanke på utført arbeid. Apparatet gjør da verdiene tilgjengelig. Datautvekslingen mellom åkerregisteret og Task-Controller skjer ved hjelp av ISO-XML-dataformatet. Slik kan oppdrag enkelt importeres til Task-Controller og / eller den ferdige dokumentasjonen deretter eksporteres videre.

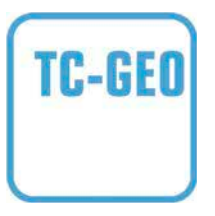

# **Task-Controller geo-based (variables)**

Har i tillegg muligheten til å innhente stedsrelaterte data eller planlegge stedsrelaterte oppdrag, f.eks. med applikasjonskart.

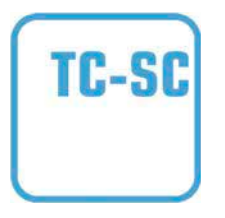

#### **Task-Controller Section Control**

Utfører automatisk kobling av delbredder, f.eks. for plantevernsprøyter, avhengig av GPS-posisjoner og ønsket overlappingsnivå.

# **9 Knapper og symboler**

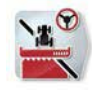

文  $\bigcirc$ 

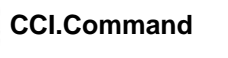

**Åpne kartet Aktivere Section Control**

 $\bigcirc$ 

Åpne kartet

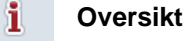

品-**Geometri** 

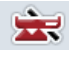

**Områdestyring** 

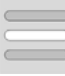

**Velge fra en liste** 

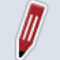

**Redigere** 

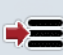

**Lagre område** 

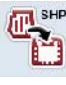

 $0<sup>0<sub>c</sub></sup>$ ń

**Importere områdegrense** 

**Søke** områder

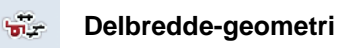

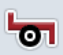

**Maskintype** 

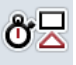

**Utkoblingsforsinkelse** 

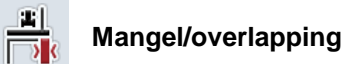

**A-B modus** 

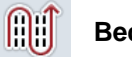

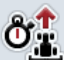

 $111$ 

**Independent of forhåndsvisning** 

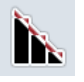

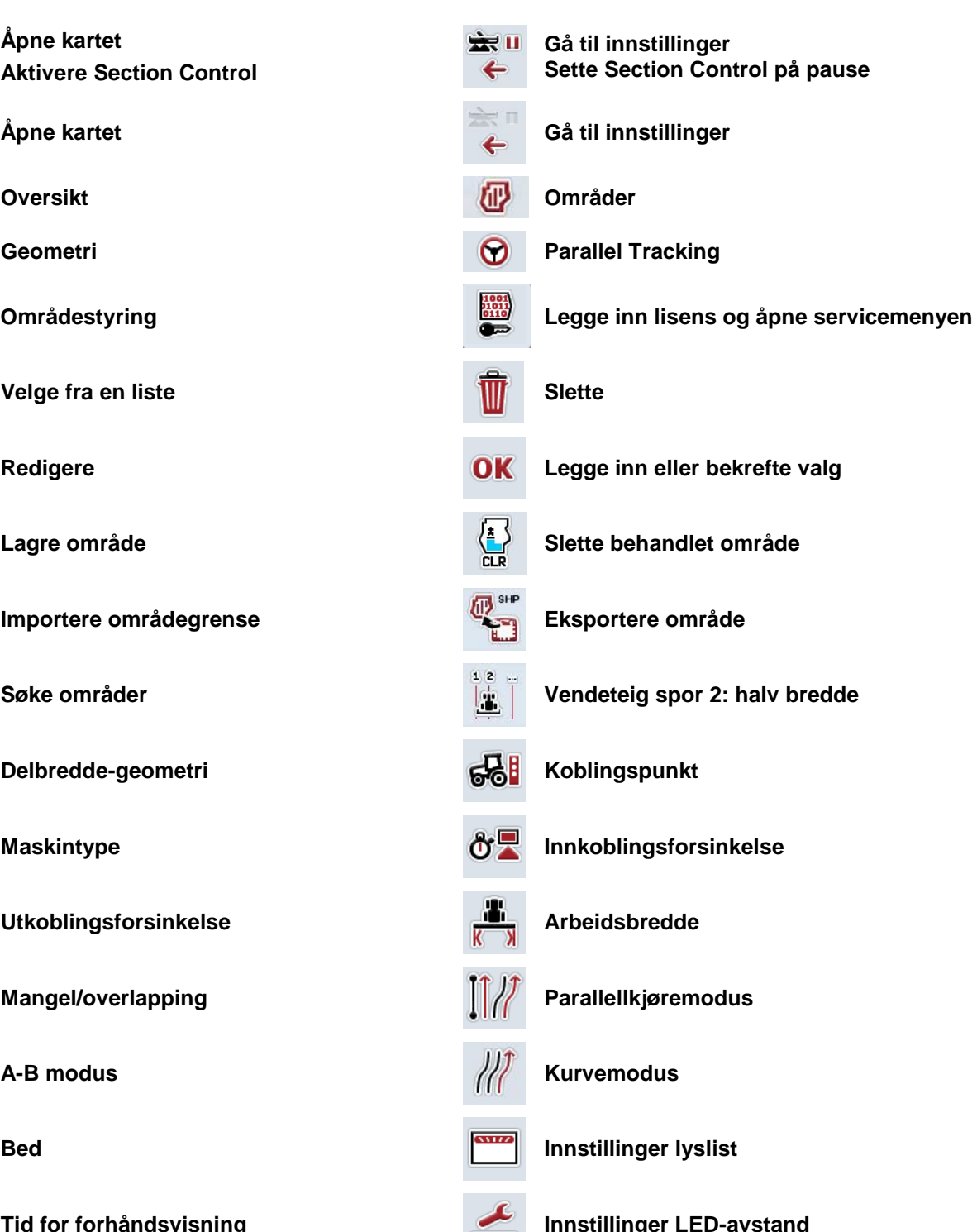

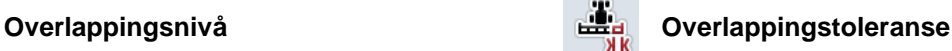

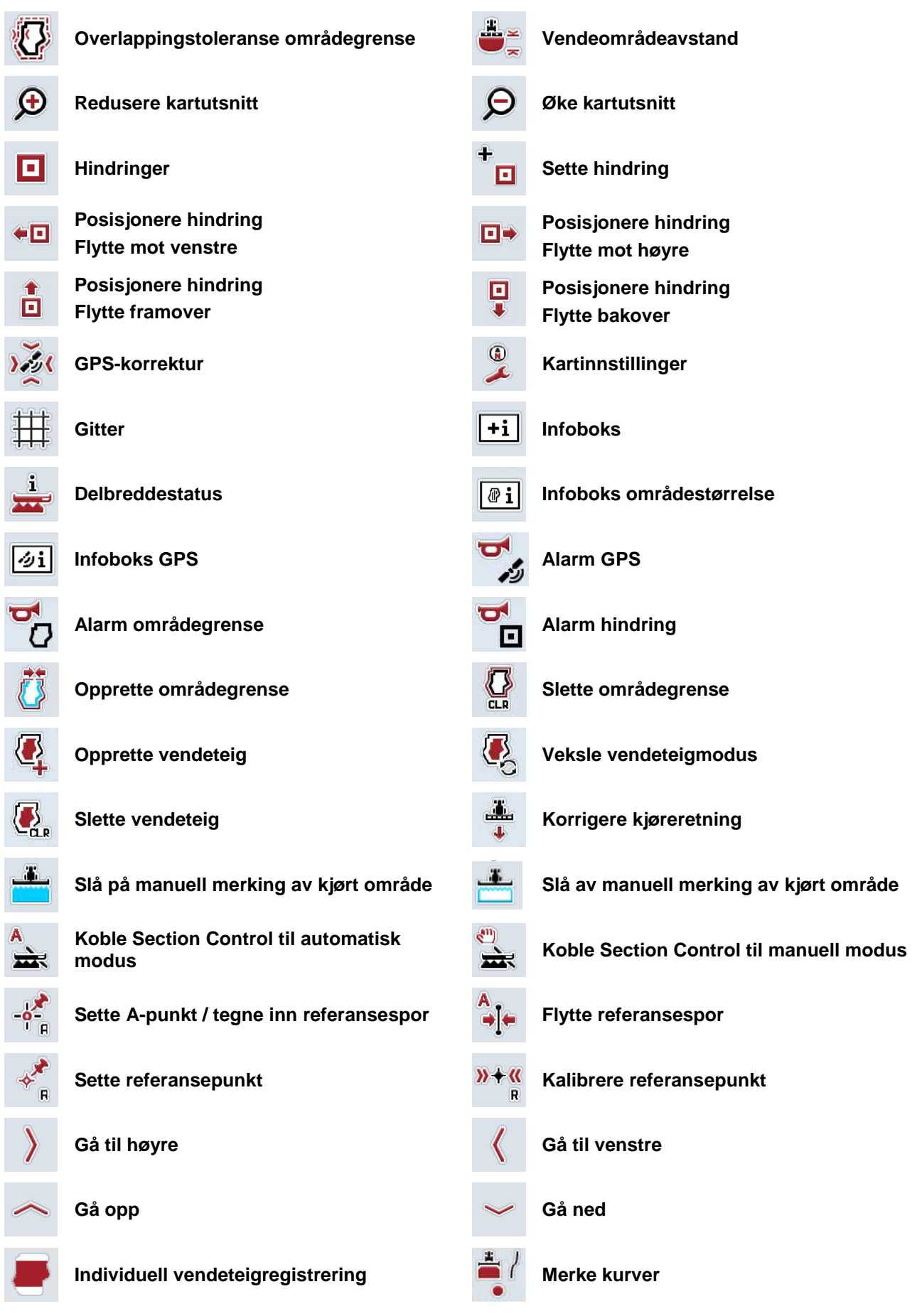
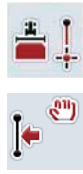

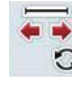

**Merke rette linjer Endre markørens posisjon** 

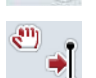

**Flytte referansespor mot venstre Flytte referansespor mot høyre**

### 10 Indeks

### $\, {\bf B} \,$

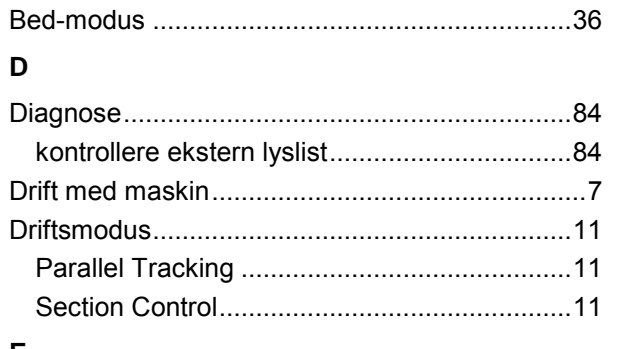

### $\mathsf E$

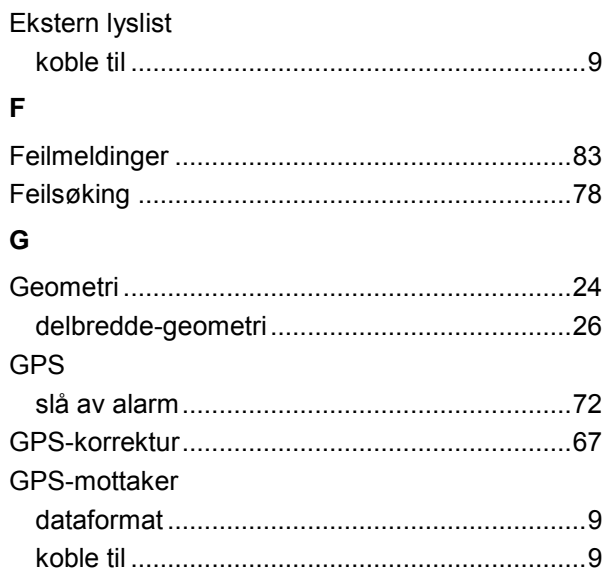

### $\overline{\mathsf{H}}$

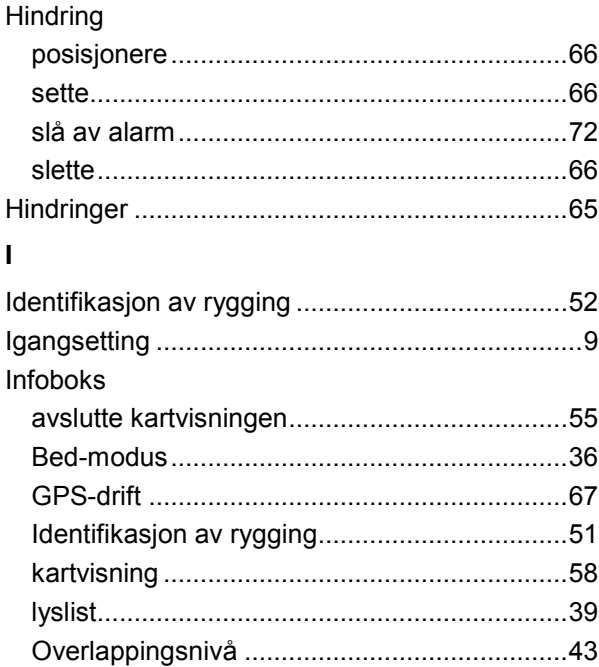

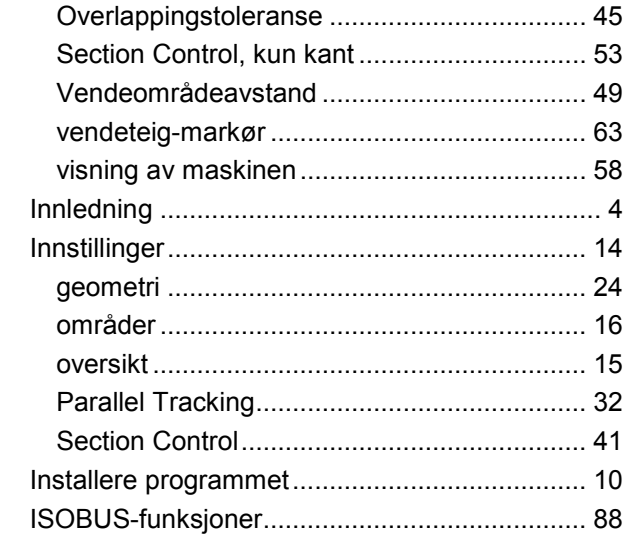

#### $\mathsf{K}$  $\mathbf{r}$

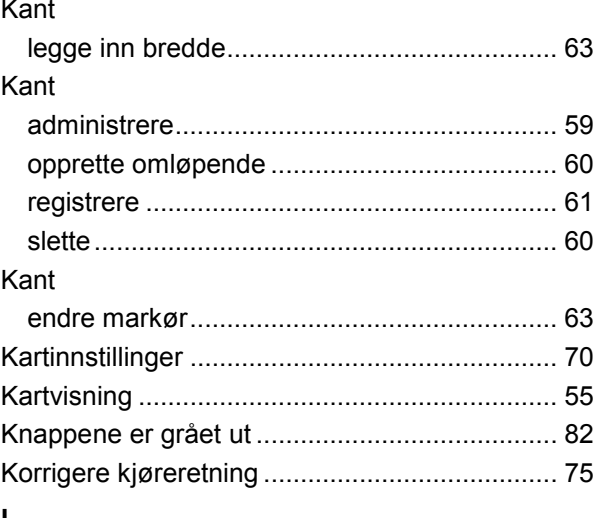

### L

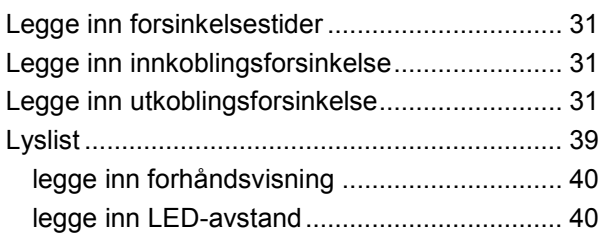

### $\boldsymbol{\mathsf{M}}$

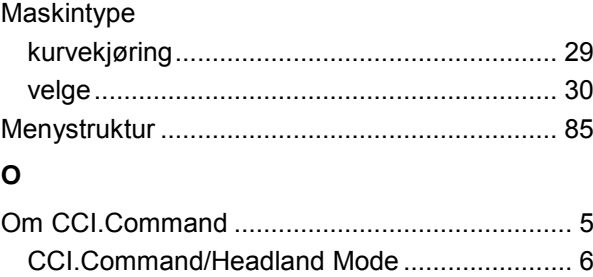

# -C-CHSOBUS

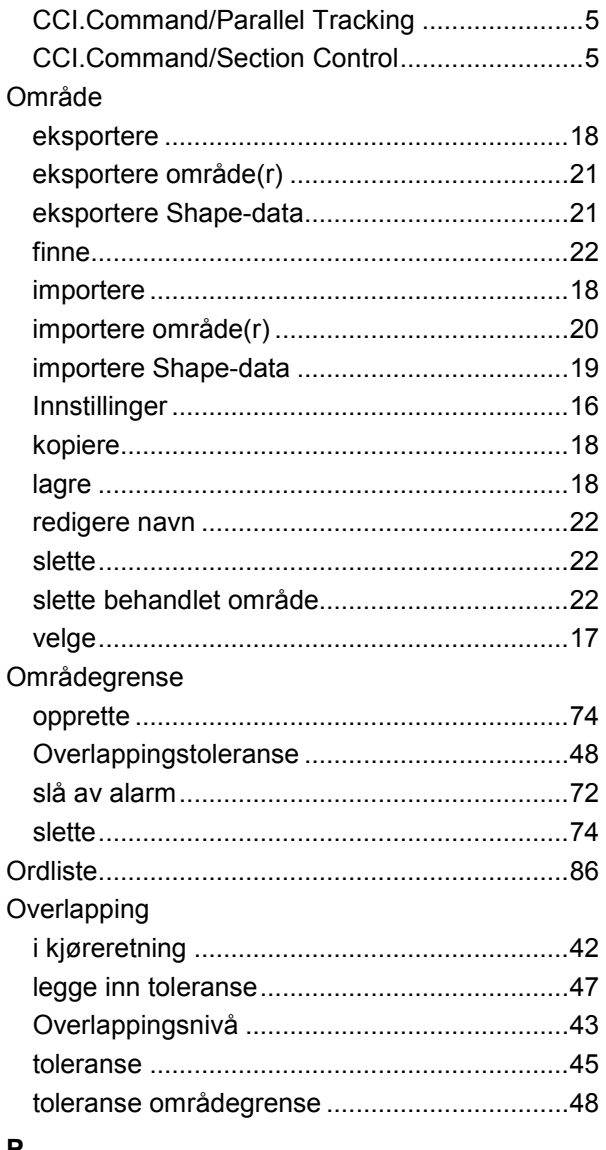

#### **P**

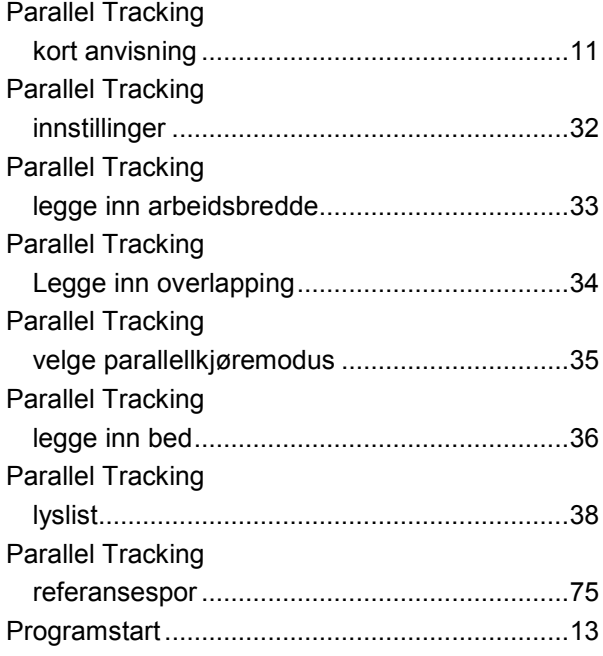

### **R**

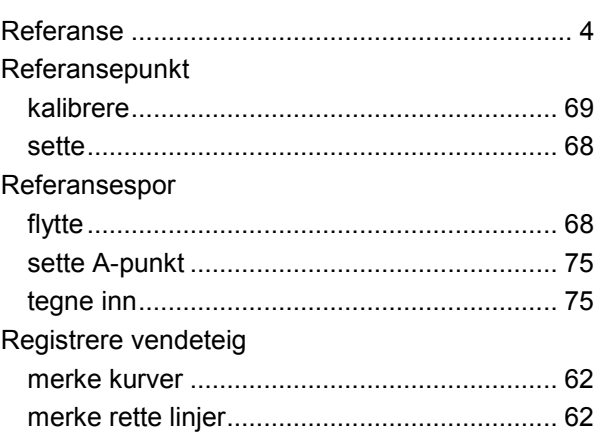

### **S**

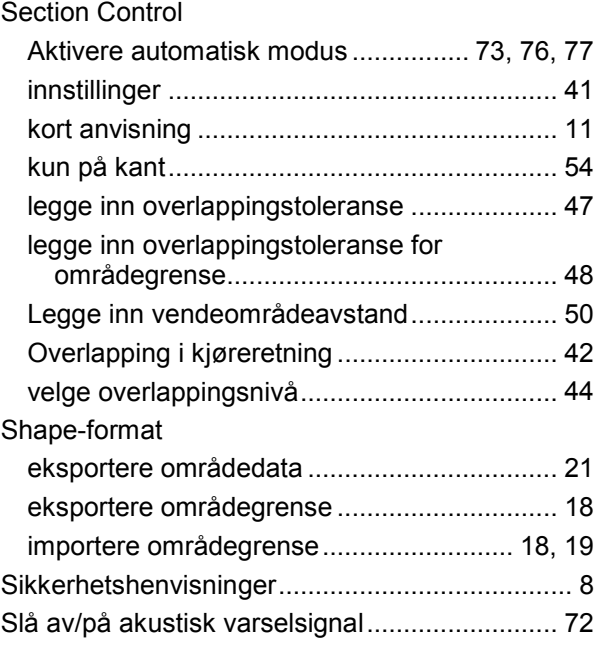

### **T**

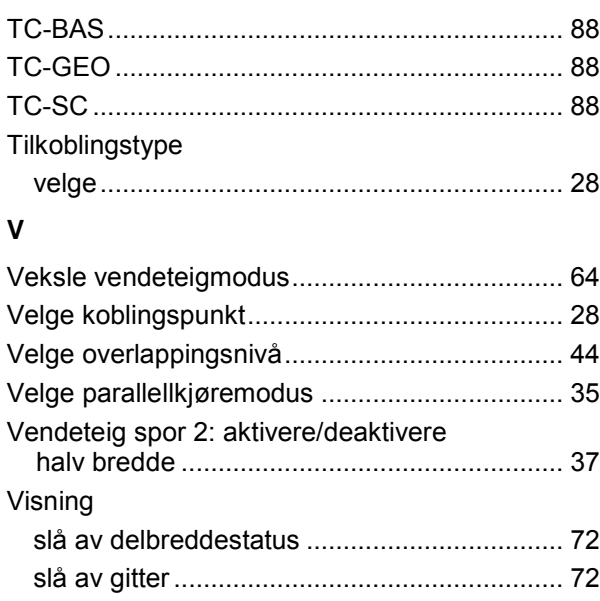

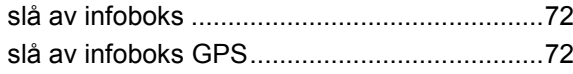

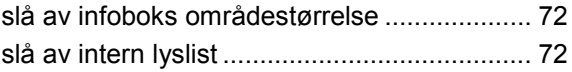

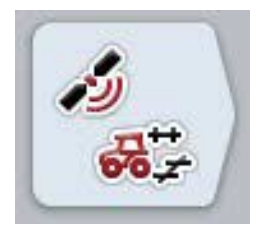

# **CCI.GPS**

*GPS-innstillinger og traktorgeometri*

# **Bruksanvisning**

Referanse: CCI.GPS v2

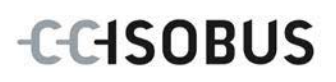

### **Copyright**

 2015 Copyright by Competence Center ISOBUS e.V. Albert-Einstein-Straße 1 D-49076 Osnabrück Versjonsnummer: v2.05

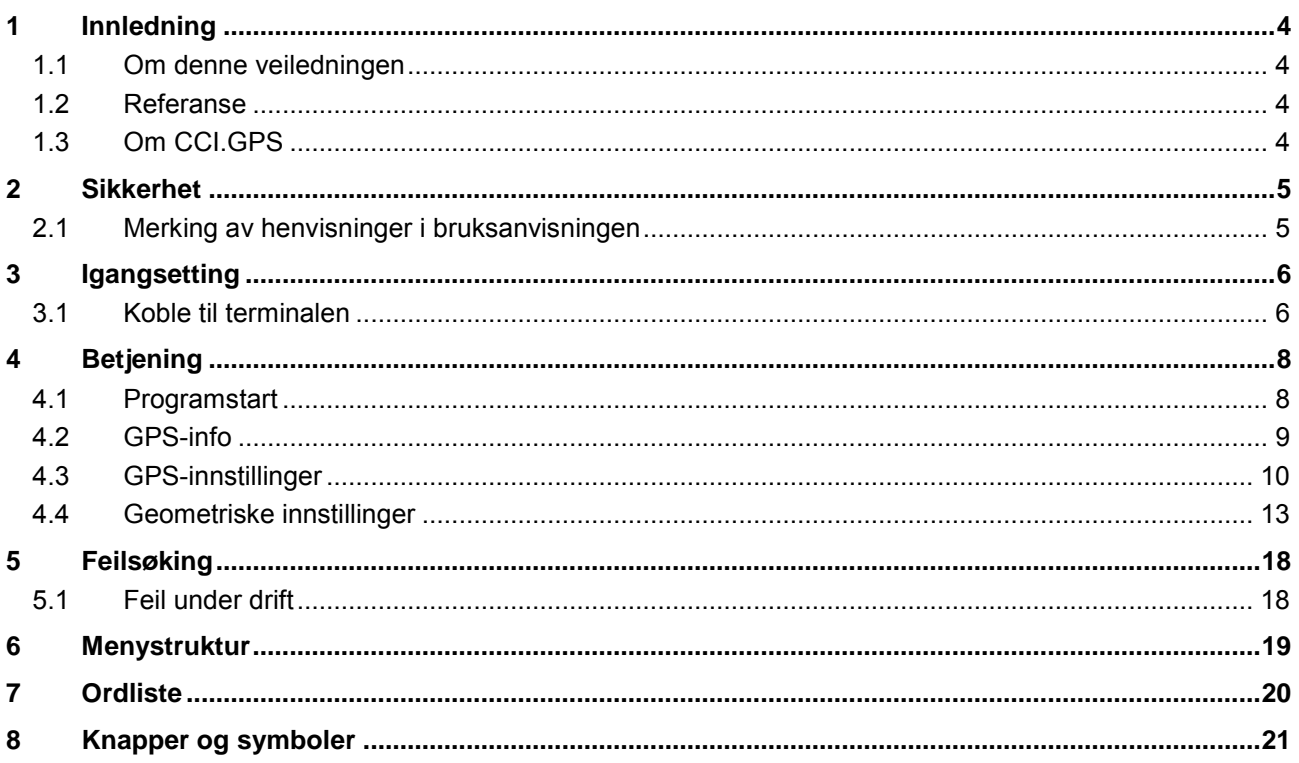

### <span id="page-367-0"></span>**1 Innledning**

#### <span id="page-367-1"></span>**1.1 Om denne veiledningen**

Denne bruksanvisningen gir en innføring i betjening og konfigurasjon av appen CCI.GPS. Denne appen er forhåndsinstallert på ISOBUS-terminalen CCI 100/200 og fungerer kun der. Ved hjelp av denne bruksanvisningen kan man unngå feilbetjening og dermed sikre feilfri drift.

#### <span id="page-367-2"></span>**1.2 Referanse**

Denne bruksanvisningen beskriver CCI.GPS i versjon CCI.GPS v2. For å finne versjonsnummeret på den CCI.GPS som er installert på CCI ISOBUSterminalen din, går du fram på følgende måte:

- 1. Trykk på Hjem-knappen for å komme til hovedmenyen.
- 2. I hovedmenyen trykker du på knappen "Innstillinger" (F1).
- 3. Velg fanen **Info og diagnose**.
- 4. I fanen **Info og diagnose** trykker du på knappen "Terminal".
- 5. På berøringsskjermen trykker du på knappen "Programvare".
	- $\rightarrow$  I det informasionsfeltet som åpnes nå, vises versionen for programkomponentene i terminalen.

#### <span id="page-367-3"></span>**1.3 Om CCI.GPS**

CCI.GPS er en app som viser GPS-informasjon, samt gjør det mulig å stille inn traktorgeometri, GPS-kilde og baudrate.

Appen gjør det mulig å angi posisjonen til GPS-antennen på traktoren på et sentralt sted med referanse til midtpunktet til bakakselen til traktoren. CCI.GPS gjør posisjonsdataene tilgjengelige for andre CCI.apper.

### <span id="page-368-0"></span>**2 Sikkerhet**

### <span id="page-368-1"></span>**2.1 Merking av henvisninger i bruksanvisningen**

.

Sikkerhetshenvisningene i denne bruksanvisningen er merket spesielt:

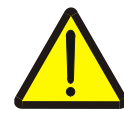

#### **Advarsel - generelle farer!**

Arbeidssikkerhetssymbolet angir generelle sikkerhetshenvisninger som ved manglende overholdelse vil medføre fare for menneskers liv og lemmer. Overhold nøye henvisningene om arbeidssikkerhet og vær spesielt forsiktig i slike tilfeller.

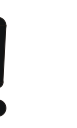

#### **OBS!**

OBS-symbolet angir alle sikkerhetshenvisninger som henviser til forskrifter, retningslinjer eller arbeidsprosesser som må overholdes. Manglende overholdelse kan føre til at terminalen blir skadet eller ødelagt samt til funksjonsfeil.

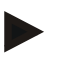

#### **Merk**

Merk-symbolet framhever brukertips og annen spesielt nyttig informasjon.

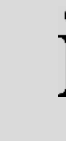

### **Informasjon**

Informasjons-symbolet angir bakgrunnsinformasjon og praktiske tips.

### <span id="page-369-0"></span>**3 Igangsetting**

### <span id="page-369-1"></span>**3.1 Koble til terminalen**

#### **3.1.1 Koble til en GPS-mottaker**

Avhengig av modellen kobles en GPS-mottaker til seriegrensesnittet RS232-1 på terminalen eller til *ISOBUS*.

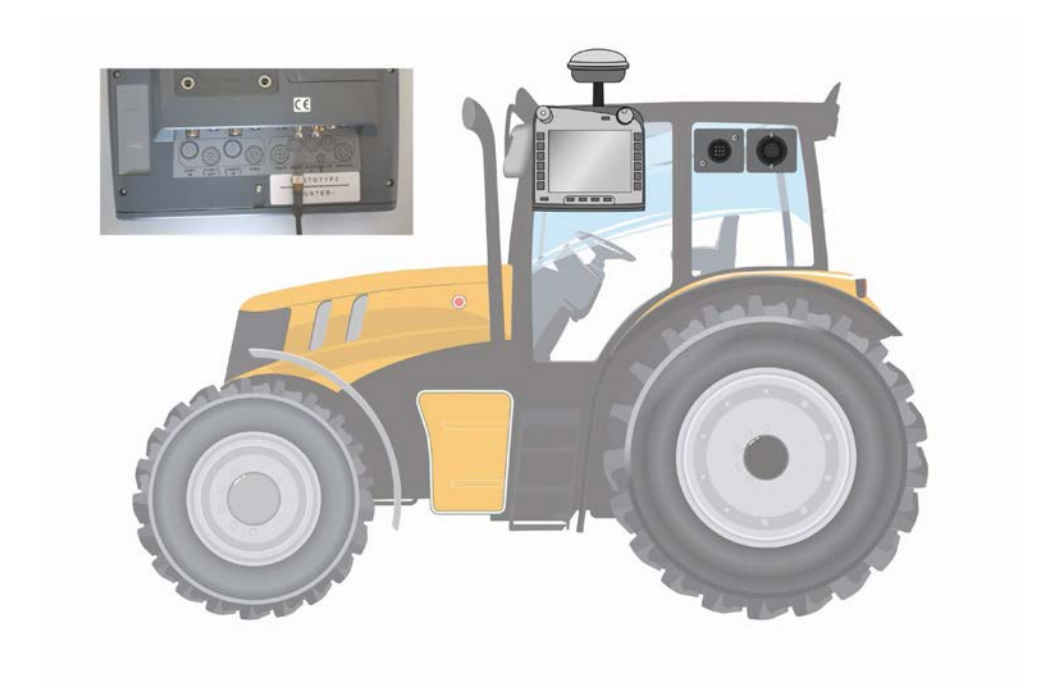

#### <span id="page-369-2"></span>**3.1.1.1 NMEA 0183 (serie)**

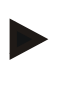

#### **Merk**

Seriegrensesnittet 1 (RS232-1) på terminalen er fra fabrikken stilt inn på følgende måte: 4800 baud, 8N1. Baudraten må være tilpasset GPS-mottakeren som brukes.

### **3.1.1.2 NMEA 2000 (***ISOBUS***)**

GPS-mottakeren kobles til CAN-BUS, konfigurasjon er ikke nødvendig.

#### **3.1.1.3 Kompatible GPS-mottakere**

Korrekt overføring av GPS-meldinger til terminalen er blitt testet med følgende GPS-mottakere:

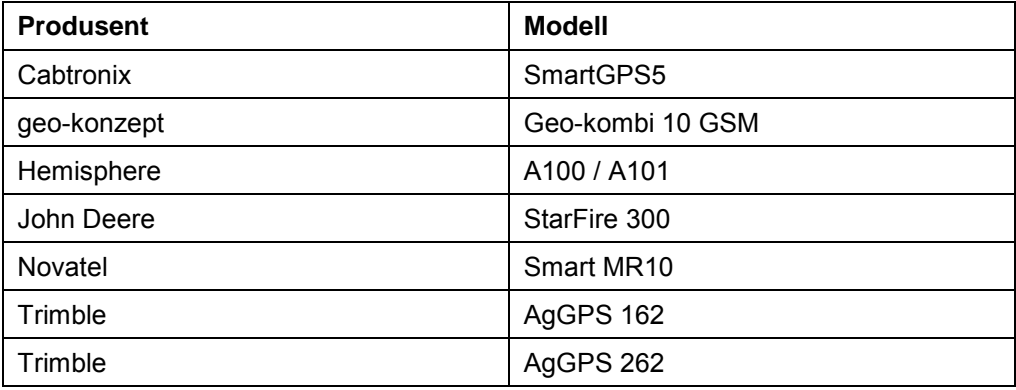

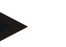

#### **Merk**

Utførlig og oppdatert informasjon om GPS-mottakere og innstillinger finner du på http://www.cc-isobus.com/produkte/gps.

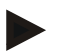

### **Merk**

CCI.appene stiller ulike krav til kvaliteten og nøyaktigheten på GPS-meldingene. Til navigasjon (CCI.FieldNav) og dokumentasjon (CCI.Control) er det tilstrekkelig med enklere datasett, som allerede er tilgjengelig med billige mottakere. For sporing og delbredde-kobling (CCI.Command) kreves mottakere med Egnos-korrektur og en nøyaktighet på 20 til 30 cm. Dermed oppstår ulike minimumskrav til NMEA datasettene fra mottakeren. Du finner de nøyaktige kravene i de respektive bruksanvisningene for appene.

### <span id="page-371-0"></span>**4 Betjening**

#### <span id="page-371-1"></span>**4.1 Programstart**

CCI.GPS starter automatisk når terminalen slås på. I startskjermen har du direkte tilgang til alle funksjoner.

For å komme til startskjermen på CCI.GPS går du fram på følgende måte:

- 1. I hovedmenyen for terminalen trykker du på knappen "GPS" på berøringsskjermen, eller vri på scrollehjulet til knappen er merket med hvitt, trykk deretter på scrollehjulet.
	- $\rightarrow$  Følgende startskjerm vises:

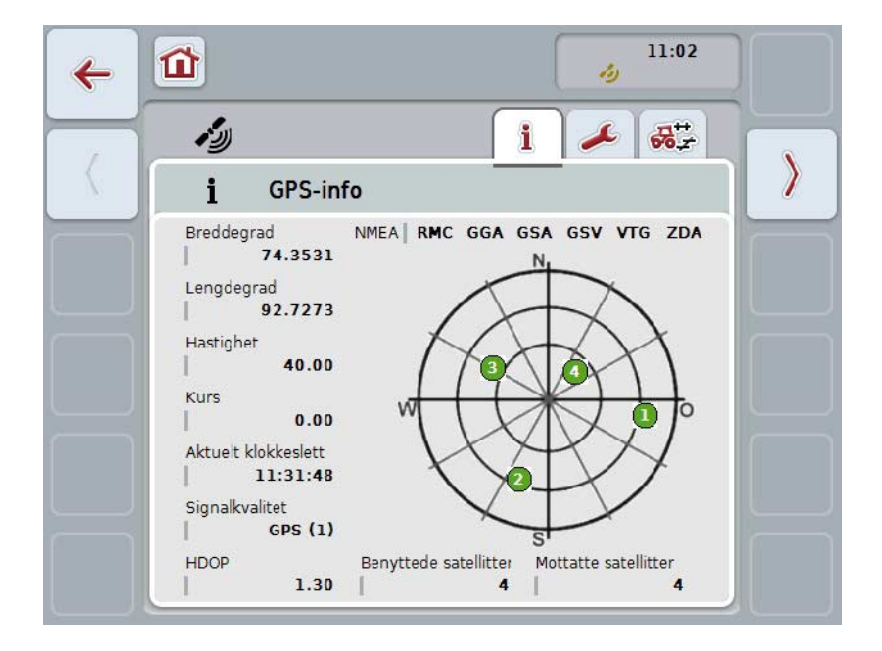

I CCI.GPS vises tre faner. Der er følgende informasjon og innstillingsmuligheter organisert:

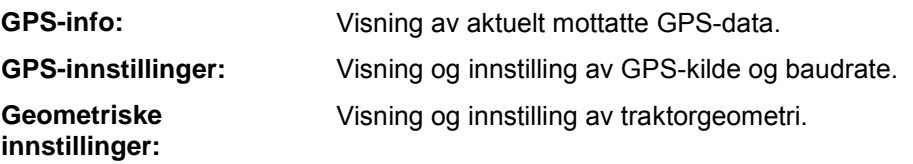

### <span id="page-372-0"></span>**4.2 GPS-info**

I denne fanen får du en oversikt over aktuelt mottatte GPS-data.

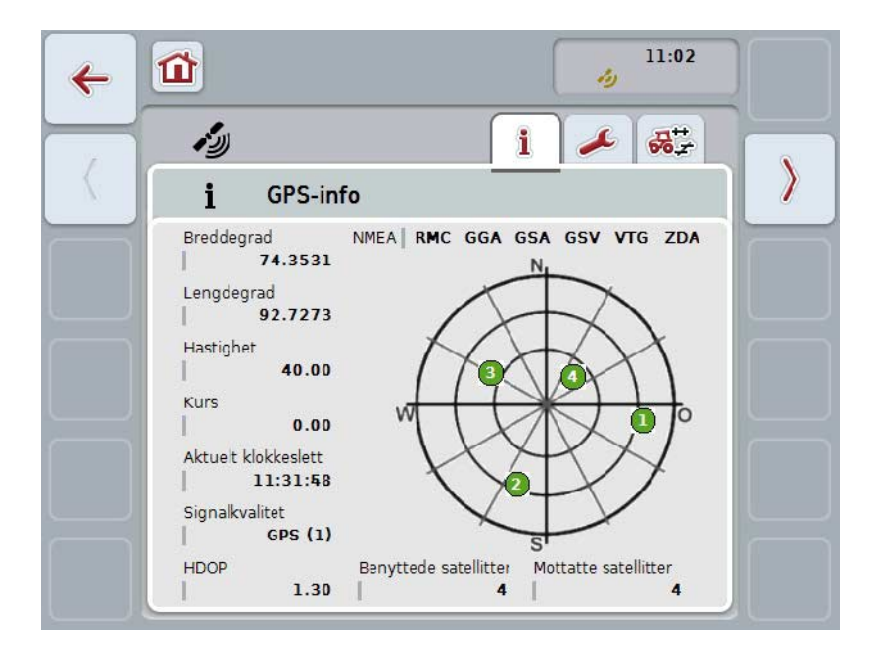

Dataene vises når en GPS-mottaker er koblet til, GPS-kilde og baudrate er valgt korrekt og mottakeren mottar GPS-signaler.

I venstre halvdel vises aktuell posisjon med breddegrad og lengdegrad. Under vises verdier for hastighet, kurs, tid, signalkvalitet og *HDOP*. *HDOP* er en kvalitetsverdi for aktuelt GPS-signal. Lav *HDOP* betyr bedre GPS-kvalitet.

Oppe til høyre vises hvilke meldingspakker GPS-mottakeren sender (svart = sendes / grå = ikke sendt).

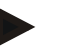

#### **Merk**

Hvis GSV-signalet ikke sendes, kan ingen satellitter vises i trådkorset. Dette påvirker inne funksjonaliteten**.** GSV-signalet brukes for å vise satellittposisjonen. På mange GPS-mottakere er GSV-signalet deaktivert ved levering.

### <span id="page-373-0"></span>**4.3 GPS-innstillinger**

I denne fanen vises GPS-kilde og baudrate.

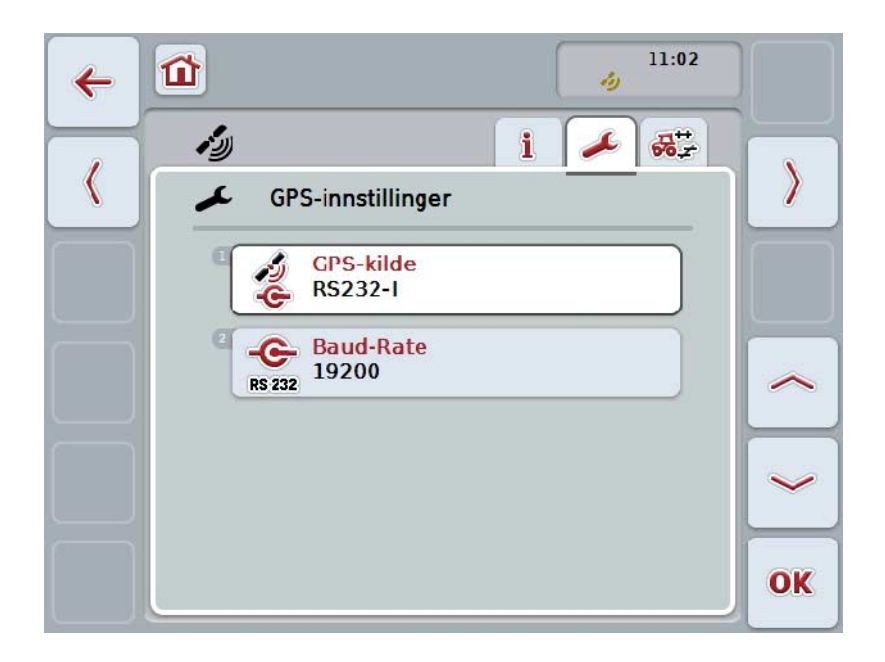

Du har følgende betjeningsmuligheter:

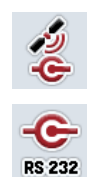

**Velge GPS-kilde**

**Taste inn baudrate**

#### **4.3.1 Velge GPS-kilde**

For å velge GPS-kilde går du fram på følgende måte:

- 1. På berøringsskjermen trykker du på knappen "GPS-kilde", eller vri på scrollehjulet til knappen er merket med hvitt, trykk deretter på scrollehjulet. Når knappen er merket, kan du alternativt også trykke på knappen "OK" (F6).
	- $\rightarrow$  Følgende valgliste vises:

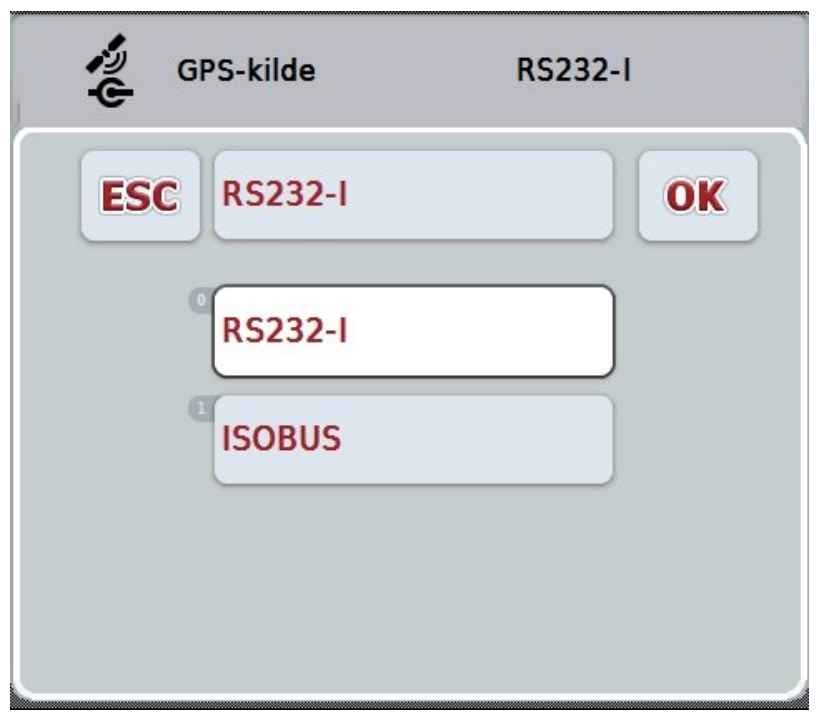

- 2. Velg ønsket GPS-kilde i valglisten. Trykk på knappen med GPS-kilden på berøringsskjermen, eller vri på scrollehjulet til knappen er merket med hvitt. GPS-kilden vises da i valgvinduet.
- 3. Bekreft valget med "OK" eller trykk på nytt på den hvitmerkede GPS-kilden.

### *Koble til GPS***-mottakere via CAN eller serielt**

En *GPS*-mottaker kan kobles til på to måter:

Hvis mottakeren har en serieutgang, kobles denne til RS232-I-inngangen på *terminalen*, og denne inngangen velges som kilde.

Hvis mottakeren har mulighet for CAN-Bus-tilkobling, kobles denne til *ISOBUS*, og i *CCI.GPS* må CAN-Bus velges som kilde.

#### **4.3.2 Velge Baud-Rate**

- 1. For å velge baudrate går du fram på følgende måte:
- 2. På berøringsskjermen trykker du på knappen "Baud-Rate", eller vri på scrollehjulet til knappen er merket med hvitt, trykk deretter på scrollehjulet. Når knappen er merket, kan du alternativt også trykke på knappen "OK" (F6).
	- $\rightarrow$  Følgende valgliste vises:

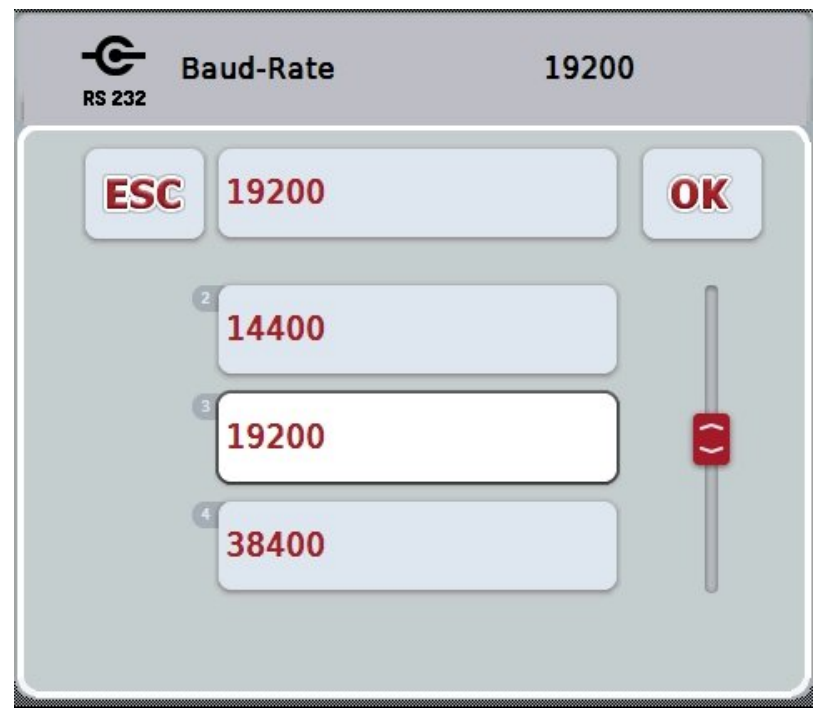

- 3. Velg ønsket baudrate i valglisten. Trykk på knappen med Baud-Rate på berøringsskjermen, eller vri på scrollehjulet til knappen er merket med hvitt. Baudraten vises da i valgvinduet.
- 4. Bekreft valget med "OK" eller trykk på nytt på den hvitmerkede baudraten.

### **Merk**

Hvis CAN-Bus er valgt som GPS-kilde, settes Baud-Rate automatisk. Manuell endring er ikke mulig.

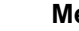

### **Merk**

For å motta GPS-data fra mottakeren må Baud-Rate for terminalen og GPSmottakeren stemme overens.

### **Geometriske innstillinger**

Posisjonen til GPS-antennen på traktoren angis i CCI.GPS. Det er svært viktig at denne oppføringen gjøres så nøyaktig som mulig! Bare da kan *CCI.GPS* levere *GPS*-posisjonsdataene med hensyn til

referansepunktet til traktoren (midtpunktet på bakakselen) til de andre CCI.appene.

De fleste traktorer har flere tilkoblingstyper i hekken. I *CCI.GPS* kan avstanden fra midtpunktet på bakakselen til koblingspunktet legges inn separat for fire ulike tilkoblingstyper. For at f.eks. riktig avstand brukes i *CCI.Command* må kun anvendt tilkoblingstype velges når en maskin er blitt tilkoblet. Hvis innstillingene i *CCI.GPS* er utført samvittighetsfullt, er det ikke behov for ny måling. (Se også kapittelet **Geometri** i bruksanvisningen *CCI.Command*.)

### <span id="page-376-0"></span>**4.4 Geometriske innstillinger**

I denne fanen vises posisjonen til GPS-antennen på traktoren og avstanden til tilkoblingstypen, og man kan stille inn dette.

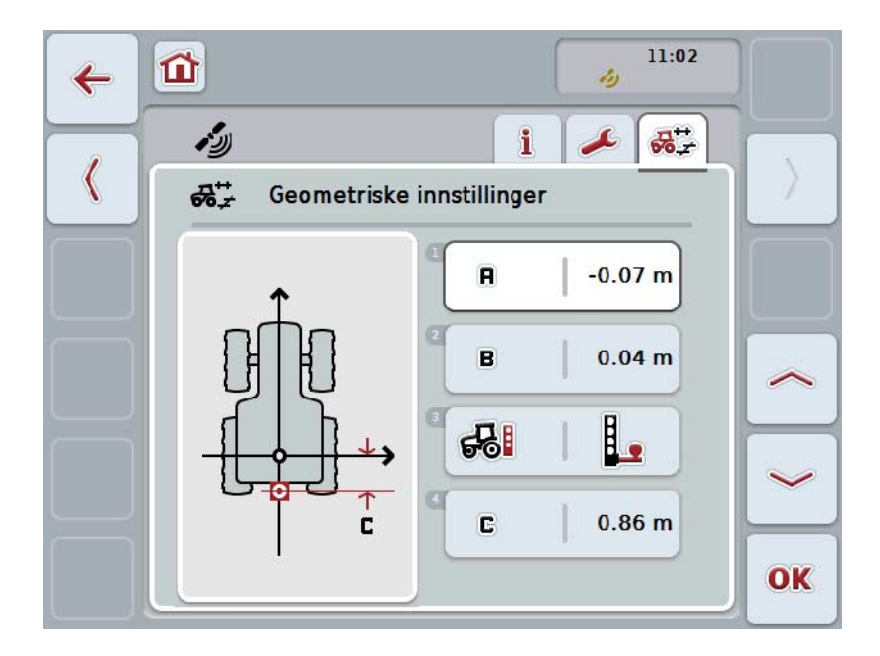

Du har følgende betjeningsmuligheter:

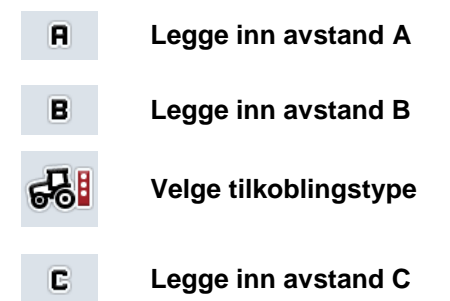

### **Avstand A**

Avstand A beskriver avstanden i kjøreretning mellom *GPS*-antennen og referansepunktet til traktoren:

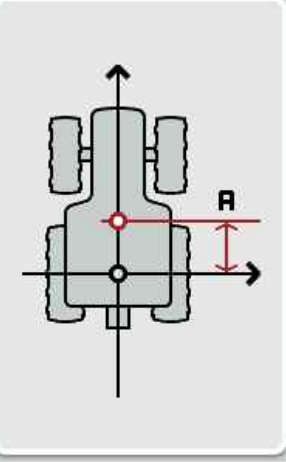

Det er lurt å merke av midtpunktet på bakakselen og antennens posisjon med kritt på bakken ved siden av traktoren og måle denne avstanden.

#### **4.4.1 Legge inn avstand A**

For å legge inn avstand A går du fram på følgende måte:

- 1. På berøringsskjermen trykker du på knappen "A", eller vri på scrollehjulet til knappen er merket med hvitt, trykk deretter på scrollehjulet. Når knappen er merket, kan du alternativt også trykke på knappen "OK" (F6).
- 2. Legg inn verdien ved hjelp av tallfeltet på berøringsskjermen eller med skyveren.
- 3. Bekreft inntastingen med "OK".

### **Avstand B**

Avstand B beskriver avstanden på tvers av kjøreretningen mellom referansepunktet til traktoren og GPS-antennen:

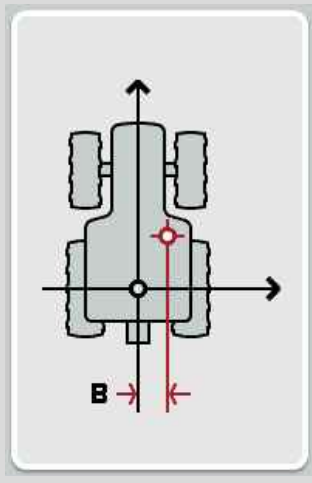

Det er lurt å merke av midtpunktet på bakakselen og antennens posisjon med kritt på bakken ved siden av traktoren og måle denne avstanden. Monter antennen på midten (hvis det er mulig):

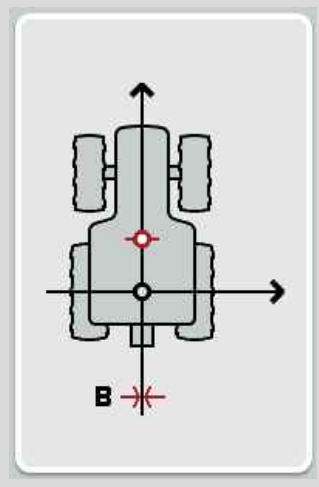

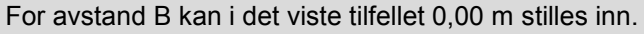

#### **4.4.2 Legge inn avstand B**

For å legge inn avstand B går du fram på følgende måte:

- 1. På berøringsskjermen trykker du på knappen "B", eller vri på scrollehjulet til knappen er merket med hvitt, trykk deretter på scrollehjulet. Når knappen er merket, kan du alternativt også trykke på knappen "OK" (F6).
- 2. Legg inn verdien ved hjelp av tallfeltet på berøringsskjermen eller med skyveren.
- 3. Bekreft inntastingen med "OK".

#### **4.4.3 Velge tilkoblingstype**

For å velge tilkoblingstype går du fram på følgende måte:

- 1. På berøringsskjermen trykker du på knappen "Monteringsmetode", eller vri på scrollehjulet til knappen er merket med hvitt, trykk deretter på scrollehjulet. Når knappen er merket, kan du alternativt også trykke på knappen "OK" (F6).
	- $\rightarrow$  Følgende valgliste vises:

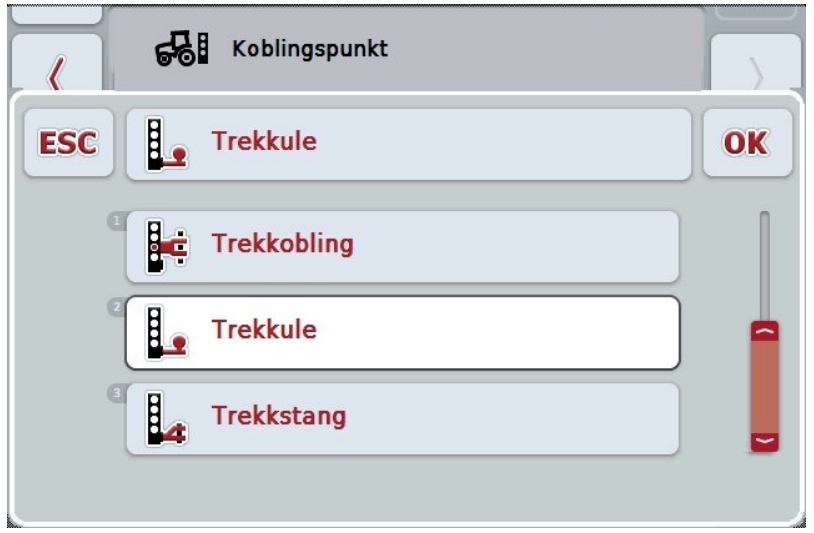

- 2. Velg ønsket tilkoblingstype i valglisten. Trykk på knappen med tilkoblingstypen på berøringsskjermen, eller vri på scrollehjulet til knappen er merket med hvitt. Tilkoblingstypen vises da i valgvinduet.
- 3. Bekreft valget med "OK" eller trykk på nytt på den hvitmerkede monteringsmetoden.

### **Avstand C**

Avstand C beskriver avstanden i kjøreretning mellom traktorens referansepunkt og krysningspunktet for respektive tilkoblingstype:

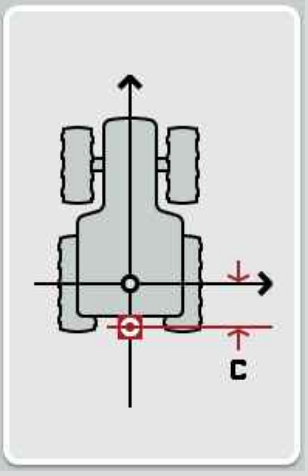

Det er lurt å merke av midtpunktet på bakakselen og krysningspunktet med kritt på bakken ved siden av traktoren og måle denne avstanden.

#### **4.4.4 Legge inn avstand C**

For å legge inn avstand C går du fram på følgende måte:

- 1. På berøringsskjermen trykker du på knappen "C", eller vri på scrollehjulet til knappen er merket med hvitt, trykk deretter på scrollehjulet. Når knappen er merket, kan du alternativt også trykke på knappen "OK" (F6).
- 2. Legg inn verdien ved hjelp av tallfeltet på berøringsskjermen eller med skyveren.
- 3. Bekreft inntastingen med "OK".

### <span id="page-381-0"></span>**5 Feilsøking**

### <span id="page-381-1"></span>**5.1 Feil under drift**

Denne oversikten viser deg mulige feil under drift med CCI.GPS, mulig årsak og utbedring:

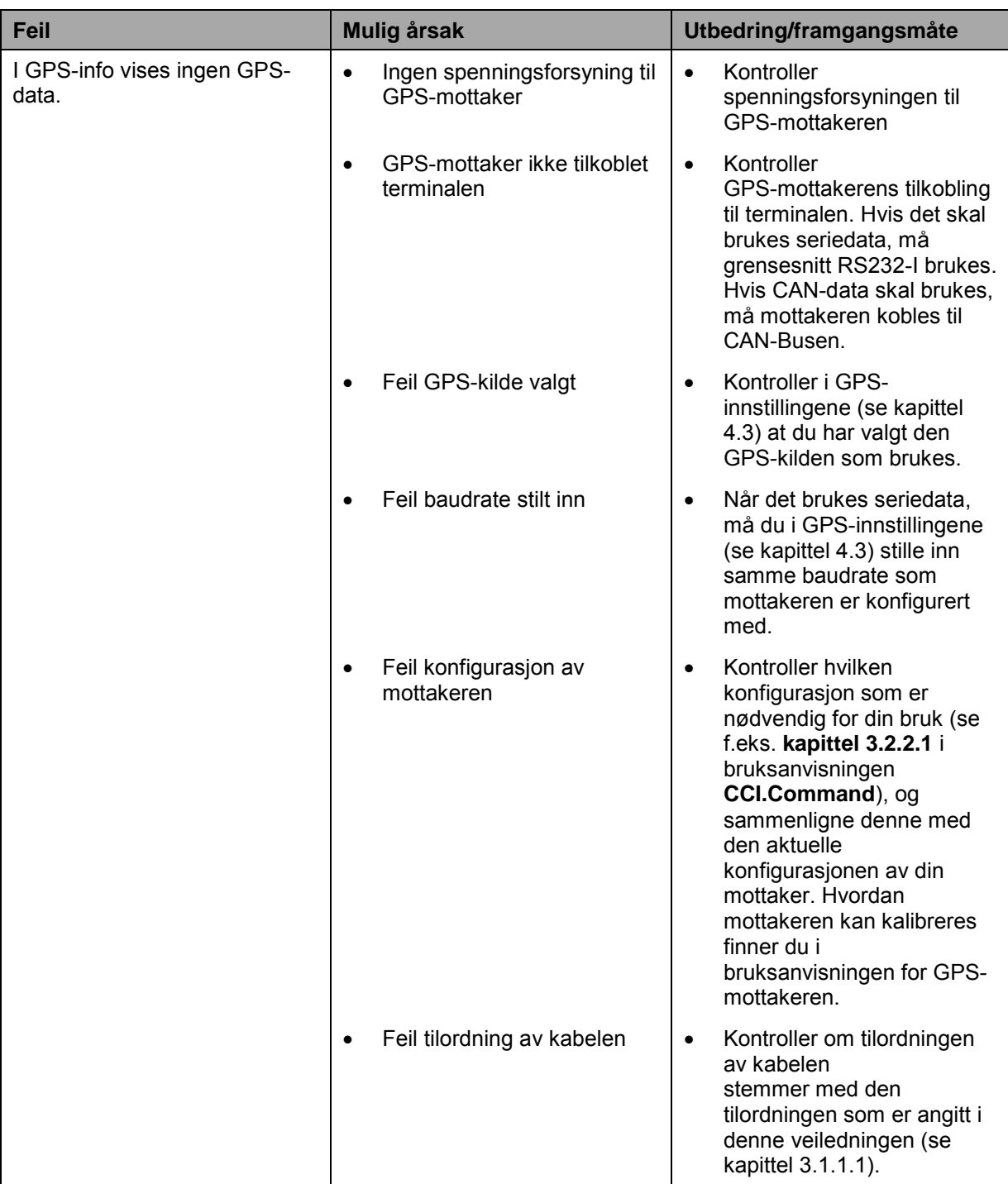

### <span id="page-382-0"></span>**6 Menystruktur**

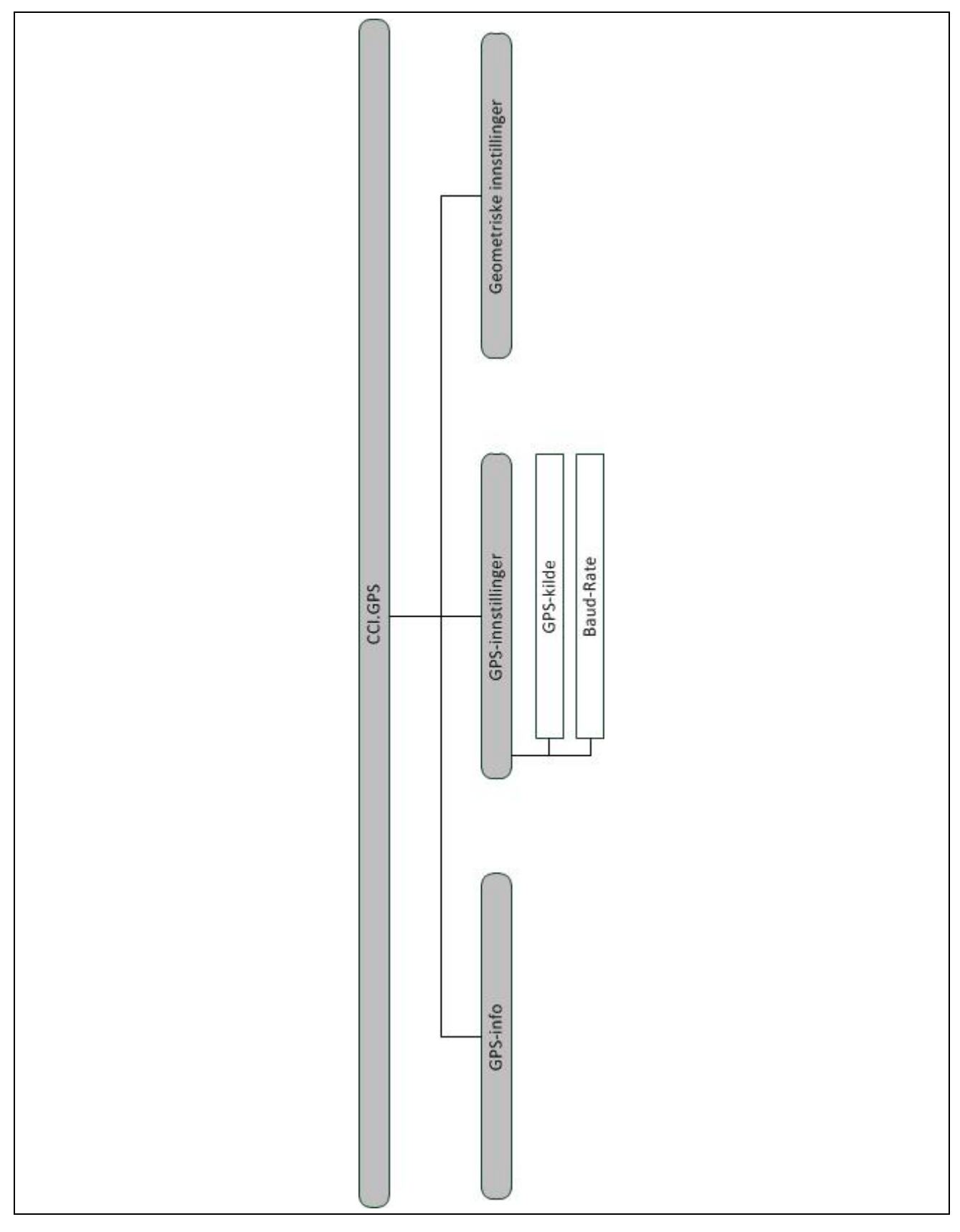

### <span id="page-383-0"></span>**7 Ordliste**

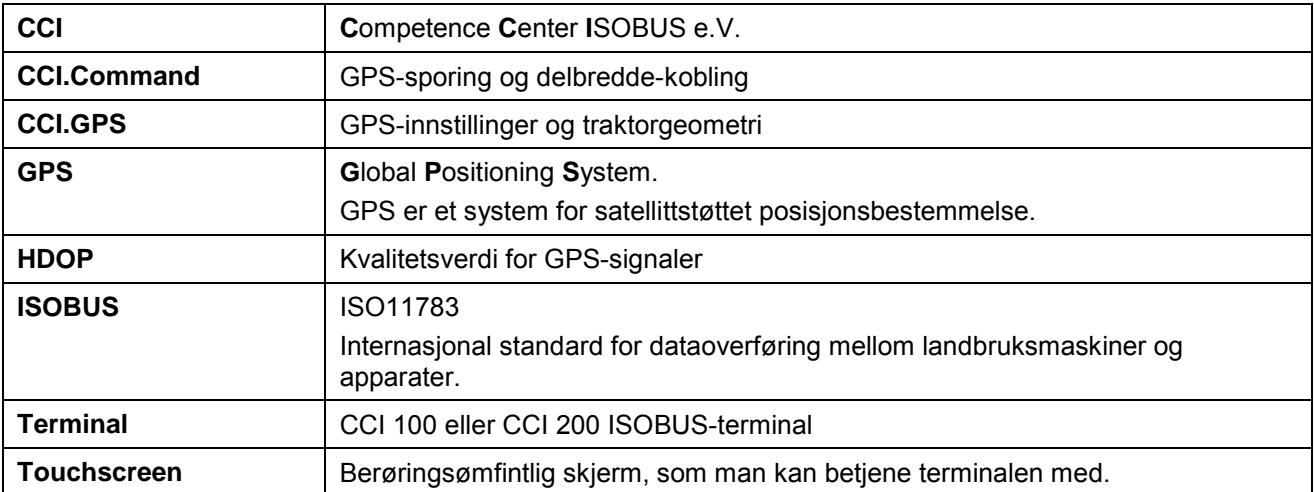

### <span id="page-384-0"></span>**8 Knapper og symboler**

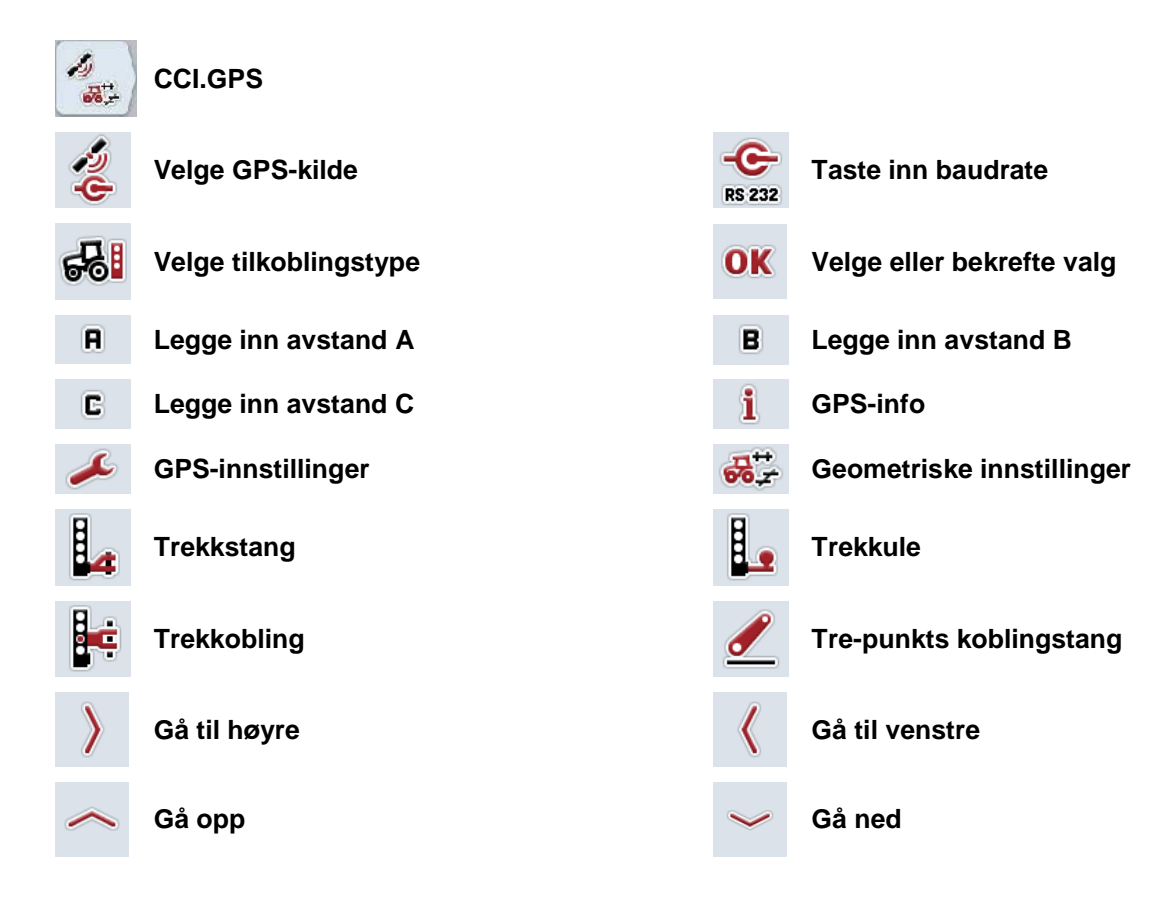

Indeks

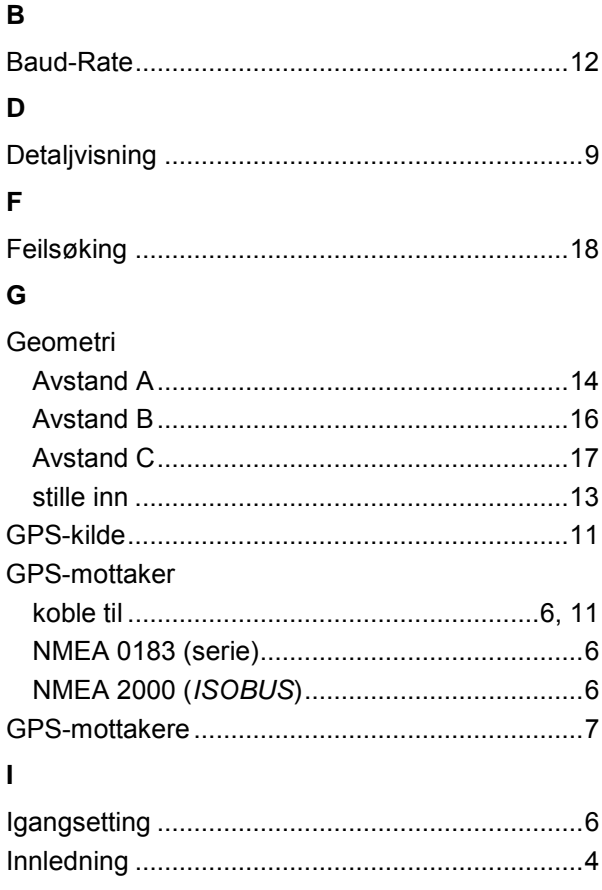

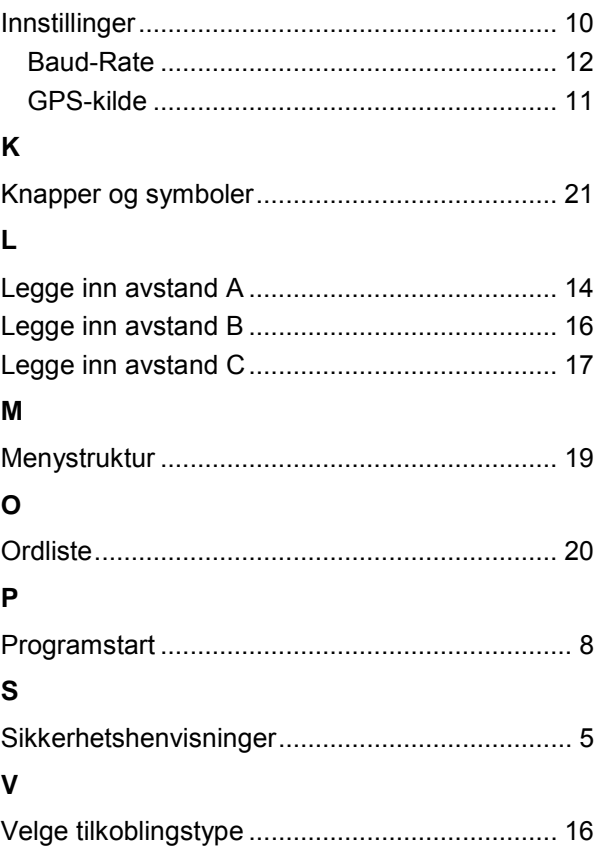

# **CCISOBUS**

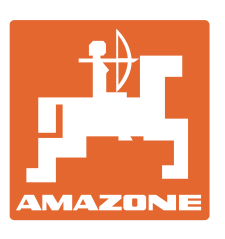

# **AMAZONEN-WERKE**

### H. DREYER GmbH & Co. KG

Postfach 51 D-49202 Hasbergen-Gaste Germany

 $T$ If.: + 49 (0) 5405 501-0  $+ 49 (0) 5405 501 - 234$ E-post: amazone@amazone.de<br>http:// www.amazone.de www.amazone.de

Andre produksjonssteder: D-27794 Hude • D-04249 Leipzig • F-57602 Forbach, Produksjon i England og Frankrike

Fabrikker for mineralgjødselspredere, åkersprøyter, såmaskiner, jordbearbeidingsmaskiner og kommunale maskiner